# **ARTISAN**

## Your **definitive** source for quality pre-owned equipment.

### **Artisan Technology Group**

[\(217\) 352-9330](tel:2173529330) | [sales@artisantg.com](mailto:sales@artisantg.com) | [artisantg.com](https://artisantg.com)

#### **Full-service, independent repair center**

with experienced engineers and technicians on staff.

**We buy your excess, underutilized, and idle equipment**  along with credit for buybacks and trade-ins.

#### **Custom engineering**

so your equipment works exactly as you specify.

- Critical and expedited services Leasing / Rentals / Demos
	-
- In stock / Ready-to-ship ITAR-certified secure asset solutions

### **Expert team** I **Trust guarantee** I **100% satisfaction**

All trademarks, brand names, and brands appearing herein are the property of their respective owners.

Find the *[Keysight / Agilent 8922M](https://www.artisantg.com/TestMeasurement/69920-5/Keysight-Agilent-8922M-GSM-Test-Set)* at our website: *[Click HERE](https://www.artisantg.com/TestMeasurement/69920-5/Keysight-Agilent-8922M-GSM-Test-Set)*

**User's Guide**

**Agilent Technologies 8922M/S GSM Test Set**

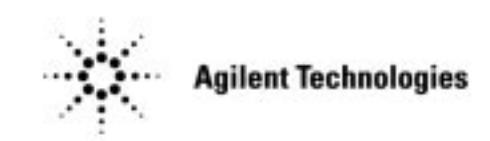

**Agilent Part No. 08922-90211 Printed in UK January 1998**

© Copyright 1998, Agilent Technologies. All rights reserved. No part of this manual may be reproduced in any form or by any means (including electronic storage and retrieval or translation into a foreign language) without prior agreement and written consent from Agilent Technologies Inc. as governed by United States and international copyright laws.

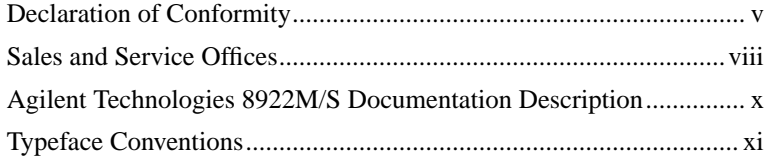

### **1 Installing Your Agilent 8922M/S**

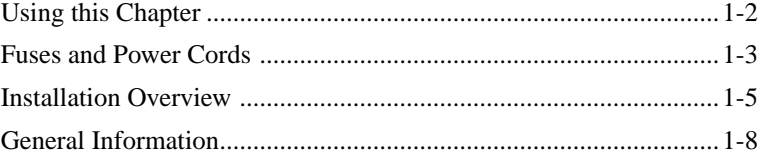

### **2 Making Measurements**

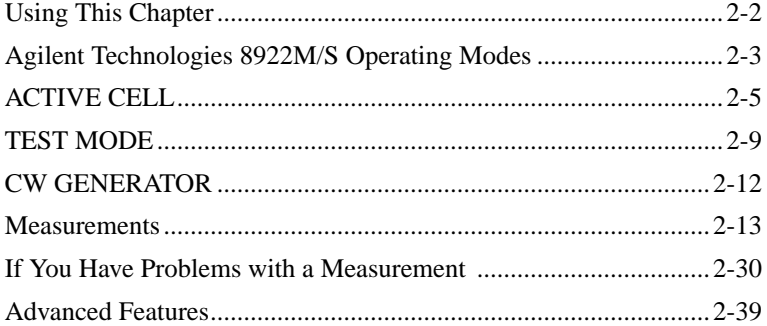

## **3 Verifying Performance**

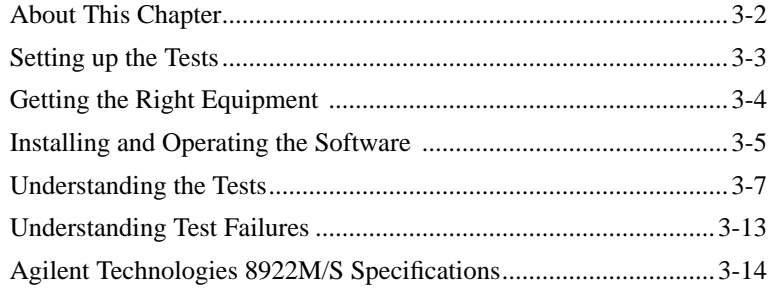

#### 4 Screens

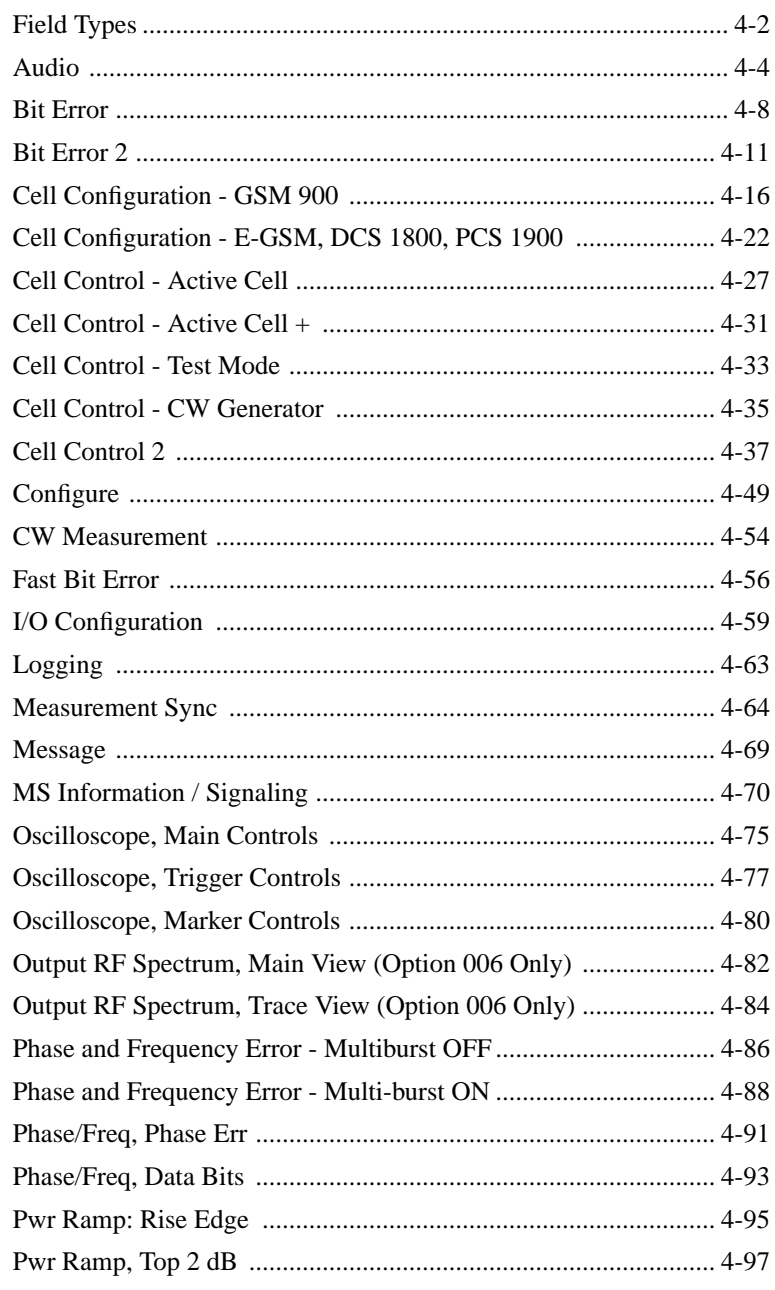

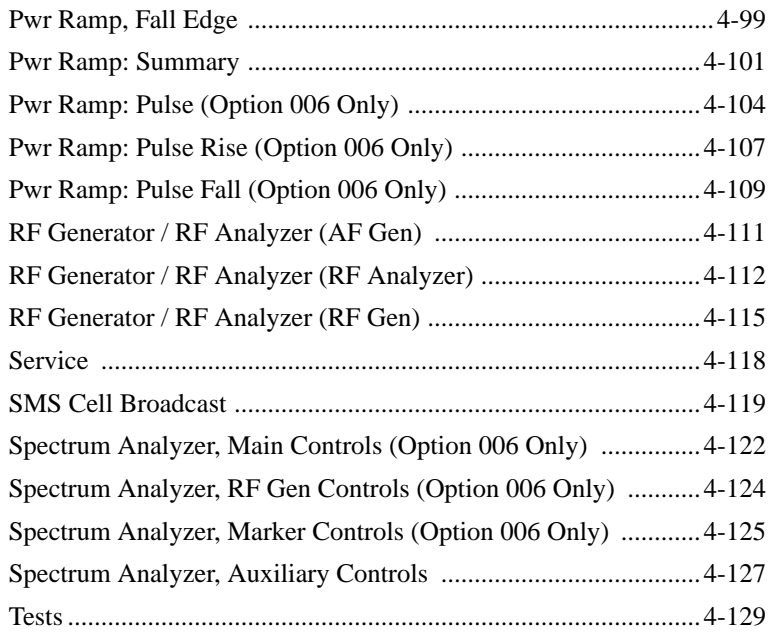

## **5 Keys**

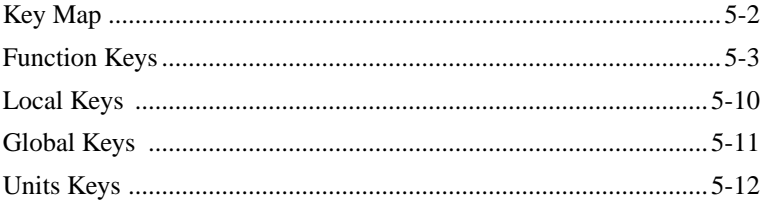

#### **6 Connectors**

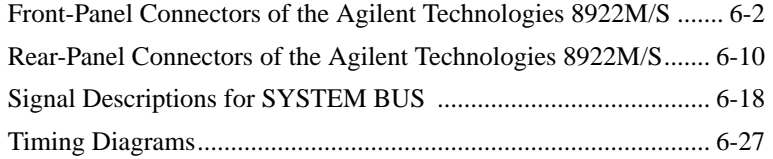

## **7 Messages**

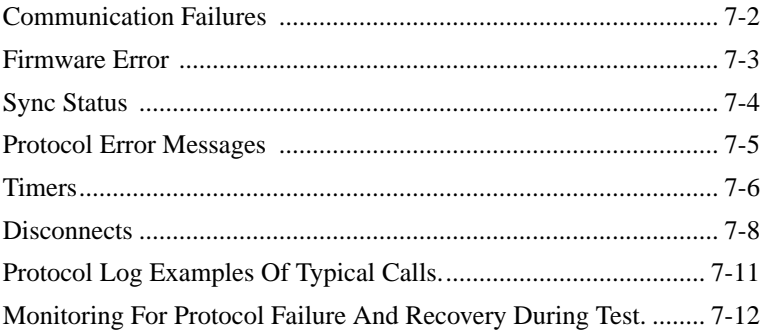

### **8 Instrument BASIC**

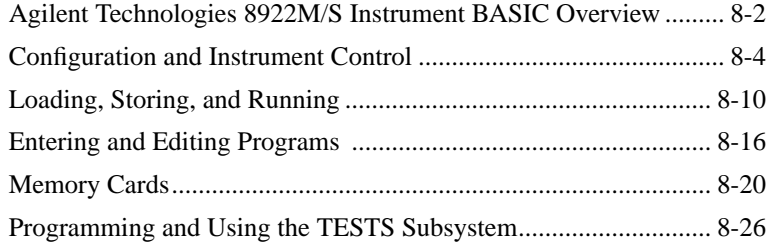

### **A APPENDIX A**

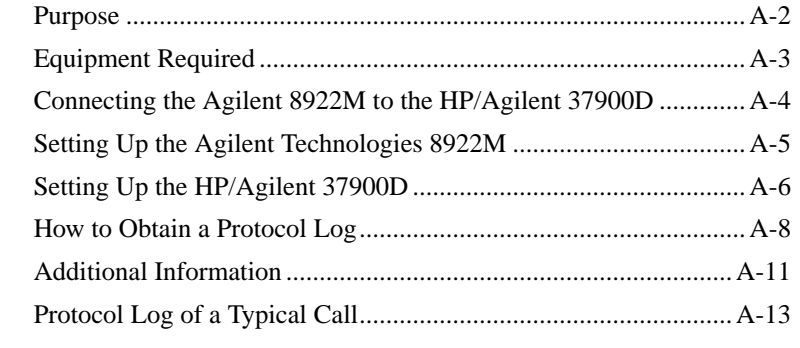

## **B Glossary**

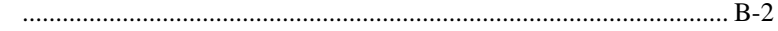

 **Index 1**

## **Warranty**

This Agilent Technologies instrument product is warranted against defects in material and workmanship for a period of one year from date of shipment. During the warranty period, Agilent Technologies will at its option, either repair or replace products which prove to be defective.

For warranty service or repair, this product must be returned to a service facility designated by Agilent Technologies. Buyer shall prepay shipping charges to Agilent Technologies and Agilent Technologies shall pay shipping charges, duties, and taxes for products returned to Agilent Technologies from another country.

Agilent Technologies warrants that its software and firmware designated by Agilent Technologies for use with an instrument will execute its programming instructions when properly installed on that instrument. Agilent Technologies does not warrant that the operation of the instrument, or software, or firmware will be uninterrupted or error free.

## **Limitation of Warranty**

The foregoing warranty shall not apply to defects resulting from improper or inadequate maintenance by Buyer, Buyer-supplied software or interfacing, unauthorized modification or misuse, operation outside of the environmental specifications for the product, or improper site preparation or maintenance.

NO OTHER WARRANTY IS EXPRESSED OR IMPLIED. AGILENT TECHNOLOGIES SPECIFICALLY DISCLAIMS THE IMPLIED WARRANTIES OF MERCHANTABILITY AND FITNESS FOR A PARTICULAR PURPOSE.

## **Limitation of Remedies and Liability**

THE REMEDIES PROVIDED HEREIN ARE BUYER'S SOLE AND EXCLUSIVE REMEDIES. AGILENT TECHNOLOGIES SHALL NOT BE LIABLE FOR ANY DIRECT, INDIRECT, SPECIAL, INCIDENTAL, OR CONSEQUENTIAL DAMAGES, WHETHER BASED ON CONTRACT, TORT, OR ANY OTHER LEGAL THEORY.

## **Responsibilities of the Customer**

The customer shall provide;

- **1** Access to the products during the specified periods of coverage to perform maintenance.
- **2** Adequate working space around the products for servicing by Agilent Technologies personnel.
- **3** Access to and use of all information and facilities determined necessary by Agilent Technologies to service and/or maintain the products. (In so far as these items may contain proprietary or classified information, the customer shall assume full responsibility for safeguarding and protection from wrongful use.)
- **4** Routine operator maintenance and cleaning as specified in the Agilent Technologies Operating and Service Manuals.
- **5** Consumables such as paper, disks, magnetic tapes, ribbons, inks, pens, gases, solvents, lamps, filters, fuses, seals, etc.

## **Certification**

Agilent Technologies certifies that this product met its published specifications at the time of shipment from the factory. Agilent Technologies further certifies that its calibration measurements are traceable to the United States National Bureau of Standards and Technology, to the extent allowed by the Bureau's calibration facility, and to the calibration facilities of other International Standards Organization members.

### **Assistance**

Product maintenance agreements and other customer assistance agreements are available for Agilent Technologies products.

For any assistance, contact your local Agilent Sales and Service Office. For a list of contact information, see "Sales and Service Offices" on page ix.

## **Notices**

The material contained in this document is subject to change without notice. AGILENT TECHNOLOGIES MAKES NO WARRANTY OF ANY KIND WITH REGARD TO THIS MATERIAL, INCLUDING, BUT NOT LIMITED TO, THE IMPLIED WARRANTIES OF MERCHANTABILITY AND FITNESS FOR A PARTICULAR PURPOSE. Agilent Technologies inc. shall not be liable for errors contained herein or for incidental or consequential damages in connection with the furnishing, performance or use of this material.

Agilent Technologies assumes no responsibility for the use or reliability of its software on equipment that is not furnished by Agilent Technologies.

## **Restricted Rights Legend**

If Software is for use in the performance of a U.S. Government prime contract or subcontract, Software is delivered and licensed as "Commercial computer software" as defined in DFAR 252.227-7014 (June 1995), or as a "commercial item" as defined in FAR 2.101(a) or as "Restricted computer software" as defined in FAR 52.227-19 (June 1987) or any equivalent agency regulation or contract clause. Use, duplication or disclosure of Software is subject to Agilent Technologies' standard commercial licenseterms, and non-DOD Departments and Agencies of the U.S. Government will receive no greater than Restricted Rights as defined in FAR 52.227- 19(c)(1-2) (June 1987). U.S. Government users will receive no greater than Limited Rights as defined in FAR 52.227-14 (June 1987) or DFAR 252.227-7015 (b)(2) (November 1995), as applicable in any technical data. Copyright 200X Agilent Technologies Inc. All Rights Reserved.

## **Statement of Compliance**

This product conforms to EN61010-1(1993) / IEC 1010-1(1990) +A1(1992) +A2(1994) / CSA C22.2 No. 1010.1(1993) Safety requirements for Electrical Equipment for Measurement, Control and Laboratory Use, and has been supplied in a safe condition. The instruction documentation contains information and warnings which must be followed by the user to ensure safe operation and to maintain the instrument in a safe condition.

## **Electromagnetic Compatibility (EMC) Information**

This product has been designed to meet the protection requirements of the European Communities Electromagnetic Compatibility (EMC) directive:

EN55011:1991 (Group 1, Class A) EN50082-1:1992 - IEC 1000-4-2 (1995) ESD - IEC 1000-4-3 (1995) Radiated Susceptibility

- IEC 1000-4-4 (1995) EFT

In order to preserve the EMC performance of this product, any cable which becomes worn or damaged, must be replaced with the same type and specification.

## **Sound Emission**

#### **Manufacturer's Declaration**

This statement is provided to comply with the requirements of the German Sound Emission Directive, from 18 January 1991.

This product has a sound pressure emission (at the operator position)  $<$  70 dB(A).

- $\Box$  Sound Pressure Lp < 70 dB(A).
- ❒ At Operator Position.
- ❒ Normal Operation.
- ❒ According to ISO 7779:1988/EN 27779:1991 (Type Test).

## **Herstellerbescheinigung**

Diese Information steht im Zusammenhang mit den Anforderungen der Maschinenlärminformationsverordnung vom 18 Januar 1991.

- $\Box$  Schalldruckpegel Lp < 70 dB(A).
- ❒ Am Arbeitsplatz.
- ❒ Normaler Betrieb.
- ❒ Nach ISO 7779:1988/EN 27779:1991 (Typprfung).
- **iv**

## **Declaration of Conformity**

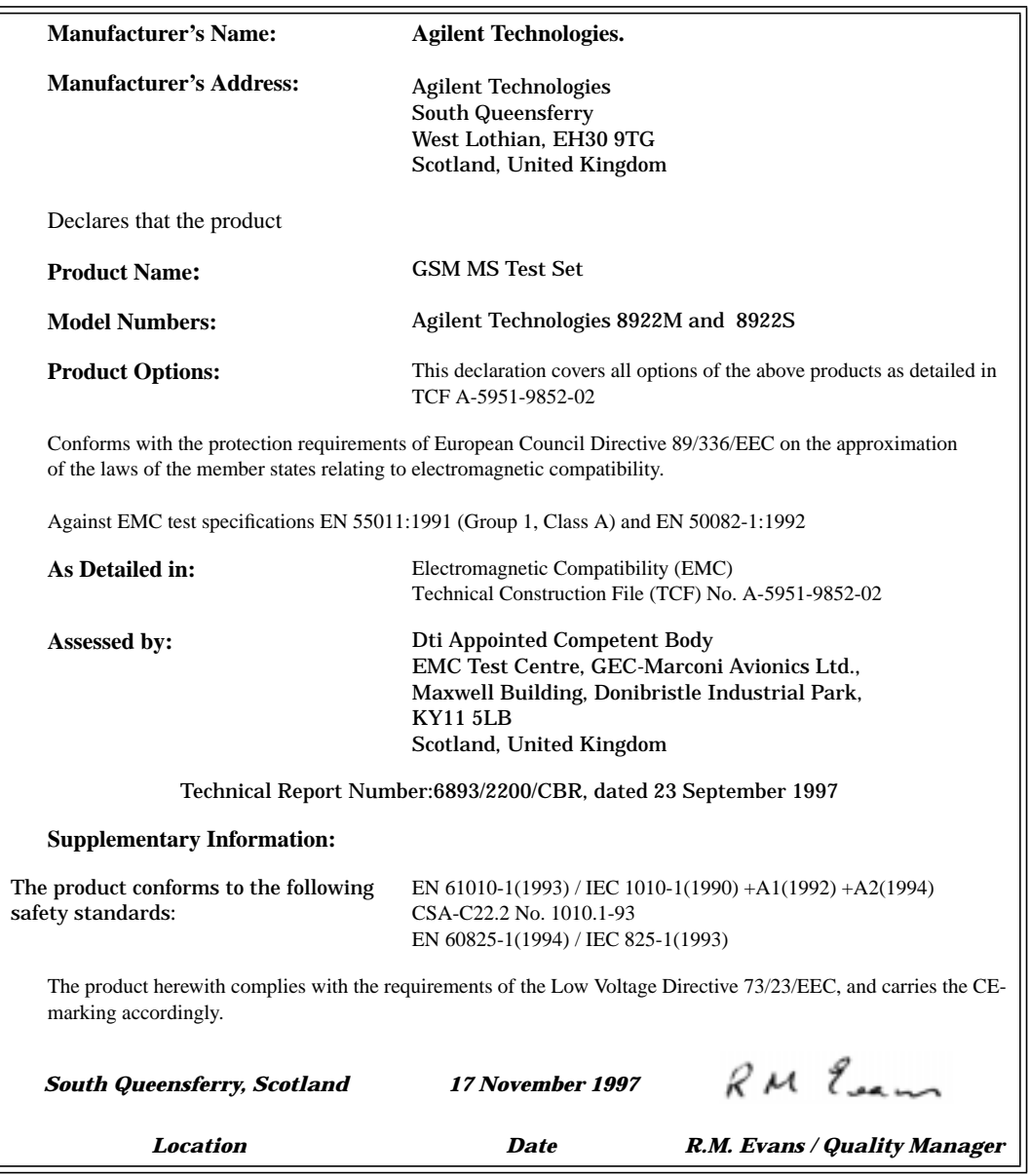

according to ISO/IEC Guide 22 and EN45014

## **Safety Information**

*The following general safety precautions must be observed during all phases of operation of this instrument. Failure to comply with these precautions or with specific warnings elsewhere in this manual violates safety standards of design, manufacture, and intended use of the instrument. Agilent Technologies Inc. assumes no liability for the customer's failure to comply with these requirements.*

#### **GENERAL**

This product is a Safety Class 1 instrument (provided with a protective earth terminal). The protective features of this product may be impaired if it is used in a manner not specified in the operation instructions. All Light Emitting Diodes (LEDs) used in this product are Class 1 LEDs as per IEC 60825-1.

#### **ENVIRONMENTAL CONDITIONS**

This instrument is intended for indoor use in an installation category II, pollution degree 2 environment. It is designed to operate at a maximum relative humidity of 95% and at altitudes of up to 2000 meters. Refer to the specifications tables for the ac mains voltage requirements and ambient operating temperature range.

#### **BEFORE APPLYING POWER**

Verify that the product is set to match the available line voltage, the correct fuse is installed, and all safety precautions are taken. Note the instrument's external markings described under "Safety Symbols".

#### **GROUND THE INSTRUMENT**

To minimize shock hazard, the instrument chassis and cover must be connected to an electrical protective earth ground. The instrument must be connected to the ac power mains through a grounded power cable, with the ground wire firmly connected to an electrical ground (safety ground) at the power outlet. Any interruption of the protective (grounding) conductor or disconnection of the protective earth terminal will cause a potential shock hazard that could result in personal injury.

#### **FUSES**

Only fuses with the required rated current, voltage, and specified type (normal blow, time delay, etc.) should be used. Do not use repaired fuses or short-circuited fuse holders. To do so could cause a shock or fire hazard.

#### **DO NOT OPERATE IN AN EXPLOSIVE ATMOSPHERE**

Do not operate the instrument in the presence of flammable gases or fumes.

#### **DO NOT REMOVE THE INSTRUMENT COVER**

Operating personnel must not remove instrument covers. Component replacement and internal adjustments must be made only by qualified service personnel.

*Instruments that appear damaged or defective should be made inoperative and secured against unintended operation until they can be repaired by qualified service personnel.*

**WARNING** The WARNING sign denotes a hazard. It calls attention to a procedure, practice, or the like, which, if not correctly performed or adhered to, could result in personal injury. Do not proceed beyond a WARNING sign until the indicated conditions are fully understood and met.

**Caution** The CAUTION sign denotes a hazard. It calls attention to an operating procedure, or the like, which, if not correctly performed or adhered to, could result in damage to or destruction of part or all of the product. Do not proceed beyond a CAUTION sign until the indicated conditions are fully understood and met.

**Safety Symbols**

## **Safety Symbols**

The following symbols on the instrument and in the manual indicate precautions which must be taken to maintain safe operation of the instrument

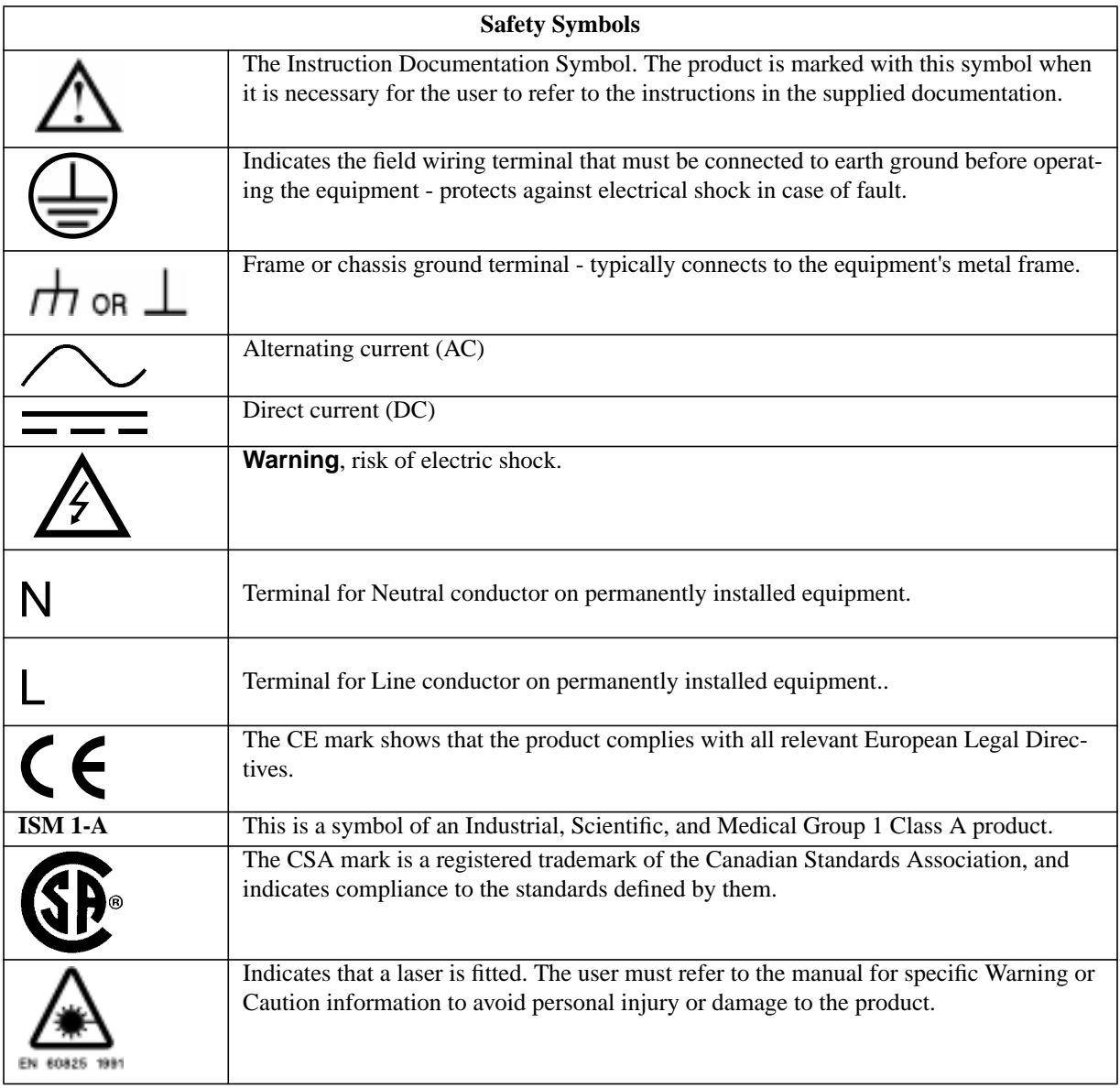

**viii**

## **Sales and Service Offices**

Any adjustment, maintenance, or repair of this product must be performed by qualified personnel. Contact your customer engineer through your local Agilent Technologies Service Center. You can find a list of local service service representatives on the web at:

http://www.agilent-tech.com/services/English/index.html

You can also contact one of the following centers and ask for a test and measurement sales representative.

#### **Asia Pacific:**

Agilent Technologies 19/F, Cityplaza One, 1111 King's Road, Taikoo Shing, Hong Kong, SAR (tel) (852) 2599 7889 (fax) (852) 2506 9233

#### **Japan:**

Agilent Technologies Japan Ltd. Measurement Assistance Center 9-1, Takakura-Cho, Hachioji-Shi Yokyo, 192-8510 (tel) (81) 426 56 7832 (fax) (81) 426 56 7840

#### **Australia/New Zealand:**

Agilent Technologies Australia Pty Ltd 347 Burwood Highway Forest Hill, Victoria 3131 (tel) 1-800 629 485 (Australia) (fax) (61 3) 9272 0749 (tel) 0 800 738 378 (New Zealand) (fax) (64 4) 802 6881

#### **Canada**

Agilent Technologies Canada Inc. 5150 Spectrum Way, Mississauga, Ontario L4W 5G1 (tel) 1 877 894 4414

#### **Europe:**

Agilent Technologies Test & Measurement European Marketing Organisation P.O. Box 999 1180 AZ Amstelveen The Netherlands (tel) (31 20) 547 9999

#### **Latin America:**

Agilent Technologies Latin American Region Headquarters 5200 Blue Lagoon Drive, Suite #950 Miami, Florida 33126 U.S.A. (tel) (305) 267 4245 (fax) (305) 267 4286

#### **United States:**

Agilent Technologies Test and Measurement Call Center P.O. Box 4026 Englewood, CO 80155-4026 (tel) 1 800 452 488

In any correspondence or telephone conversations, refer to the power sensor by its model number and full serial number. With this information, the Agilent Technologies representative can quickly determine whether your unit is still within its warranty period.

## **Agilent Technologies 8922M/S Documentation Description**

#### **Documentation Shipped with Your GSM Test Set**

*Agilent 8922M/S GSM Test Set Quick Start Guide.*

This guide gives a brief description on how to make each of the measurements required to test a GSM mobile phone. More detailed descriptions are given in the *Agilent 8922M/S GSM Test Set User's Guide.*

#### *Agilent 8922M/S GSM Test Set User's Guide.*

This guide contains information on how to set up the Agilent 8922M/S for making measurements and verifying performance. It also contains more detailed information on each of the screens, keys, and connectors, and how to use the IBASIC facilities available on the Agilent 8922M/S.

#### *Agilent 8922M/S GSM Test Set Performance Test Software.* This 3.5 inch floppy disk allows you to verify the performance of the Agilent 8922. Instructions on how to use this are detailed in the *Agilent 8922M/S GSM Test Set User's Guide.*

*Agilent 8922M/S GSM Test Set Programming Reference Guide.* This guide describes, in detail, each of the GPIB command sets for the Agilent 8922M/S.

*Agilent 8922 Multi-Band Test System User's Guide*1*.* This is a supplementary user's guide that describes the additional features found with the Multi-Band test system. The test system is used for testing and making measurements of dual band mobiles.

1. The user's guide is only available with the HP 8922M/S Option 010.

## **Typeface Conventions**

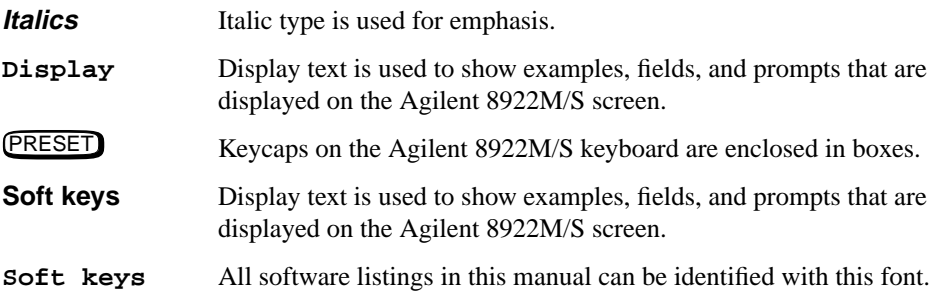

**1**

## **Installing Your Agilent 8922M/S**

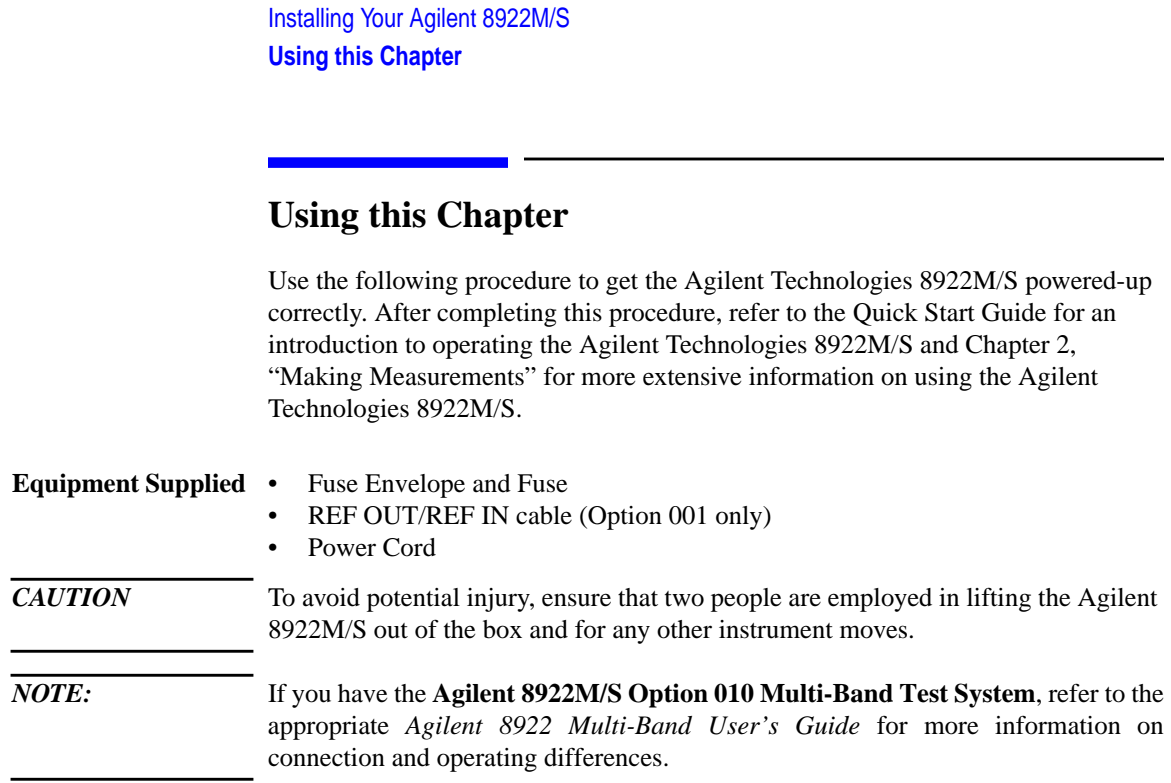

## **Fuses and Power Cords**

*CAUTION* Before plugging this instrument into the Mains (line) voltage, be sure the correct voltage on the line voltage selection card has been selected.

**Line Voltage and Fuse Selection**

Verify that the line voltage selection card is matched to the power source (see Figure 1-1 on page 1-3). Order fuse Agilent part 2110-0083 (2.5 A 250 V, normal blow) for replacement.

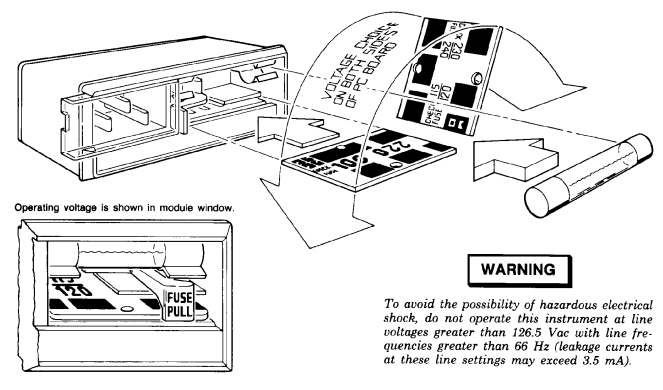

1. Open cover door, pull the FUSE PULL lever and rotate to left. Remove the fuse.

2. Remove the Line Voltage Selection Card. Position the card so the line voltage appears at top-left cover. Push the card firmly into the slot.

3. Rotate the Fuse Pull lever to its normal position. Insert a fuse of the correct value in the holder. Close the cover door.

#### **Figure 1-1 Voltage Selection Card and Fuse Installation**

**Other Fusing** Non user replaceable fusing on the secondary of this instrument power supply are;

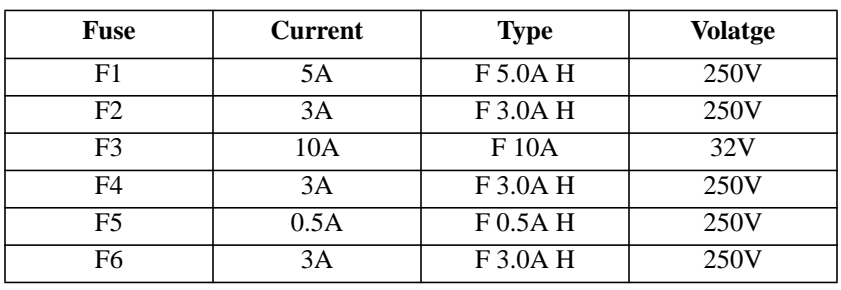

### Installing Your Agilent 8922M/S **Fuses and Power Cords**

#### **Power Cords**

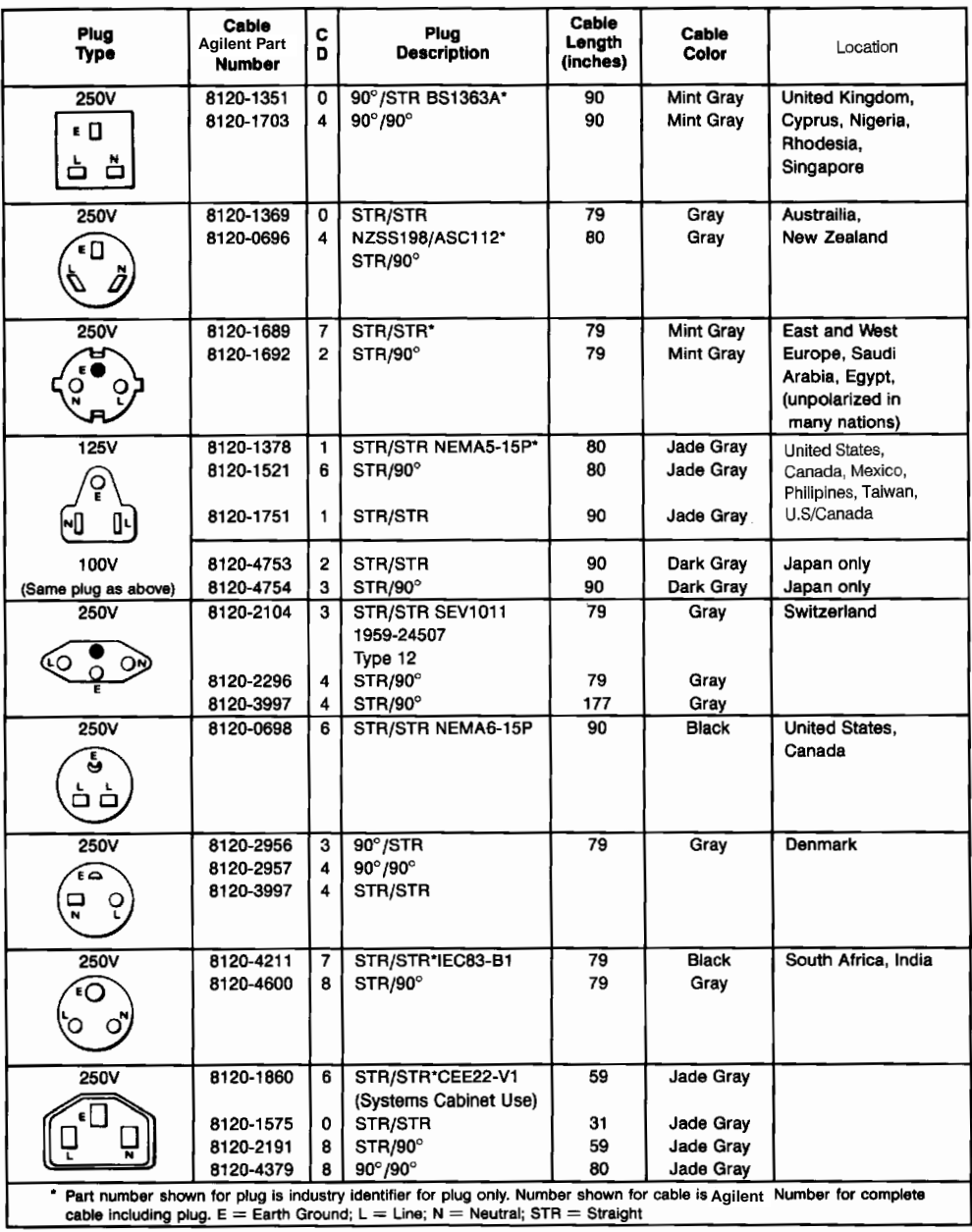

Artisan Technology Group - Quality Instrumentation ... Guaranteed | (888) 88-SOURCE | www.artisantg.com

## **Installation Overview**

- **1** Connect a 1, 2, 5, 10, or 13 MHz signal to the REF IN. If you are using option 001, connect as shown, see Figure 1-2 on page 1-5, with the supplied cable (OPT 001 REF OUT to REF IN).
- **2** Connect the supplied power cord to the Agilent 8922M/S and power up the instrument.

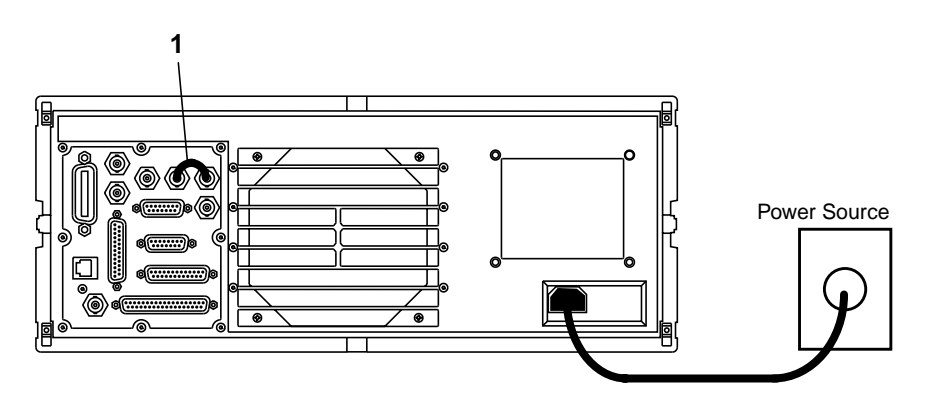

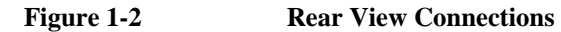

### Installing Your Agilent 8922M/S **Installation Overview**

- **3** Access the CONFIG screen to customize the set-up of your Agilent 8922M/S. This is done by:
	- Moving to the **CONFIG** field in the bottom right-hand corner of the Cell Control screen, (the first screen that appears after power-up or after selecting PRESET ). Rotate the cursor control knob (refer to "a", see Figure 1-3 on page 1-6) until you are on the CONFIG field.
	- Selecting the **CONFIG** field by pushing the cursor control knob (diagram "b", see Figure 1-3 on page 1-6).

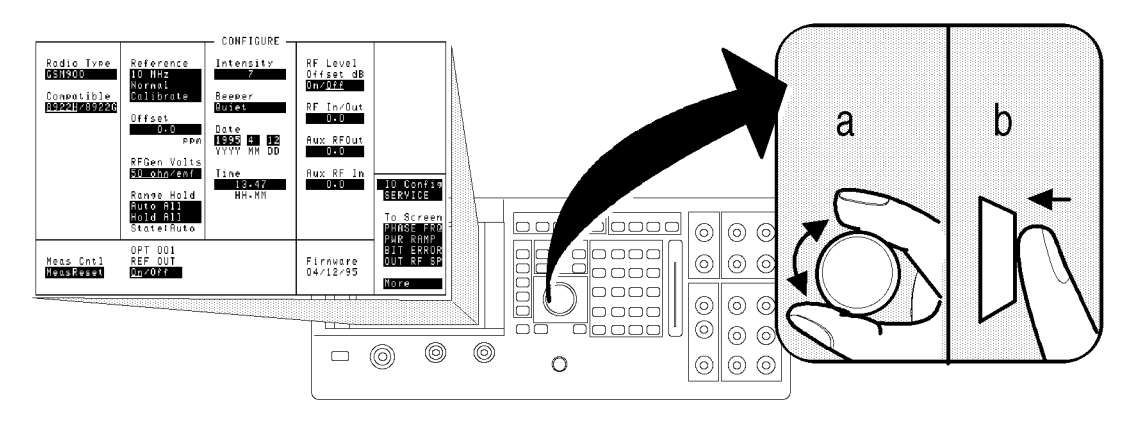

#### **Figure 1-3 Access CONFIG Screen**

Artisan Technology Group - Quality Instrumentation ... Guaranteed | (888) 88-SOURCE | www.artisantg.com

**4** To guarantee the correct operation of the Agilent 8922M/S with all mobile phones, you should use a high-stability timebase.

This step details how to configure the Agilent 8922M/S for use with either the option 001, high-stability timebase, or an external reference signal.

- **A** If you have option 001 installed and wish to use this as your reference, ensure that the **OPT 001 REF OUT** field in the Configure screen is set to **On**. Access the **Reference** field in the Configure screen and select 10 MHz.
- **B** If you wish to use an external reference signal, set the **Reference** field to 1, 2, 5, 10, or 13 MHz according to the frequency reference you intend to use.

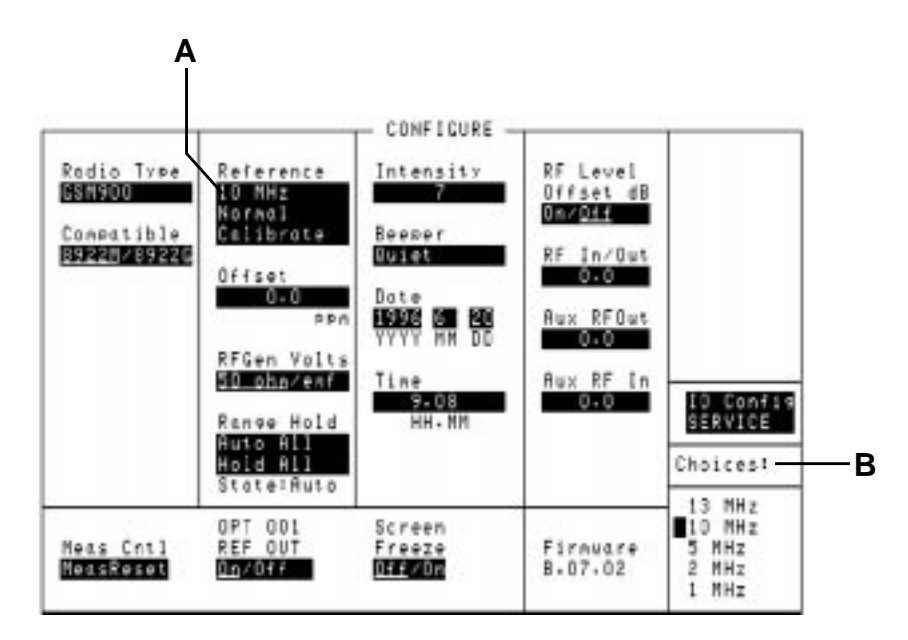

#### **Figure 1-4 High-stability timebase set-up**

To customize your Agilent 8922M/S further, refer to Chapter 4, Screens.

Installing Your Agilent 8922M/S **General Information**

## **General Information**

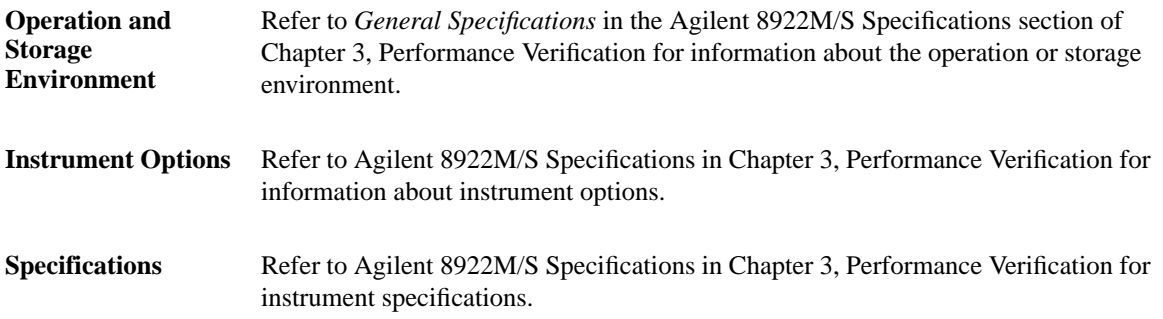

**2**

**Making Measurements**

Making Measurements **Using This Chapter**

## **Using This Chapter**

Use this chapter to obtain an overview of how to operate the Agilent 8922M/S GSM Test Sets.

This chapter is divided into the following sections:

- Making Measurements
	- Agilent 8922M/S Operating Modes explains how to configure the Agilent 8922M/S so that measurements can be made.
	- Measurements details how to perform the many different measurements available on the Agilent 8922M/S.
- Advanced Features advanced information for experienced users.

To help you understand this chapter, you may wish to consult the following sources of information:

- **Quick Start Guide** This briefly explains the basic operating principles of the Agilent 8922M/S including making a call and simple measurements.
- **Typeface Conventions** Found at the front matter of this manual. This explains how to interpret the different typefaces used in this manual.
- **Field Types** Refer to Chapter 4, Screens. Explains in detail the different kinds of "fields" or areas which are displayed on the screens. Fields are mainly used for measurement results, data entry and access to other screens.
- **Screens** -Chapter 4, provides more detailed information on each of the fields contained within all of the screens available on the Agilent 8922M/S.

*NOTE:* If you have the **Agilent 8922M/S Option 010 Multi-Band Test System**, refer to the appropriate *Agilent 8922 Multi-Band User's Guide* for more information on making dual band measurements.

Artisan Technology Group - Quality Instrumentation ... Guaranteed | (888) 88-SOURCE | www.artisantg.com

## **Agilent Technologies 8922M/S Operating Modes**

This section details the procedures necessary to control the Agilent 8922M/S and GSM mobile phone in each of the main operating modes. It is recommended that you read this section before attempting the "Measurements" section.

The Agilent 8922M/S GSM Test Sets have three main modes of operation, these are:

- ACTIVE CELL
- TEST MODE
- **CW GENERATOR**
- **Active Cell** The first mode is the default mode and configures the Agilent 8922M/S as a GSM Base Station emulator. This allows calls to be made from the Agilent 8922M/S to the mobile phone and vice versa. Measurements can then be made to verify the mobile phone's performance.
- **Test Mode** This mode is used when measurements need to be made on the mobile phone without a call being set up.
- **CW Generator** This mode configures the Agilent 8922M/S as a standard Continuous Wave (CW) Signal Generator. This is used for test applications that require an unmodulated RF carrier.

#### Making Measurements

#### **Agilent Technologies 8922M/S Operating Modes**

To configure the Agilent 8922M/S to the desired operating mode, carry out the following instructions, referring to Figure 2-1 on page 4 for the position of the fields.

• Ensure **(1)** is set to mobile phone type you require (GSM900, E-GSM, DCS1800, or PCS1900).

*NOTE* For use with DCS1800 or PCS1900, refer to the HP/Agilent 83220A/E Users Guide which explains how to configure the Agilent 8922M/S to test other mobile phone formats.

- Use the knob to move the cursor to the lower field below the Operating Mode **(2)**.
- Push the knob and select the desired Operating Mode (ACTIVE CELL, TEST MODE, or CW GENERATOR) from the menu which appears at the bottom right-hand side of the screen.

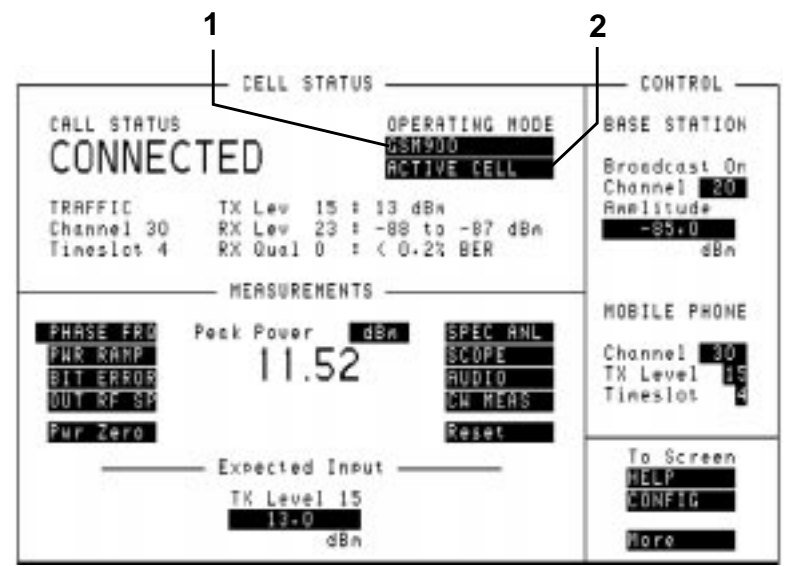

#### **Figure 2-1 Agilent 8922M/S Operating Modes**

In addition to the three main operating modes, there are three other modes available. These are:

- ACTIVE CELL+
- TEST MODE+
- CW GENERATOR+

These "+" modes have all the features of the other modes but include extra diagnostic information on the screen. This information is designed to help advanced users in fault-finding mobile phones.

#### **2-4**

## **ACTIVE CELL**

This is the default mode after cycling the power or selecting  $($  PRESET  $)$ . A functional mobile phone will lock on (camp on) to a signal which is produced by the Agilent 8922M/S. The characteristic of this signal appears in the **BASE STATION** fields, **(1)**, see Figure 2-2 on page 2-6. These fields show the Channel number and the Amplitude of the signal. Once the mobile phone has camped on to the signal, it is possible to make a call between the mobile phone and the Agilent 8922M/S.

**Making a Call From the Mobile Phone to the Agilent 8922M/S**

- Cycle the power on the Agilent 8922M/S or select  $\left($  PRESET $\right)$ .
- Insert a Test SIM card into the mobile phone. [The Test SIM (Subscriber Identity Module) holds the user's customized information. Agilent supply both micro and standard Test SIMs.]
- Connect the mobile phone to the RF IN/OUT connector on the front panel of the Agilent 8922M/S.
- Switch on the mobile phone and wait for it to camp to the Agilent 8922M/S (most mobile phones display **001-01** when the mobile phone has camped).
- Dial any number on the mobile phone and press send.

The call set-up should now proceed. The **CALL STATUS** field on the screen should display **CONNECTED**, **(2)**, see Figure 2-2 on page 2-6. Once the call has been established, the following information is displayed:

- Peak Power transmitted by the mobile phone is displayed in the center of the screen.
- In the **CELL STATUS** area, **(3)**, see Figure 2-2 on page 2-6, the mobile phone reports its:
	- Transmit power level (TX Lev)
	- Received level (RX Lev)
	- Received signal quality (RX Qual)
- Confirmation of the Traffic Channel and Timeslot is displayed to the left of the mobile phone reports.

If the call does not proceed, there may be a problem with the mobile phone. Refer to "Test Mode" in this chapter which explains how to configure the Agilent 8922M/S to troubleshoot the mobile phone. When a call is connected, any speech received from the mobile phone is echoed back by the Agilent 8922M/S, into the mobile phone with a 0.5 second delay. This allows provisional checking of the mobile phone's audio sections by speaking into the mobile phone and listening for the echo of your voice.

### Making Measurements **ACTIVE CELL**

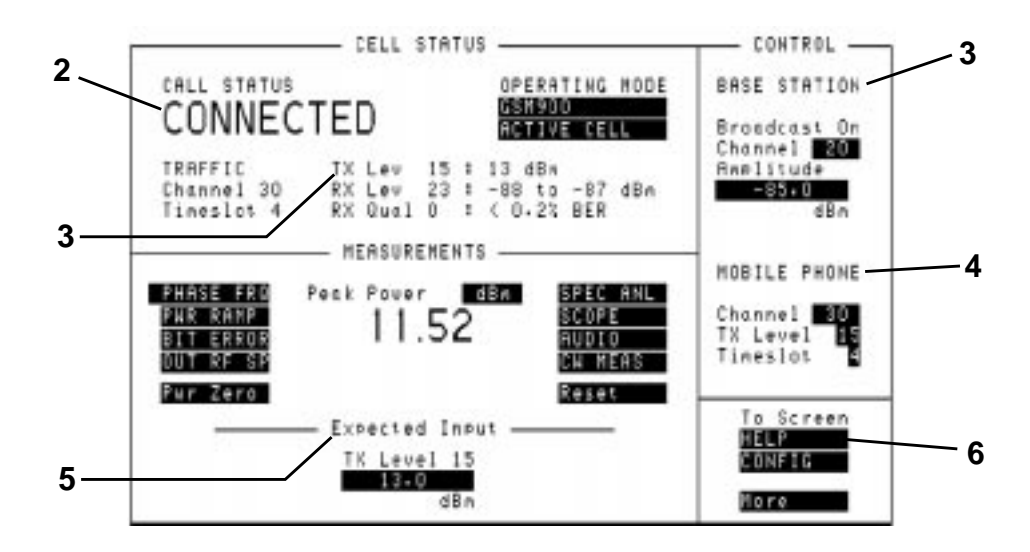

#### **Figure 2-2 Active Cell Mode**

**Making a Call From the Agilent 8922M/S to the Mobile Phone**

To call (or page) the mobile phone from the Agilent 8922M/S, it is necessary for the Agilent 8922M/S to know the number of the SIM in the mobile phone. [This number is the International Mobile Subscriber Identity (IMSI). This and other information is stored on the SIM card.]

*NOTE* The Network number cannot be used to make a call. The Network Telephone number is allocated to the SIM and is used in a real network to page the IMSI.

There are two ways the Agilent 8922M/S can receive this information:

Make a call from the mobile phone to the Agilent 8922M/S.

Once the call is originated from the mobile phone, the Agilent 8922M/S automatically reads the IMSI on the SIM card. If the previous call on the Agilent 8922M/S was made with the SIM card inserted in the mobile phone, and the mobile phone is camped to the Agilent 8922M/S, the mobile can be called by  $pressure$   $ORG$  CALL  $)$ .

• Enter the MS Information screen and enter the IMSI into the Agilent 8922M/S manually.

Press the following keys to do this:

- , (MS INFO) SHIFT CELL CONFIG
- Move the cursor to the **Paging IMSI** field and enter the IMSI using the numeric data entry keypad.
- $\bullet$   $[$  CELL CNTL $]$ ,  $[$  ORG CALL

Performing a "location update" from the MS INFO screen allows the Agilent 8922M/S to update the IMSI. This can be done by either:

- changing the **Current** location parameters and waiting for the mobile phone to re-camp.
- setting **IMSI Attach/Detach** to **On** before powering on the phone. When the phone camps its IMSI is set on the MS INFO screen and a call can be made from the Agilent 8922M/S.

#### **Changing Channel, Timeslot, and the Transmit Level**

You can alter the parameters of the call before the call has been set up, or during a call. They are displayed on the right-hand side of the screen under **MOBILE PHONE**, **(4),** see Figure 2-2 on page 2-6. The parameters are:

- Channel
	- Transmit Level (TX Level)
- Timeslot

**Channel** To change channel, highlight the field and enter a new channel number from the keypad. There is no interruption of communication between the Agilent 8922M/S and the mobile phone. For additional information on valid Absolute RF Channel Numbers (ARFCNs), consult the specifications in Chapter 3.

**TX Level** This is a coded number used by the Agilent 8922M/S to command the mobile phone to transmit at a particular power. When the TX Level is changed, two things happen:

- The mobile phone should change its transmitted power.
- The **Amplitude** field in the **Expected Input** area of the screen, **(5),** see Figure 2-2 on page 2-6, automatically adjusts to the nominal value defined by the **TX Level** field. This allows the RF analyzer in the Agilent 8922M/S to align itself with the mobile phone's expected output amplitude. If the signal is not within 3 dB of the expected amplitude, it is necessary to modify the **Amplitude** field so that it is within 3 dB. Directly entering a value in the **Amplitude** field does not change the transmitted level code transmitted to the mobile phone.
# Making Measurements **ACTIVE CELL**

There may be many reasons for the measured level not being close to the expected level. The two most likely are that, either, the mobile phone is not operating correctly, or, there is some power loss between the Agilent 8922M/S RF IN/OUT connector and the mobile phone. If you suspect it is the second case, you can compensate the Agilent 8922M/S generator settings and measurement results for external losses or gains. The compensation is carried out in the CONFIGURE screen which is accessed using the **CONFIG** field on the bottom right-hand side of the screen, **(6)**, see Figure 2-2 on page 2-6. Refer to Chapter 4, Screens for further information.

**Timeslot** To change the timeslot, highlight the field and enter a new timeslot value from the keypad. The timeslots can vary from 2 to 6. (Timeslots 0, 1, and 7 are reserved for maintaining communication between the Agilent 8922M/S and the mobile phone.)

*NOTE* While the Active Cell is selected, the three **MOBILE PHONE** parameters are also available on the bottom right-hand side of all measurement screens. This provides control of the mobile phone during measurements.

# **TEST MODE**

To enter this mode, select **TEST MODE** as described in the section titled "Agilent 8922M/S Operating Modes".

In TEST MODE, the Agilent 8922M/S no longer controls the mobile phone. The TEST MODE is used when it is not desired, or not possible, to set up a call between the Agilent 8922M/S and the mobile phone.

The **MOBILE PHONE** area available in Active Cell controls three functions simultaneously:

- The traffic channel transmitted by the Agilent 8922M/S.
- The traffic channel transmitted by the mobile phone.
- The corresponding channel used by the Agilent 8922M/S to measure the mobile phone.

In Test Mode, these functions are now separated. The traffic channel transmitted by the Agilent 8922M/S is now controlled by the **Traffic Chan** parameters, **(1)**, see Figure 2-3 on page 2-10. The mobile phone's transmission must be controlled manually using the mobile phone manufacturer's service and test modes. The Agilent 8922M/S measurements are controlled by the fields below **Expected Input**, **(2)**, see Figure 2-3 on page 2-10.

These fields are:

- Channel
- TX Level
- Burst Type

# Making Measurements **TEST MODE**

*NOTE* While the Test Mode is selected, the three **MEASURE ON** parameters are also available on the bottom right-hand side of all measurement screens. This provides control of the Expected Input parameters during measurements.

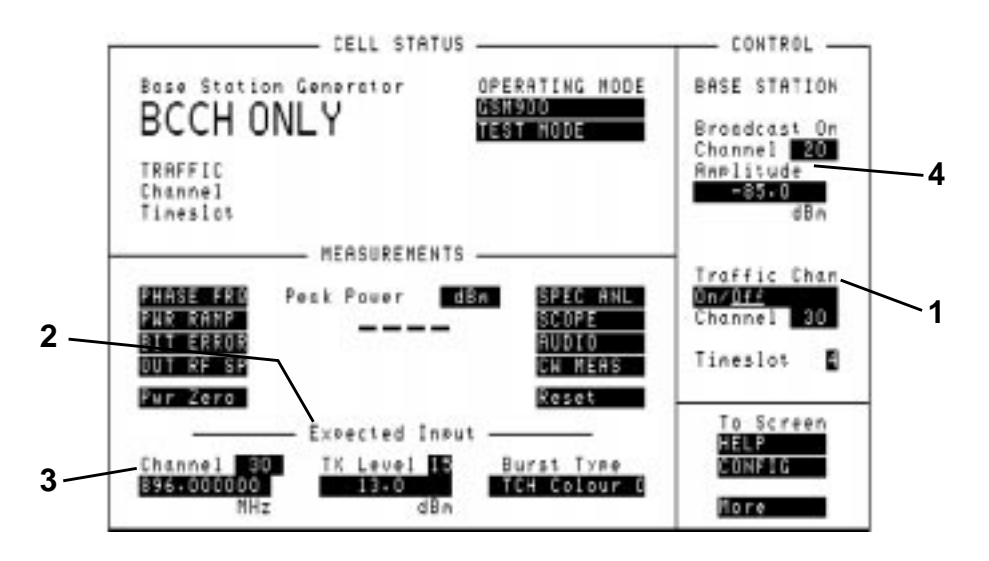

# **Figure 2-3 Test Mode**

**Mobile Phone**

**Using Test Mode**

**Transmitter Testing** To measure an incoming signal from the mobile phone's transmitter, perform the following steps:

- Select **TEST MODE**.
- In the **Expected Input** area, **(2),**see Figure 2-3 on page 2-10, enter the GSM channel number of the signal to be measured. This will automatically update the input **Frequency** field below it, **(3)**, see Figure 2-3 on page 2-10. If a frequency needs to be measured which does not correspond to a standard GSM channel, enter the non-standard value into the **Frequency** field. This value can be anywhere from 10 MHz to 1000 MHz. A direct entry in the **Frequency** field over-rides the frequency defined by the **Channel** field above.
- Enter the expected transmit level of the mobile phone in the **TX Level** field. This will automatically update the **Amplitude** field below with the equivalent TX level represented in dBm. If a non-standard input level is expected, enter the value directly into the **Amplitude** field, this overrides the **TX Level** field above.
- Enter the expected Colour Code of the input signal. The Colour Code is a function of the central "midamble" of the transmitted burst and is needed so that measurements are correctly synchronized to the received burst. If the Colour

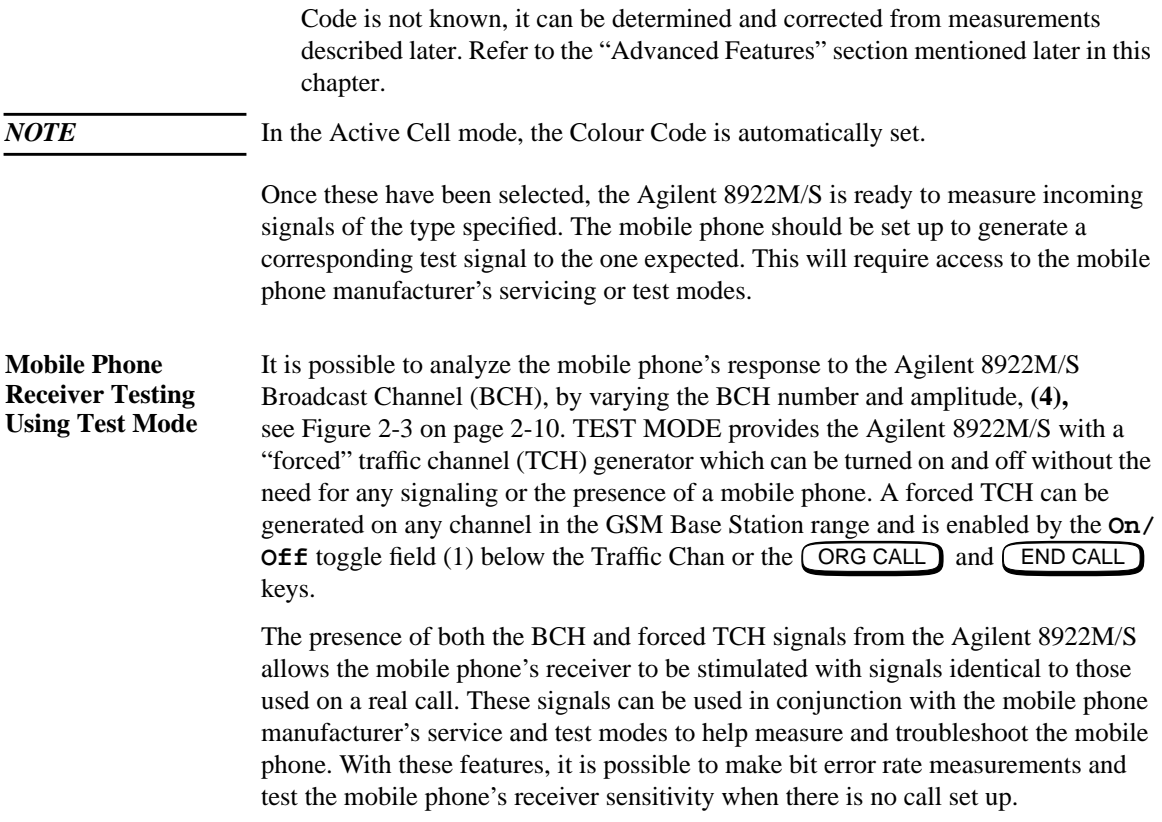

Making Measurements **CW GENERATOR**

# **CW GENERATOR**

To enter this mode, select **CW GENERATOR** as described in the section titled "Agilent 8922M/S Operating Modes". The CW Generator mode has the same measurement capabilities as the Test Mode but replaces the GSM BCH and forced TCH signals with a single unmodulated RF carrier. The frequency and amplitude of the Continuous Wave (CW) signal is controlled by the **Channel**, **Amplitude**, and the **Frequency** fields **(1)**. When a GSM channel number is entered in the Channel field, this automatically updates the generator **Frequency** field below it. If it is necessary to generate a non GSM channel frequency, enter a value directly into the frequency field. This range varies from 10 MHz through 1000 MHz. A direct frequency entry over-rides the **Channel** field above. The unmodulated RF signal can be used for any general purpose application and can be particularly useful for checking some aspects of the mobile phone's receiver where a CW signal is needed.

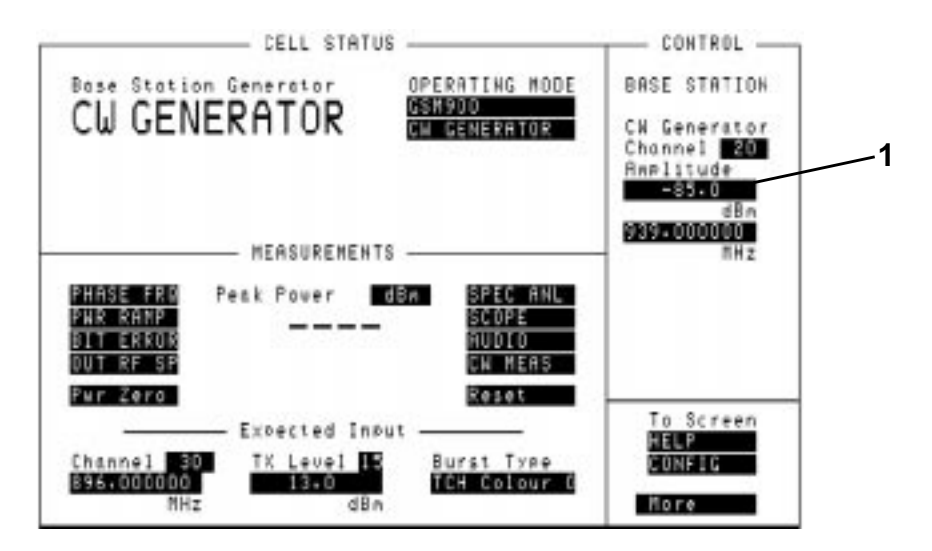

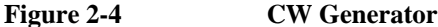

# **Measurements**

The measurements available on the Agilent 8922M/S can all be accessed from the cell control screen by selecting a measurement field under **MEASUREMENTS**, (see Figure 2-5 on page 2-13) and pushing the knob.

**GSM Specific Measurements**

- The measurements available are:
- Peak Carrier Power
- Phase and Frequency Error
- Power Ramp Mask
- **Bit Error Rate**
- Output RF Spectrum (modulation or ramping, Option 006 only)

**Ancillary Measurements**

You can also use the *toolkit* capabilities of the Agilent 8922M/S. These additional measurements are:

- Spectrum Analyzer (Option 006 only)
- Scope
- Audio Measurements
- CW Measurements

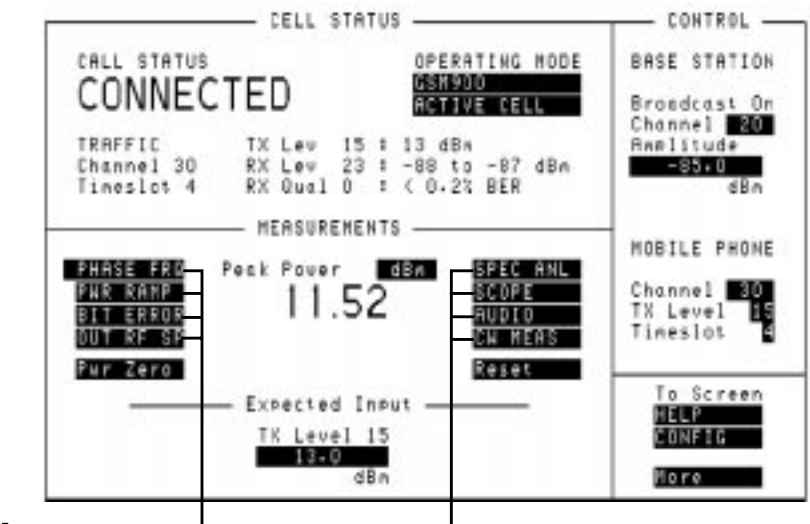

GSM Specific Measurements  $\Box$  **Ancillary Measurements** 

**Figure 2-5 Agilent 8922M/S Measurements**

# **Measurements**

After making one type of measurement, another can be made by simply pressing CELL CNTL $\bigcup$  and, using the knob, selecting the next measurement of your choice.

**Peak Carrier Power Measurement** The peak transmitter carrier power averages the transmitter carrier power for a single burst. This average is calculated over the time that the data information bits are transmitted.

*NOTE* Select the **Pwr Zero** field, disconnect external source and lower BCH power, **(3)**, see Figure 2-6 on page 2-14, to zero the power meter before any signal is applied.

#### **Method**

The peak transmitter carrier power value is displayed on the cell control screen. After you have set up a call (**Active Cell**) or manually aligned the Agilent 8922M/S to the mobile phone (**Test Mode**/**CW Generator**), the Peak Power reading is displayed in the center of the screen **(1)**.

Below the CALL STATUS area of the cell control screen are reports from the mobile phone. These appear only when using Active Cell. They indicate the TX Level which the phone is transmitting and the RX Level and RX Quality of the received signal, **(2)**, see Figure 2-6 on page 2-14.

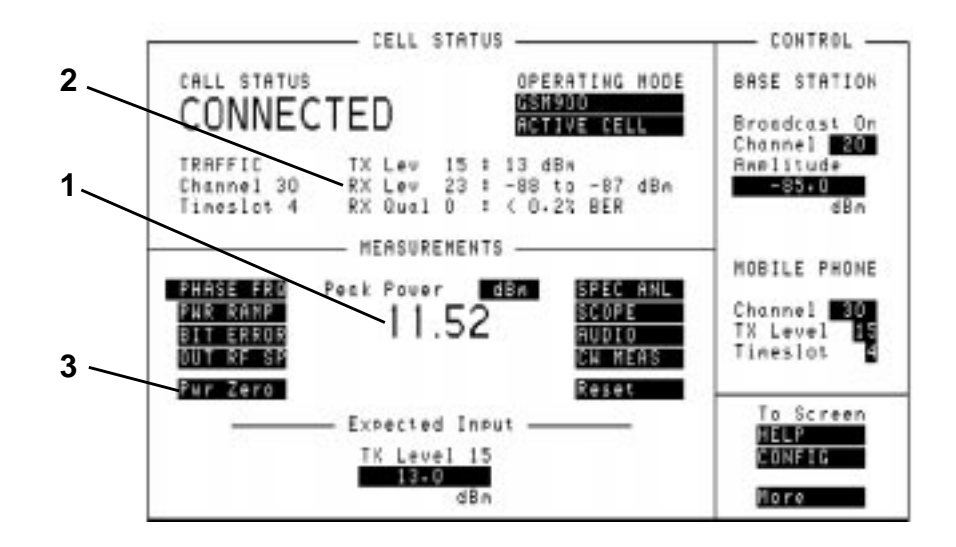

**Figure 2-6** Peak Power Measurements

**Phase and Frequency Error Measurement** Phase error and frequency error are measures of the modulation and noise performance of the radio's transmitter path. **Method** Select the **PHASE FRQ** field on the cell control screen to access the phase and frequency measurements.

**NOTE** The test is run automatically when the screen is selected.

The measurement fields in this screen are RMS Phase Error, Peak Phase Error and Frequency Error **(1),** see Figure 2-7 on page 2-15.

The Agilent 8922M/S input sensitivity **(2)** can be varied, if necessary, to ensure that the input signal level matches the Agilent 8922M/S RF Analyzer. Valid measurements are only made when the signal is within 3 dB of the RF Analyzer setting.

The Agilent 8922M has the option of using multi-burst measurements **(4)**. This gives the ability to make several phase and frequency measurements using more than one burst. For more information refer to Chapter 4, Screens, Phase and Frequency Error screen.

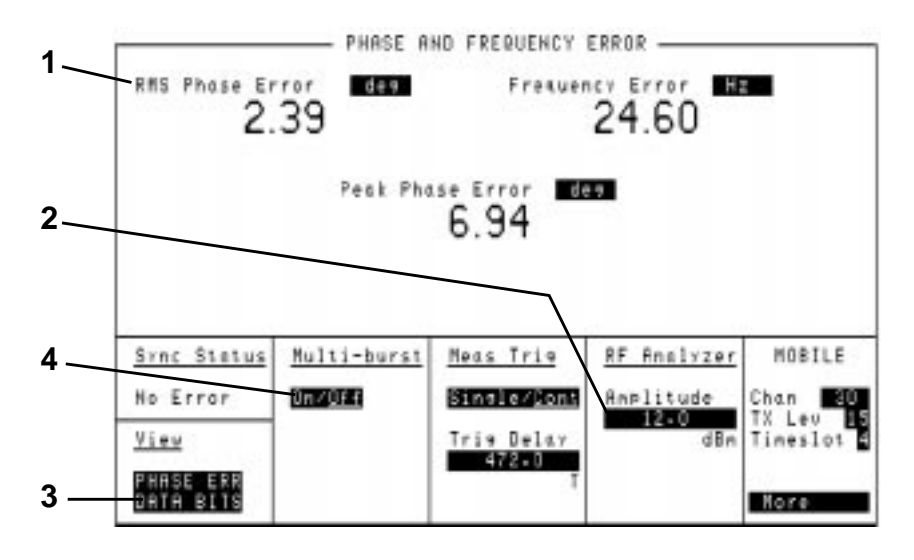

#### **Figure 2-7 Phase and Frequency Error Measurements**

Two additional screens in the phase and frequency measurement section can be revealed if you select **(3)**.

## **Measurements**

# These are:

- **PHASE ERR** this displays the phase error graphically. The phase error trace is displayed using an autoscaling phase error axis versus data bits (numbered 0 through 147).
- **DATA BITS** this screen allows you display a screen which details the values of the 148 bits in the timeslot (including midamble). If a known test signal is being used, the reception of these bits can be verified.

**Power Ramp Mask Measurements** To avoid unwanted interference and to ensure successful reception at the Base Station, the mobile phone's transmitted signal must conform to GSM standards. The purpose of the power ramp is to display the pulsed signal and verify that it conforms to these standards.

#### **Method**

Selecting **PWR RAMP** on the cell control screen gives you access to the power ramp measurement screens.

The marker **(1),** see Figure 2-8 on page 2-16 can be used to make a measurement at a discrete point in time along the signal trace. The amplitude at this point is displayed in the top left-hand corner of the screen.

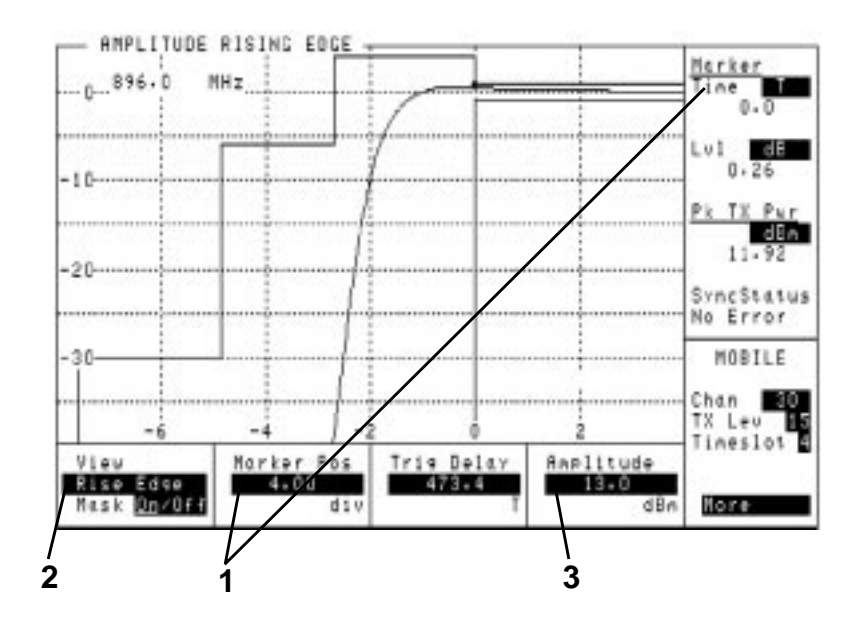

**Figure 2-8 Power Ramp Measurements**

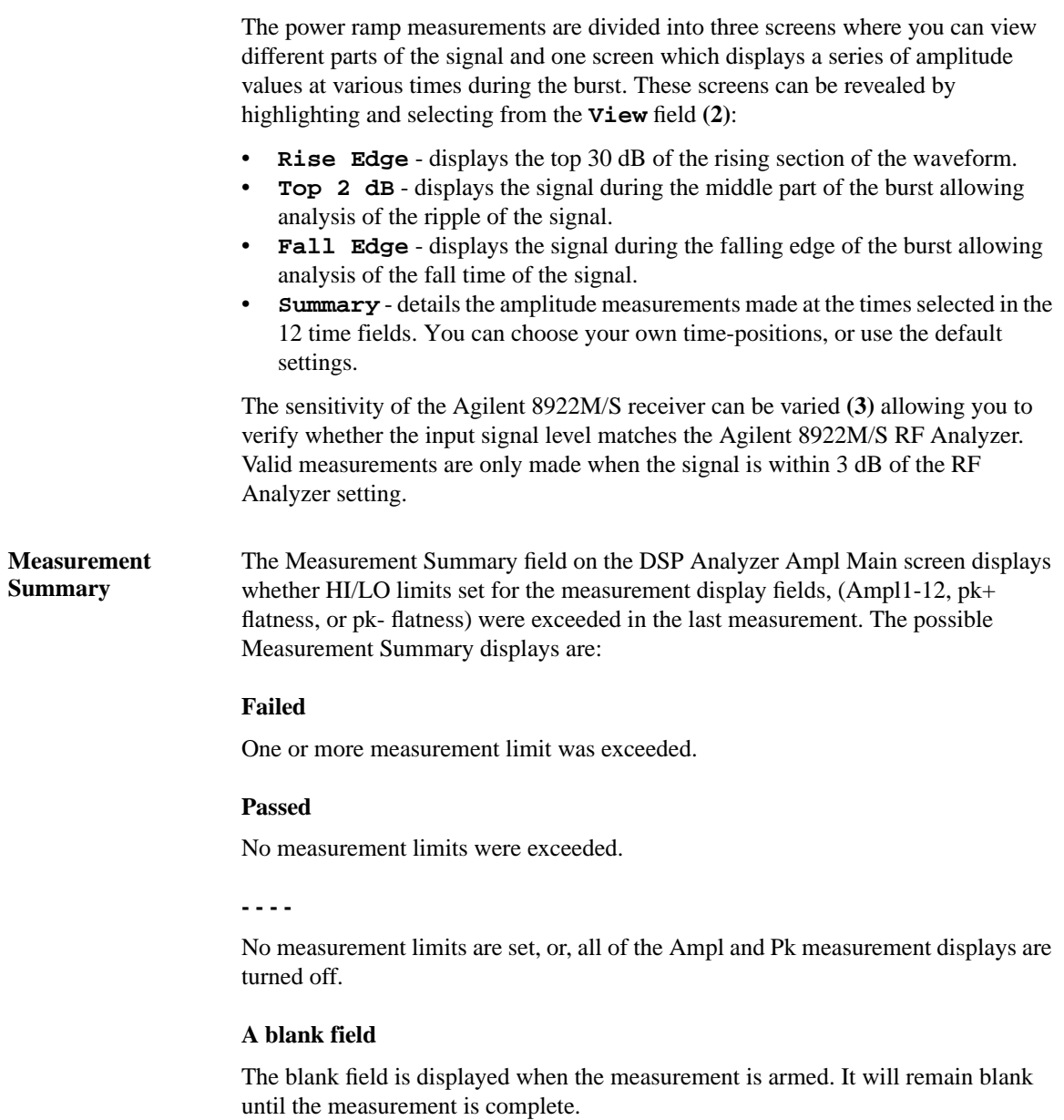

Refer to "Pulse Measurements" within this section for a description of Pulse Measurements. These measurements are available with option 006 only.

# Making Measurements **Measurements**

**(Available if Option 006, Spectrum Analyzer, is Fitted)**

**Pulse Measurements** If you have option 006 (spectrum analyzer) installed, you can make measurements on the lower portion of the pulse. These measurements can be accessed from the Power Ramp screens.

- The main measurements, Pulse On/Off Rise and Pulse On/Off Fall are displayed at the top of the screen **(1)**, see Figure 2-9 on page 2-18
- The sensitivity of the Agilent 8922M/S receiver can be varied **(2)** allowing you to verify whether the signal still falls within the boundaries of the GSM power mask.

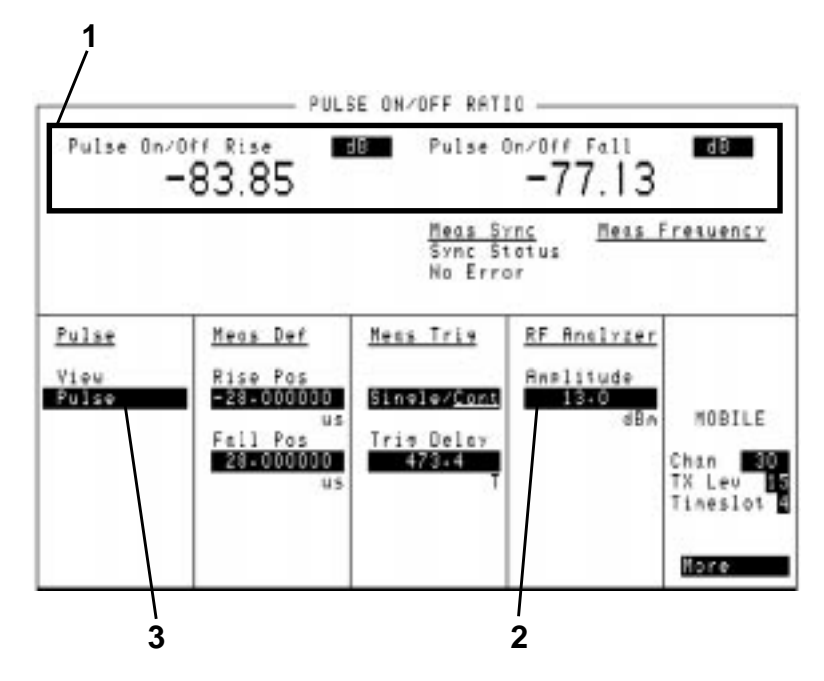

# **Figure 2-9 Pulse Measurements**

The Agilent 8922M/S provides three pulse measurements which can be selected using **View (3)**. These are:

- **Pulse** pulse on/off ratio measures the ratio of the average transmitter- power (pulse on) to a specified time-position when power is reduced (pulse off). The default settings are 28µs before bit 0 and 28µS after bit 147.
- **Puls Rise** this screen displays the signal during the initial rise of the pulse.
- **Puls Fall** this screen displays the signal during the final fall of the pulse.

#### **Bit Error Rate Measurement**

The Bit Error Rate measurement allows you to test the sensitivity of the mobile phone's receiver. By reducing the signal transmitted by the Agilent 8922M/S, you can test the ability of the receiver to accurately decode its incoming signal. Data bits that are decoded are sent back to the Agilent 8922M/S. The Agilent 8922M/S compares them to original signal that was sent out and the differences are derived from this. The audio echo function that works in the Cell Control screen is turned off when making a BER measurement.

# **Method**

To run a bit error rate test, select the **BIT ERROR** field in the cell control screen. This reveals the bit error measurement screen.

This test will run automatically if you set the **Single/Cont** field to CONT. To run a test set the **Run/Stop** field to RUN. This toggle field start/stops the BER test **(1)** ratio, see Figure 2-10 on page 2-19.

*NOTE* There are two sets of results displayed.

- Intermediate Results this is a running total of the bit errors as the bits are being tested **(2)**, (this is useful where a large number of bits are being tested).
- Final Results this shows the completed BER **(3)**. This is displayed after all the bits have been tested.

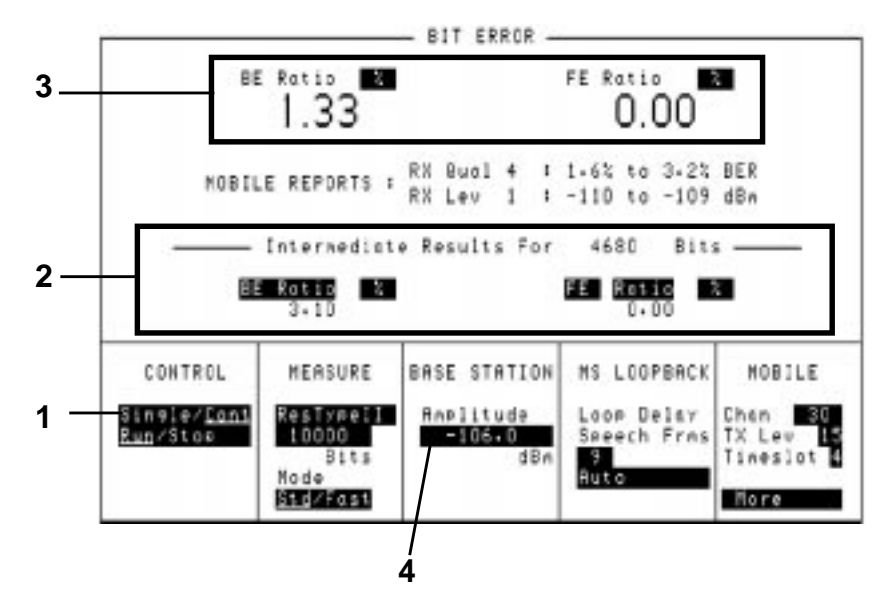

### **Figure 2-10 Bit Error Rate Measurement**

# **Measurements**

By varying the Base station **Amplitude** field **(4)**, you can test the mobile phone's receiver sensitivity. Actual results can be compared with the values reported by the radio.

*NOTE* If the Base Station amplitude is lowered too much, the radio will lose the call. This will need to be re-established by increasing the base station amplitude, returning to the cell control screen, and originating the call before you can continue measurements.

*NOTE* Not all phone types support burst-by-burst BER measurements.

**Measurements (Available if Option 006, Spectrum Analyzer, is Fitted)**

**Output RF Spectrum** The Output RF spectrum measurement shows the spectral power (due to the effects of ramping or modulation) at a specified frequency offset. These are relative measurements that compare the result at the offset frequency with the value at the center frequency. You can also view the output RF spectrum trace from this screen.

#### **Method**

Select **OUT RF SP** in the cell control screen.

To make a measurement, do the following:

- Ensure the **Freq Offset** is set to zero **(1)**, see Figure 2-11 on page 2-21.
- Select **Ramp Ref** or **Mod Ref (2)** (depending on whether you want to make a ramping measurement or a modulation measurement).

Artisan Technology Group - Quality Instrumentation ... Guaranteed | (888) 88-SOURCE | www.artisantg.com

This sets the reference level to which the offset frequency values are compared.

- Select **Ramping** or **Modulation (3)**.
- Set your **Freq Offset** value **(4)**.

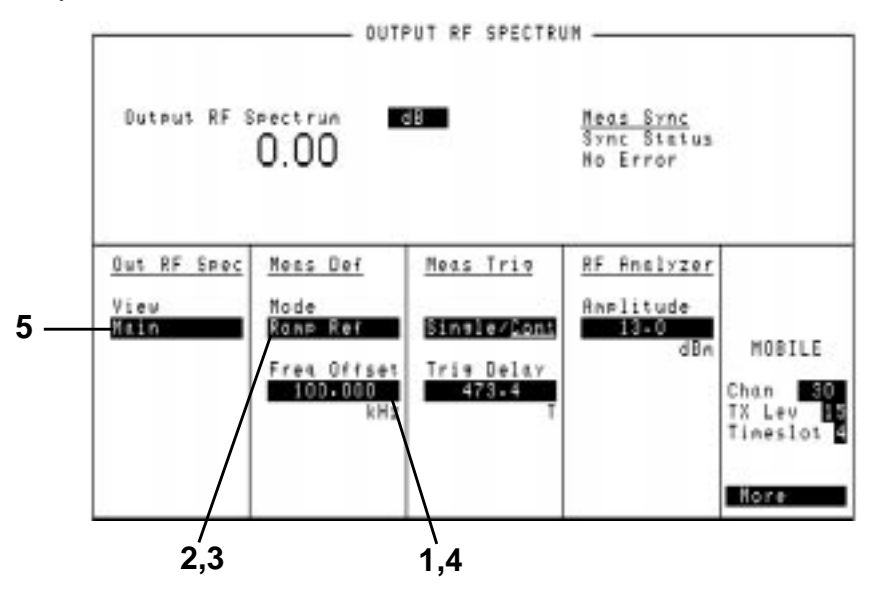

#### **Figure 2-11 Output RF Spectrum Measurements**

• The trace of the output RF spectrum can be viewed if you highlight **View** and select **Trace (5)**.

**Output RF Spectrum** GSM Recommendation 11.10 and 11.20 set the requirements for the out-of-channel performance of base station and mobile station transmitters with the Output RF Spectrum specification. The specification calls for the measurement of transmitted energy at several offsets from the carrier frequency. Two types of measurements are required:

- Check the interference due to modulation.
- Check the interference due to ramping of the signal amplitude (switching transients).

Limits are specified for each type of measurement at specified frequency offsets. The GSM specified limits are based on a 5-pole synchronously tuned measurement filter.

**Measurements Using a 3-Pole Synchronously Tuned Measurement Filter**

# Making Measurements **Measurements**

In the Agilent 8922, Output RF Spectrum measurements are made using a 3-pole synchronously tuned measurement filter. The measurement results will differ from measurements using a 5-pole filter.

The difference between measurements of the "ideal" signals using a 3-pole filter and a 5-pole filter are shown in Table 1 and Table 2. These values are added to the GSM specifications to obtain equivalent limits for Output RF Spectrum measurements using 3-pole synchronously tuned measurement filter. The adjusted Output RF Spectrum limits are based on a 3-pole filter are shown in Table 3 and Table 4.

# **Table 1 3-Pole Specification Difference Output RF Spectrum due to Modulation**

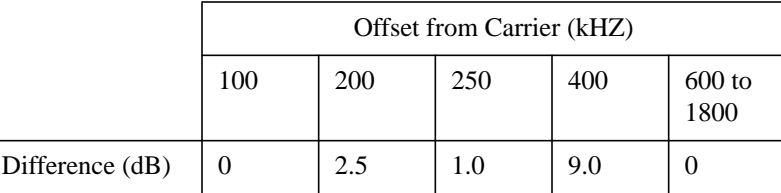

**Table 2 3-Pole Specification Difference Output RF Spectrum due to Switching**

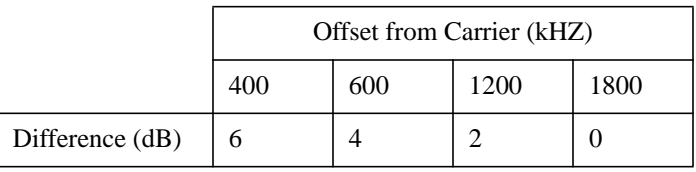

*NOTE* It is important to note that these values are estimates based on simulation and measurements. They are intended to allow the user to estimate their transmitters conformance to GSM Output RF Spectrum requirements.

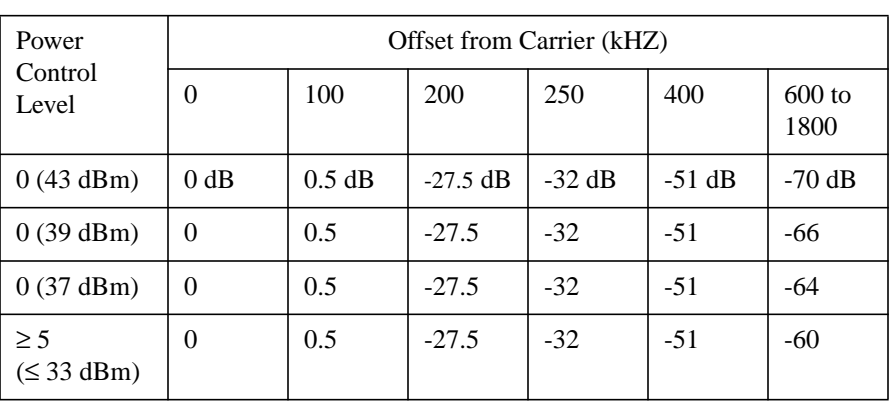

# **Table 3 Adjusted Limits Based on 3-Pole Filter Output RF Spectrum Due to Modulation**

# **Table 4 Adjusted Limits Based on 3-Pole Filter Output RF Spectrum Due to Switching**

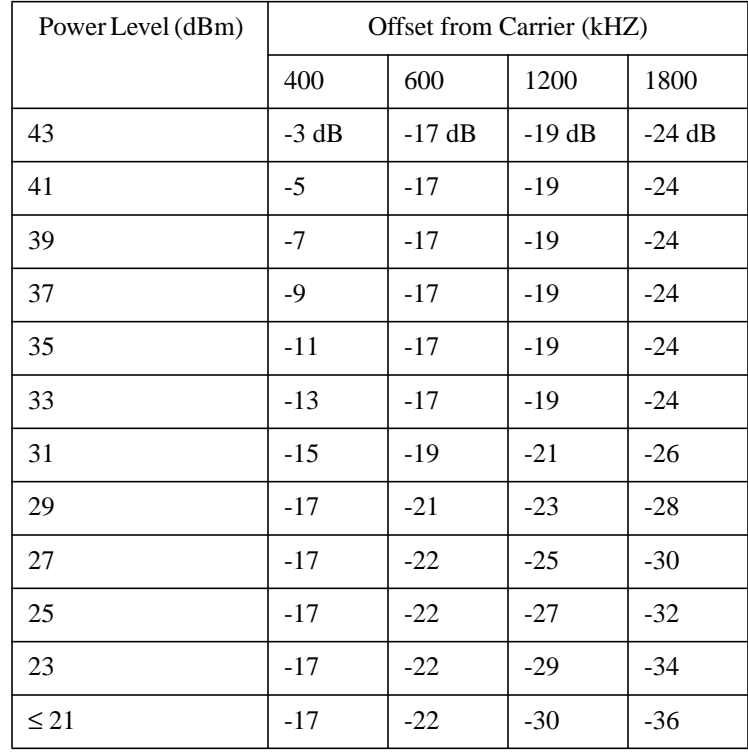

# Making Measurements **Measurements**

**Spectrum Analyzer (Available if Option 006, Spectrum Analyzer, is Fitted)** The spectrum analyzer allows you to view the mobile phone's signal over a wide dynamic range. It also allows you to view any adjacent interference which may exist.

*NOTE* The spectrum analyzer can detect very low power signals where **Active Cell** and even **Test Mode** cannot operate. Broken cable or connectors can be found using this function.

### **Method**

Select **SPEC** ANL in the cell control screen.

Selecting **(1)** provides access to other functions of the spectrum analyzer. These are:

- Main the default screen has basic spectrum analyzer functions, see Figure 2-12 on page 2-25.
- **RF Gen** this controls the RF generator in the Agilent 8922M/S. The generator signal can be fed back into the spectrum analyzer for signal confirmation. The Aux RF OUT port should be connected to the RF In/Out, and the RF Output set to "Aux RF OUT".

*NOTE* If both the input and output are set to **RF** IN/OUT, large errors in measured signal level will be seen.

- **Marker** this screen allows you to control the marker for the input signal.
- **Auxiliary** the auxiliary screen controls the inputs and the attenuator settings.

Artisan Technology Group - Quality Instrumentation ... Guaranteed | (888) 88-SOURCE | www.artisantg.com

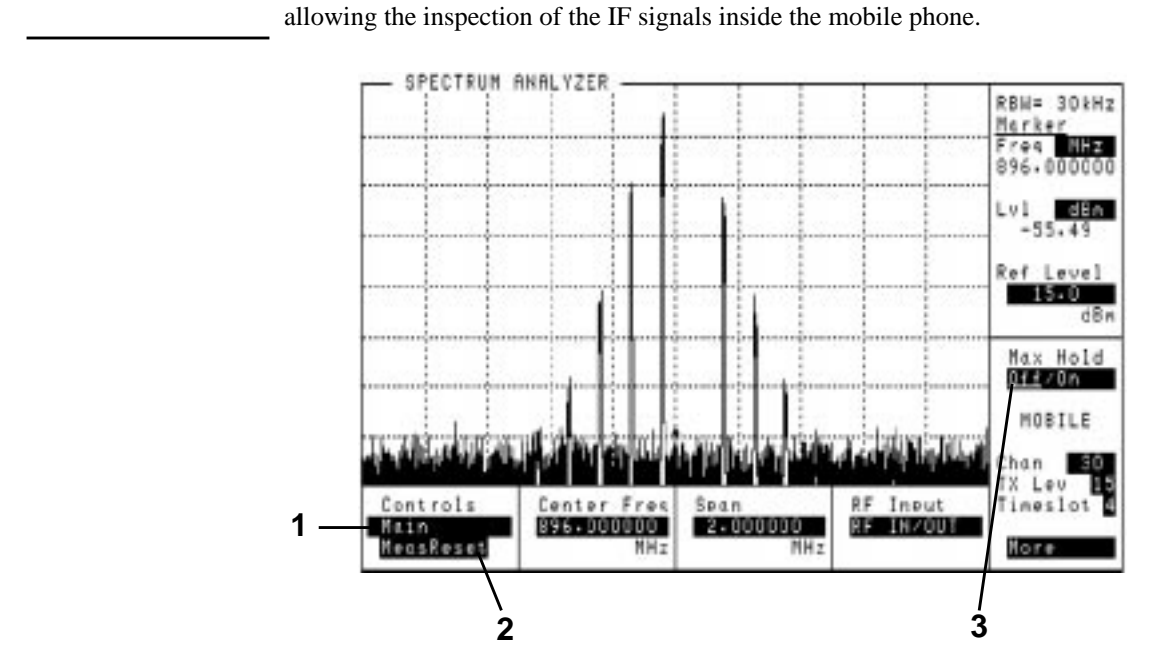

*NOTE* The RF Generator and spectrum analyzer can be tuned to different frequencies

**Figure 2-12 Spectrum Analyzer Measurement**

Use the **MeasReset (2)** to reset the trace and measurements in the Agilent 8922M/ S. This is useful if you are using the **Max Hold** field **(3)**.

The resolution bandwidth of the spectrum analyzer is automatically coupled to the frequency span. Reducing the span to less than 200 kHz can be useful when checking the mobile phone's transmitter.

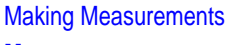

**Measurements**

**Scope** The oscilloscope function of the Agilent 8922M/S allows you to view the demodulated signal from the mobile phone. This can be used for fault-finding in the audio path.

> Select **SCOPE** in the cell control screen to gain access to the oscilloscope function of the Agilent 8922M/S.

Selecting **(1)**, see Figure 2-13 on page 2-26, gives access to other functions of the oscilloscope. These are:

- **Main** gives you the basic oscilloscope functions for viewing and measuring the trace.
- **Trigger** allows you to trigger the input signal from a variety of sources.
- **Marker** offers you the capability to measure the voltage at discrete points in time along the trace. The result is shown in the top right-hand corner of the screen. You may find it helpful to use the  $\sqrt{\mathsf{SHIFT}}$ ,  $\sqrt{\mathsf{PREV}}$ ,  $\mathsf{(HOLD)}$  feature when using the marker.

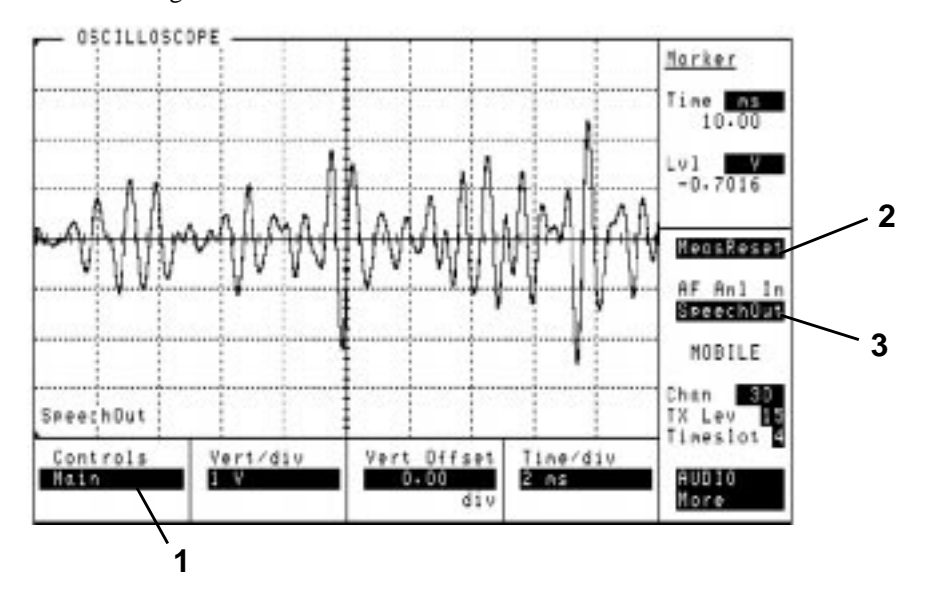

### **Figure 2-13 Oscilloscope Measurements**

Use the **MeasReset (2)** to reset the trace and measurements in the Agilent 8922M/ S. This is useful for single triggered measurements.

Set **AF Anl In (3)** to change the source of the signal being directed to the Audio Analyzer Input. Refer to Screens, Chapter 4 for further information.

**Audio** The audio function measures the audio frequency and voltage of the demodulated signal from the mobile phone or from a number of other sources selectable using **AF Anl In (5)**, see Figure 2-14 on page 2-27.

> Select **AUDIO** in the cell control screen to gain access to the audio function of the Agilent 8922M/S.

The measurements of the audio voltage and frequency commence within a short time of the screen being accessed.

The ac voltage **(1)** and the audio frequency **(2)** are the two main measurements made in this screen. Additional measurements, such as DC Level, can be made by selecting the **AF Freq** field. **(2)**. The audio frequency generator **(3)** is used to generate an audio signal from dc up to 25 kHz. The AF analyzer fields sets the conditions for measuring the audio signal **(4)**.

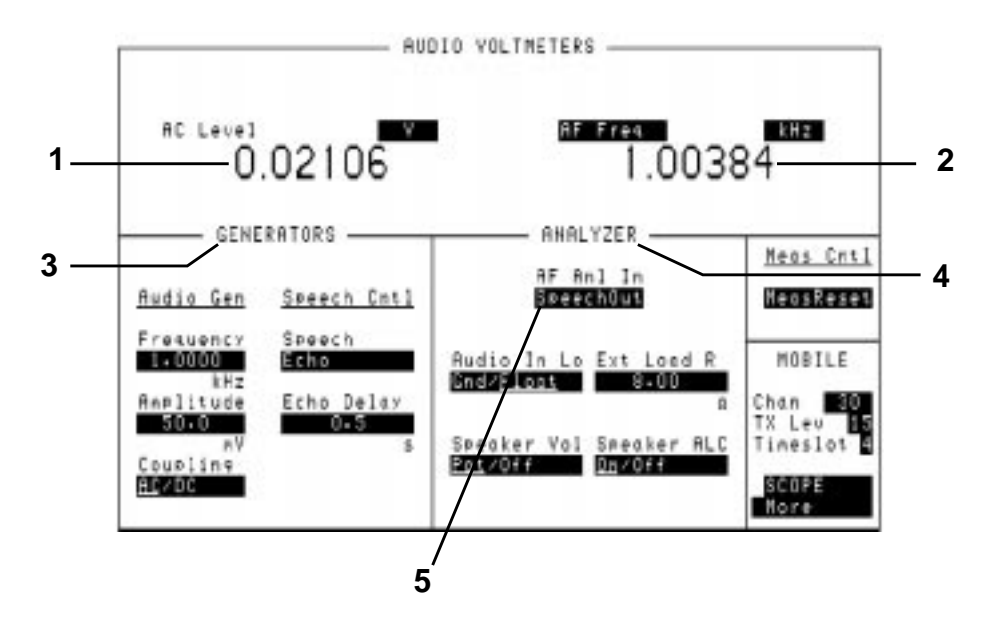

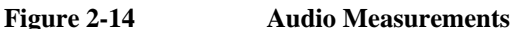

# Making Measurements **Measurements**

**CW Measurement** The CW Measurement screen displays the carrier frequency and power of a continuous (non-pulsed) signal. The CW Power measurement offers a greater dynamic range than is available when making pulsed measurements.

> CW Power is a broadband measurement. The CW Frequency measurement is obtained using a tuned, selective input. The RF analyzer should be set to within 500 kHz of the expected signal frequency.

> In the GSM band, the value that is entered should be set to the nearest 100 kHz. Select **CW MEAS** in the cell control screen to gain access to the power measurements of the Agilent 8922M/S.

The CW measurements are made automatically when you access the screen.

The CW Frequency field **(1)**, see Figure 2-15 on page 2-28, displays the carrier frequency of the signal and CW Power **(2)** shows the power of the carrier signal. It is also possible to display the difference between the measured frequency and the value selected by choosing **CWFreqErr** from field 1.

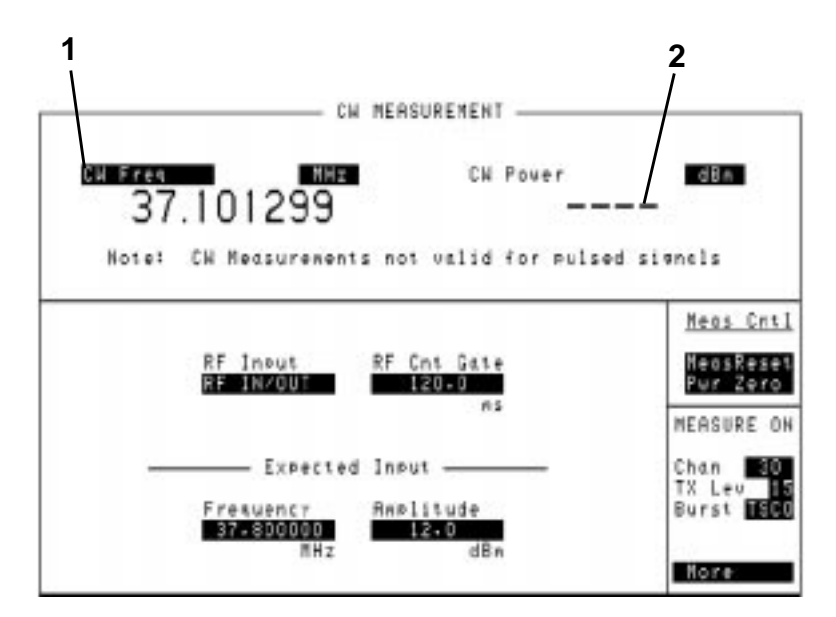

# **Figure 2-15 CW Measurements**

These measurements can be reset using **MeasReset**. Select **Pwr Zero** before power is applied to zero the power meter in the Agilent 8922M/S.

Making Measurements **Measurements**

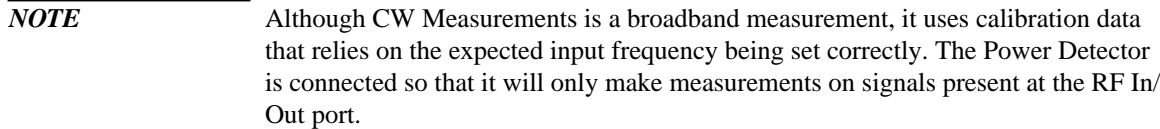

**If You Have Problems with a Measurement**

# **If You Have Problems with a Measurement**

This section tells you what to do if either of the following screen display events occurs:

- Message Line Messages (on the top of the screen).
	- Is a Message Line displayed at the top of the screen.
	- Possible Solutions to Message Line Errors.
- Sync Status Messages
	- Is an Error Message Displayed in the Sync Status Field.

Refer to Chapter 7, "Messages", for more information.

**Is a Message Line displayed at the top of the screen?**

At position 1, see Figure 2-16 on page 2-31, a message line appears if:

- Attempt To Arm or Query an Inactive Measurement check that a measurement has been selected from the To Screen.
- Trigger too late, decrease trigger delay See Trigger Timing B
- Trigger too early, increase trigger delay See Trigger Timing B
- Measurement Armed, awaiting trigger See Trigger Timing A

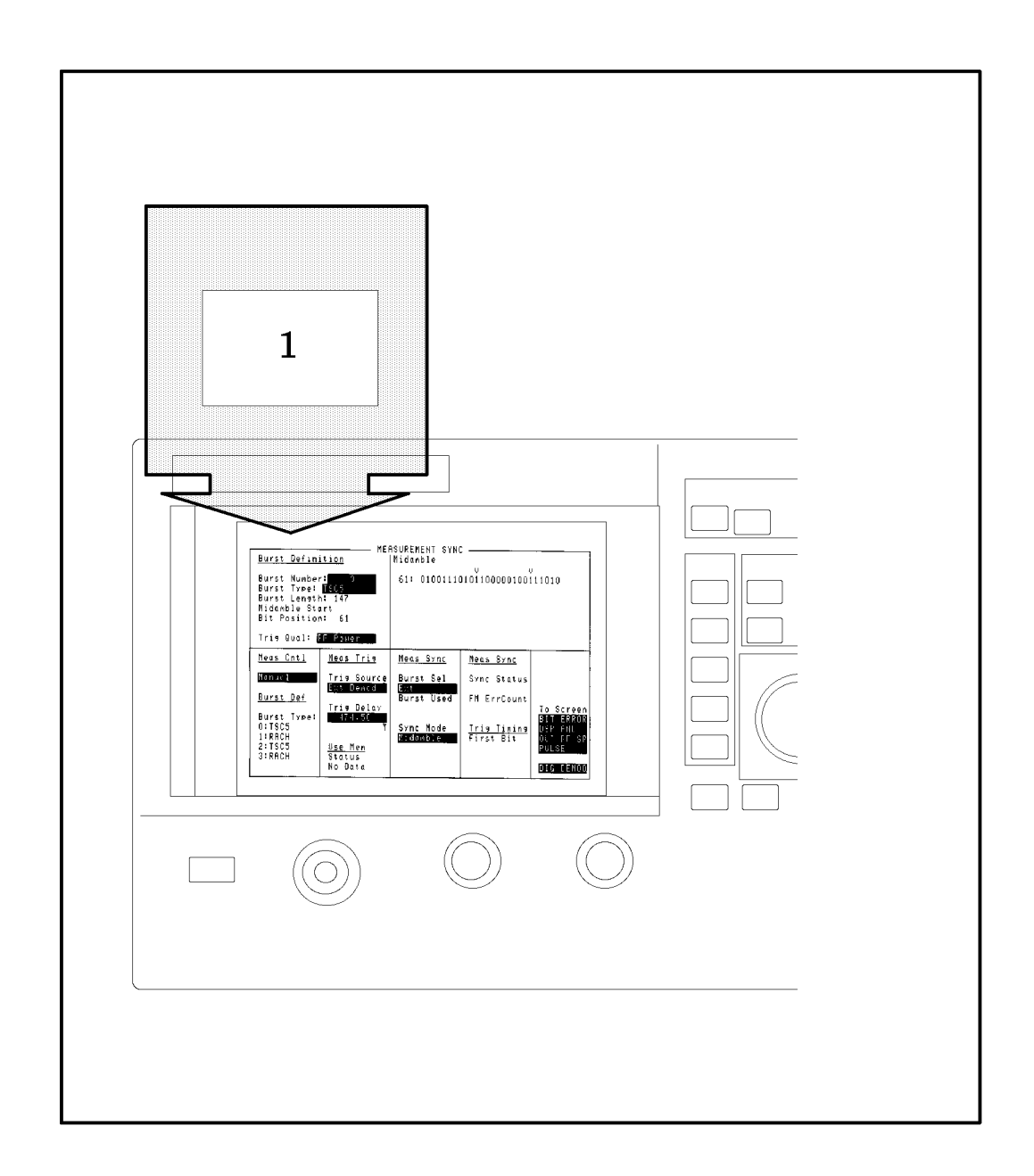

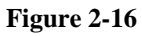

#### **If You Have Problems with a Measurement**

**Possible Solutions to** The signal processing hardware that is used to generate measurement results has to **Message Line Errors** be told when to take data samples. If the trigger to do this is misaligned with the signal, there may be errors in the results that are displayed.

### **Trigger Timing A**

*Check if the trigger is being received.*

On the MEAS SYNC screen (press (MEAS SYNC) to gain access), check if the correct burst type has been defined.

#### **Trigger Timing B**

*Check if the trigger is being received at the correct time.*

The First Bit field **(A)** , see Figure 2-17 on page 2-32, on the Phase Freq: Data Bits screen displays the time difference between when a trigger is being received and when the first bit of a burst occurred. The time difference is only valid if FMErrCount is 0. The timing difference can be corrected by altering the trigger delay **(B)**.

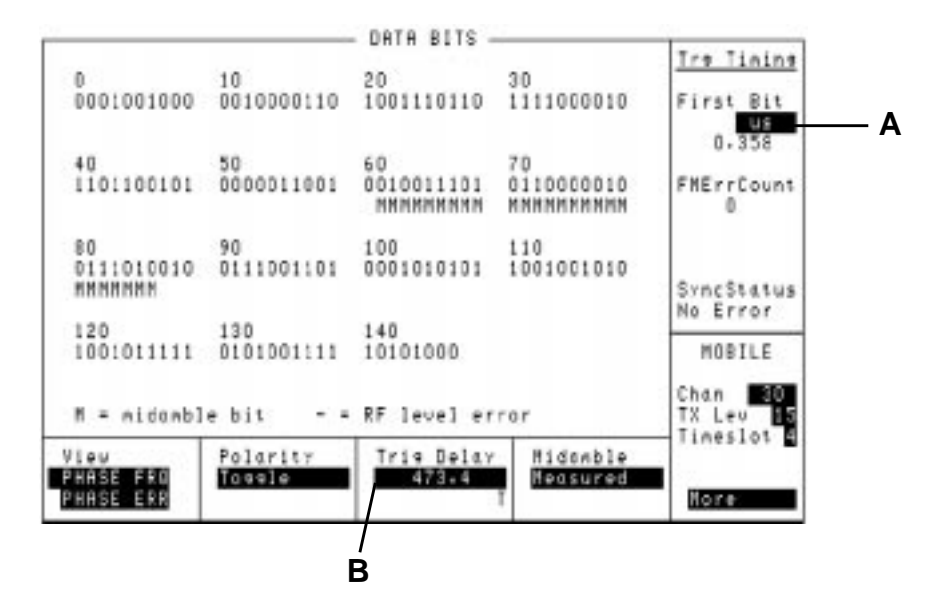

**Figure 2-17**

Making Measurements **If You Have Problems with a Measurement**

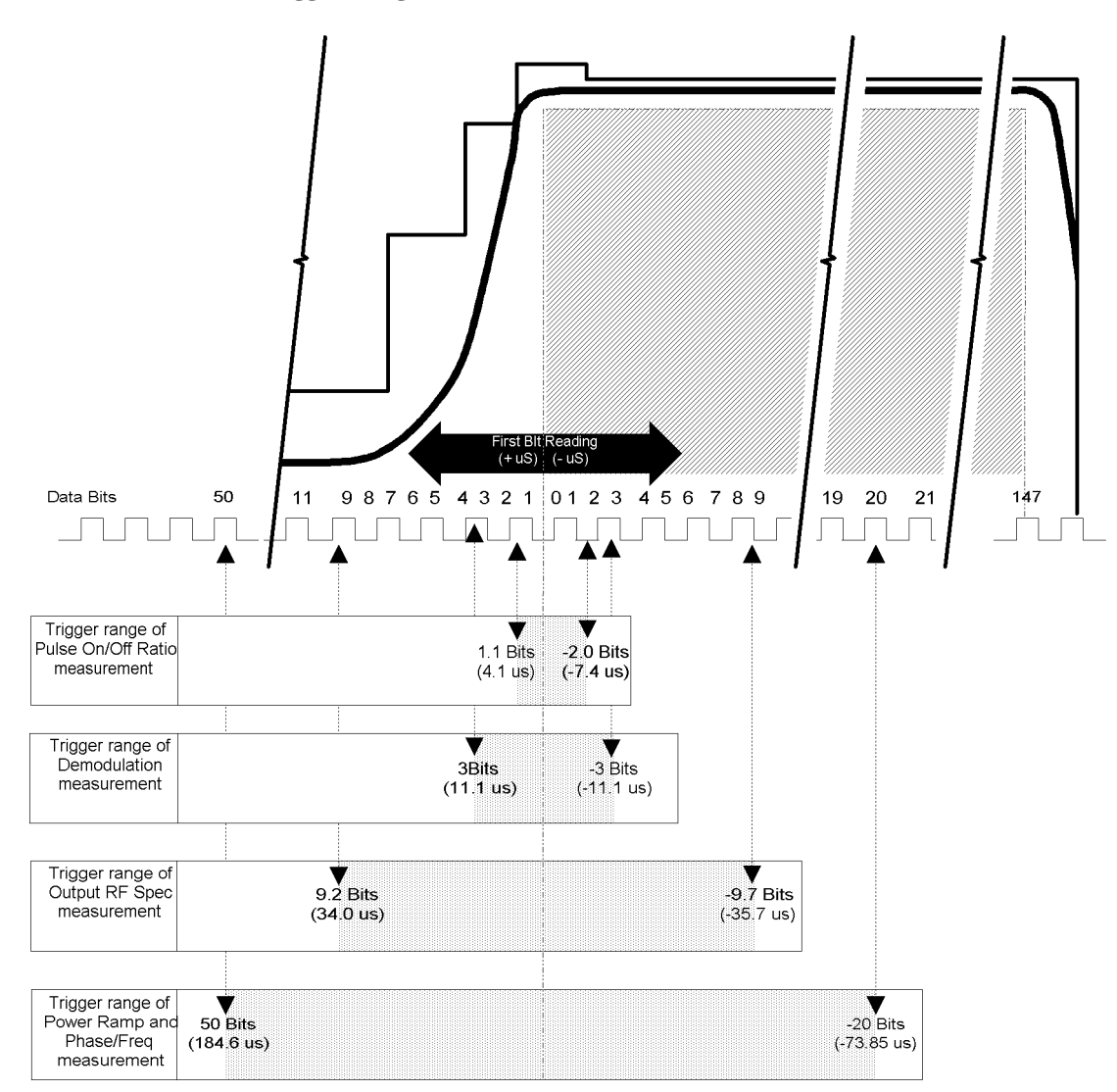

**Trigger Range For Pulsed RF**

# **If You Have Problems with a Measurement**

**Is an Error Message** The sync status field displays an error message for the following errors: **Displayed in the** • Bad Sync - demodulation error, perform a Phase/Frequency error measurement **Sync Status field?** to identify which of the Sync Status error listed below may be the possible problem. • FM Errors - see solutions 1, 2, 3, 4 • Short Burst - see solutions 1, 4 • Level Late - see solutions 1, 2, 3, 4 • Level Short - see solutions 1, 2, 3, 4 • Low Level- see solution 3 • RF Ovrload - see solution 3 **Sync Status Bad Sync** FM Errors **Short Burst** Level Late Level Short Low Level RF Ovrload Burst Definition Burst Number:<br>Burst Type: 0 Burst Type: **1834**<br>Burst Length: 147<br>Midamble Start<br>Bit Position: 61 Tris Qual: <mark>SF Powe</mark> Meas Cntl Meas Tris Meas Sync Burst Sel Monual Tris Sourc  $Sync$ Status lenad**u** FM ErrCount Burst Def urst Used **Tris Delay**<br>Missing Burst Type<br>0:TSC5<br>1:RACH<br>2:TSC5<br>3:RACH Sync Mode<br>**Michael**and Tris Tining<br>First Bit Use Men<br>Status<br>No Data **DIG DENOT** 

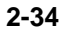

# Making Measurements **If You Have Problems with a Measurement**

**Possible Solutions to Solution 1 - Trigger Timing**

**Sync Status Errors**

Check if the trigger is being received.

On the MEAS SYNC screen (press (MEAS SYNC) to gain access), check if the correct burst type has been defined. On the Data Bits screen:

- **A** The First Bit field on the Phase Freq:Data Bits screen displays the time difference between when a trigger is being received and when the first bit of a burst occurred **(A)**. The time difference is only valid if FMErrCount is 0.
- **B** Check the delay in the Trig Delay field **(B)**.

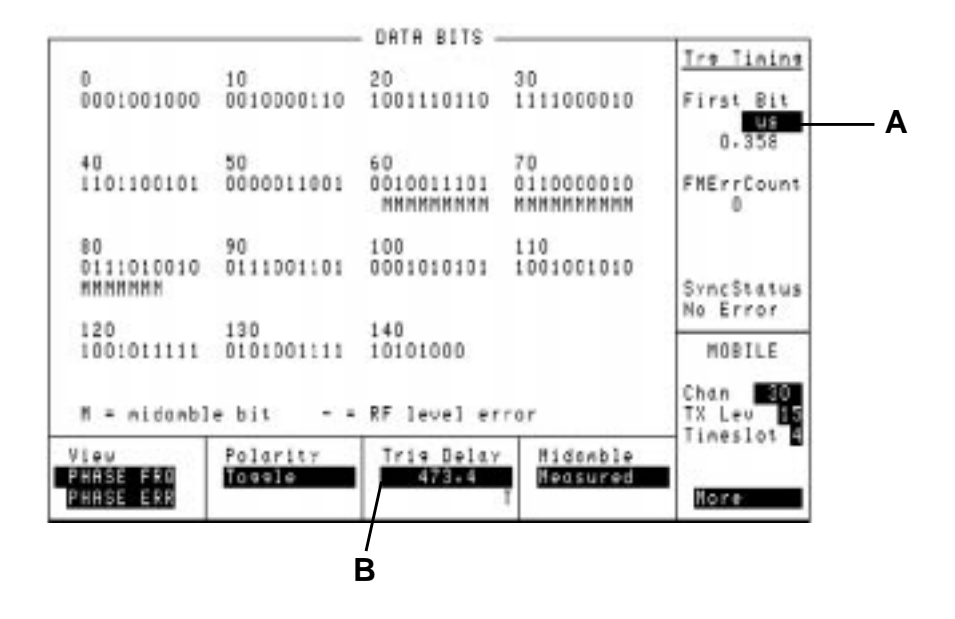

**Figure 2-18**

#### **If You Have Problems with a Measurement**

# **Solution 2 - Midamble Sync**

On the MEAS SYNC screen (press (MEAS SYNC) to gain access),

- Check the definition of the signal's burst type **(A)**.
- Check the Burst Sel field **(B)**.

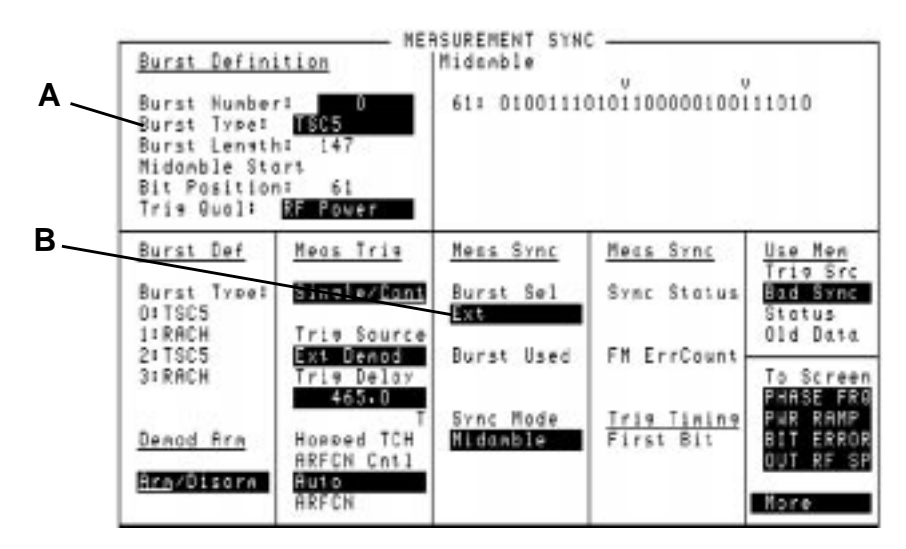

Check the bit pattern of your measurement

Perform a Data Bits measurement **(D)**. An "M" will display under the bits that are identified as the midamble bits.

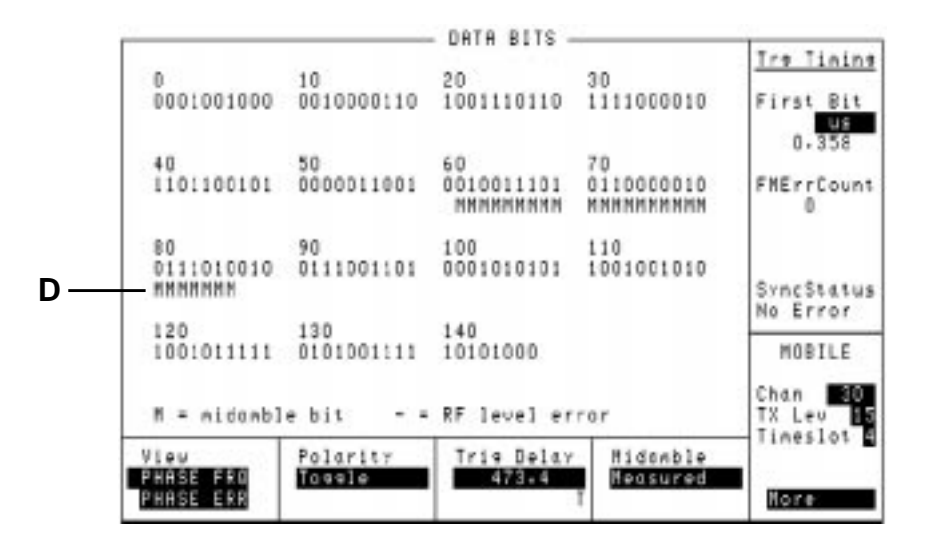

# Making Measurements **If You Have Problems with a Measurement**

# **Solution 3 - Level**

Check the following fields on the RF Generator/RF Analyzer screen (press SHIFT , (CELL CNTL), (RFG/RFA) to gain access).

- **3** Pulse field **(a)**, (if signal is pulsed) Ext or Hop Trig should be selected.
- **4** Amplitude field **(b)**, for the expected amplitude
- **5** Frequency field **(c)**, for the correct frequency.
- **6** RF Input field **(d)**, for the correct connector choice.
- **7** AGC Mode field **(e)**. If either Open or Auto is the selected mode, check the value in the Open Loop DAC **(f)** Value field. If Closed is the selected mode, check that the burst is repetitive (at least one timeslot every two frames).

Check the actual amplitude of the input signal. Perform a Peak Carrier Power measurement.

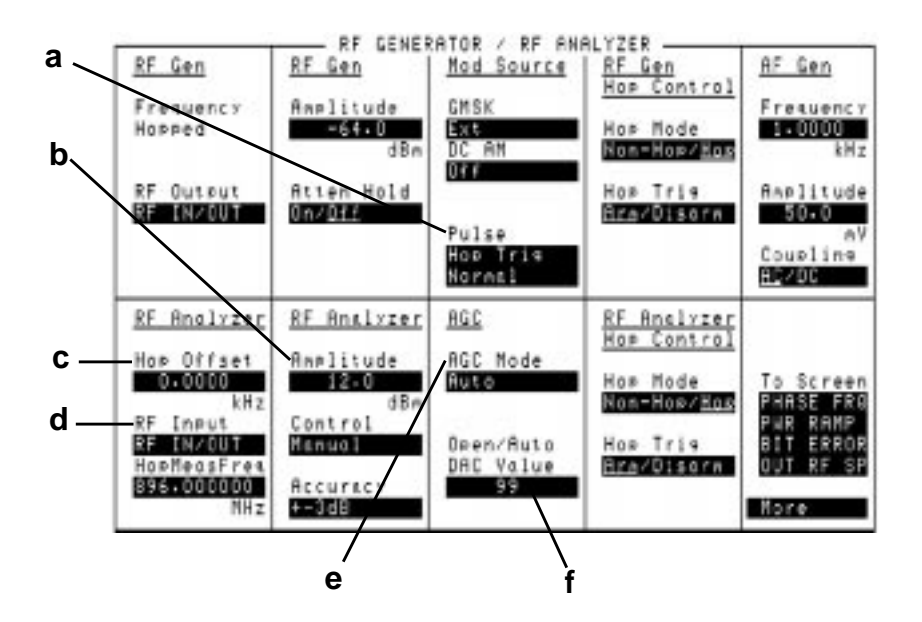

#### **If You Have Problems with a Measurement**

# **Solution 4 - Amplitude Envelope**

• Check if the Pulse Amplitude is  $\pm 1$  dB of the expected value during the useful part of the burst.

#### *If FM Errors:*

Perform a Phase Freq:Data Bits measurement. Dashes **(a)** will display under the bits where the power is too low.

*If No FM Errors:*

Perform pulse demodulation measurements. Connect PULSE (DEMODULATION OUT) connector to SCOPE IN (MEASURE) connector on the front panel.

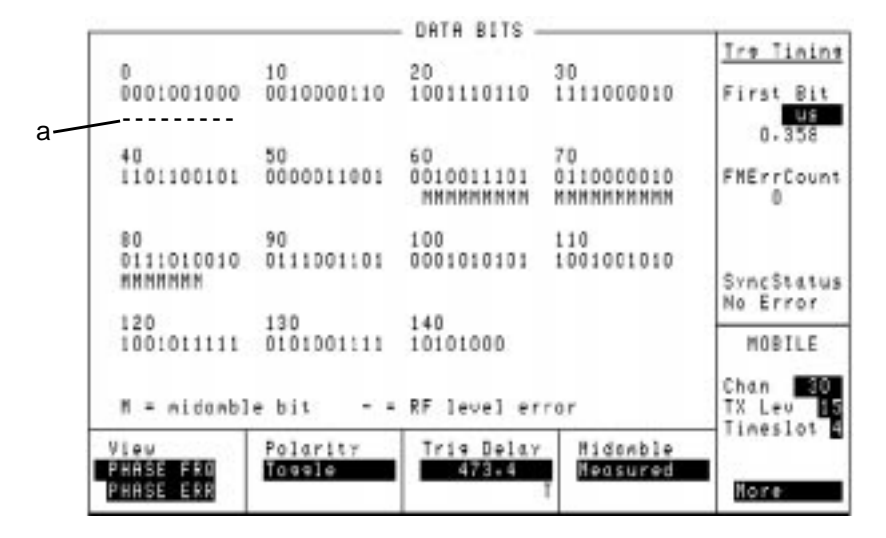

**2-38**

Artisan Technology Group - Quality Instrumentation ... Guaranteed | (888) 88-SOURCE | www.artisantg.com

# **Advanced Features**

**Other Screens** The screens mentioned in this section are not necessary for simple measurement of mobile phones as the work is done by the functions mentioned previously. However, the advanced user may find it worthwhile to know what these screens are and what they are capable of doing.

- **RF Generator/RF Analyzer** this screen controls the Agilent 8922M/S RF generator and RF analyzer. This screen can be accessed by pressing the following keys:
	- $\bullet$   $\quad$  SHIFT ,  $\quad$  CELL CNTL ,  $\left(\text{RFG/RFA}\right)$
- **MS Information** the MS INFO (Mobile Subscriber Information) screen gives you access to the information about the mobile phone itself. A Location Update can be verified from this screen. This screen can be accessed by pressing:
	- , , (MS INFO) SHIFT CELL CONFIG
- **Cell Configuration** the CELL CONFIG screen gives you access to the control parameters for the configuration of the cell. This screen can be accessed by pressing:
	- CELL CONFIG
- **Cell Control 2** gives you the capability to control the additional cell parameters. This screen is relevant in the set up of a call. This screen can be accessed by highlighting the **More** field in any main screen and selecting **CELL CNTL2**.
- **Hopping** the hopping screen allows you manual control of the hopping frequencies. This feature is only available in the Agilent 8922G compatibility mode.
- **Logging** the logging screen allows control over the Protocol Interface port on the rear panel (option 003). To access this screen, highlight **More** and select **LOGGING**.
- **Configuration** the configuration screen is a full instrument control screen which allows you to set up the Agilent 8922M/S. Screen set up, compatibility mode, radio type as well as other miscellaneous pieces of information are contained on this screen. To access this screen, highlight **More** and select **CONFIG**.
- **I/O Configuration** the I/O configuration screen allows you to set up the general interface of the instrument, such as printer options. This screen can be accessed by highlighting the **More** field in any main screen and selecting **I/O CONFIG**.

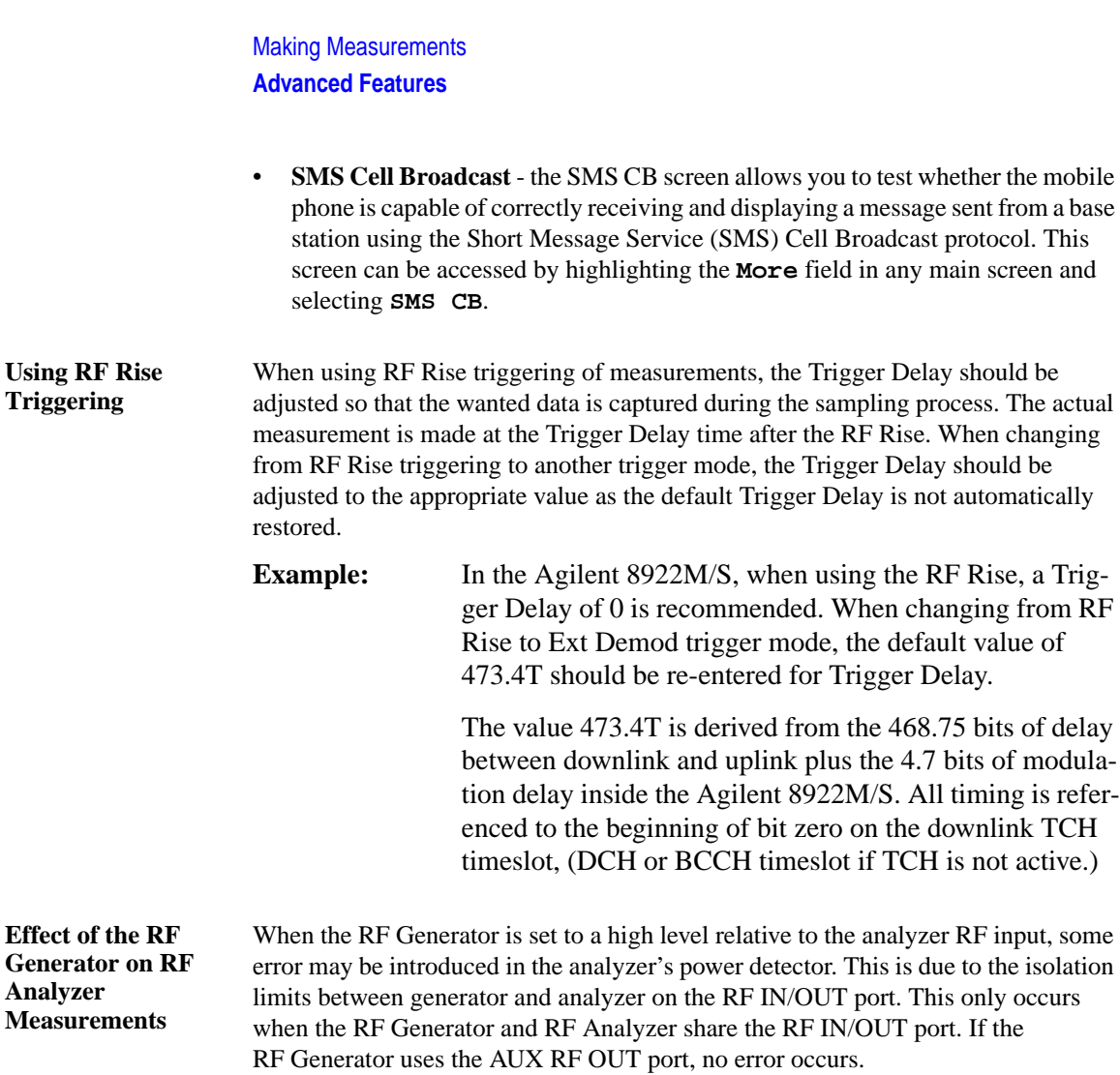

*Error* **10***LOG* **10**  $\left(\frac{RFin-20}{10}\right)_{+10}$  $\left(10\frac{\left(RFin-20\right)}{10}+10\frac{\left(RFgen+14\right)}{10}\right)$  $\left(\frac{K r t n - 20}{r^2}\right)$   $\left(\frac{K r g e n + 14}{r^2}\right)$  $= 10LOG | 10 \t+10 \t+10$   $- (RFin - 20)dBm$ 

*RFin* is the amplitude in dBm of the signal into the RF IN/OUT port. Normally the setting in dBm of the RF Analyzer Amplitude. *RFgen* is the setting in dBm of the RF Generator.

Because the two components are not always in phase, the actual error will often be slightly less.

Power Ramp Setting The mobile transmitter output ramp should settle so that it complies with the power **Time** mask (GSM Rec 11.10) by the time output level calibration is done in the manufacturing process. The power mask is displayed in the Power Ramp screens. Peak Carrier Power measurement method is not made to GSM Rec. 11.10. If you need to make a measurement to this specification, go to the Power Ramp Summary screen. The field in the top right-hand corner displays the Peak Carrier Power to GSM Rec. 11.10. Refer to PWR RAMP: SUMMARY screen **(item 5)** for a description. **Peak Carrier Power Measurement, Assumptions And Algorithm** The algorithm for the Peak Carrier Power measurement is based on the use of a fast sampler taking continuous asynchronous measurements of the power detected at the RF IN/OUT port. The sampler accumulates  $75\mu$ S sample bins containing the maximum power observed during the period and the minimum power observed during the period. Sampling rate is 10 MHz. The maximum and minimum values observed are based on 750 individual samples within the period.

A trigger is provided at the middle of bit 0 of the burst. (When using RF Rise triggering, the actual trigger may occur several bits earlier due to the ramp up of the burst.) In response to this trigger, the following 6 sample bins (0 - 5) from the sampler are saved and reported to the measurement processor.

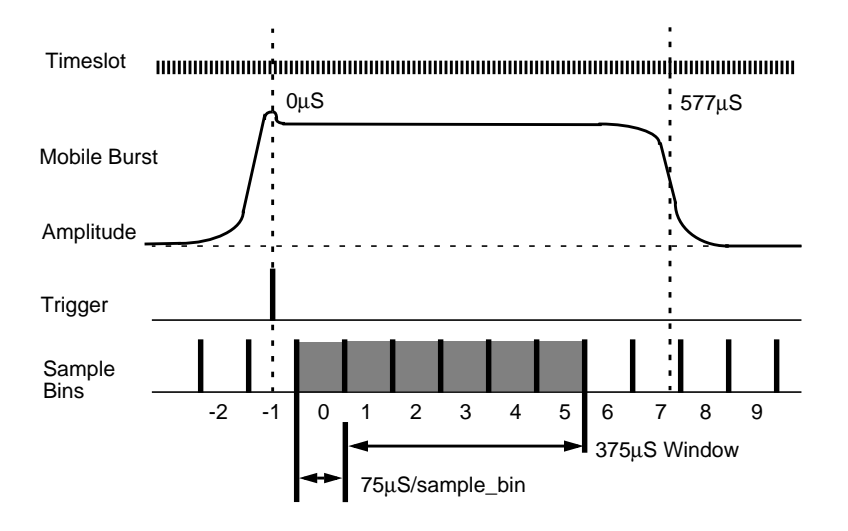

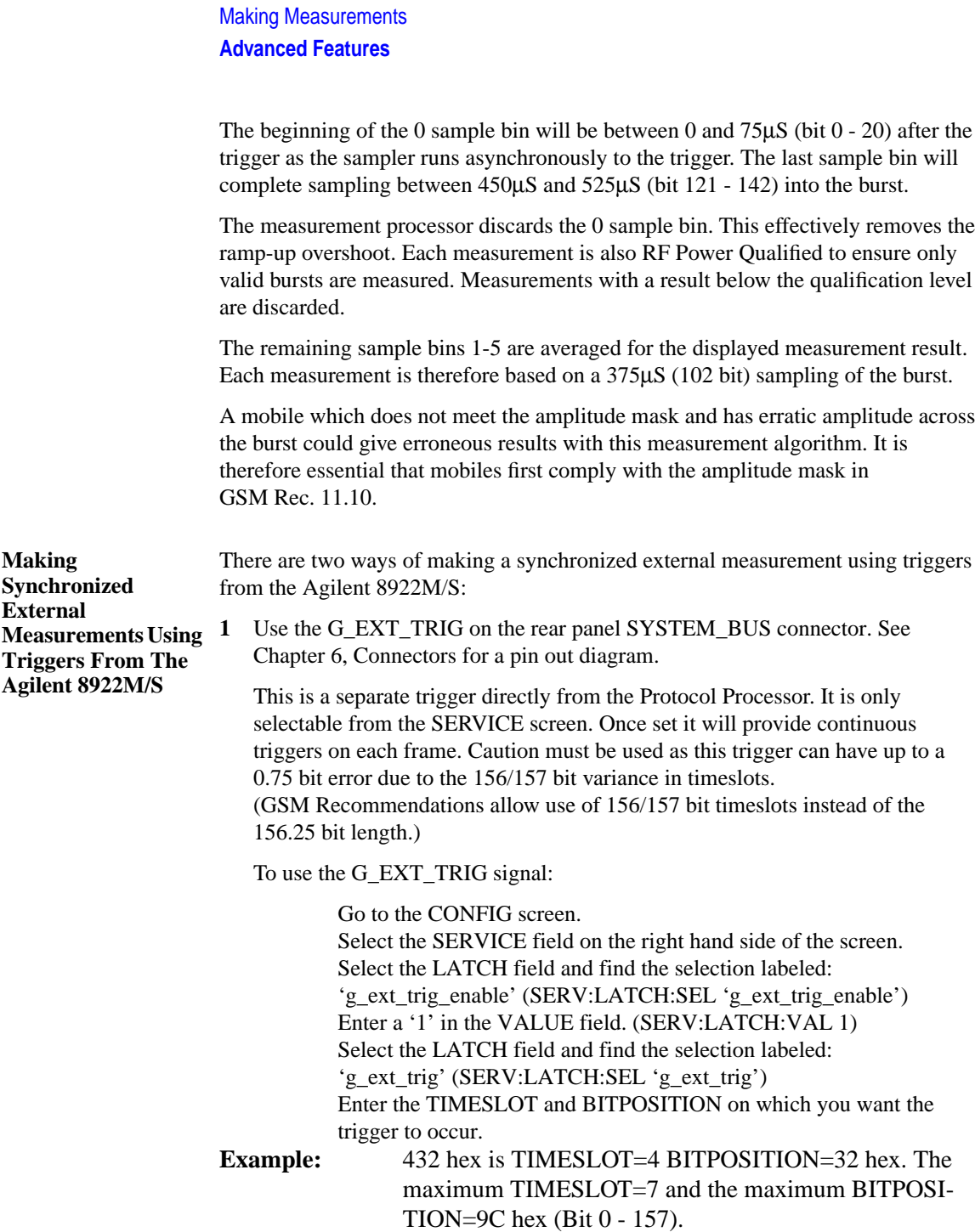

# *NOTE* The GPIB requires the use of base 10 values,  $432h = 1074d$ , for example: SERV:LATCH:VAL 1074.

The value entered is relative to the beginning of the zero bit of the zero slot on the downlink baseband.

A 4.7 bit modulator delay occurs between the baseband and the RF domain which must also be taken into account. Since the value may only be integer, round to the nearest whole value.

The following timing error is introduced due to 156/157 bit timing. Timeslot=0,4 No Error Timeslot= $1,5 + .75$  bit error (early trigger) Timeslot=2,6 +.50 bit error

Timeslot=3,7 +.25 bit error

**2** Use MEAS\_TRIG\_OUT on the rear panel SYSTEM\_BUS connector.

This is the delayed trigger from the Measurement System. In the normal ACTIVATED operation, the Protocol Processor sends triggers to the Measurement System on the zero bit of each downlink TCH burst. The Measurement System applies the 'Meas Trig' 'Trigger Delay' to this input and then, after the elapsed time, begins making its measurement. After this elapsed time, the Measurement System also sends a trigger transition to the MEAS\_TRIG\_OUT signal on the rear panel SYSTEM\_BUS connector.

The trigger is only generated when a measurement is being made. This signal may be used to trigger an externally connected measurement device such as the HP/Agilent 71150/250 GSM high performance spectrum analyzers.
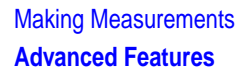

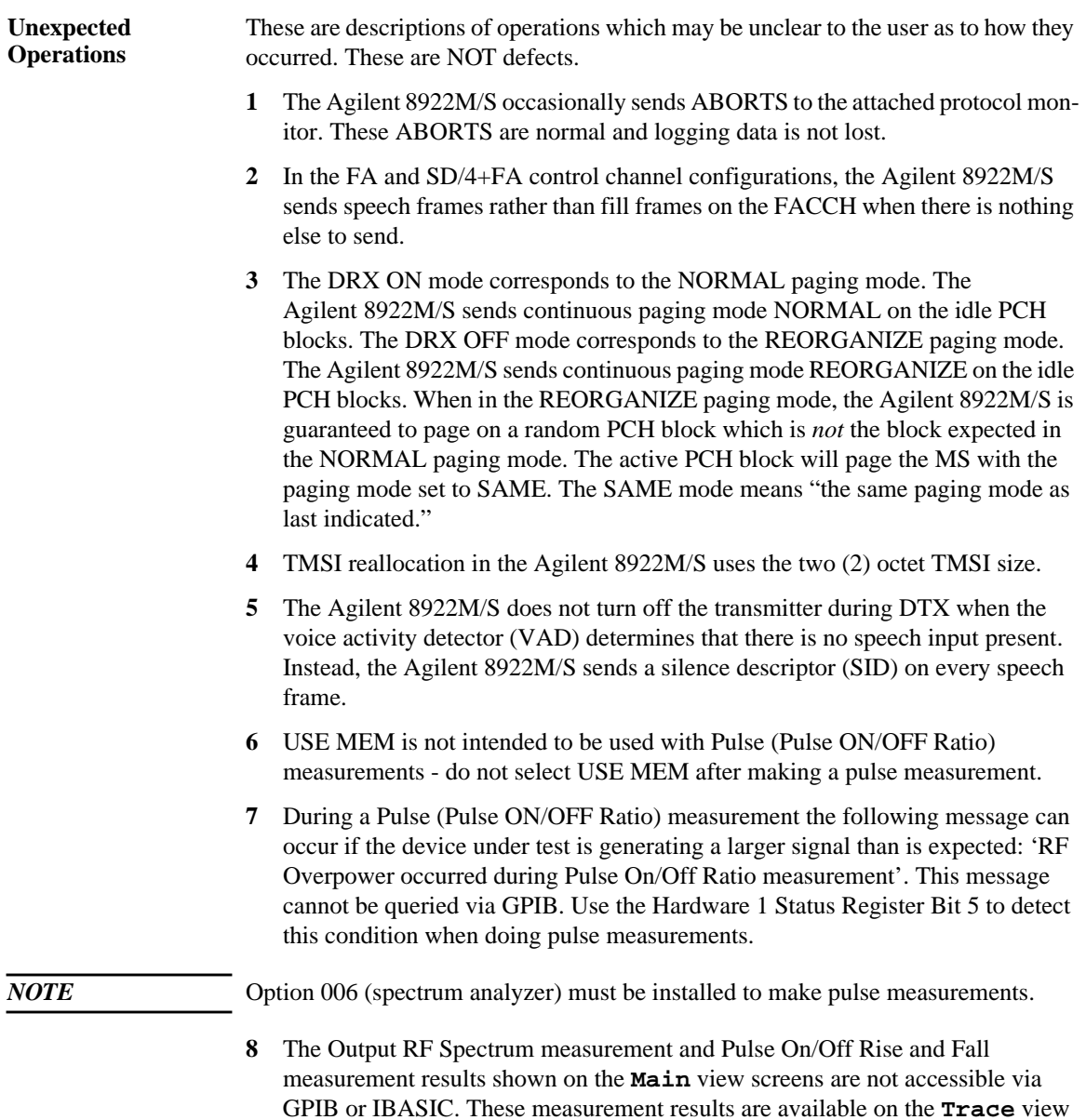

screens. All GPIB and IBASIC actions with these fields refer to those fields

shown on the **Trace** view screens.

- **9** The RF Generator may become uncalibrated in a hopping situation when the last CW frequency setting was outside the GSM or DCS band. If you are using the RF Generator outside the normal GSM or DCS bands, make sure you set a valid GSM or DCS frequency in the CW frequency before entering a hopping mode. This includes the ACTIVE CELL (ACTIVATED state on the CELL CONFIG 2 screen) on the Agilent 8922M/S.
- **10** When using RF Rise triggering it is recommended to set MS\_Parms:Timing Advance to MANUAL with the Timing Advance set to zero. If AUTO timing advance is used with RF Rise triggering, the Agilent 8922M/S, operating as a base station, will progressively command the mobile to advance timing until it is at the maximum value of 64. It is difficult to recover from this state without ending the call with the mobile. Changing back to EXT\_DEMOD triggering will cause the call to drop. This is because the Agilent 8922M/S is listening for the mobile 64 bits later than the RF Rise triggering left it.
- **11** When making measurements over the GPIB, it is often necessary to place timeout constraints in software to account for mobile failure. When a time-out is encountered while a measurement is armed but not complete, it is necessary to perform a "CLEAR" operation on the GPIB. A "RESET" operation is insufficient.

Example

```
ASSIGN @gpib TO 714
OUTPUT @gpib;"TRIGger:ASTate 'ARM'"
ON TIMEOUT 7,5 GOTO Flag1
OUTPUT @gpib;"MEASure:DSP:PHASe:FREQuency?"
ENTER @gpib;The_answer
PRINT 'FREQUENCY:'; The_answer
OFF TIMEOUT 7
GOTO Flag2
Flag1:OFF TIMEOUT 7
      CLEAR @gpib
      PRINT "Timeout Occurred"
      OUTPUT @gpib;"TRIGger:ASTate 'DISARM'"
Flag2:END
```
### Making Measurements **Advanced Features**

- **12** Some measurement results may be displayed as **----** due, for example, to mobile failure. The measurement has been armed but has not completed. In these circumstances a GPIB query of the measurement will not return a result. This event should be catered for by adding a time-out to the query and a "CLEAR" operation as described in paragraph 11, above.
- **13** When changing between screens, the DSP results may briefly show a very large number. This is expected behavior.

When controlling the instrument via GPIB, some phase and frequency results may consistently return a very large number. This is most likely caused by attempting to read result from another DSP screen when measurement triggering is set to **Continuous**. The alternative solutions are either to change to the appropriate DSP screen before reading the result, or to use single-shot measurement triggering.

Making Measurements **Advanced Features** **3**

**Verifying Performance**

Verifying Performance **About This Chapter**

## **About This Chapter**

The tests in this chapter verify the electrical performance of the Agilent 8922M/S GSM Test Set using the Agilent 8922 Performance Test Software provided with the product. If the instrument passes this verification, its operation and specifications are assured within the measurement uncertainties provided in the performance test print out. Because of the specialized nature of the Agilent 8922M/S and the equipment required to support it, it is recommended that calibration and repair be performed only by specially equipped Agilent Technologies service centers.

A list of specifications is found at the end of this chapter.

Artisan Technology Group - Quality Instrumentation ... Guaranteed | (888) 88-SOURCE | www.artisantg.com

## **Setting up the Tests**

This chapter contains the following information:

**Getting the Right Test Equipment Required Test Equipment** lists the test equipment needed for the performance tests. This is the only equipment supported by the Agilent 8922 Performance Test Software and is required to verify instrument operation. Equipment substitutions or manual performance tests are not recommended or supported by Agilent Technologies.

**Installing and Operating the Software Performance Test Software** describes how to install and operate the Agilent 8922 Performance Tests software.

Verifying Performance **Getting the Right Equipment**

# **Getting the Right Equipment**

The following equipment is required to do all of the performance tests. The test descriptions have an equipment list that specifies the equipment used for each particular test.

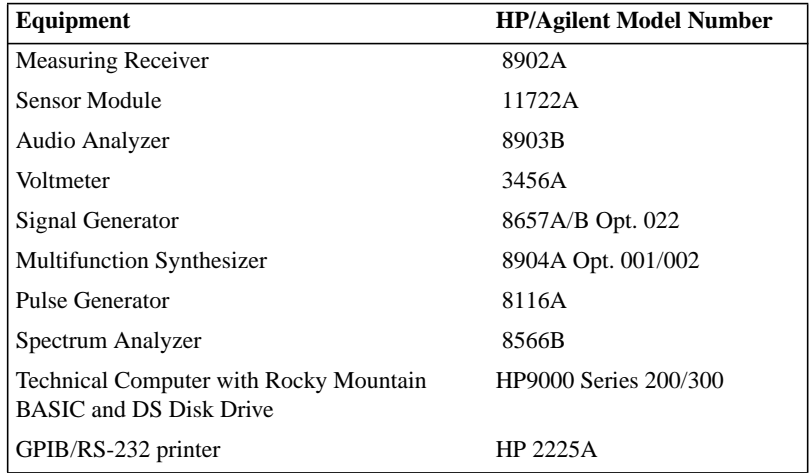

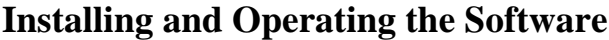

**Performance Test Software** is supplied on a 3.5-inch, double-sided floppy disk and is written to run with BASIC 5.0 and later. Modifications to the program should be limited to changing the default addresses and storing copies for back-up purposes.

**Understanding the Tests Test Descriptions** contains a description of each test that is performed by the Performance Test software. This description is intended to help locate problems if the software fails to execute properly or to help users understand the test methodology that is used in each performance test. The descriptions are not step by step procedures for manual performance tests.

**To Load the Program.** To verify the performance of the Agilent 8922M, you need to convert the instrument back from an Agilent 8922G, or convert the Agilent 8922S to an Agilent 8922E. To do this refer to the following section titled "Using the Compatibility Switch - Back Conversion".

You are now ready to run the Performance Test Software.

- **1** Put the disk in the disk drive.
- **2** Type **LOAD** "PT\_8922", press **LENTER** .

After you have completed the Performance Tests, return the instrument back to the Agilent 8922M or Agilent 8922S by following the instructions in the following section titled "Using the Compatibility Switch - Forward Conversion".

**Back Conversion**

**Compatibility Switch**

**Using the**

To turn the instrument from the Agilent 8922M/S back to an Agilent 8922G or an Agilent 8922E, select the following keys:

- **CONFIG** (this is accessible from the Cell Control screen in the bottom right-hand corner).
- **Compatible**, select 8922G or 8922E
- **HP-IB Adrs** (22)
- PRESET

The instrument is now set up as an Agilent 8922G or Agilent 8922E and ready for Performance Verification testing.

#### **Installing and Operating the Software**

#### **Forward Conversion**

To return the instrument from an Agilent 8922G back to an Agilent 8922M or an Agilent 8922E to an Agilent 8922S, select the following keys:

- **More** (this is accessible from the Cell Control screen in the bottom right-hand corner). Scroll down the list and select **CONFIG**.
- **Compatible**, select 8922M or 8922S
- **HP-IB Adrs** (14)
- PRESET

The instrument is returned to an Agilent 8922M or Agilent 8922S.

**To Configure the GPIB Addresses**

1 With the program loaded, type **EDIT DEFAULT\_ADDRESS**, press **LENTER**.

**2** Modify each line to indicate the proper instrument address (700-730).

It is now possible to re-store the program as "PT\_8922" or store it under a different name.

**To Run the Program 1 Type RUN, press (ENTER).** 

**2** Follow the directions as they appear on the screen.

#### **Notes on Running the Program.**

The first screen which appears is the GPIB status of each piece of test equipment that is supported. It is only necessary to have the instruments responding that will be used in each particular test. Make certain that each instrument you will be using is responding at the proper address. Duplicate addresses may make an instrument appear to be responding but this is not allowed. Press "I" (for Ignore) to continue past this screen.

The second screen prompts you for the instrument model. If you have disk 08922-10006, select HP 8922G (for Agilent 8922M performance testing) or HP 8922E (for Agilent 8922S performance testing). The third screen which will appear is the main Performance Tests selection menu. Three options are available on this screen:

- Select the performance test to run, remember the test instruments and UUT must be responding over GPIB.
- Turn the printer function ON or OFF. If the printer function is turned on it must be responding over GPIB or the program will lock up.
- Exit from the program.

Press the key corresponding to the option that you would like to perform. The other screens that appear are connection instructions, error messages and output results.

### **Understanding the Tests**

This section describes the theory of each performance test, lists the equipment needed for the test, and provides some problem solving information.

**Test 01: Signal Generator Level**

#### **Equipment Required**

Measuring Receiver HP/Agilent 8902A

Sensor Module HP/Agilent 11722A

#### **Theory of the Test**

The UUT is set to generate CW signals at various levels and frequencies. The HP/ Agilent 8902A/11722A is used as a power meter to measure high level signals and the HP/Agilent 8902A tuned RF level function is used to measure low level signals.

#### **Things To Check In Case Of Problems**

- The HP/Agilent 8902A/11722A must be calibrated and zeroed for accurate measurement results. The HP/Agilent 11722A calibration factors must be entered into the HP/Agilent 8902A.
- Low level signals from the Agilent 8922M/S must be very stable to be measured by the tuned RF level function of the HP/Agilent 8902A. The instrument timebases should be locked together. Also, if the Agilent 8922 source has unusually high residual FM it may cause the low level measurements to fail because the HP/Agilent 8902A cannot lock onto the signal.
- Mismatch uncertainty causes a high level of uncertainty in this measurement.

**Understanding the Tests**

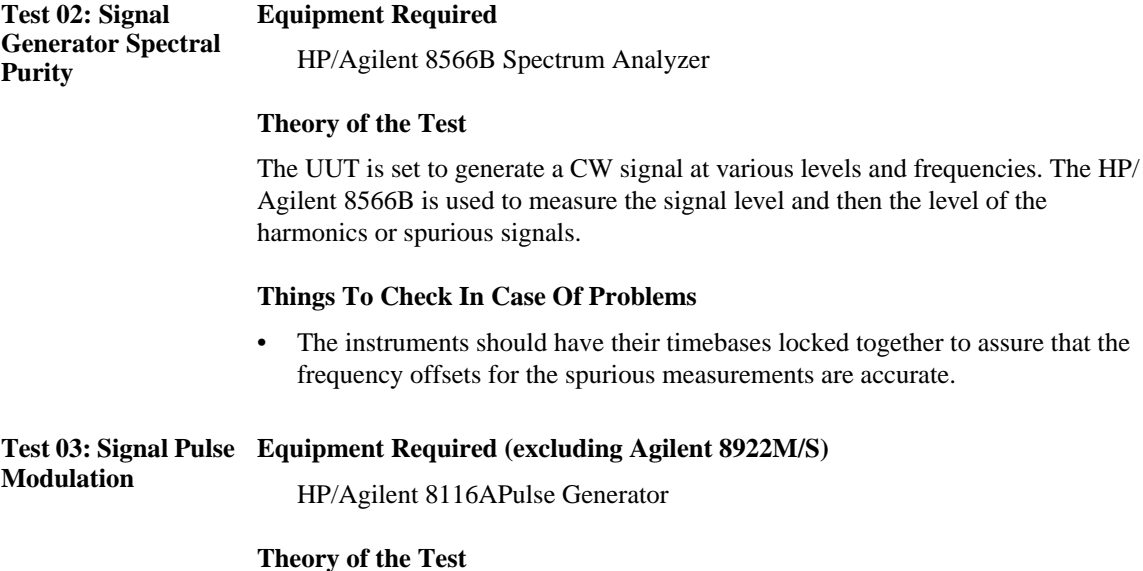

The HP/Agilent 8116A pulse generator drives the pulse input of the UUT and causes it to generate pulsed RF signals. These signals are detected with the negative diode detector and analyzed with the oscilloscope. The UUT is set to generate two different on/off ratios: 30 dB and 80 to 90 dB. Rise time and fall time for each of these is measured.

When the Agilent 8922S is the UUT, the RF Generator is set to generate a pulsed GMSK signal. This signal is then analyzed with the UUT detector and oscilloscope.

#### **Things To Check In Case Of Problems**

- The oscilloscope is used to automatically measure rise and fall times. If the RF signal has high video feedthrough, it may cause the oscilloscope to make a faulty reading by triggering on the video feedthrough instead of the actual pulse.
- A diode detector with a greatly different sensitivity may cause the demodulated waveform to overrange on the oscilloscope or have reduced accuracy because of the resolution of the oscilloscope.

Verifying Performance **Understanding the Tests**

**Test 04: Signal Generator 0.3 GMSK Modulation**

#### **Equipment Required (excluding Agilent 8922S)**

HP/Agilent 8904A Option 001/002 Multifunction Synthesizer

#### **Theory of the Test**

The HP/Agilent 8904A is used to generate a 270.833 kHz clock and random data. This drives the UUT RF generator to generate the 0.3 GMSK modulated signals with random data. This signal is then analyzed by the UUT to assure that the frequency and phase errors are correct.

If the UUT is an Agilent 8922S, clock and data signals are generated internally, and the HP/Agilent 8904A is not used.

#### **Things To Check In Case Of Problems**

- This test should only be performed if the UUT analyzer is known to be accurate. Run test #9 first if there is any question about the accuracy of the UUT analyzer.
- Even when the accuracy of the UUT analyzer is known, its specification is such that this test still has a high degree of measurement uncertainty.
- A possibility to verify an instrument that fails this test may be to use a second Agilent 8922M/S to analyze the signal or use the HP/Agilent 11836A 0.3 GMSK measurement software. This software (and its associated hardware) has a lower measurement uncertainty but is not currently supported with the Agilent 8922 Performance Tests software.

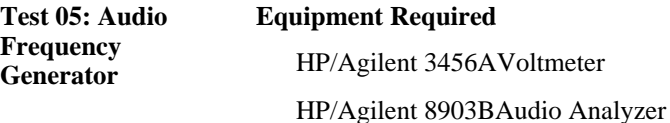

HP/Agilent 8902AMeasuring Receiver

#### **Theory of the Test**

The UUT is set to generate audio signals at various levels and frequencies. The voltmeter measures AC and DC level accuracy, the audio analyzer measures residual distortion, and the measuring receiver measures frequency accuracy.

#### **Things To Check In Case Of Problems**

• The measuring receiver and the UUT should have their timebases locked to make accurate frequency measurements.

#### **Understanding the Tests**

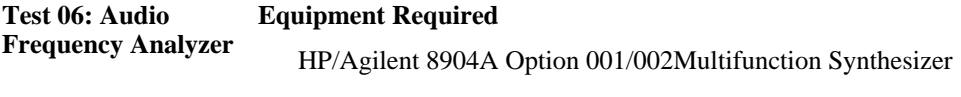

HP/Agilent 3456AVoltmeter

#### **Theory of the Test**

The HP/Agilent 8904A is used to generate accurate test signals which are analyzed by the UUT. The voltmeter is used to reduce measurement uncertainty by accurately characterizing the test signal level to predict the correct response of the UUT. The voltmeter is used in the AC level, DC level, SINAD and distortion measurements. Distortion test signals are generated by summing two sinewaves in the HP/Agilent 8904A, one as the desired signal, the other as a distortion product.

#### **Things To Check In Case Of Problems**

- For frequency accuracy measurements the HP/Agilent 8904A timebase should be locked to the UUT.
- The voltmeter reading is used as a reference to normalize the reading from the UUT. The output "measured" result is the actual reading from the UUT normalized by the actual reading from the voltmeter. If the voltmeter makes a faulty reading, it will normalize the actual UUT response and cause it to appear faulty also. If the front panel reading from the UUT is significantly different from the printed "measured" response, the normalization may be the cause.

#### **Test 07: Oscilloscope Equipment Required**

HP/Agilent 8903BAudio Analyzer

HP/Agilent 3456AVoltmeter

#### **Theory of the Test**

The audio analyzer is used to generate CW reference signals which are characterized by the voltmeter and fed into the UUT. The voltmeter reading is used to normalize the reading from the UUT oscilloscope. The oscilloscope measurements are taken using the UUT marker function which is set to the peak of the input sinewave.

#### **Things To Check In Case Of Problems**

The voltmeter reading is used as a reference to normalize the reading from the UUT. The output "measured" result is the actual reading from the UUT normalized by the actual reading from the voltmeter. If the voltmeter makes a faulty reading, it will normalize the actual UUT response and cause it to appear

Verifying Performance **Understanding the Tests**

faulty also. If the front panel reading from the UUT is significantly different from the printed "measured" response, the normalization may be the cause. If the oscilloscope triggers incorrectly, the peak search may not find the actual peak response on the display.

#### **Test 08: RF Analyzer Equipment Required Level**

HP/Agilent 8657A/B Signal Generator

HP/Agilent 8902A Measuring Receiver

HP/Agilent 11722A Sensor Module

#### **Theory of the Test**

The signal generator is used to generate CW signals at various frequencies and power levels. These are accurately characterized by the HP/Agilent 8902A/11722A and used as a reference. The CW signals are then used to test the UUT which is compared to the reference reading taken by the HP/Agilent 8902A/11722A.

#### **Things To Check In Case Of Problems**

• Mismatch uncertainties cause a high level of measurement uncertainty in this measurement. If the HP/Agilent 11722A or HP/Agilent 8657A/B has a high SWR, the accuracy of the results may be reduced.

#### **Test 09: RF Analyzer Equipment Required GMSK Modulation**

HP/Agilent 8116APulse Generator

HP/Agilent 8904A Opt. 001/002Multifunction Synthesizer

HP/Agilent 8657A/B Option 022.Signal Generator

#### **Theory of the Test**

The HP/Agilent 8904A frequency modulates the GMSK signal generator with a known amount of phase error. This test signal is used to verify the UUT's ability to measure this known signal. The actual measurements are compared to the predicted to determine the accuracy of the UUT. The HP/Agilent 8904A is also used to create the 270.833 kHz clock signal and the pulse generator is used to create a random data pattern. Polarity of the data signal from the HP/Agilent 8657A/B Option 022 is not important in this measurement.

#### **Things To Check In Case Of Problems**

Make certain the option 022 part of the 8657A/B is locked up to the 270.833 kHz

#### **Understanding the Tests**

clock signal. The option does not have GPIB control so the program cannot verify that the option is operational.

**Test A: RF Analyzer Equipment Required Pulse Demodulation** HP/Agilent 8657A/B Signal Generator

HP/Agilent 8116A Pulse Generator

#### **Theory of the Test**

The Pulse generator drives the signal generator to generate Pulsed RF signals at various frequencies. The UUT demodulates these signals and the internal oscilloscope measures the rise and fall time of the demodulated waveform. This test verifies the demodulator rise and fall time specifications.

#### **Things To Check In Case Of Problems**

• The oscilloscope measurement functions are used to measure the 10% to 90% rise and fall time. If the demodulated waveform has significant video feedthrough or the oscilloscope cannot trigger the measurements properly, an incorrect measurement may result.

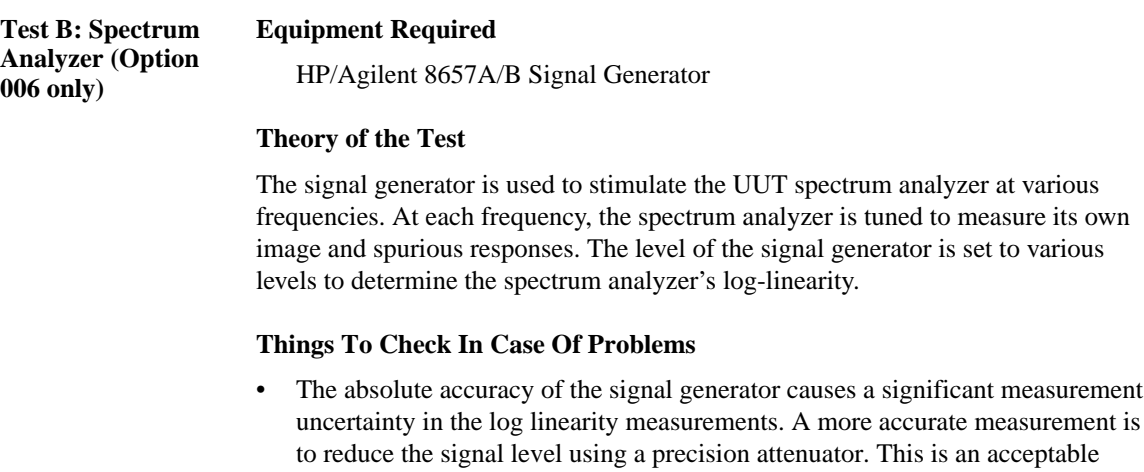

secondary manual test if the UUT fails the automated test.

## **Understanding Test Failures**

This section is intended to be used in conjunction with the *Agilent 8922 Series Assembly Level Repair Guide* for assembly level repair and troubleshooting. If a performance test fails and hardware is suspected, the following table is a guideline to help identify the hardware assemblies most likely to cause each failure. Before replacing an assembly, the memory card diagnostics (supplied with the Assembly Level Repair Guide) should also be run to help verify which assembly is defective.

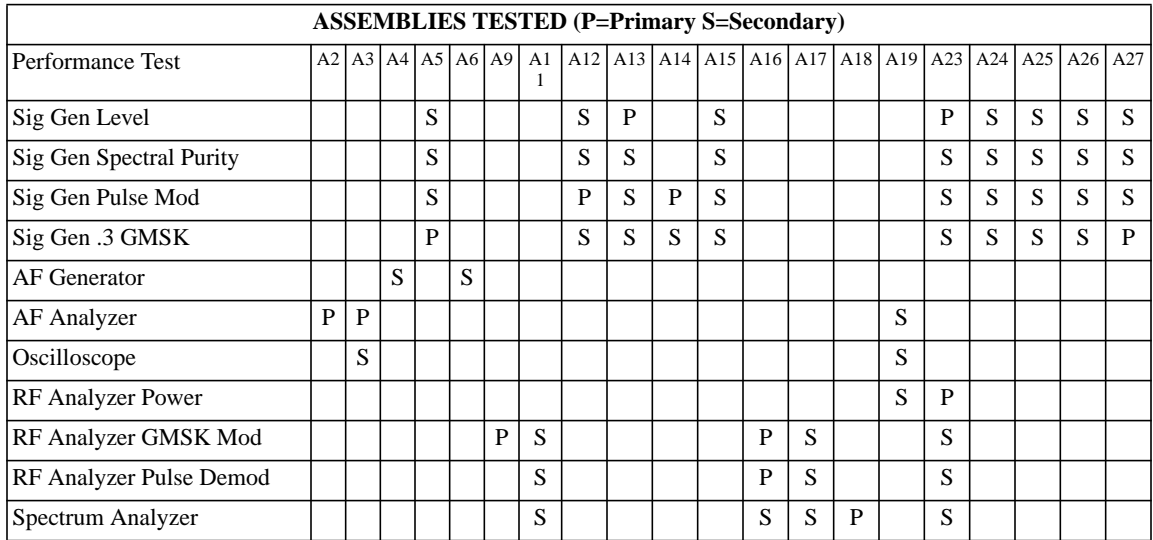

**Agilent Technologies 8922M/S Specifications**

## **Agilent Technologies 8922M/S Specifications NOTE:** If you have the **Agilent 8922M/S Option 010 Multi-Band Test System**, refer to the appropriate *Agilent 8922 Multi-Band User's Guide* for more information on specifications relevant to dual band testing. **GSM900 and E-GSM900 Functionality Bit/Frame Error Rate Measurements:** Class 1a, 1b, and Class II bits in both raw and residual form. Also Burst-by-Burst Bit Error Measurement **MS Power Output Level Control:**  $\vert$  0 to 19 with RF analyzer auto adjust **Broadcast Channel Capability:**  $\begin{array}{c|c} \text{BCCH} + \text{CCCH or BCCH} + \text{CCCH} + \text{SDCCH} \end{array}$ **Control Channels (SDCCH, FACCH,** BCCH + CCCH, BCCH + CCCH + SDCCH/4, SDCCH/8

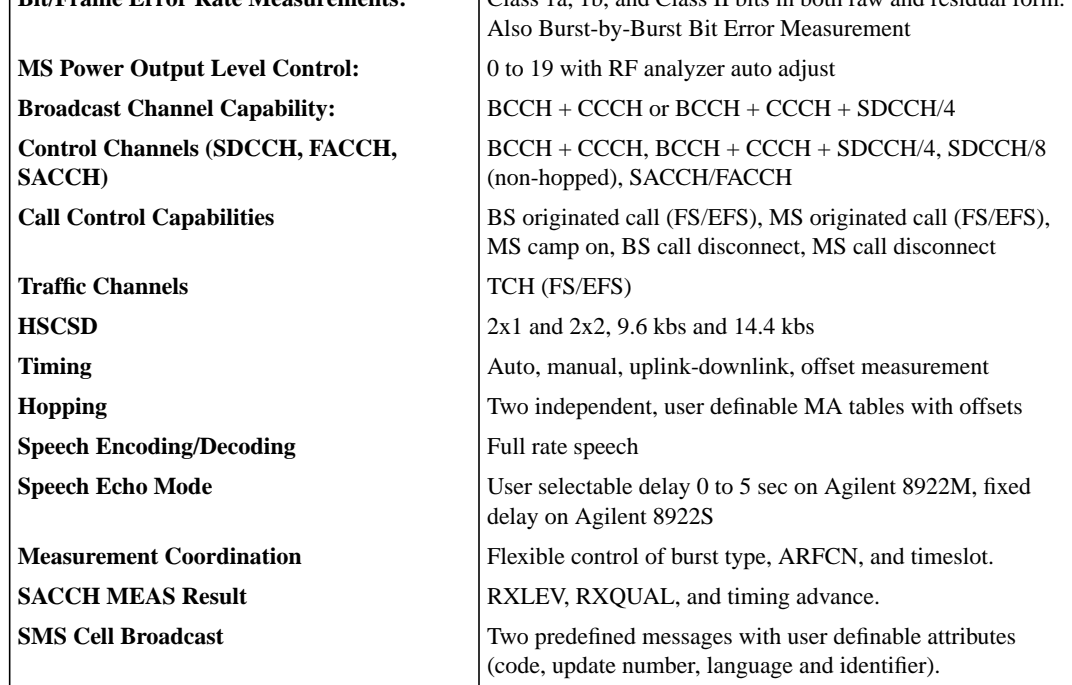

#### **RF Generator Specifications**

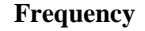

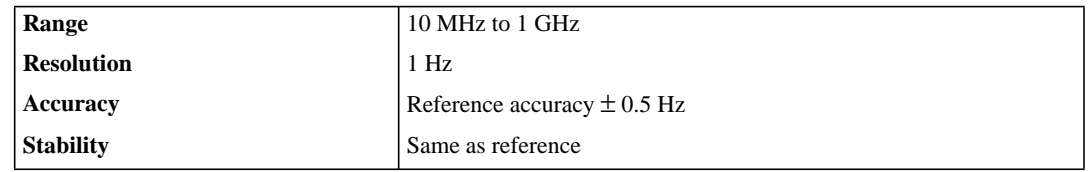

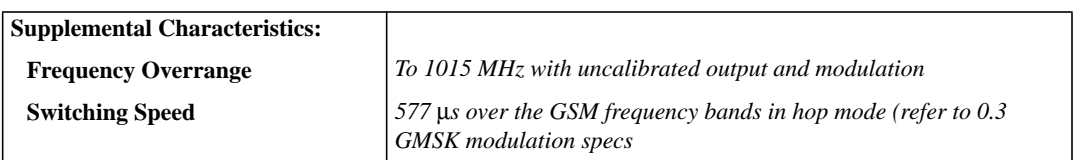

#### **Output**

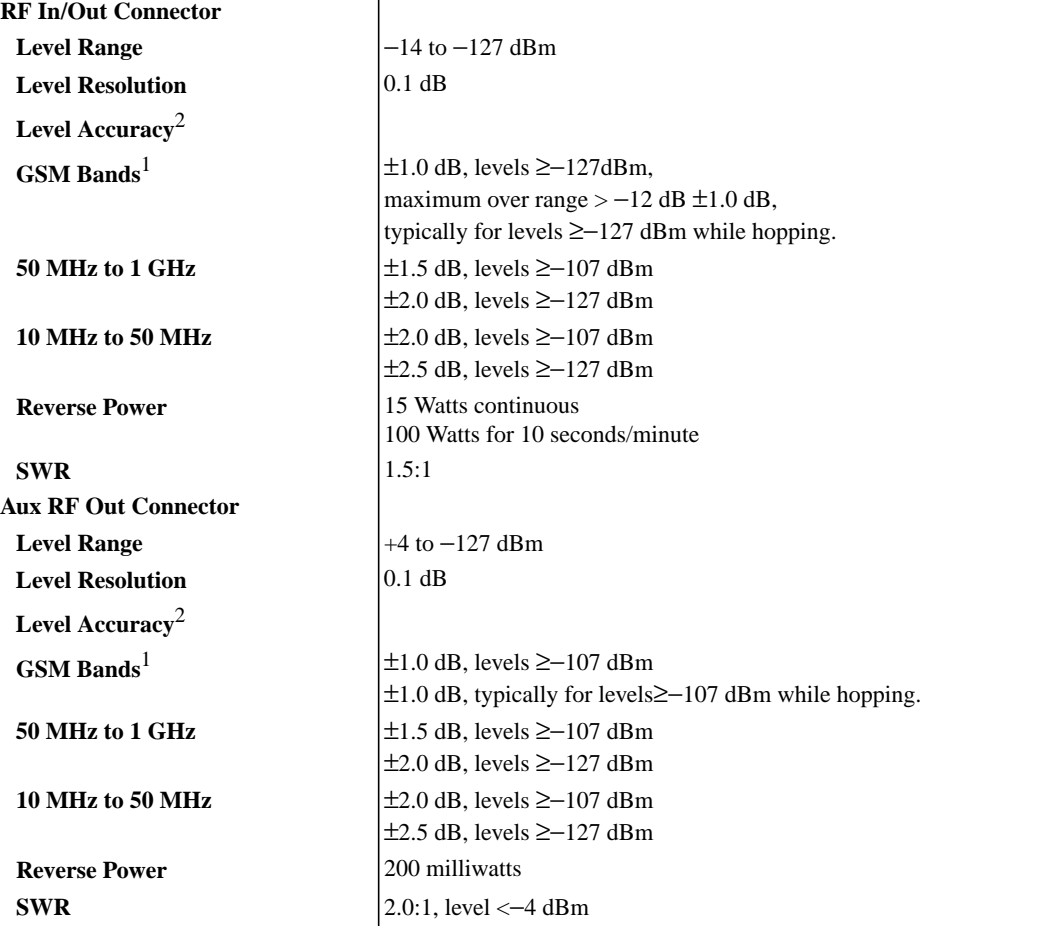

1. GSM frequency bands are 880 to 915 MHz and 925 to 960 Mhz.

2. Level accuracy degrades 0.2 dB when using the RF in/out connector for both RF generator and RF analyzer. In 30dB pulse mode, level accuracy specifications are typical.

### **Agilent Technologies 8922M/S Specifications**

#### **Spectral Purity**

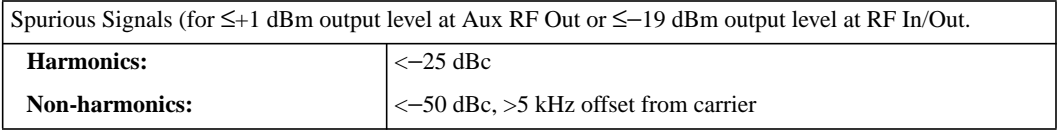

#### **0.3 GMSK Modulation**

After one timeslot, 577µs, from an isolated RF Generator Trigger in the GSM Frequency bands.

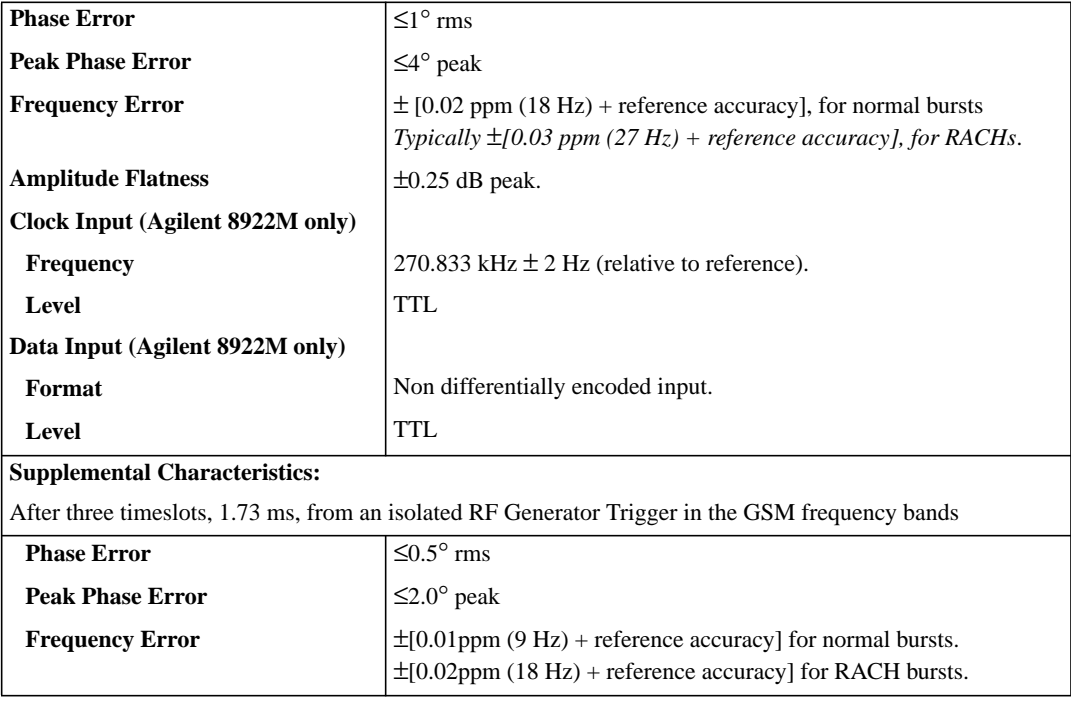

#### **Pulse Modulation**

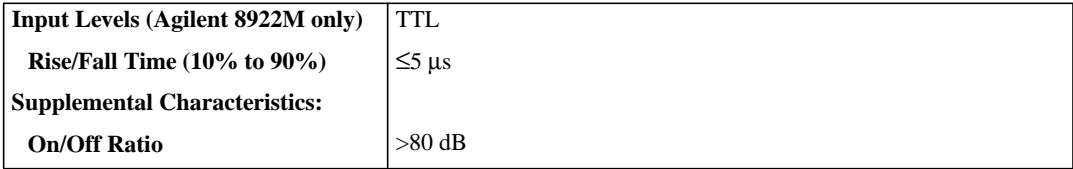

#### **30 dB Pulse Modulation (Agilent 8922M only)**

All timeslots 30 dB higher than desired/active timeslot, to test adjacent timeslot rejection.

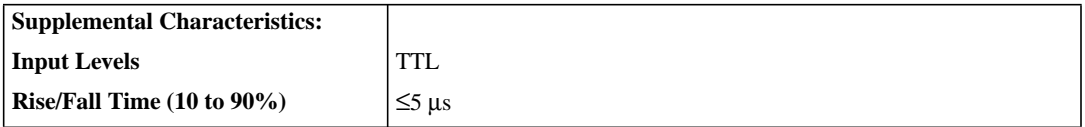

#### **AM for Level Control (Agilent 8922M Only)**

For output levels ≤+1 dBm at Aux RF Out or ≤−19 dBm at RF In/Out

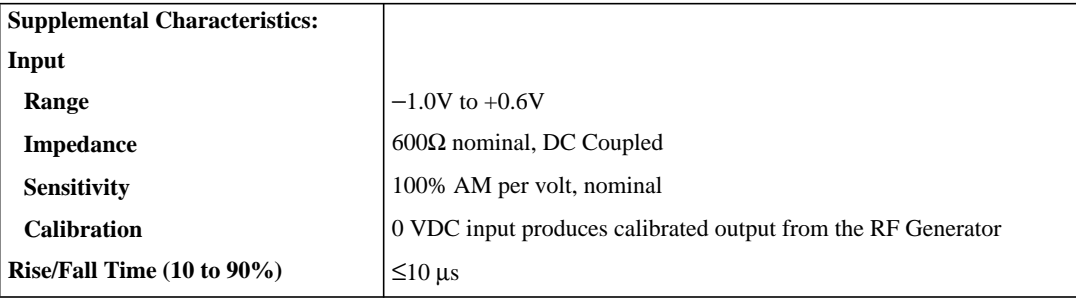

**Agilent Technologies 8922M/S Specifications**

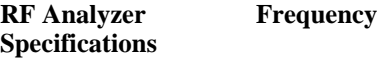

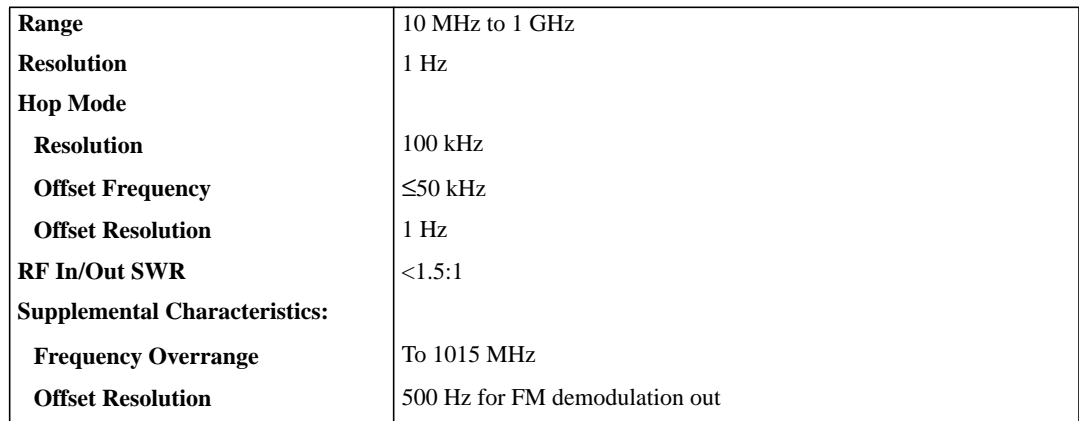

#### **CW RF Frequency Measurement**

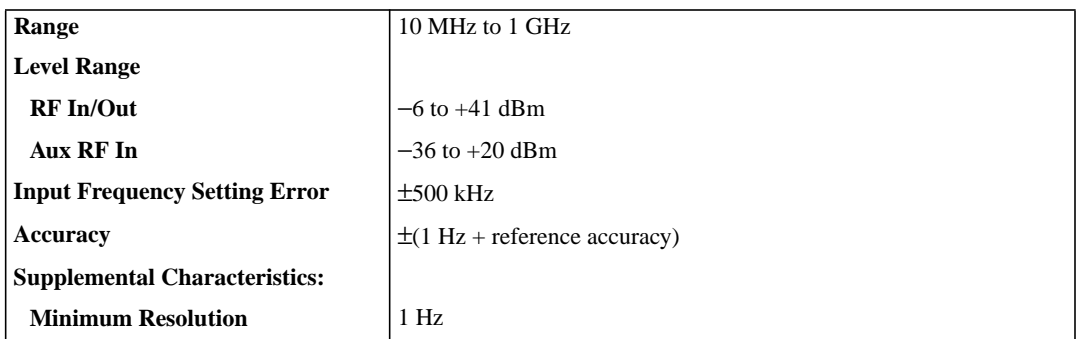

#### **CW RF Power Measurements (RF In/Out Only)**

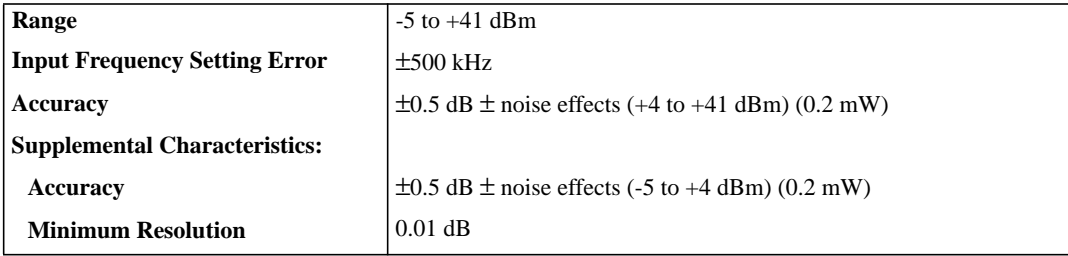

#### **Peak/Transmitter Carrier Power Measurement**

RF In/Out only. After one timeslot, 577  $\mu$ s, from an isolated Receiver Hop Trigger in the GSM bands.

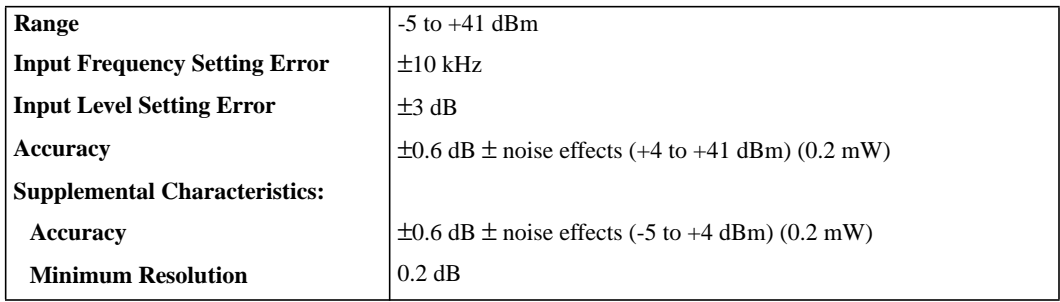

#### **Power Measurement Accuracy**

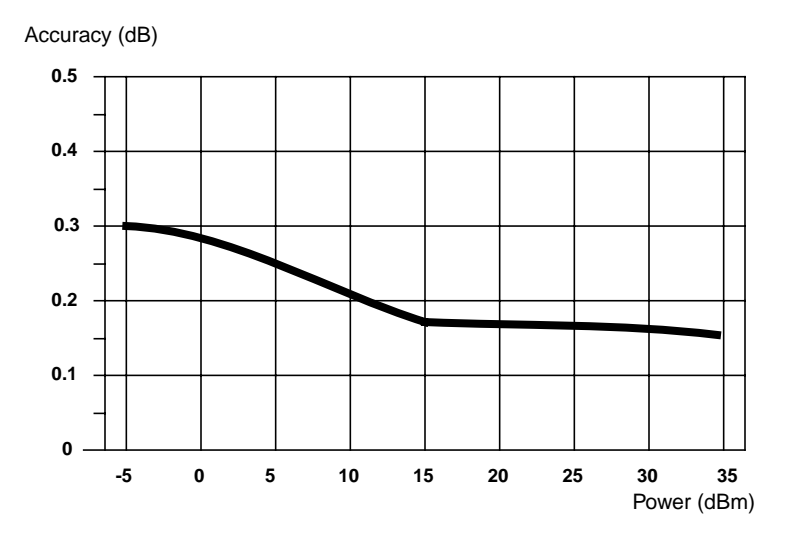

#### **Pulse ON/OFF Ratio Measurement (Requires Option 006)**

ON power is averaged over the useful part of the burst. OFF is averaged over a one bit interval centered at a user specified time. Non-hopped mode only.

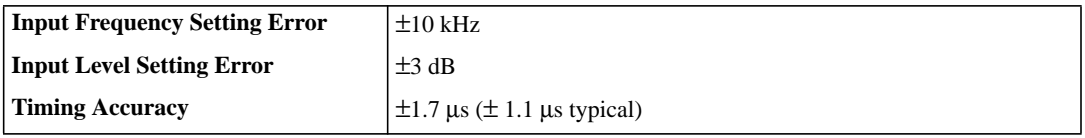

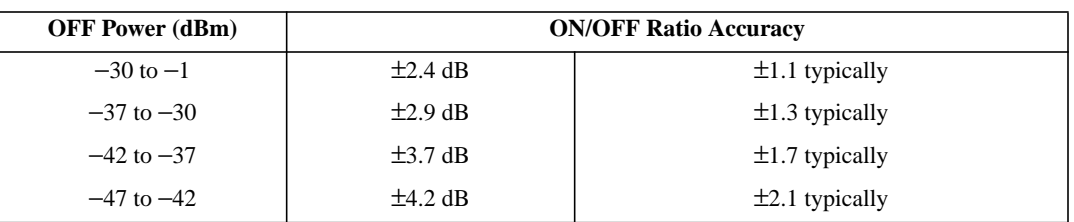

### **Accuracy (ON/OFF 40 dB, RF In/Out only)**

#### **Amplitude Envelope Measurement**

After one timeslot, 577µs, from an isolated Receiver Hop Trigger in the GSM Frequency bands

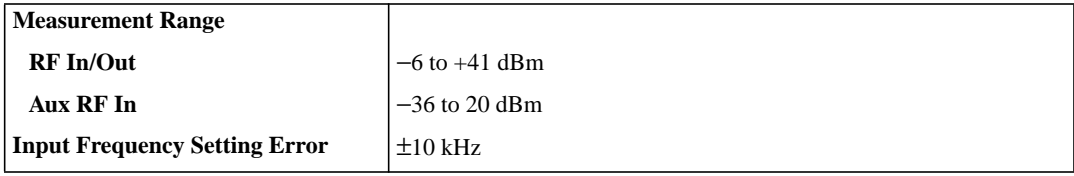

#### **Inaccuracy due to Noise (for overshoots** ≤ **1 dB):**

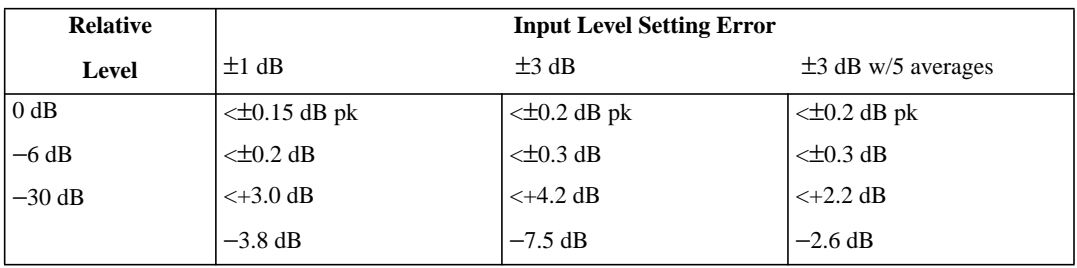

Artisan Technology Group - Quality Instrumentation ... Guaranteed | (888) 88-SOURCE | www.artisantg.com

#### **Phase and Frequency Measurements**

After one timeslot, 577µs, from an isolated Receiver Hop Trigger in the GSM Frequency bands.

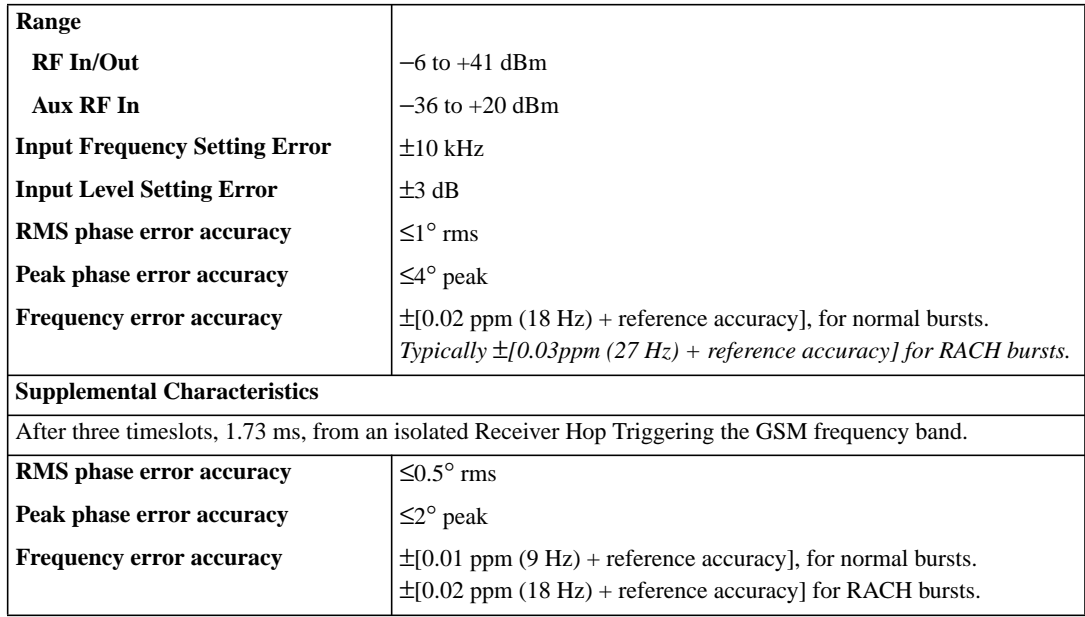

#### **0.3 GMSK Data Recovery (Agilent 8922M only)**

After one timeslot, 577µs, from an isolated Receiver Hop Trigger in the GSM Frequency bands

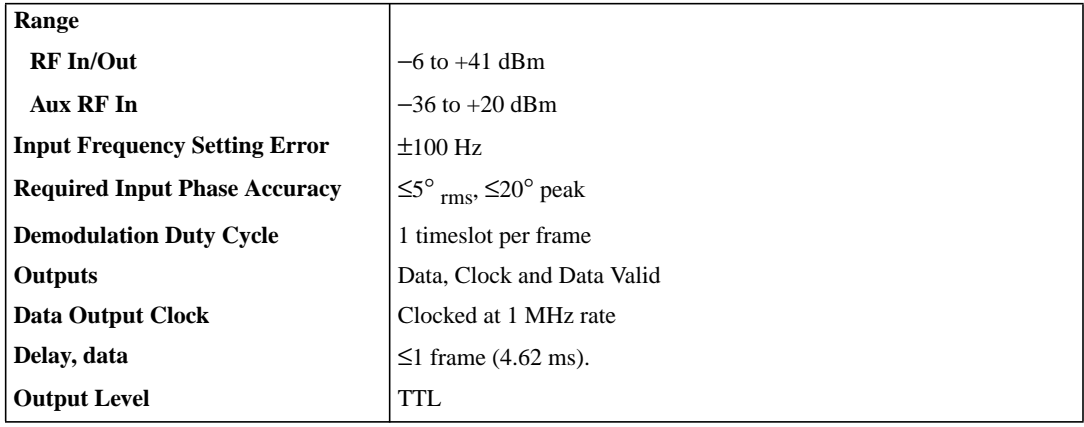

### **FM Demodulation Output (Agilent 8922M only)**

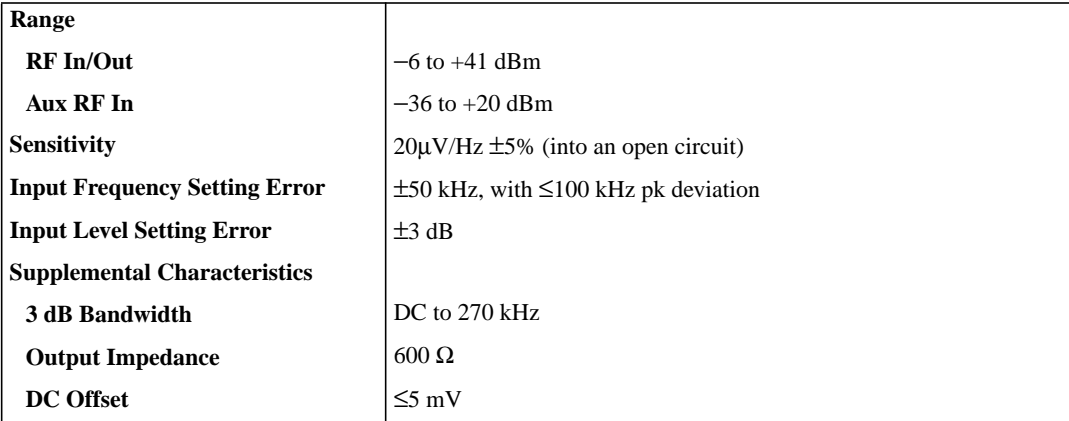

#### **Pulse Demodulation Output (Agilent 8922M only)**

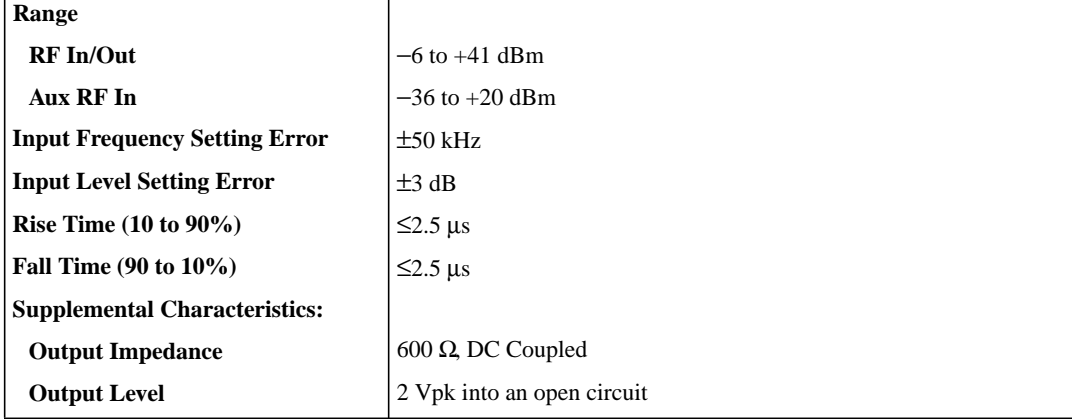

#### **Output RF Spectrum Measurement (Requires Option 006)**

After one timeslot, 577µs, from an isolated Receiver Hop Trigger in the GSM Frequency bands.

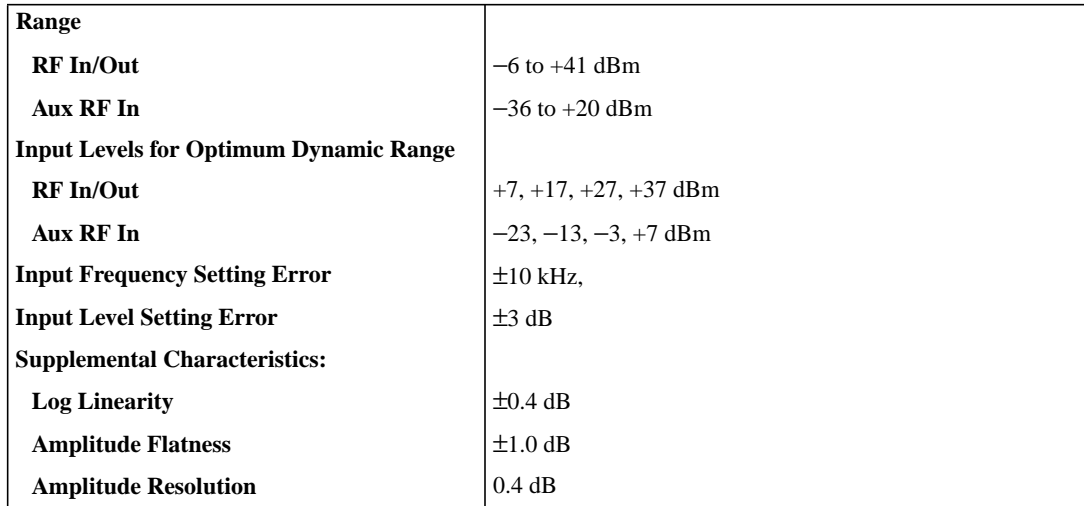

#### **Dynamic Range (dB)**

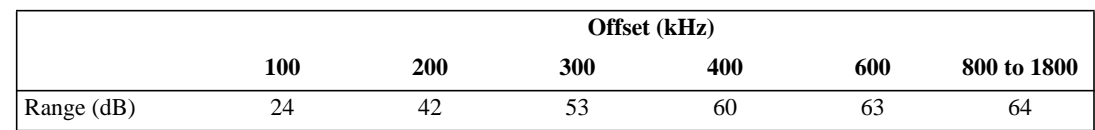

**NOTE:** When using Output RF Spectrum due to the Ramping measurement, the dynamic range is decreased by 12 dB (due to Peak Hold).

#### **Spectrum Analyzer Specifications (Option 006)**

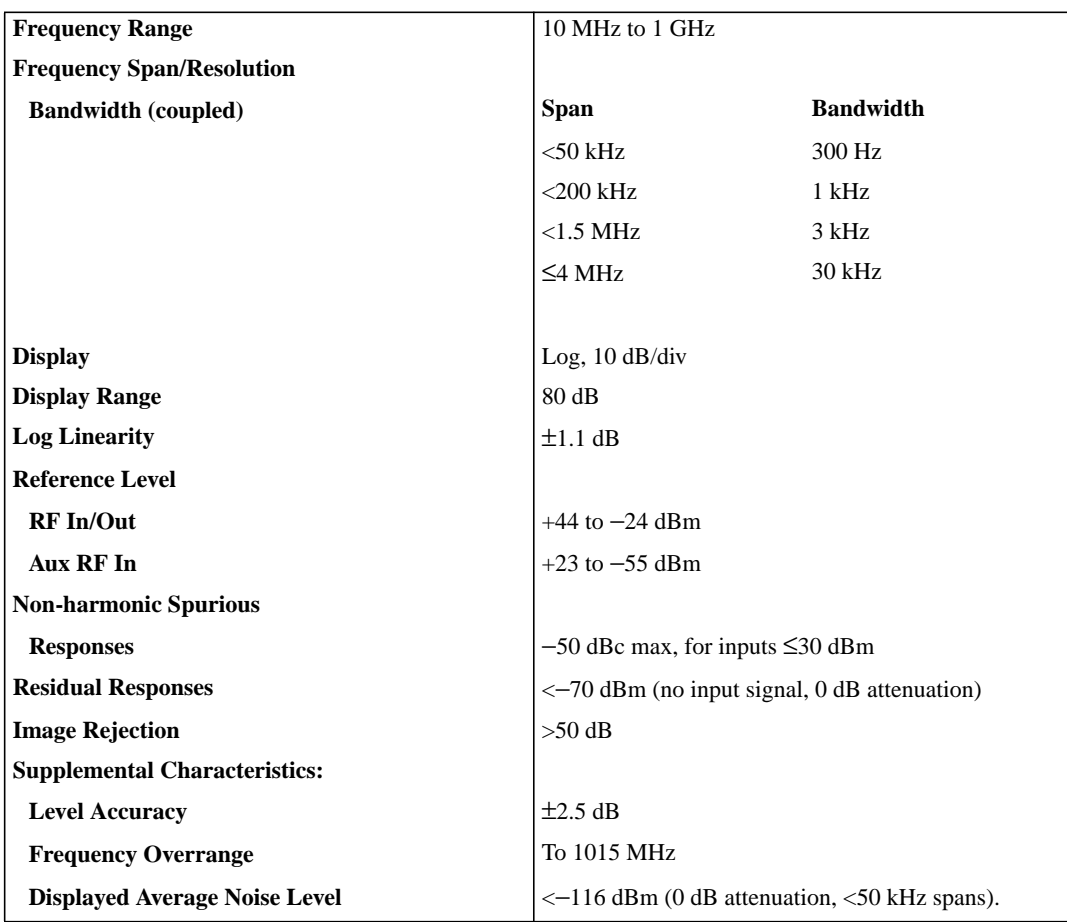

**3-24**

Artisan Technology Group - Quality Instrumentation ... Guaranteed | (888) 88-SOURCE | www.artisantg.com

#### **Audio Source Specifications Frequency**

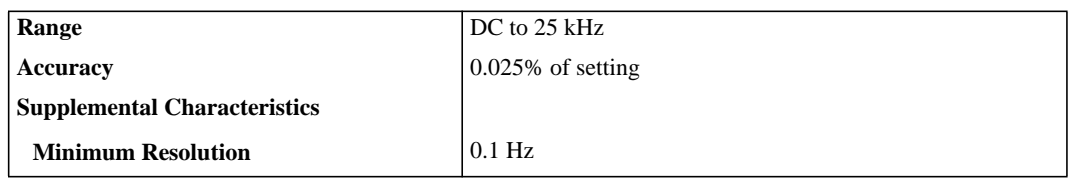

### **Output Level**

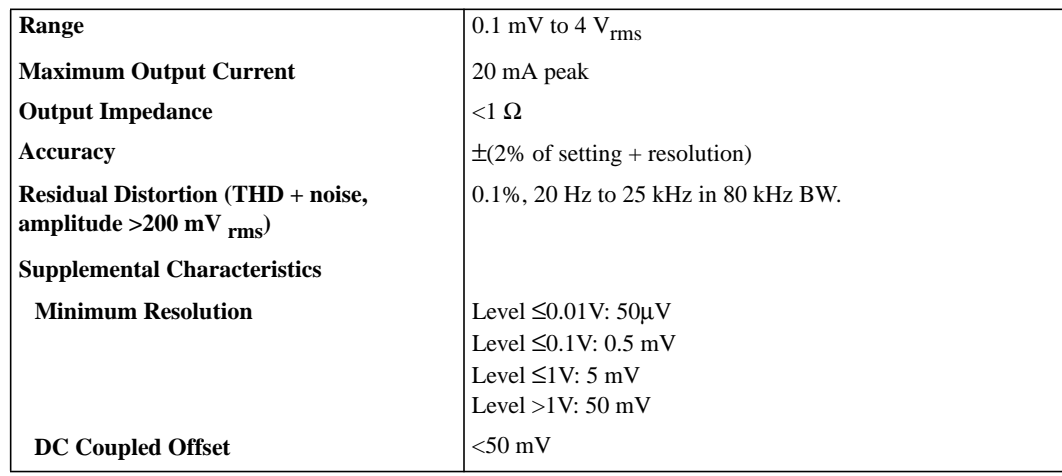

#### **Audio Analyzer Specifications Frequency Measurement**

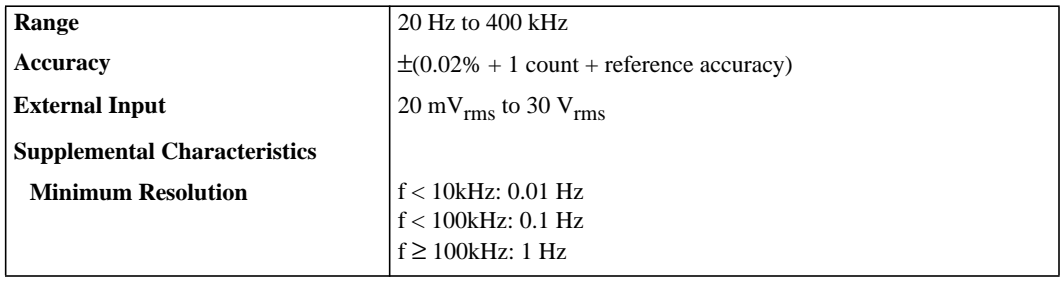

#### **AC Voltage Measurement**

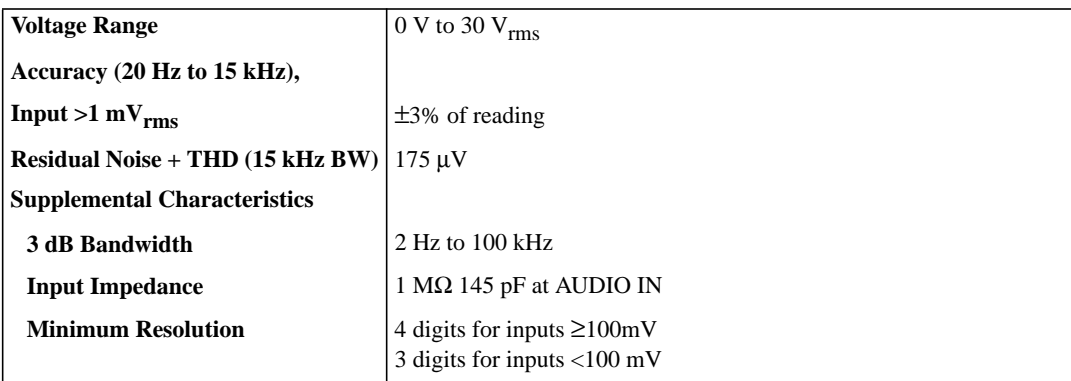

### **DC Voltage Measurement**

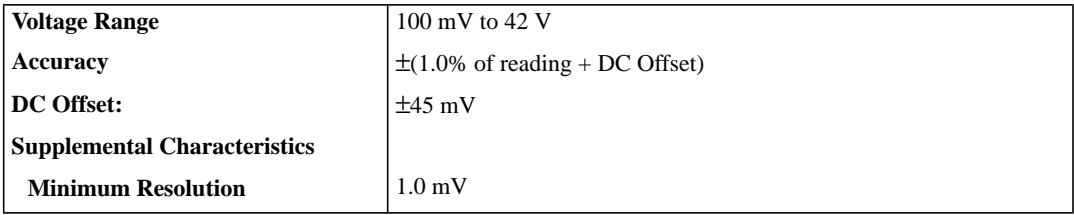

#### **Distortion Measurement**

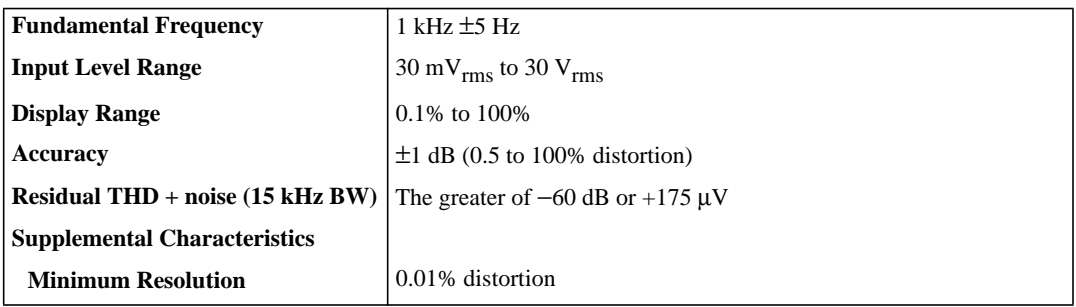

### **Audio Filters**

There are seven filters used in the Agilent 8922M/S.

- 50 Hz HPF
- 300 Hz HPF
- 300 Hz LPF
- 3 kHz LPF
- 15 kHz LPF
- 750 µs de-emphasis
- 1 kHz notch

#### **Audio Detectors**

The audio detectors available in the Agilent 8922M/S are:

- $\bullet$  Pk+
- $\bullet$  Pk-
- $Pk + hold$
- Pk − hold
- Pk  $\pm/2$
- $Pk ±/2$  hold
- Pk ±max
- Pk ±max hold
- RMS

**Oscilloscope Specifications**

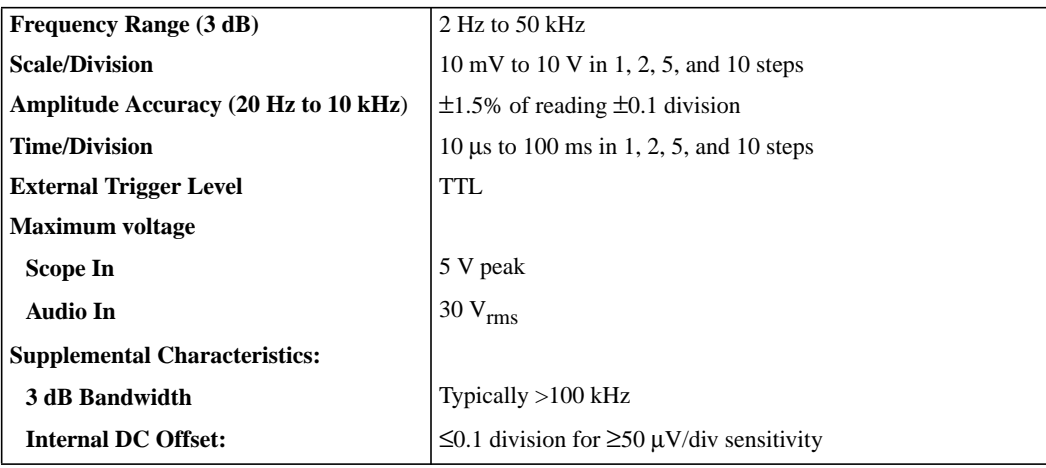

#### **Remote Programming**

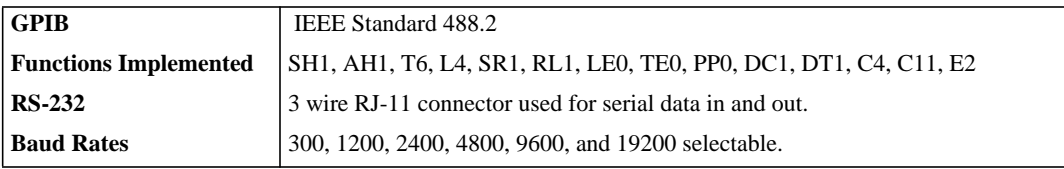

#### **General Specifications**

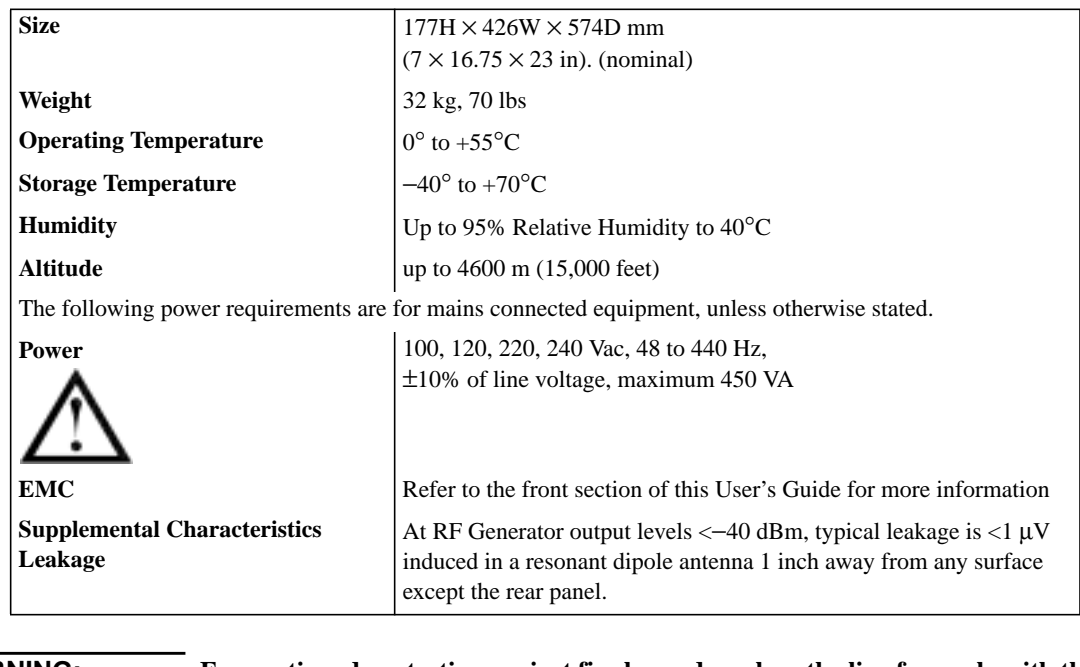

**WARNING: For continued protection against fire hazard, replace the line fuse only with the same type and line rating (F 2.5A H, 250V for 220/240V operation or F 5.0A H, 250V for 100/120V operation). The use of other fuses or materials is prohibited.**

**WARNING: Shock hazard. No operator serviceable parts inside. Service by qualified personal only.**

**Cleaning** To clean the instrument, use a soft, clean damp cloth to clean the front panel and covers.

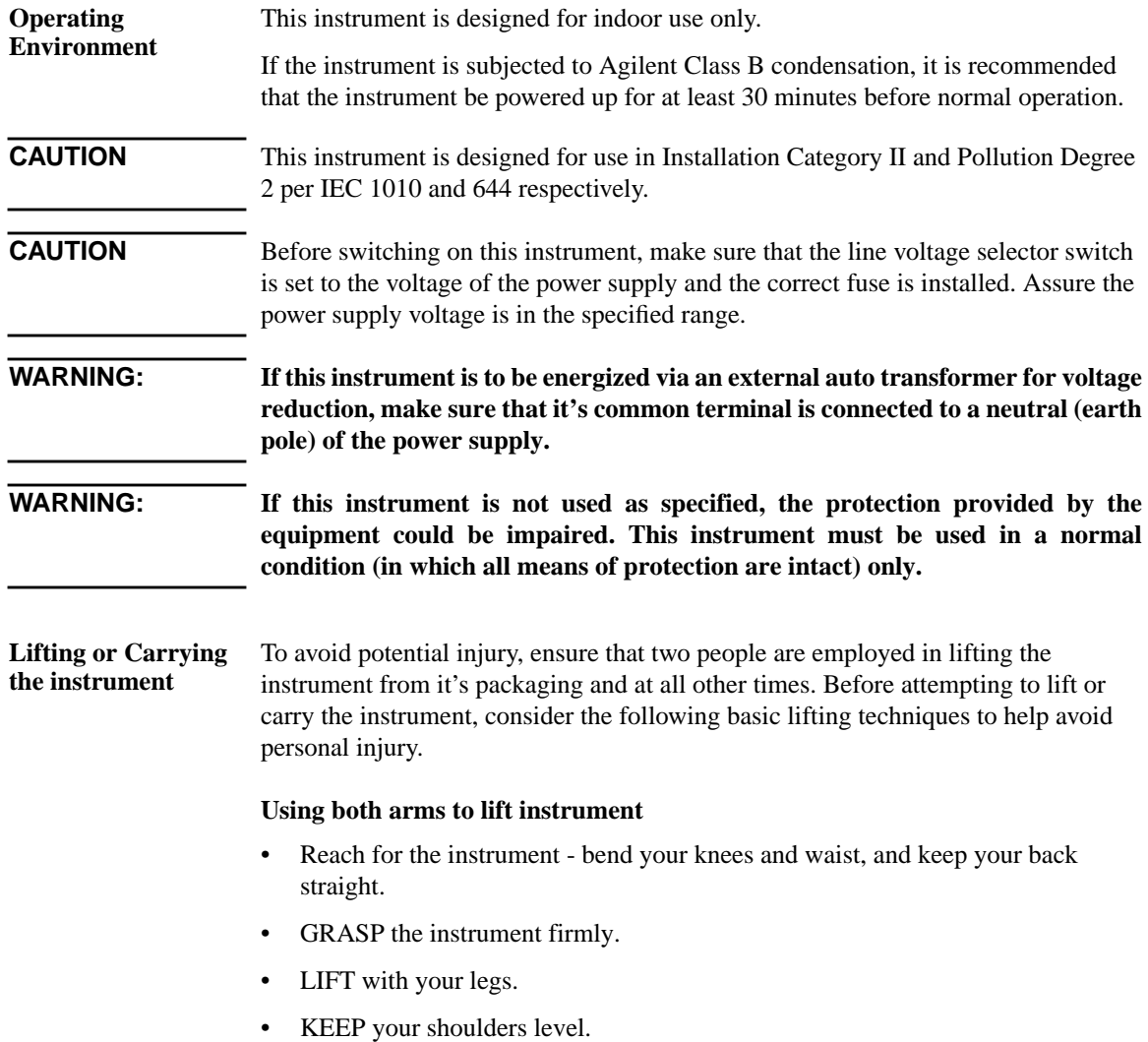

#### **Agilent Technologies 8922M/S Specifications**

**Reference Specifications** The accuracy needs for testing GSM radios require the unit to be operated with the High Stability Reference (Option 001) or an external high stability reference.

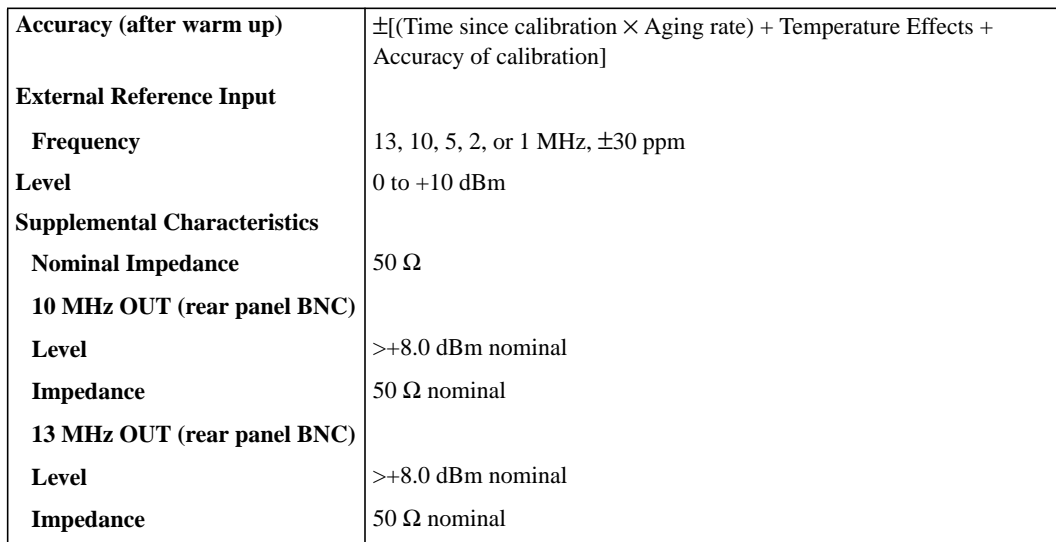

#### **Fixed Reference Mode**

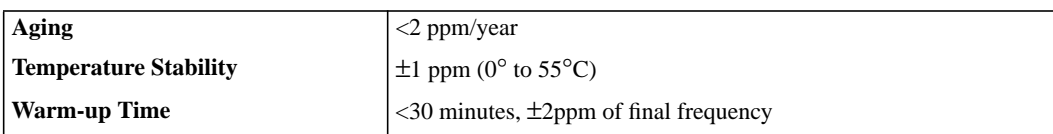

#### **Tunable Reference Mode**

Allows offsetting the internal reference by a selected amount relative to the High Stability Reference (Option 001) or an External Reference.

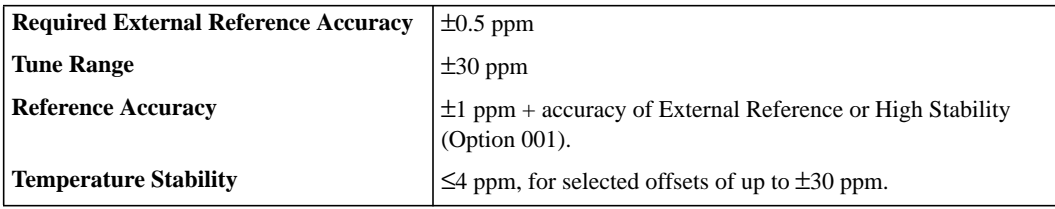

The Video Out connector on the rear panel outputs a 15 kHz PAL CVBS underscanning compatible signal.

**4**

# **Screens**

*NOTE* If you have the **Agilent 8922M/S Option 010 Multi-Band Test System**, refer to the appropriate *Agilent 8922 Multi-Band User's Guide* for more information on additional screens and screen differences.
**Screens Field Types**

# **Field Types**

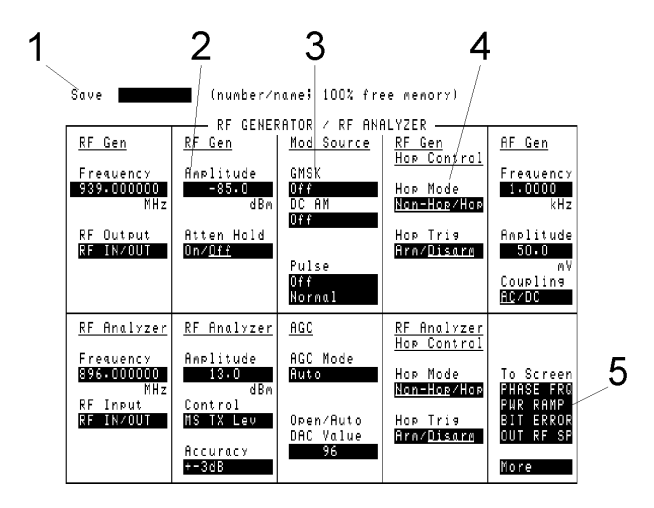

**1. Alphanumeric** This field is where you enter names or titles.

To enter, position the cursor next to a character or edit function, then push the knob to select it. (A list of character and function choices appears in the bottom-right corner of the screen.)

**2. Data Entry** This field is where you enter numeric values.

To enter a numeric value, position the cursor next to the field and change the value in one of two ways:

- Key in the value using the DATA keys.
- Push the knob and turn to increment or decrement the value. Push the knob again to set the displayed value.
- **3. List of Choices** This field type allows selection from a list of choices.

To make a selection, position the cursor next to the field and push the knob. A list of choices will appear in the bottom-right corner of the screen. Position the cursor and then push the knob to choose.

## **Screens Field Types**

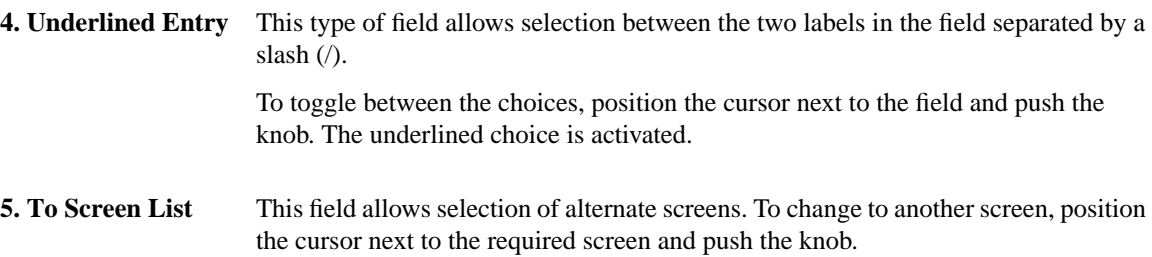

## **Screens Audio**

# **Audio**

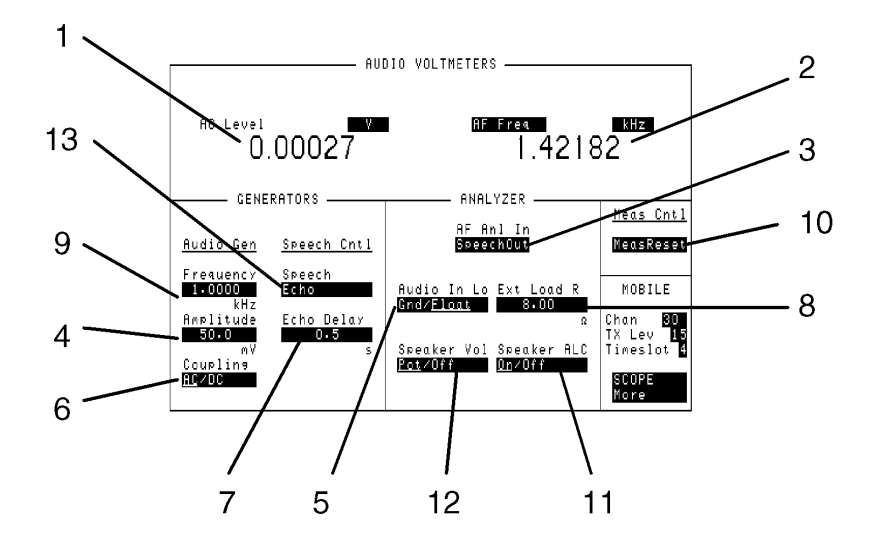

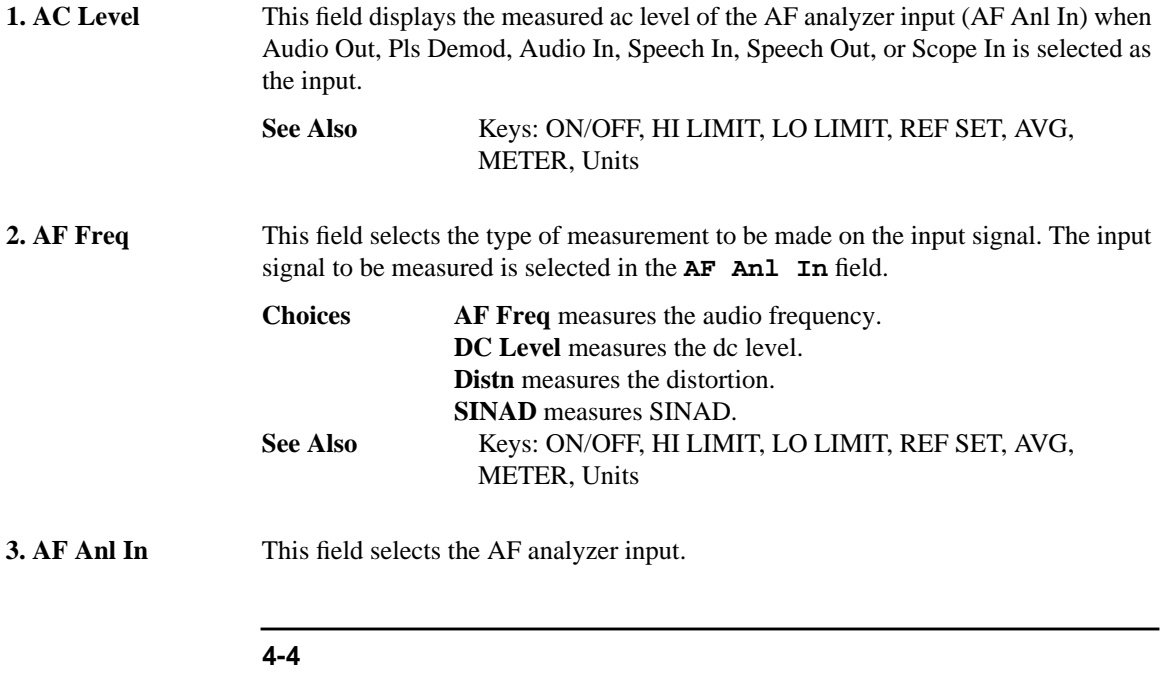

## **Screens Audio**

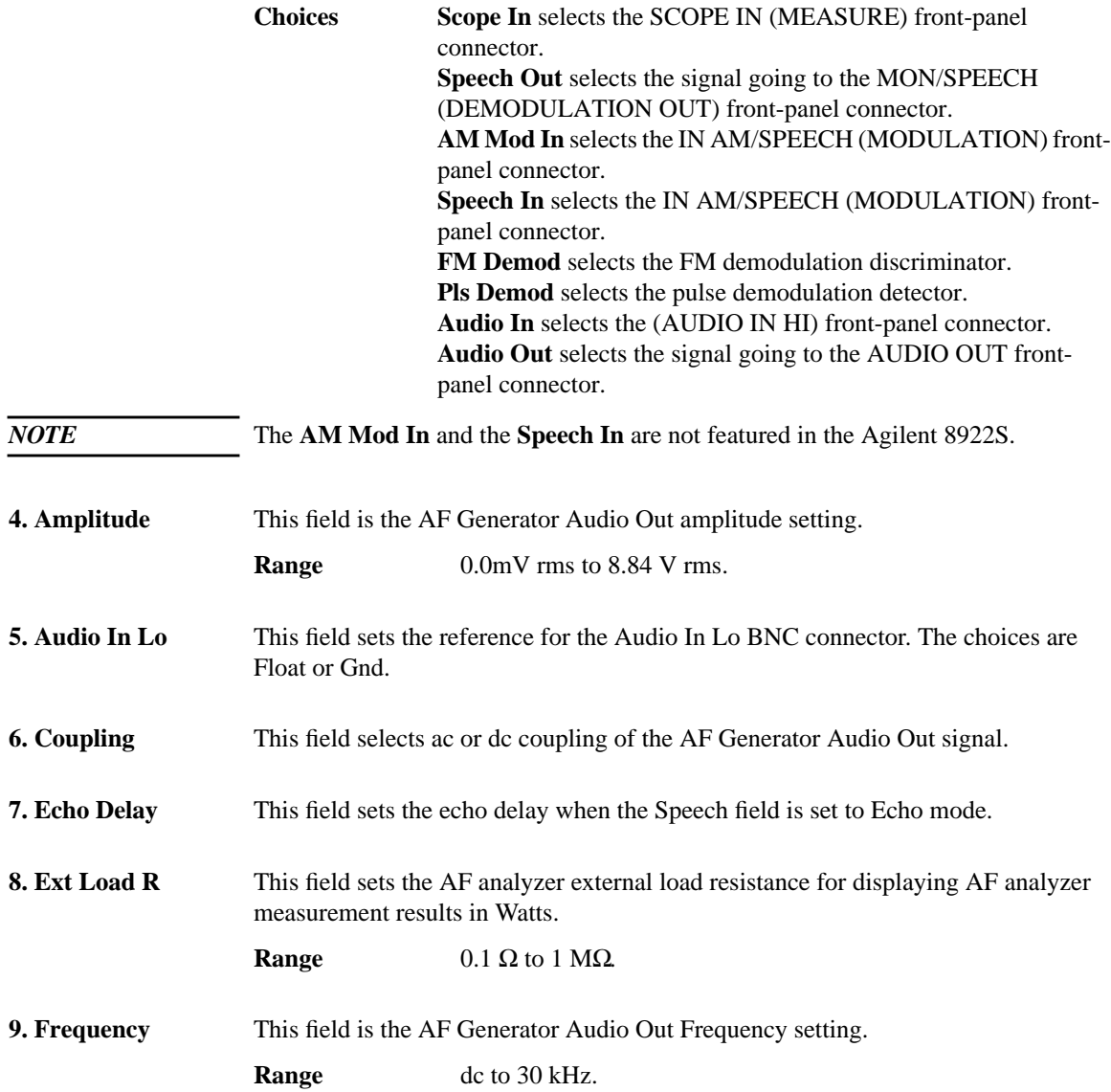

#### **Screens**

**Audio**

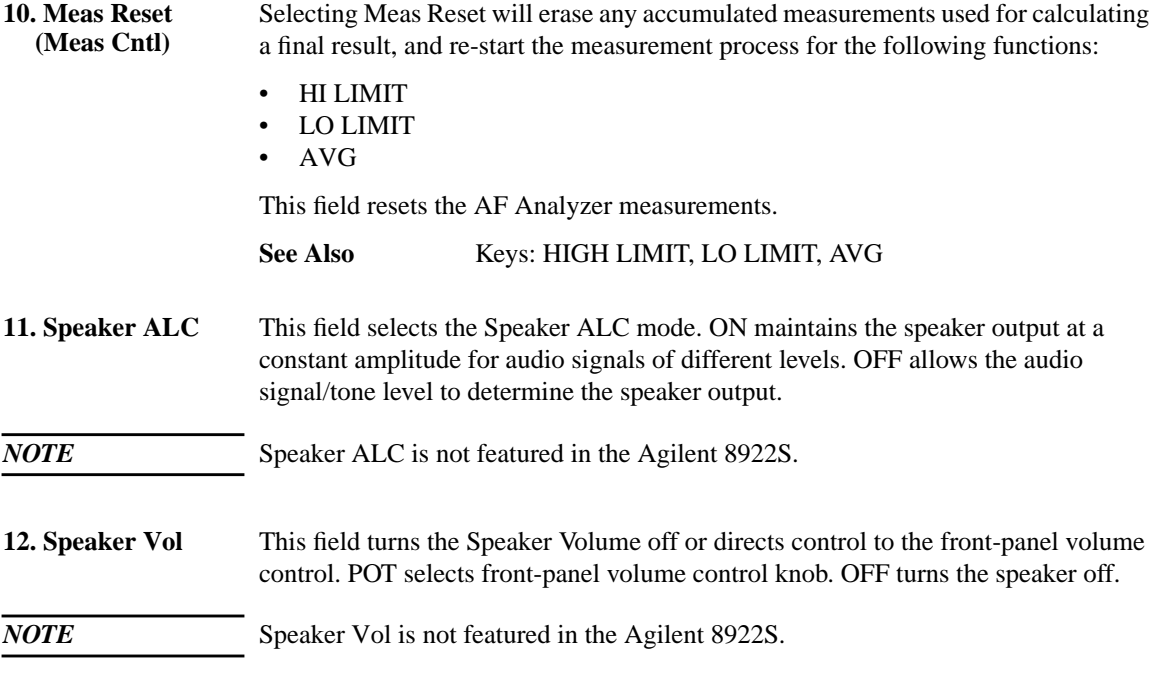

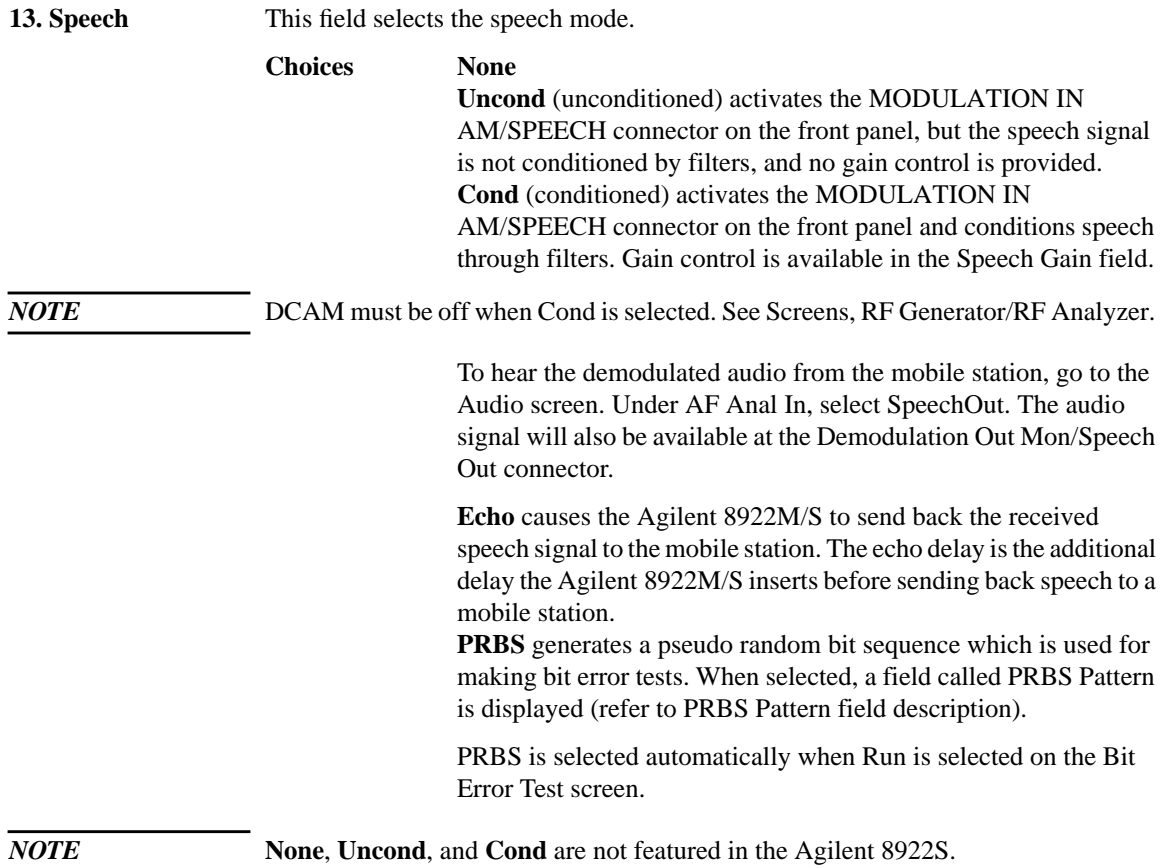

## **Screens Bit Error**

# **Bit Error**

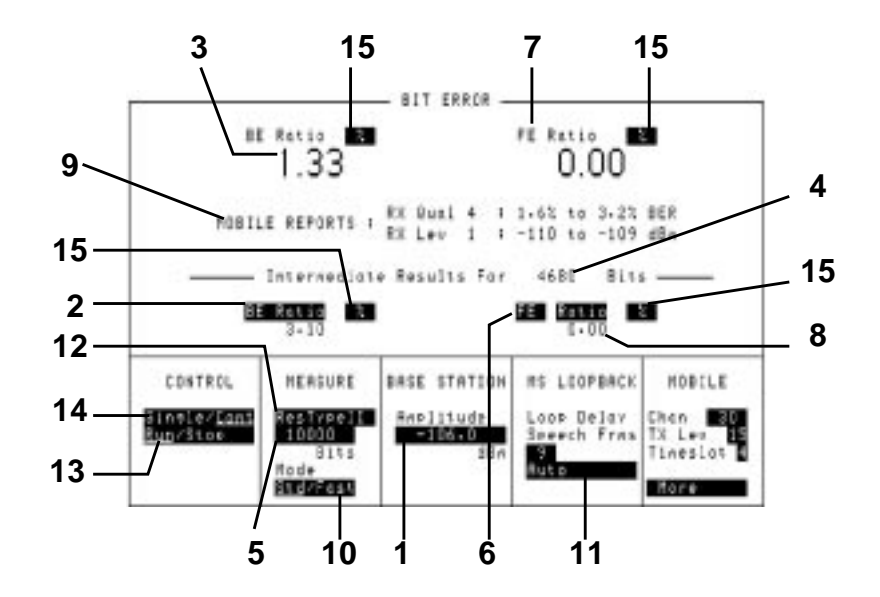

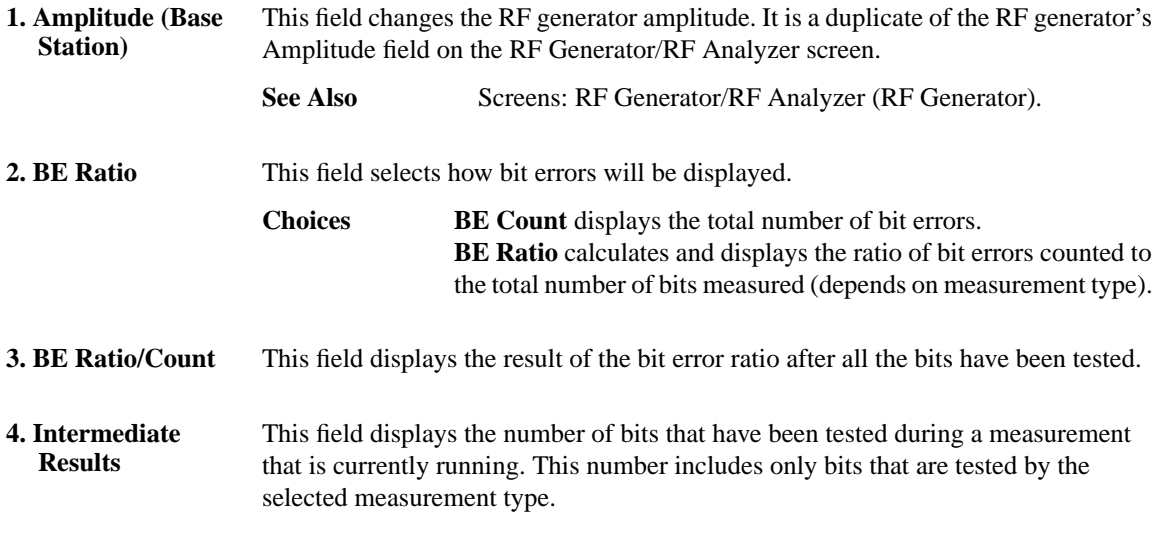

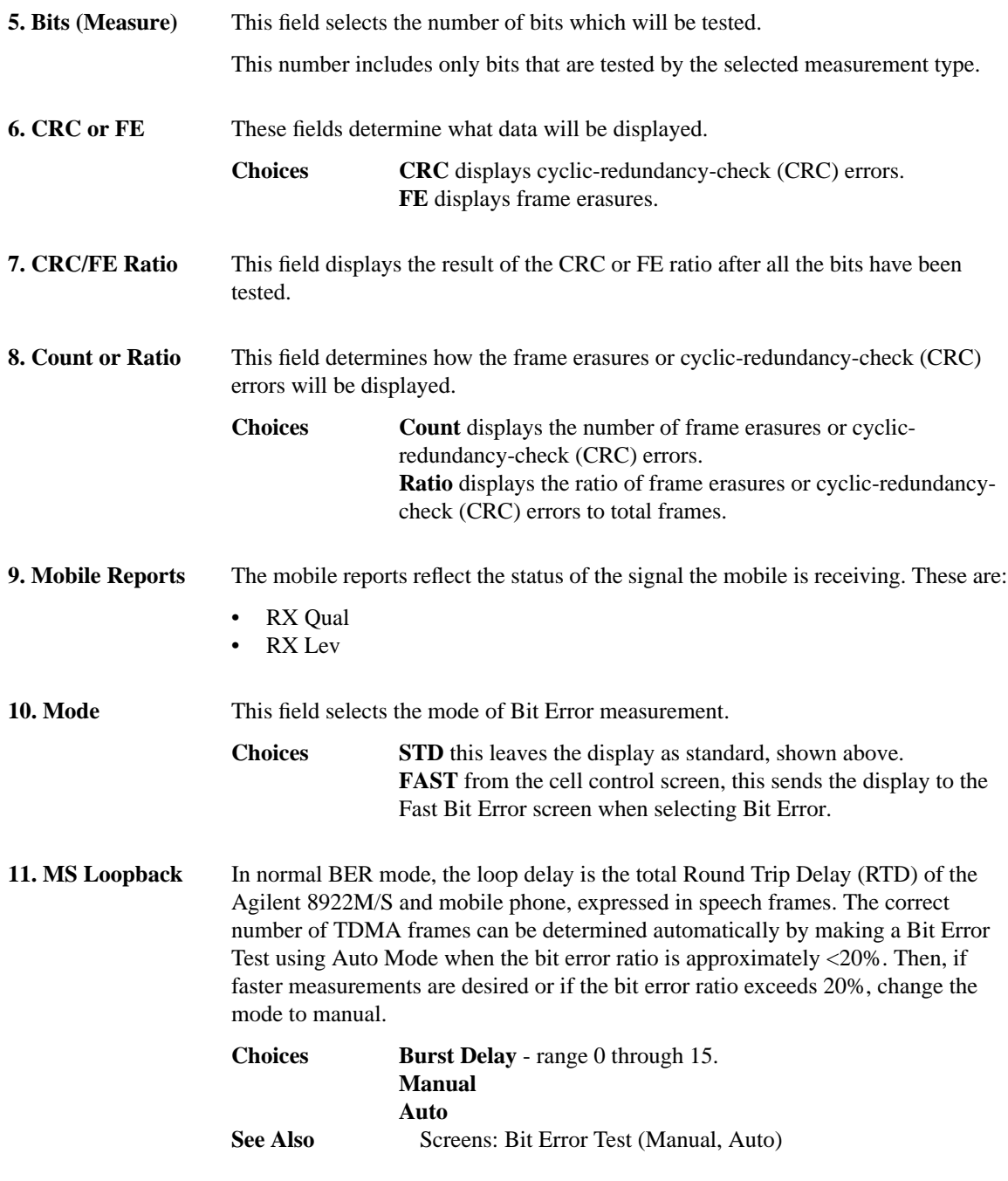

## **Screens**

**Bit Error**

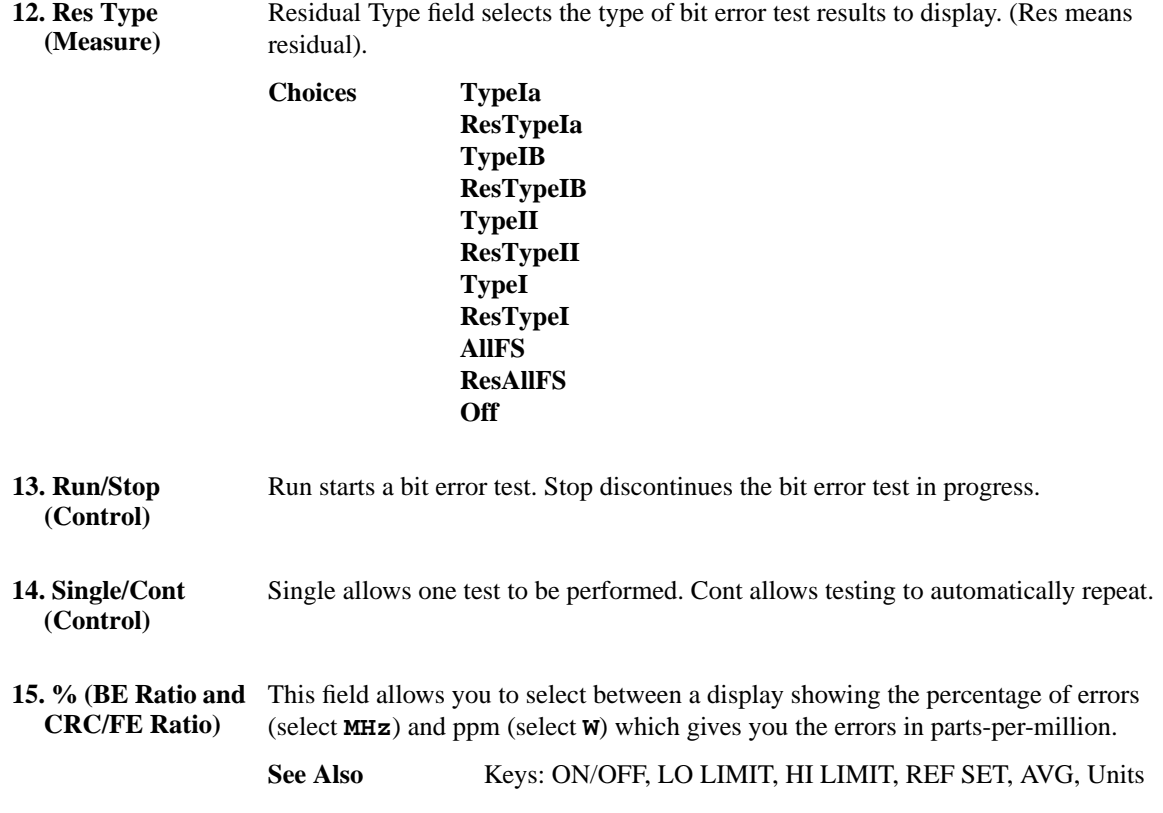

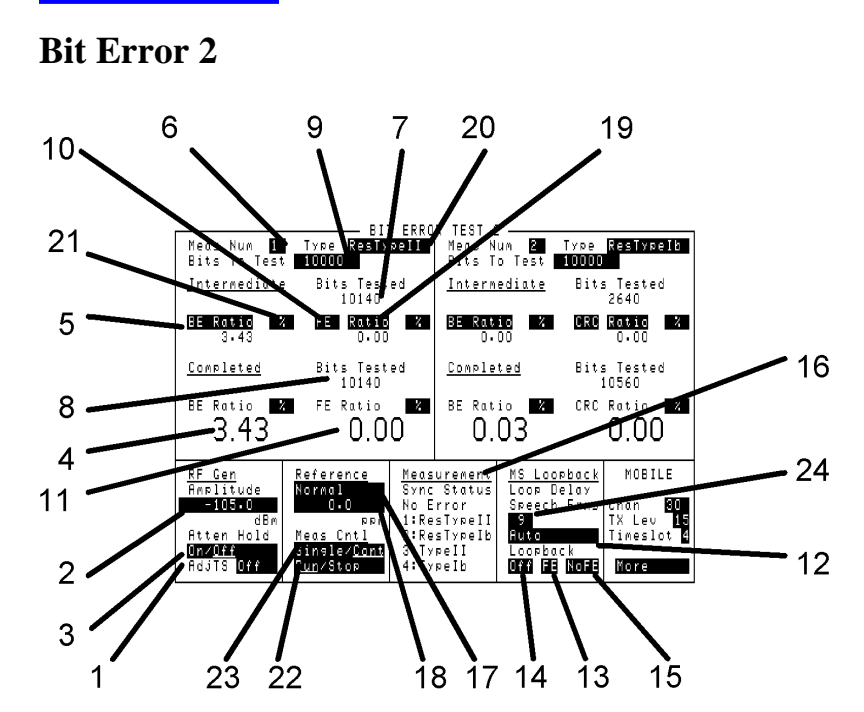

Each time the Bit Error Test is run, four measurements are made (see Meas Num). Because of limited screen space, only two measurements are displayed at one time. The upper left side of the screen will display measurement 1 or 3, and the upper right side will display measurement 2 or 4. For further information, read the field description for Meas Num.

The test results display area is separated into Intermediate results, which are results obtained during a test, and Completed results, which are results from the last completed test.

**1. AdjTS** This field selects automatic pulse modulation for the adjacent timeslots.

**Choices +30 dB** automatically pulses the adjacent timeslots 30 dB higher than the RF generator amplitude setting.

> The entire preceding timeslot is 30 dB higher. The first few bits for the following timeslot are 30 dB higher. The remainder of the following timeslot is pulsed off.

**Off** makes all timeslots the same amplitude.

#### **Screens Bit Error 2**

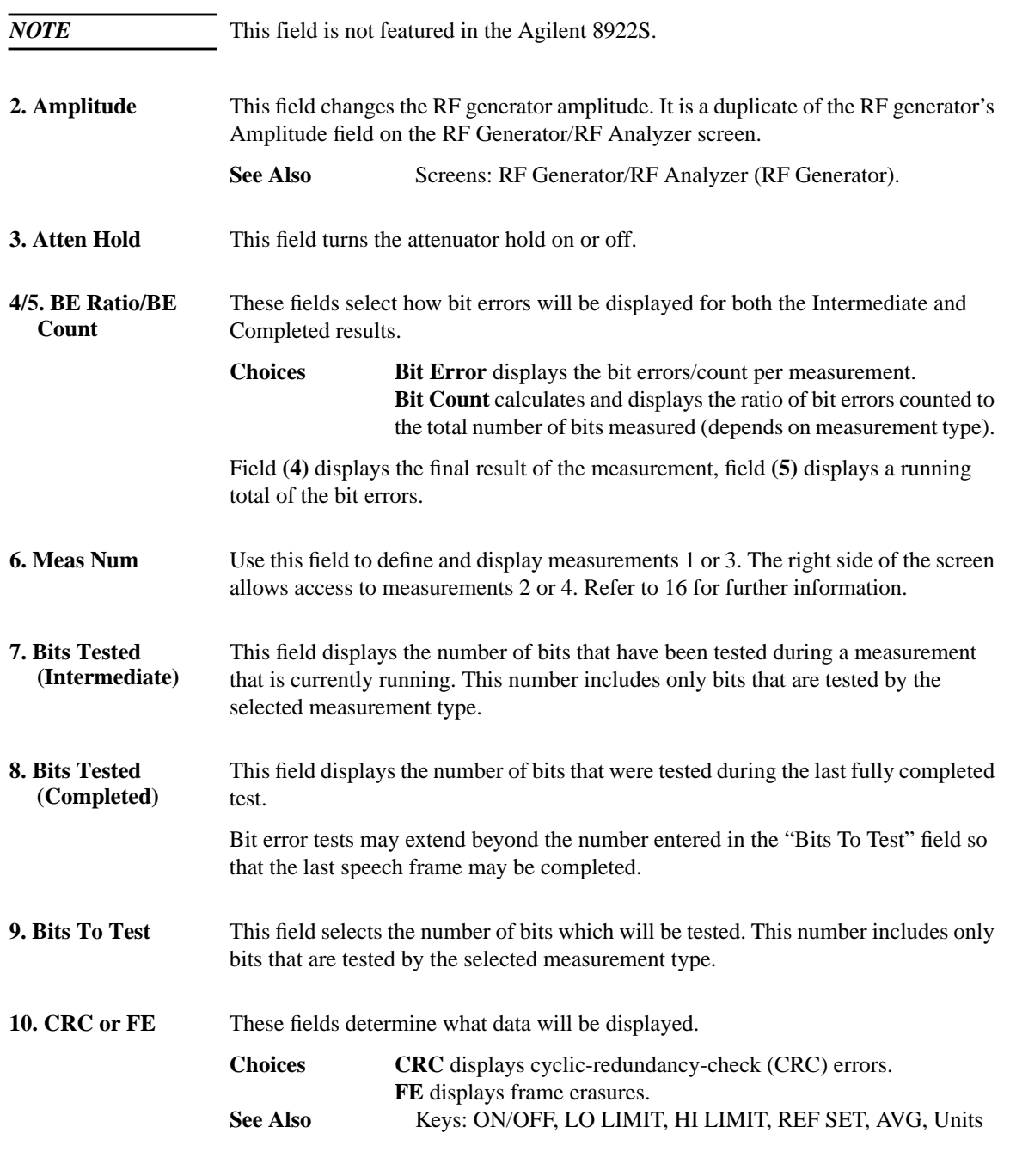

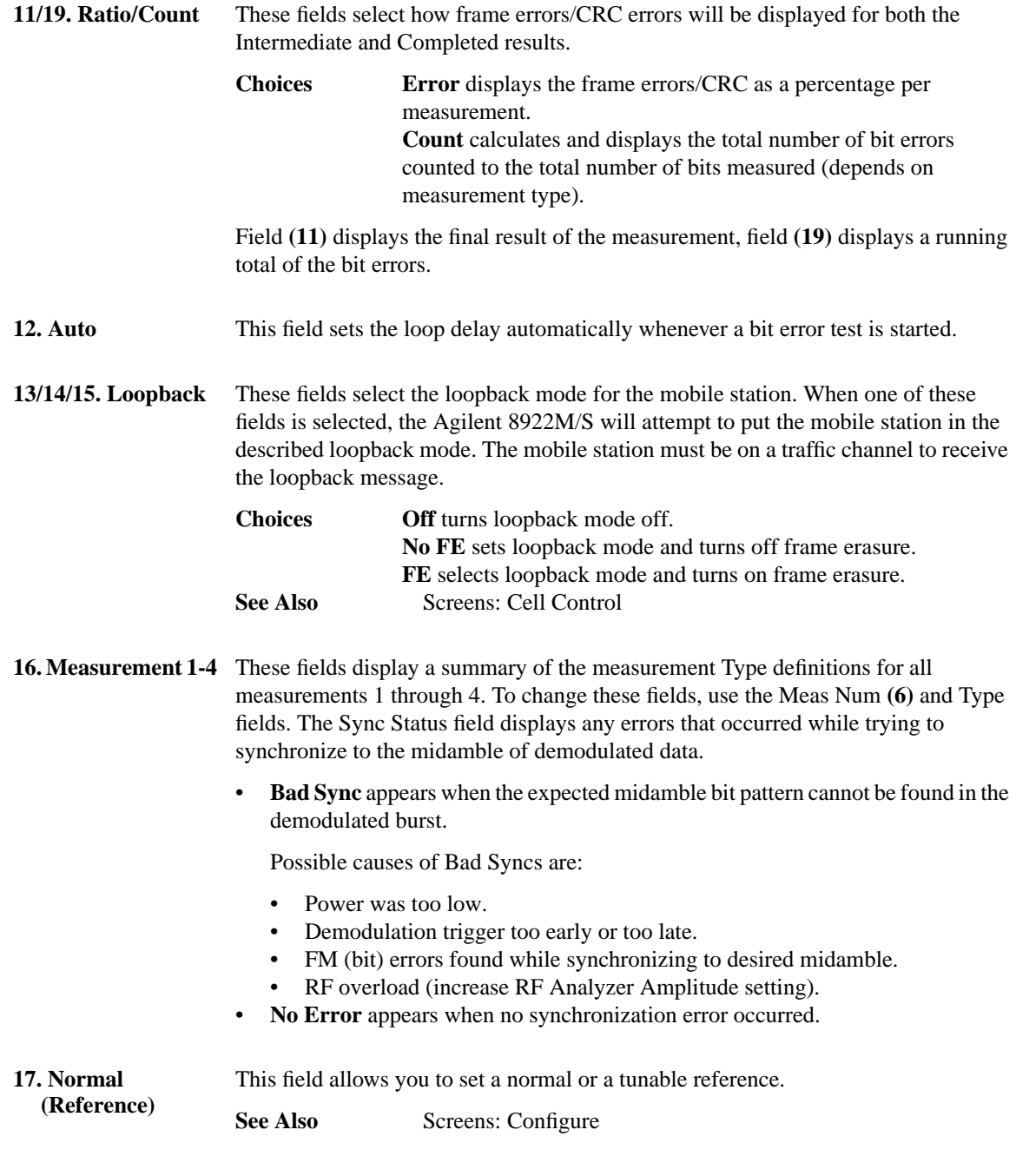

#### **Screens**

**Bit Error 2**

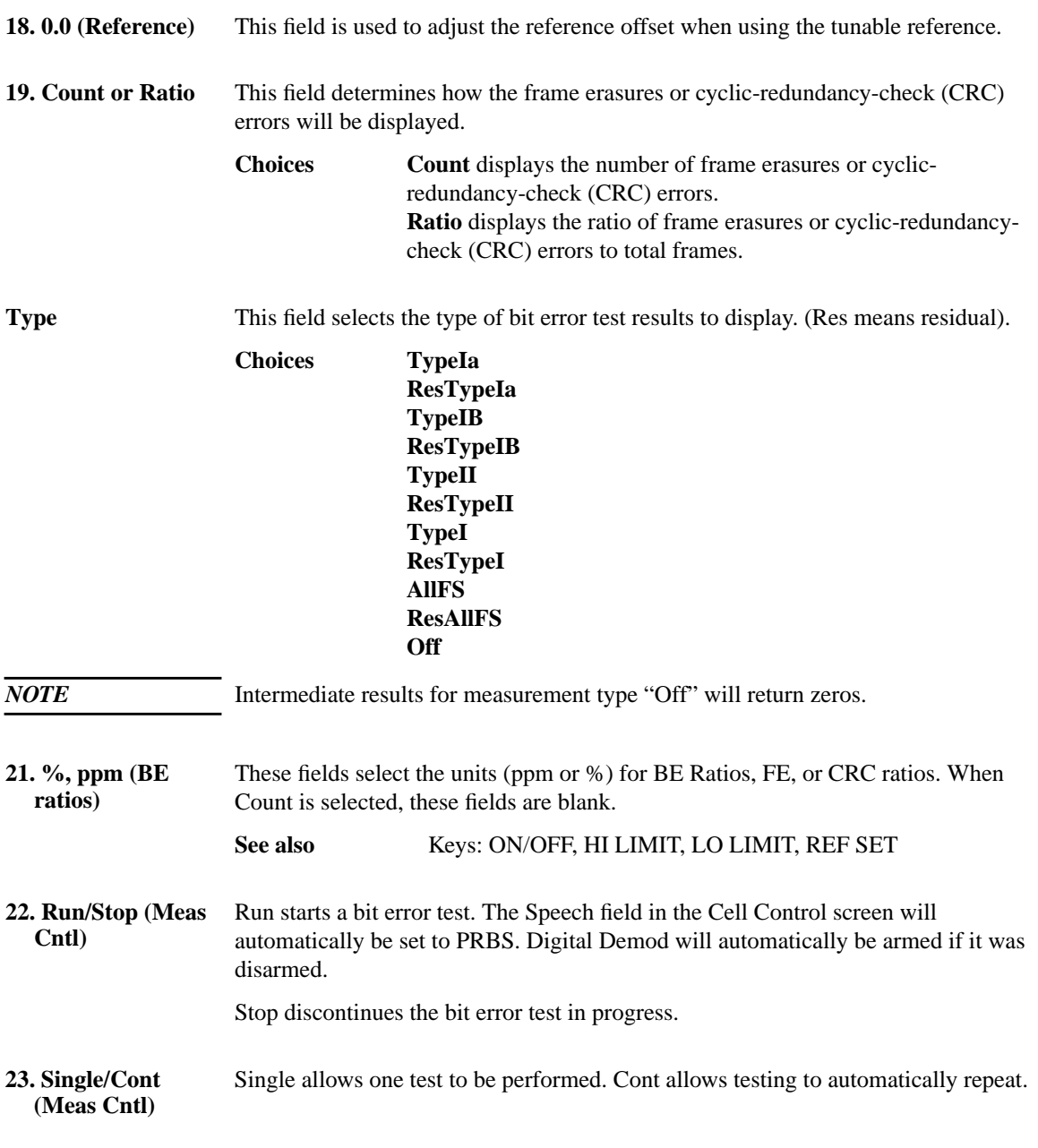

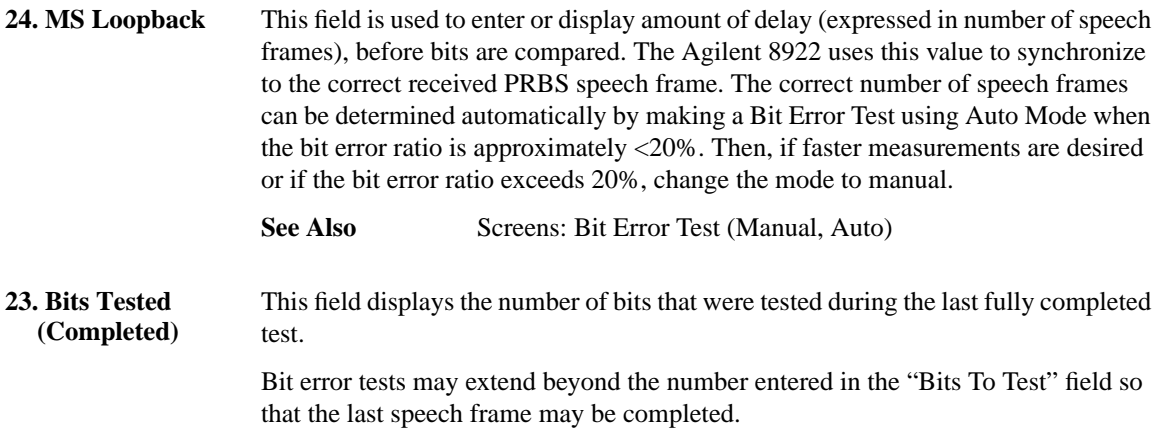

## **Cell Configuration - GSM 900**

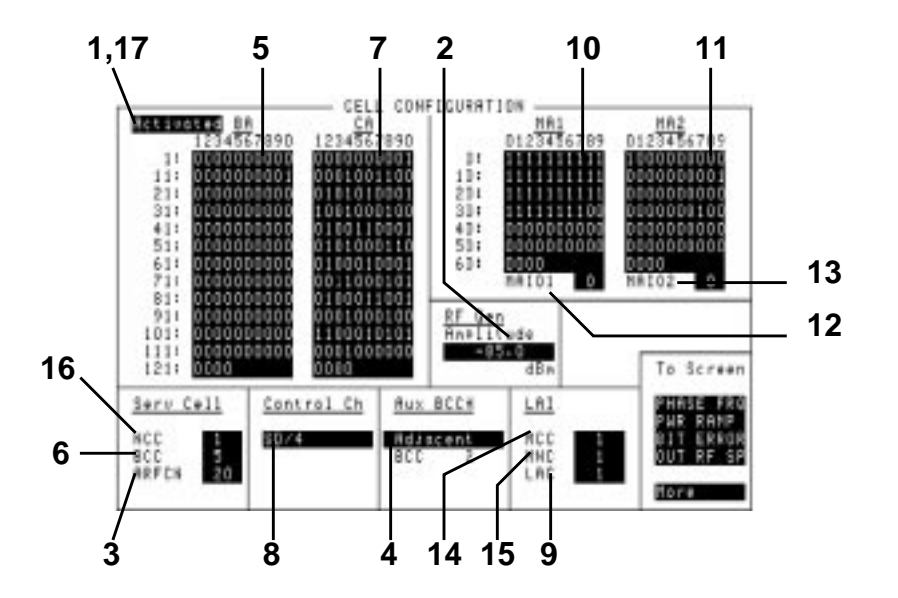

**Activated** When Activated is displayed, the Agilent 8922M/S is operating as a base station simulator, and calls can be attempted.

> Most settings affecting cell configuration are not settable (cannot be changed) while Activated.

> **Choices Activated** means that most of the Cell Configuration screen's settings are in use (activated) and cannot be changed. RF Generator, Serv Cell, Aux BCCH, and LAI screen settings can be changed. **Settable** means that most of the settings on this screen can be set. When the Agilent 8922M/S operating state is changed from Settable to Activated, some fields are automatically changed or overwritten. Use the following table to locate the fields that might affect your setup.

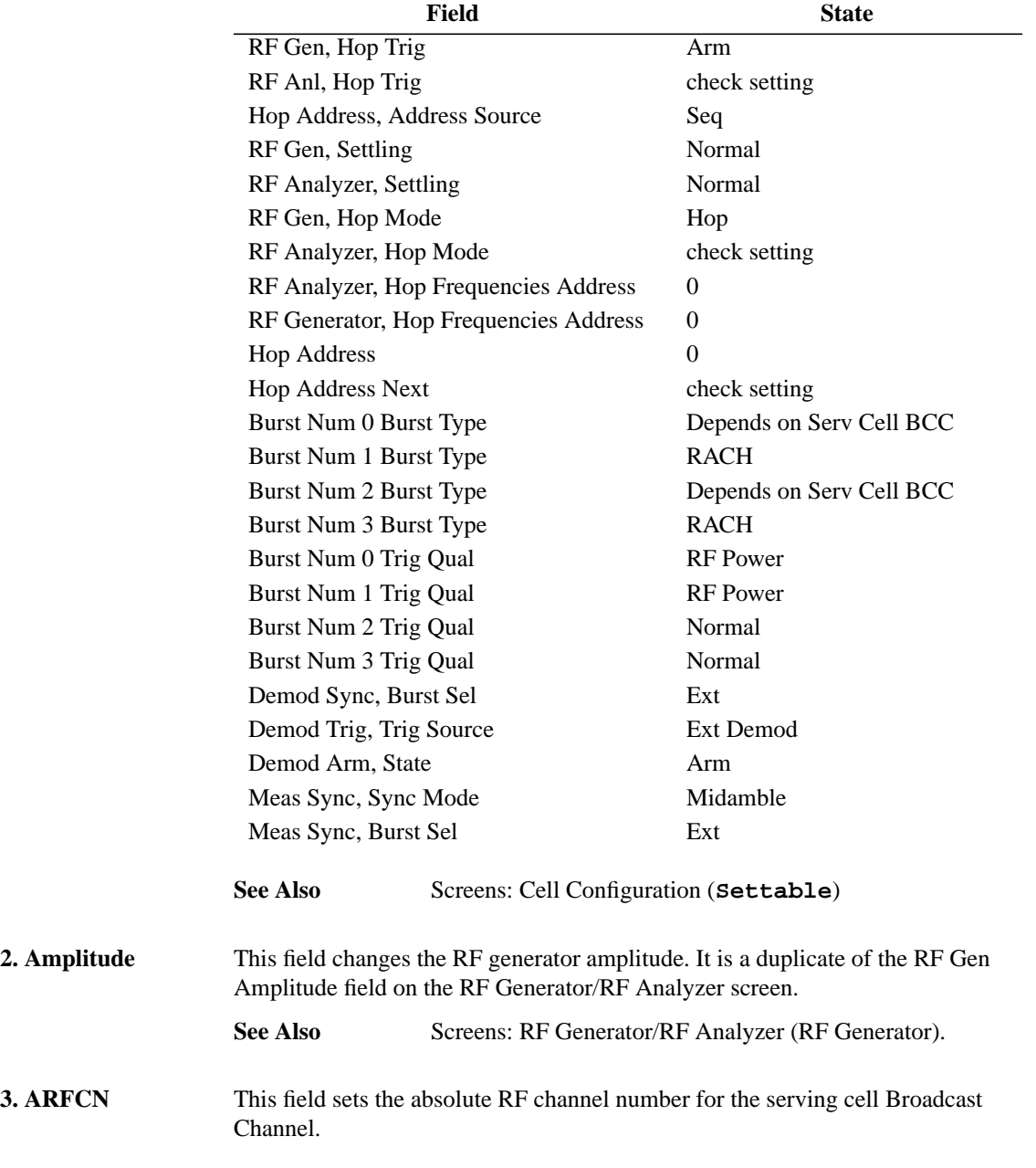

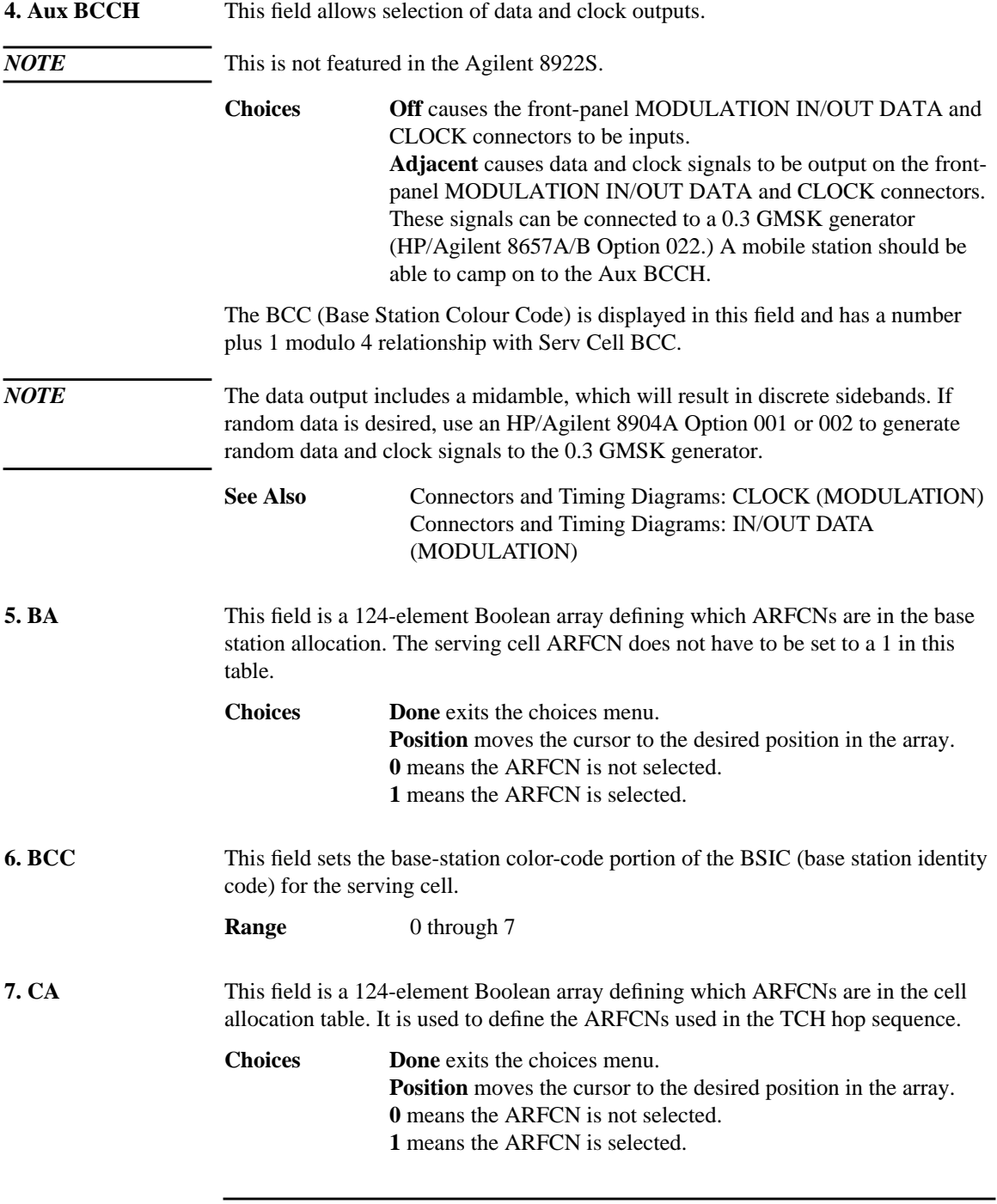

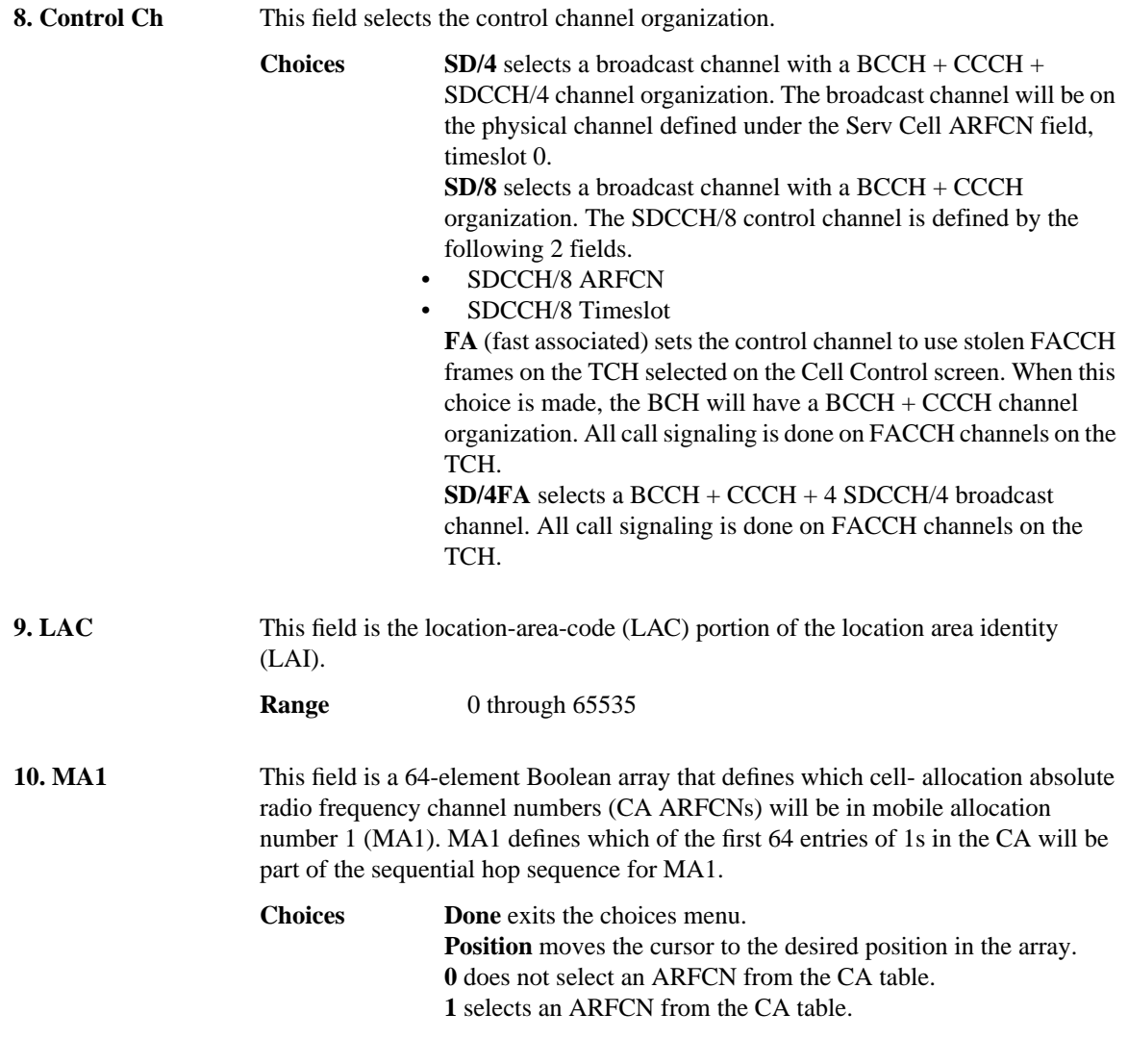

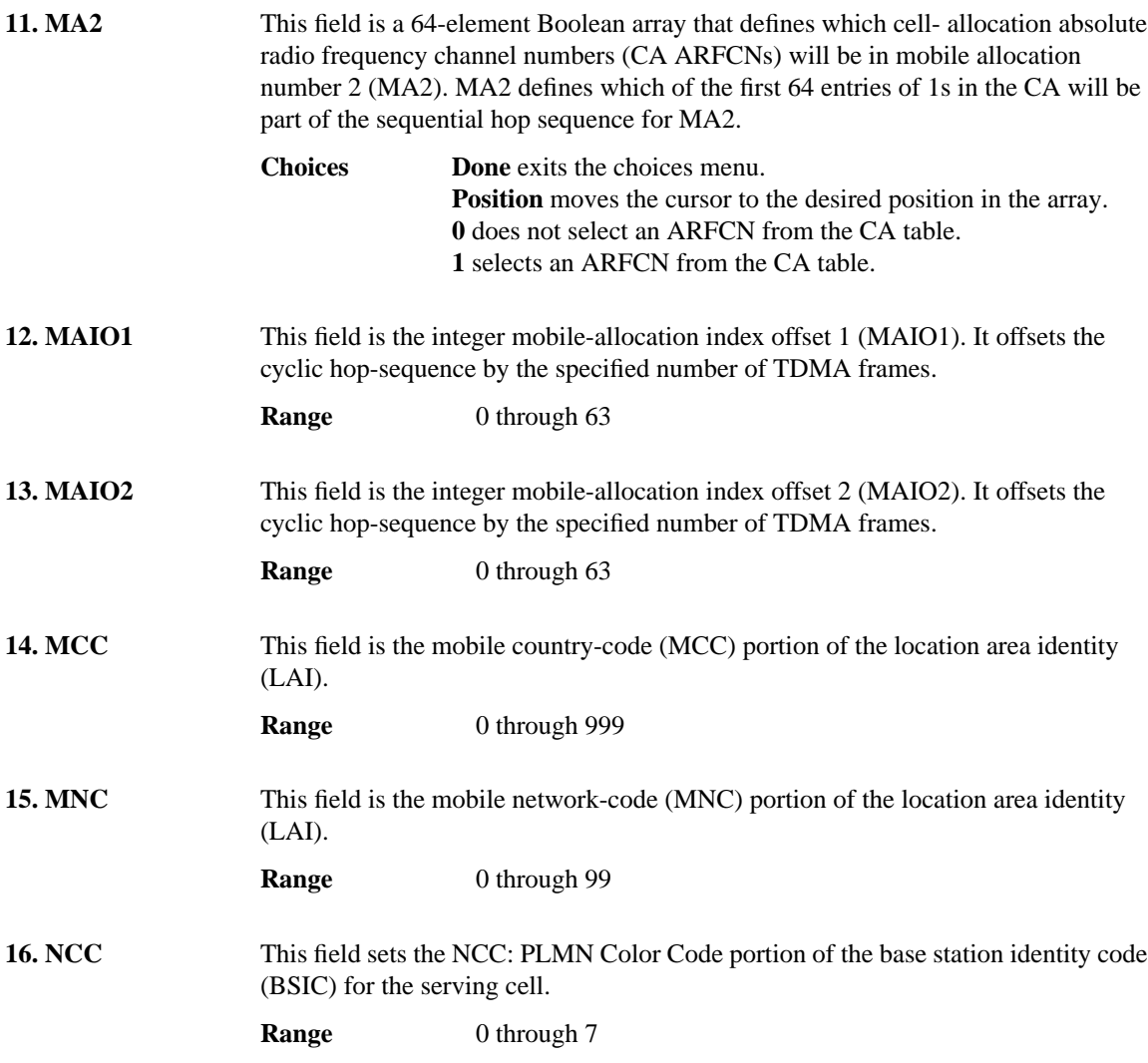

**17. Settable** This field, when Settable is displayed, indicates that all Cell Configuration settings can be set or modified.

> When the Agilent 8922M/S Cell Configuration is changed from Activated to Settable, some fields are automatically changed or overwritten. Use the following table to locate the fields that might affect your setup.

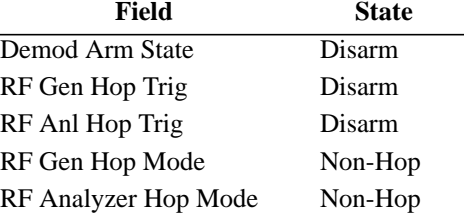

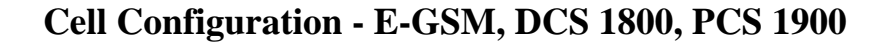

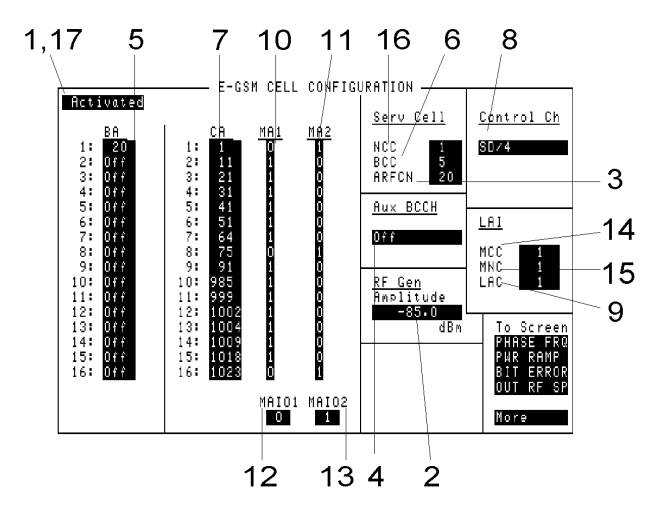

**1. Activated** When Activated is displayed, the Agilent 8922M/S is operating as a base station simulator, and calls can be attempted.

> Most settings affecting cell configuration are not settable (cannot be changed) while Activated.

> **Choices Activated** means that most of the Cell Configuration screen's settings are in use (activated) and cannot be changed. RF Generator, Serv Cell, Aux BCCH, and LAI screen settings can be changed. **Settable** means that most of the settings on this screen can be set.

> > When the Agilent 8922M/S operating state is changed from Settable to Activated, some fields are automatically changed or overwritten. Use the following table to locate the fields that might affect your setup.

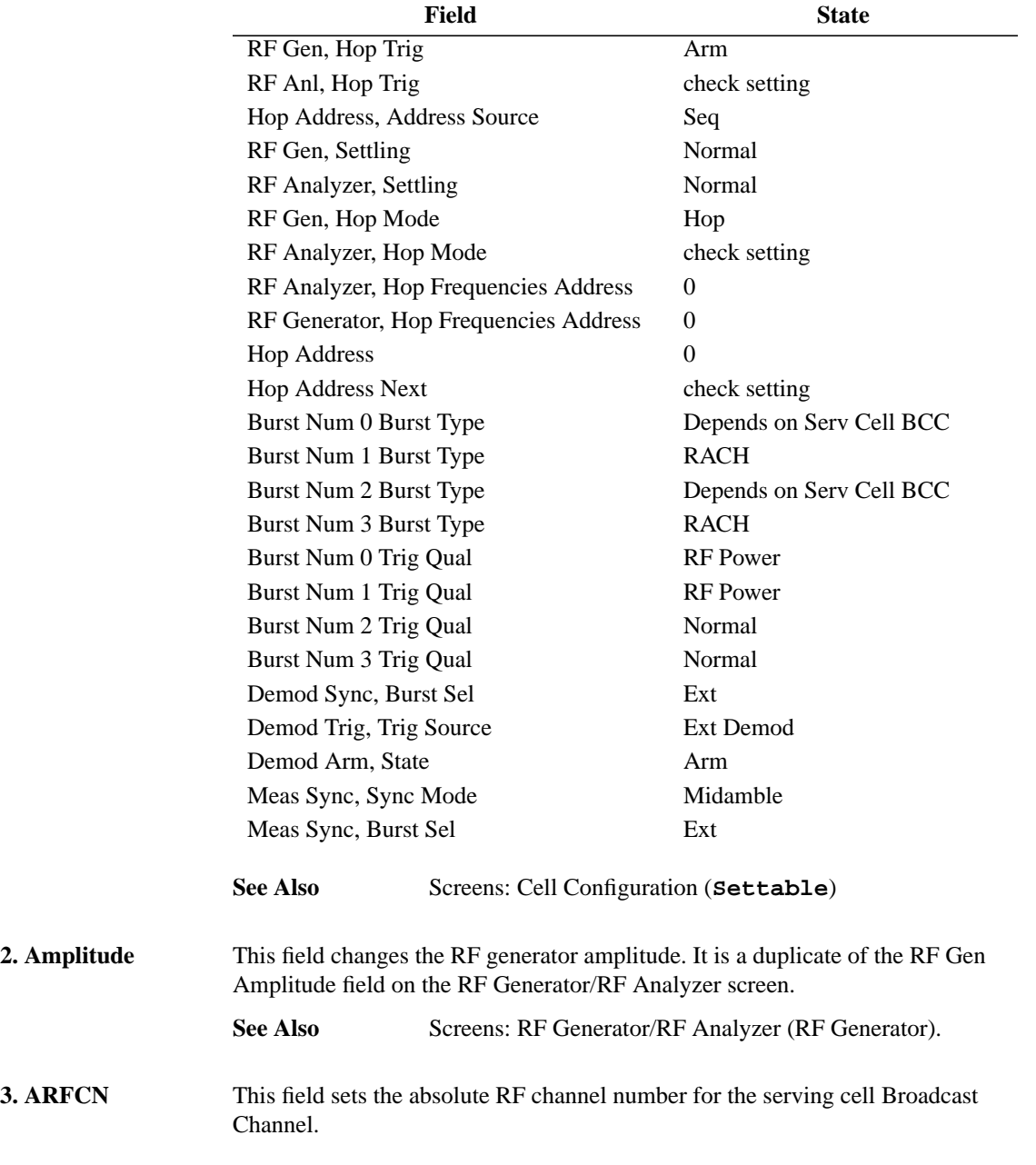

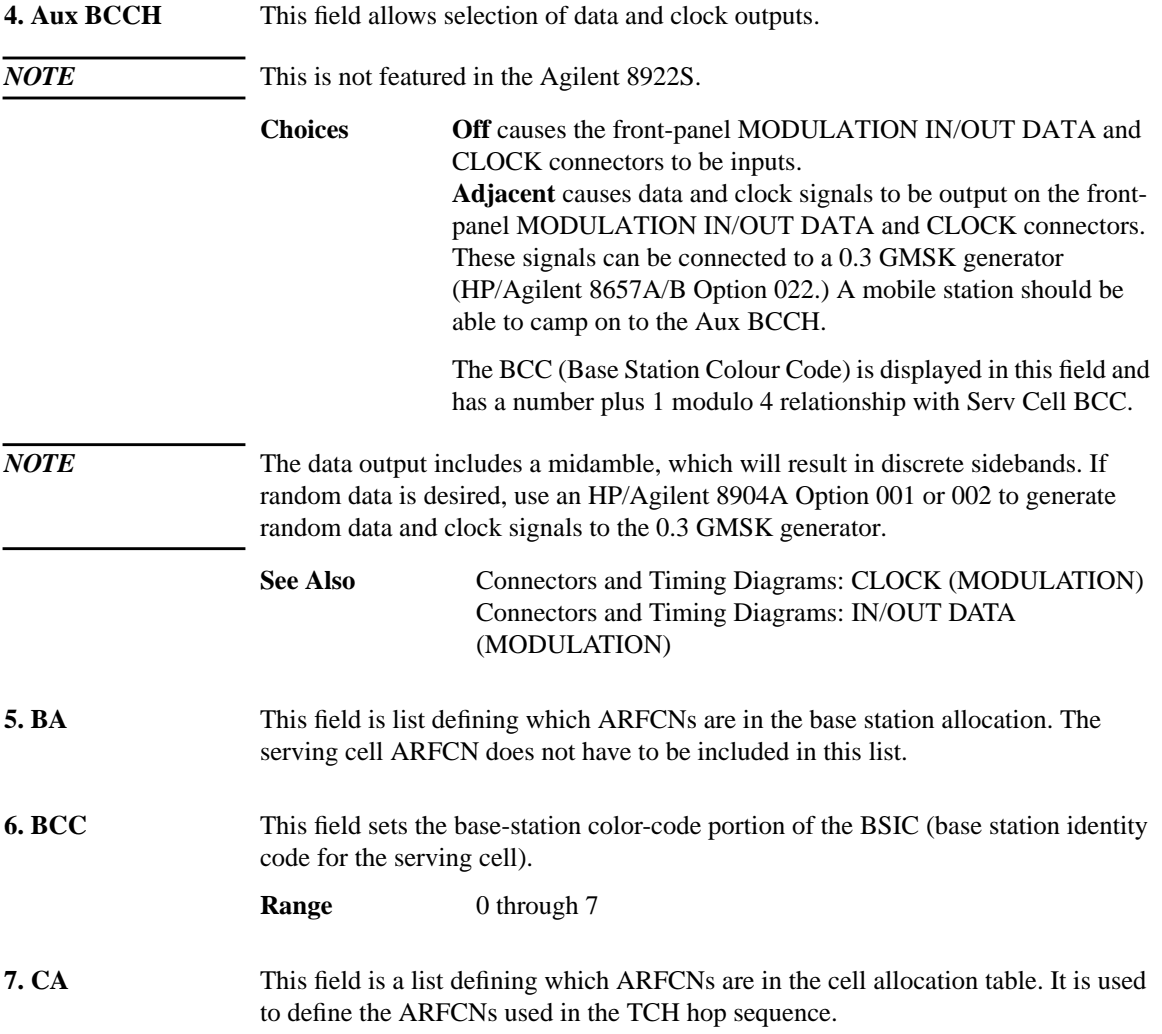

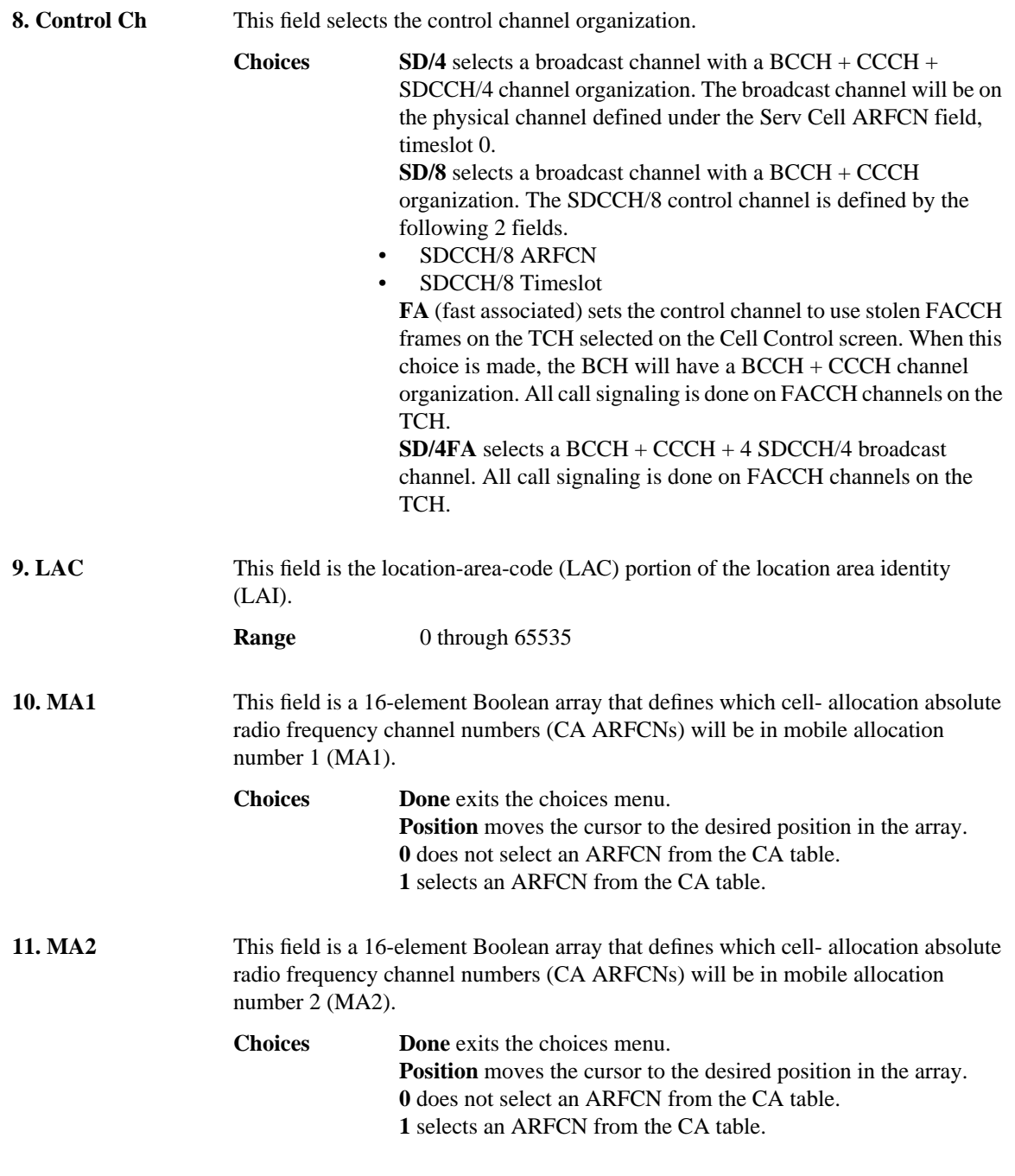

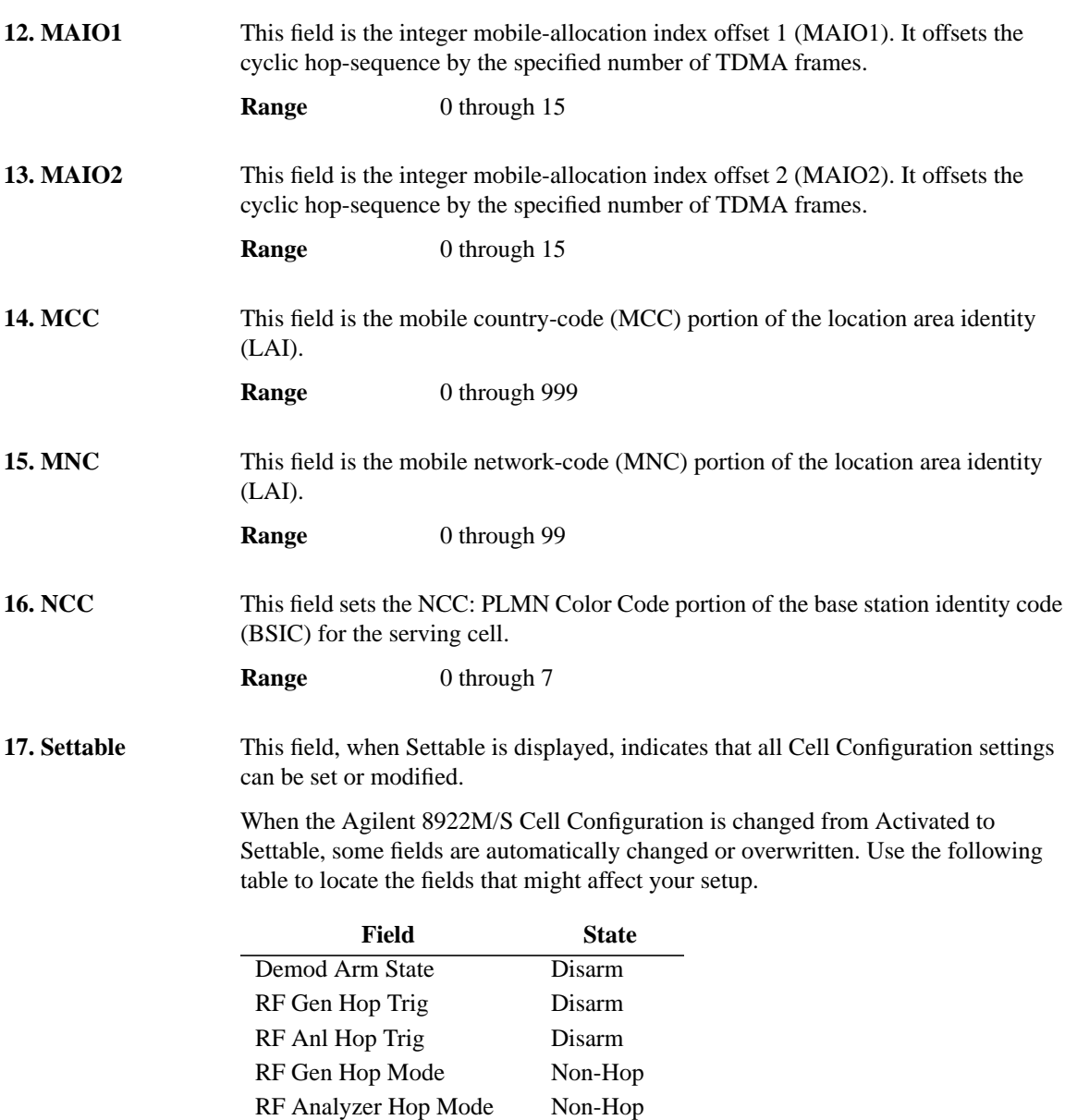

Artisan Technology Group - Quality Instrumentation ... Guaranteed | (888) 88-SOURCE | www.artisantg.com

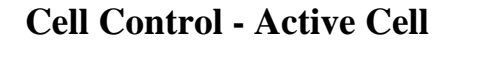

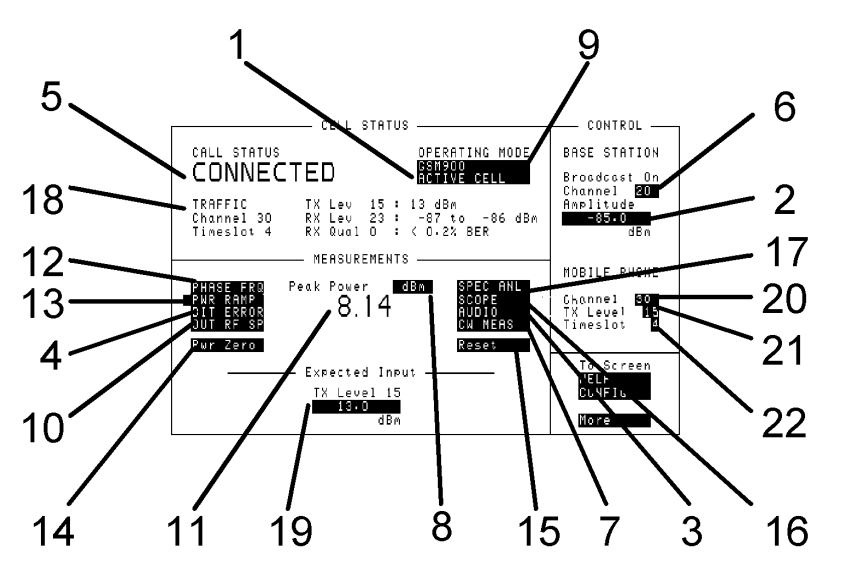

This screens allows you to set up a call with the mobile to be tested and gives you access to the measurement screens.

**1. Active Cell TestMode CW Generator** This field selects the operating mode of the Agilent 8922M/S. The modes are: • Active Cell - this mode allows a call between the mobile phone and the Agilent 8922M/S. • Test Mode - this mode sets the Agilent 8922M/S to work with a mobile phone running a test mode. This mode allows you to transmit either BCCH only or BCCH and TCH and measures an independent GSM signal. • CW Generator - this mode sets the Agilent 8922M/S as a signal generator. **2. Amplitude (Base Station)** This field selects what amplitude the Agilent 8922M/S should be transmitting. See Also Screens: RF Generator/RF Analyzer (RF Generator) **3. Audio** This field displays the audio measurements screen.

#### **Screens**

#### **Cell Control - Active Cell**

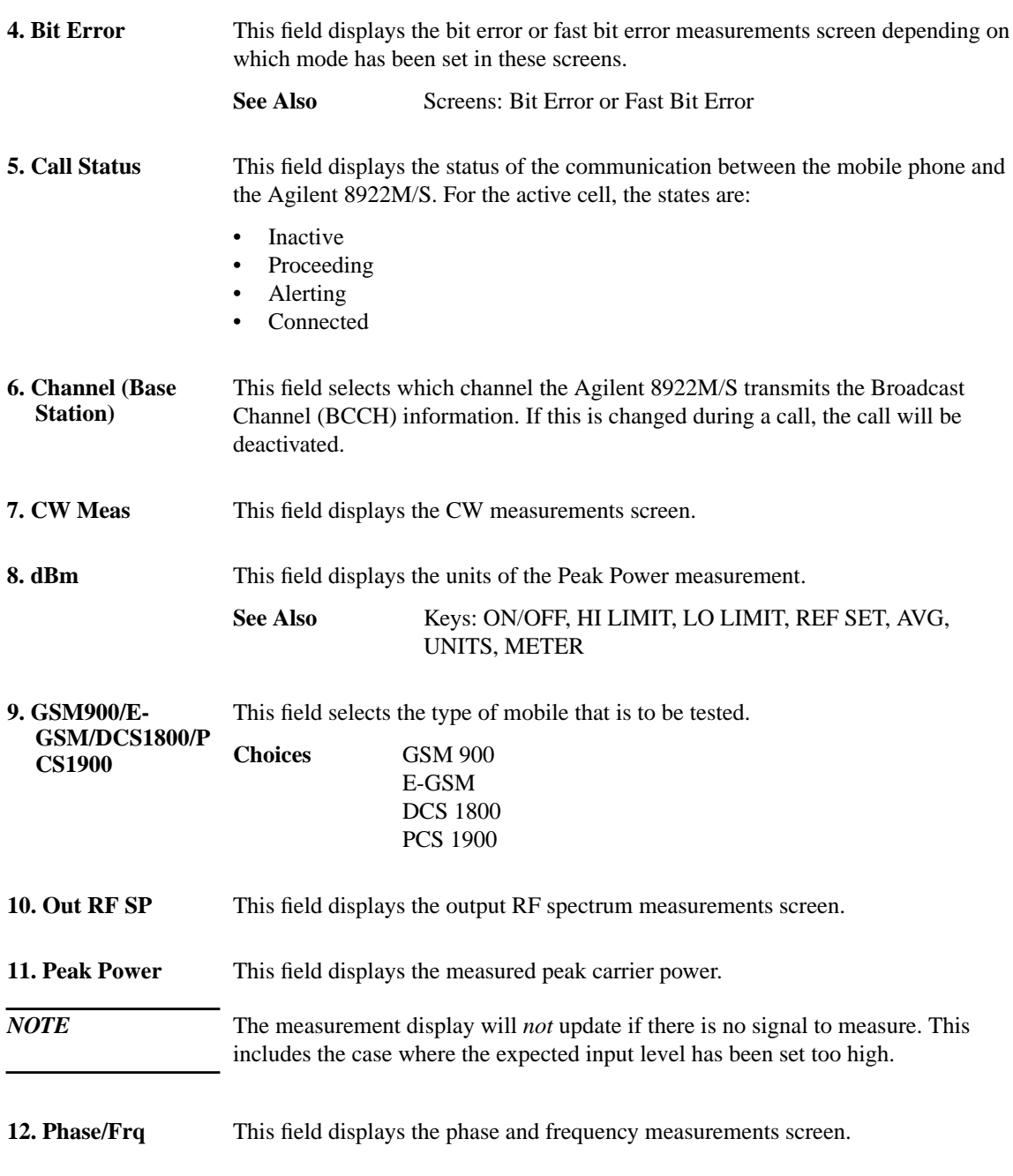

#### **Screens Cell Control - Active Cell**

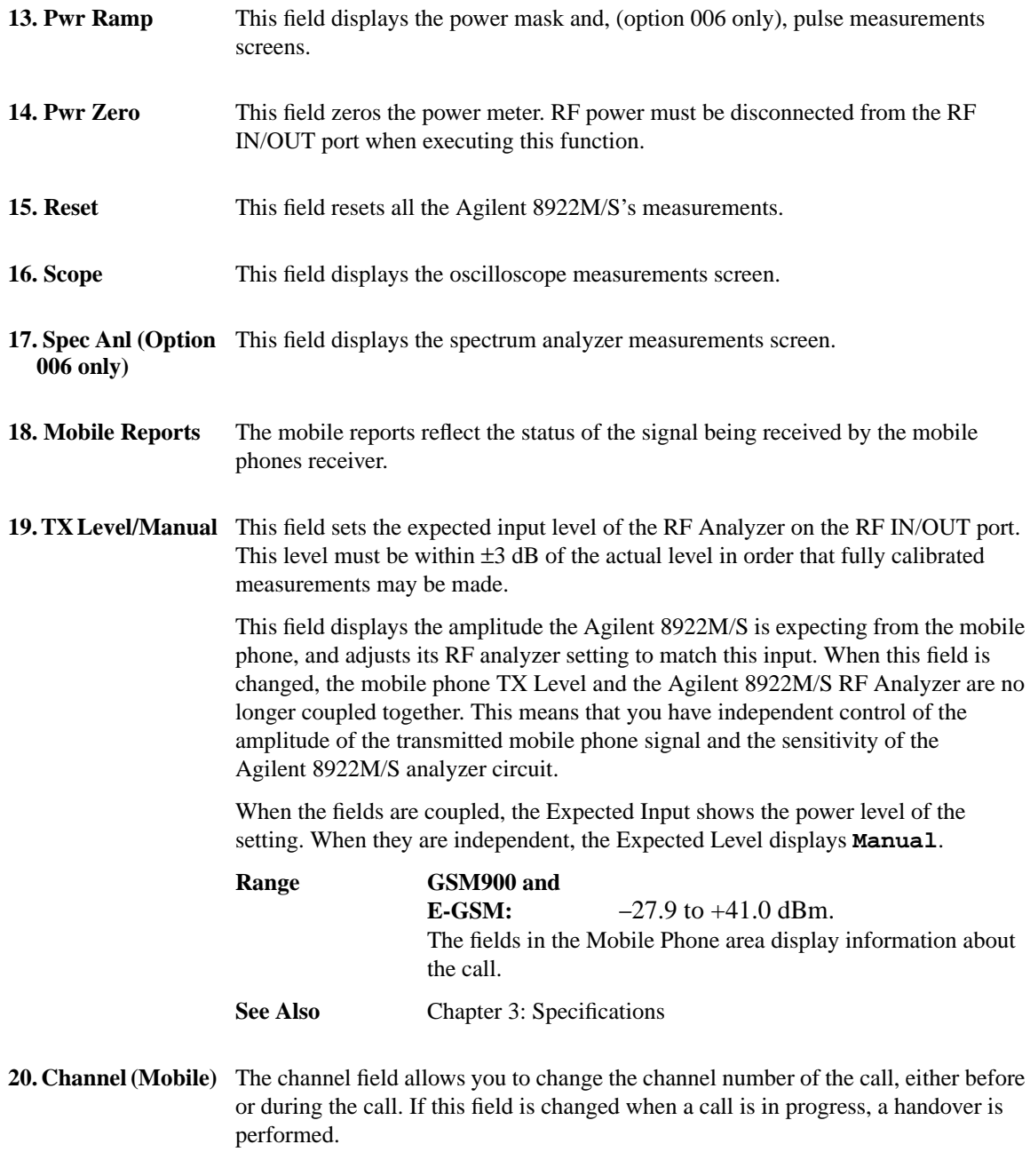

#### **Screens Cell Control - Active Cell**

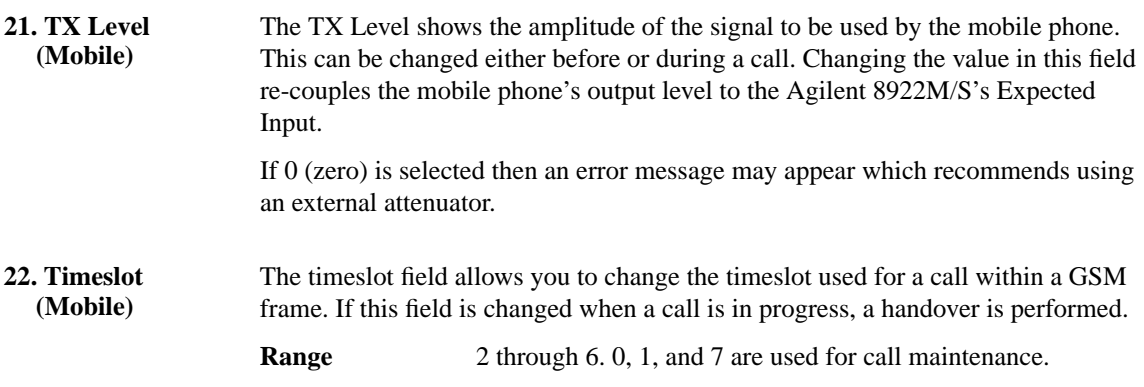

# **Cell Control - Active Cell +**

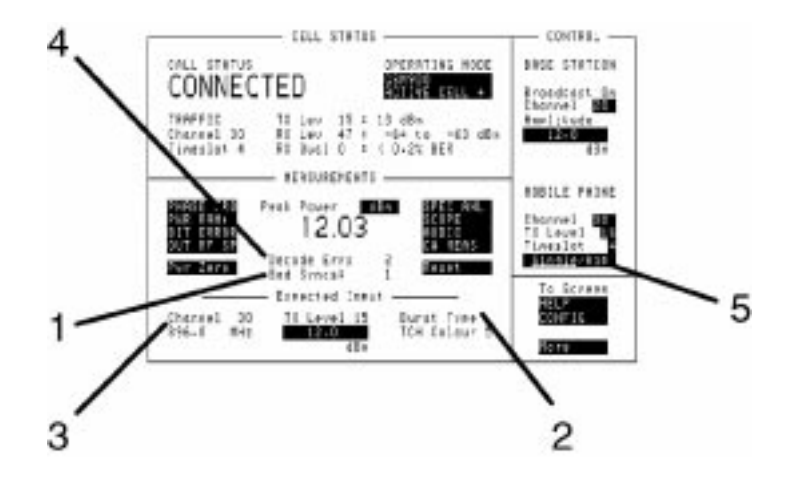

This screen displays all the properties of the Active Cell screen plus five extra fields of information.

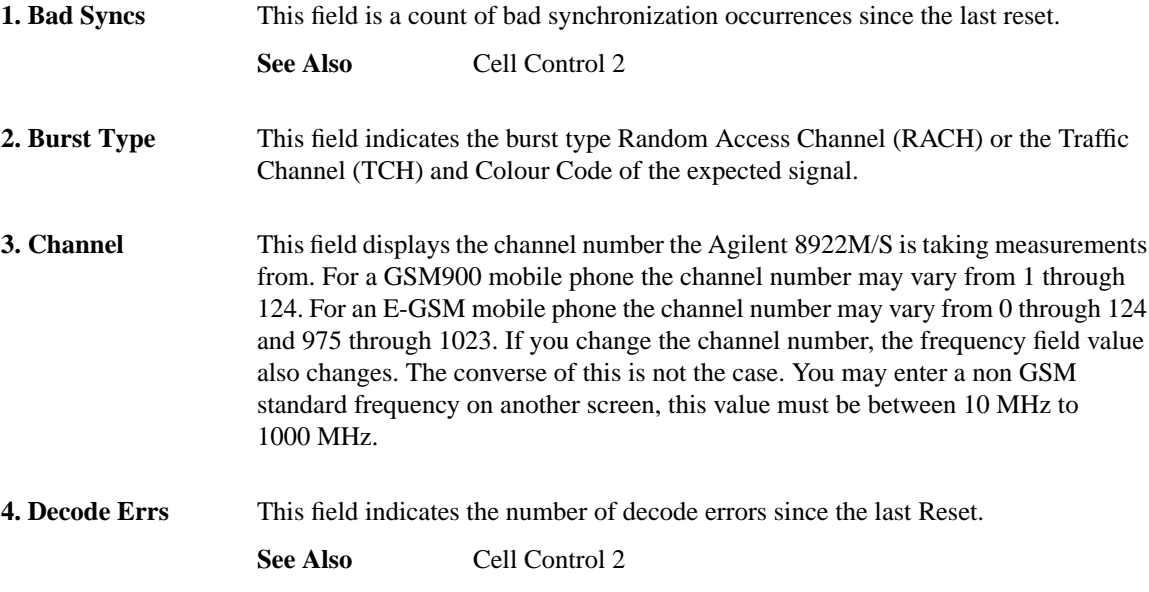

#### **Screens Cell Control - Active Cell +**

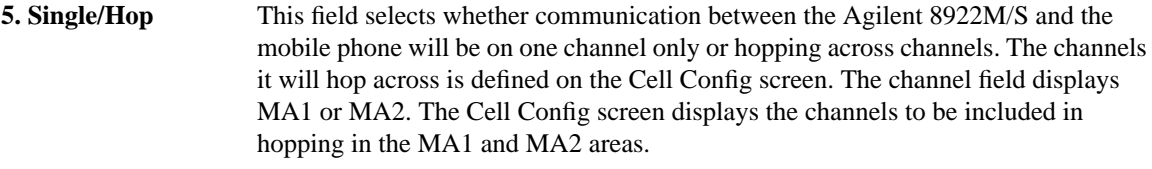

See Also Cell Config, MA1/MA2

## **Cell Control - Test Mode**

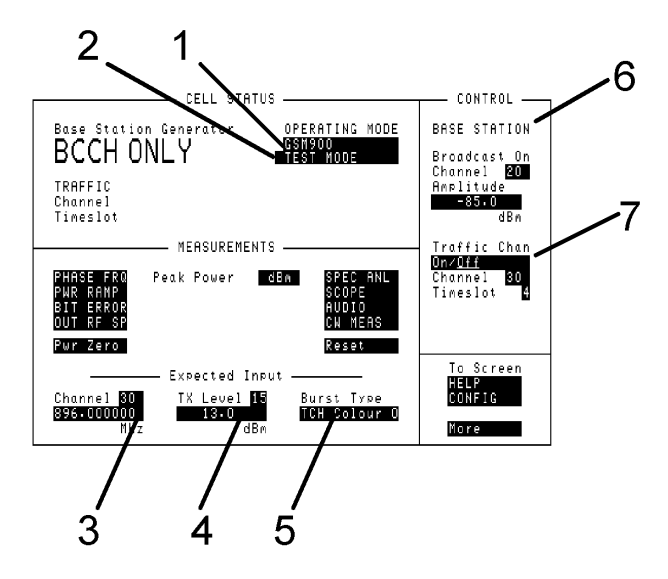

This screens allows you to test the mobile phone without a call being set up.

**1. GSM900 E-GSM DCS1800 PCS1900**

**2. Active**

This field selects the type of mobile that is to be tested. **Choices GSM 900**

**E-GSM DCS 1800 PCS 1900**

**Cell/TestMode/C W Generator** This field selects the test mode of the Agilent 8922M/S. The types are:

- Active Cell this mode sets up a call between the mobile phone and the Agilent 8922M/S.
- Test Mode this mode sets the Agilent 8922M/S to work with a mobile phone running a test mode. This mode allows you to transmit either BCCH only or BCCH and TCH and measures an independent GSM signal.
- CW Generator this mode sets the Agilent 8922M/S as a signal generator.

#### **Screens Cell Control - Test Mode**

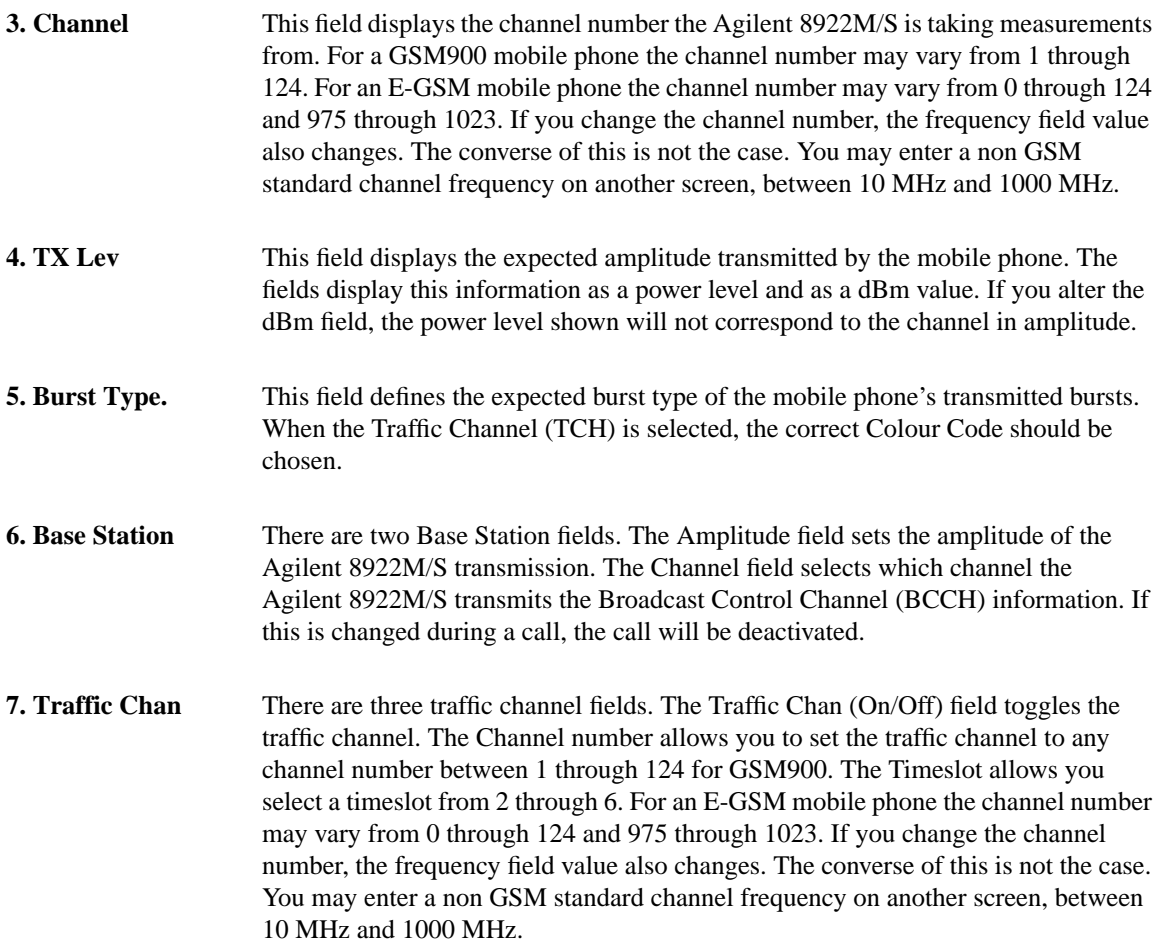

# **Cell Control - CW Generator**

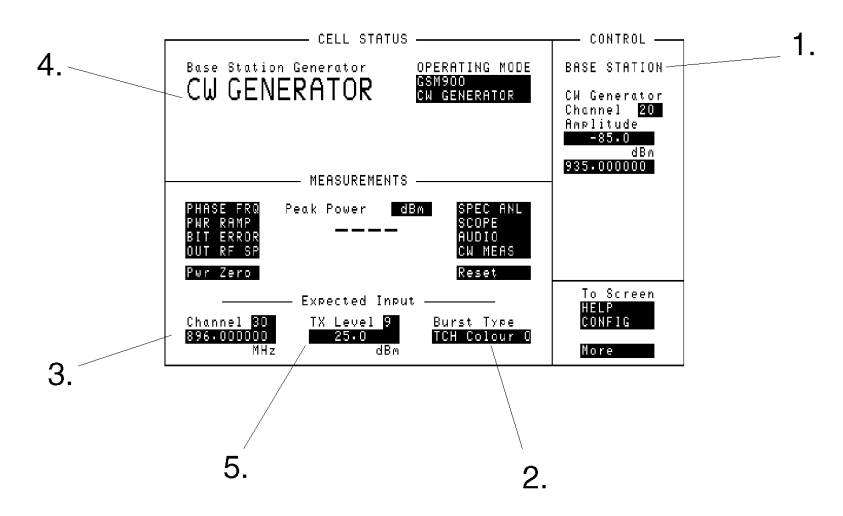

This screens allows you to set the Agilent 8922M/S up as a CW Signal Generator.

**1. Base Station** There are two Base Station fields. The Amplitude field sets the amplitude of the Agilent 8922M/S transmission. The Channel field selects which channel the Agilent 8922M/S transmits the Broadcast Control Channel (BCCH) information. If this is changed during a call, the call will be deactivated. The frequency can also be set explicitly between 10 MHz and 1000 MHz.

**2. Burst Type.** This field defines the expected burst type of the mobile phone's transmitted bursts. When the Traffic Channel (TCH) is selected, the correct Colour Code should be chosen.

**3. Channel** This field displays the channel number the Agilent 8922M/S is taking measurements from. For a GSM900 mobile phone the channel number may vary from 1 through 124. For an E-GSM mobile phone the channel number may vary from 0 through 124 and 975 through 1023. If you change the channel number, the frequency field value also changes. The converse of this is not the case. You may enter a non GSM standard channel frequency on another screen, between 10 MHz and 1000 MHz.

#### **Screens**

#### **Cell Control - CW Generator**

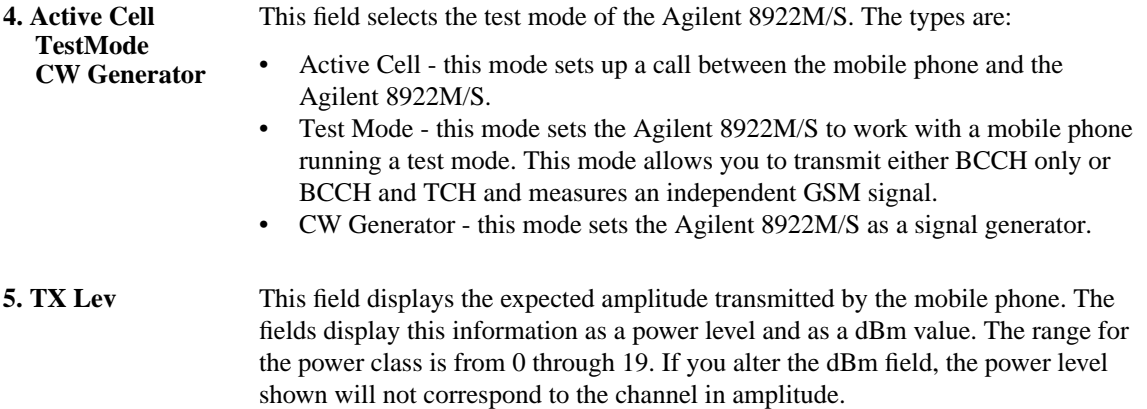

# **Cell Control 2**

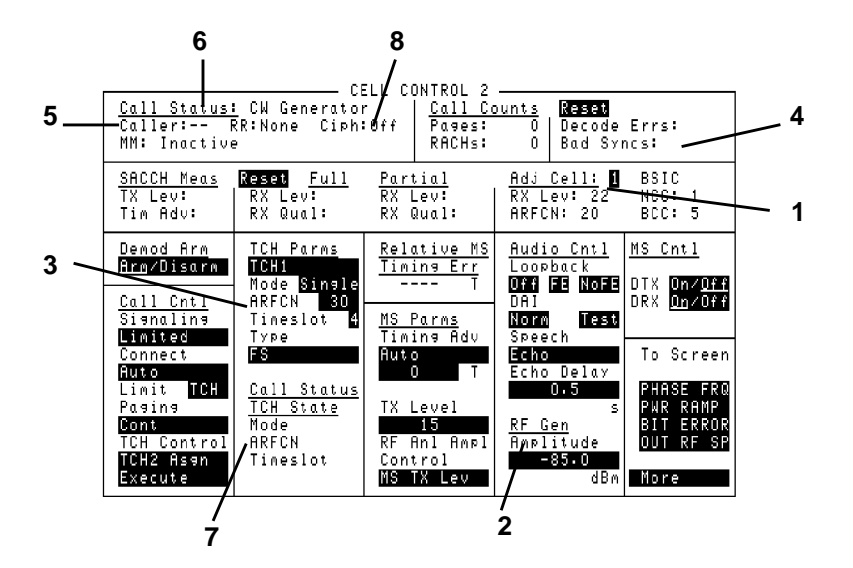

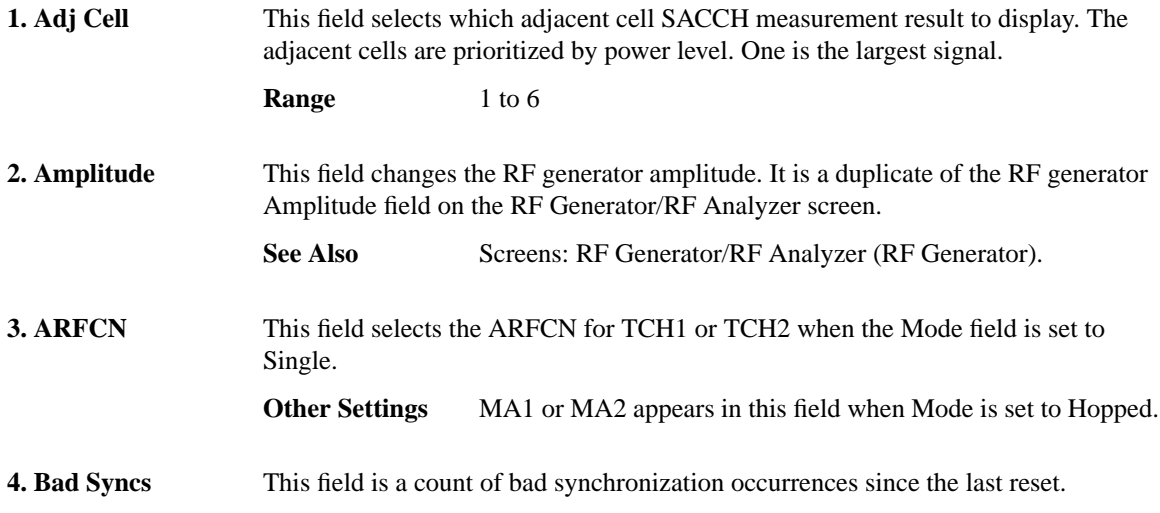
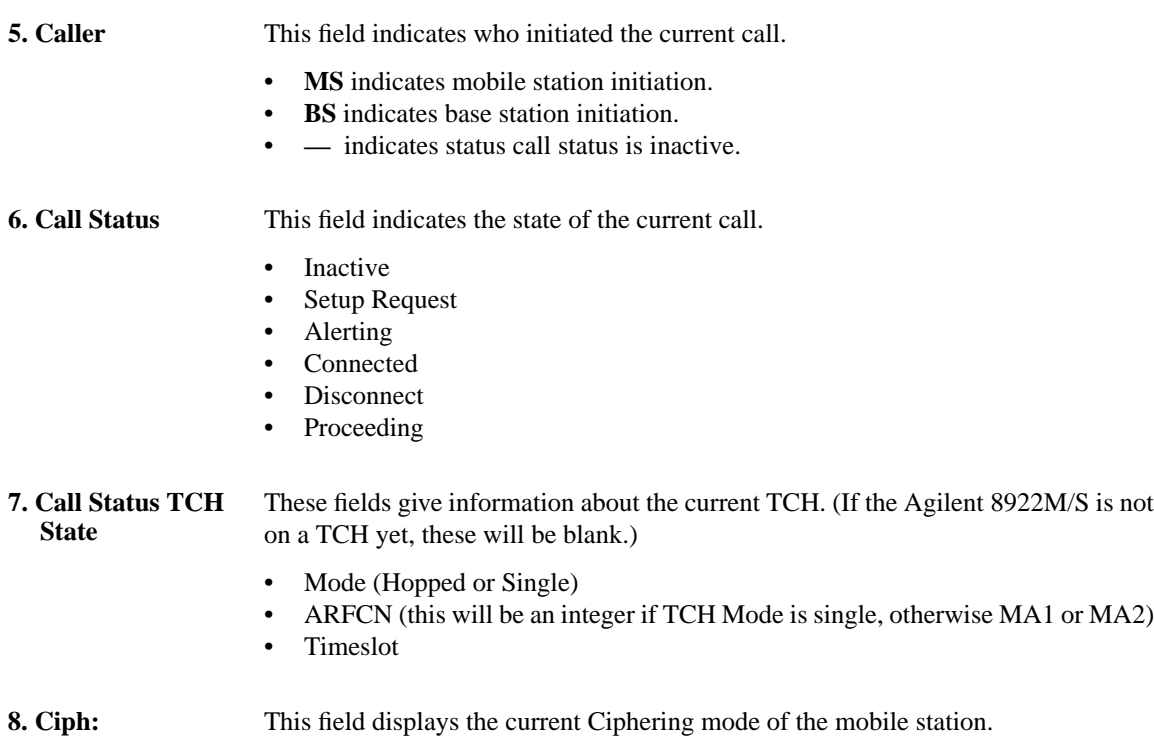

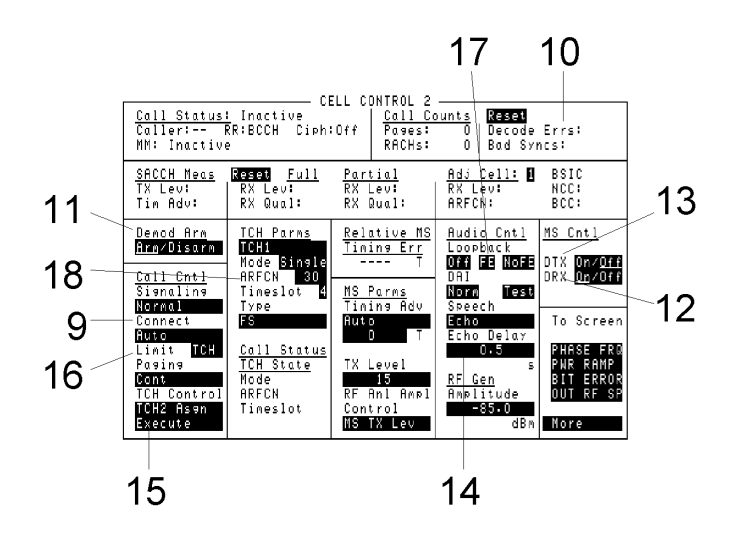

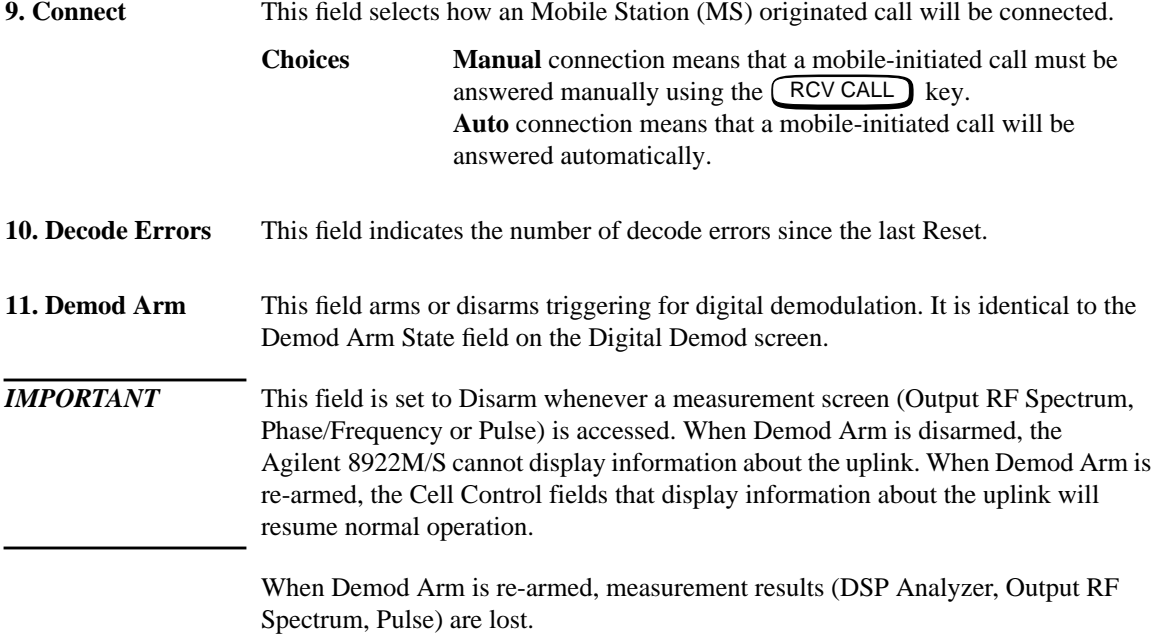

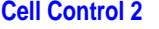

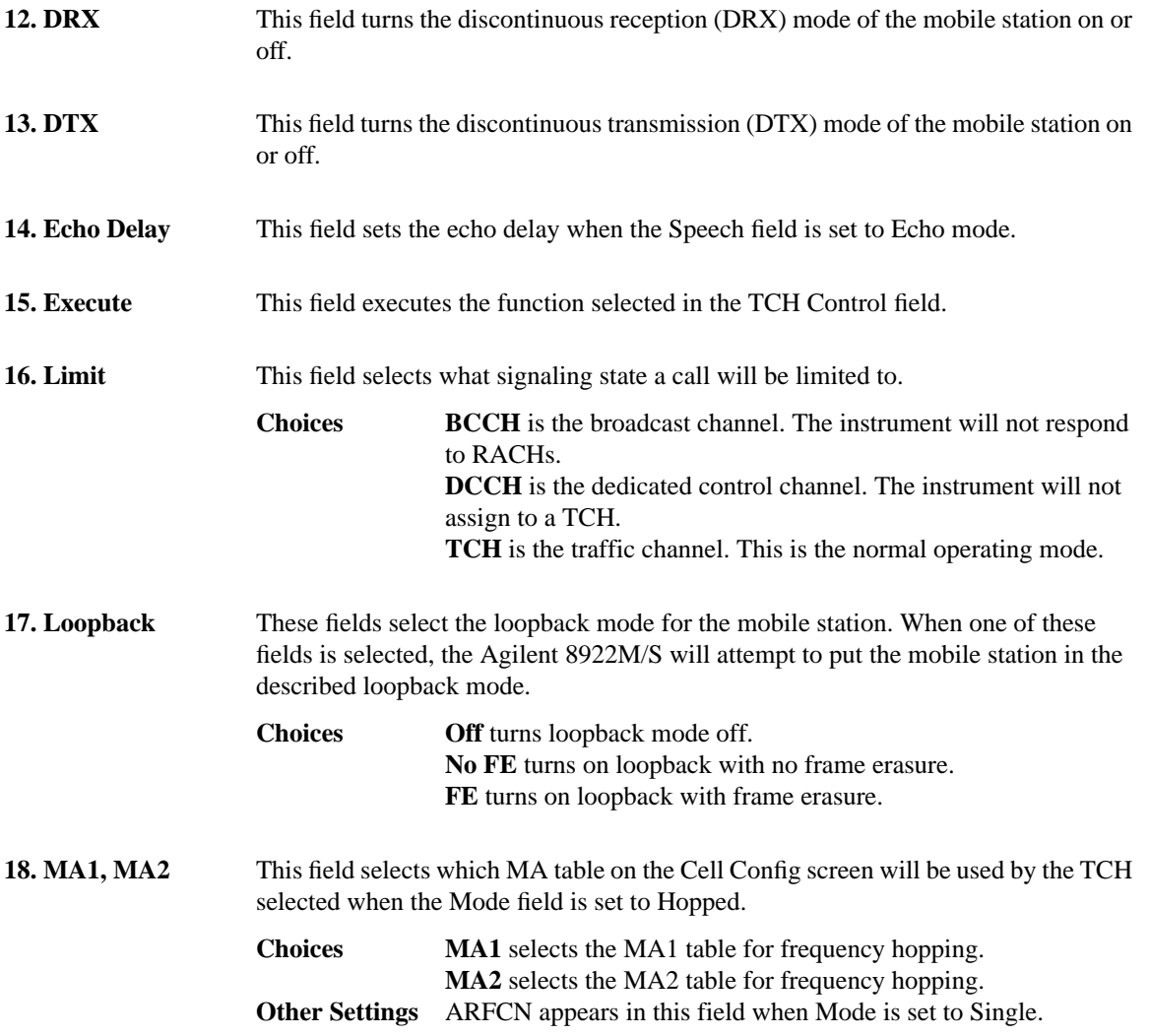

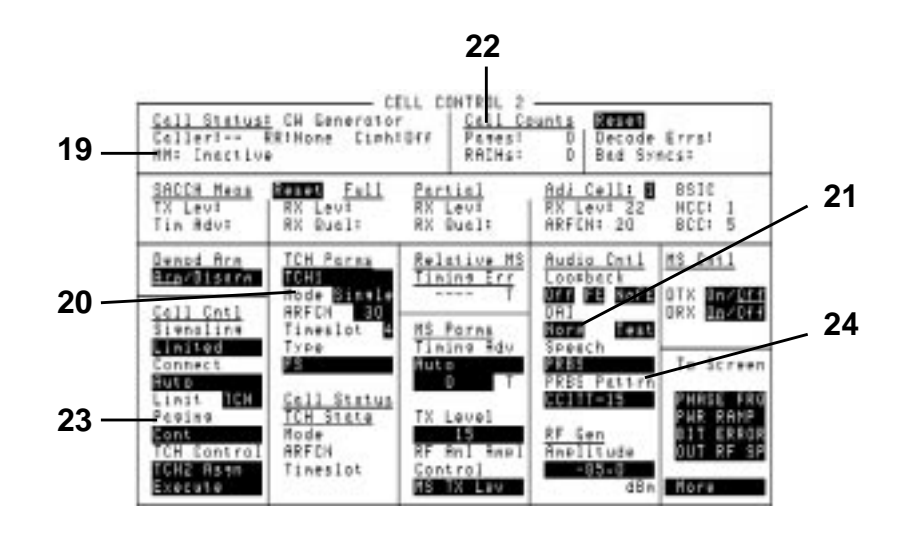

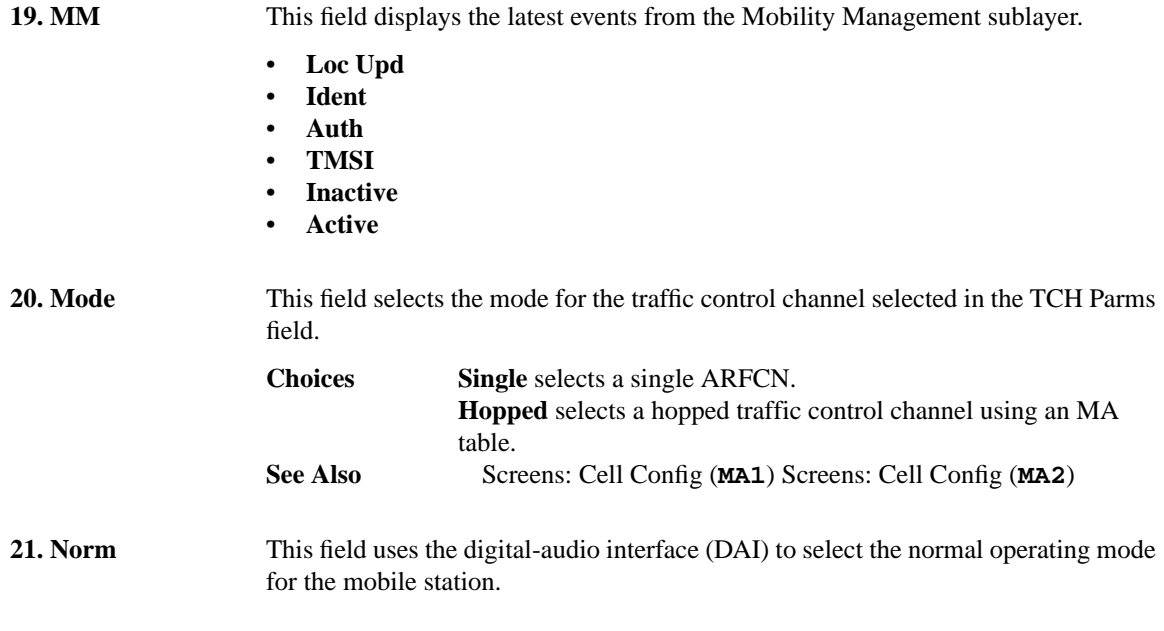

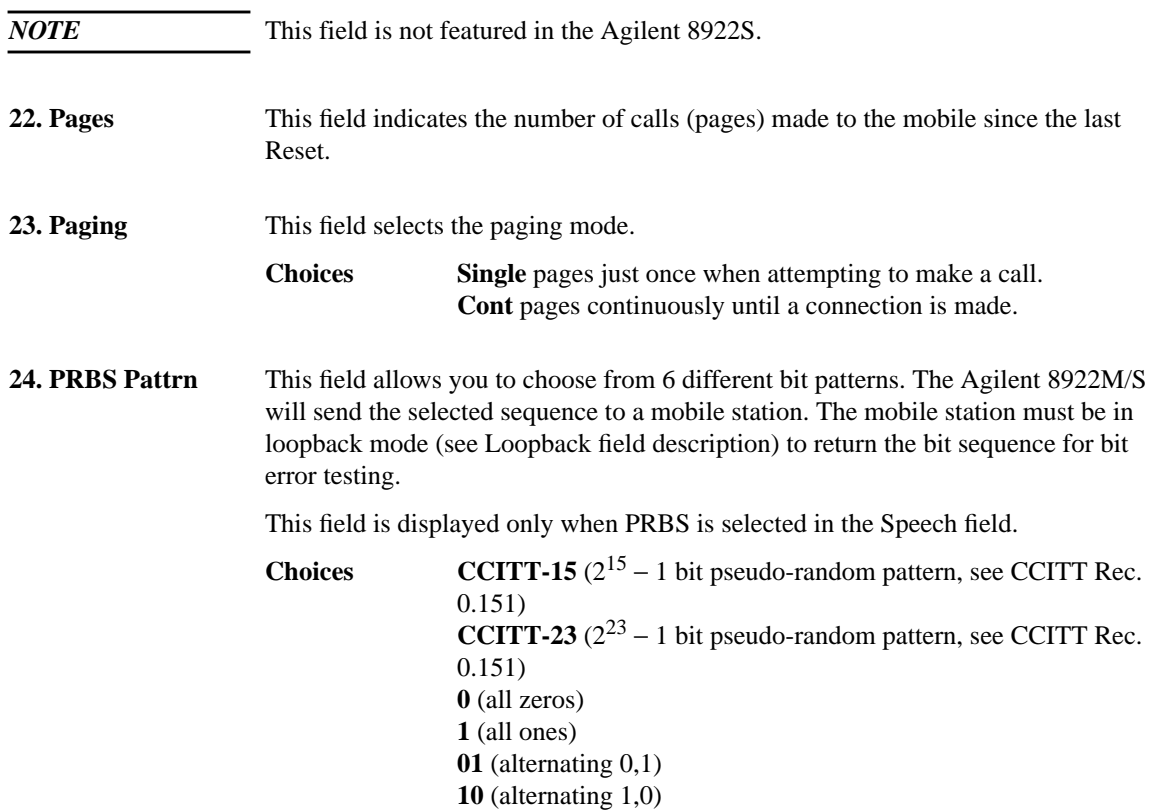

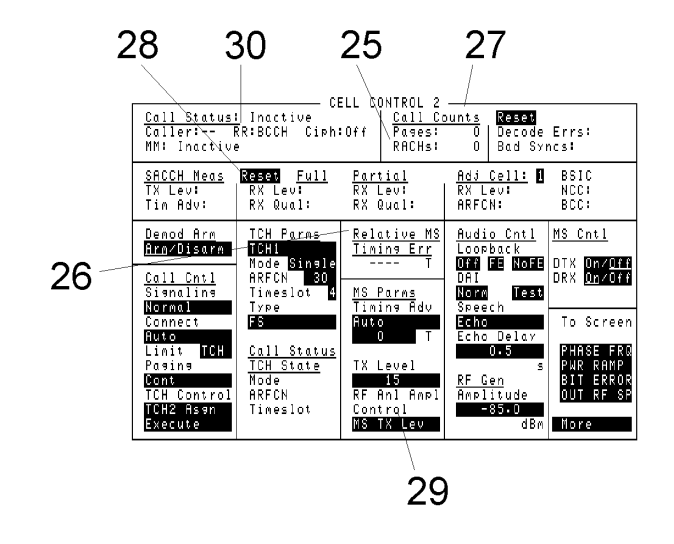

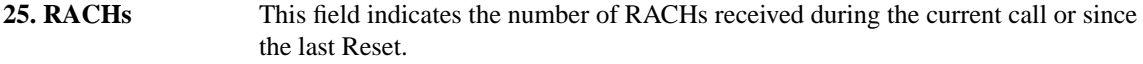

**26. Relative MS Timing Err** This field displays the length of time between when the Agilent 8922M/S expected the uplink burst to arrive and the time it actually arrived. Timing error measurements on the uplink burst are made from the center of bit 0, and are relative to the default trigger delay value of 473.4 T (see Measurement Sync, Trigger Delay).

The Agilent 8922M/S normally expects the uplink burst 468.75 bit periods after the beginning of the downlink burst. The trigger delay's default value of 473.4 T reflects an additional Agilent 8922M/S delay of 4.65 T (468.75 + 4.65 = 473.4 T).

The accuracy of this measurement is  $\pm 0.25$  T. For more accurate measurements, refer to DSP Analyzer, Data Bits, First Bit.

**See Also** Screens: Phase/Freq: Data Bits (**First Bit**)

**27. Reset (Call Counts)** This field clears out the counts of pages, RACHs, synchronization, and decode errors detected.

#### **28. Reset (SACCH Meas)** This field clears-out all of the SACCH measurements.

#### **Cell Control 2**

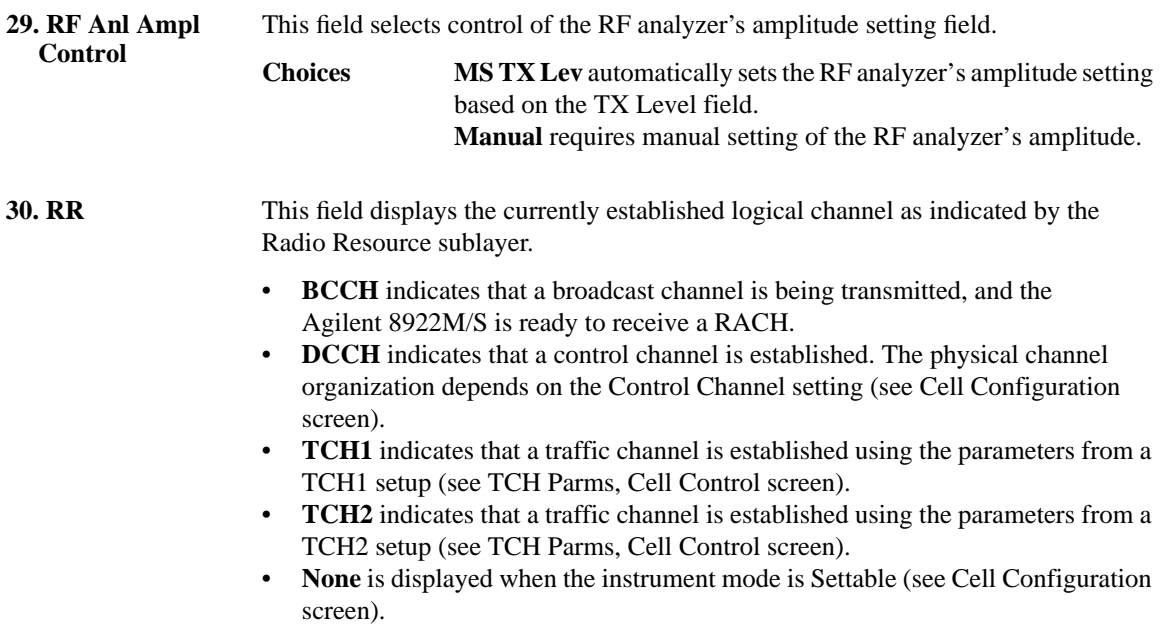

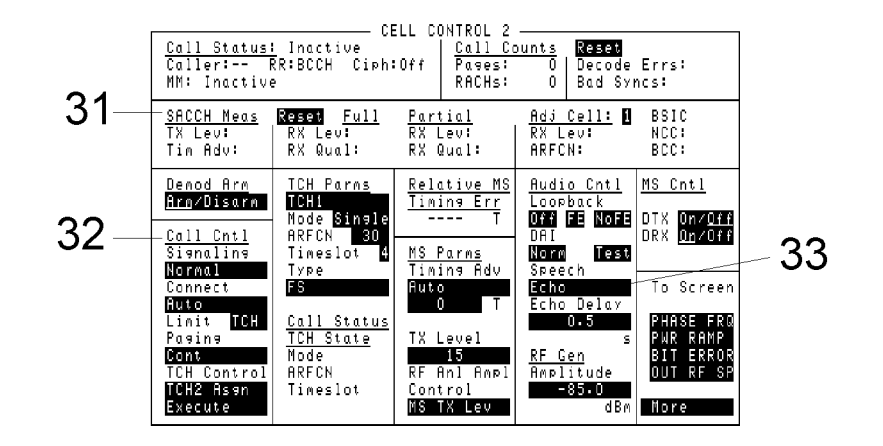

**31. SACCH Meas** These fields indicate the measurement results of a slow associated control channel measurement.

- **TX Lev** indicates the mobile station's reported transmitter power level.
- Tim Adv is the mobile station's reported timing advance.
- **Full** RX Lev is the mobile station's received level of power from the serving cell using the Full measurement method.
- **Full** RX Qual is the mobile station's received quality of signal from the serving cell using the Full measurement method.
- **Partial** RX Lev is the mobile station's level of power from the serving cell using the Partial measurement method.
- **Partial** RX Qual is the mobile station's received quality of signal from the serving cell using the Partial measurement method.
- **Adj Cell** RX Lev is the reported level of power of the adjacent cell selected in the Adj Cell field.
- Adj Cell ARFCN is the absolute radio frequency channel number of the adjacent cell selected in the Adj Cell field.
- **BSIC** NCC reads the NCC: PLMN Colour-Code portion of the base station identity code (BSIC) of the adjacent cell selected in the Adj Cell field.
- **BSIC** BCC reads the BCC: Base Station Colour-Code portion of the base station identity code (BSIC) of the adjacent cell selected in the Adj Cell field.

#### **Cell Control 2**

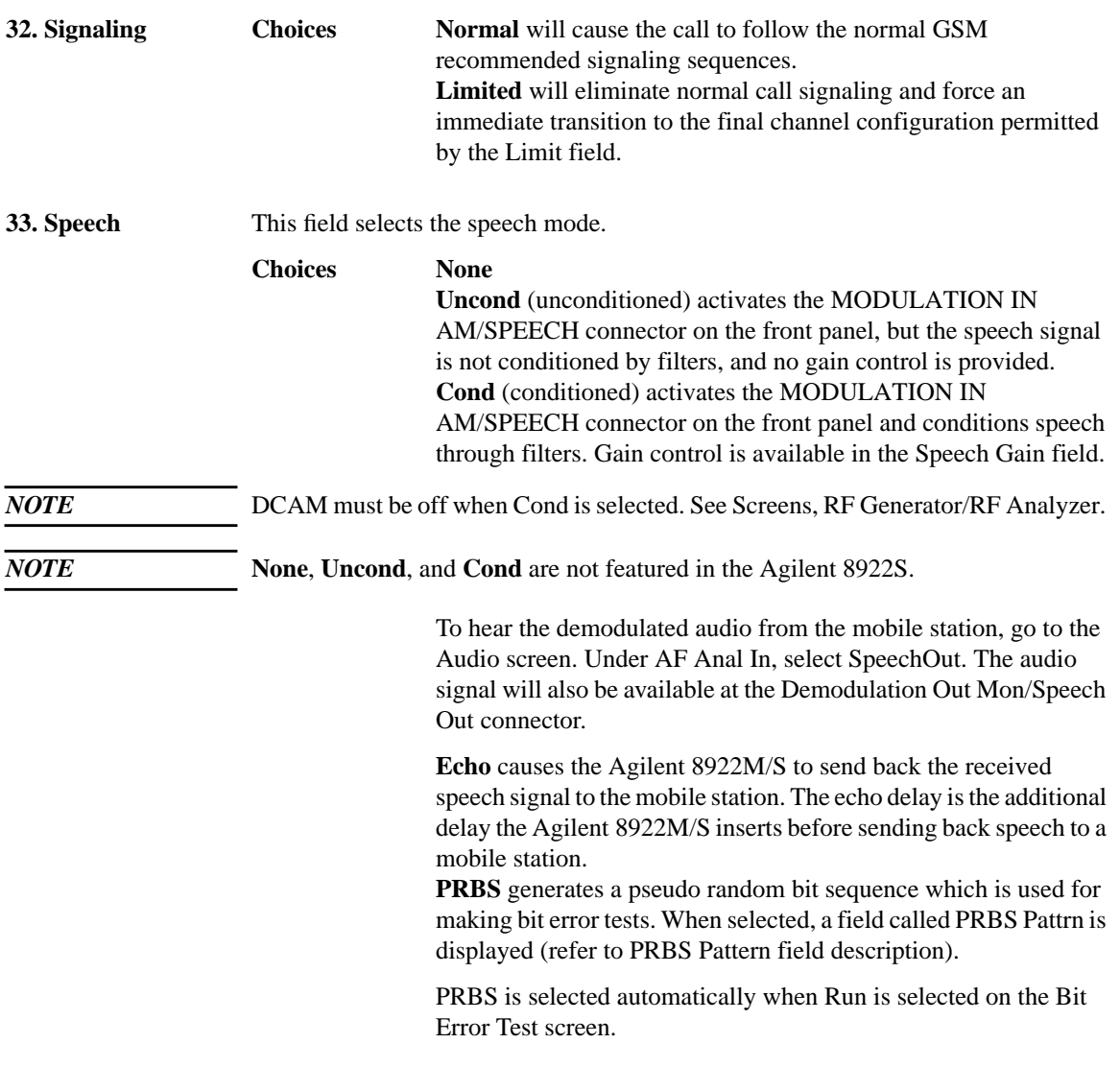

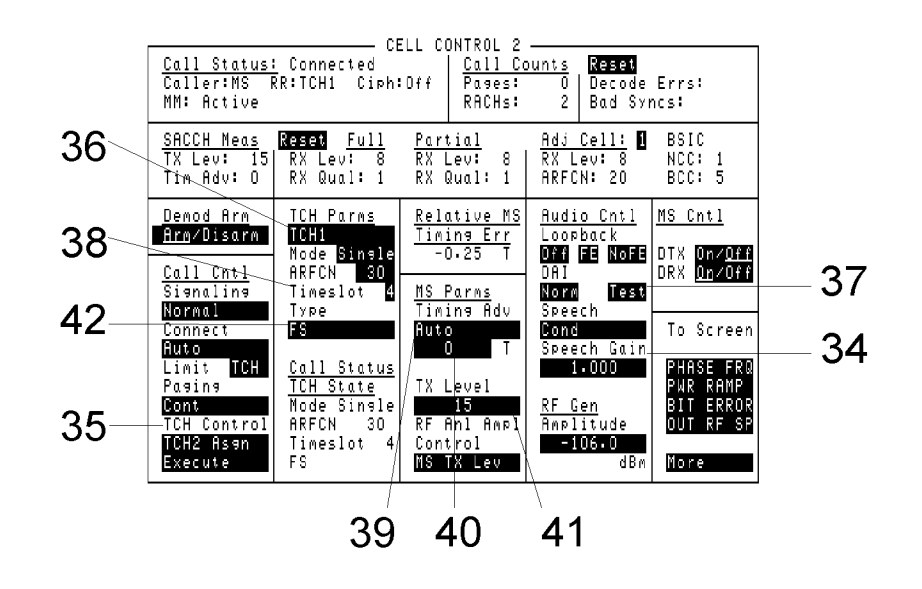

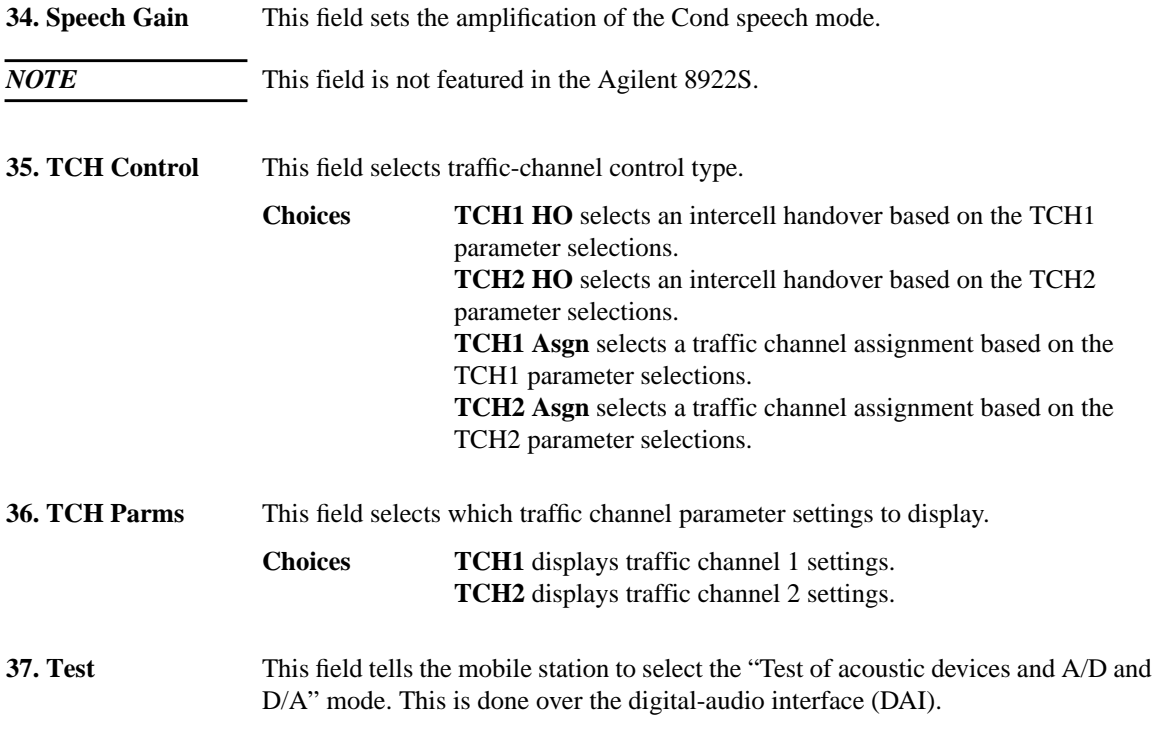

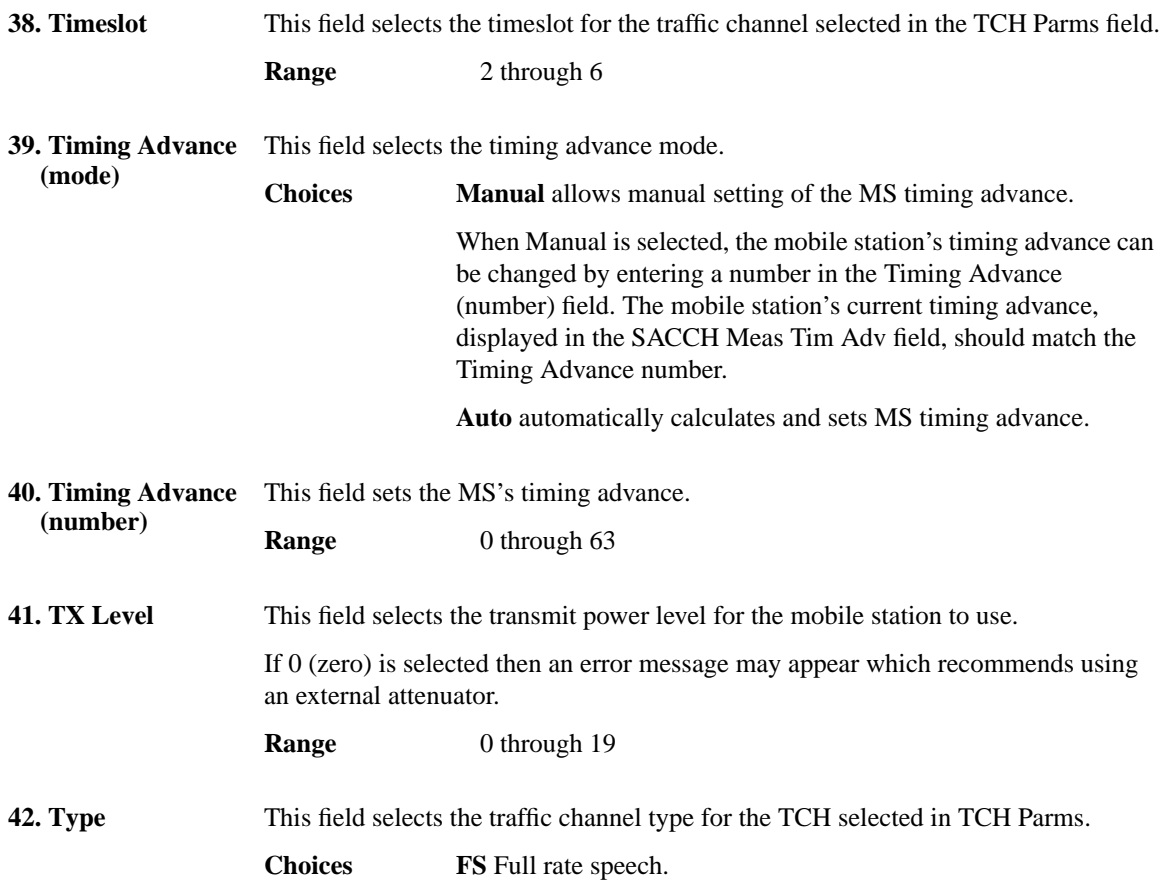

## **Configure**

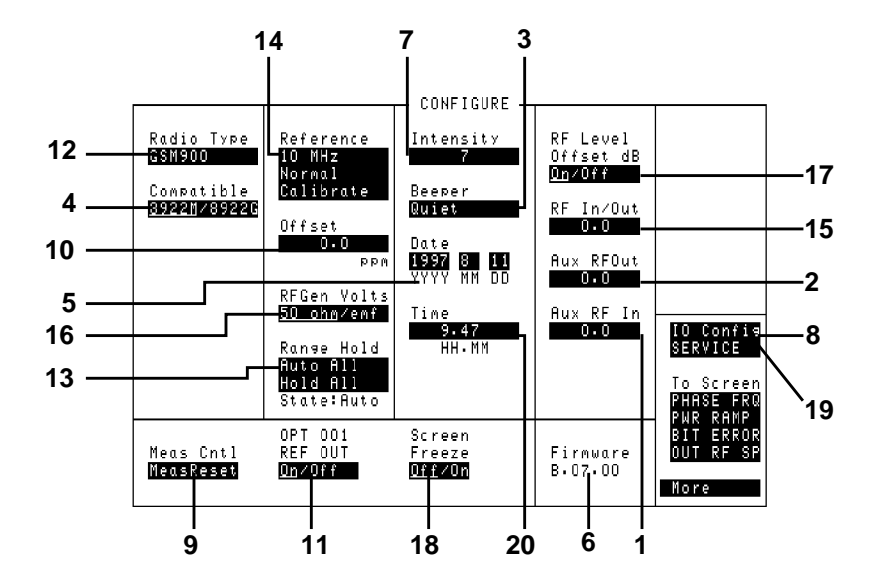

#### **1. Aux RF In** This field is used to indicate losses or gains between the AUX RF IN port and the device under test.

*NOTE* This field is only used when the **RF Level Offset** field is set to **On**.

Enter a **positive** value to indicate a gain (such as an amplifier). The Spectrum Analyzer Marker Level (Lv1), measurements are automatically reduced. (The Spectrum Analyzer **Ref Level** is automatically decreased, so the trace position does not appear to change.)

Enter a **negative** value to indicate a loss (such as cable loss). The Spectrum Analyzer Marker Level (Lv1), measurements are automatically increased. (The Spectrum Analyzer **Ref Level** is automatically increased, so the trace position does not appear to change.)

**See Also RF Level Offset**

**Configure**

## **4-50 2. Aux RF Out** *NOTE* This field is only used when the **RF Level Offset** field is set to **On**. This field is used to indicate losses or gains between the AUX RF OUT port and the device under test. • Enter a **positive** value to indicate a gain (such as an amplifier gain). The RF Generator level is automatically set to that amount *below* that which is indicated in the RF Generator's **Amplitude** field. (Example; if this value is 10 dB, and the **Amplitude** field shows 0 dBm, the actual level out this port is −10 dBm.) The value at the output of the external amplifier should then be at the level indicated in the **Amplitude** field. • Enter a **negative** value to indicate a loss (such as cable loss). The RF Generator level is automatically set *above* to that amount which is indicated in the RF Generator's **Amplitude** field to compensate. The value at the opposite end of the cable (loss) should then be at the level indicated in the **Amplitude** field; unless the resulting RF Generator setting exceeds the maximum output level, then an error occurs - **Input value out of range.** In that case, increase the **Aux RF Out** setting, or increase the **Aux RF In** power level so that they are closer to zero. **3. Beeper** This field controls the beeper volume. **Choices Off Quiet Loud 4. Compatible** This toggle field allows you to simulate the operation of an Agilent 8922G (from an Agilent 8922M) or an Agilent 8922E (from an Agilent 8922S). The CPRESET key can be used to set the correct Preset conditions after this field has been changed, although a power cycle is recommended. **5. Date** These fields set the date for the internal calendar. The Date can be read by a controller using GPIB, then printed on test results (YYYY MM DD). **6. Firmware** This field displays the firmware revision of the instrument. **7. Intensity** This is the CRT intensity adjustment field. **Range** 1 to 8.

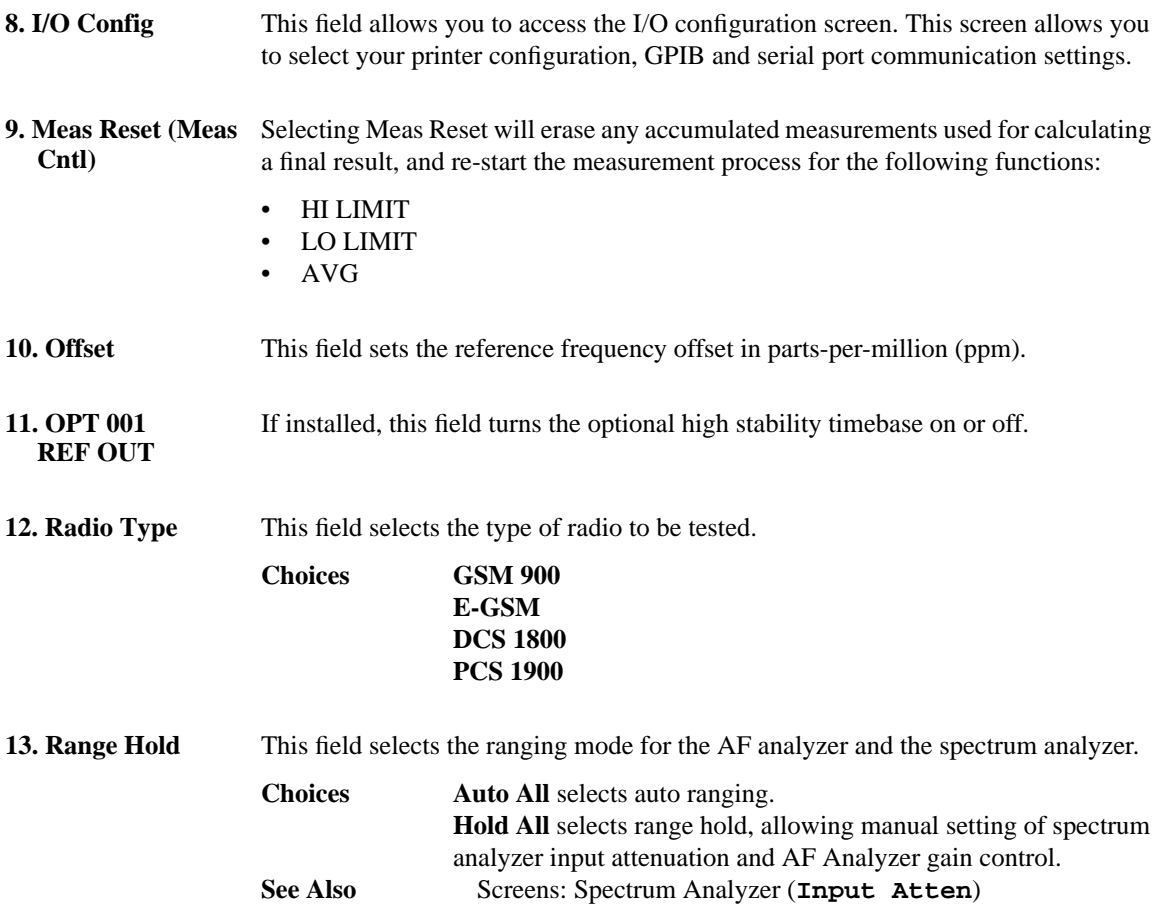

## **Configure**

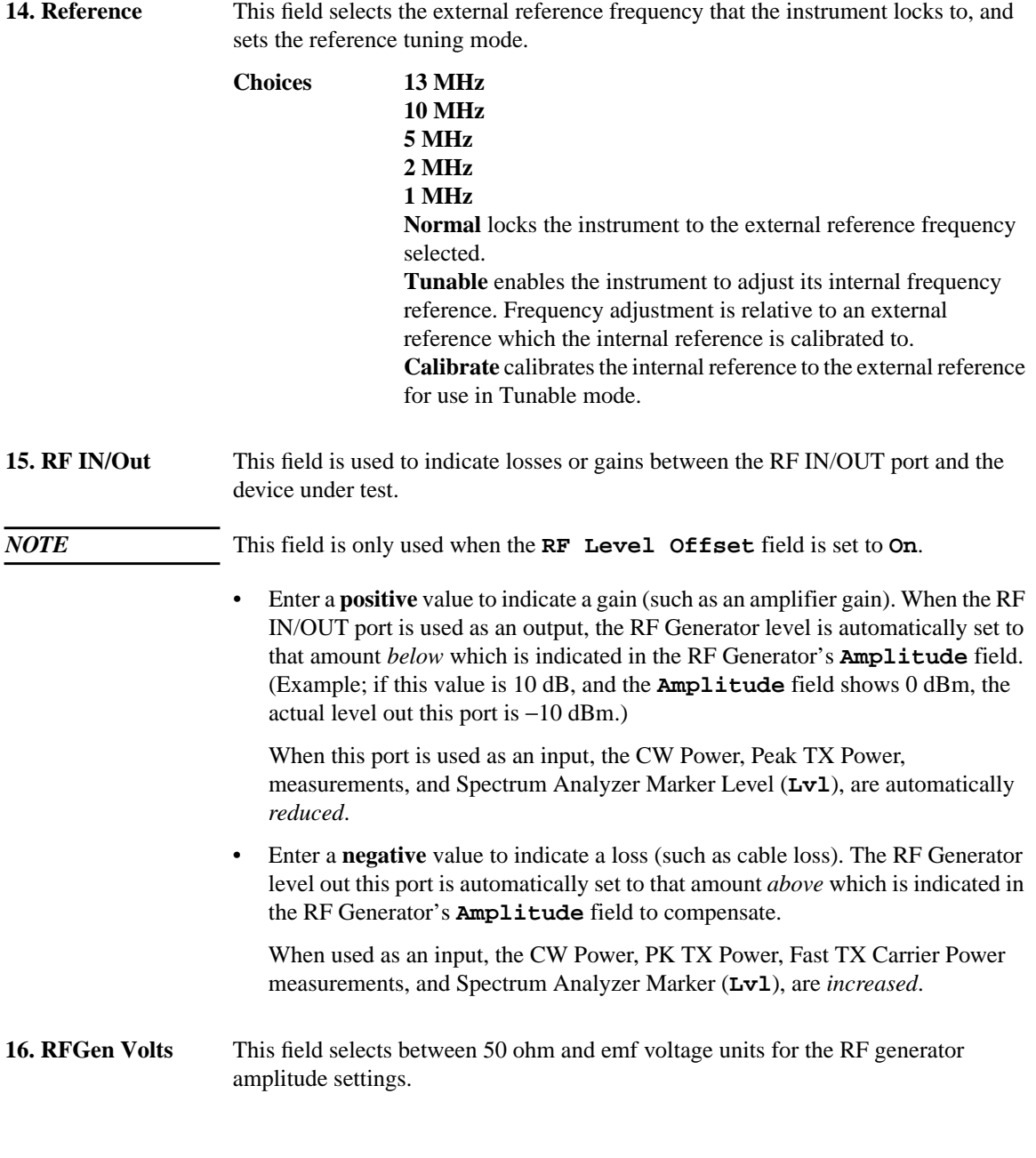

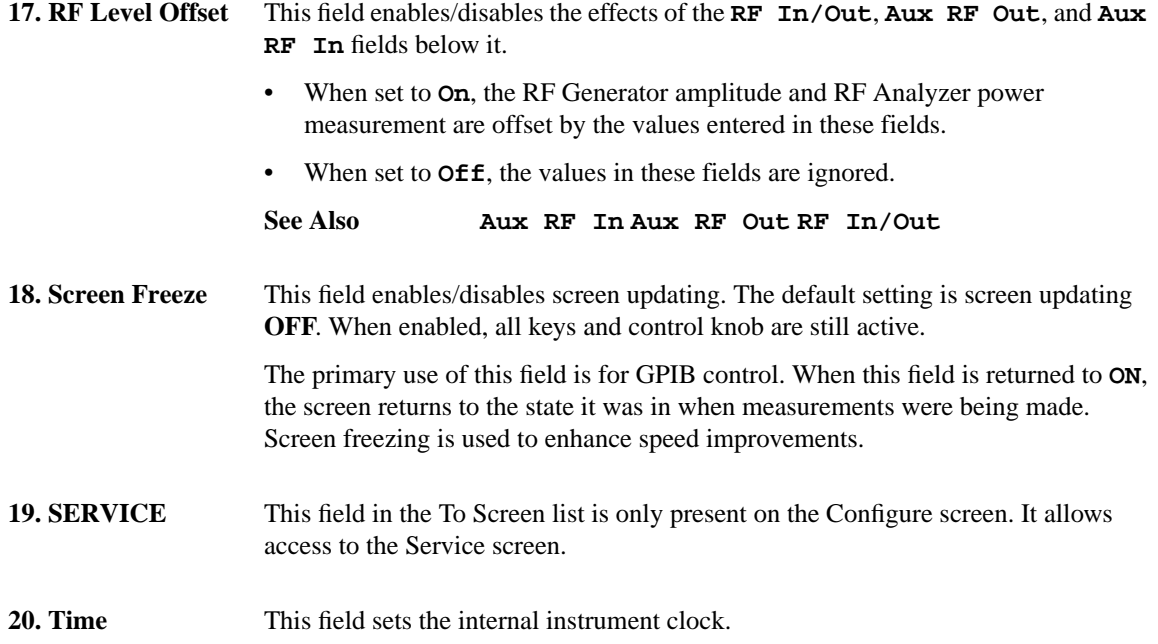

#### **Screens CW Measurement**

## **CW Measurement**

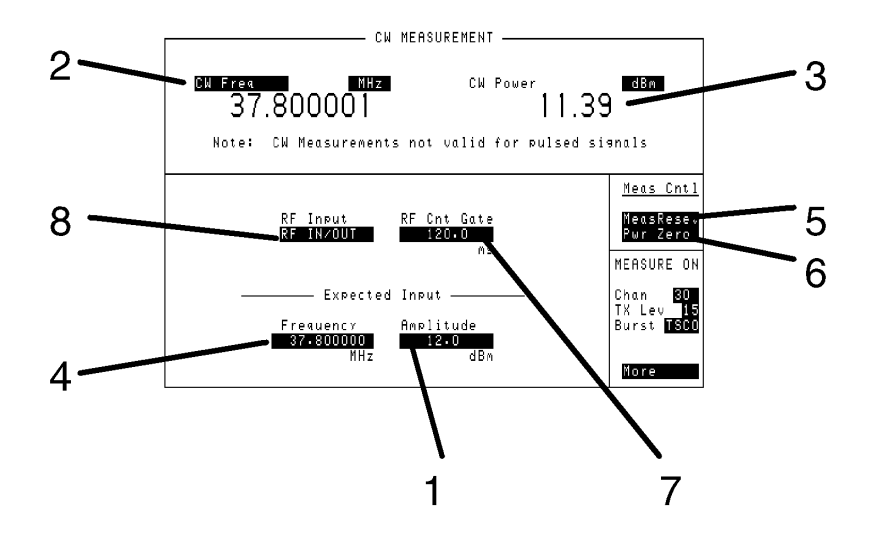

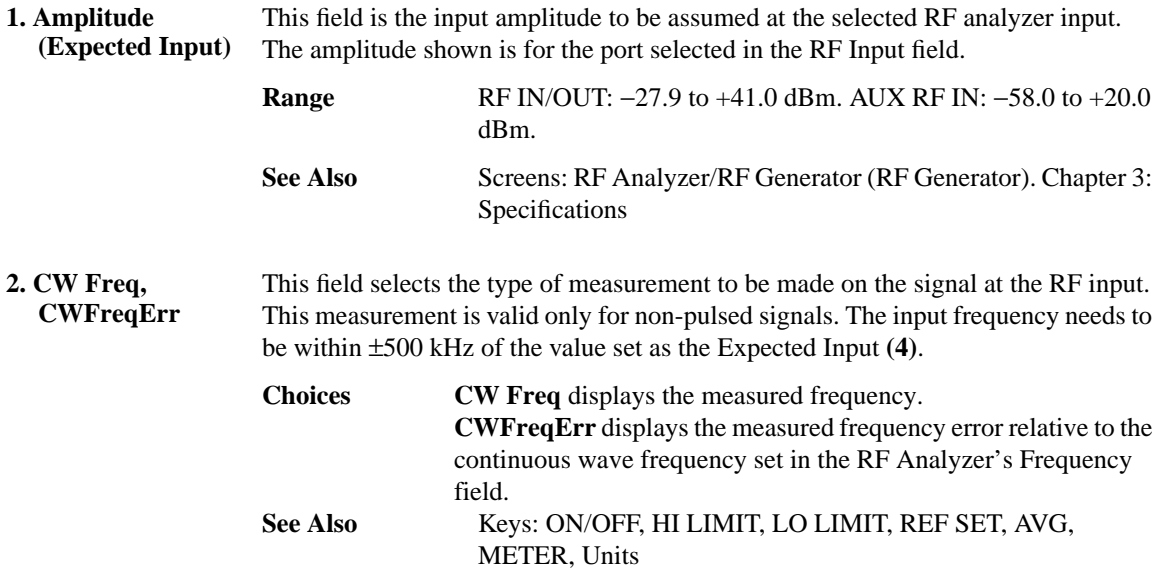

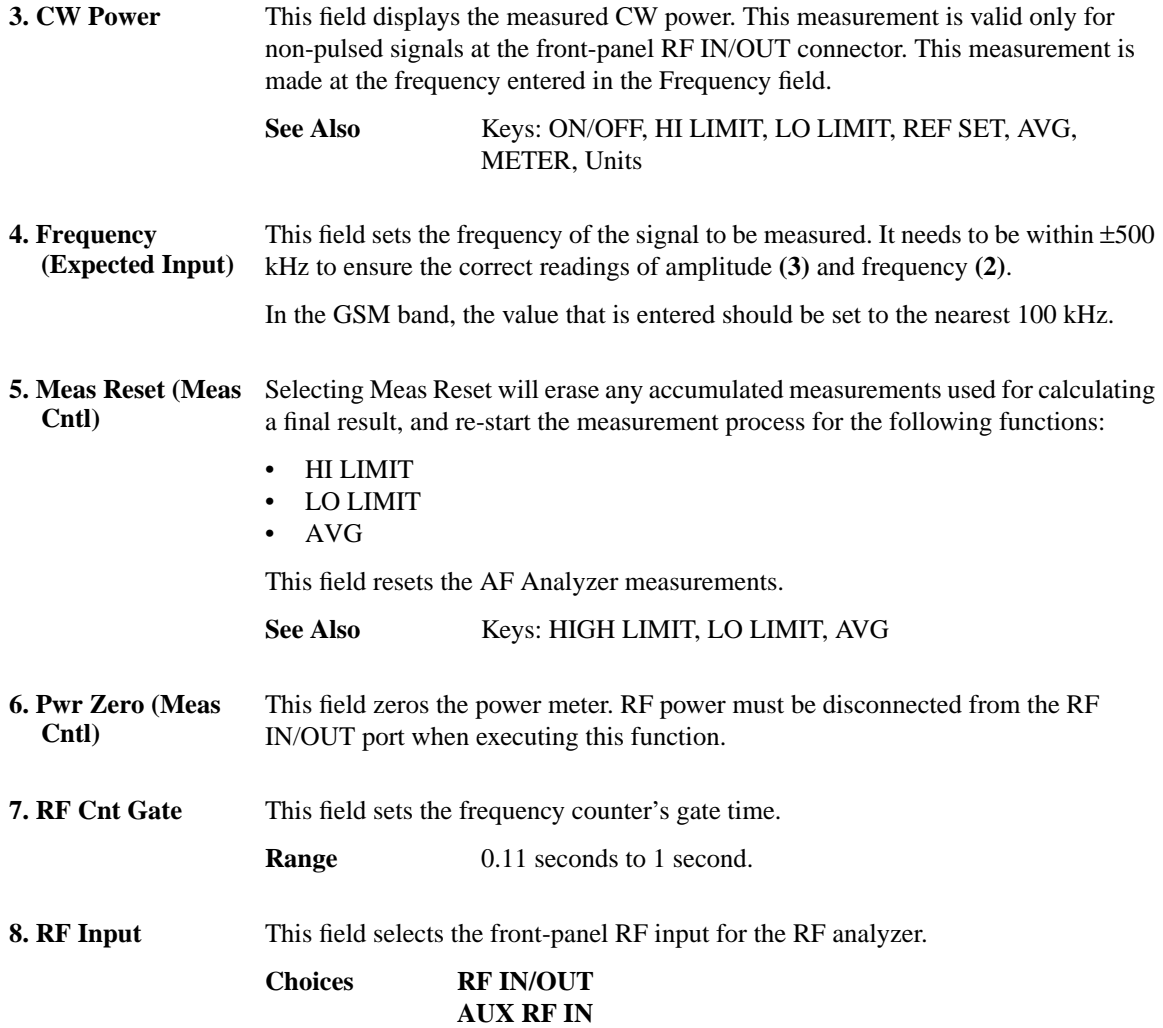

#### **Screens Fast Bit Error**

## **Fast Bit Error**

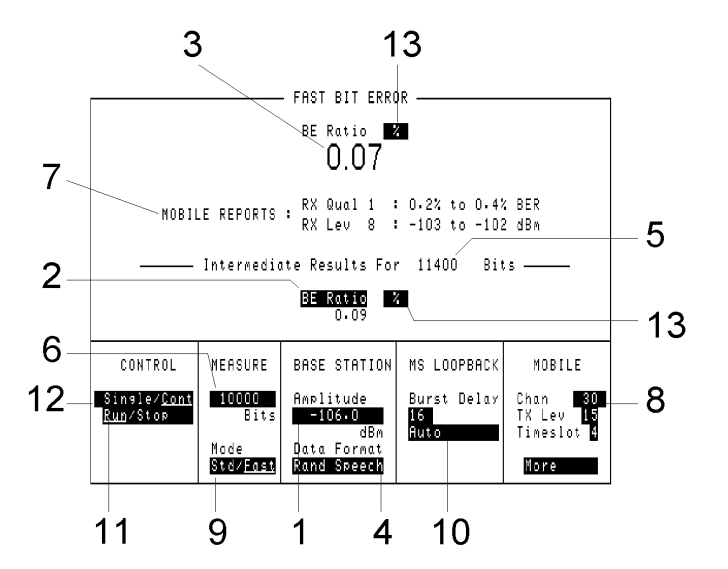

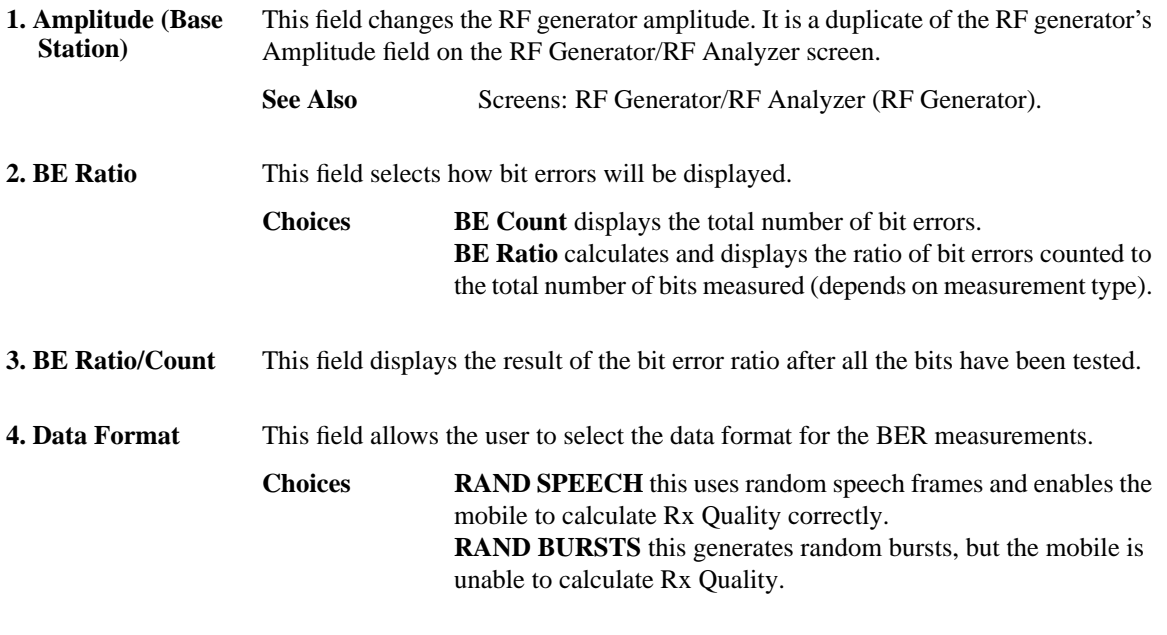

#### **Screens Fast Bit Error**

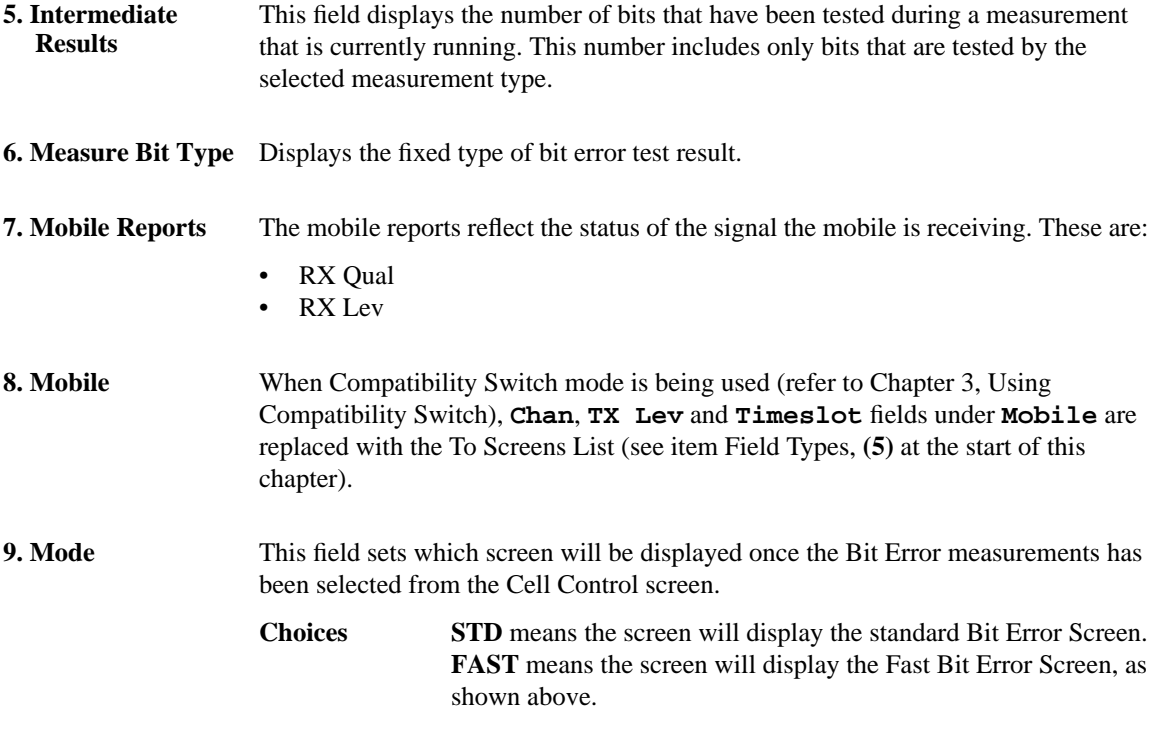

#### **Fast Bit Error**

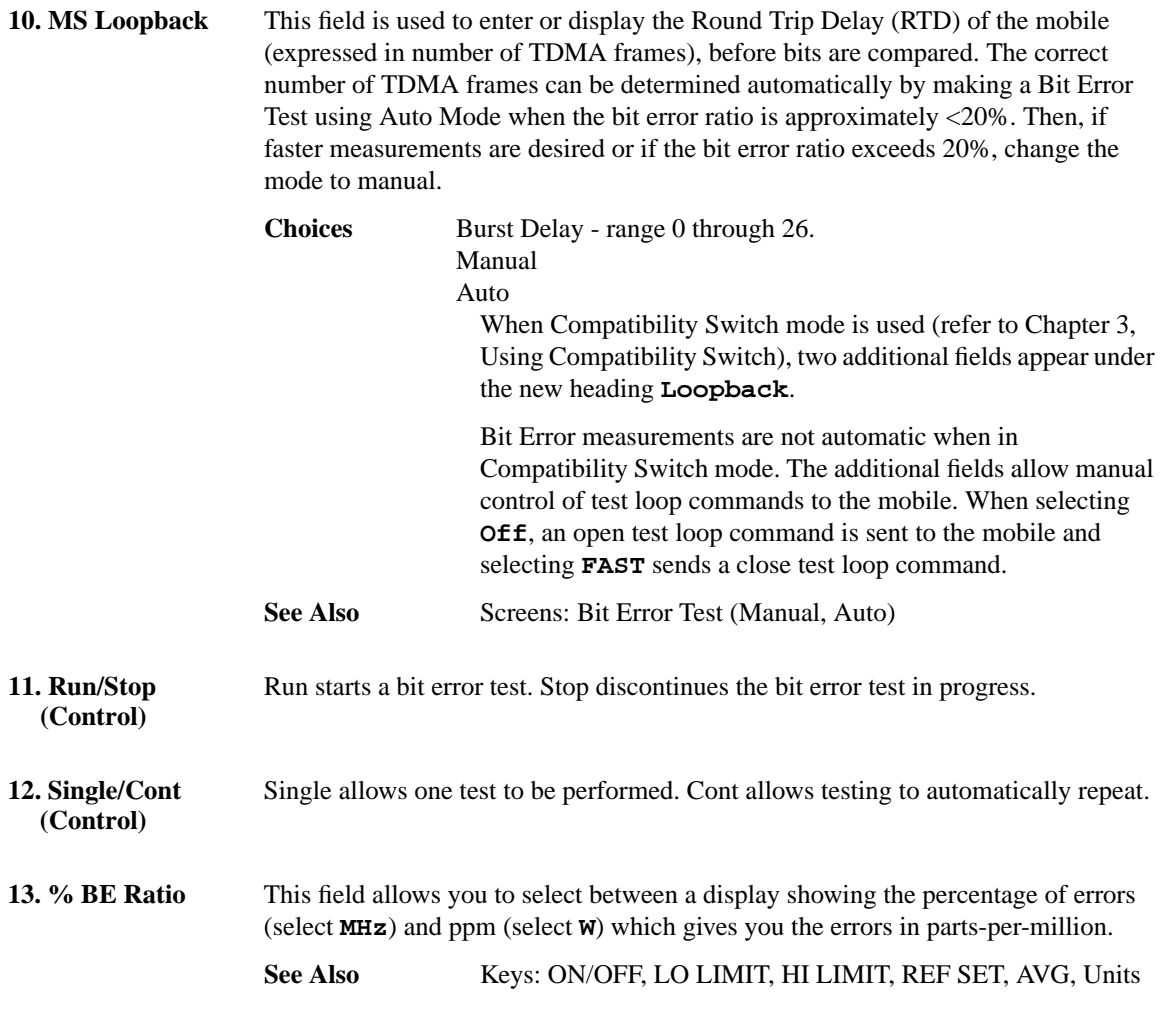

## **I/O Configuration**

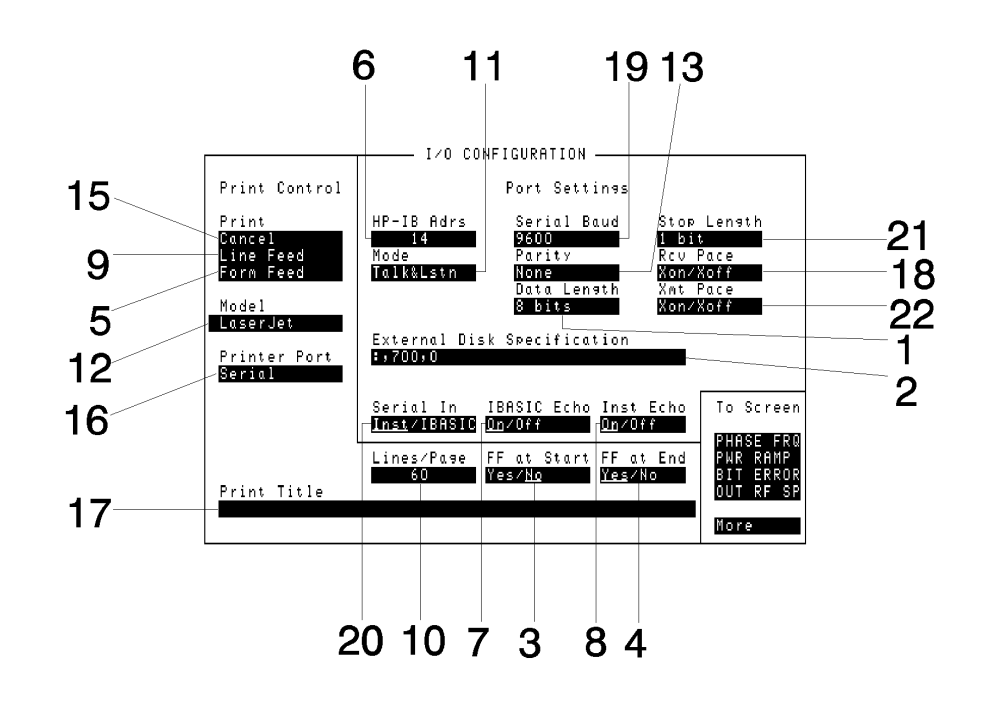

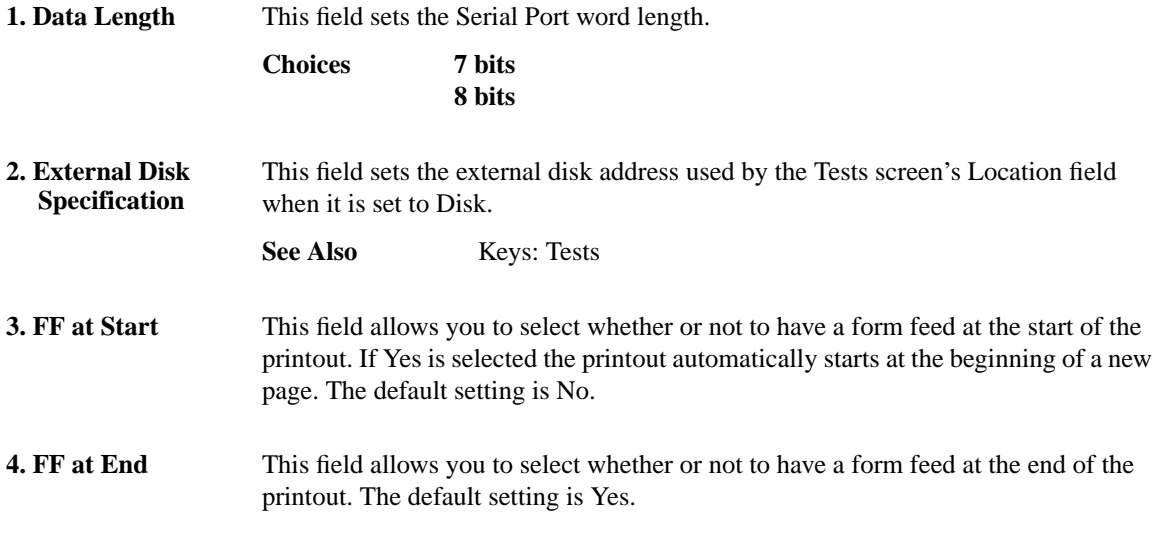

#### **Screens I/O Configuration**

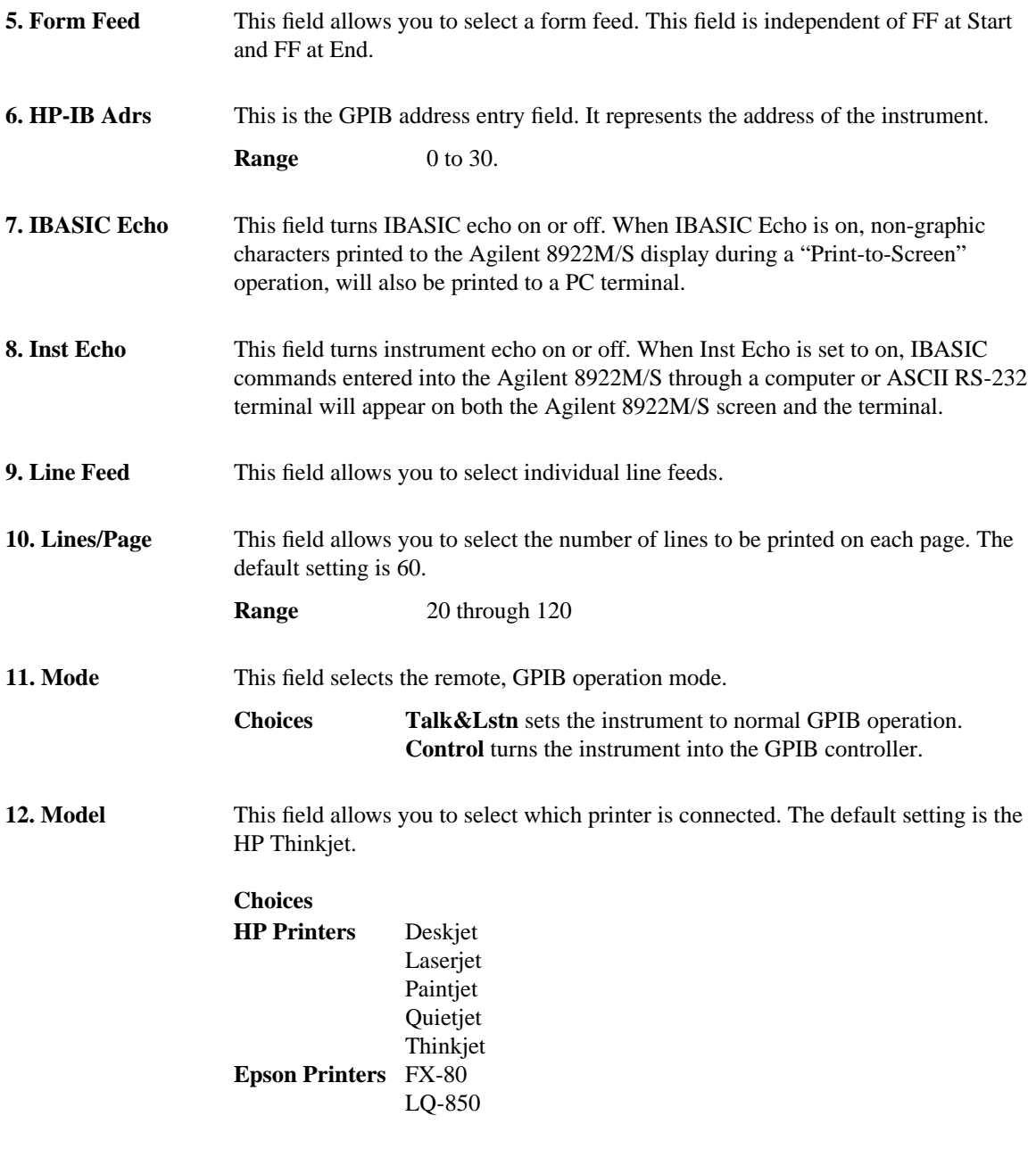

#### **Screens I/O Configuration**

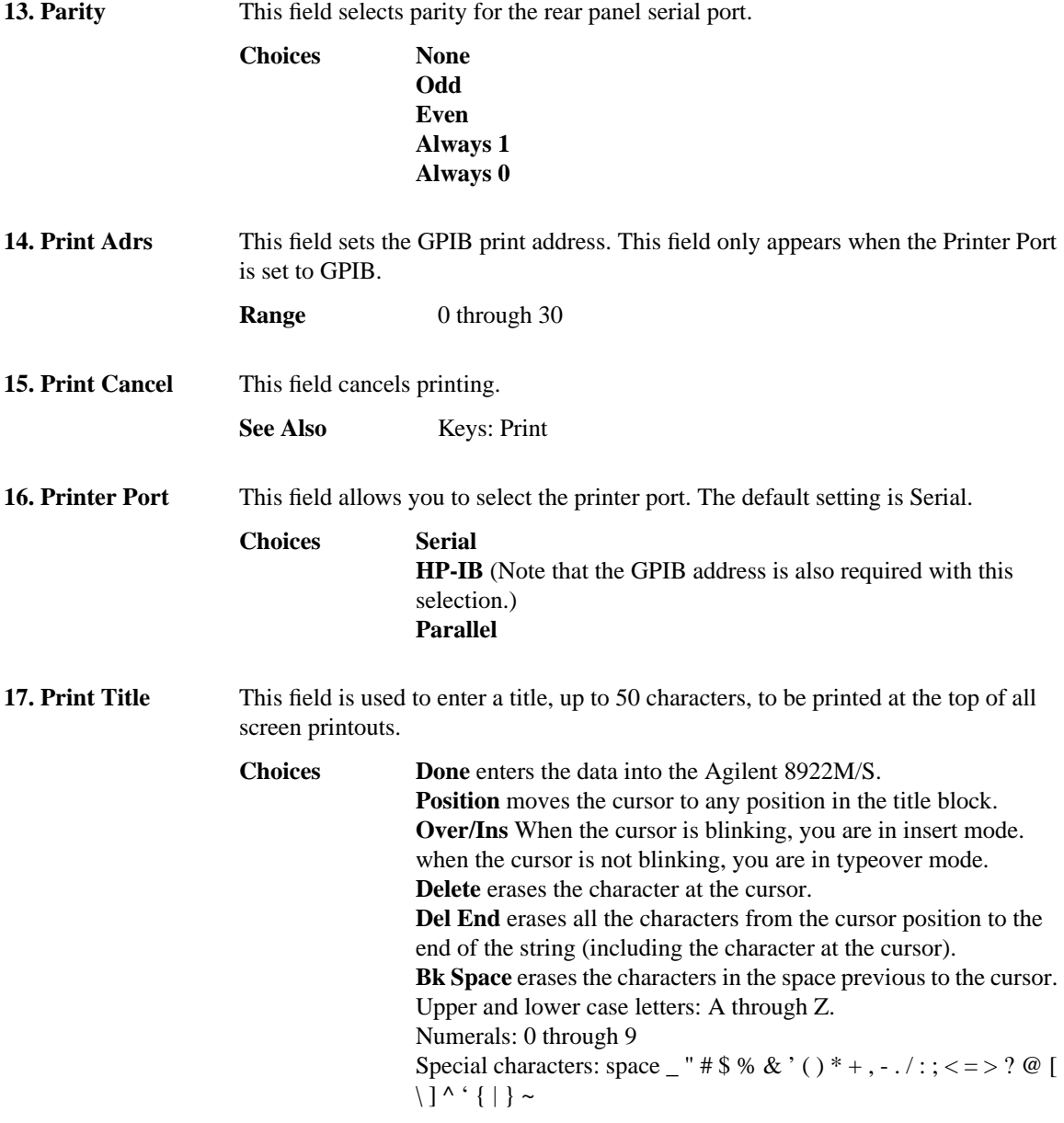

#### **Screens I/O Configuration**

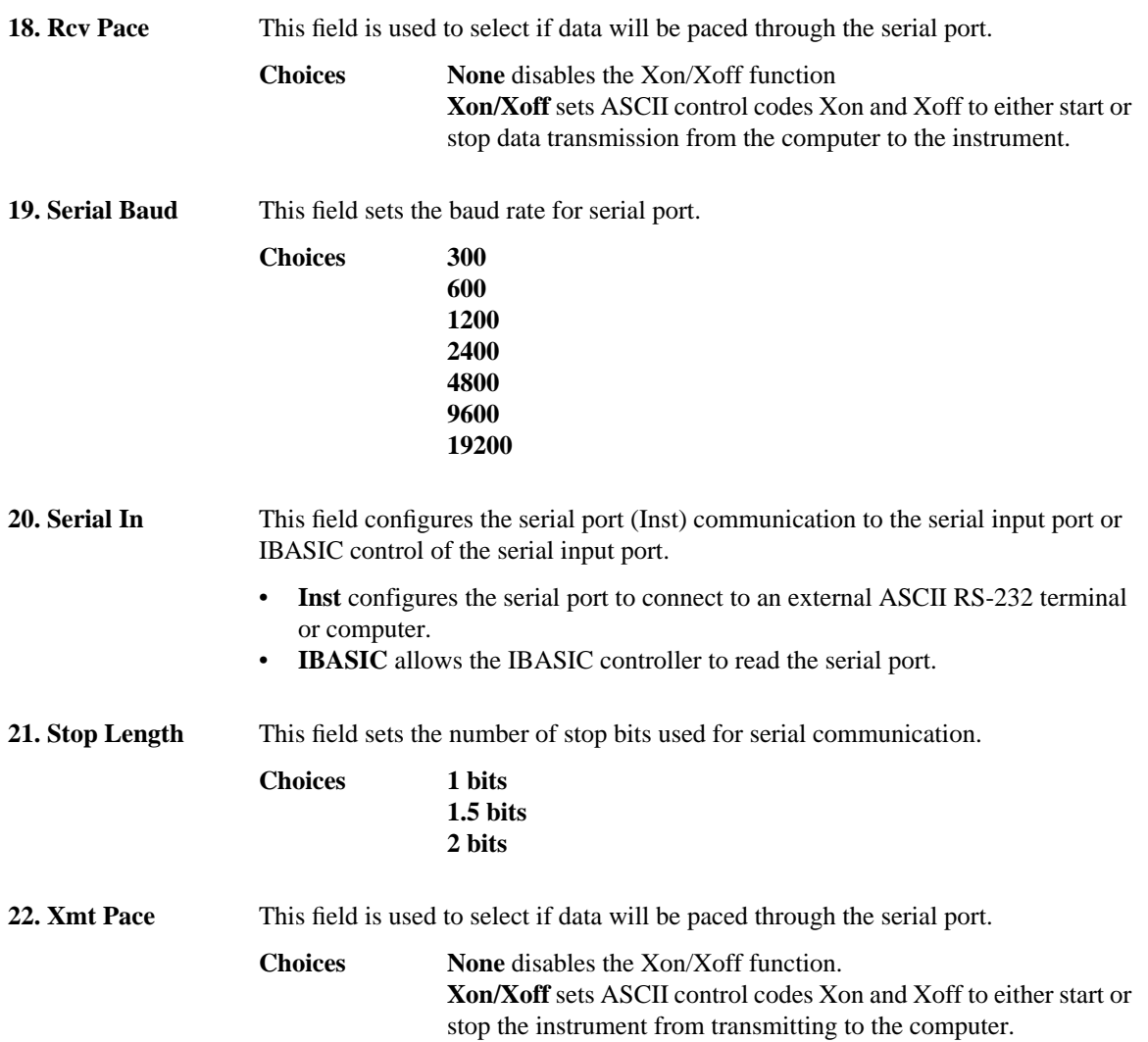

# **Logging**

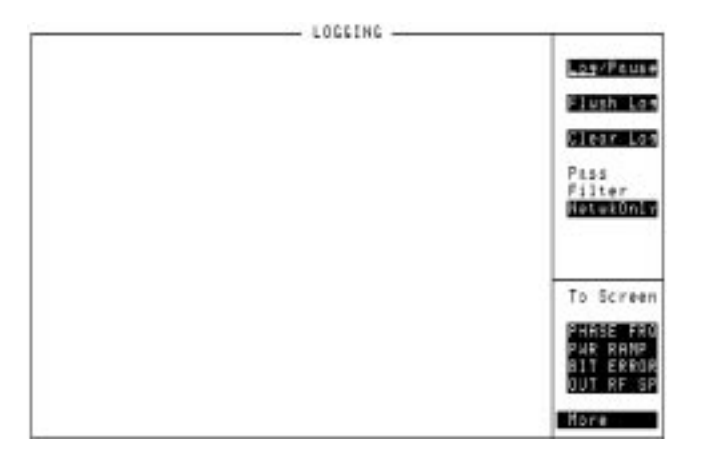

*IMPORTANT* Option 003 must be installed and an external Protocol Logger must be connected for Logging functions to work. For full details on this option and this screen, refer to Appendix A, Protocol Logging.

#### **Screens Measurement Sync**

## **Measurement Sync**

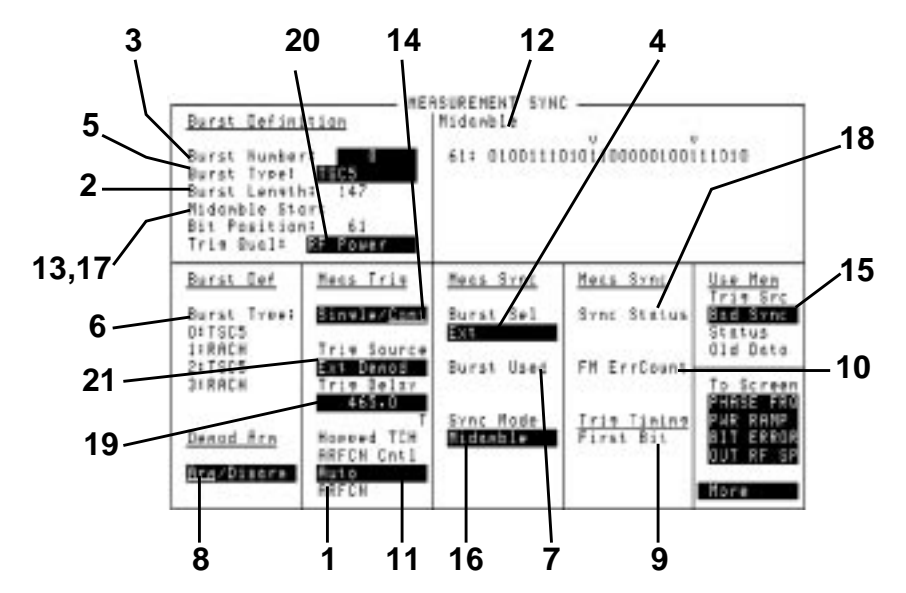

This screen defines settings that determine how synchronization will occur for any of the following measurements:

- Pwr Ramp and Pulse
- Output RF Spectrum
- Pulse On/Off Ratio

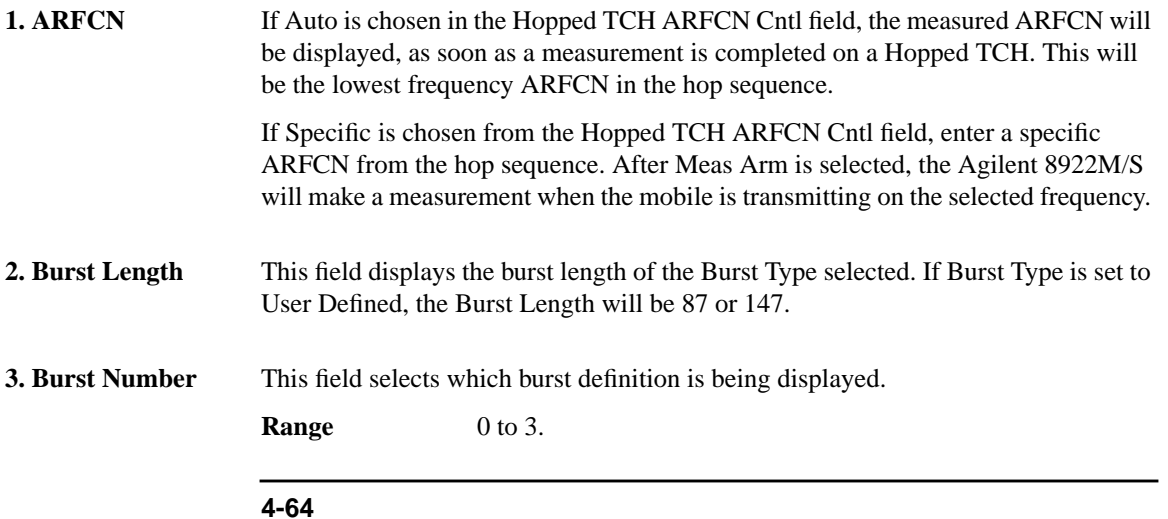

#### **Screens Measurement Sync**

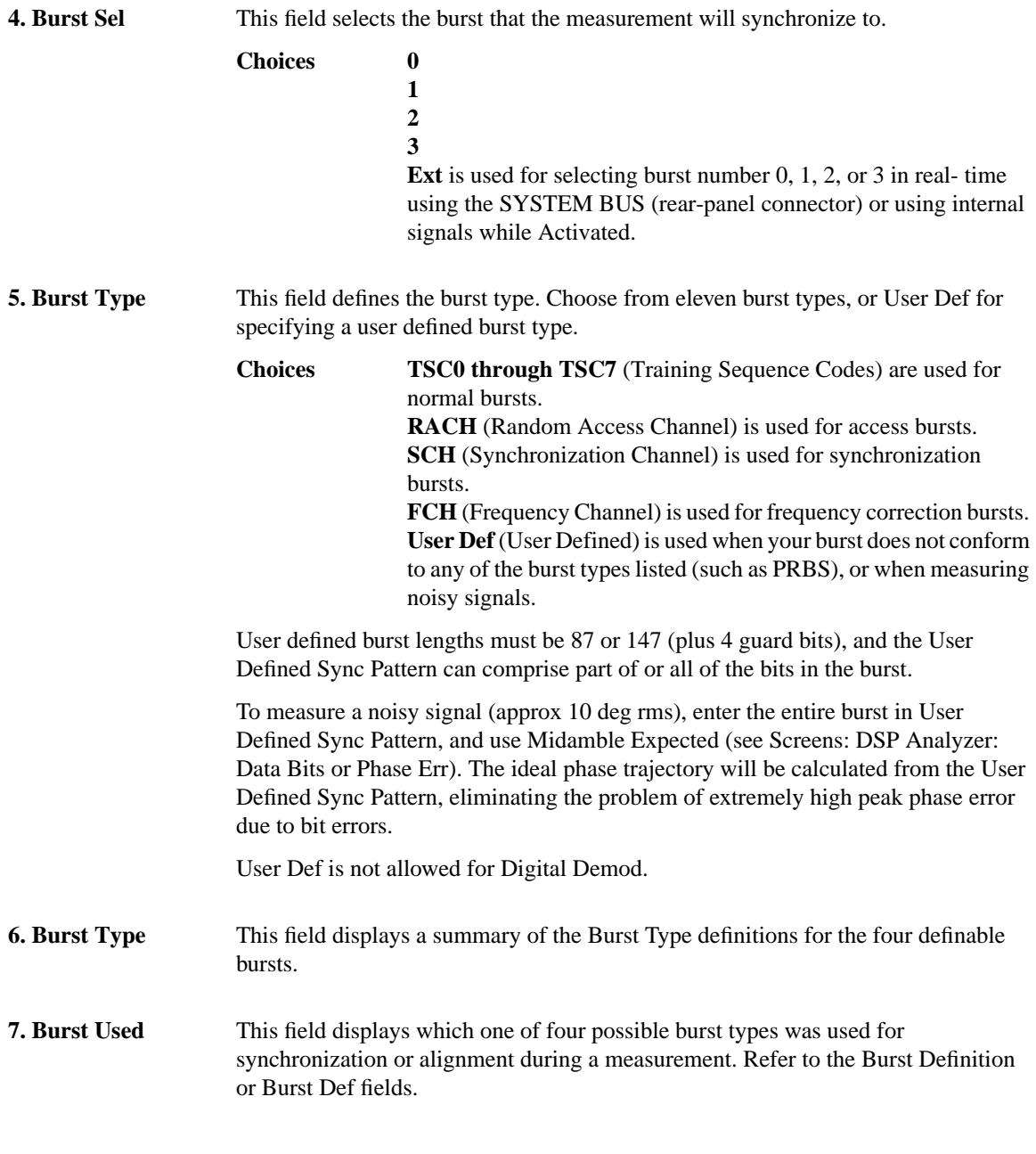

### **Measurement Sync**

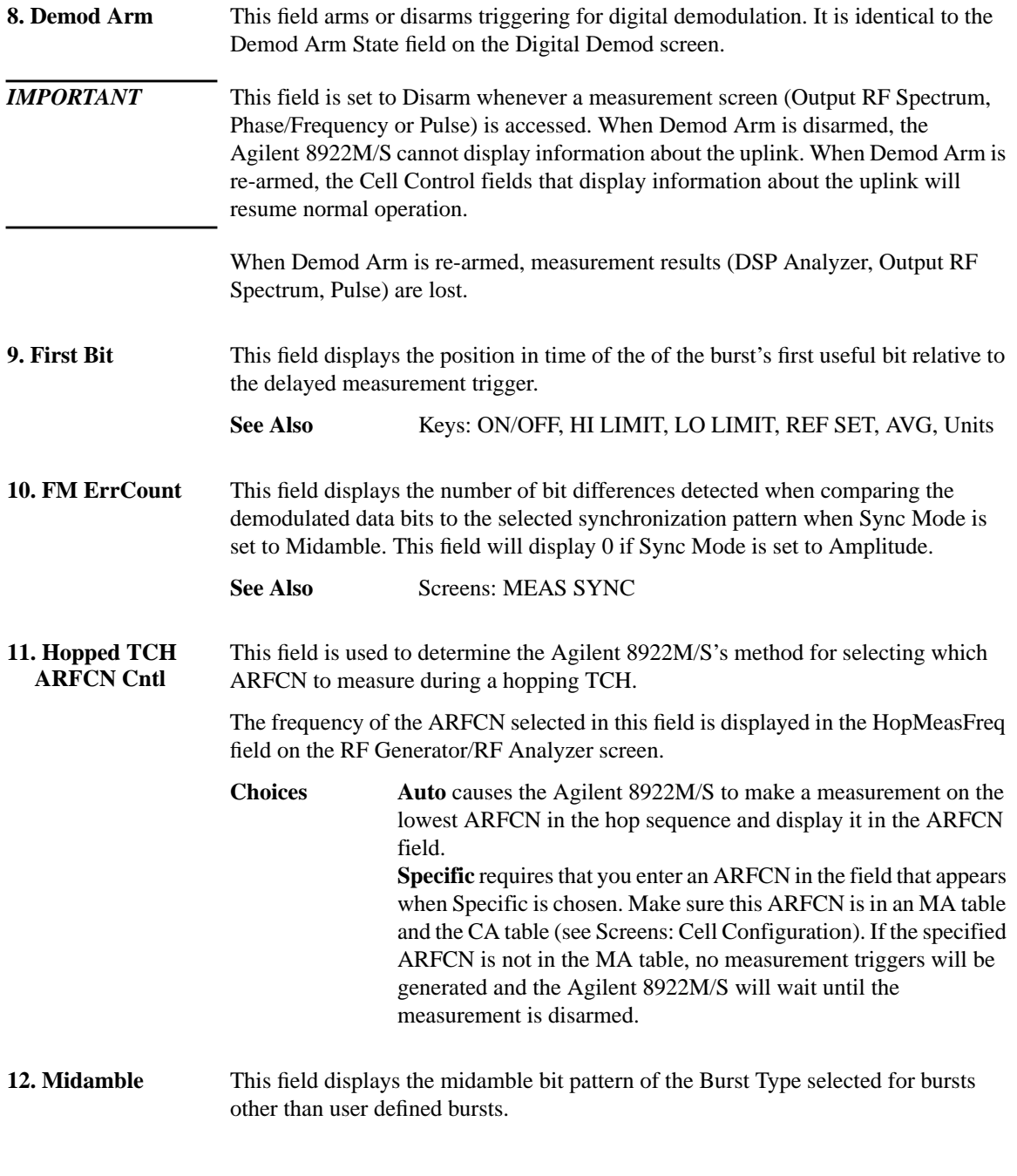

#### **Screens Measurement Sync**

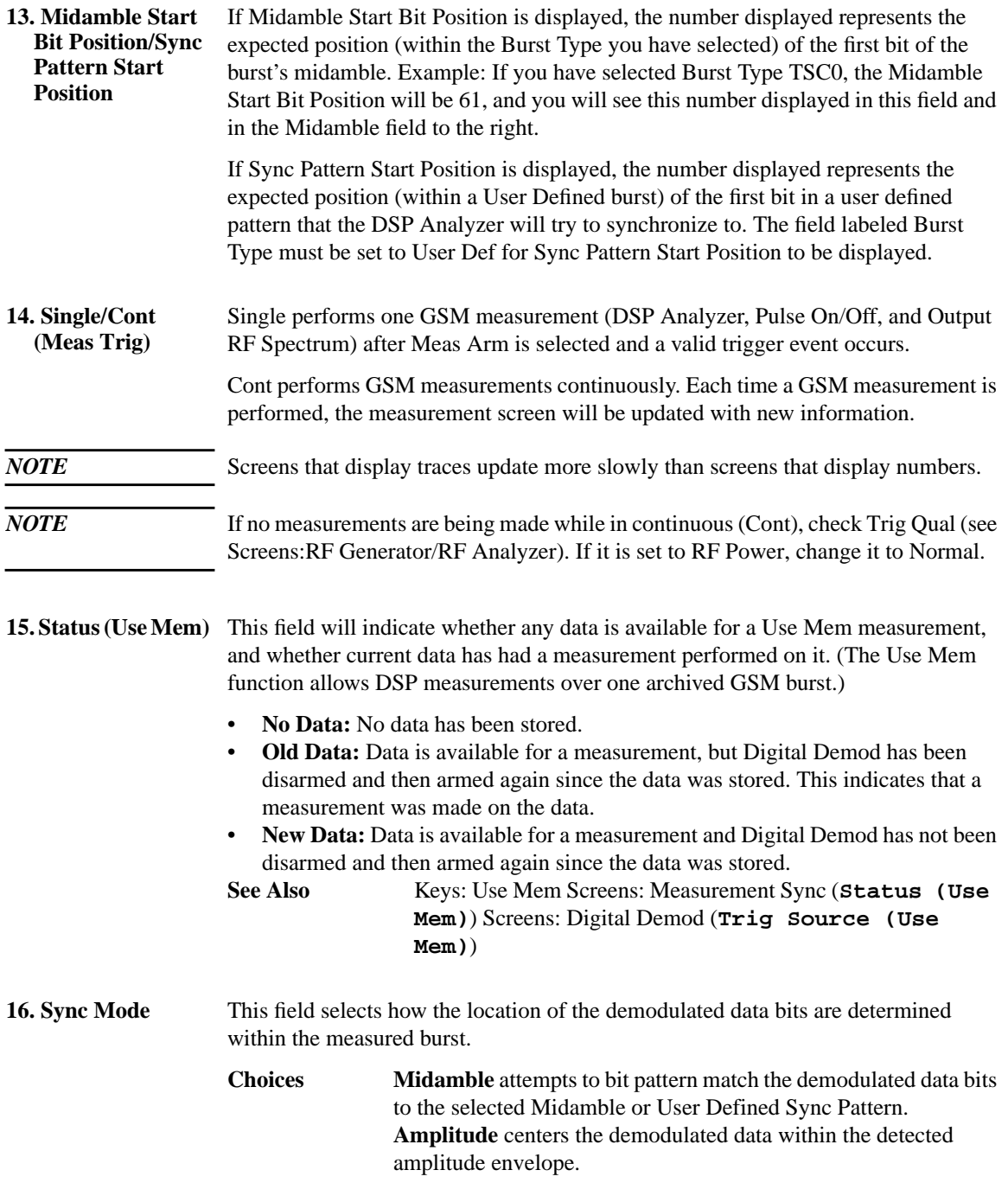

### **Measurement Sync**

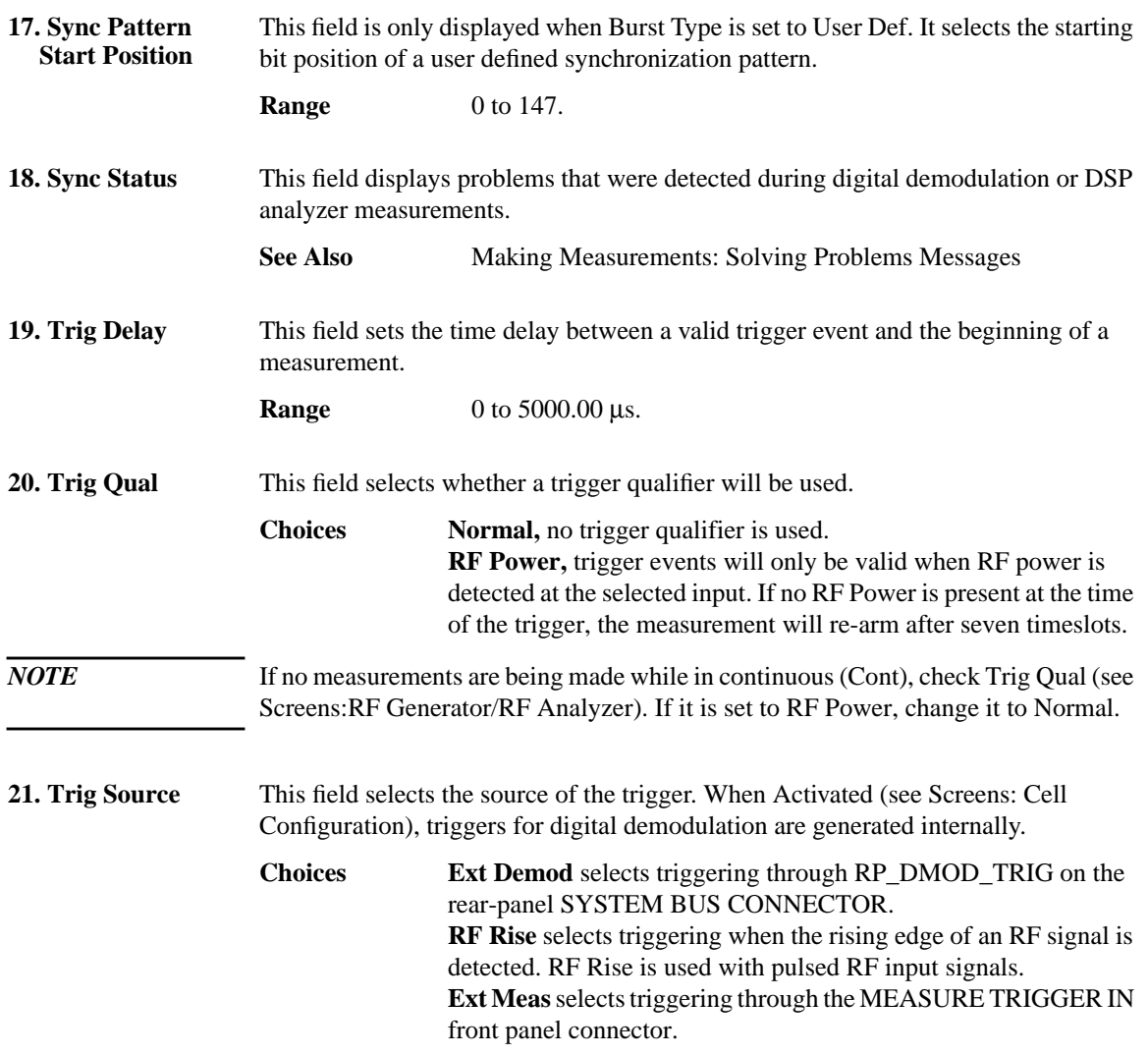

## **Message**

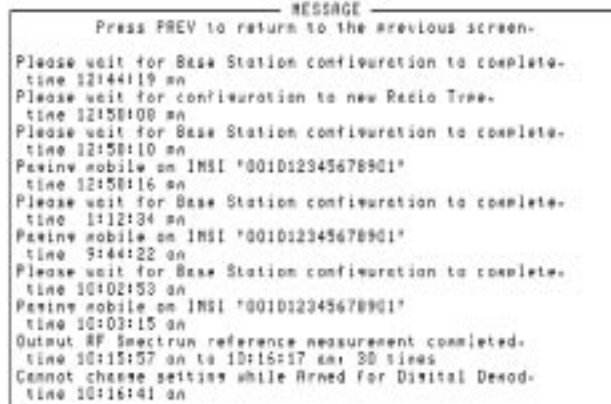

This screen makes a record of any messages. Up to 10 messages can be displayed. If the 10-message limit is exceeded, the latest message is added to the bottom of the screen, and the top message is removed from the screen.

If the same operation error occurs multiple times, you will see the number of occurrences at the end of the message.

**Screens MS Information / Signaling**

## **MS Information / Signaling**

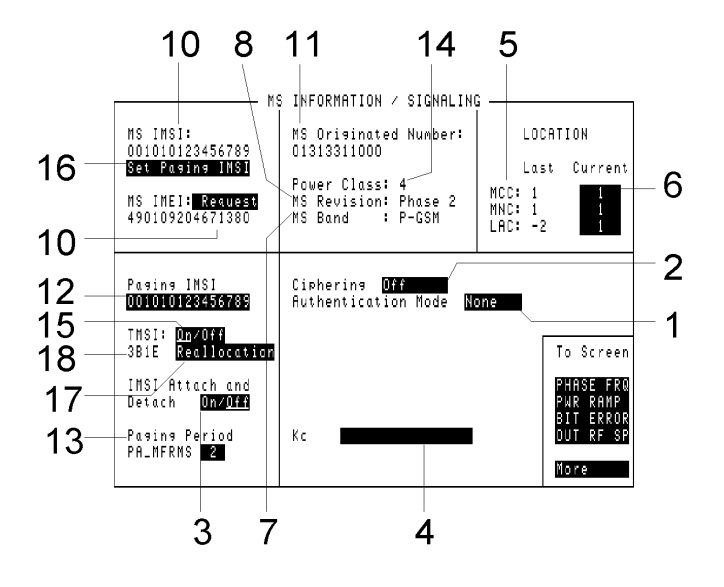

**Choices** None results in no authentication being performed. (This field only applies if Special Option H05 is fitted.) **Full-64** Authentication Mode requires that you use a test SIM that implements the authentication algorithm specified in Rec. 11.10, sec. III.1.6.3

- You must enter an Authentication Key (Ki). If no Ki is entered, a default value of 0 is used.
- When an authentication request occurs, the BS SRES generated by the Agilent 8922M/S should match the MS SRES received from the mobile station.

**Full-54** Authentication Mode requires that you use a test SIM that implements the authentication algorithm specified in Rec. 11.10, sec. III.1.6.3

The Agilent 8922M/S generates 0's for the 10 least significant bits of the 64 bit Cipher Key (Kc).

**1. Authentication Mode**

Artisan Technology Group - Quality Instrumentation ... Guaranteed | (888) 88-SOURCE | www.artisantg.com

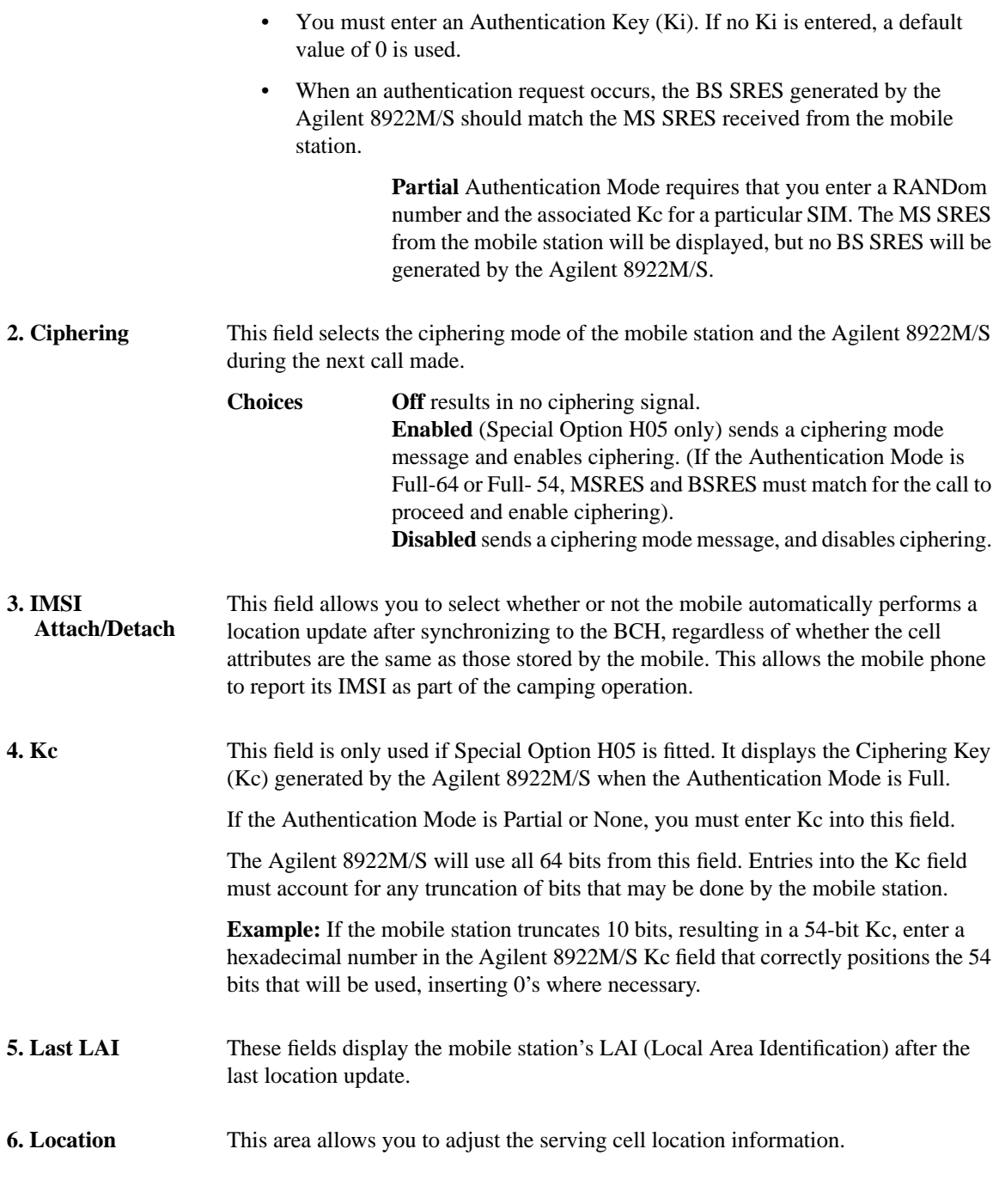

#### **Screens MS Information / Signaling**

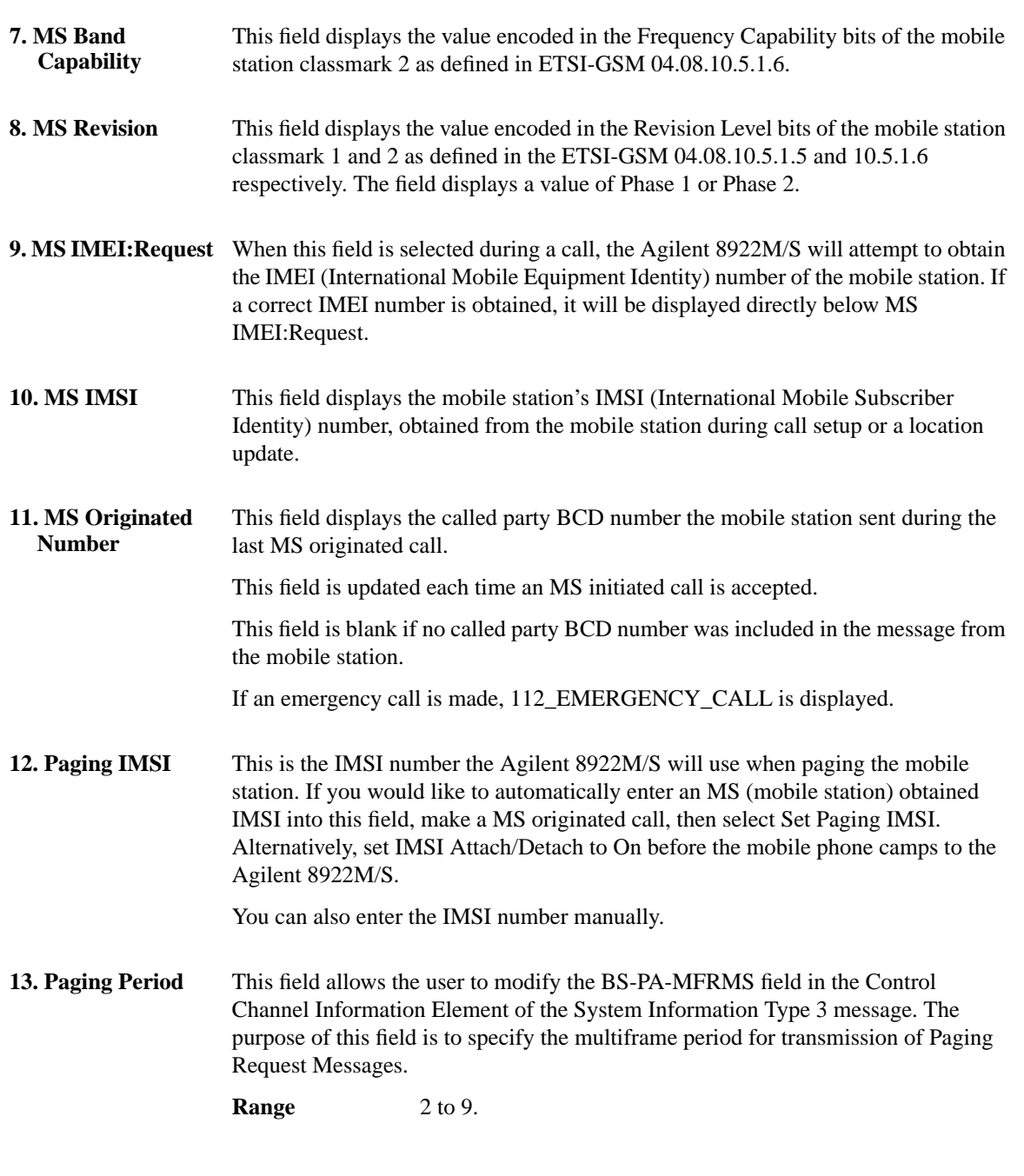

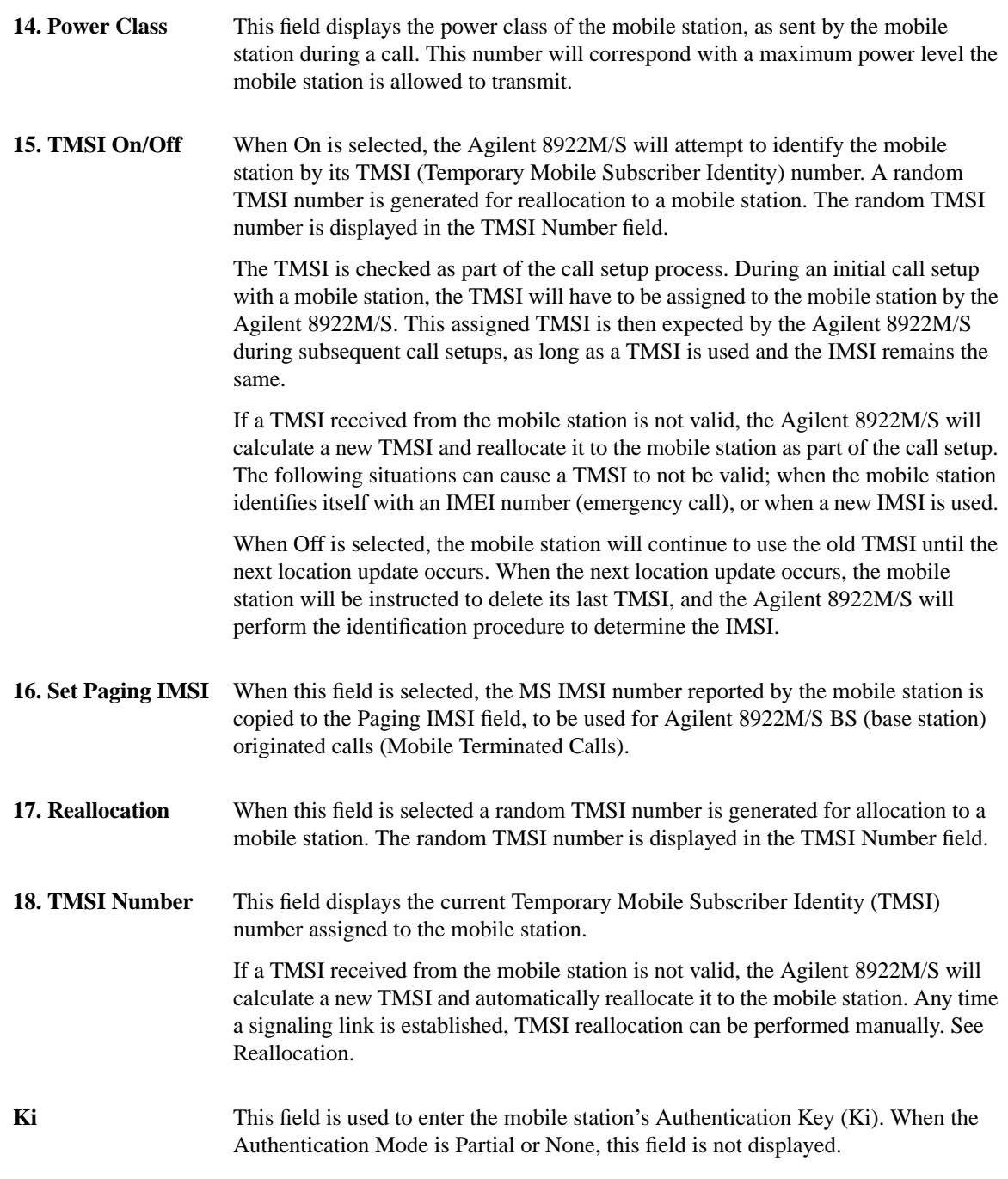
### **Screens MS Information / Signaling**

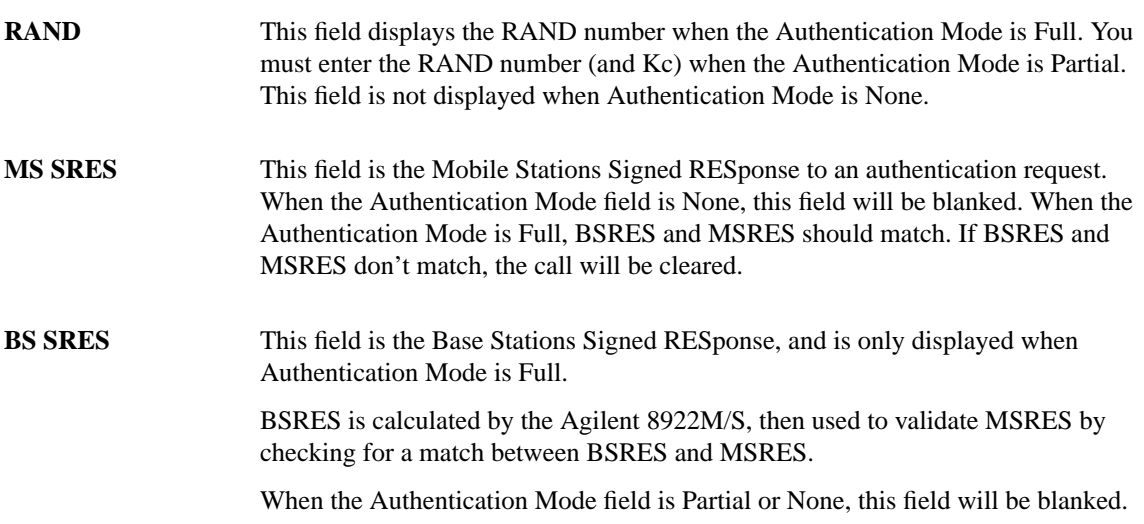

## **Oscilloscope, Main Controls**

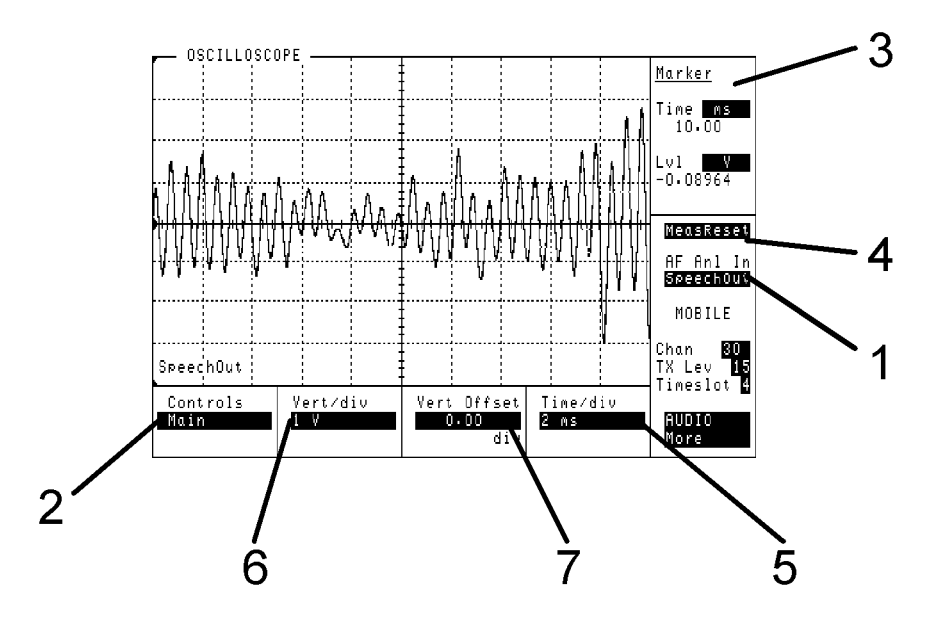

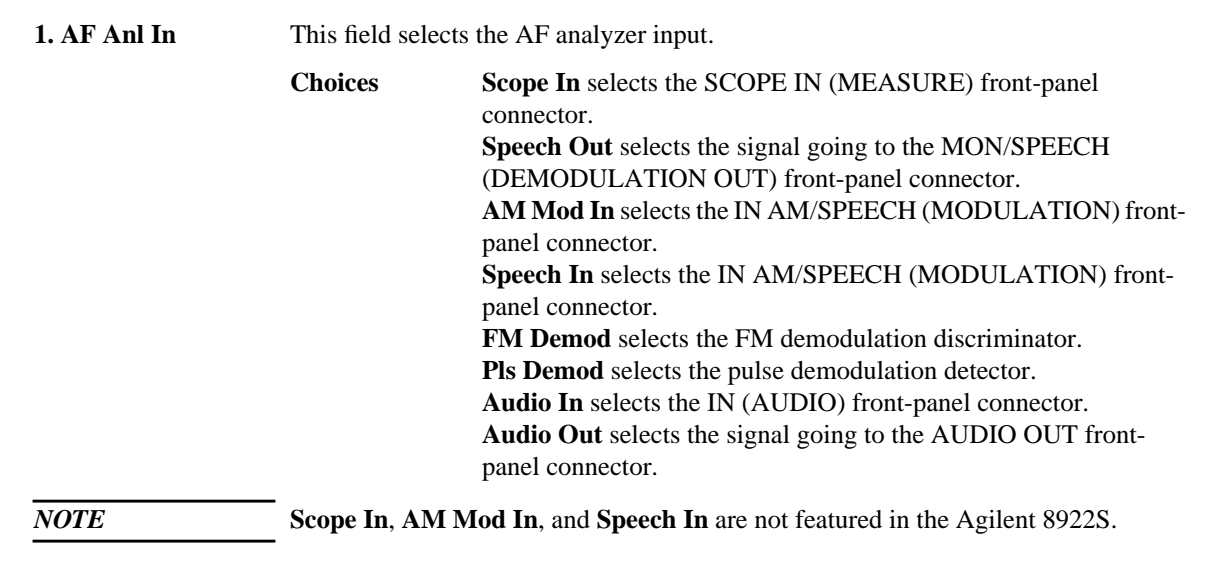

### **Oscilloscope, Main Controls**

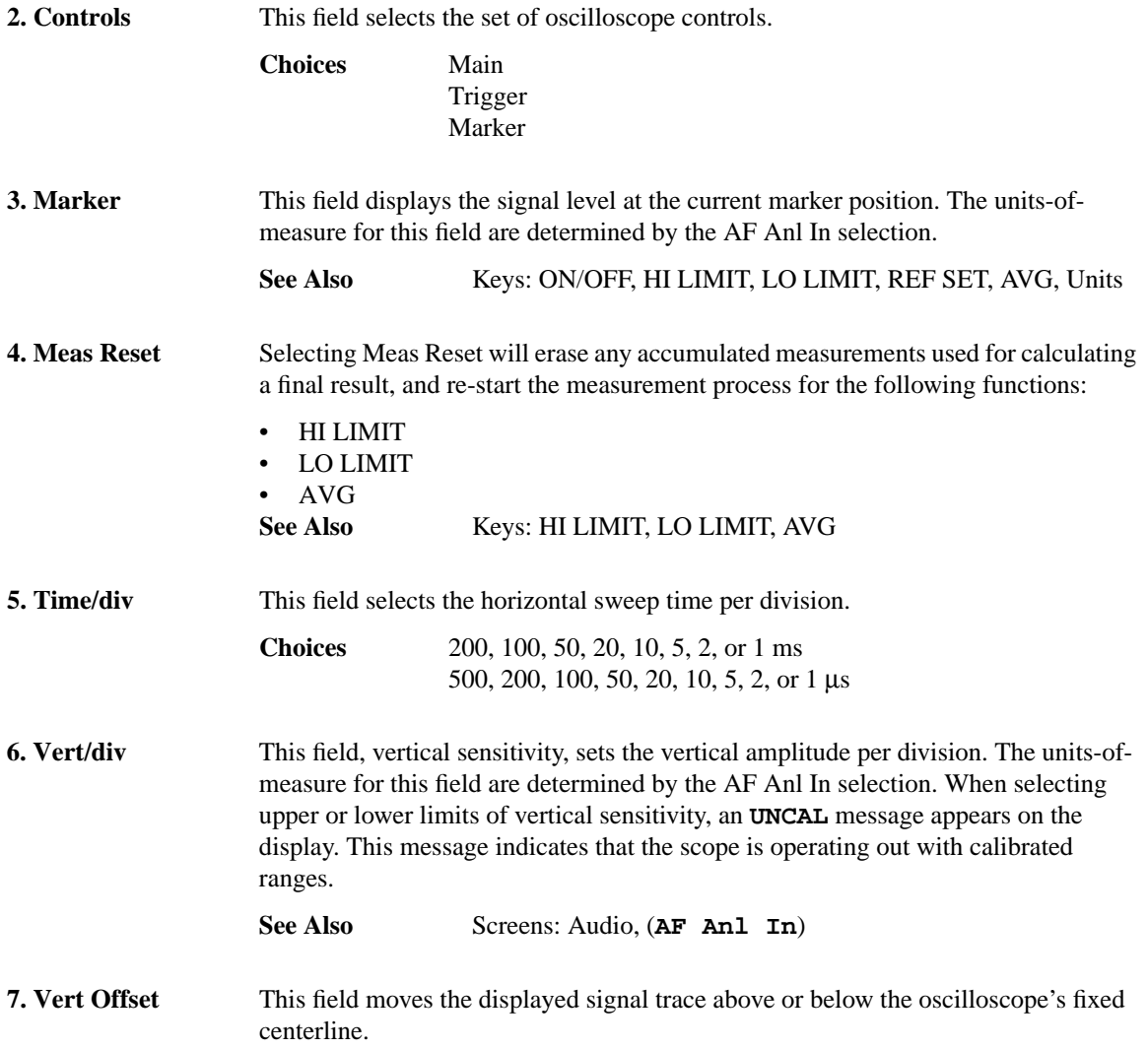

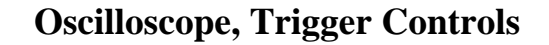

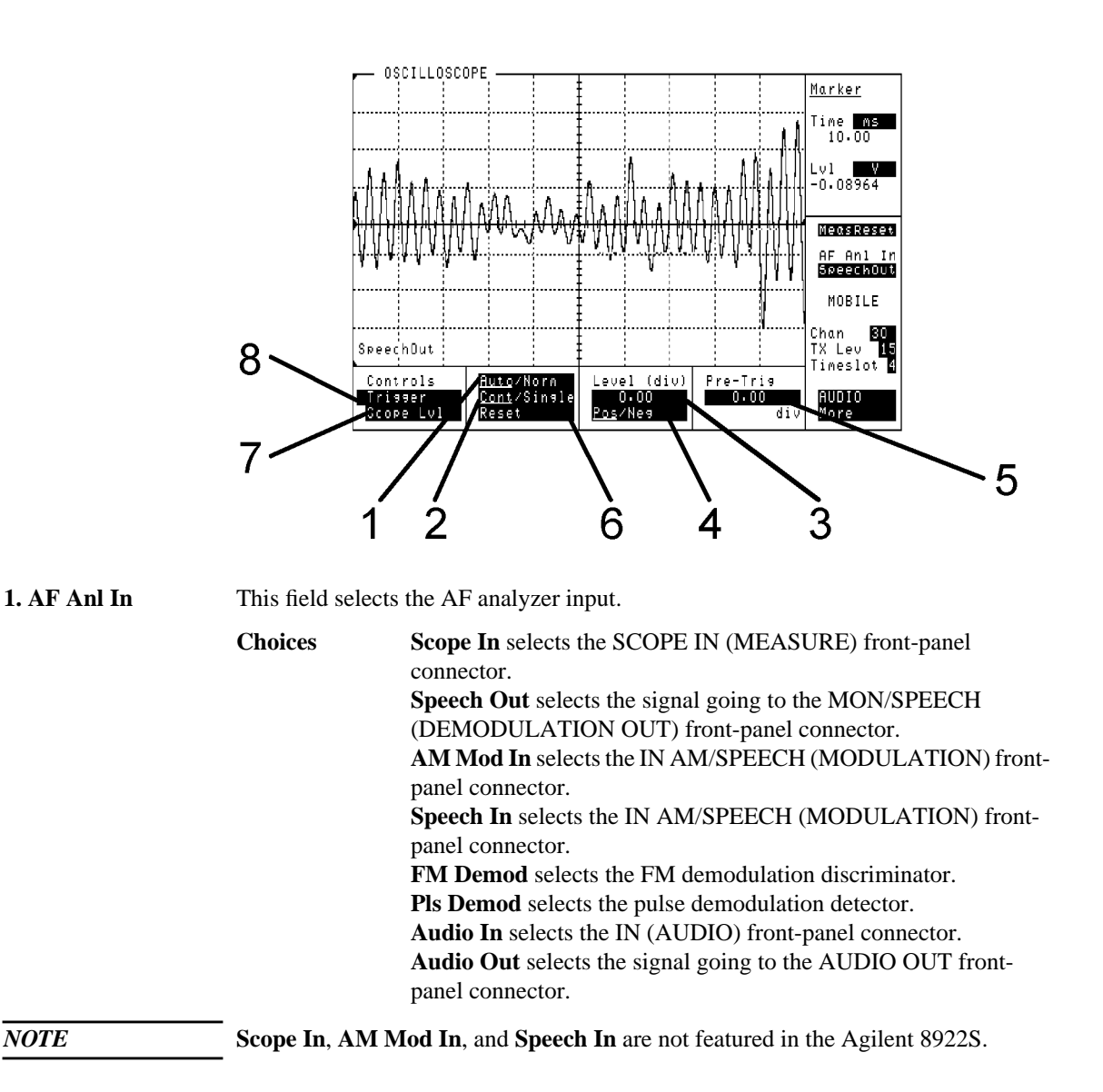

### **Oscilloscope, Trigger Controls**

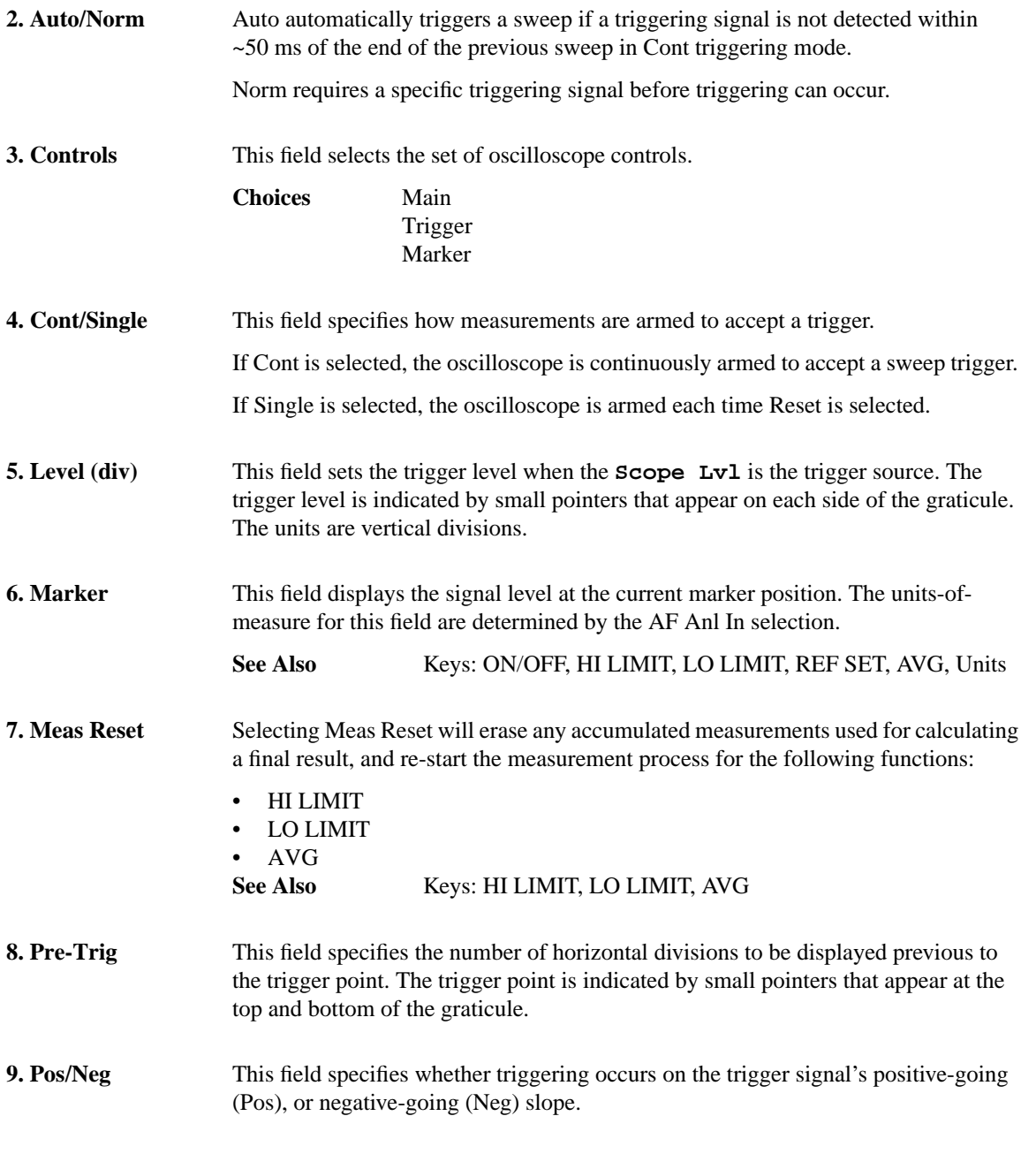

### **Screens Oscilloscope, Trigger Controls**

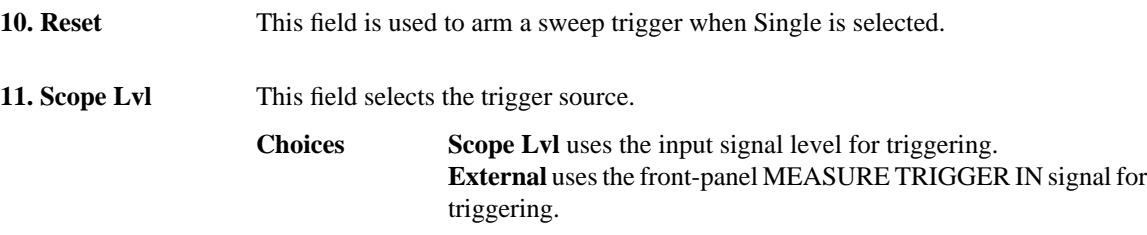

**Screens Oscilloscope, Marker Controls**

### **Oscilloscope, Marker Controls**

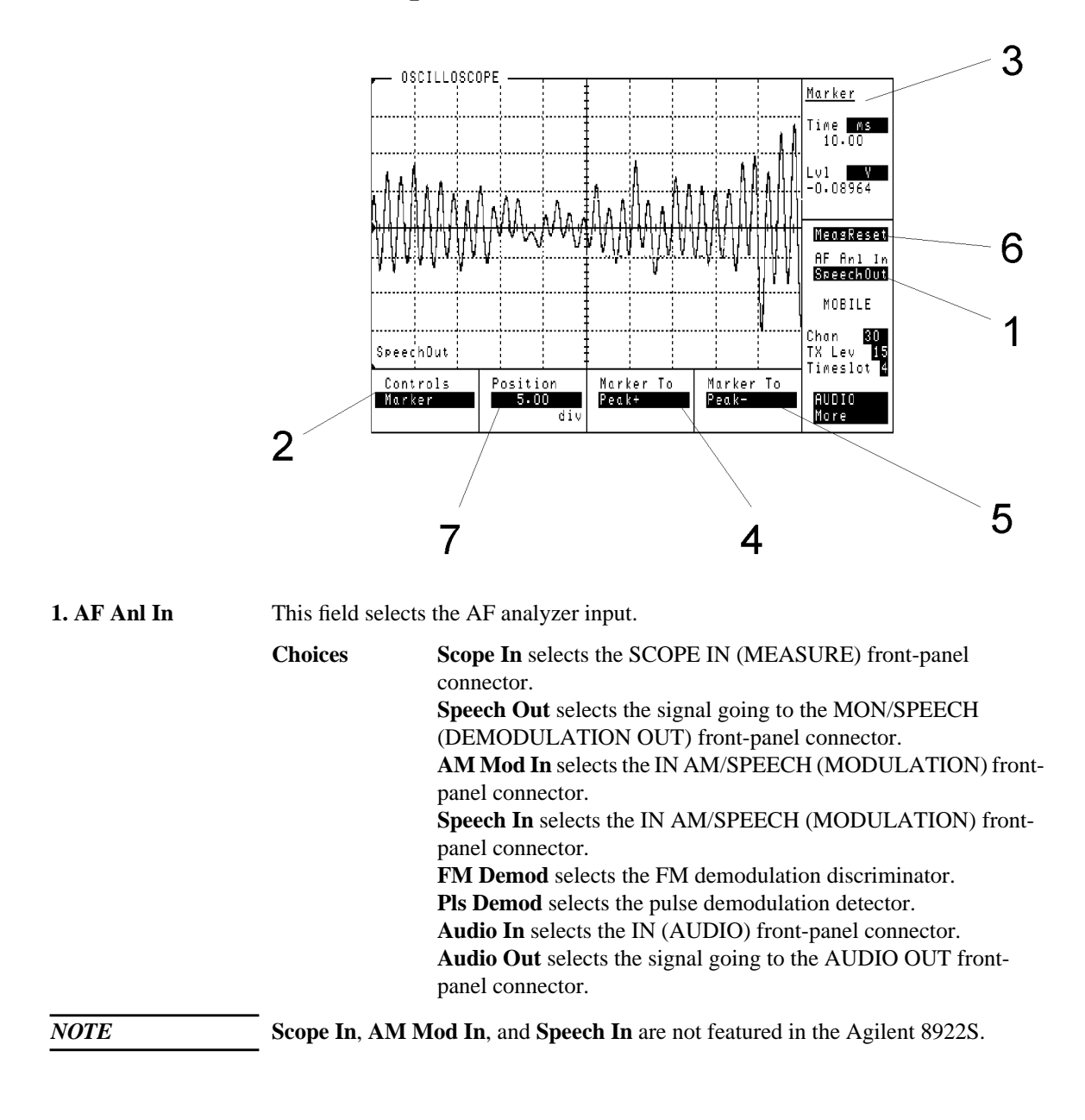

**4-80**

Artisan Technology Group - Quality Instrumentation ... Guaranteed | (888) 88-SOURCE | www.artisantg.com

### **Screens Oscilloscope, Marker Controls**

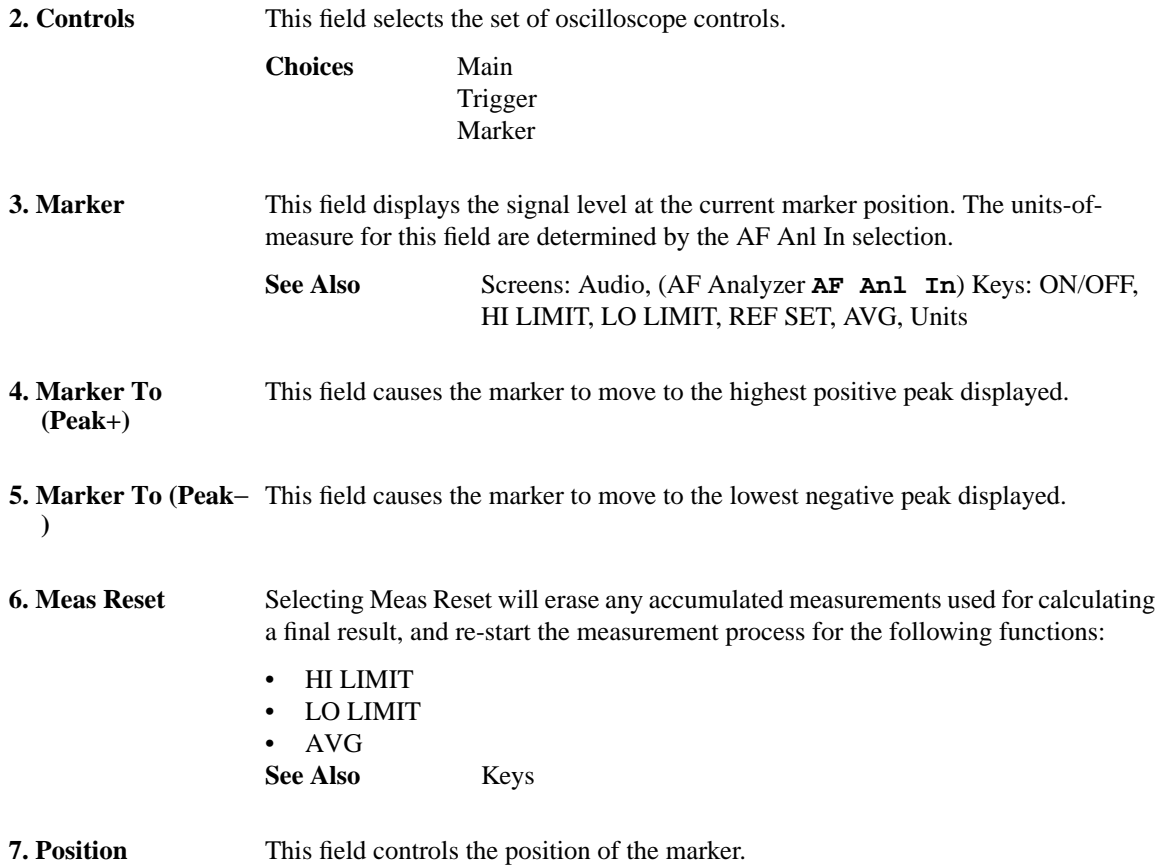

**Screens Output RF Spectrum, Main View (Option 006 Only)**

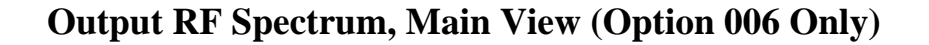

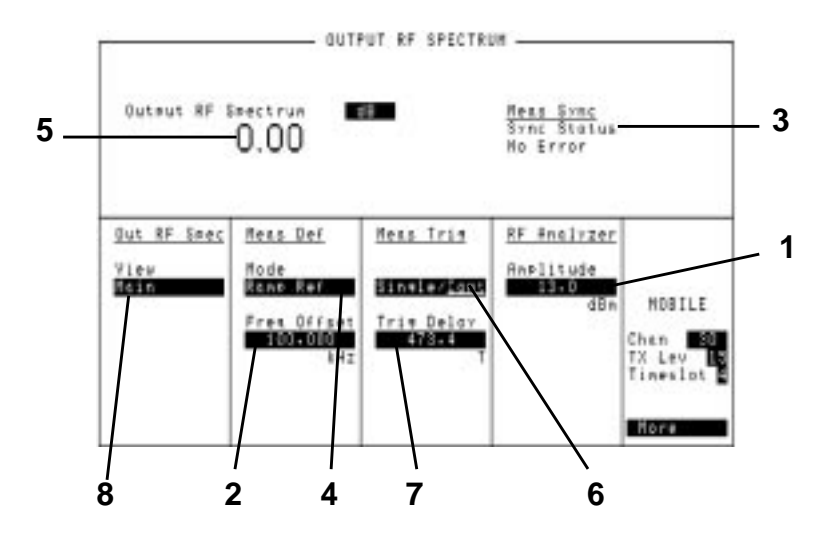

The Agilent 8922M/S uses a 3-pole synchronously tuned filter to make Output RF Spectrum measurements rather than a 5-pole filter as specified in the GSM recommendations. Refer to Section titled "Output RF Spectrum Measurements Using a 3-Pole Synchronously Tuned Measurement Filter" in Chapter 2.

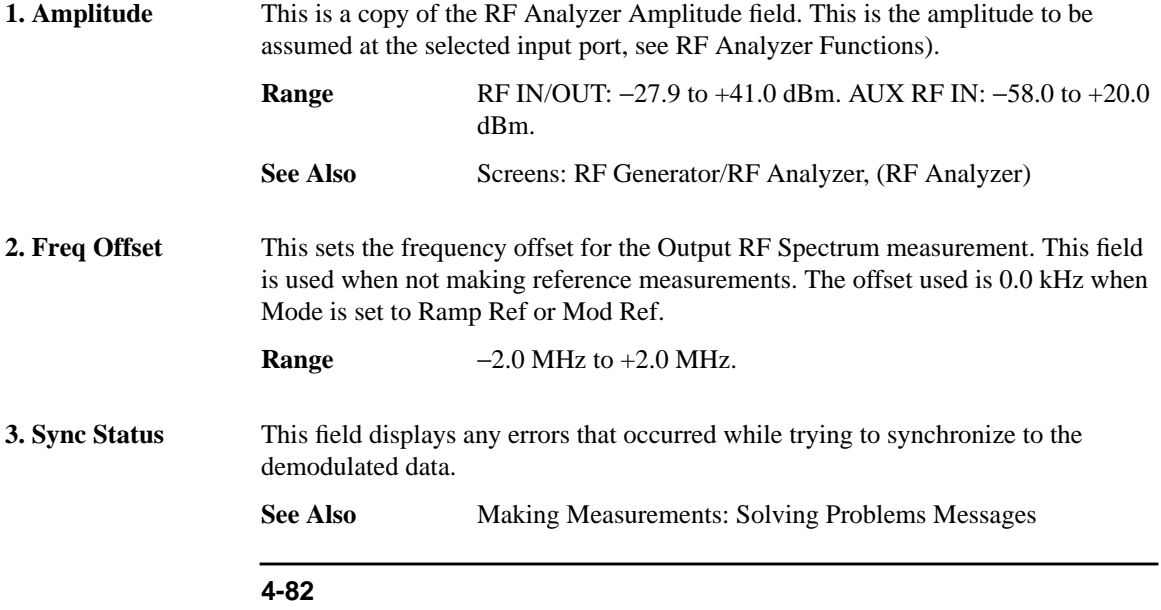

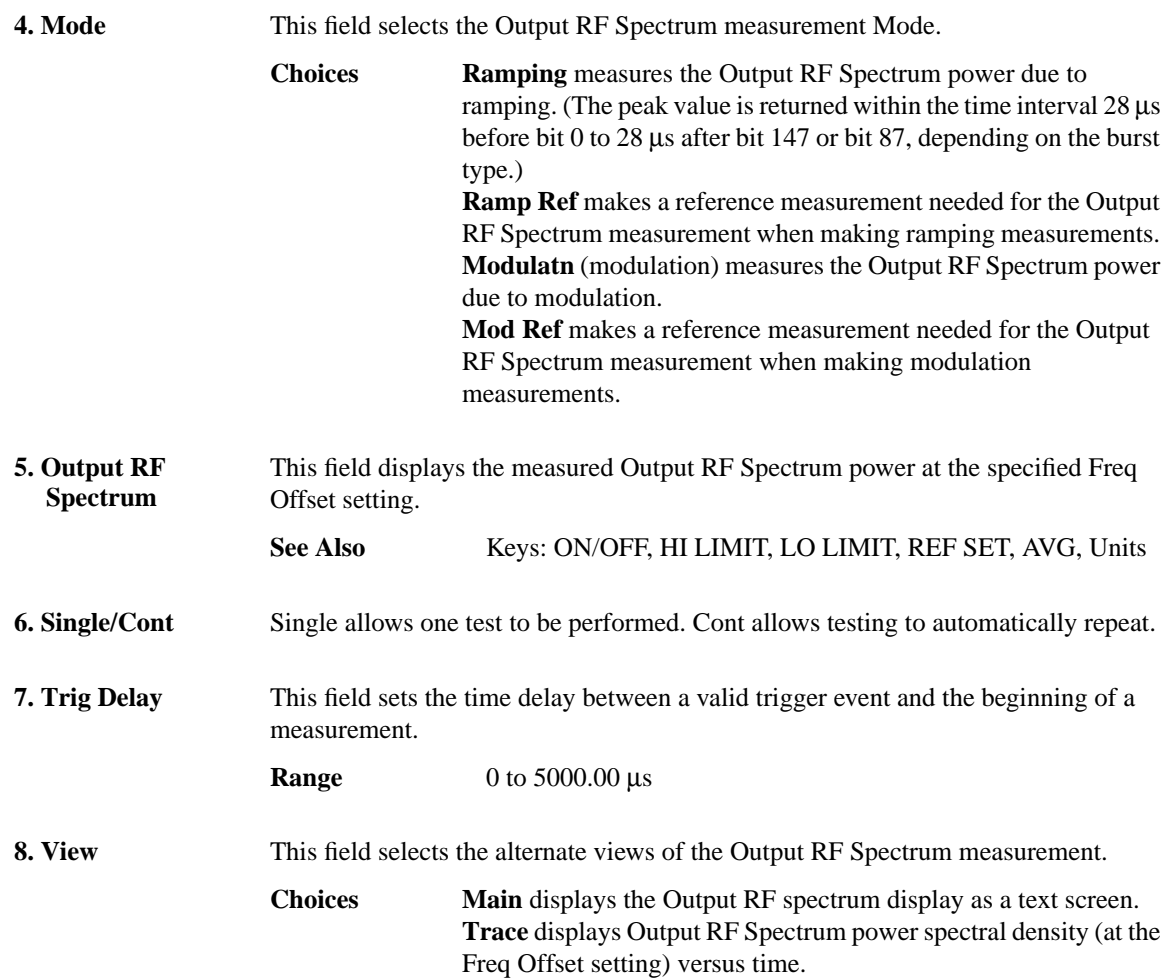

**Screens Output RF Spectrum, Trace View (Option 006 Only)**

**Output RF Spectrum, Trace View (Option 006 Only)**

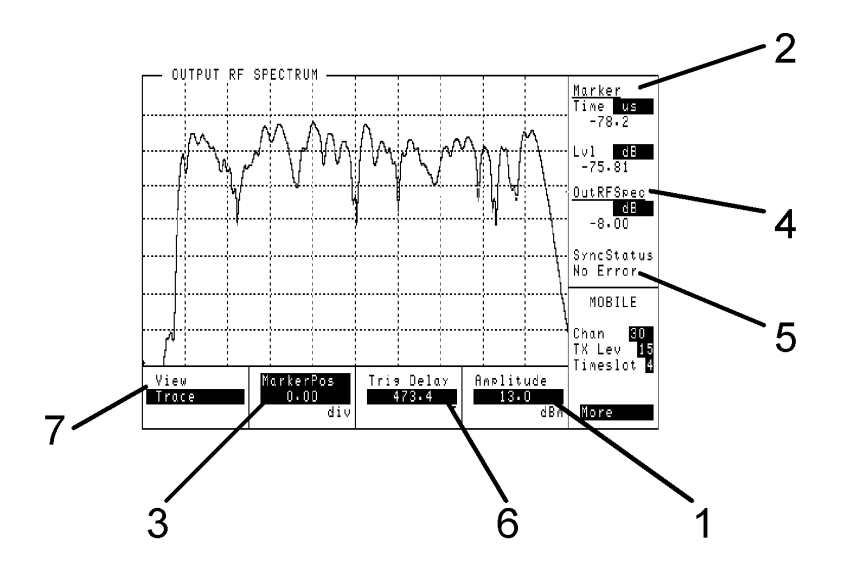

This view displays output RF spectrum power spectral density (at the Freq Offset setting) versus time.

The Agilent 8922M/S uses a 3-pole synchronously tuned filter to make Output RF Spectrum measurements rather than a 5-pole filter as specified in the GSM recommendations. Refer to Section titled "Output RF Spectrum Measurements Using a 3-Pole Synchronously Tuned Measurement Filter" in Chapter 2.

**1. Amplitude** This is a copy of the RF Analyzer Amplitude field. This is the amplitude to be assumed at the selected input port. **Range** RF IN/OUT: −27.9 to +41.0 dBm. AUX RF IN: −58.0 to +20.0 dBm. See Also Screens: RF Generator/RF Analyzer (RF Analyzer) **2. Marker** This field displays the level at the current marker position. See Also **Keys: ON/OFF, HI LIMIT, LO LIMIT, REF, AVG, Units** 

### **Screens Output RF Spectrum, Trace View (Option 006 Only)**

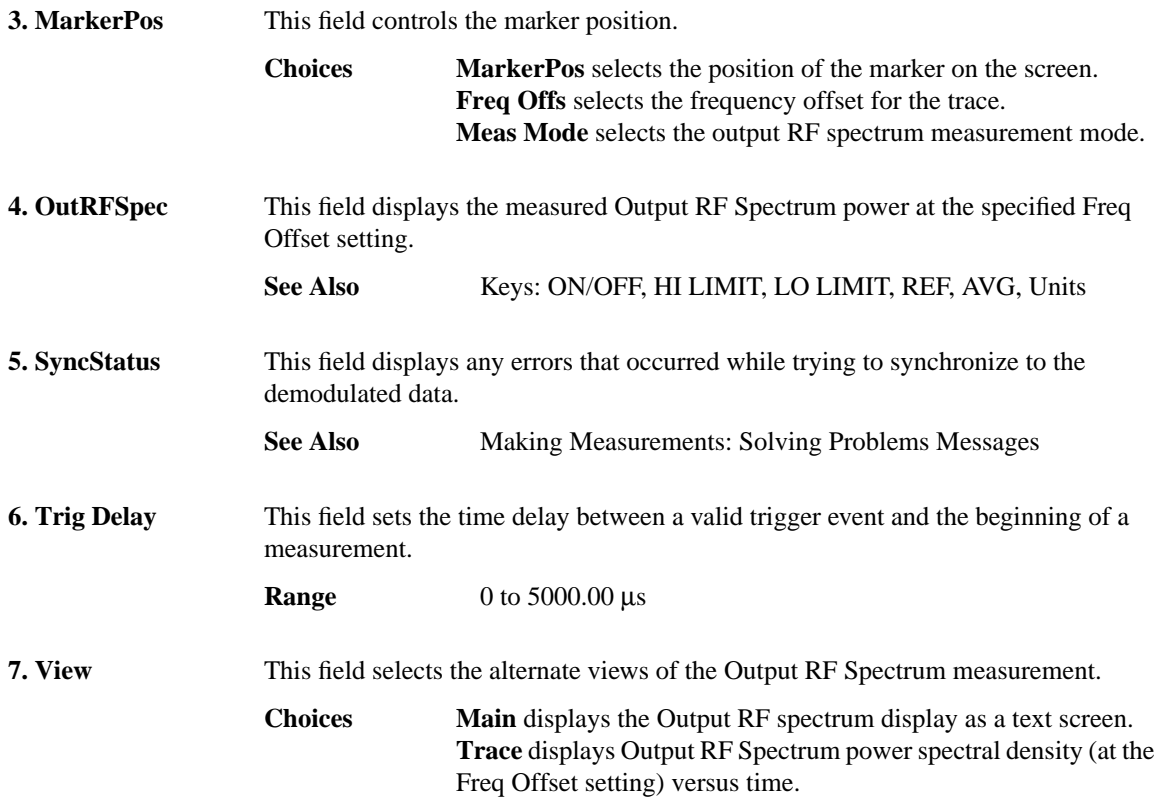

**Screens Phase and Frequency Error - Multiburst OFF**

**Phase and Frequency Error - Multiburst OFF**

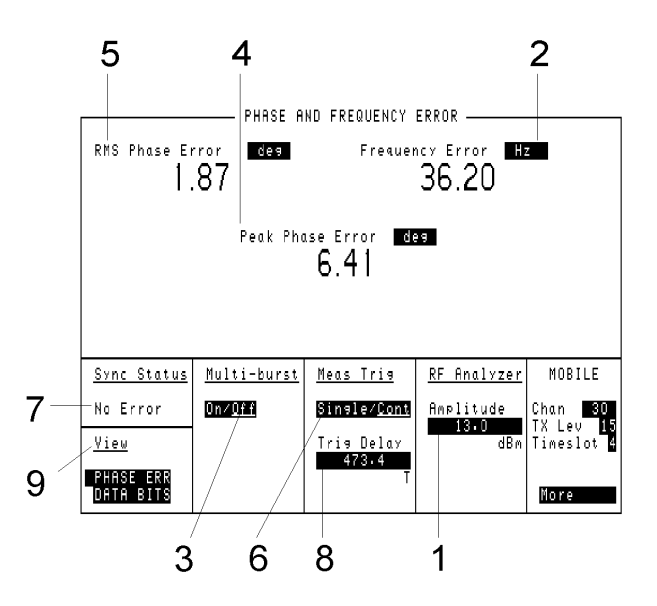

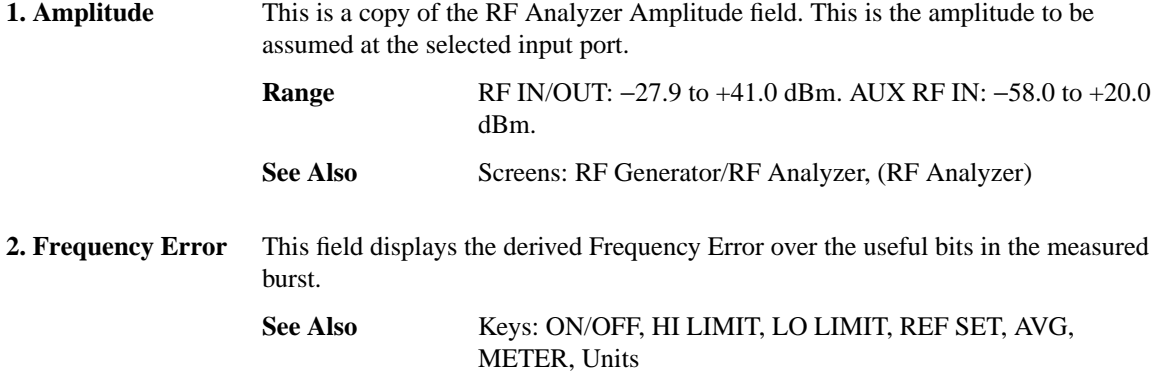

### **Screens Phase and Frequency Error - Multiburst OFF**

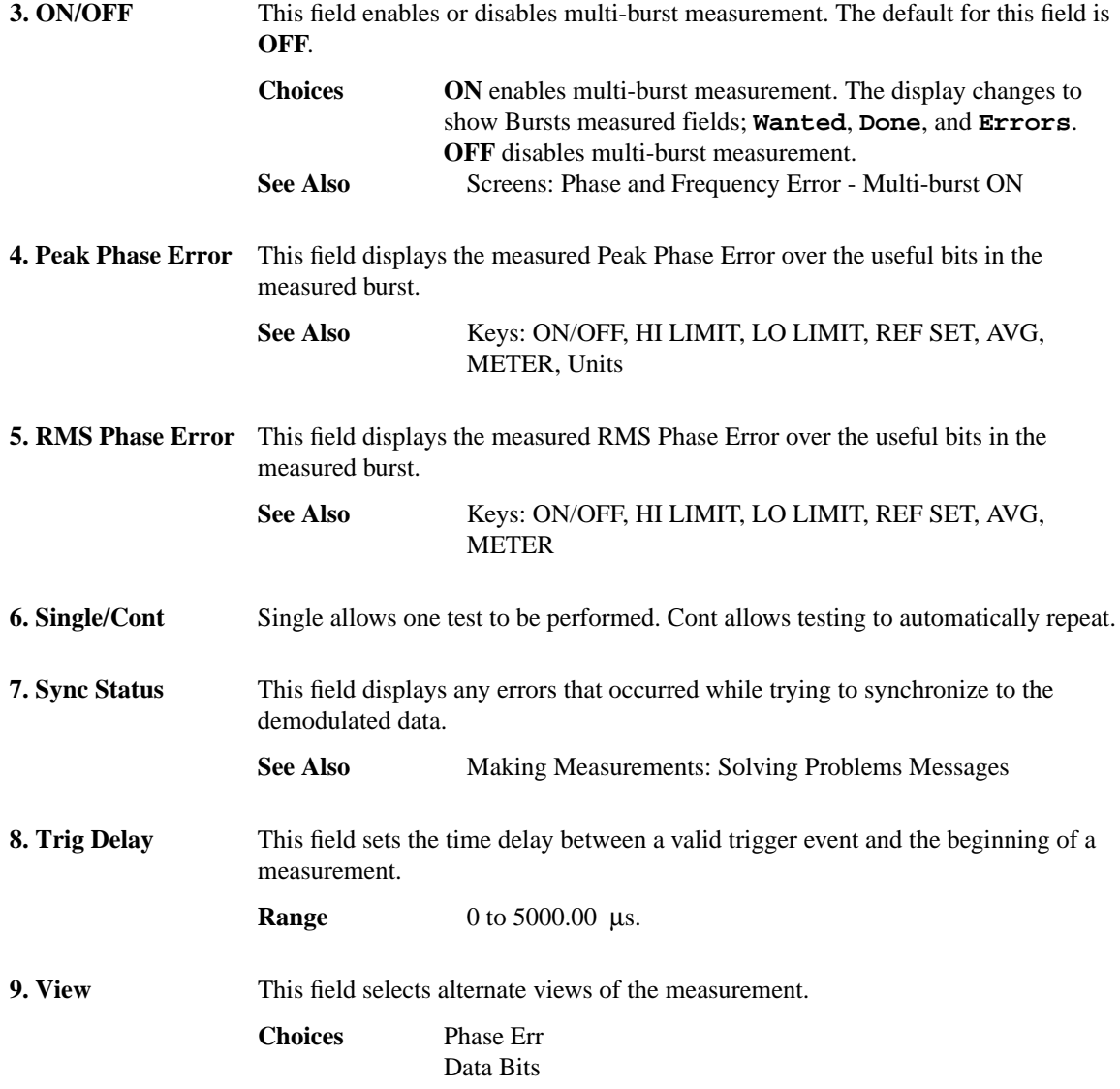

**Screens Phase and Frequency Error - Multi-burst ON**

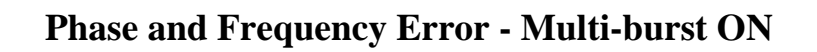

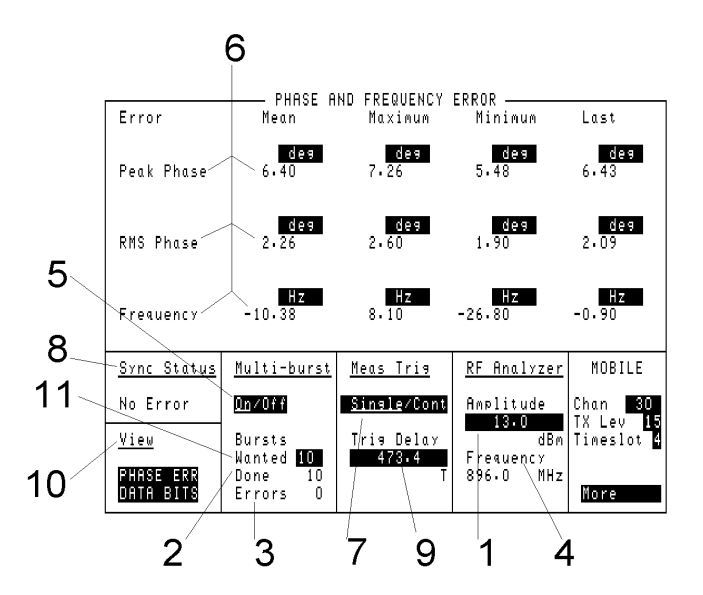

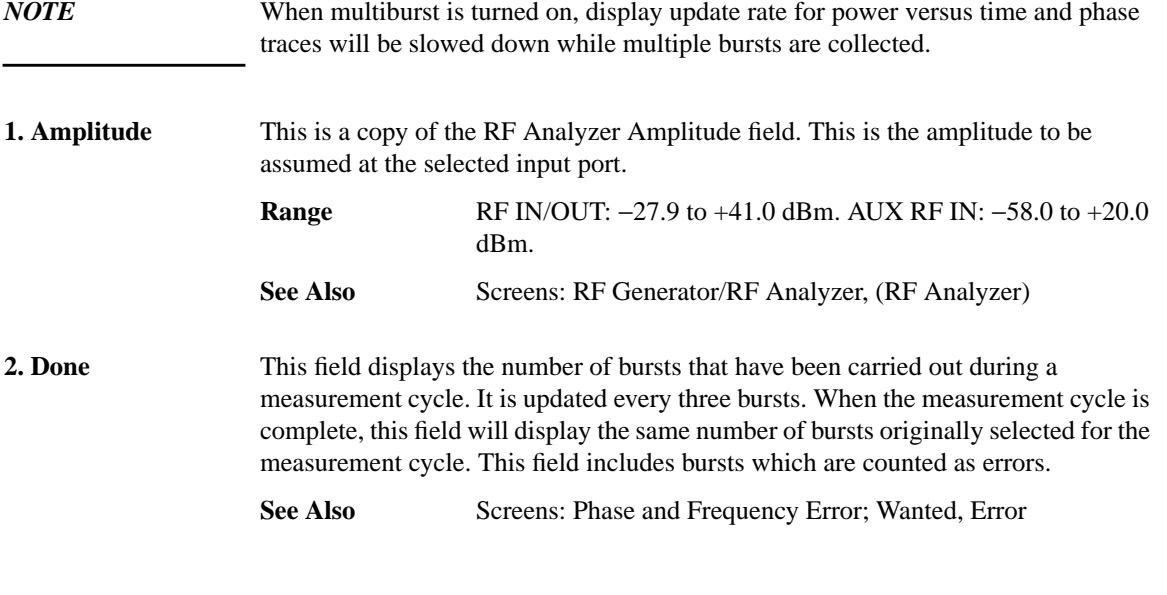

### **Screens Phase and Frequency Error - Multi-burst ON**

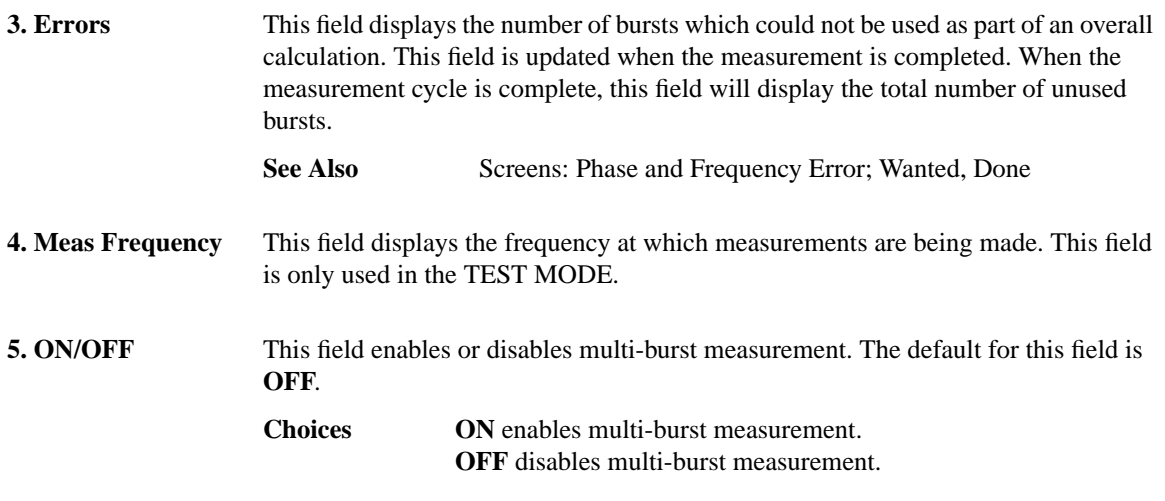

**6. Peak Phase RMS Frequency Error** These fields show the measurement results made during a measurement cycle when multi-burst is on. The table below explains each of the measurements made.

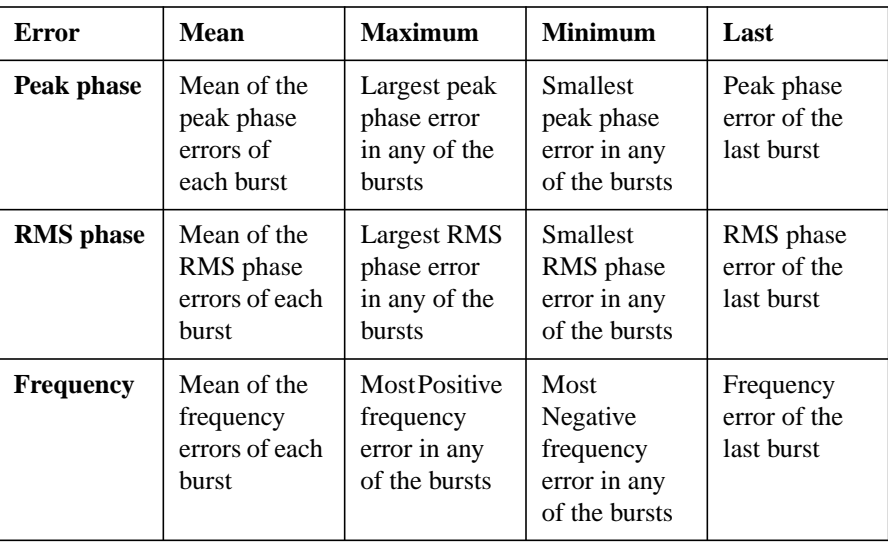

**7. Single/Cont** Single allows one test to be performed. Cont allows testing to automatically repeat.

### **Phase and Frequency Error - Multi-burst ON**

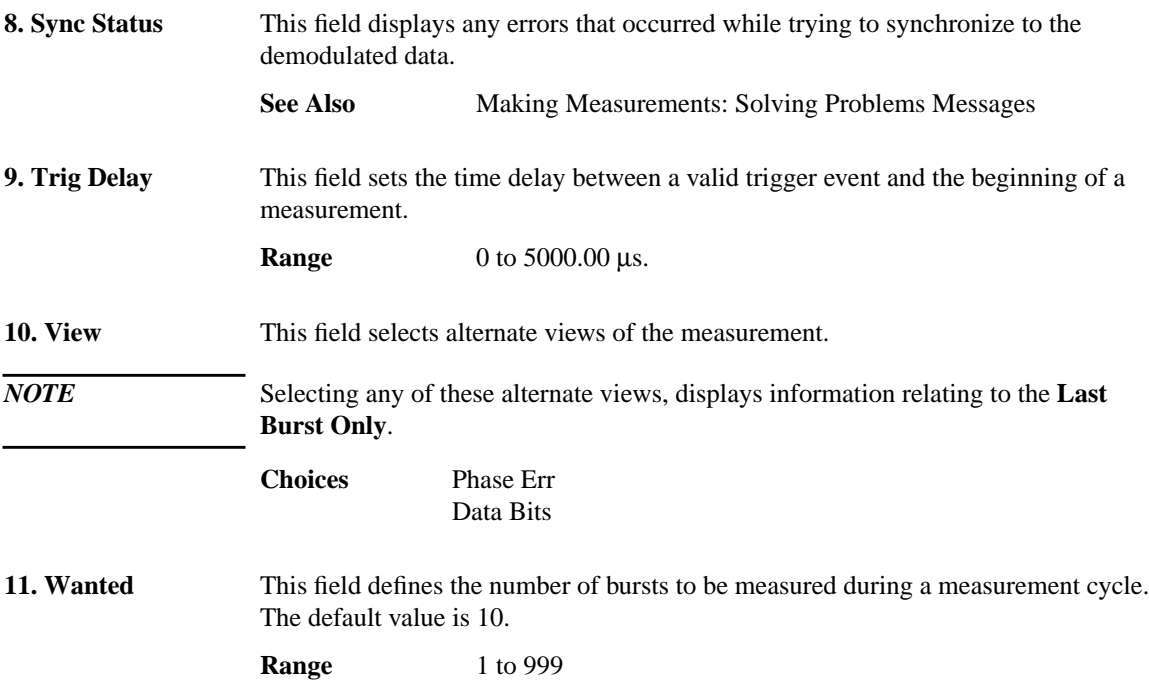

Artisan Technology Group - Quality Instrumentation ... Guaranteed | (888) 88-SOURCE | www.artisantg.com

# **Phase/Freq, Phase Err**

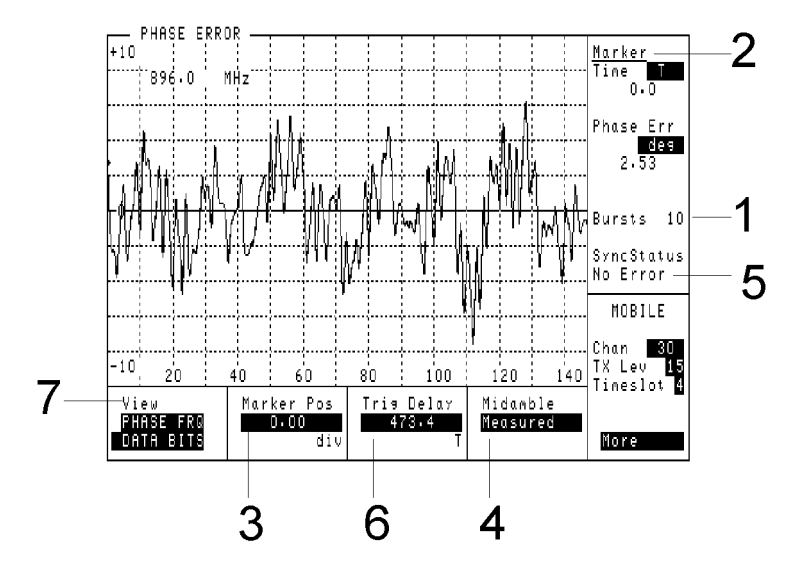

This view displays phase error versus time. The vertical range is scaled to the measurement. The horizontal range is 0 to 147 or 0 to 87 bit periods depending on the burst type.

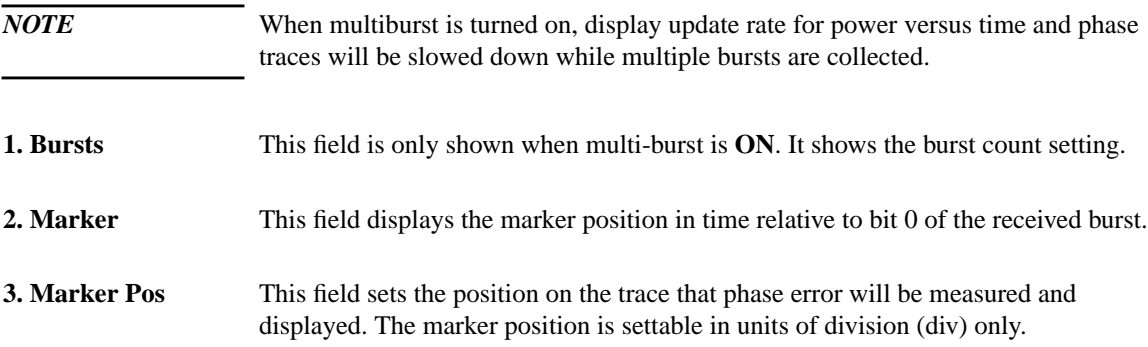

### **Phase/Freq, Phase Err**

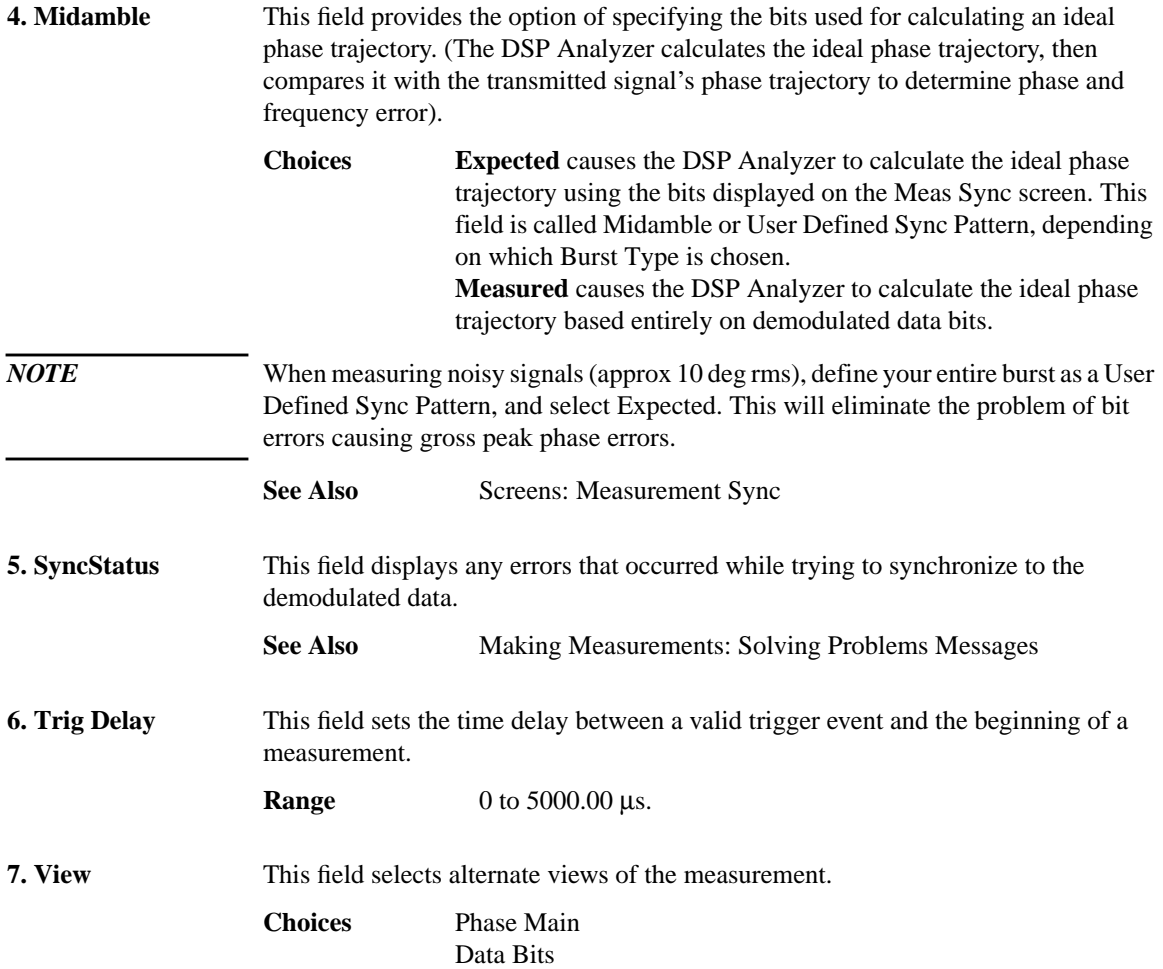

# **Phase/Freq, Data Bits**

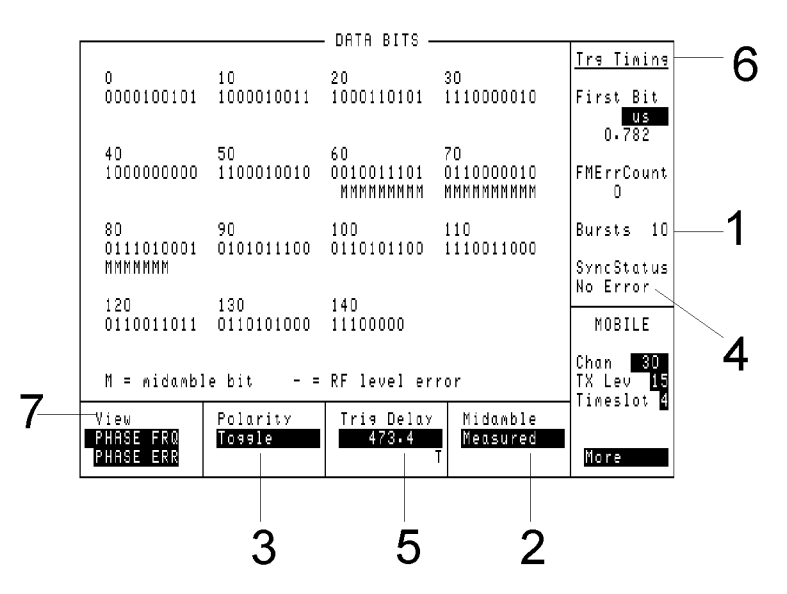

This screen displays the measured demodulated data bits and tags indicating how each bit was interpreted by the measurement.

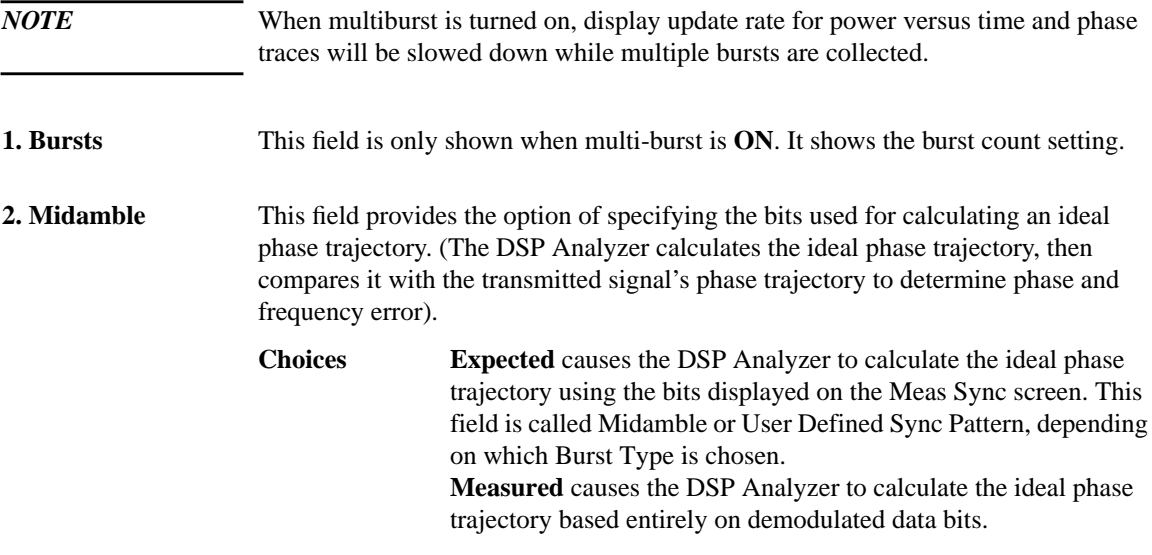

### **Screens Phase/Freq, Data Bits**

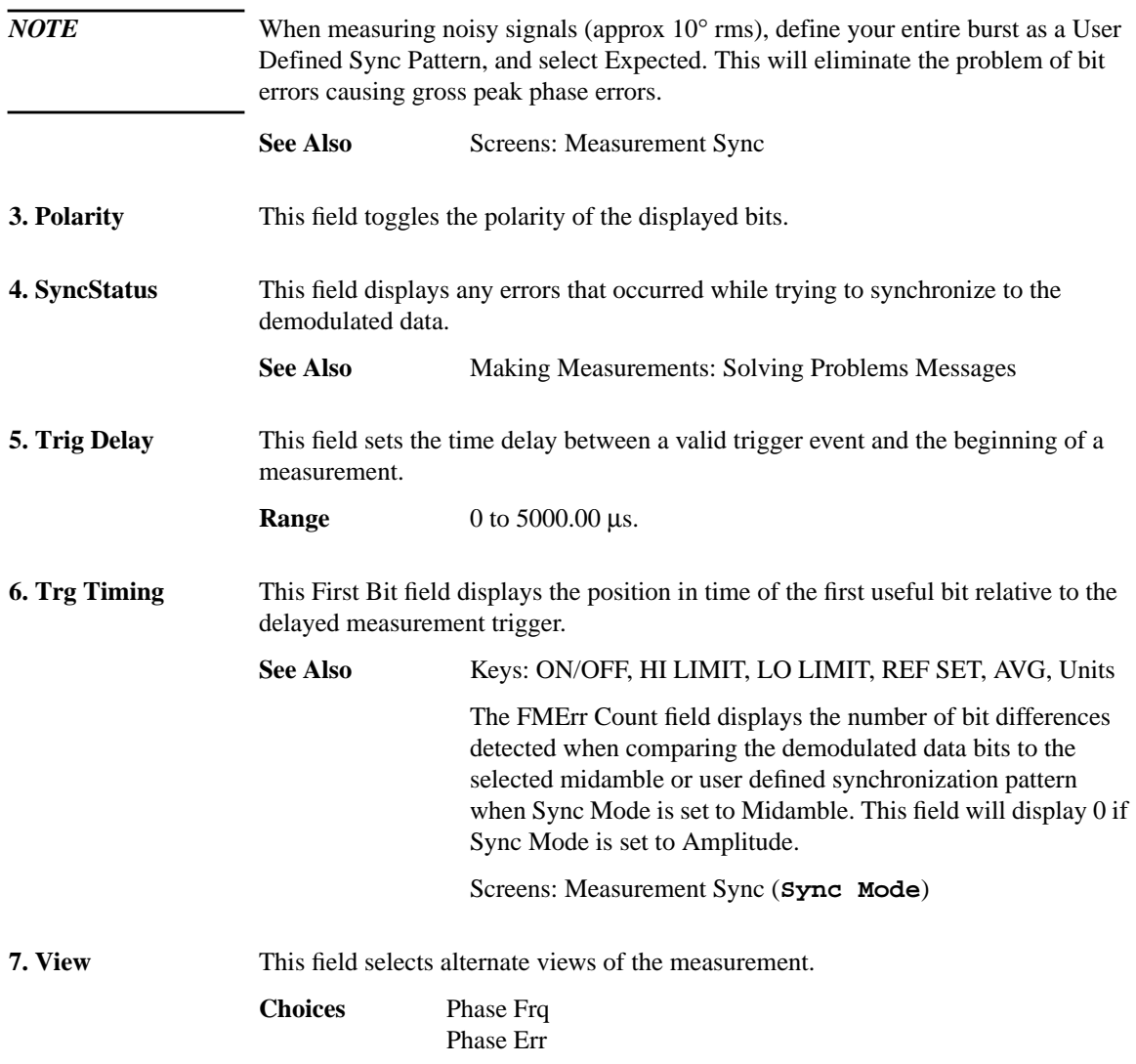

## **Pwr Ramp: Rise Edge**

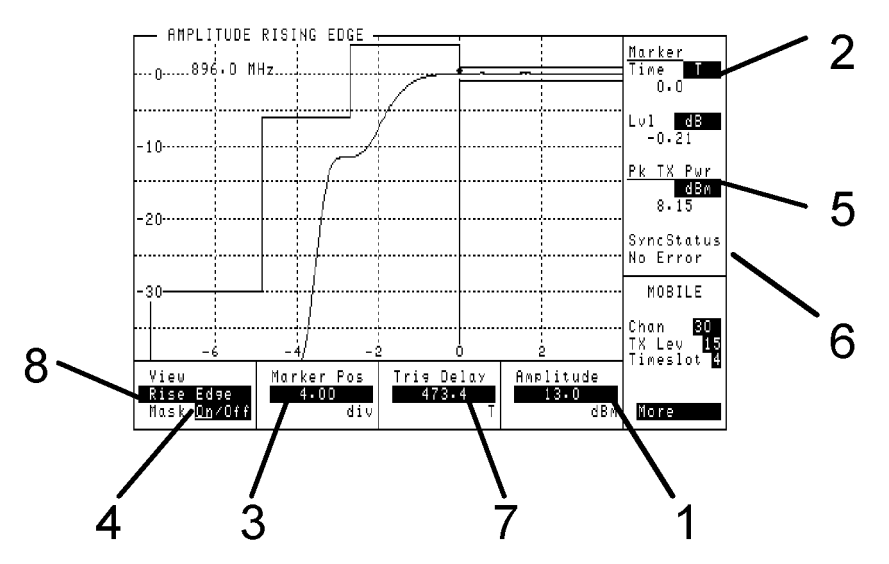

This view displays the rising portion of the amplitude envelope with the amplitude mask superimposed. The vertical range is −40 to +5 dB. The horizontal range is −8 to +4 bit periods.

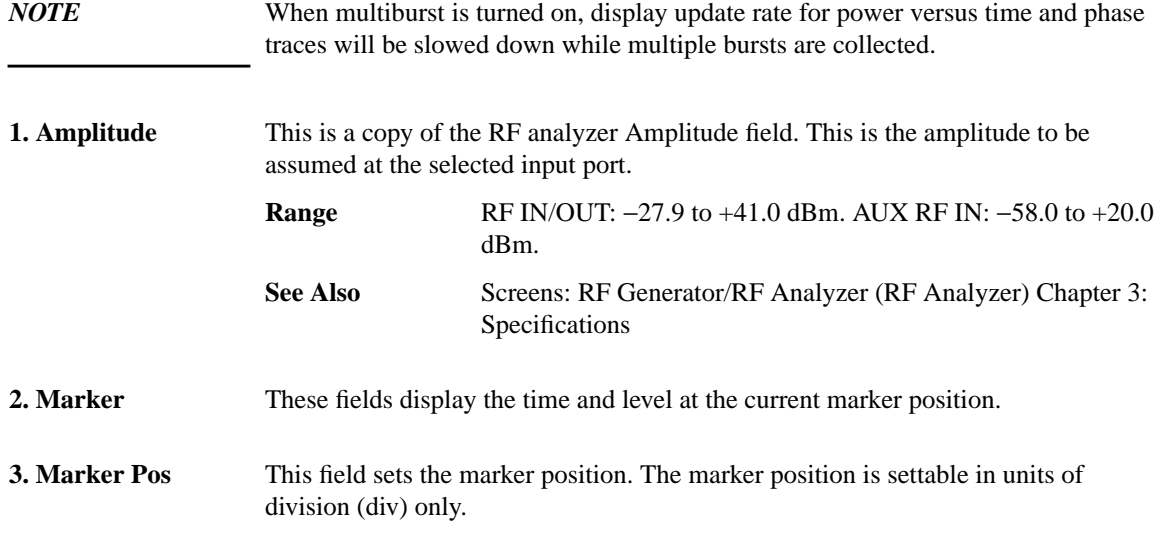

### **Screens Pwr Ramp: Rise Edge**

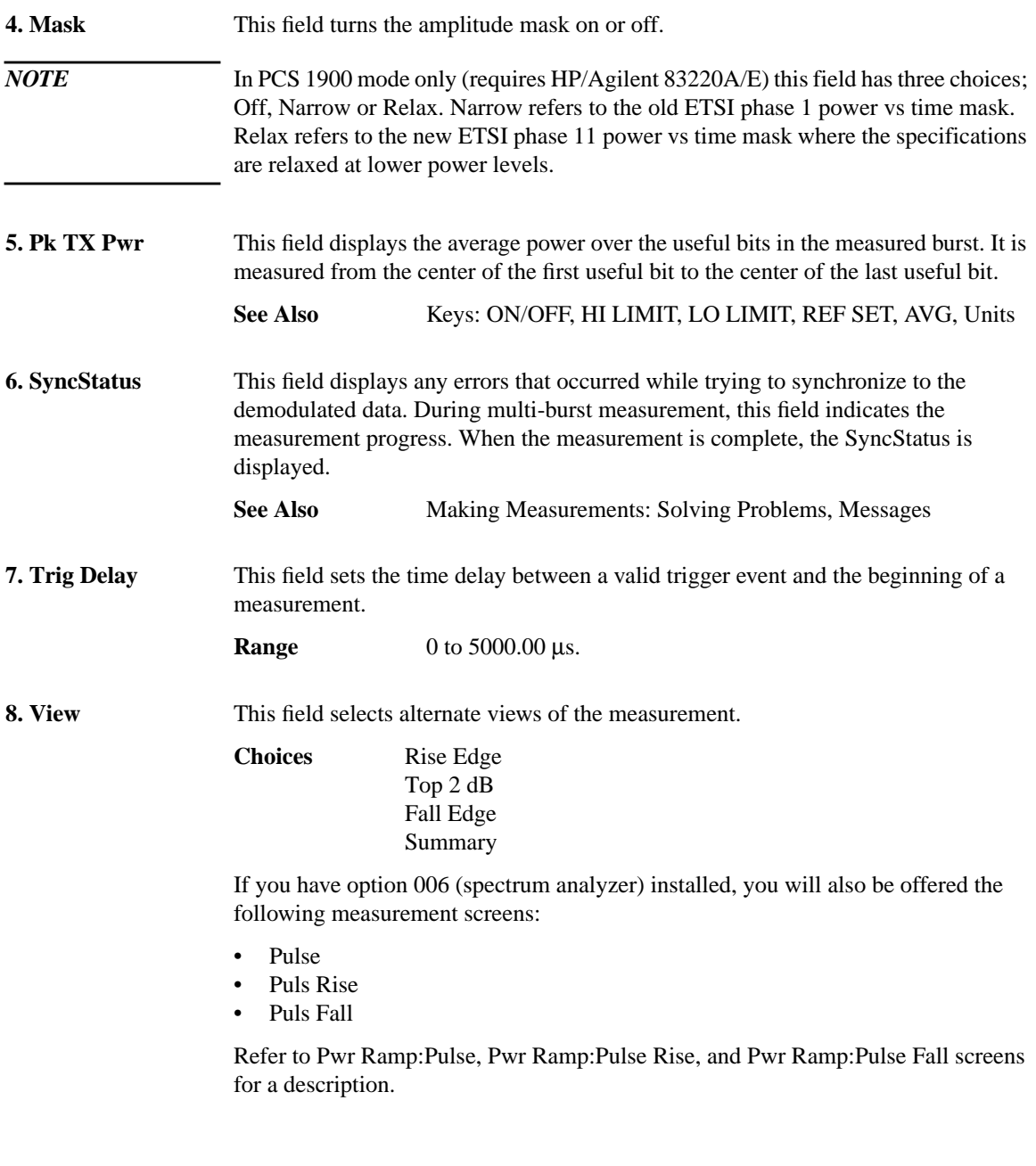

**Pwr Ramp, Top 2 dB**

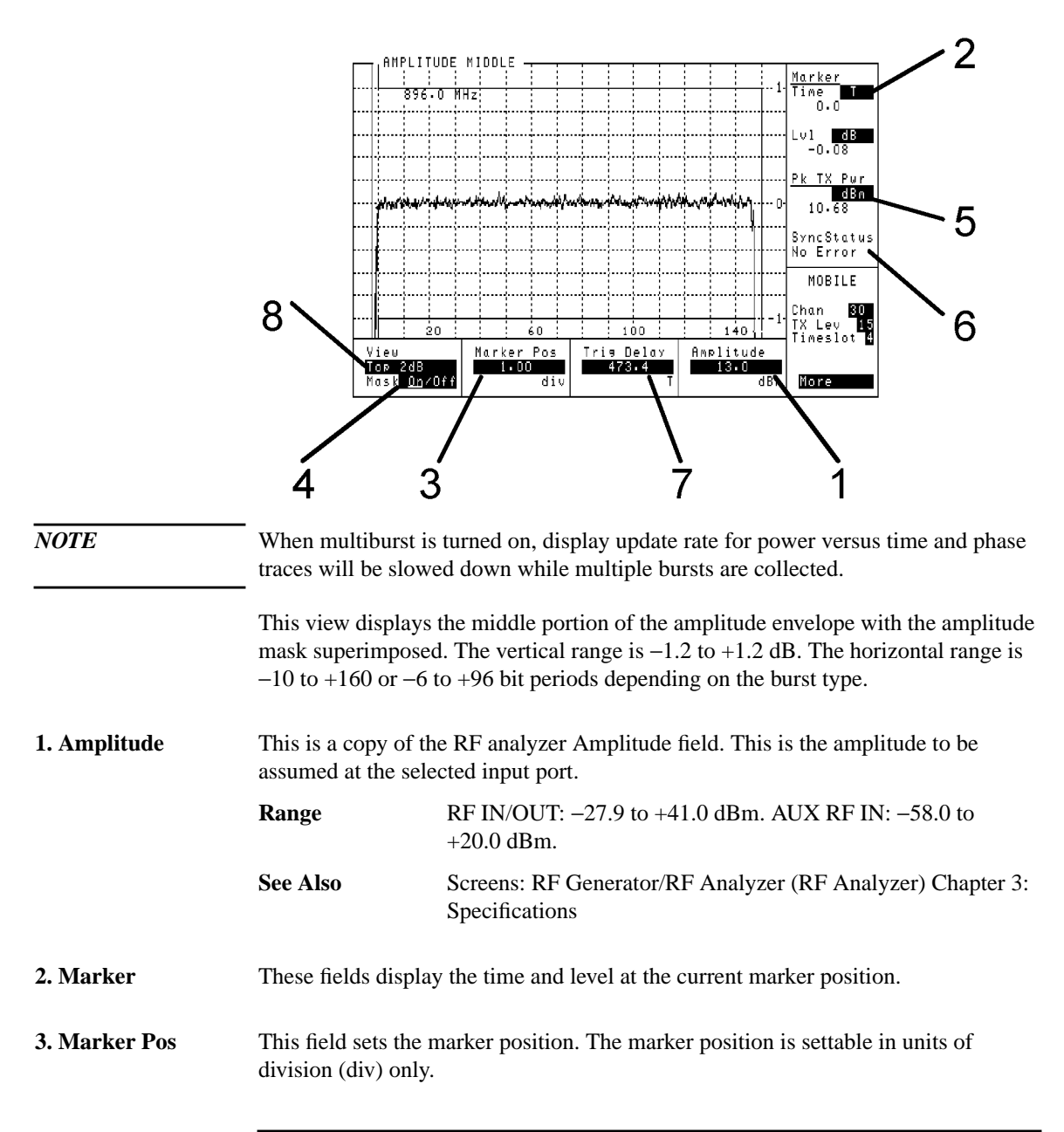

### **Screens Pwr Ramp, Top 2 dB**

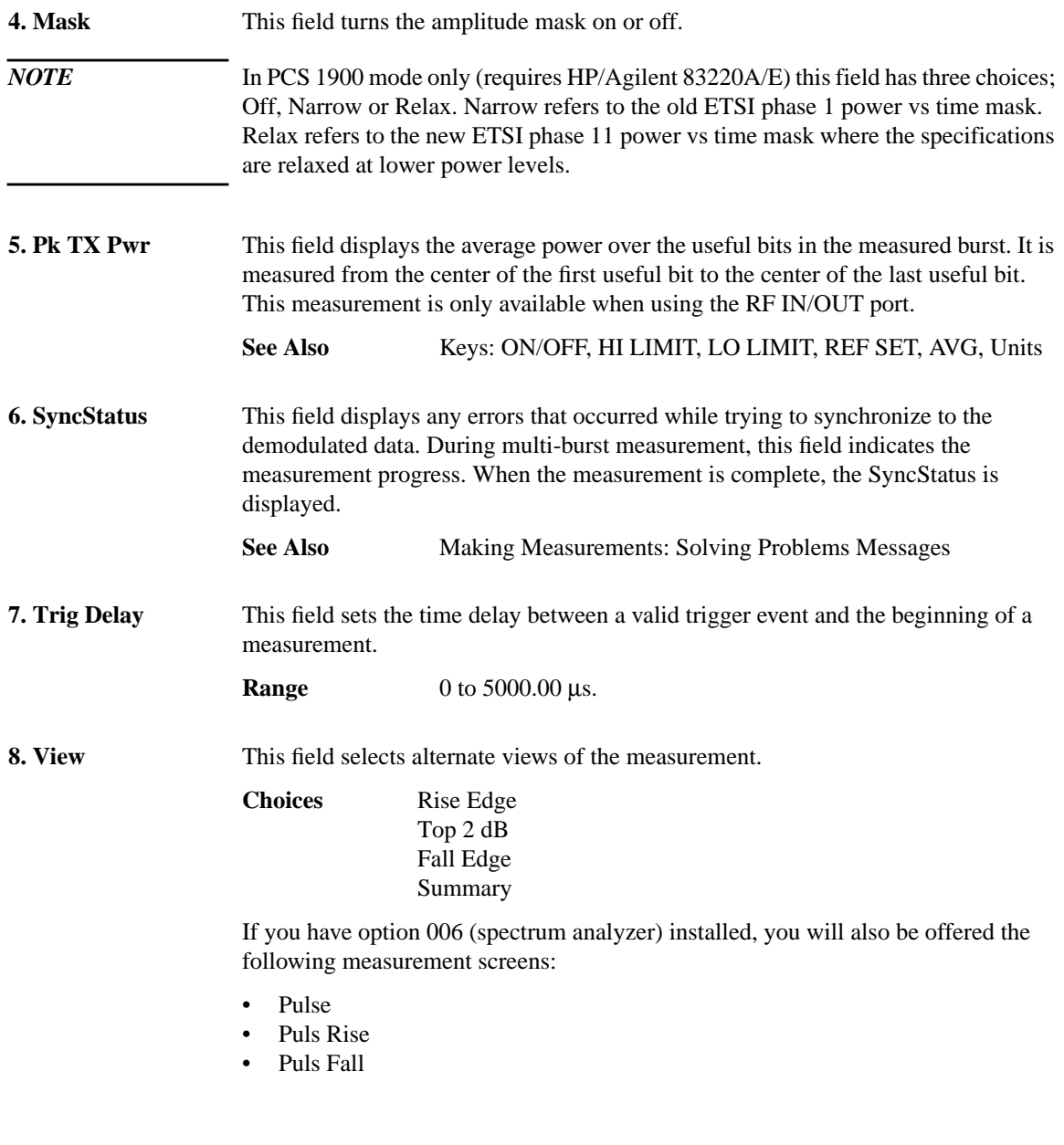

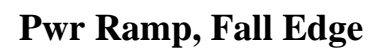

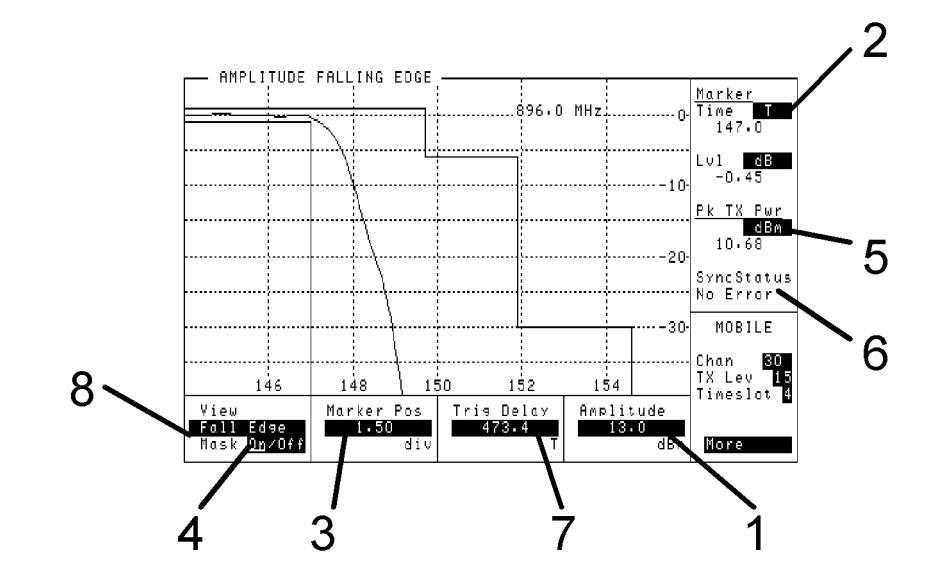

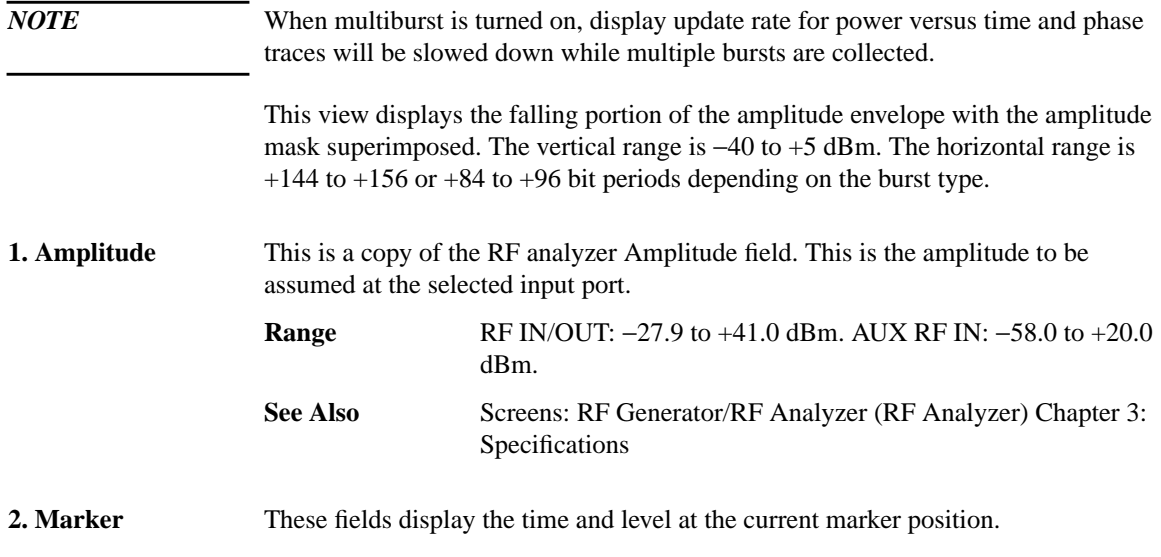

**Pwr Ramp, Fall Edge**

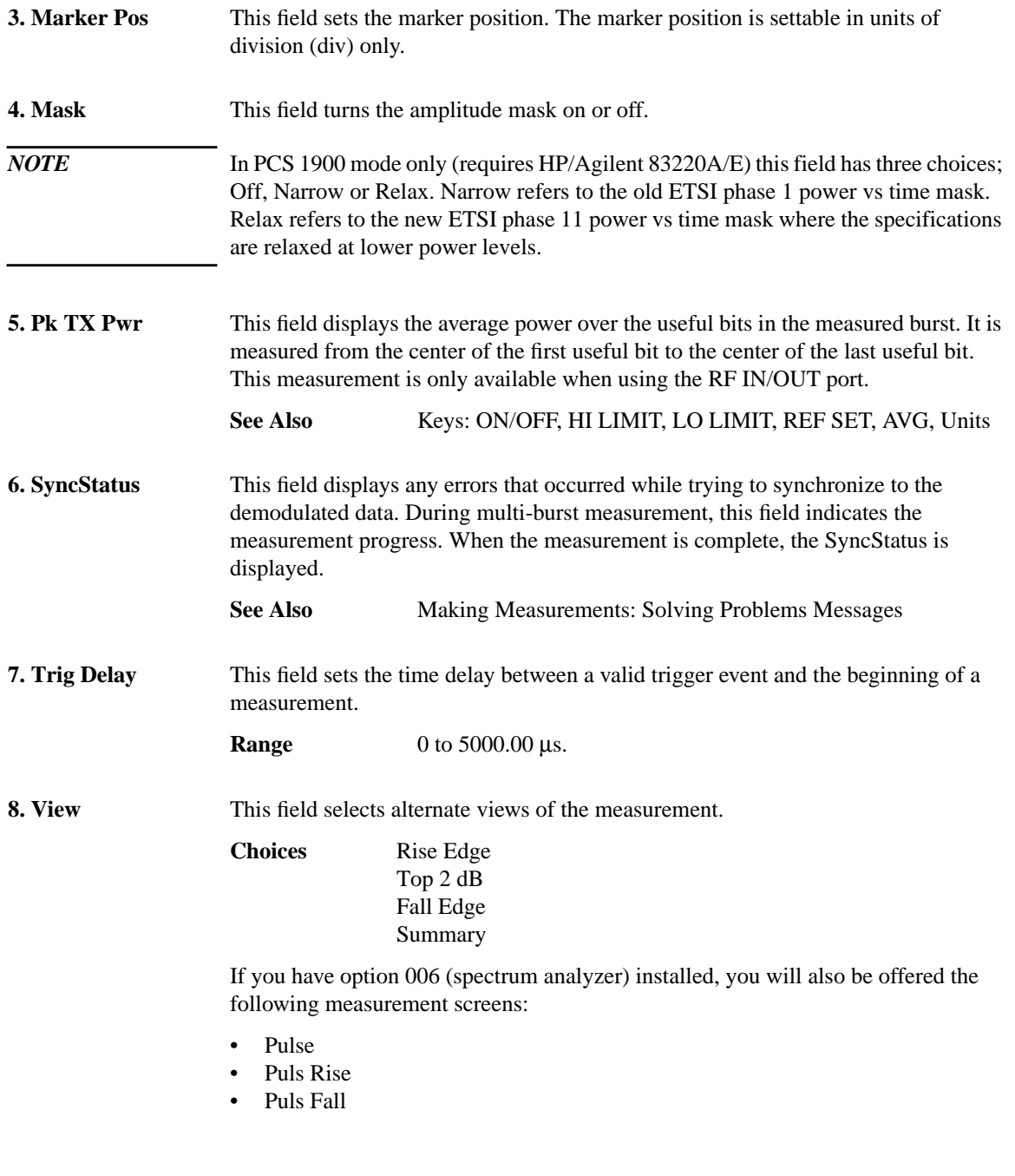

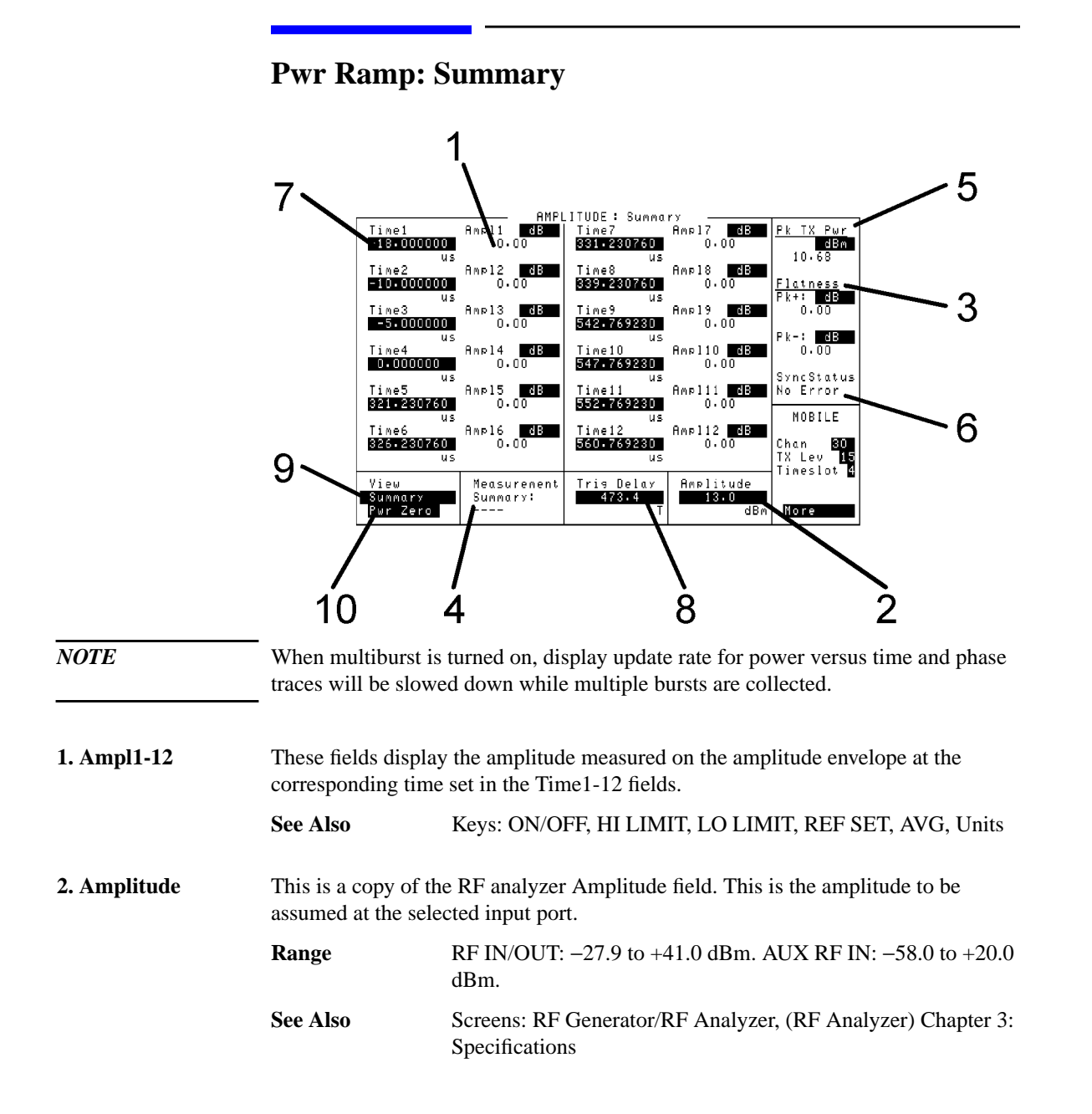

### **Pwr Ramp: Summary**

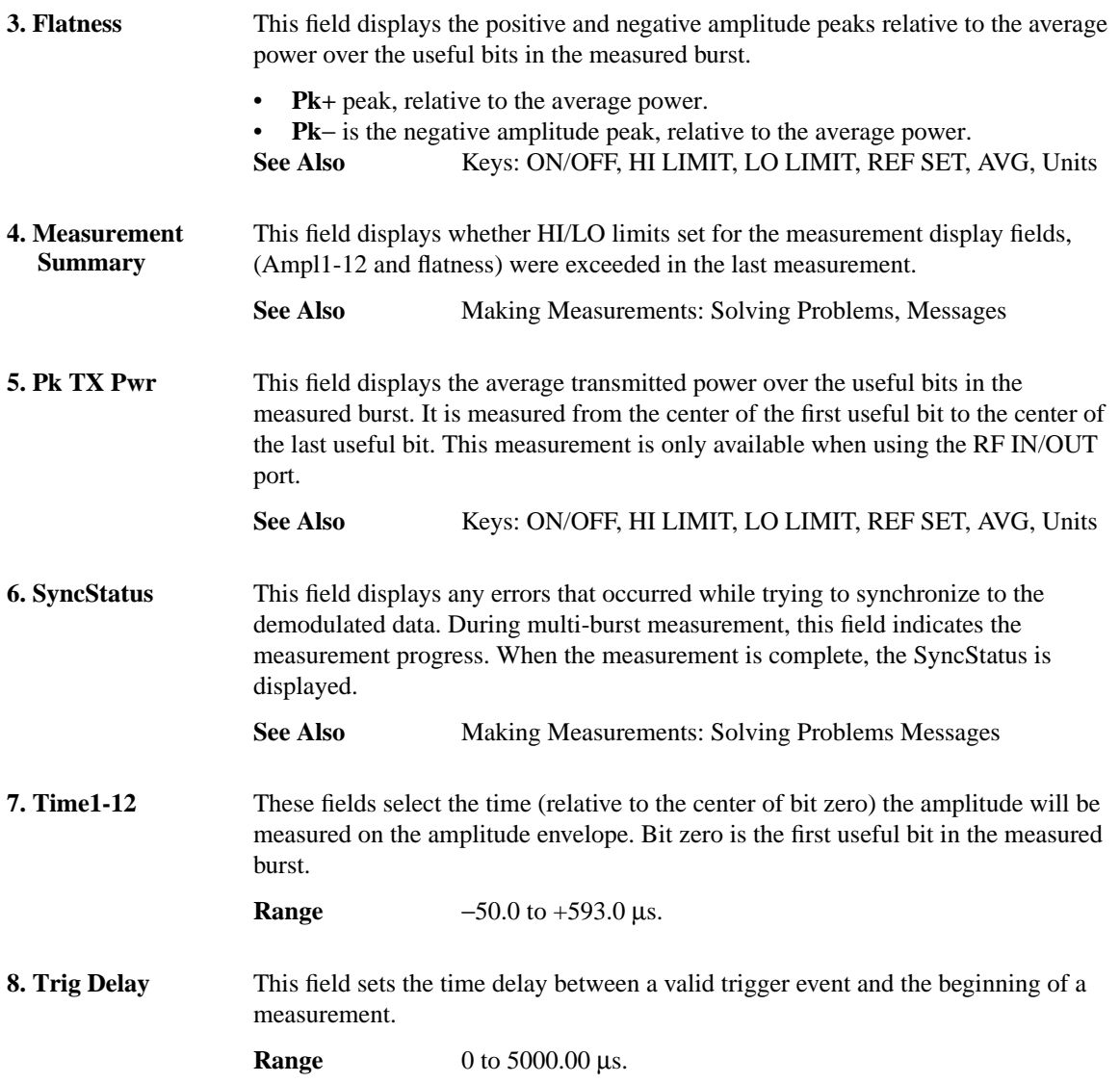

### **Screens Pwr Ramp: Summary**

**9. View** This field selects alternate views of the measurement. **Choices** Rise Edge Top 2 dB Fall Edge Summary If you have option 006 installed, you also have access to the following • Pulse Puls Rise • Puls Fall **10. ZeroPower** This field zeros the power meter. RF power must be disconnected from the RF IN/OUT port when executing this function.

**Screens Pwr Ramp: Pulse (Option 006 Only)**

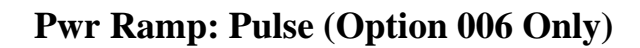

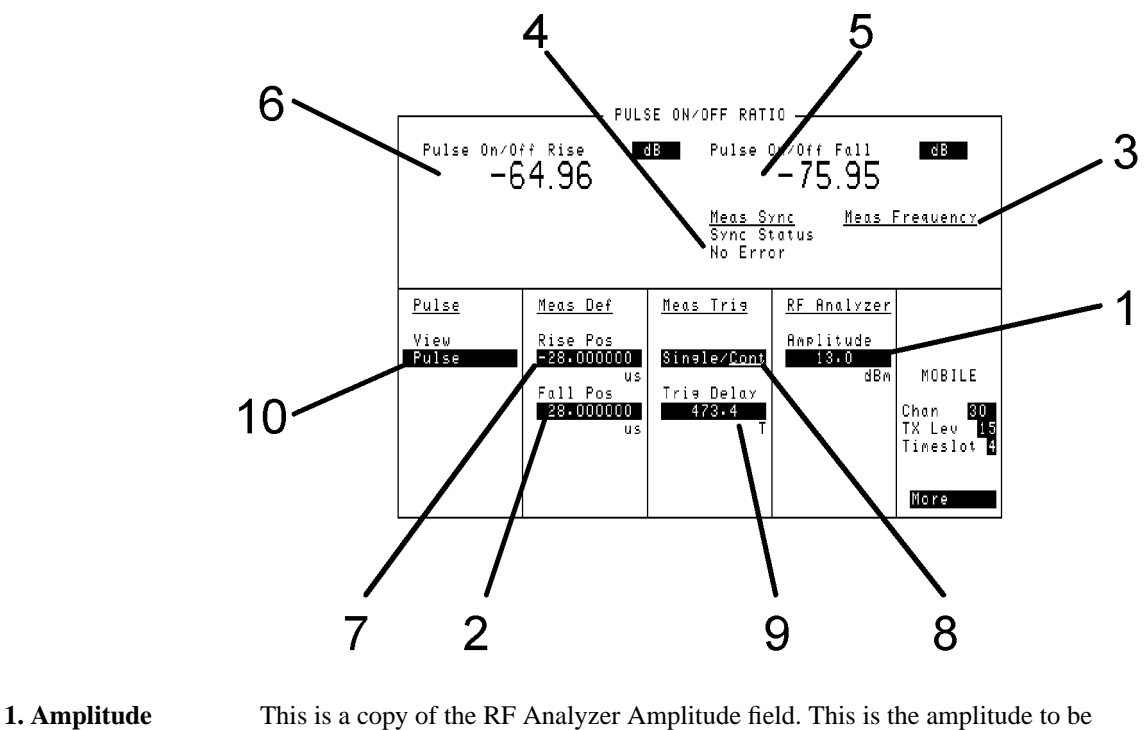

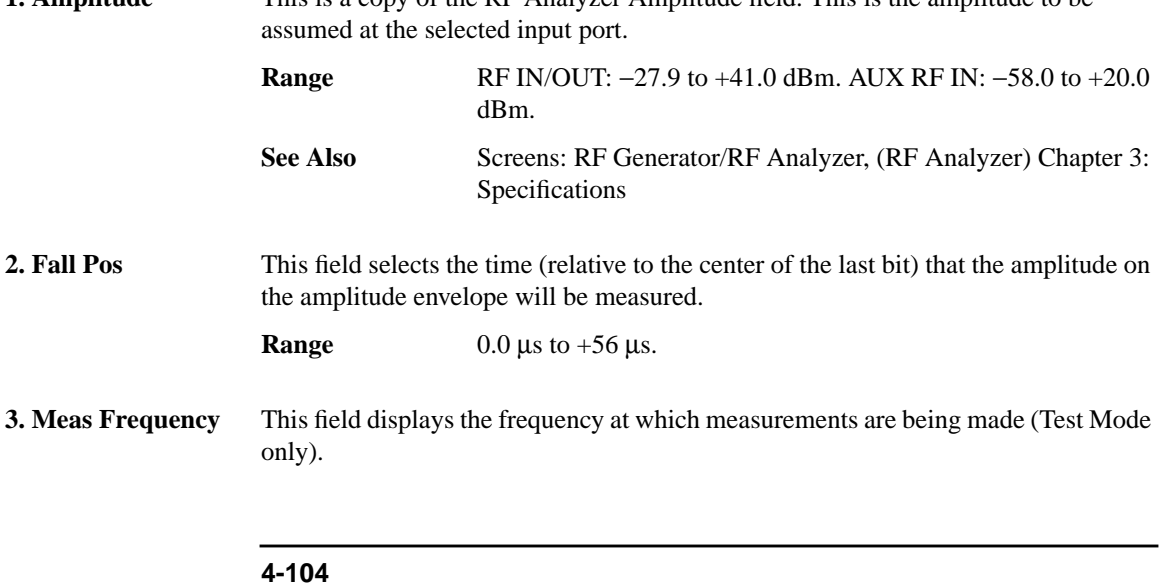

### **Screens Pwr Ramp: Pulse (Option 006 Only)**

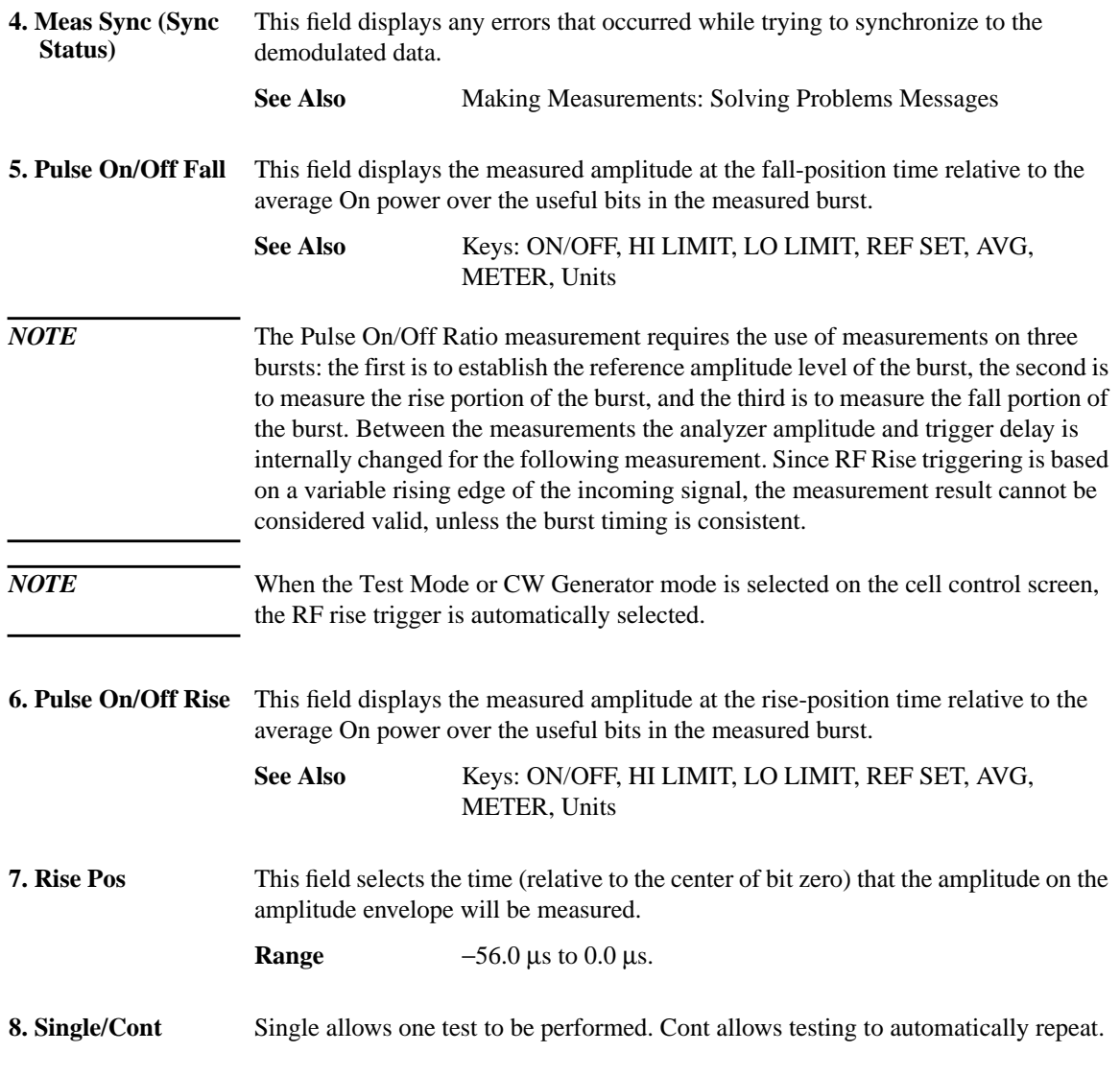

### **Pwr Ramp: Pulse (Option 006 Only)**

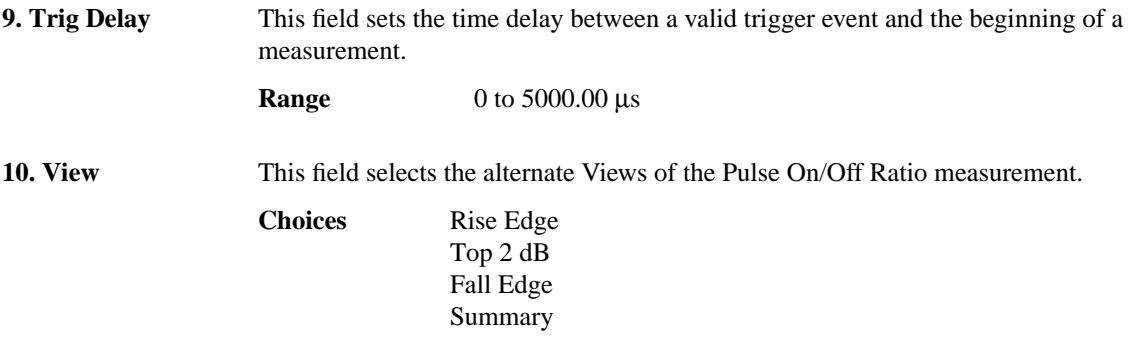

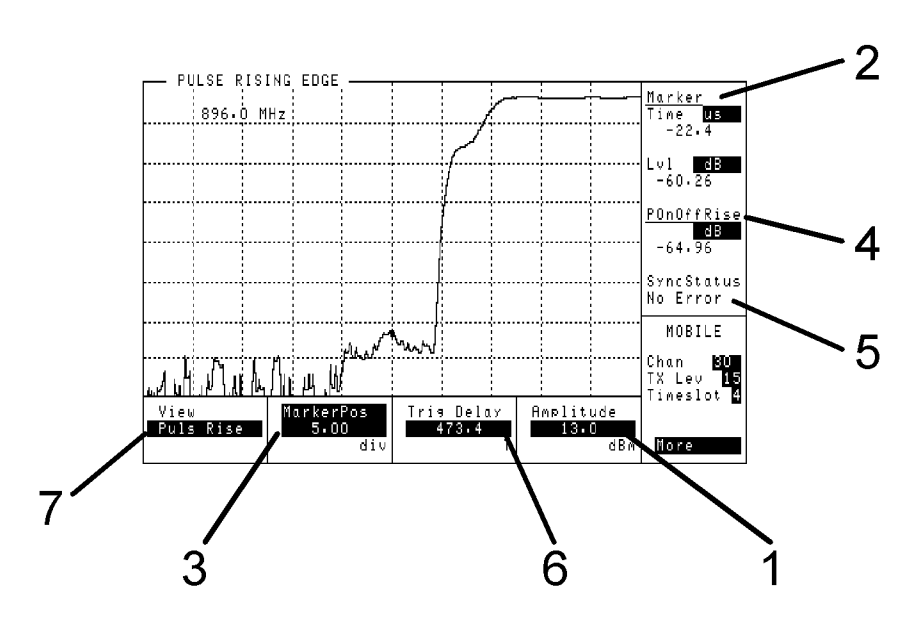

## **Pwr Ramp: Pulse Rise (Option 006 Only)**

This view displays Pulse On/Off power spectral density versus time for the rising portion of the burst.

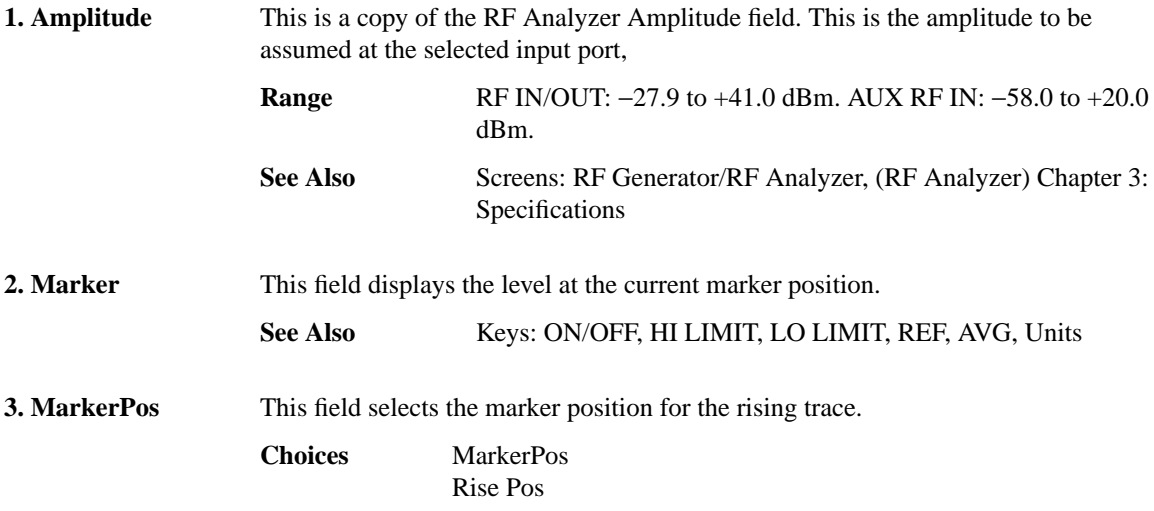

### **Pwr Ramp: Pulse Rise (Option 006 Only)**

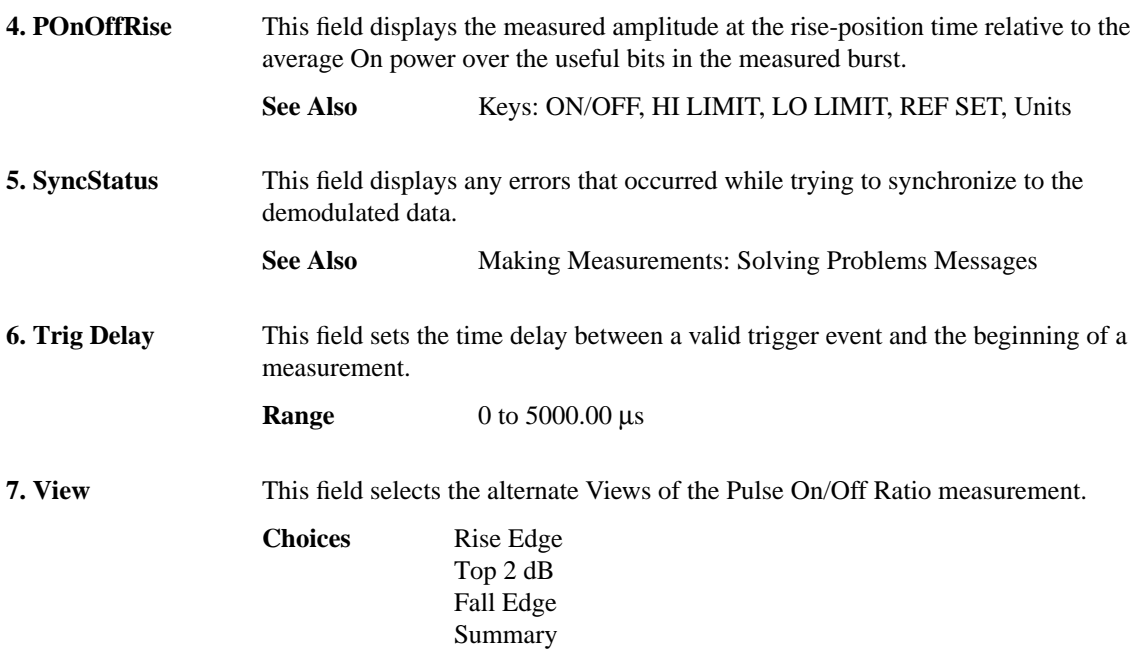

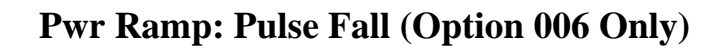

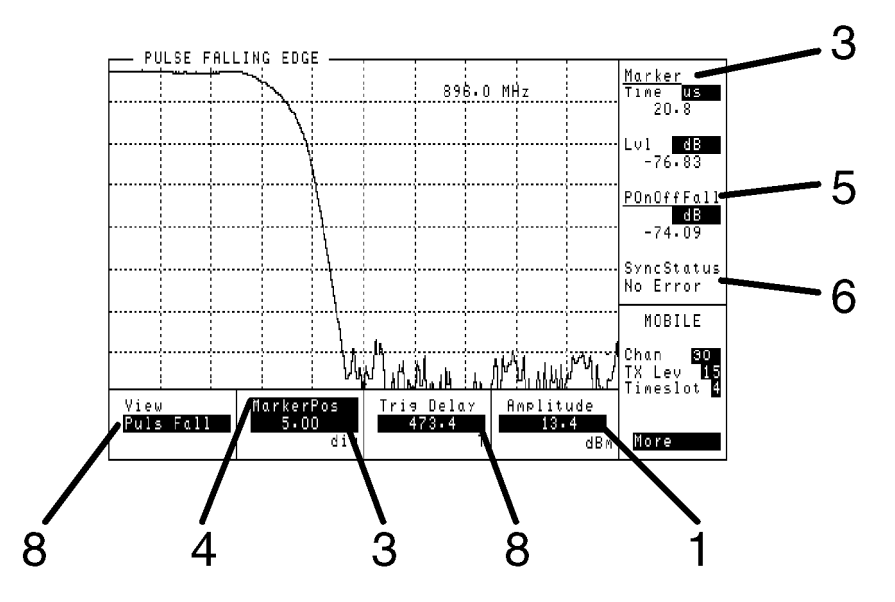

This view displays Pulse On/Off power spectral density versus time for the falling portion of the burst.

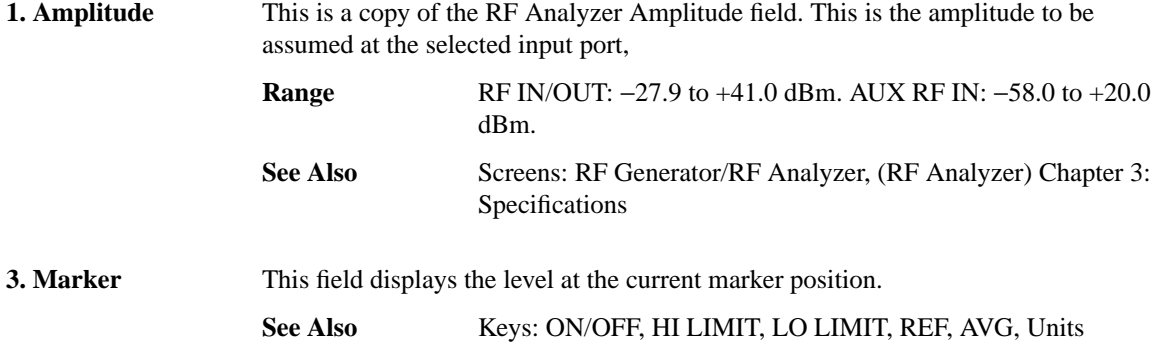
## **Screens Pwr Ramp: Pulse Fall (Option 006 Only)**

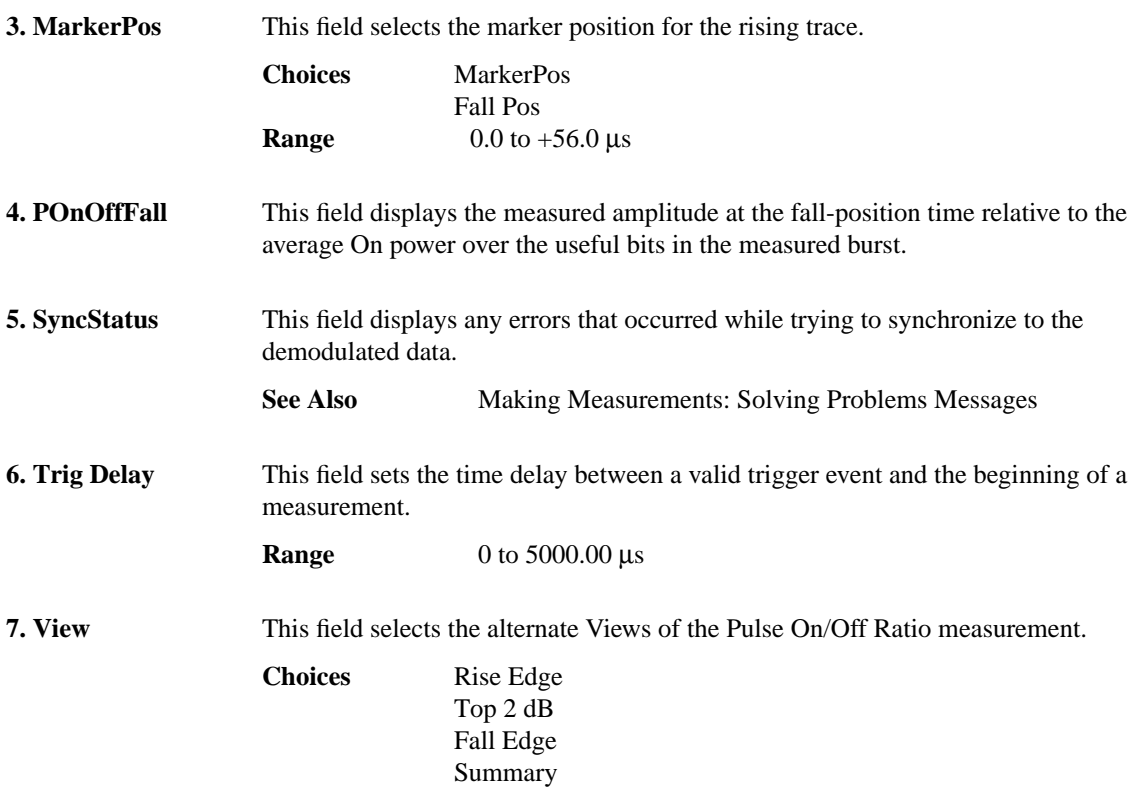

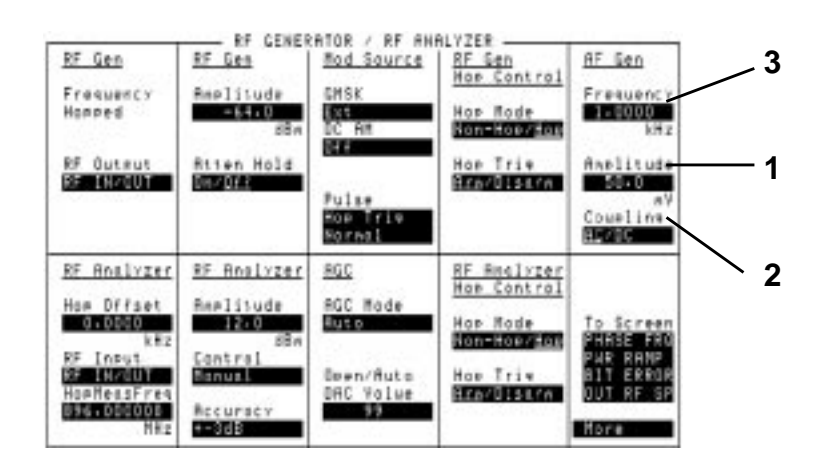

# **RF Generator / RF Analyzer (AF Gen)**

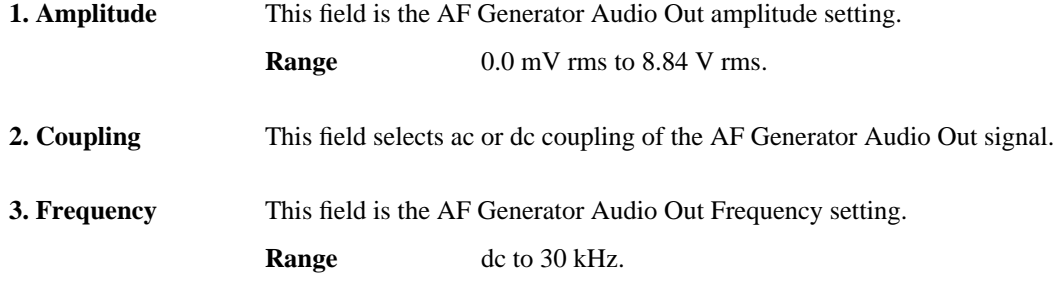

**Screens RF Generator / RF Analyzer (RF Analyzer)**

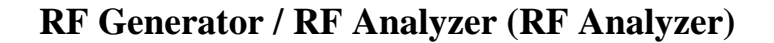

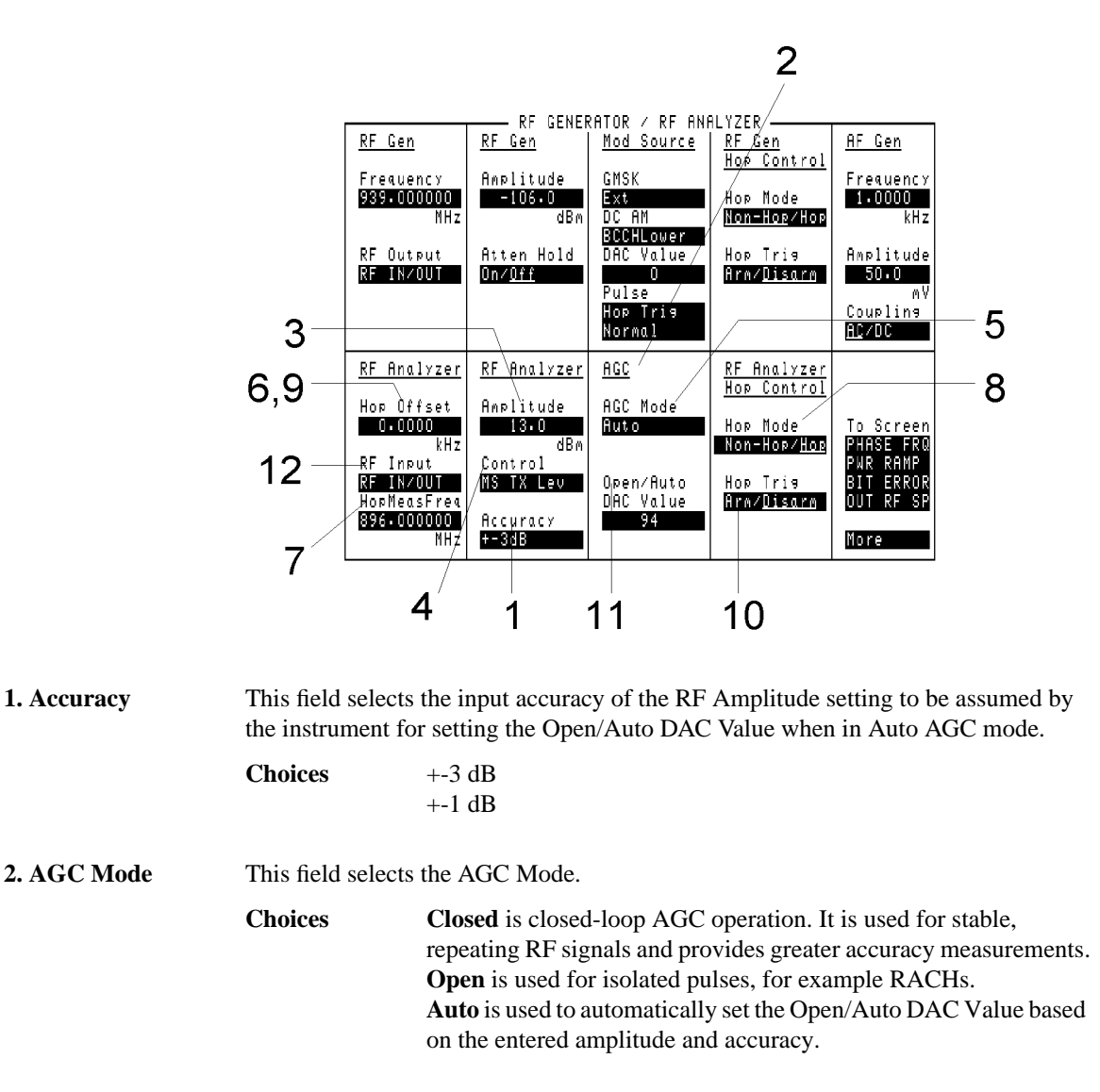

## **Screens RF Generator / RF Analyzer (RF Analyzer)**

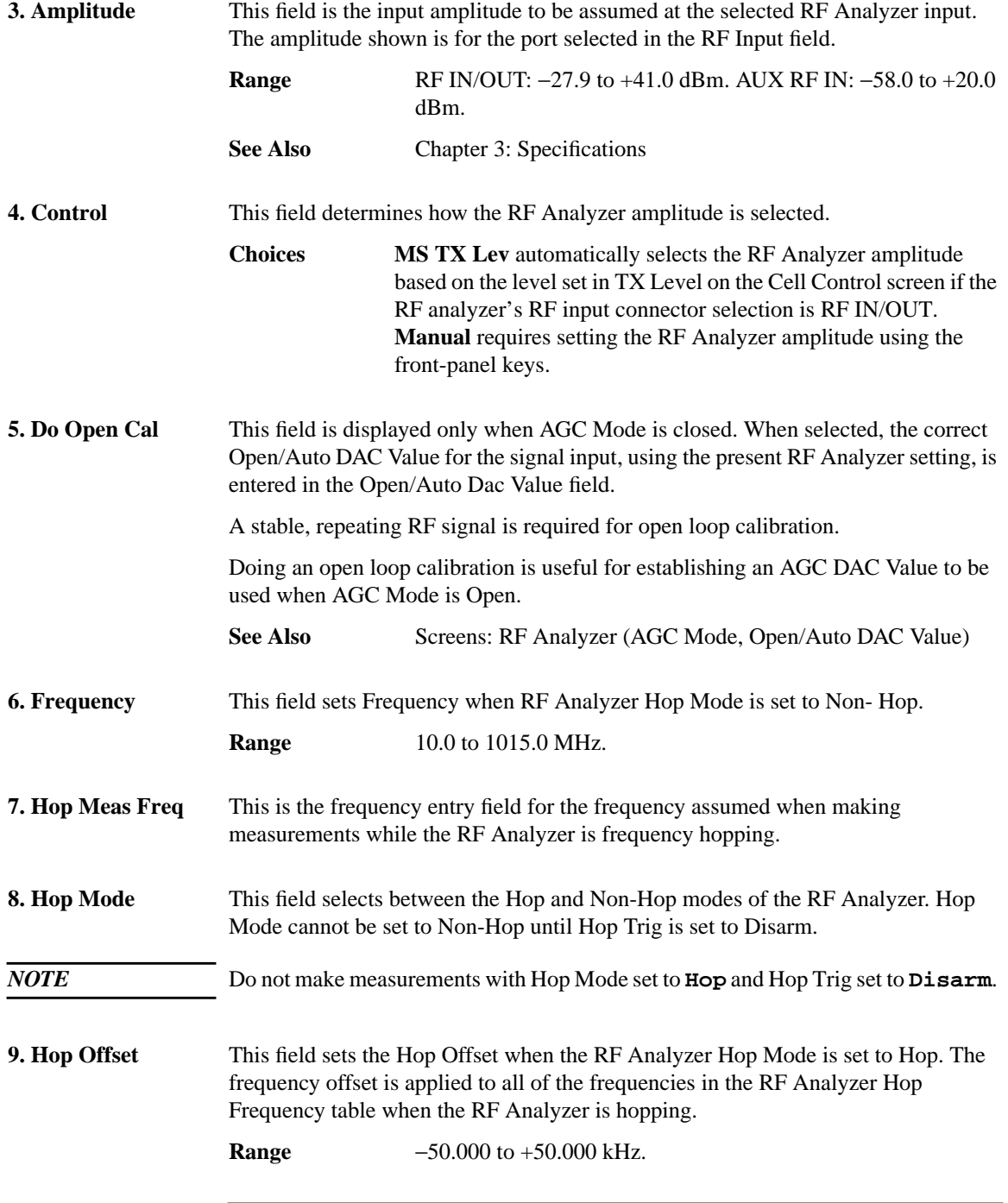

### **Screens**

## **RF Generator / RF Analyzer (RF Analyzer)**

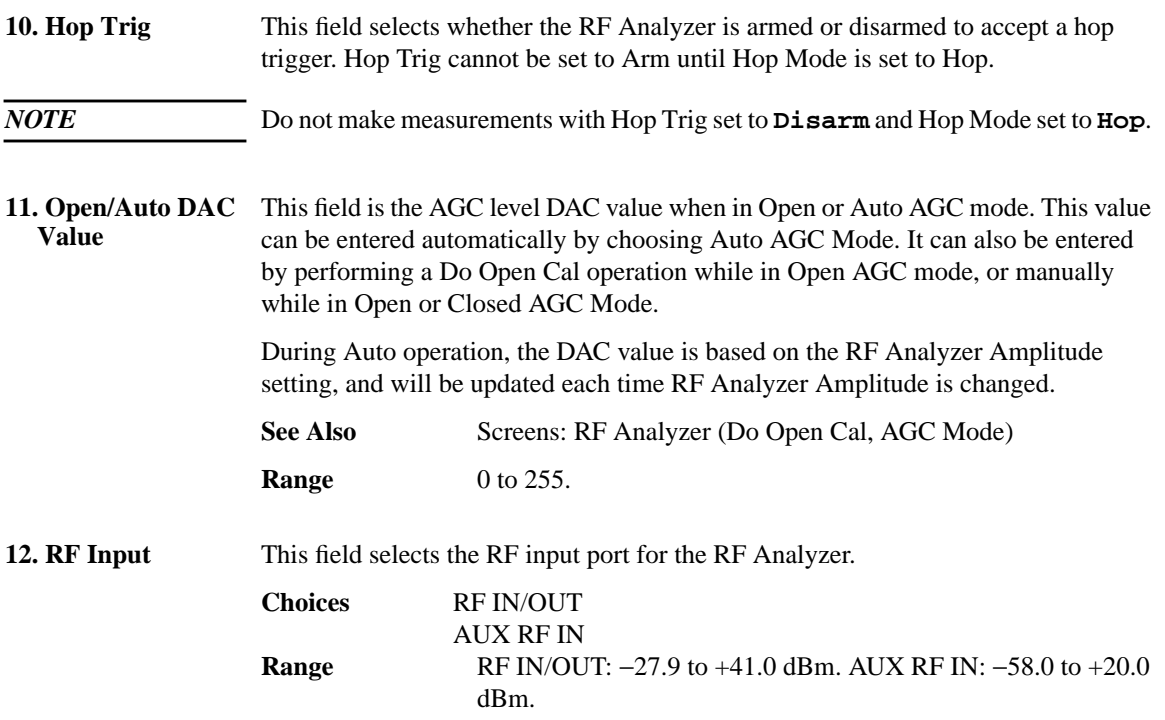

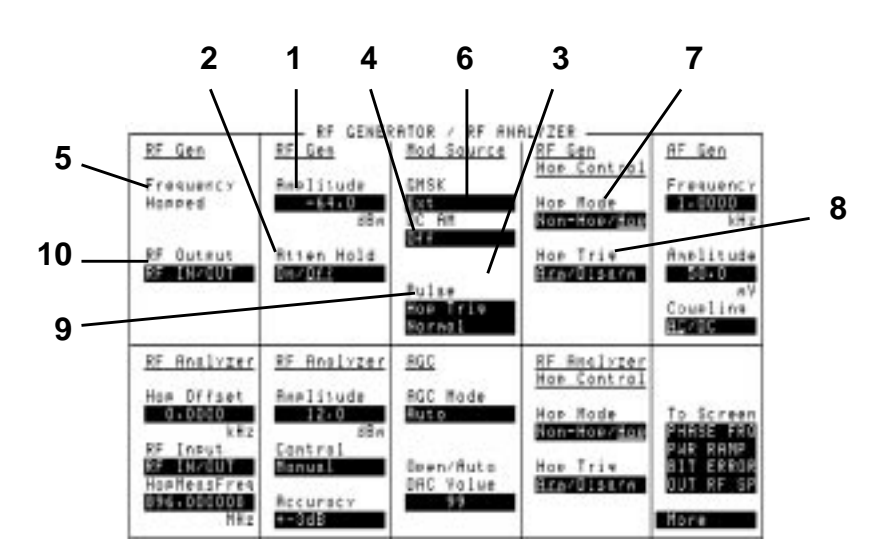

# **RF Generator / RF Analyzer (RF Gen)**

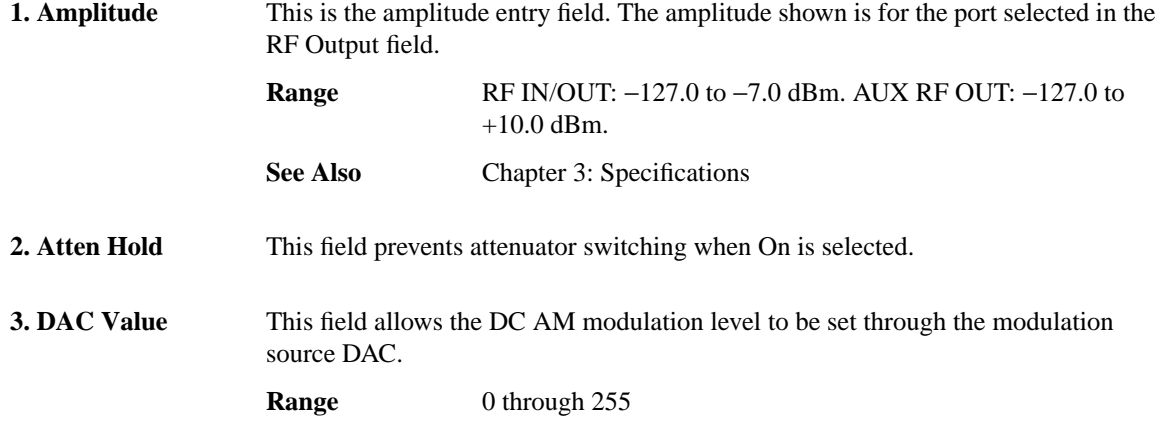

### **Screens**

## **RF Generator / RF Analyzer (RF Gen)**

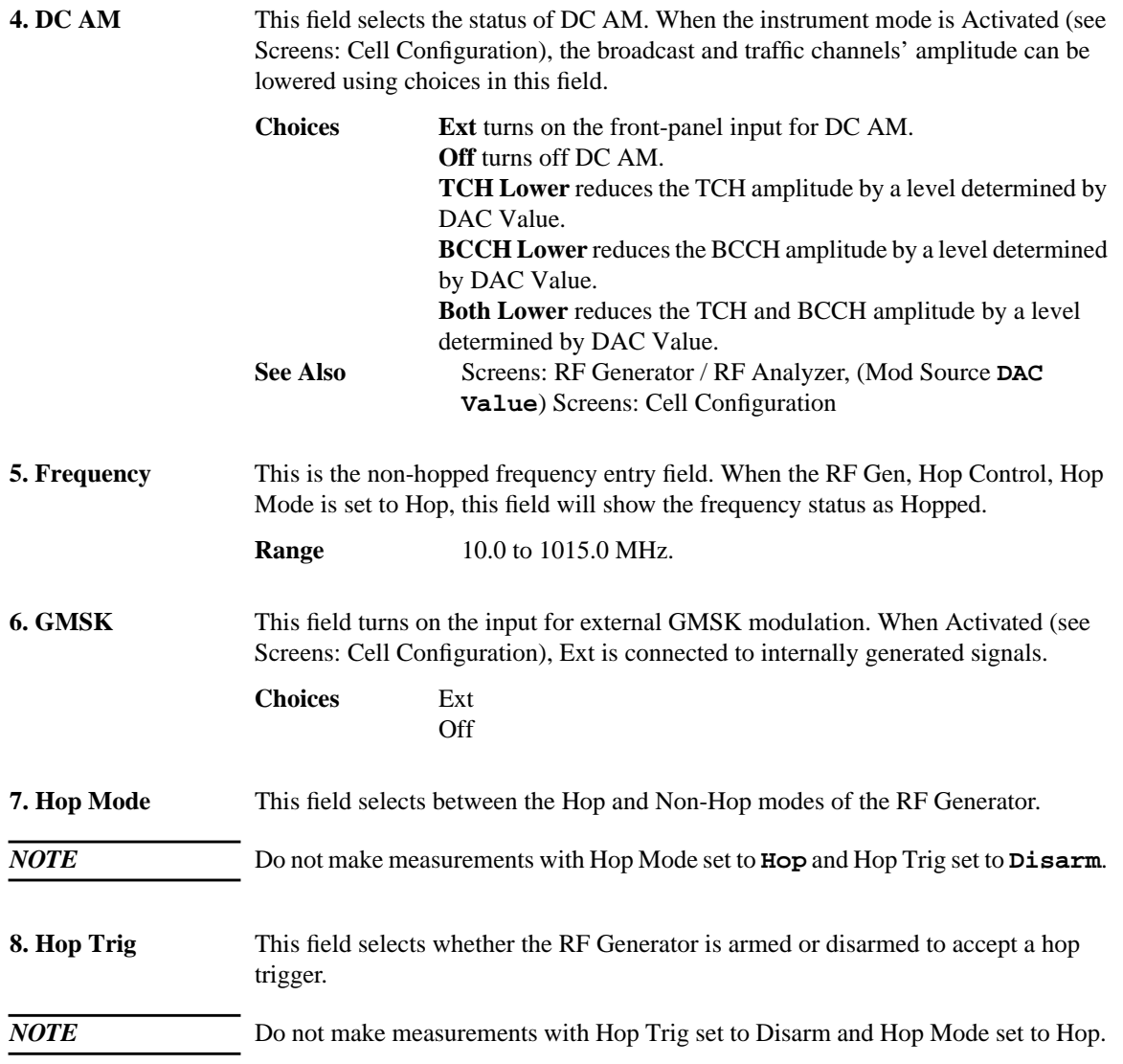

## **Screens RF Generator / RF Analyzer (RF Gen)**

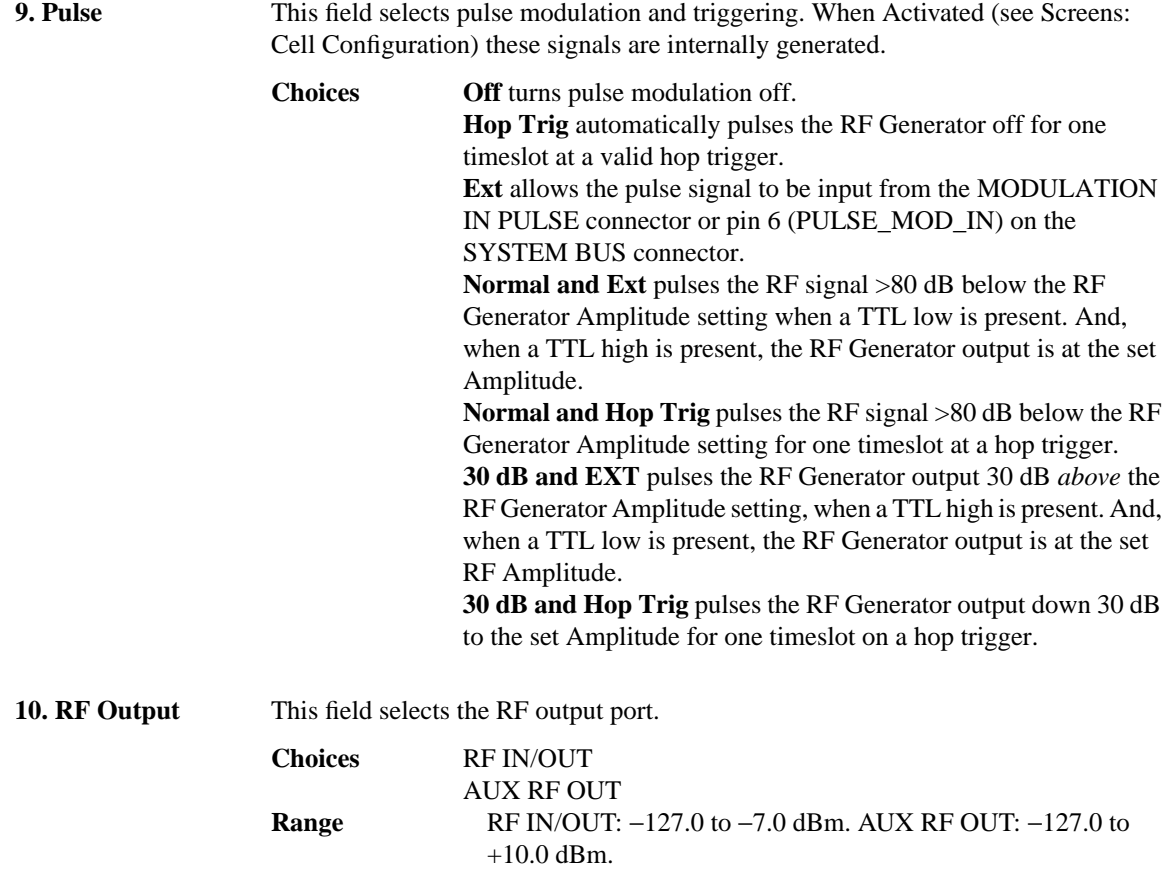

**Screens Service**

# **Service**

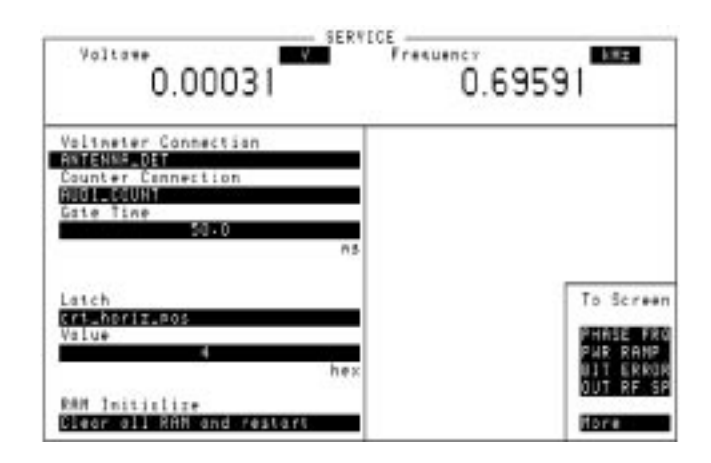

This screen is documented in the service documentation.

To escape, press (PREV).

# **SMS Cell Broadcast**

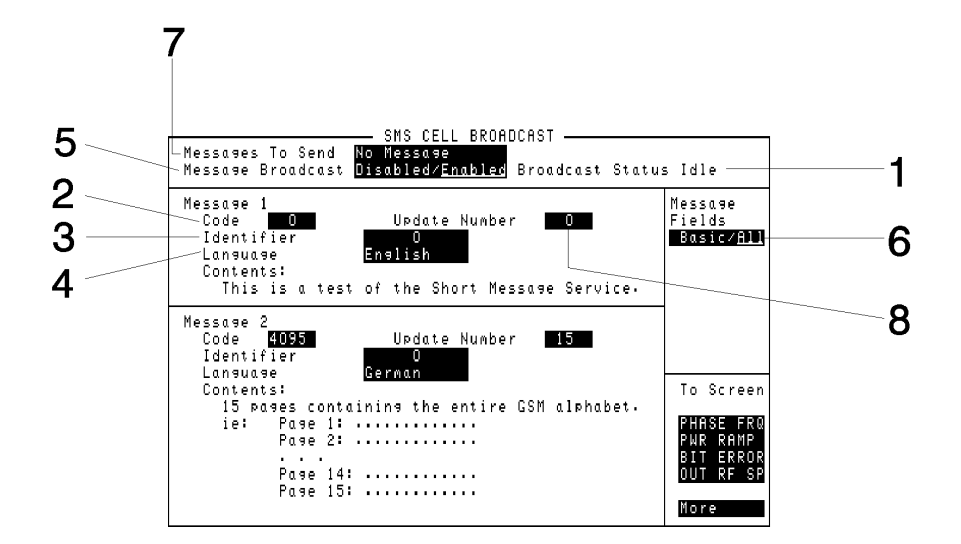

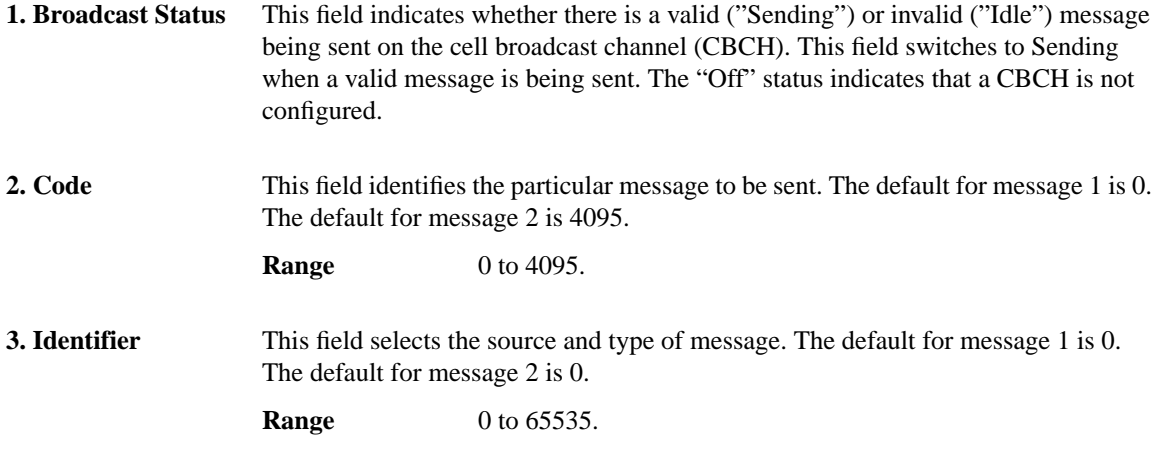

## **Screens SMS Cell Broadcast**

**4. Language** This field selects the data coding scheme used for the message. "Default GSM" sets the value of the data coding scheme to 0xF0. The default for message 1 is "English". The default for message 2 is "German".

> **Choices** German English Italian French Spanish Dutch Swedish Danish Portuguese Finnish Norwegian Greek Turkish Default GSM

- **5. Message Broadcast** This field can be toggled between Enabled and Disabled. The default state is Disabled, when in the Enabled state, the system information 4 element on the BCCH indicates that an SD/4 configured CBCH is present. The CBCH is being sent using the messages indicated in the Messages To Send field.
- *NOTES* If Enabled is selected and the protocol reports any errors, for example, the BCH is not configured as SD/4, an error is produced and the status returns to disabled. In this example, the message "BCH must be activated as SD/4 CBCH has been disabled." appears.

Whilst this field is set to Enabled and the Broadcast Status field is displaying Sending you cannot change any of the message attribute fields. If you attempt to change a field the message "Cannot change message parameters while broadcasting message" appears.

**Choices** Enabled

Disabled

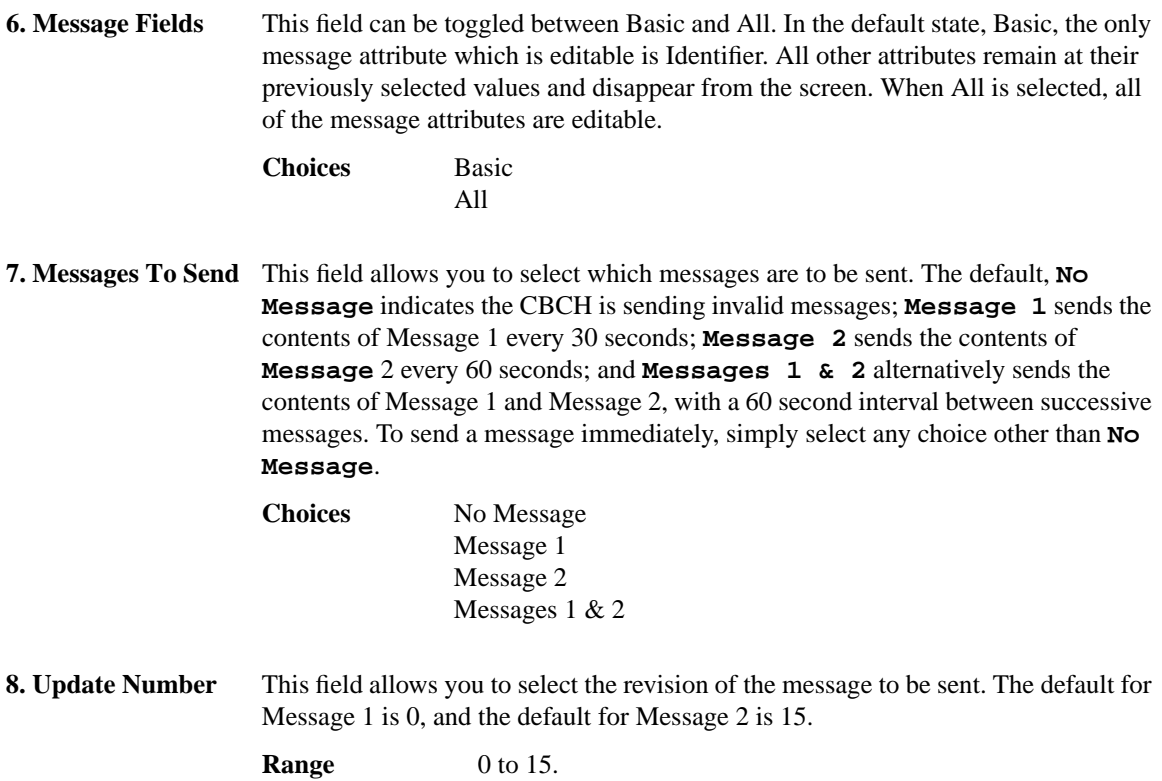

**Screens Spectrum Analyzer, Main Controls (Option 006 Only)**

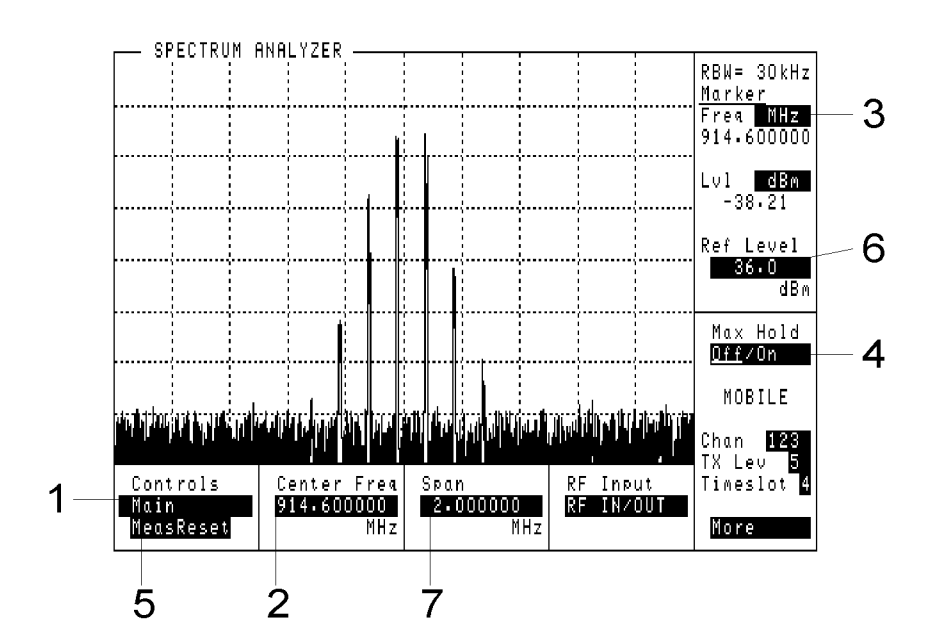

**Spectrum Analyzer, Main Controls (Option 006 Only)**

This screen displays the Spectrum Analyzer power spectral density versus frequency trace.

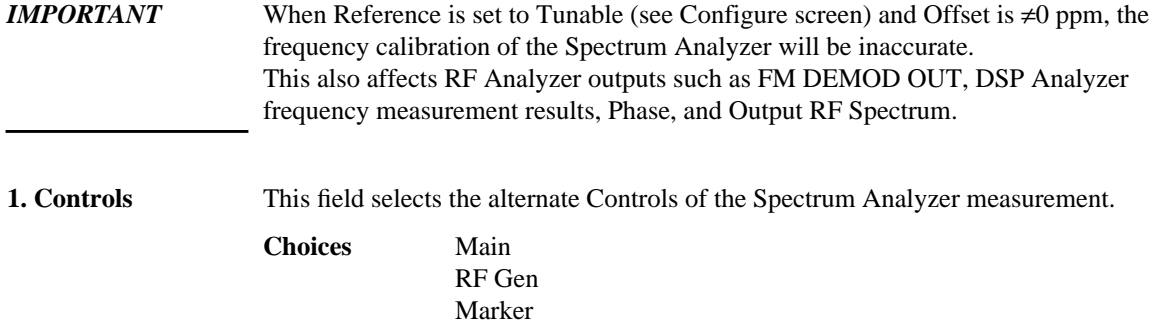

Auxiliary

## **Screens Spectrum Analyzer, Main Controls (Option 006 Only)**

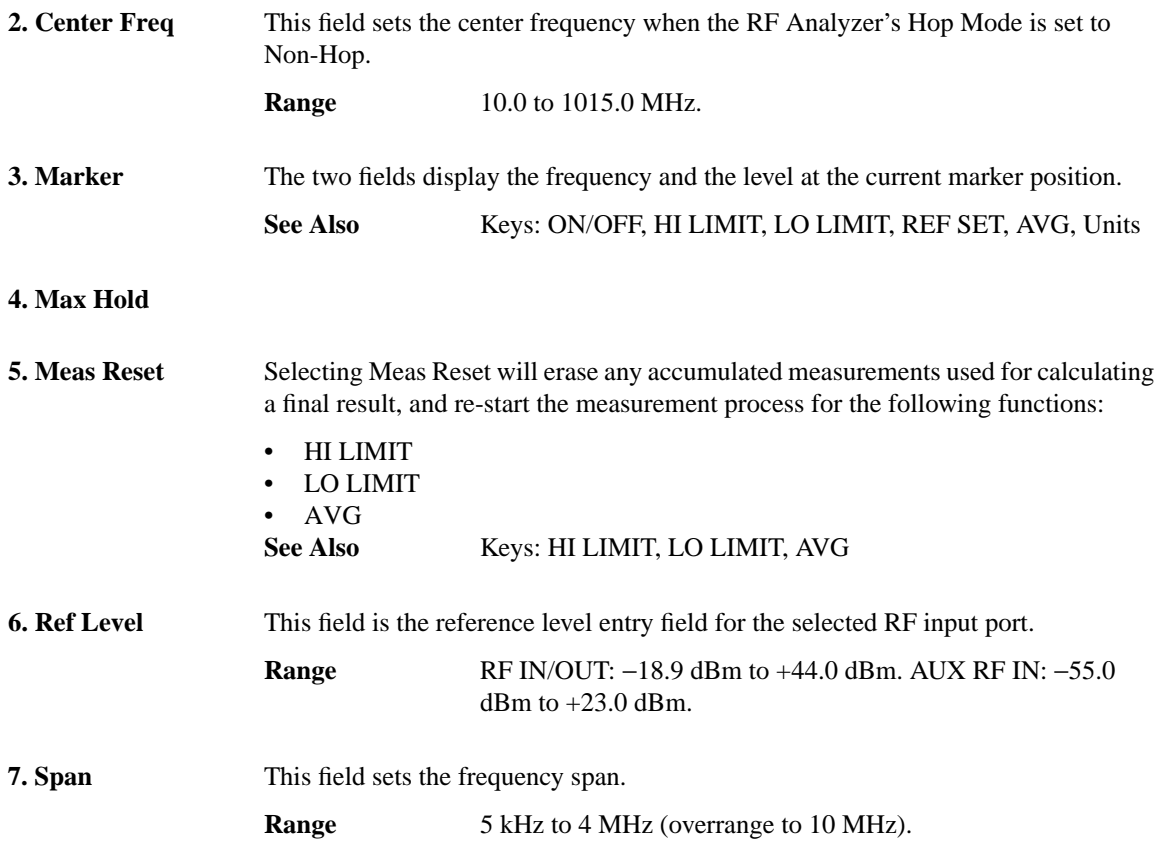

**Screens Spectrum Analyzer, RF Gen Controls (Option 006 Only)**

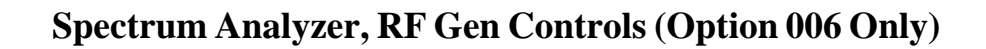

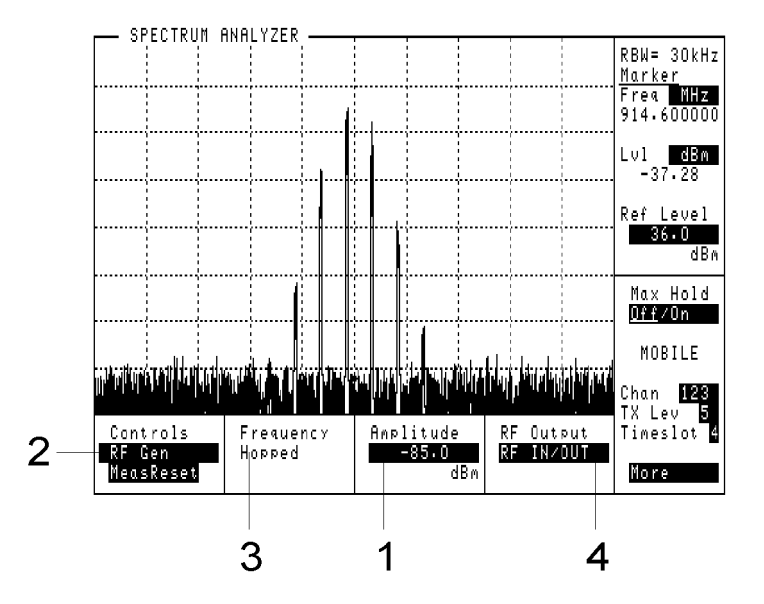

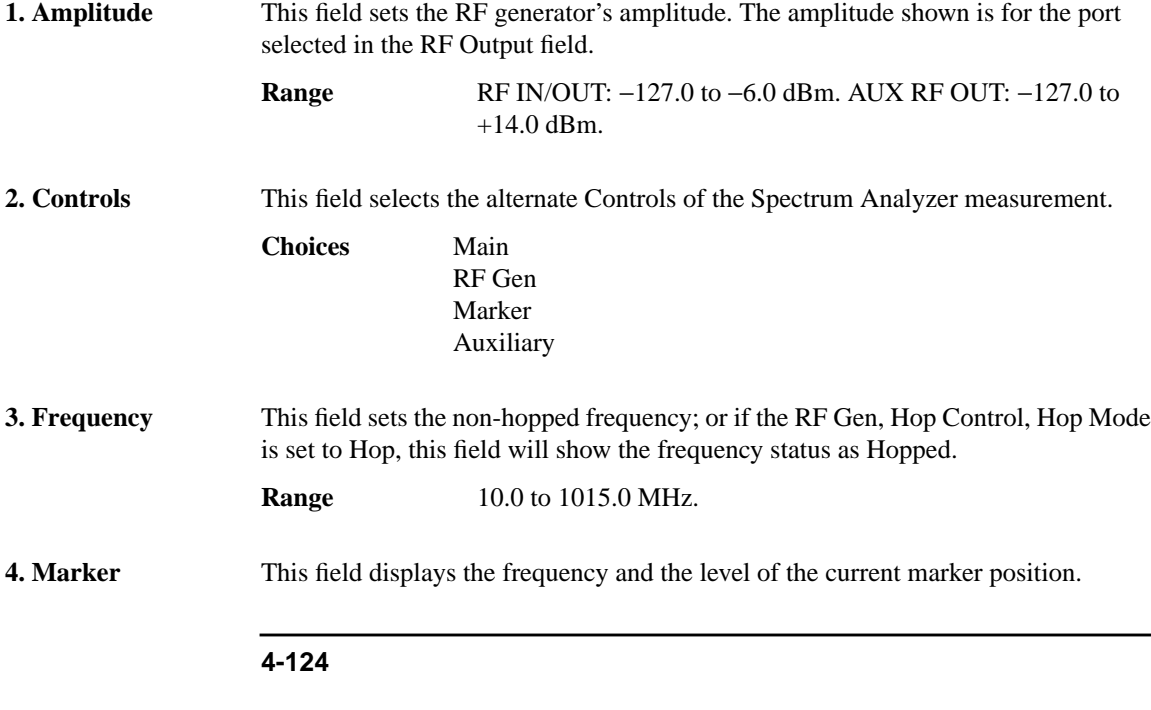

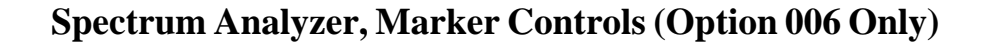

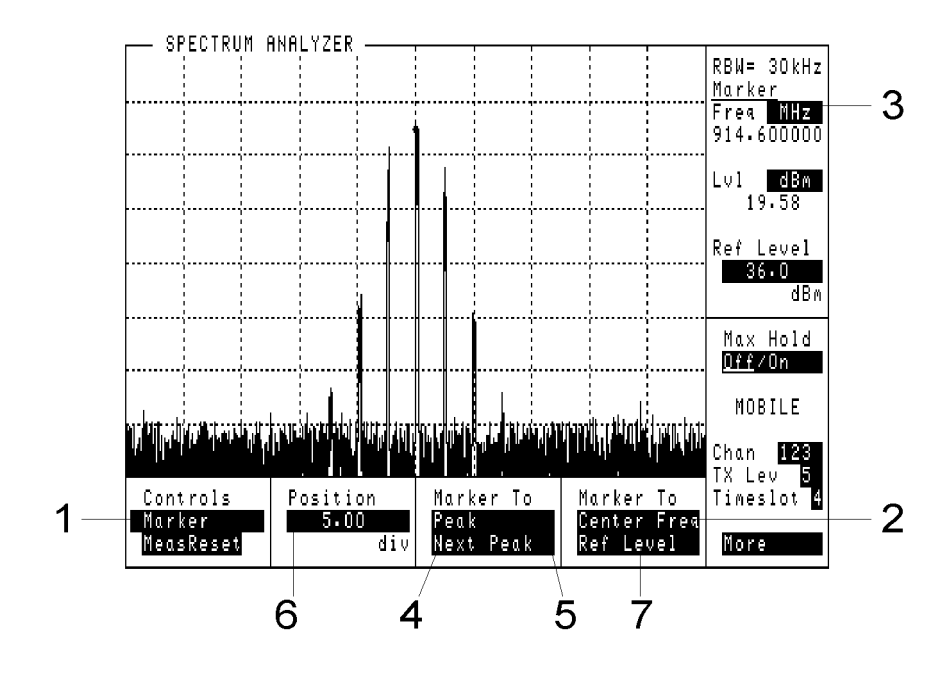

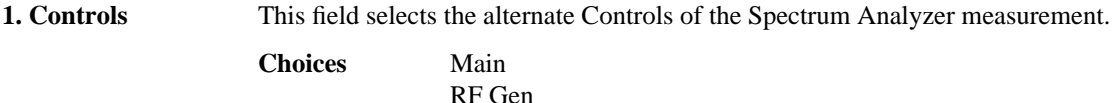

- Marker Auxiliary
- **2. Center Freq (Marker To)** This field changes the center frequency setting to the frequency at the marker position. **3. Marker** This field displays the frequency and the level at the current marker position.
- **4. Next Peak (Marker To)** This field moves the marker to the next amplitude peak to the right of the current marker position.
- **5. Peak (Marker To)** This field moves the marker to the highest amplitude point on the trace.

## **Screens Spectrum Analyzer, Marker Controls (Option 006 Only)**

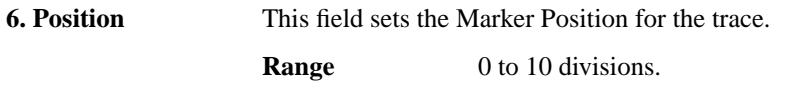

**7. Ref Level (Marker** This field changes the Ref Level setting to the level at the marker position. **To)**

## **Spectrum Analyzer, Auxiliary Controls**

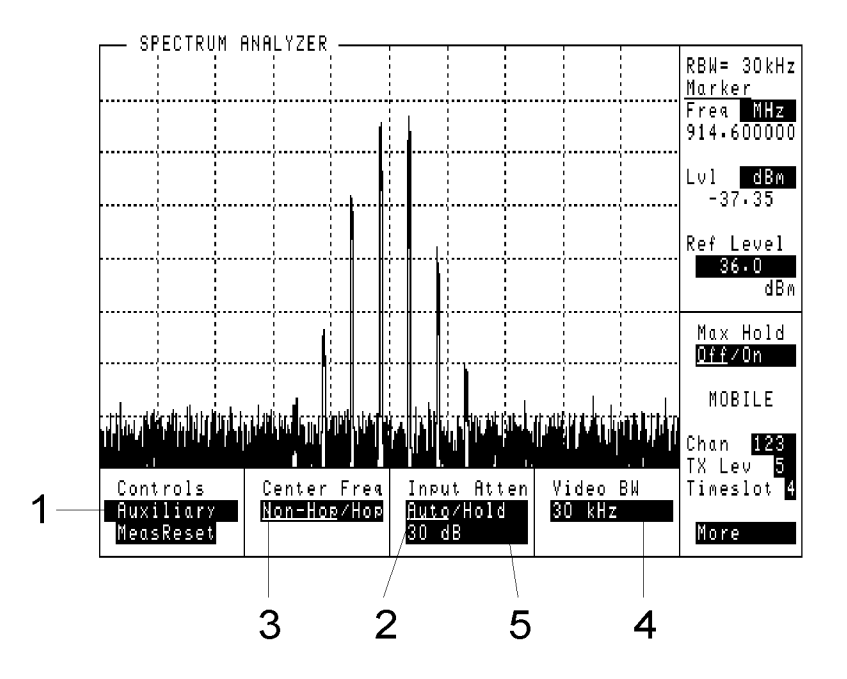

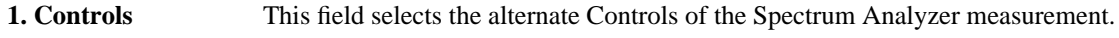

**Choices** Main RF Gen Marker Auxiliary

**2. Auto Hold (Input Atten)** This field selects the Input Attenuator mode or value. The list of choices depends on the Radio Type selected on the Configure screen (GSM900, E-GSM, DCS1800 or PCS1900).

**See Also** Screens: Configure (**Radio Type**)

## **Screens Spectrum Analyzer, Auxiliary Controls**

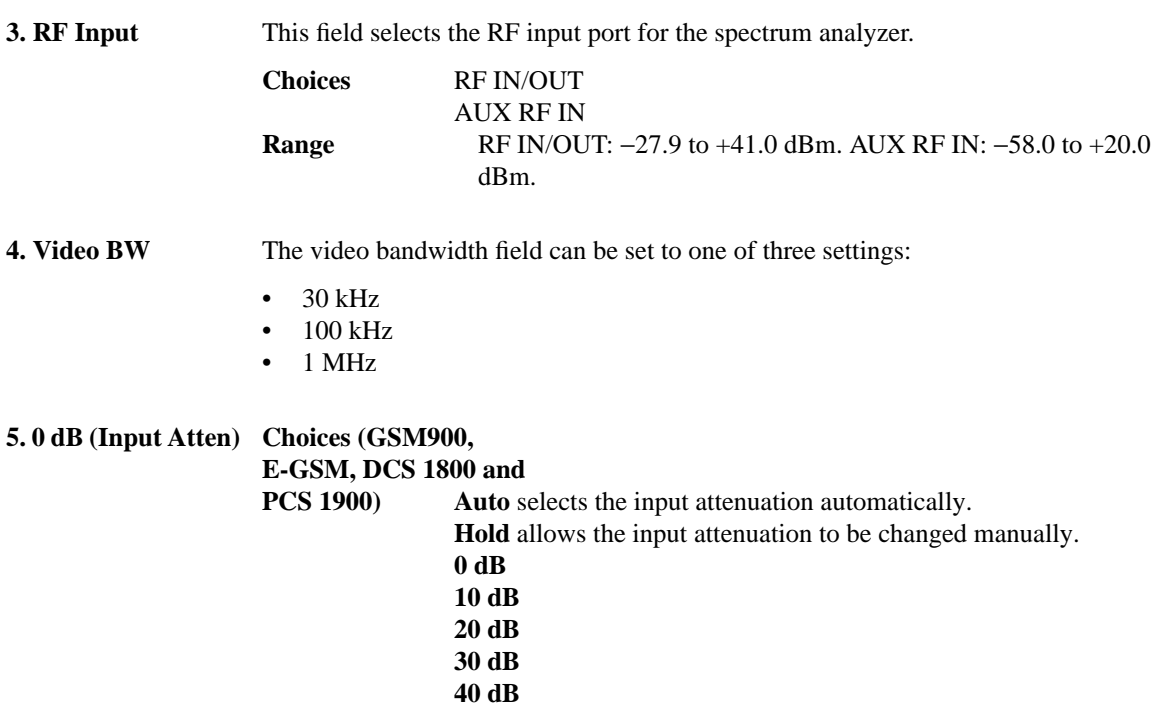

# **Tests**

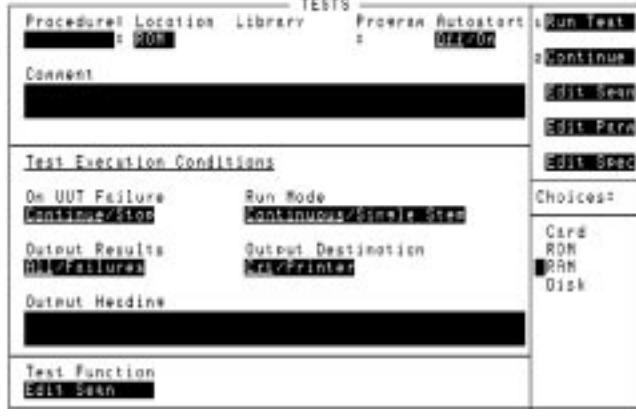

**Instrument BASIC** Refer to chapter 8, *Instrument BASIC* for information about the Tests Screen.

**Screens Tests**

**5**

**Keys**

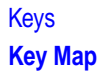

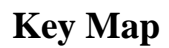

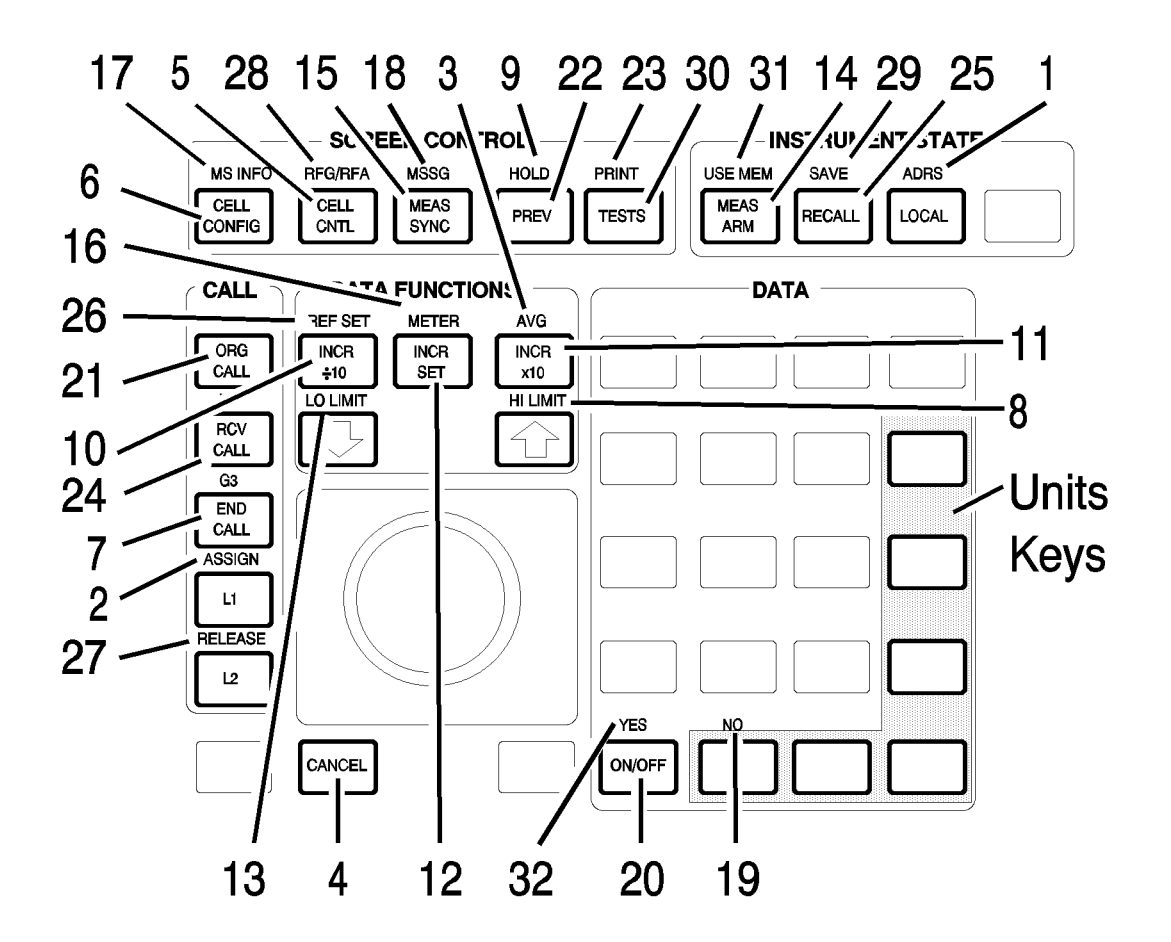

# **Function Keys**

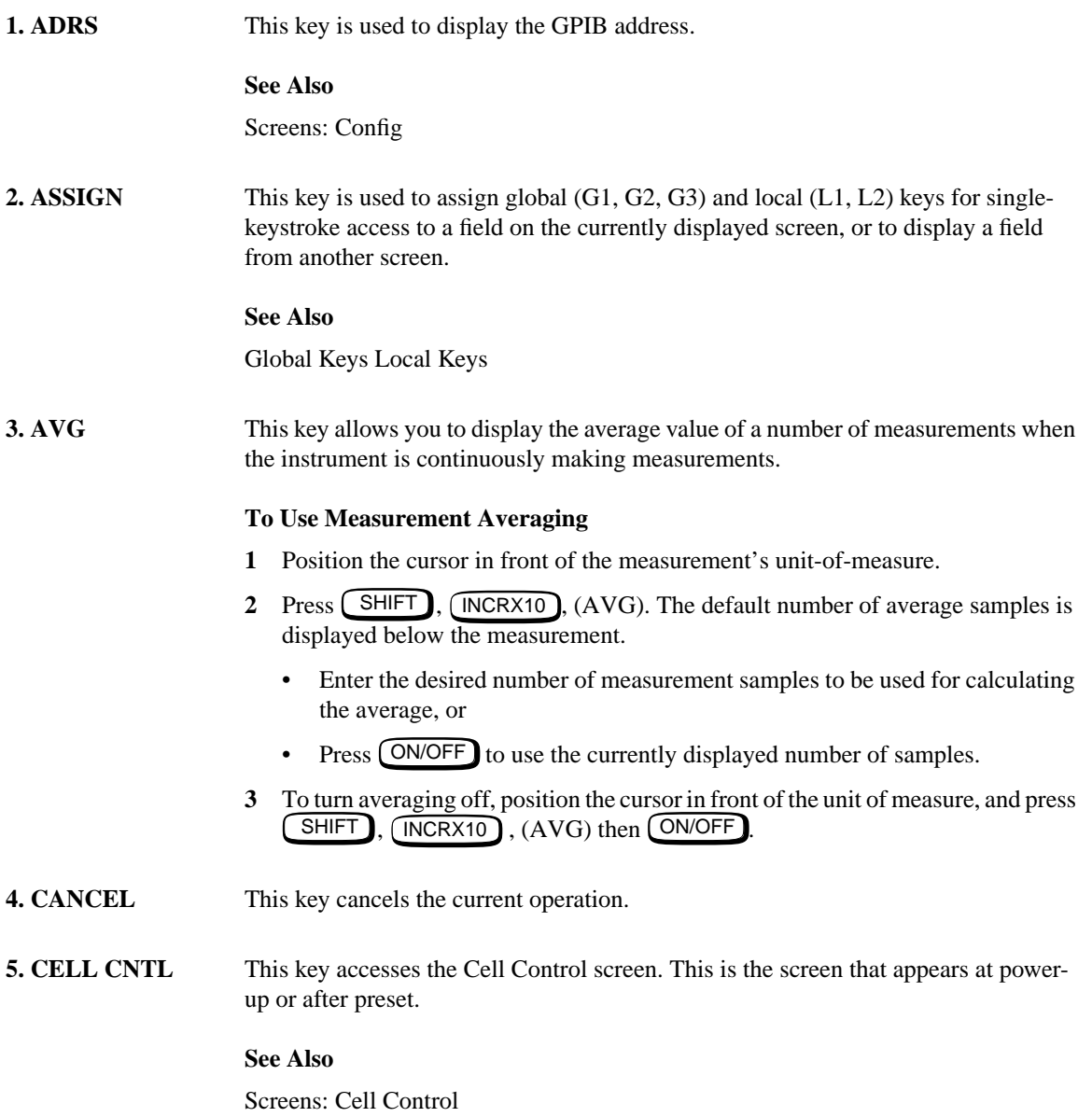

#### Keys

#### **Function Keys**

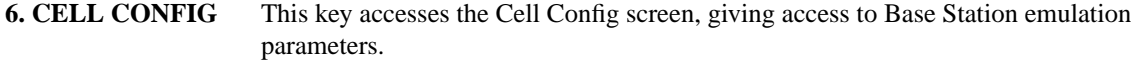

#### **See Also**

Screens: Cell Config

- **7. END CALL** This key ends a call-in-progress.
- **8. HI LIMIT** This key is used if you want to be alerted when a measurement exceeds a specified value.

#### **To Set a High Limit**

- Position the cursor at the measurement field of your choice.
- Press  $[SHIFT]$ ,  $[1]$  (HI LIMIT).
- Enter the value you want the high limit to be.
- Press  $[ENTER]$  or a units key. A HI (or H) annunciator will appear.

If a limit is exceeded during a measurement, a beep will sound (the beeper ON/OFF control can be found in the Configure screen) and "Measurement high limit exceeded" will be displayed. The HI (or H) annunciator will also flash as long as the measurement is displayed.

#### **To Turn Off (or On) a High limit**

When a limit is turned off, its value is retained but is not used.

- Press  $[SHIFT]$ ,  $[1]$  (HI LIMIT).
- Press ON/OFF
- **9. HOLD** This key is used to retain measurement results by stopping swept or continuously updated measurements.
- **10. INCR** ÷**10** This key is used to adjust the increment value by a factor of ÷10. To display the increment value, press *(INCR SET)*.
- **11. INCR**  $\times$ **10** This key is used to adjust the increment value by a factor of  $\times$ 10. To display the increment value, press *(INCR SET)*.

## Keys **Function Keys**

#### 12. **INCR SET** This key is used to display or set the increment value.

1 Press (INCR SET).

- **2** Enter an increment value using the DATA keys.
- **13. LO LIMIT** This key is used if you want to be alerted when a measurement is less than a specified value.

#### **To Set a Low Limit**

- Position the cursor at the measurement field of your choice.
- Press SHIFT
- Press  $\bigcup$  (LO LIMIT).
- Enter the value you want the lower limit to be.
- Press  $[ENTER]$  or a units key. A LO (or L) annunciator will appear.

If a limit is exceeded during a measurement, a beep will sound (the beeper ON/OFF control can be found in the Configure screen) and "Measurement low limit exceeded" will be displayed. The LO annunciator will also flash as long as the measurement is displayed.

#### **To Turn Off (or On) a Low limit:**

When a limit is turned off, its value is retained but is not used.

- Press *C*SHIFT
- Press  $\bigcup$  (LO LIMIT).
- Press ON/OFF
- **14. MEAS ARM** This key is used to arm a one-time-only (Meas Trig, Single) measurement. After MEAS ARM is pressed, the instrument will wait for a valid trigger event, then make the measurement currently selected. Meas Arm only applies to Phase/Freq, Pwr Ramp, BER, Output RF Spectrum, and Pulse On/Off measurements. It can be particularly useful for measuring RACH bursts.

#### **See Also**

Screens: Measurement Sync (**Meas Trig**)

## Keys

## **Function Keys**

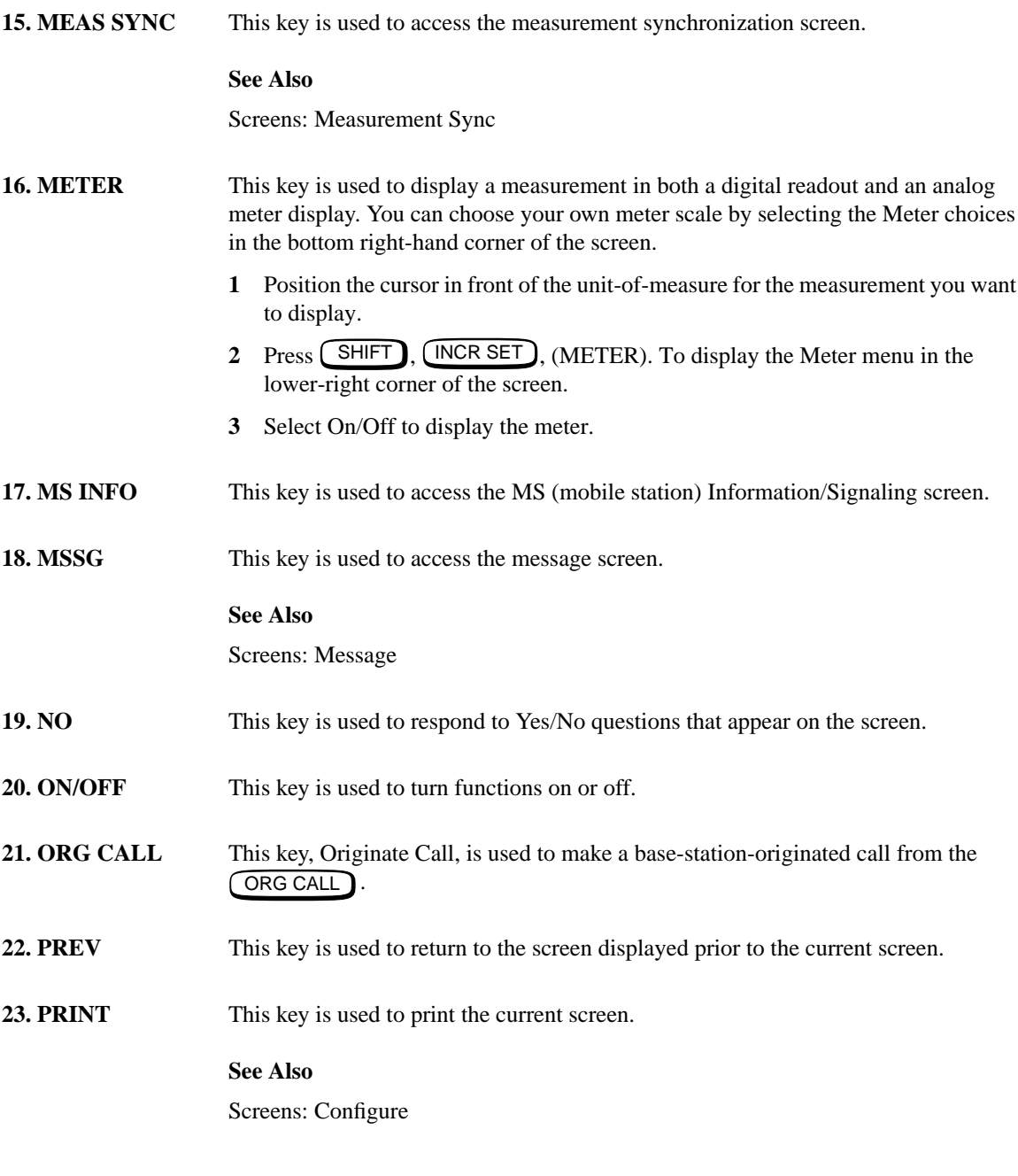

**24. RCV CALL** This key configures the **CORG CALL** so that it will receive a mobile phone originated call. It is not necessary to press this key when you are in the Cell Control screen.

#### **See Also**

Screens: Cell Control, Configure

**25. RECALL** This key is used to recall instrument setups.

#### **To Recall an Instrument Setup**

1 Press (RECALL).

**2** Use the knob to select the desired setup to be recalled from the choices at the bottom right of the screen.

When Recall is pressed, the following fields are ALWAYS set to their default settings regardless of their setting in the saved setup.

- Demod Arm, Arm/Disarm is always reset to Disarm (Cell Control 2 screen).
- Settable or Activated is always reset to Activated (Cell Configuration) or Active Cell (Cell Control screen).
- Hop Mode, Non-Hop/Hop is always reset to Hop (RF Generator/RF Analyzer screen).
- Hop Control, Arm/Disarm is always reset to Arm (RF Generator/RF Analyzer screen).

If the recalled state includes being on a call, the  $\textcircled{CRG}$  CALL will assume that mobile phone is connected. It will attempt to establish a call. This may require you to answer the call on the mobile phone.

### Keys

#### **Function Keys**

26. REF SET This key is used to set a reference if you want a measurement result to be offset by a certain value.

#### **To Set a Reference**

- **1** Use the knob to position the cursor at the measurement field of your choice.
- 2 Press  $\left(\begin{array}{c} \text{SHIFT} \end{array}\right)$ ,  $\left(\begin{array}{c} \text{INCR} \div 10 \end{array}\right)$  (REF SET)

The current reference value, with the word Reference below it, is displayed.

If you want the current measurement result to be the reference, press ENTER and skip the next two steps.

- **3** Enter the value you want the Reference to be.
- **4** Press a units key to set the Reference. Or, press **LENTER** or the knob to default to the units currently displayed.

When a measurement is displayed, REF (or R) will be displayed below it.

#### **To Turn a Reference Off or On**

When a reference is turned off, its value is stored but not applied to the measurement.

A Reference can be turned off, or turned back on using the ON/OFF key.

- Press  $(SHIFT)$ ,  $(NCR+10)$ ,  $(REF SET)$
- $\bullet$  Press  $\boxed{\text{ON/OFF}}$ .

The REF (or R) annunciator will be dimly displayed when the Reference is on. When you turn the Reference off, the absolute measurement value will be displayed with no annunciator.

**27. RELEASE** This key is used to clear a global (G1, G2, G3) or local (L1, L2) key.

#### **See Also**

Global Keys Local Keys

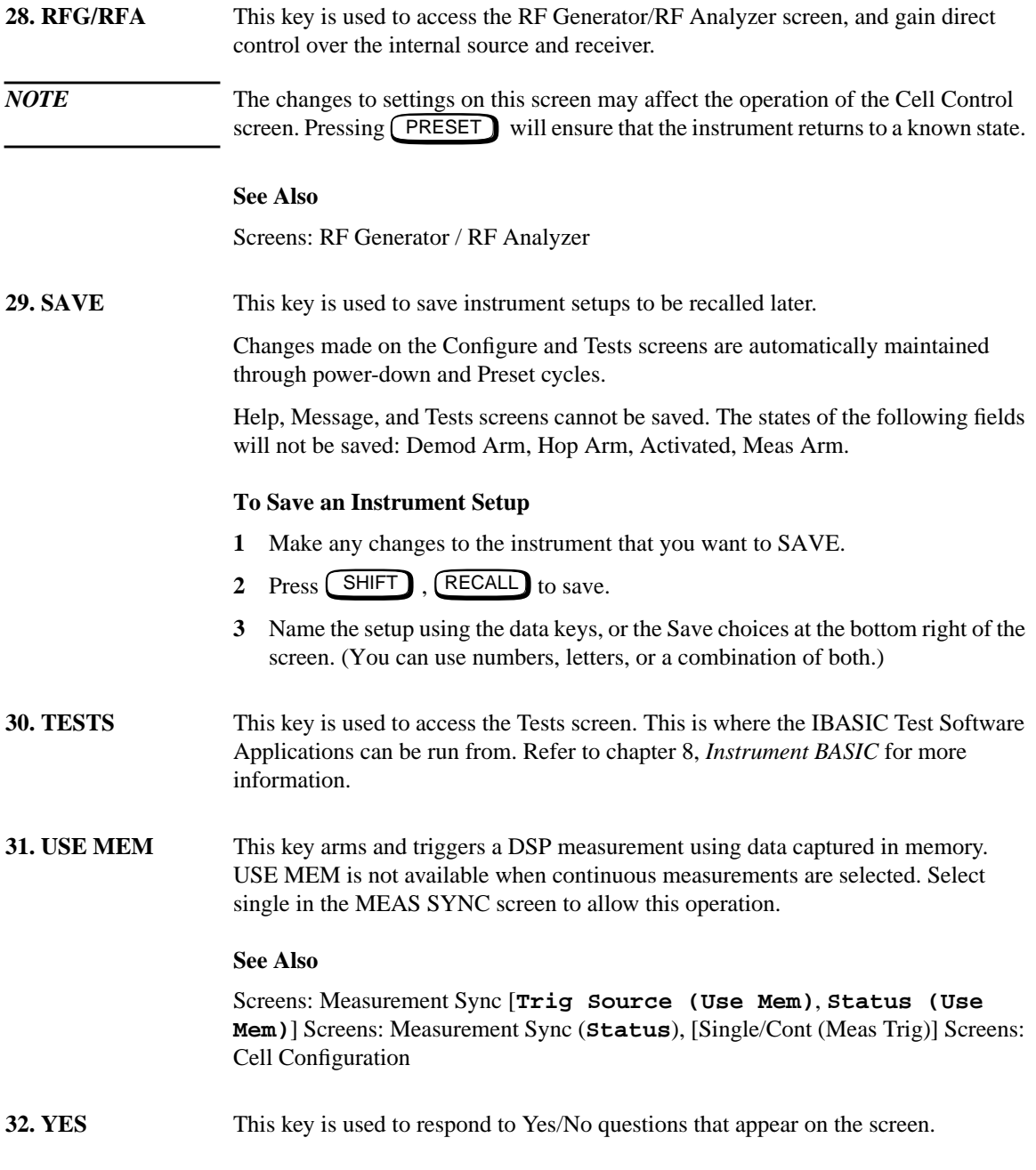

## Keys **Local Keys**

# **Local Keys**

**L1, L2** Keys L1 and L2 are local keys. They are used to move between fields on the screen that is currently displayed.

#### **To Assign a Local Key**

- Use the knob to position the cursor at the field of your choice.
- Press *C*SHIFT
- Press  $L1$  (ASSIGN).
- Press one of the Local keys  $\lfloor \pm 1 \rfloor$ ,  $\lfloor \pm 2 \rfloor$ .

The field you assigned should now have the local number next to it.

When you press the local key, the chosen field will be accessed. A toggled field will toggle or cause immediate action in certain types of fields.

Re-assigning the local key clears the previous setting, or pressing RELEASE and then a local key clears that key.

#### *NOTE* Some fields cannot be assigned to local keys.

#### **To Use Pre-Assigned Local Keys**

Fields that might be used frequently have local keys assigned to them by the factory. Following this procedure will make the factory assigned local keys available.

- 1 Press **SHIFT**, ASSIGN, **LENTER**. The numbers 1 and 2 will appear in front of the two pre-assigned fields.
- **2** Press the Local key (L1 or L2) and notice how the cursor immediately moves to the corresponding field.
- **3** To stop using the default Local keys, press  $\left($  SHIFT , RELEASE,  $\left($  ENTER  $\right)$ .

# **Global Keys**

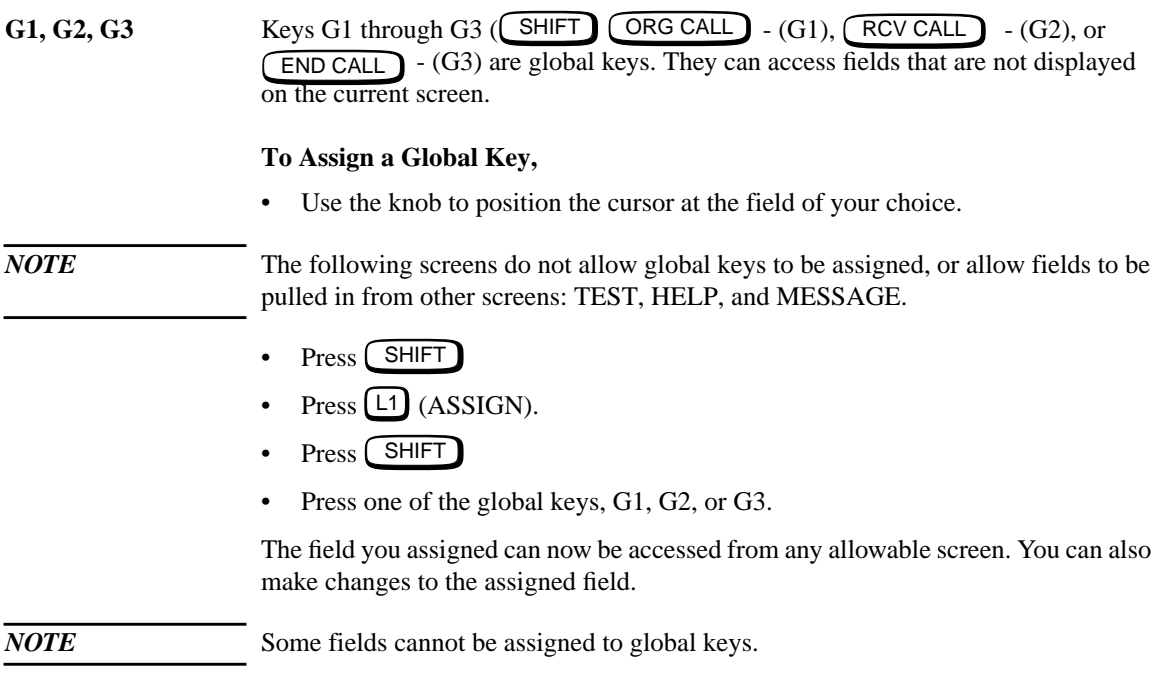

Keys **Units Keys**

# **Units Keys**

Units in some field types can be changed by pressing an applicable units key.

- Pressing a units key while the cursor is positioned next to a measurement field converts the measurement to the new units, for example, dBm, W, V.
- Pressing a units key before a measurement is displayed changes the units displayed and will display any new measurement in the new units.
- Pressing a units key while the measurement display is turned off will turn on the measurement display showing the new units.

**6**

# **Connectors**

*NOTE:* If you have the **Agilent 8922M/S Option 010 Multi-Band Test System**, refer to the appropriate *Agilent 8922 Multi-Band User's Guide* for more information on connection and operating differences.

**Connectors Front-Panel Connectors of the Agilent Technologies 8922M/S**

## **Front-Panel Connectors of the Agilent Technologies 8922M/S**

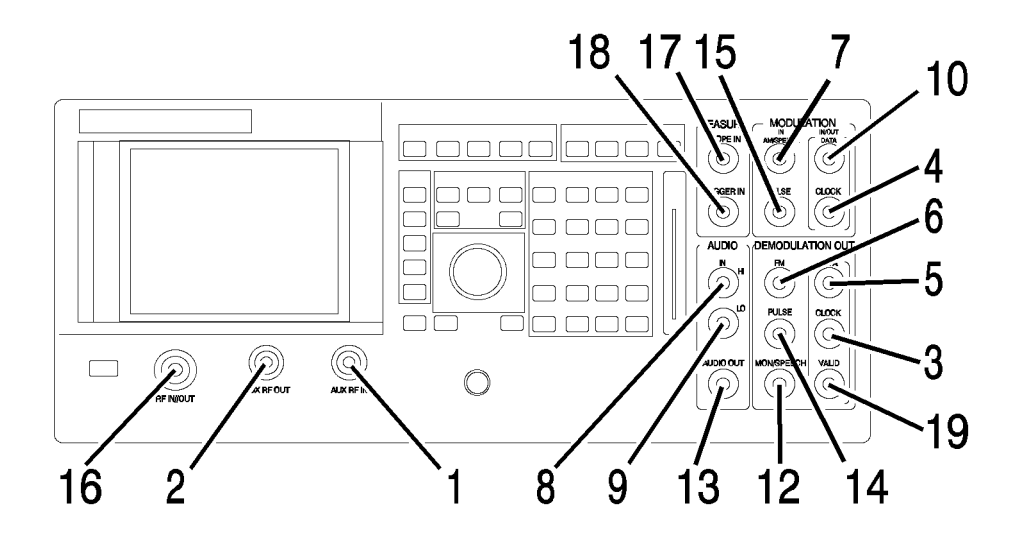

**1. AUX RF IN** The auxiliary RF input connects to the input section and to the RF analyzer (if selected). This connector provides a higher sensitivity and lower maximum-power connection from the DUT. It is not normally used for transceiver testing but is a useful input to the Spectrum Analyzer (option 006).

> AUX RF IN has its own input level setting (RF analyzer amplitude) separate from RF IN/OUT. It is reverse power protected.

> This connector is selected when the RF analyzer's RF input is set to AUX RF IN.

See Also Screens: RF Generator/RF Analyzer, (RF Analyzer)

**2. AUX RF OUT** The auxiliary RF output connects to the output section from the RF generator's step attenuators (if selected). This connector provides higher output levels to a deviceunder-test (DUT). It is not normally used for transceiver testing.

> This connector has its own output amplitude setting (RF generator amplitude) separate from RF IN/OUT. It is reverse power protected.

This connector is selected when the RF generator's RF output is set to AUX RF OUT.

See Also Screens: RF Generator/RF Analyzer, (RF Gen)

## **Connectors Front-Panel Connectors of the Agilent Technologies 8922M/S**

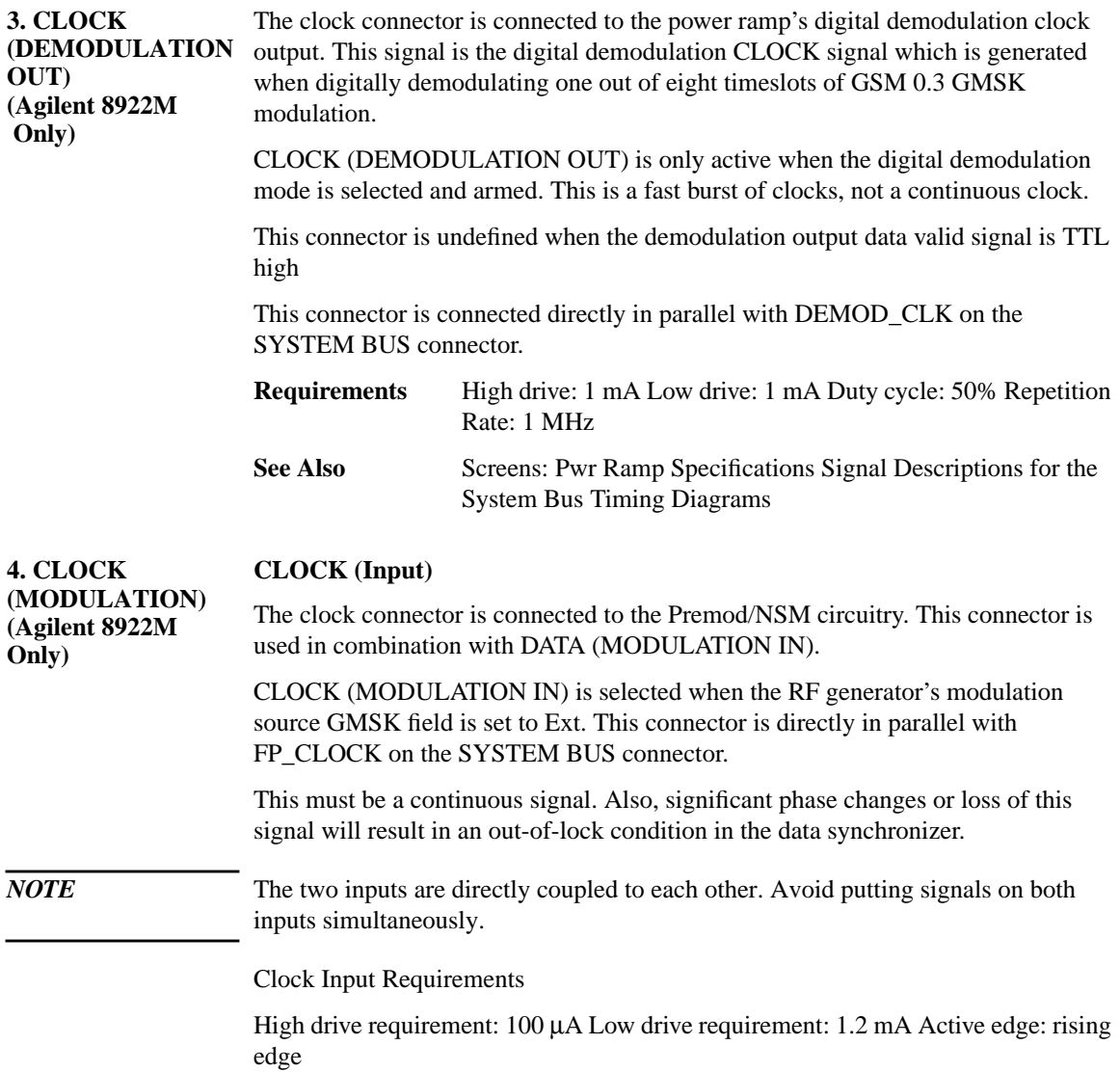
# **Front-Panel Connectors of the Agilent Technologies 8922M/S**

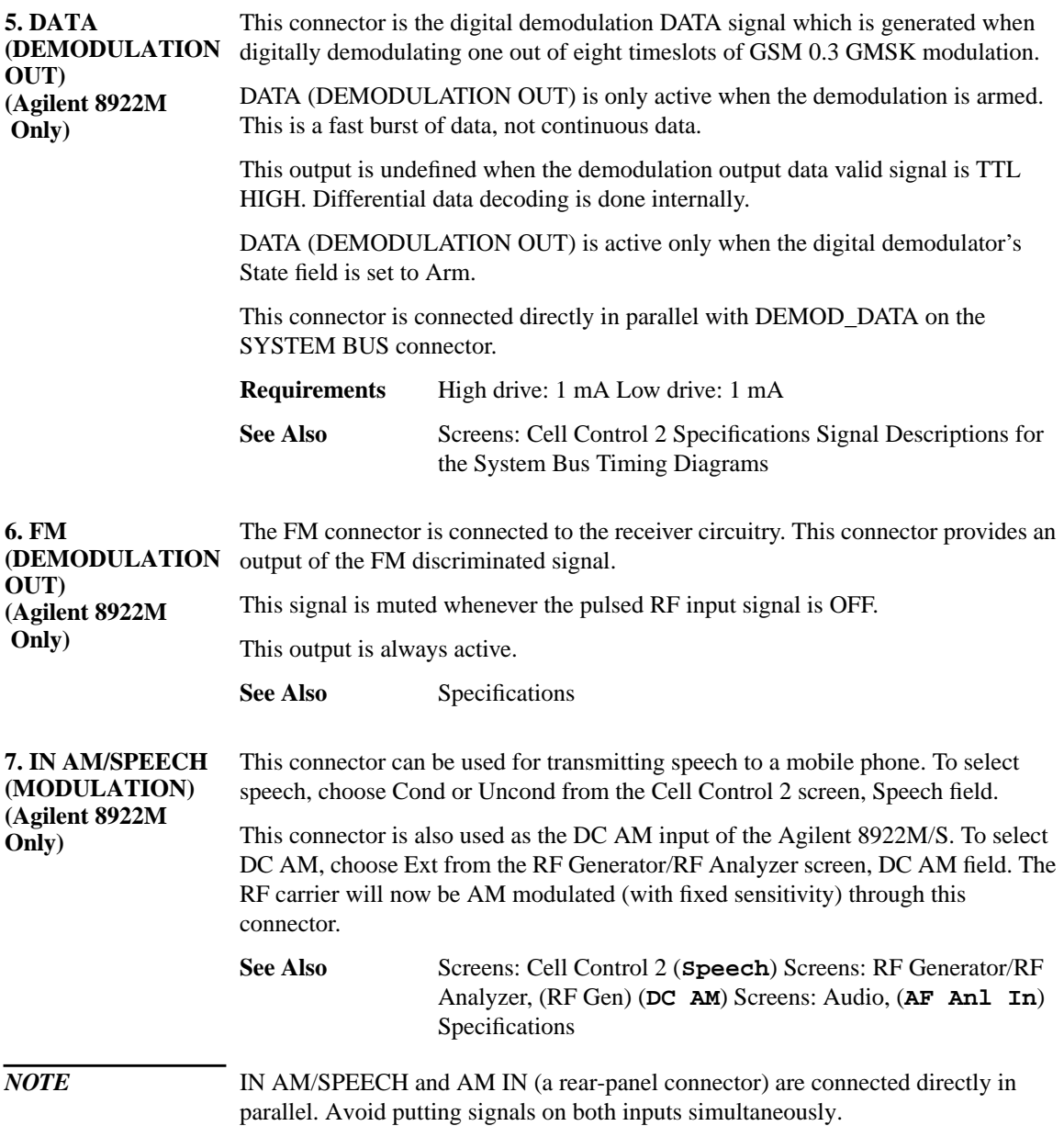

**8. IN HI (AUDIO)** The input high connector is connected to the audio analyzer input. This connector is used as the main (external) audio analyzer input connection (when selected). This connector is also used in combination with the audio input low signal to input a floating input signal (for better noise performance) to the audio analyzer.

**See Also** Screens: Audio (**Audio In Lo**)

**9. IN LO (AUDIO)** The input low connector is connected to the audio analyzer input. This connector is the main (external) audio analyzer input connection (when selected, and in FLOAT mode).

> This connector is used in combination with the audio input, high signal to input a floating input signal (for better noise performance) to the audio analyzer.

**See Also** Screens: Audio (**Audio In Lo**)

# **Front-Panel Connectors of the Agilent Technologies 8922M/S**

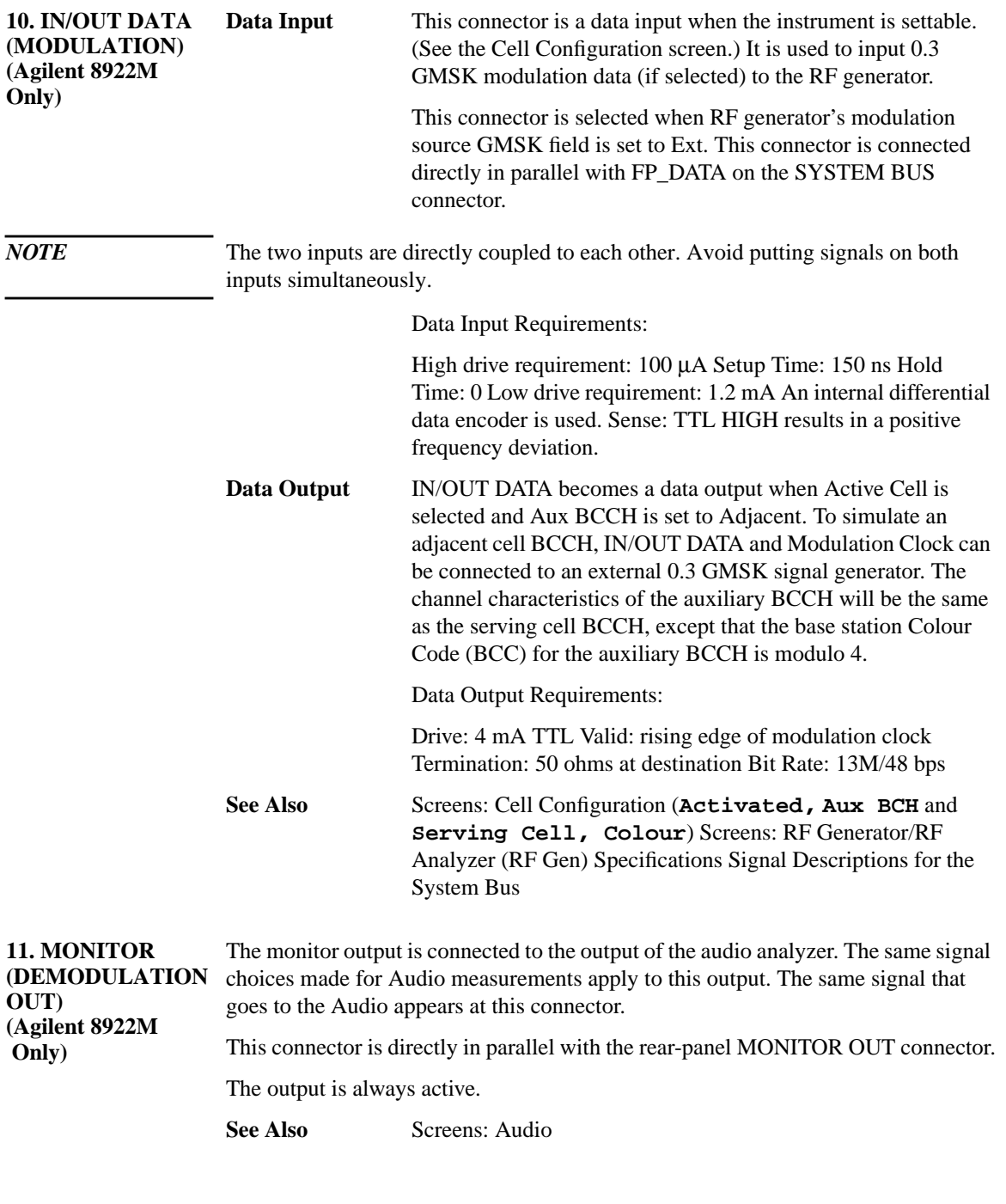

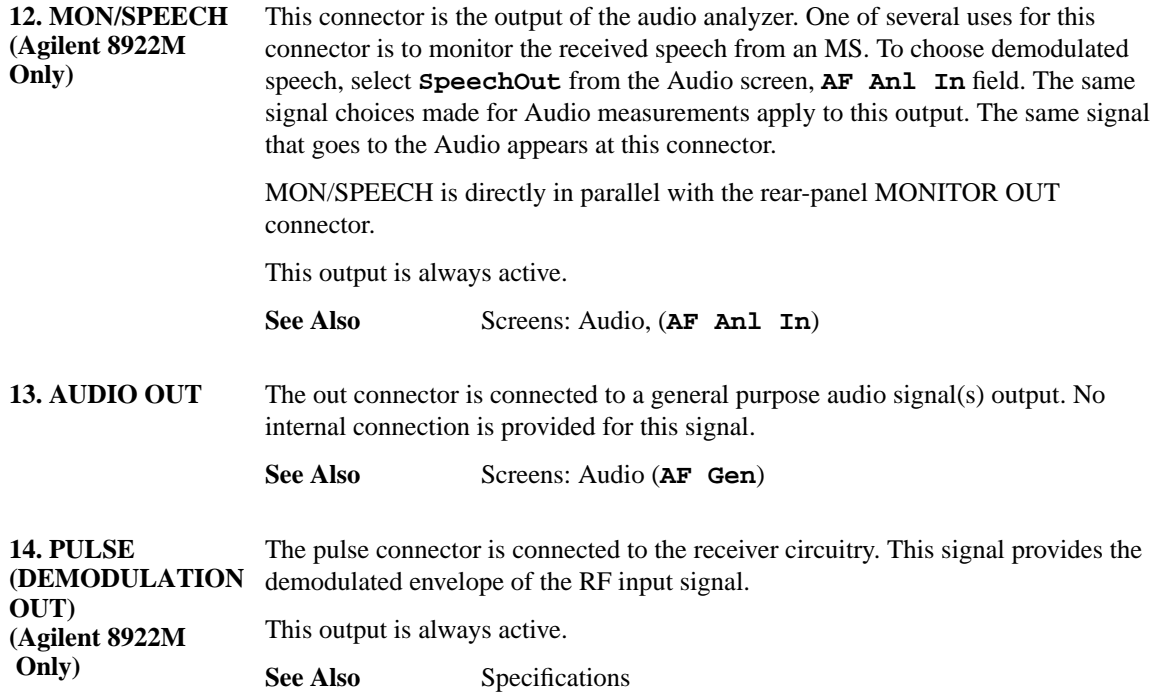

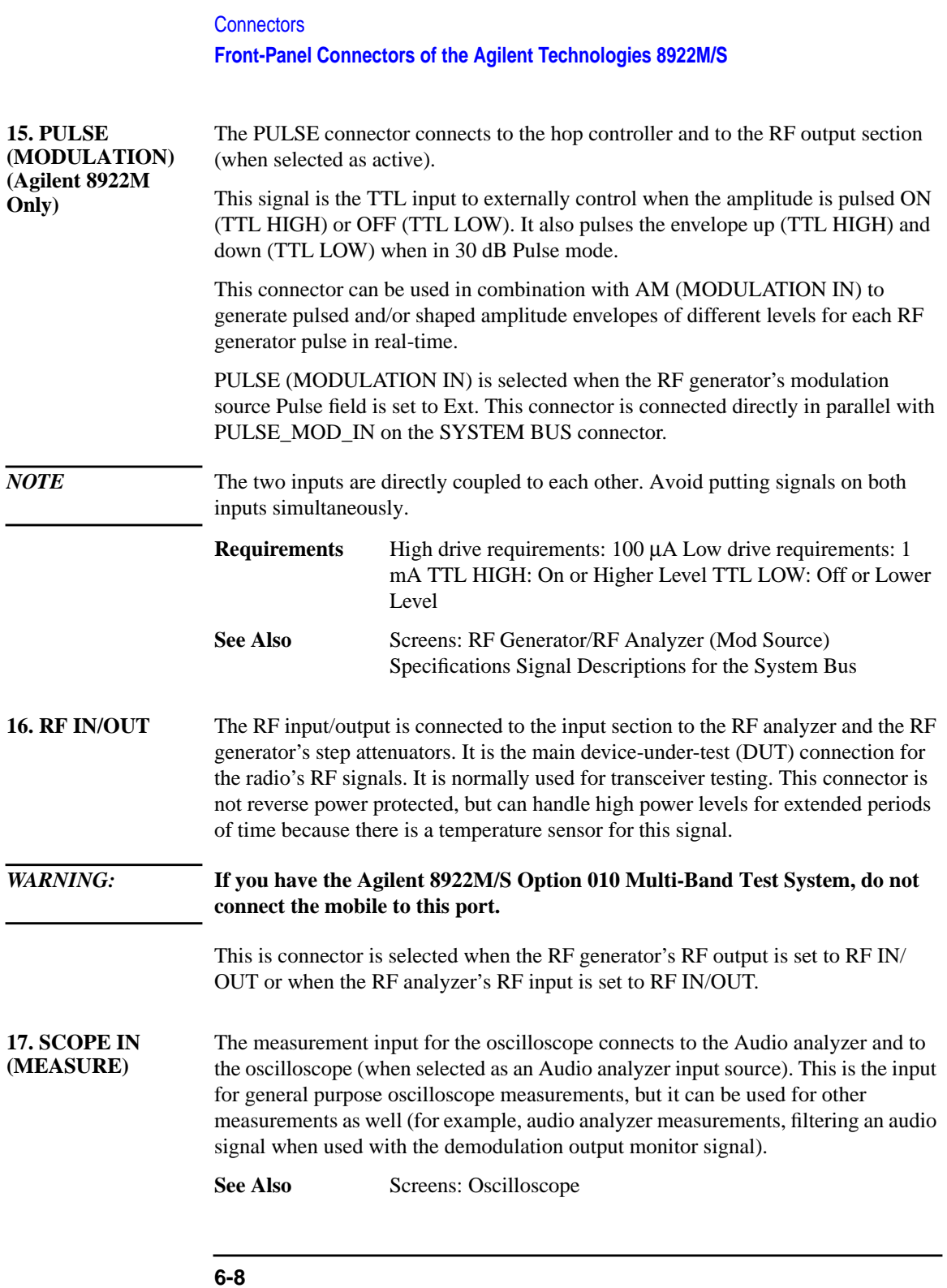

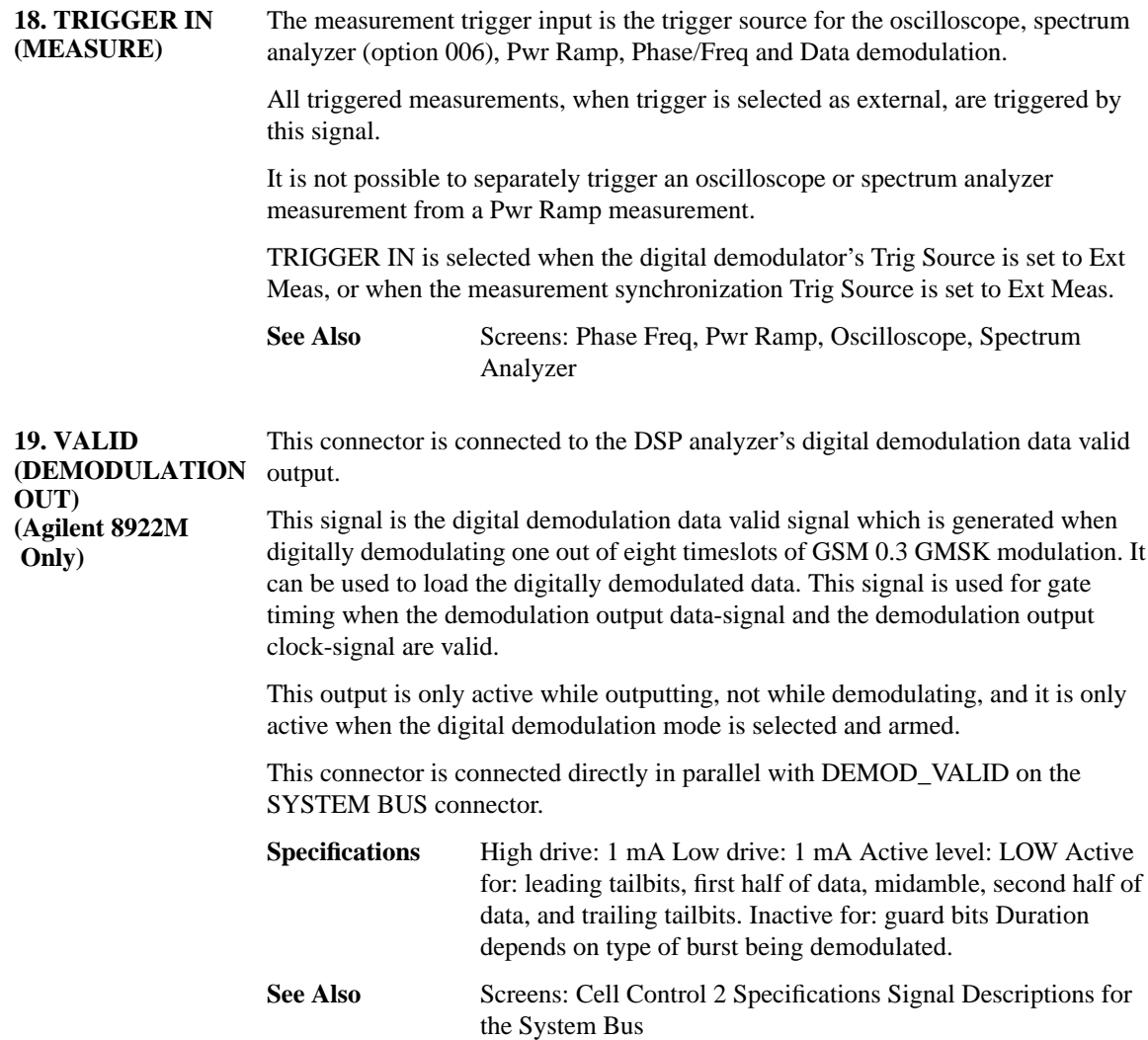

# **Rear-Panel Connectors of the Agilent Technologies 8922M/S**

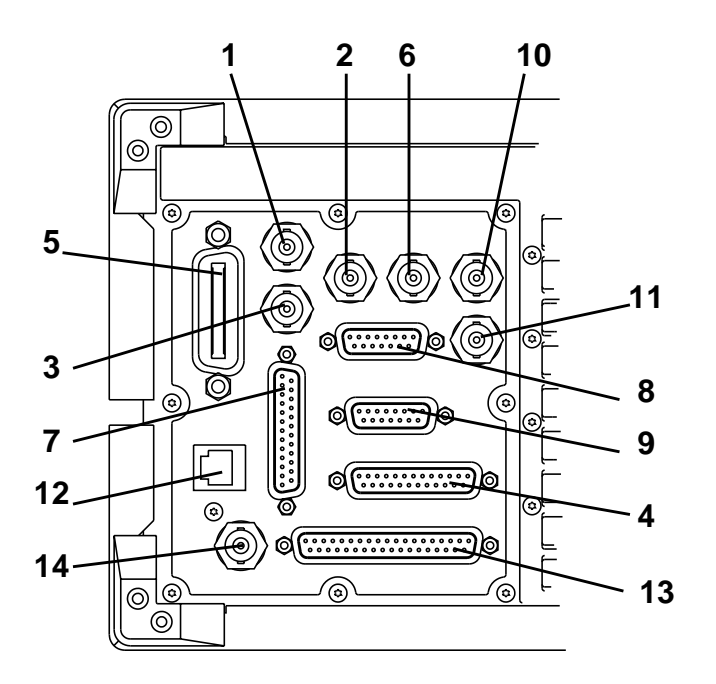

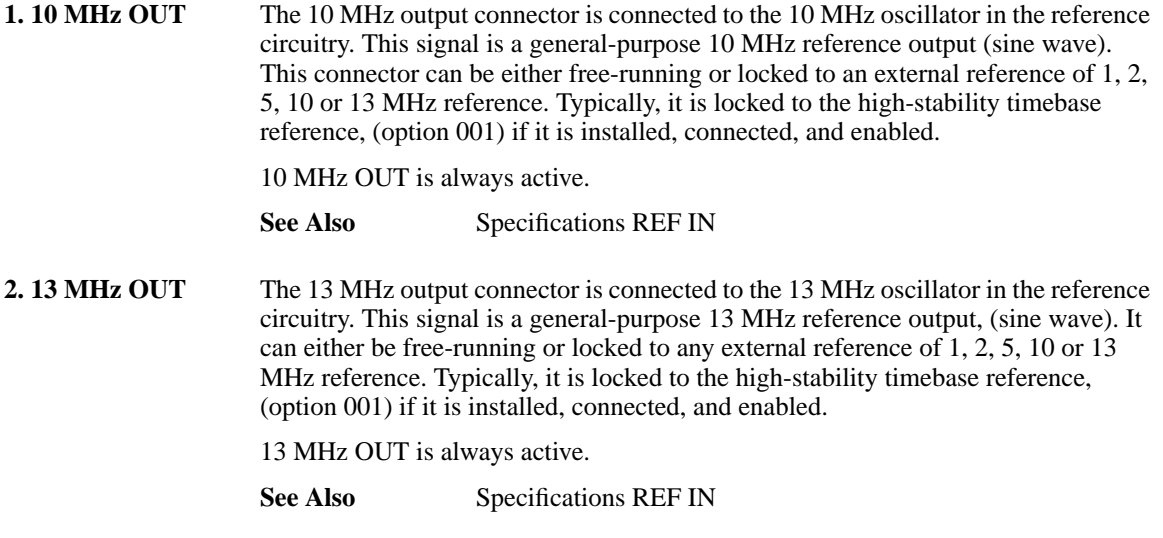

**3. AM** This connector is used in conjunction with the HP/Agilent 83220A and HP/Agilent 83220E DCS/PCS Test Sets. Refer to either the *HP/Agilent 83220A* or *HP/Agilent 83220E User's Guides* for further information.

**4. EMMI BUS (Agilent 8922M** The EMMI bus is the Digital Audio Interface defined by GSM Rec. 11.10 sec III.1.4. The EMMI Bus is used to emulate the GSM-standard man-to-machine interface and for DAI control.

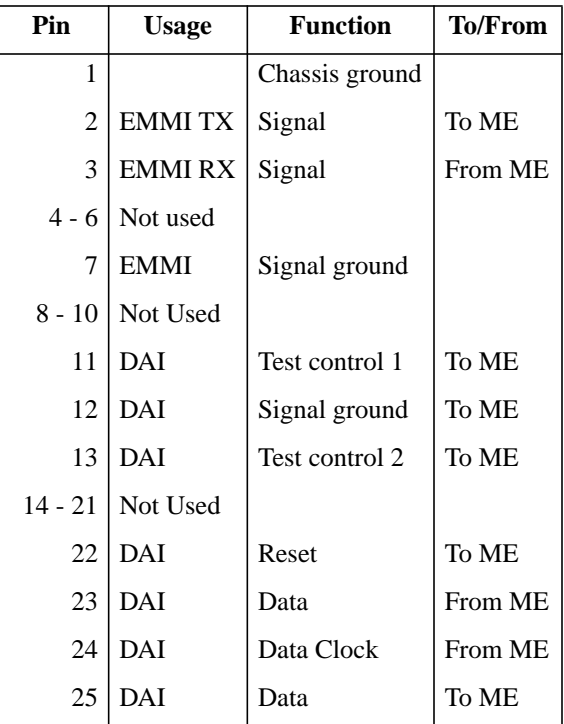

The pin assignment of the connector is as follows:

**Only)**

ME (Mobile Equipment)

DAI input 24, Data Clock, is terminated in 10 kΩ.

### **Electrical Characteristics of the DAI/EMMI**

The state of a signal pin is defined by the voltage (V) between the pin and its associated ground.

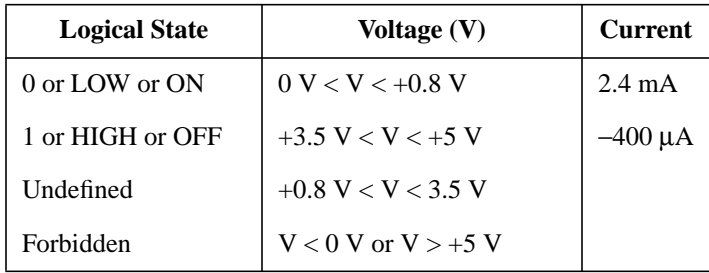

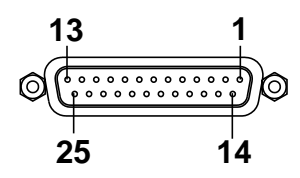

#### **Figure 6-1 EMMI Connector Pin Numbers**

#### **See Also**

Screens: Cell Control (DAI: **Test**, **Norm**)

**5. GPIB** The General Purpose Interface Bus is an IEEE-488.1 connector. It is connected to the main microprocessor. This connector is used for IEEE-488.1 operation and control of other instruments using IBASIC (if available).

> The instrument can be talker and listener, or a controller, depending on selection made in the Mode field on the Configure screen.

GPIB is always active.

#### **See Also**

Screens: Configure Specifications, GPIB,GPIB Connections

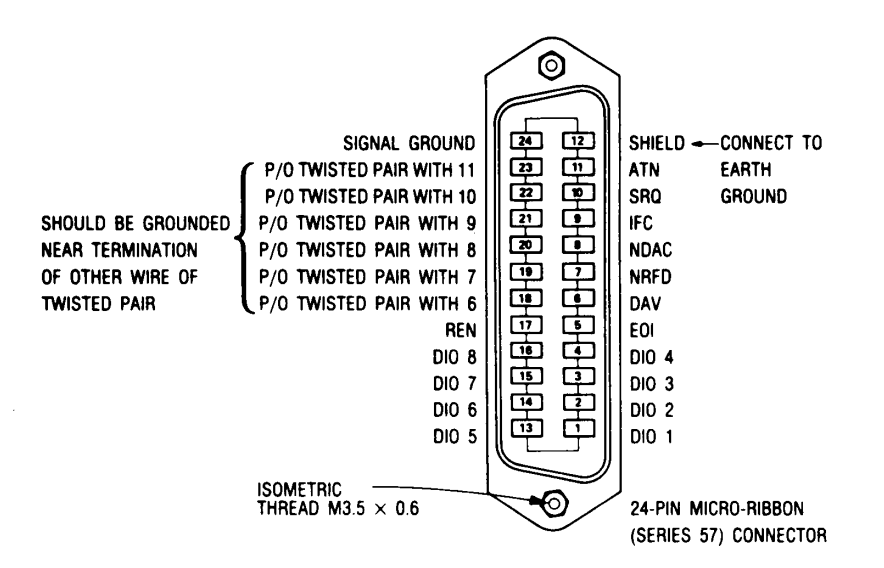

#### **Logic Levels**

The General Purpose Interface Bus logic levels are TTL compatible, that is, the true (1) state is 0.0 Vdc to  $+0.4$  Vdc and the false (0) state is 2.5 Vdc to  $+5$  Vdc.

#### Programming and Output Data Format

Refer to Section 3 "Operation".

**Mating Connector**<br>Agilent<br>1251-0293; Amphenol 57-30240

#### **Mating Cables Available**

Agilent10833A, 1 meter (3.3 ft.), 10833B 2 meters (6.6 ft.) Agilent 10833C 4 meters (13.2 ft.), 10833D, 0.5 meters (1.6 ft.)

#### **Cabling Restrictions**

- 1. A General Purpose Interface Bus system may contain no more than 2 meters (6.6 ft.) of connecting cable per instrument.
- 2. The maximum accumlative length of connecting cable for any General Purpose Interface Bus system is 20 meters  $(65.6 ft.).$

#### **Rear-Panel Connectors of the Agilent Technologies 8922M/S**

**6. OPT 001 REF OUT** The option 001 reference output connector, when present, is connected to an highstability 10 MHz reference. Typically, it is connected to REF IN (using an Agilent supplied short jumper cable) to get all timebase references locked to the highstability timebase reference. This connector can also be used as a general-purpose output.

> This output should be turned off when not in use, to reduce spurs and other unwanted signals.

Option 001 REF OUT is turned on and off by the OPT 001 REF OUT field on the Configure screen.

**See Also**

Screens: Configure Specifications REF IN

Artisan Technology Group - Quality Instrumentation ... Guaranteed | (888) 88-SOURCE | www.artisantg.com

**7. Parallel Port** This port is used with printers requiring a parallel interface when printing. Use address 15 when sending data to this port from IBASIC Programs

Pin assignments are as follows;

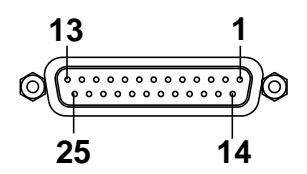

- nStrobe
- Data 1 (Least Significant Bit)
- Data 2
- Data 3
- Data 4
- Data 5
- Data 6
- Data 7
- Data 1 (Most Significant Bit)
- nAck
- Busy
- PError
- Select
- nAutoFd
- nFault
- nInit
- nSelectIn
- Signal Ground (nStrobe)
- Signal Ground (Data 1 and Data 2)
- Signal Ground (Data 3 and Data 4)
- Signal Ground (Data 5 and Data 6)
- Signal Ground (Data 7 and Data 8)
- Signa Ground (Busy and nFault)
- Signal Ground (PError, Select and nAck)
- Signal Ground (nAutoFd, nSelectIn and nInit)

#### **8. PCN Interface** This connector is used in conjunction with the HP/Agilent 83220A and HP/Agilent 83220E DCS/PCS Test Sets. Refer to either the *HP/Agilent 83220A* or *HP/Agilent 83220E User's Guides* for further information.

#### **Rear-Panel Connectors of the Agilent Technologies 8922M/S**

**9. Protocol Interface** This port is only available if Option 003 is fitted. It allows protocol messages to be sent to an external protocol logger.

Refer to Appendix A for more information.

**10. REF IN** The timebase reference input is a BNC connector. It is connected to the reference circuitry. This connector is the main timebase reference input. Normally, it is connected to Option 001 REF OUT (if option 001 is installed) using an Agilentsupplied short jumper cable. RF IN can also be connected to a user-provided 1, 2, 5, 10 or 13 MHz reference by selecting the appropriate frequency from the Reference field on the Configure screen.

> If RF IN is left unconnected, the internal timebase will not be locked to any external reference.

#### **See Also**

Screens: Configure Specifications

**11. SCOPE** This connector is used in conjunction with the HP/Agilent 83220A and HP/Agilent 83220E DCS/PCS Test Sets. Refer to either the *HP/Agilent 83220A* or *HP/Agilent 83220E User's Guides* for further information.

12. **SERIAL PORT** The serial interface port is a multipin connector. It is connected to the main microprocessor. It is used to connect a terminal to develop IBASIC programs, locally, without an external GPIB controller. It can also be used for printing the contents of the display.

SERIAL PORT is always active.

#### **Specifications**

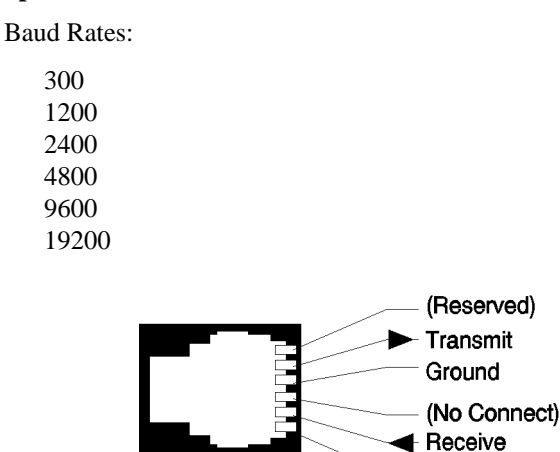

**13. SYSTEM BUS** The system bus connector is used to externally control frequency hopping and contains duplications of several individual connectors.

#### **See Also**

Signal Descriptions for the System Bus

*NOTE* This feature is not supported in the Agilent 8922S.

14. VIDEO OUT The video output connector connects to the CRT hardware. It can be used to connect a larger display.

> VIDEO OUT is always active. The Video Out format is a 15 kHz PAL compatible signal.

(Reserved)

**Signal Descriptions for SYSTEM BUS**

# **Signal Descriptions for SYSTEM BUS**

# **System Bus Pin Number Overview**

#### **Table 2-1 System Bus Connector Pin Numbers**

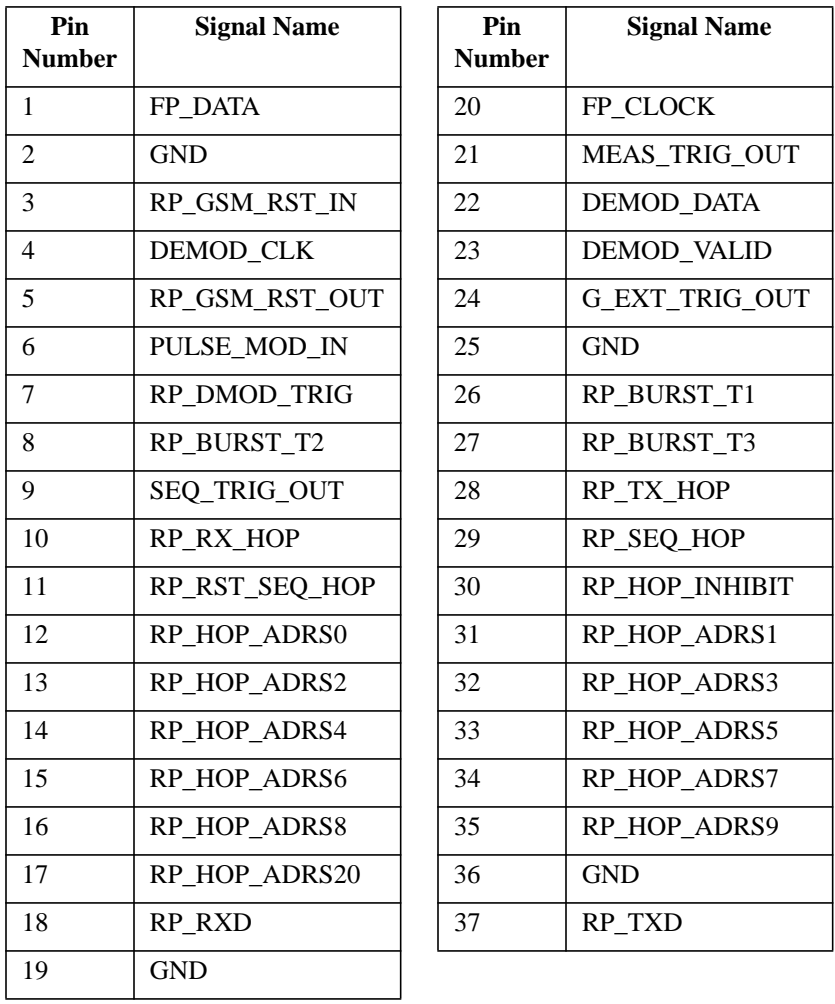

**6-18**

Artisan Technology Group - Quality Instrumentation ... Guaranteed | (888) 88-SOURCE | www.artisantg.com

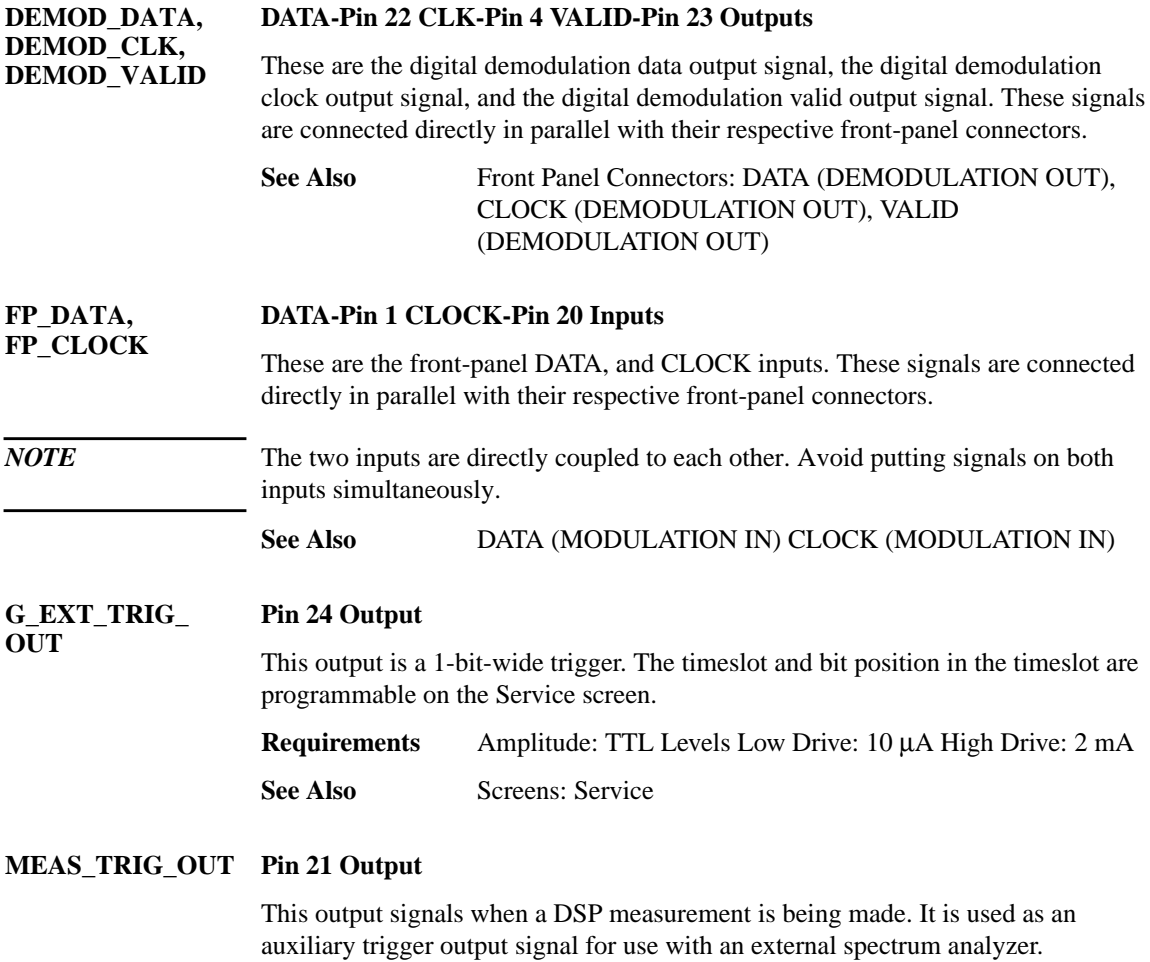

# **Signal Descriptions for SYSTEM BUS**

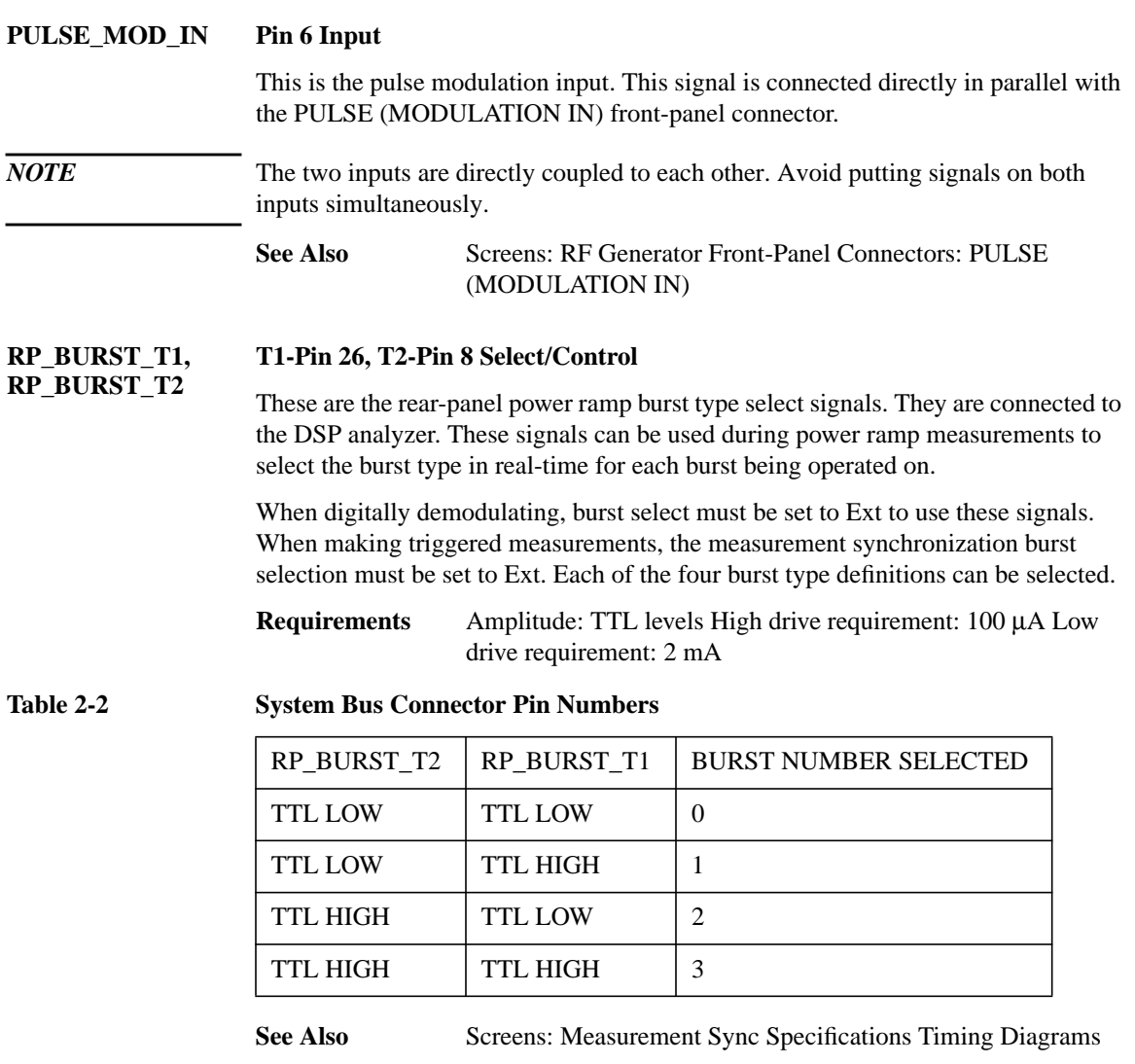

#### **RP\_DMOD\_TRIG Pin 7 Input**

This is the rear-panel trigger signal input for digital demodulation. It connects to the DSP analyzer. It can also be used for other triggered measurements.

This signal is active when the digital demodulator's demodulation trigger source is set to Ext Demod, or when the measurement synchronization trigger source is set to Ext Demod.

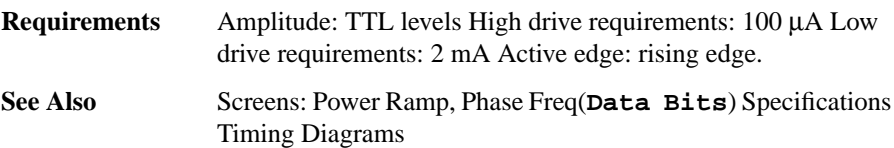

#### **RP\_GSM\_RST\_IN Pin 3 Input**

This connector is an active low input that halts and resets the Agilent 8922 GSM counters (frame, timeslot, and bits). It is used when two or more Agilent 8922M/S are connected together (daisy-chained) to simulate a GSM system.

**Requirements** Amplitude: TTL Levels Low Drive: 100 µA High Drive: 2 mA Active Level: Low

**RP\_GSM\_RST\_ OUT Pin 5 Output**

This connector indicates whether the Agilent 8922M/S GSM counters have been halted (by RP-GSM-RST-IN). It is always active (TTL Low) when the Agilent 8922M/S is in the Settable Mode.

**Requirements** Amplitude: TTL Levels Low Drive: 100 µA High Drive: 2 mA Active Level: Low

**Signal Descriptions for SYSTEM BUS**

**RP\_HOP\_ADRS0, through RP\_HOP\_ADRS9, RP\_HOP\_ADRS10 ADRS0-Pin 12, ADRS1-Pin 31 ADRS2-Pin 13, ADRS3-Pin 32 ADRS4-Pin 14, ADRS5-Pin 33 ADRS6-Pin 15, ADRS7-Pin 34 ADRS8-Pin 16, ADRS9-Pin 35 ADRS10-Pin 17, Inputs**

These are the rear-panel hop frequency table address input lines. They connect to the to hop controller. These lines select entries from user-entered RF generator and RF analyzer hop frequency tables. These lines have multiple uses, depending on the selected modes.

- **1** Used in combination with RP\_TX\_HOP to frequency hop the RF generator.
- **2** Used in combination with RP\_RX\_HOP to frequency hop the RF analyzer.
- **3** Used in combination with RP\_RST\_SEQ\_HOP to reset the internal hop address register.

These signals are read on the positive-going edge of RP\_TX\_HOP when the RF generator's hop mode is set to Hop, the hop trigger is set to Arm, and the hop address source is set to Ext.

These signals can also be read on the positive-going edge of RP\_RX\_HOP when the RF analyzer's hop mode is set to Hop, the hop trigger is set to Arm, and the hop address source is set to Ext.

Or, these signals are read on the positive going edge on RP\_SEQ\_HOP when the address source is set to Seq, the RF analyzer's hop trigger is set to Arm, or RF generator's hop trigger is set to Arm.

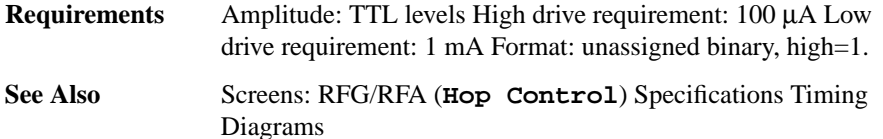

#### **RP\_HOP\_INHIBIT Pin 30 Input**

This is the rear-panel internal hop inhibit input. It connects to the hop controller. It is used to inhibit internal hopping. The internal hop sequence address register is still sequenced, however. This signal should normally be kept TTL high.

This line is active whenever the hop controller' hop address source is set to Seq.

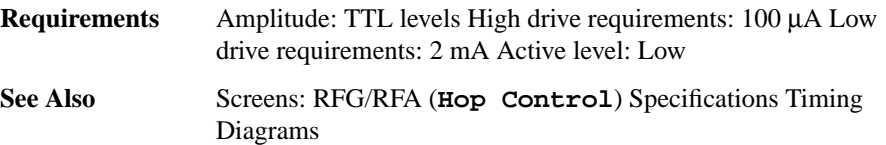

#### **RP\_RST\_SEQ\_ HOP Pin 11 Input**

This is the rear-panel input to reset the internal hop sequence address register. It connects to the hop controller. This signal is primarily used to reset the internal hop address register to zero before a hopping sequence reaches the end of the hop frequency table(s). The signal should normally be kept TTL high.

This signal is always active. To reset the internal hop sequence counter, however, the reset will only occur on a subsequent RP\_SEQ\_HOP signal when the hop controller's hop address source is set to Seq.

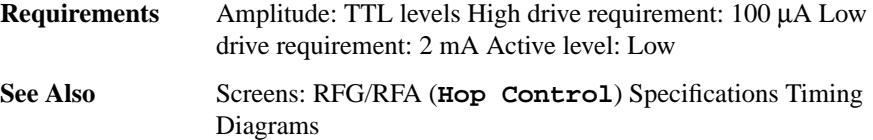

#### **Signal Descriptions for SYSTEM BUS**

#### **RP\_RX\_HOP Pin 10 Input**

This is the rear-panel trigger signal input for hopping the RF analyzer (if selected). It is used when externally addressing the hop frequencies.

You must supply signals on the rear-panel hop frequency table address input lines to select each RF analyzer hop frequency for each RF analyzer hop trigger. Also, the hop controller's hop address source must be set to Ext.

This line is active when the hop controller's hop address source is set to Ext, the RF analyzer's hop mode is set to Hop, and the RF analyzer's hop trigger is set to Arm.

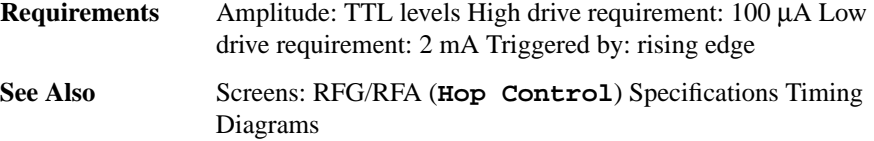

#### **RP\_SEQ\_HOP Pin 29 Input**

This is the rear-panel trigger signal input for hopping the RF generator and/or the RF analyzer (if selected). It is used when internally sequencing through the hop frequencies. It is connected to the hop controller.This signal can also be configured to control RF generator output pulsing (automatic level pulsing when this trigger occurs). It is used along with internal hop sequence reset input to control frequency hopping through user-entered RF generator and RF analyzer hop frequency tables.

Hop frequencies are automatically selected through user-entered RF generator and RF analyzer hop frequency tables. Hop frequency table address input lines are used for resetting the internal sequence address register.

For the hop sequence to be active, the hop controller's hop address source must be set to Seq. To generate frequency hops, the hop controller's hop address source must be set to internal, the RF generator's (or RF analyzer's) hop mode must be set to hop, and the RF generator's (or RF analyzer's) hop trigger must be set to arm.

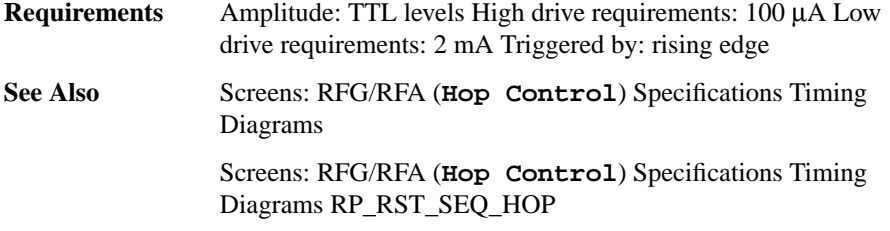

#### **RP\_TXD, RP\_RXD TXD-Pin 37 RXD-Pin 18 Output/Input**

These are the rear-panel serial transmit data and rear-panel serial receive data lines.

*NOTE* Ground signals not listed individually here.

#### **RP\_TX\_HOP Pin 28 Input**

This is the rear-panel trigger signal input for hopping the RF generator (if selected). It is used when externally addressing the hop frequencies. It is connected to the hop controller. It can also be configured to control RF generator output pulsing (automatic level pulsing when this trigger occurs).

You must supply signals on the rear-panel hop frequency table address input lines to select each RF generator hop frequency for each hop trigger. Also, the hop controller's hop address Source field must be set to Ext.

This line is active when the hop controller's Source field is set to Ext, the RF generator's hop mode is set to Hop, and the RF generator's hop trigger is set to Arm.

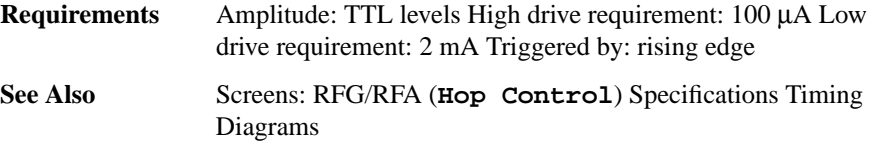

**SEQ\_TRIG\_OUT Pin 9 Output**

This is the sequence trigger output. It is connected to the DSP analyzer. It outputs a positive-going pulse when an internal sequence goes through something other than the next higher address, or when reset occurs (Hop Address Source=Int).

#### **Signal Descriptions for SYSTEM BUS**

#### **USE\_MEM\_EXT\_T 27 Pin Input RIG**

This is the external trigger source for Use Mem.

When Trig Source is Ext (see Screens: Digital Demod), a TTL high on this pin will initiate data capture for Use Mem.

RP\_BURST\_T1 and RP\_BURST\_T2 must select the correct burst number (see signal descriptions for RP\_BURST\_T1, RP\_BURST\_T2).

#### **Input**

High: demodulated data is stored for later use. Low: data is not stored.

#### **Requirements**

TTL High drive: 100 µA Low: 2 mA

#### **See Also**

Keys: Use Mem Connectors: System Bus, RP\_BURST\_T1, RP\_BURST\_T2

# **Timing Diagrams**

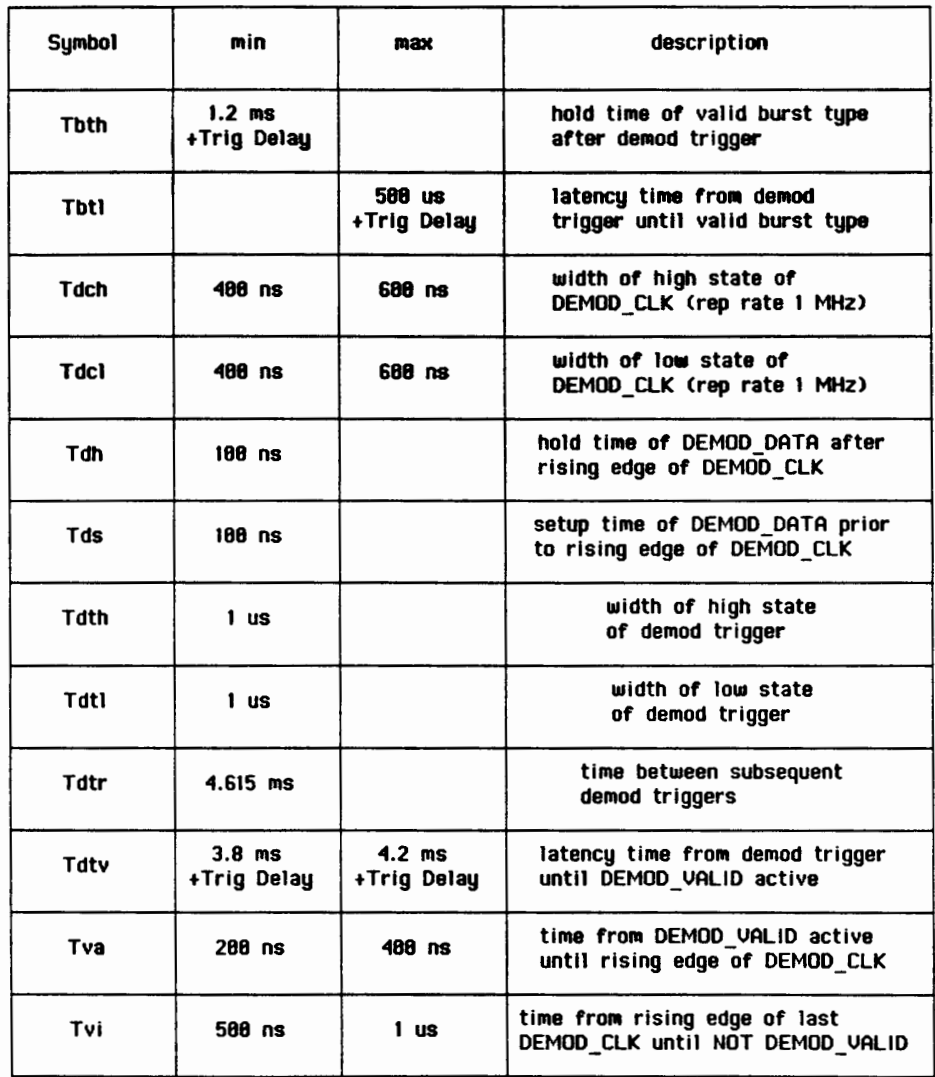

**Figure 6-2 Digital Demodulation Timing Specification Table**

# **Connectors Timing Diagrams**

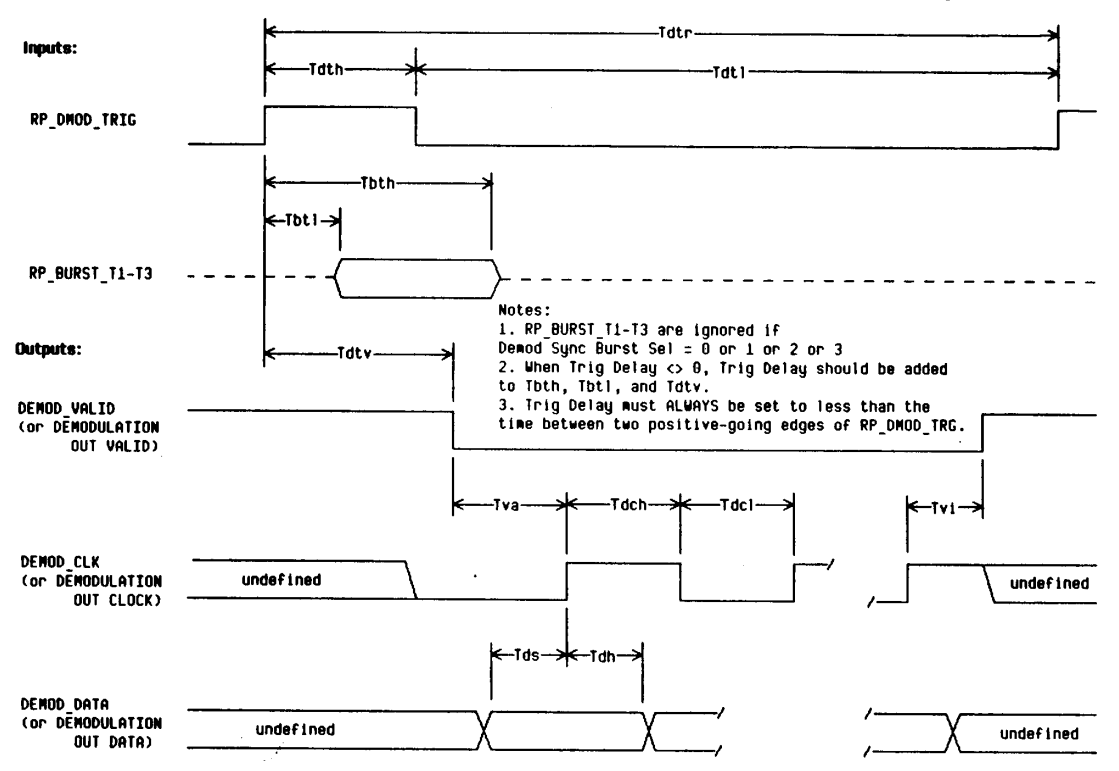

Conditions: Deaod Ara Ara State = Ara, Trig Delay = 8 us, Deaod Sync Burst Sel = Ext, Trig Qual = Normal.

**Figure 6-3 Digital Demod Timing Diagram**

# **Connectors Timing Diagrams**

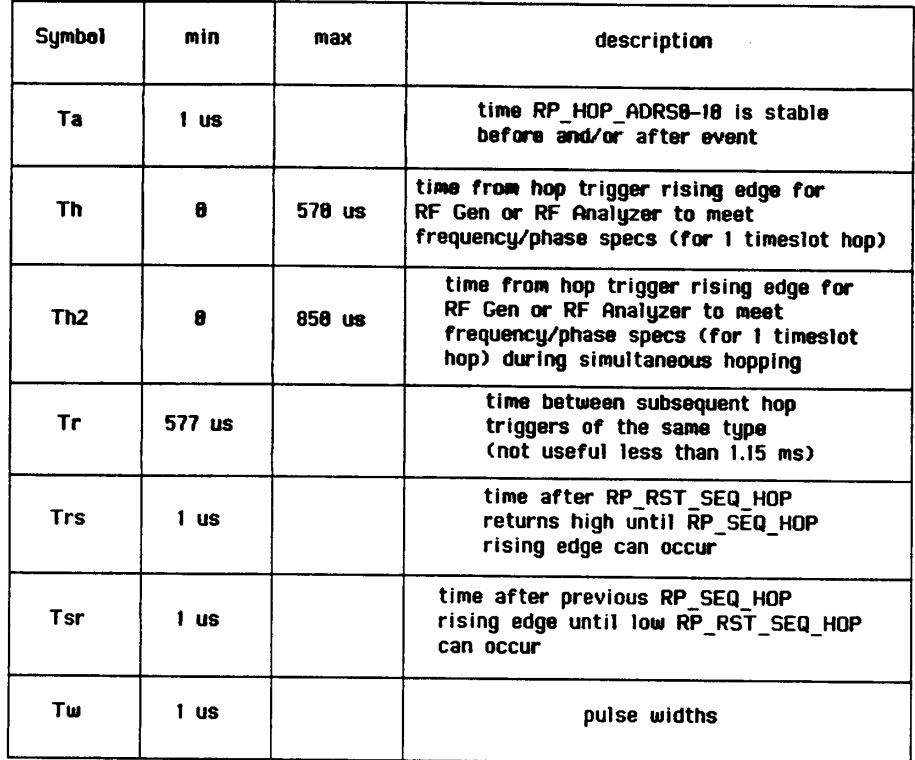

**Figure 6-4 Frequency Hop Timing Specification Table**

#### **Timing Diagrams**

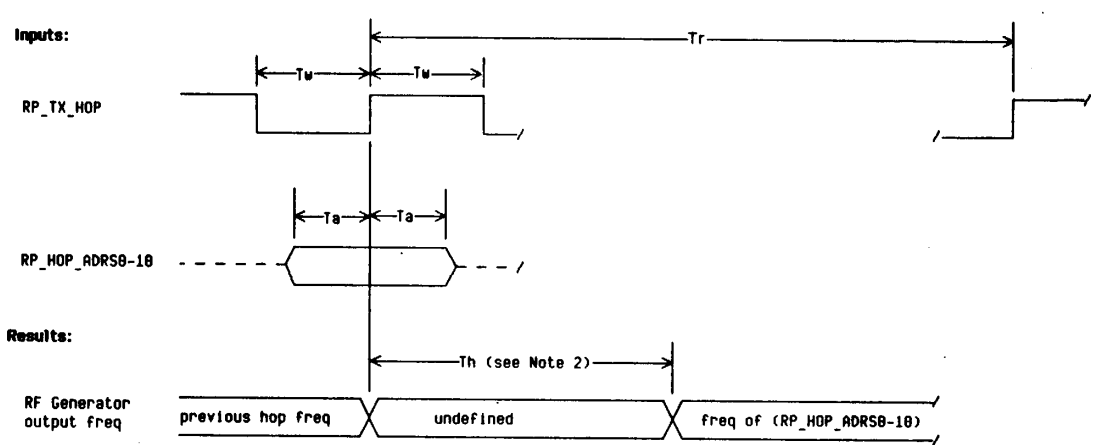

Conditions: RF Gen Hop Mode = Hop, RF Gen Hop Trig = Arm, Hop Address Source = Ext,<br>RF Analyzer Hop Mode = Non-Hop or RF Analyzer Hop Trig = Disarm

#### Notes:

Notes:<br>
1. If RF Analyzer Hop Mode = Hop and RF Analyzer Hop Trig = Arm, then this<br>
1. If RF Analyzer Hop Mode = Hop and RF Analyzer Hop Trig = Arm, and RP\_RX\_HOP<br>
2. If RF Analyzer Hop Mode = Hop and RF Analyzer Hop Trig

**Figure 6-5 RF Generator Hop (Address Source = Ext) Timing Diagram**

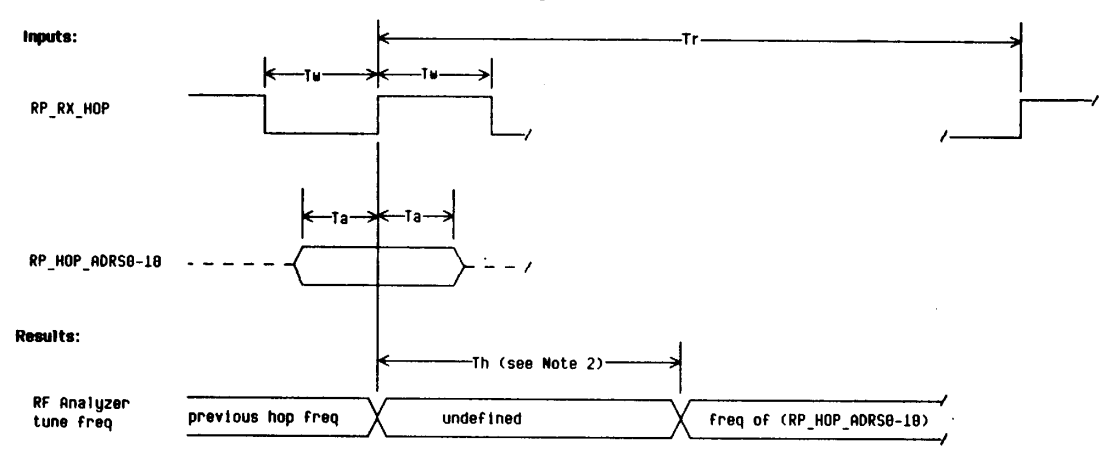

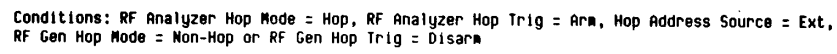

Notes:

Notes:<br>
I. If RF Gen Hop Node = Hop and RF Gen Hop Trig = Ara, then this timing<br>
1igna applies only if RP\_TX\_HOP occurs at least 250 us before RP\_RX\_HOP.<br>
2. If RF Gen Hop Mode = Hop and RF Gen Hop Trig = Ara, and RP\_TX\_HO

**Figure 6-6 RF Analyzer Hop (Address Source = Ext) Timing Diagram**

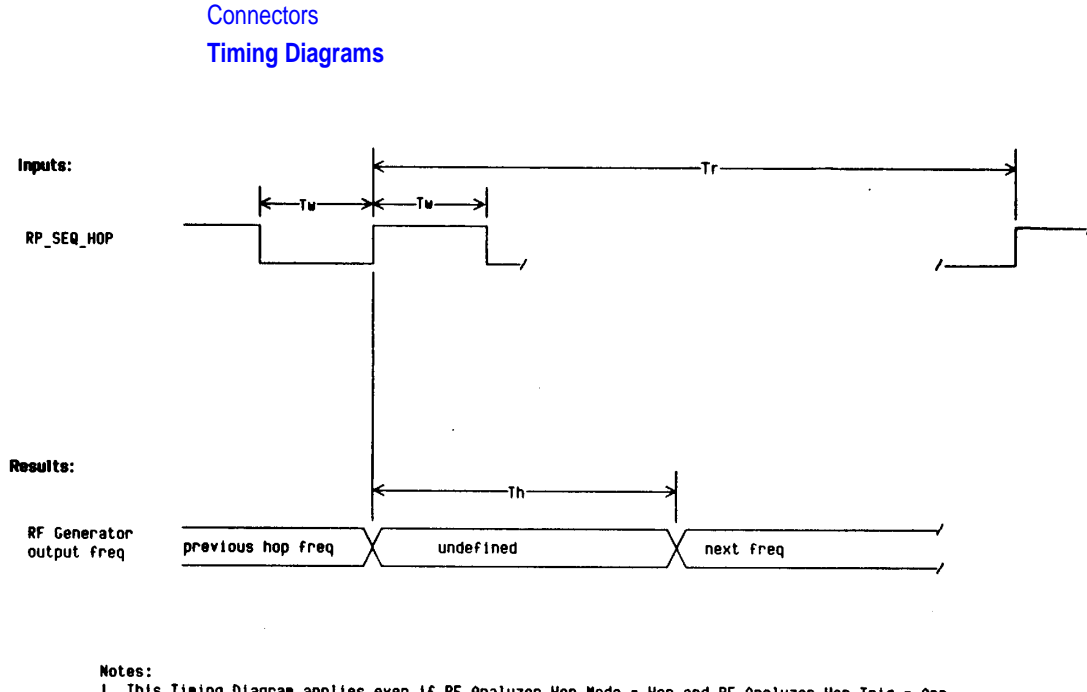

Notes:<br>1. This Timing Diagram applies even if RF Analyzer Hop Mode = Hop and RF Analyzer Hop Trig = Arm.<br>2. The RF Generator Output power can also be puised off automatically during hopping by selecting<br>RF Generator Mod So

**Figure 6-7 RF Generator Hop (Address Source = Int) Timing Diagram**

### **Connectors Timing Diagrams**

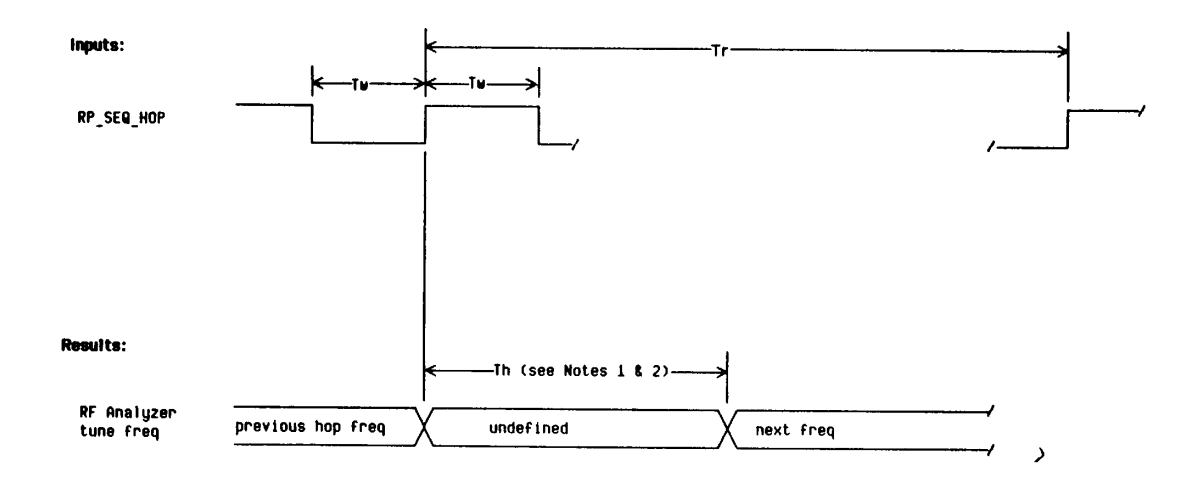

Notes:

nuces:<br>1. If RF Gen Hop Mode = Hop and RF Gen Hop Trig = Arm, then Th2 applies instead of Th.<br>2. If the next freq is the same as the currently tuned frequency, no hopping will occur.<br>This allows the RF Analyzer to settle l

**Figure 6-8 RF Analyzer Hop (Address = Int) Timing Diagram**

#### **Timing Diagrams**

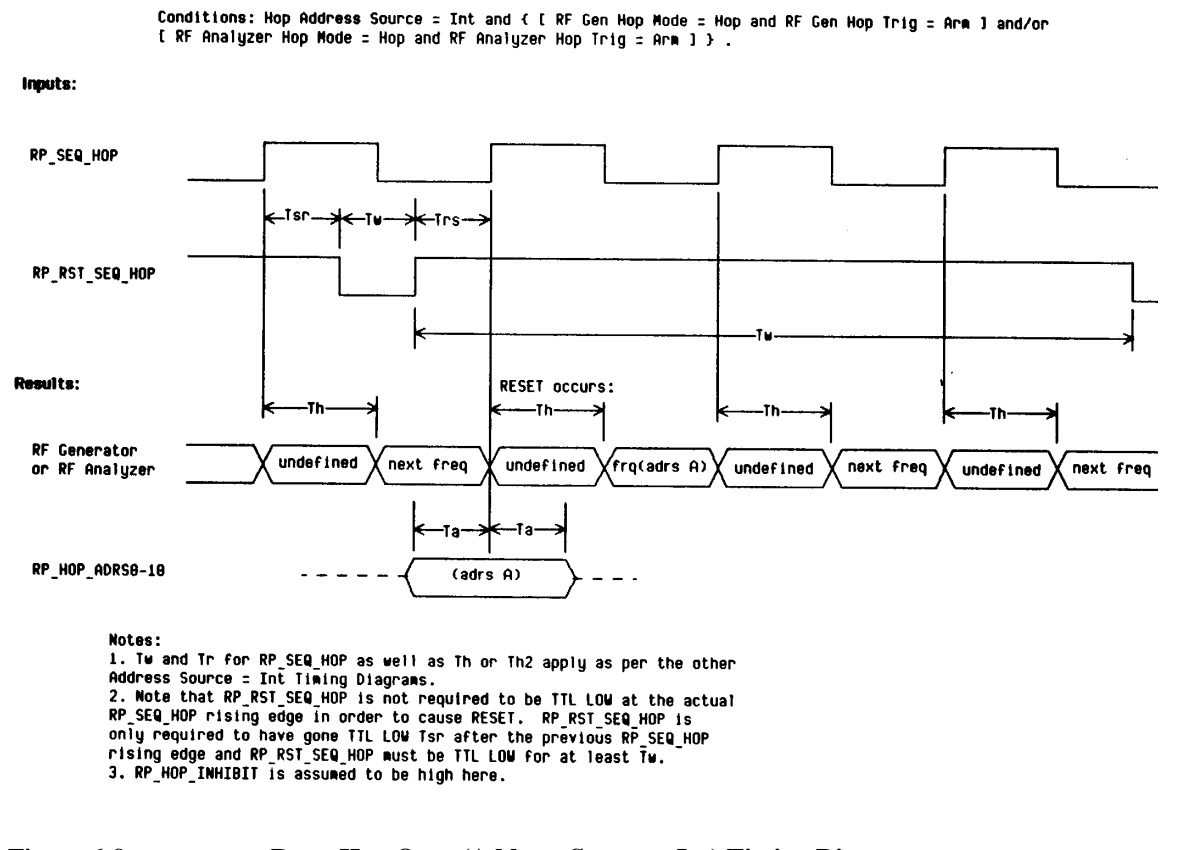

### **Figure 6-9 Reset Hop Once (Address Source = Int) Timing Diagram**

**Connectors Timing Diagrams**

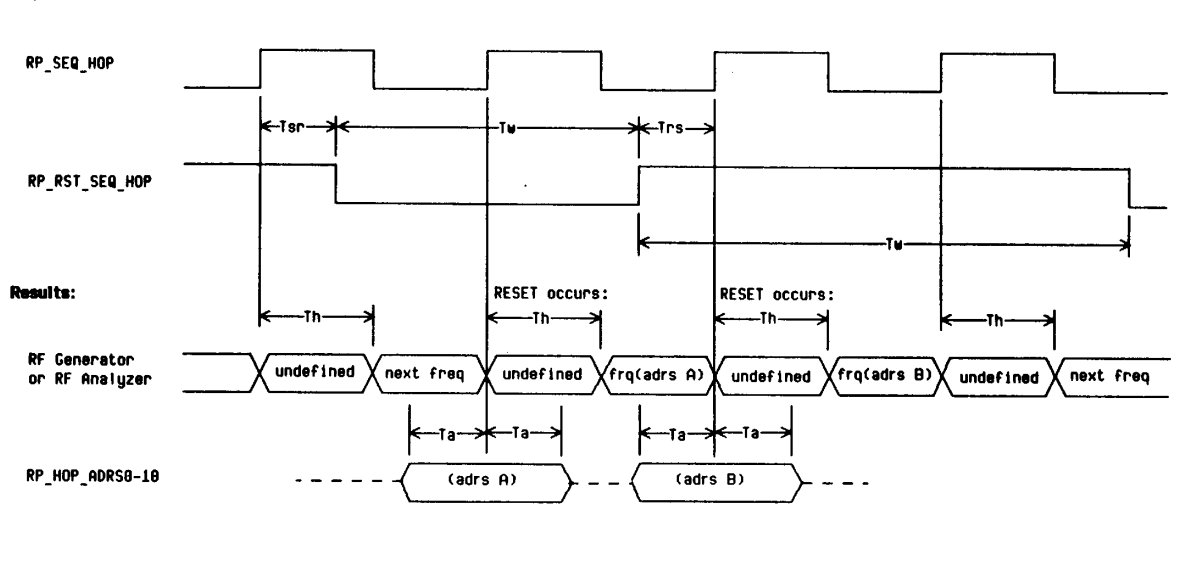

Conditions: Hop Address Source = Int and { [ RF Cen Hop Mode = Hop and RF Cen Hop Trig = Arm ] and/or<br>[ RF Analyzer Hop Mode = Hop and RF Analyzer Hop Trig = Arm ] } .

inputs:

Notes:

**Figure 6-10 Reset and Hold Hop (Address Source = Int) Timing Diagram**

1. Tw and Tr for RP SEQ HOP as well as Th or Th2 apply as per the other Address Source = Int Timing Diagrams.<br>2. RP\_HOP\_INHIBIT is assumed to be high here.

# **Connectors Timing Diagrams**

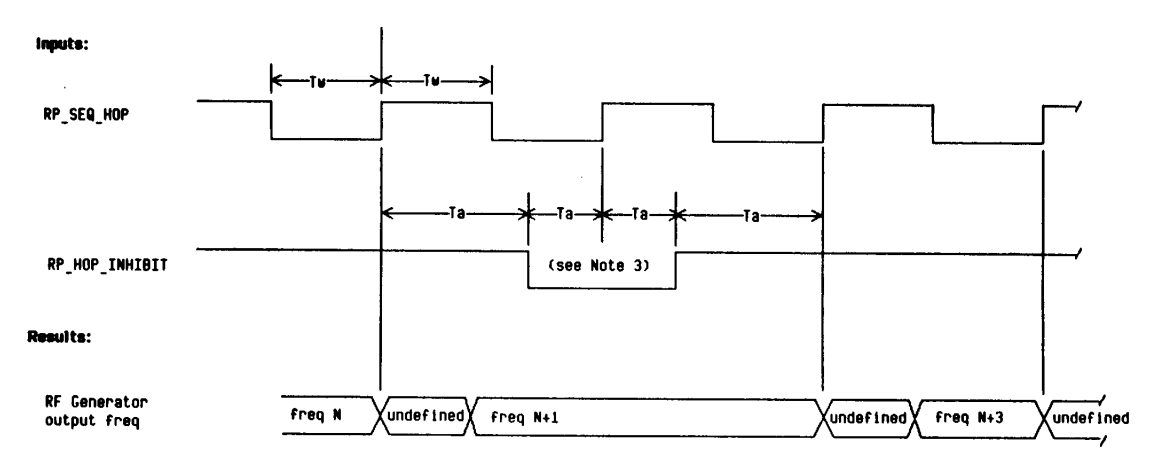

Conditions: RF Gen Hop Mode = Hop, RF Gen Hop Trig = Arm, Hop Address Source = Int, RP\_RST\_SEQ\_HOP stays TTL HIGH.

Notes:<br>1. This Timing Diagram applies even if RF Analyzer Hop Mode = Hop and RF Analyzer Hop Trig = Arm.<br>2. The RF Generator Output power can also be pulsed off automatically during hopping by selecting<br>RF Generator Mod So

**Figure 6-11 Hop Inhibit (Address Source = Int) Timing Diagram**

# **Messages**

**7**

Messages can be reviewed by pressing (SHIFT) (MEAS SYNC), (MSSG). If you have the Agilent 8922M/S Option 010 Multi-Band Test System, there may be additional error messages. Refer to the appropriate *Agilent 8922 Multi-Band User's Guide* for more information.

Messages **Communication Failures**

# **Communication Failures**

The following four messages require you to cycle power on the instrument to continue any operation.

- DSP Analyzer Communication Failure
- Hop Controller Communication Channel Failure
- Protocol Processor Communication Channel Failure
- Communication failure with Signaling Board

# **Firmware Error**

During a power-up cycle the following error message may appear;

#### **Firmware revision error in module XXXXX**

Take a note of the module name and contact your local Agilent Technologies Sales and Service Office for more information.
### Messages **Sync Status**

### **Sync Status**

This field displays any errors that occurred while trying to synchronize the demodulated data. Some screens use this field to display progress during multi-burst measurement. When the measurement is completed to field returns to its normal state. **Bad Sync (for demodulation only)** This message appears if a synchronization error happened since the last Demodulation Arm (when Adjust Mode is disabled) or since the last change to Trig Delay (when Adjust Mode is enabled with Demod Arm already selected). Possible causes of Bad Sync are: Useful bits occurred while power was too low. • Demodulation trigger too early or too late. • FM (bit) errors found while synchronizing to desired midamble. RF overload. **FM Error** At least one bit error was detected when comparing the measured midamble to the selected Midamble or User Defined Sync Pattern, (Sync Mode=Midamble only). Level Late The amplitude of the burst did not rise until after the first few bits were received. Level Short The amplitude of the burst fell before the last few bits were received. Low Level The DSP analyzer's RF level did not rise high enough to make a valid measurement. No **Error** No synchronization error occurred. **RF Ovrload** The measurement hardware overloaded during the measurement. (Increase RF Analyzer Amplitude setting to correct). **ShortBurst** The amplitude envelope was shorter than the expected burst.

### **Protocol Error Messages**

A protocol error may be generated by one of six sources.

- Expiry of a timer
- An error detected by the physical hardware interface layer (PH)
- An error detected by the Data Link layer (DL)
- An error detected by the Radio Resource sublayer (RR)
- An error detected by the Mobility Management sublayer (MM)
- An error detected by the Call Control sublayer (CC)

The error may be fatal or nonfatal. Fatal errors will cause the call to be cleared and will display an error message containing the timer name or the abbreviation for the layer or sublayer (PH, DL, RR, MM, CC), and an error code. Nonfatal errors may only be observed by inspecting the signaling log.

Errors are fatal for calls in progress or signalling being attempted.

Timer names are taken from GSM Rec. 04.06, 04.08 and 05.08, with the exception of T3299, which is Agilent unique.

The timer expiry appears at the top of the display and is of the form:

"Call disconnected: timer T??? expired."

An unknown timer is reported as:

"Call disconnected: cause unknown."

### Messages

**Timers**

## **Timers**

The following is a brief description of the timers.

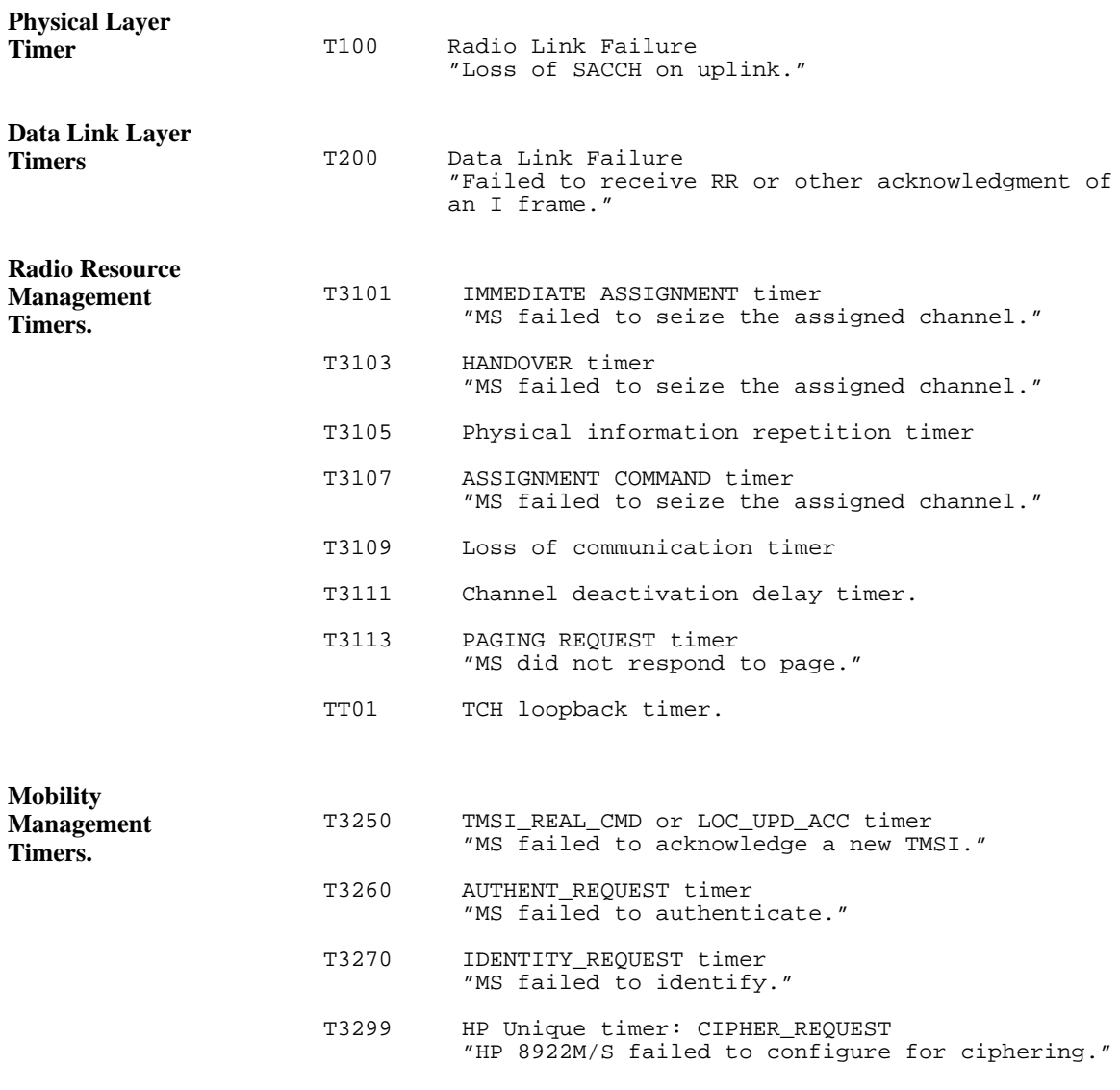

#### **Call Control Timers.**

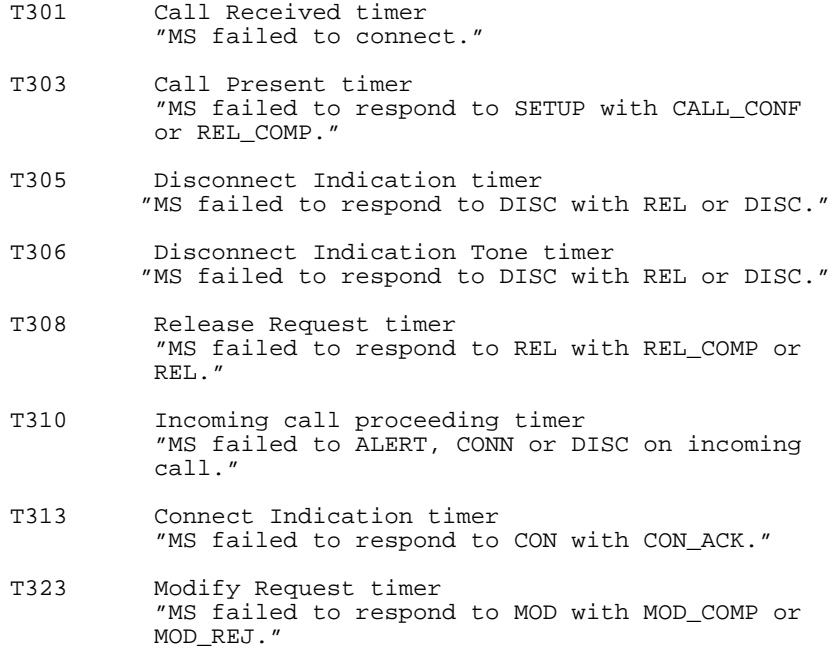

**Timer Values** The timer values have been set as follows:

**Table 2-1 Timer Values**

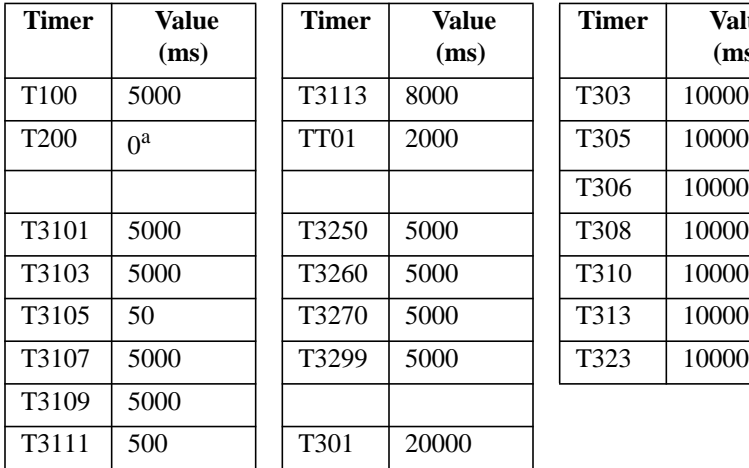

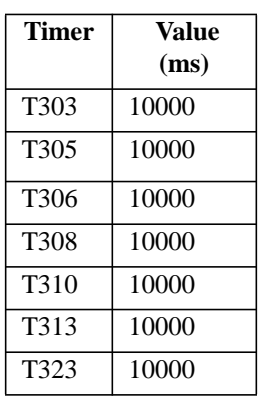

a. varies with channel type; see Rec. 04.06 Table 9

Messages **Disconnects**

### **Disconnects**

**Physical Layer Disconnects** Physical Hardware interface layer error codes are proprietary to the Agilent 8922M/S. The defined error codes are as follows:

> "Call disconnected: PH Error: 0x00??" Causes:<br> $0x0096 - 0x009c$ 0x0096 - 0x009c Channel or Speech coder failure.<br>0x009d Channel coder auto recovery to B Channel coder auto recovery to BCCH. [Non-fatal] 0x009e Channel coder failed, cycle power to recover. [Fatal] 0x009f Channel coder BCH hang up recovery. [Non-fatal] 0x00a0 Channel coder failure, BCH hang up. Cycle power to recover. [Fatal] 0x00a2 Channel coder failure.<br>0x00a3 Speech coder failure. 0x00a3 Speech coder failure.<br>0x00a5 Invalid GSM Protocol 0x00a5 Invalid GSM Protocol Processor ROMS.<br>0x00a6 RTI failed to configure. 0x00a6 RTI failed to configure.<br>0x00a7 Channel or Speech coder Channel or Speech coder failed to boot. 0x00aa Channel or Speech coder I/O overloaded. 0x00ab T100 expired.<br>0x00ac Protocol Mess Protocol Message Allocation failed.

**Data Link Layer Disconnects** Data Link layer error codes are proprietary to the Agilent 8922M/S. The defined error codes are as follows:

"Call disconnected: DL Error: 0x00??"

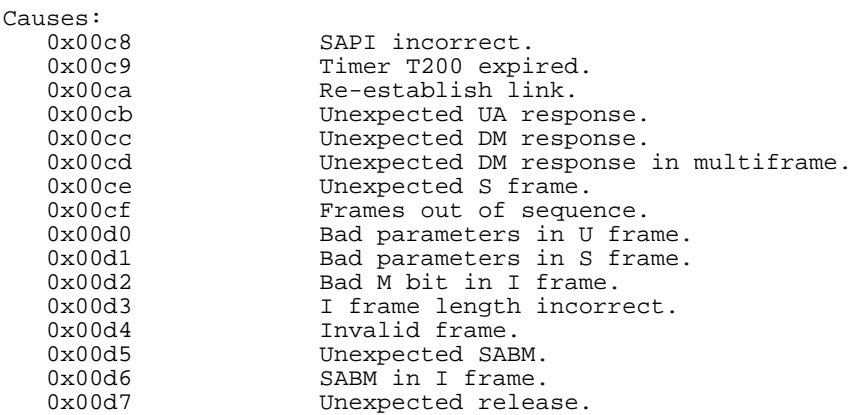

### Messages **Disconnects**

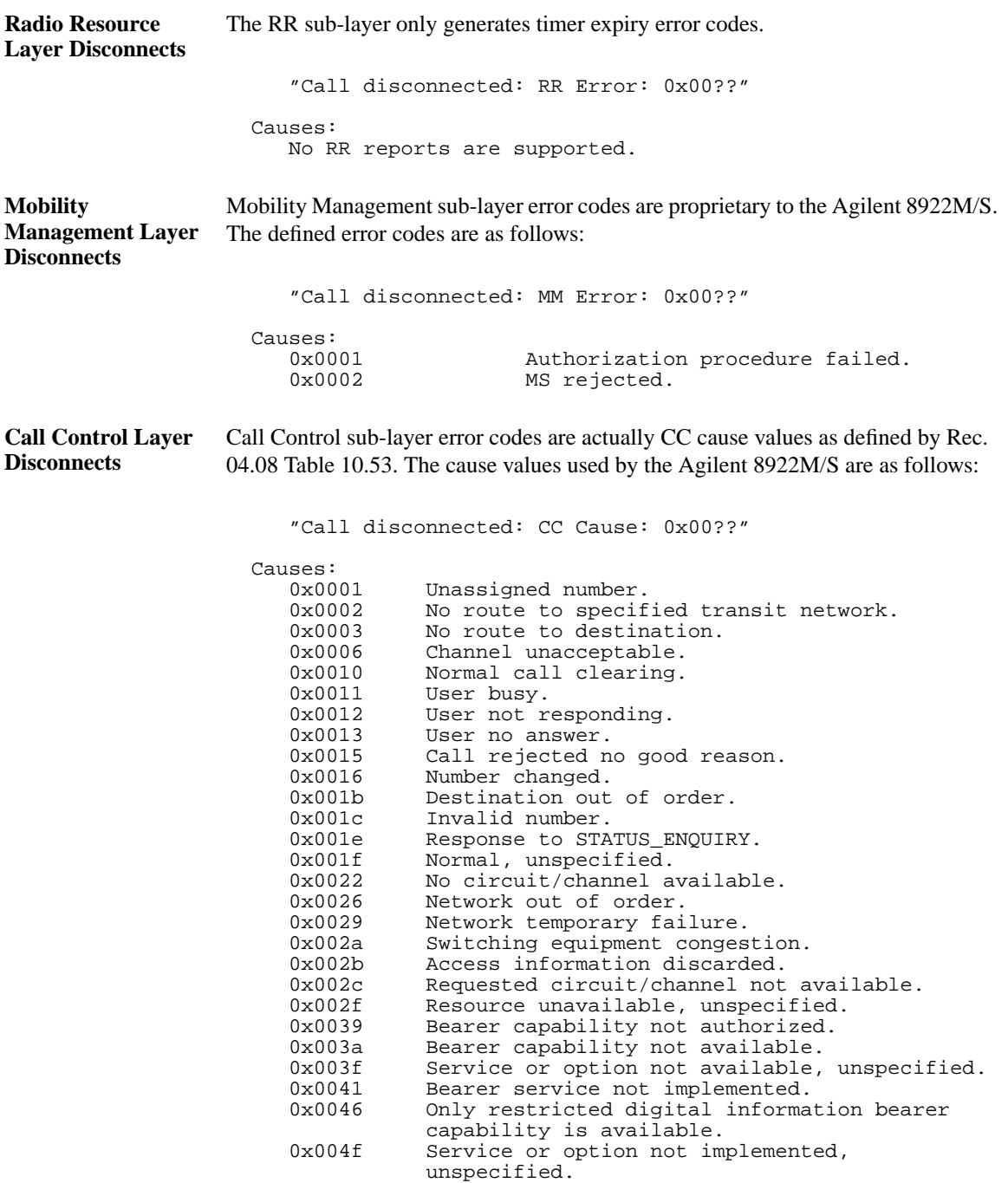

### Messages

### **Disconnects**

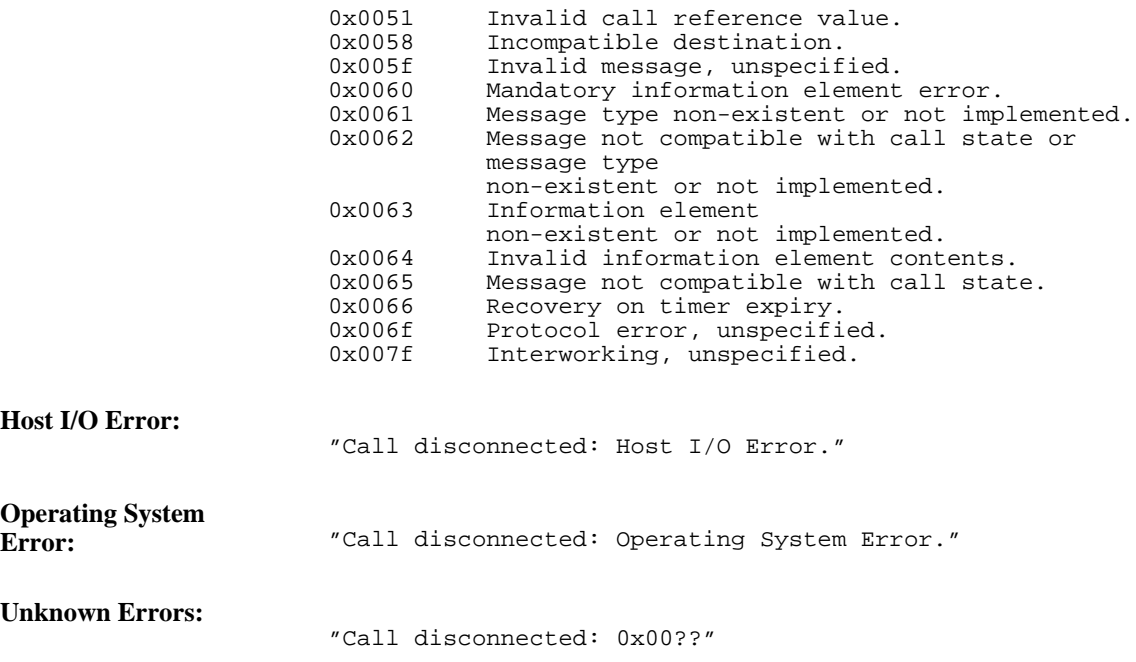

### **Protocol Log Examples Of Typical Calls.**

We often have requests for 'What is a good call supposed to look like?'. In appendix A you will find the complete Common Air Interface protocol log of a typical call. It includes: Call Setup, Intra-cell Handover, Inter-cell Handover, Single TCH, Hopped TCH, and Call Termination. The log shown was obtained using a PC Protocol Logger attached to the Protocol Interface.

Appendix A details how to set up Protocol Logging.

The sample protocol log of the Common Air Interface was obtained using the LOGGING Pass\_Filter set to: '+Service'. The system parameters used were the Agilent 8922M/S power on defaults except for changing TCH2 to use MA2. Only OSI Control Stack traffic is shown. Management stack traffic configuring the Agilent 8922M/S is not shown. Note that a mobile may 'piggyback' an acknowledgment on a following I frame rather than use the explicit RR frame. Some service primitives used are proprietary to the Agilent 8922M/S. Layer 3 messages are accompanied by the full L3 message in HEX format.

Messages **Monitoring For Protocol Failure And Recovery During Test.**

## **Monitoring For Protocol Failure And Recovery During Test.**

The Agilent 8922M/S provides error reporting for protocol errors. These errors may be due to mobile failure, base station failure or a faulty user configuration. It is wise to query the error messages periodically. Particularly errors should be queried prior to call setup, after call termination and after a handover.

When the error: 'Call disconnected: PH Error: 0x009d' (or 0x009f) is encountered, a fatal protocol error has been detected by the Agilent 8922M/S and it has reconfigured back to the BCCH. Testing may resume from a point at which the mobile is camped.

When the error: 'Call disconnected: PH Error: 0x009e' (or 0x00a0) is encountered, a fatal protocol error has been detected which requires cycling power on the Agilent 8922M/S.

Artisan Technology Group - Quality Instrumentation ... Guaranteed | (888) 88-SOURCE | www.artisantg.com

**8**

# **Instrument BASIC**

Instrument BASIC **Agilent Technologies 8922M/S Instrument BASIC Overview**

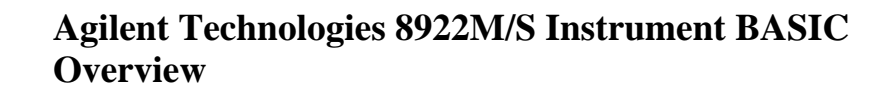

The Agilent 8922M/S contains an HP Instrument BASIC computer that can run programs to control the Agilent 8922M/S and any connected GPIB equipped instruments. This provides a powerful test instrument and test system controller in one package.

Programs can be written on an external computer and loaded into the Agilent 8922M/S, or can be typed directly into the Agilent 8922M/S's Instrument BASIC computer. Programs can then be stored on memory cards.

**IBASIC** The rest of this section of the manual refers to the HP Instrument BASIC Language known as **IBASIC**.

**In This Chapter** The information in this chapter is divided into two broad categories: general information about IBASIC, and information about IBASIC programming using the TESTS subsystem.

The general information category contains four sections:

- Configuration and Instrument Control
- Loading, Storing, and Running
- Entering and Editing Programs
- **Memory Cards**

The IBASIC programming category contains information on structuring IBASIC programs to run in the TESTS subsystem and some of the features of the TESTS subsystem that can be used in writing programs.

The IBASIC programming category contains one section:

• Programming and Using the TESTS Subsystem

**The TESTS Subsystem and IBASIC** The Agilent 8922M/S's IBASIC computer is the "core" of an automated test environment referred to as the TESTS subsystem. This environment is available by accessing the **TESTS** screen.

> Programs can also be written that do not use the special TESTS subsystem capabilities, using only the IBASIC computer core.

#### **Programs That Use the TESTS Subsystem**

The TESTS subsystem's capabilities were designed to allow the operator to "pick and choose" the tests and parameters they need from a larger set, eliminating unnecessary tests and reducing test time. This is especially helpful when a very large program has been written containing several tests and a multitude of associated specifications, test parameters and frequencies.

Writing programs to run in this environment requires you to understand and adhere to the program structure and syntax required by the TESTS subsystem.

#### **Programs That Do Not Use the TESTS Subsystem**

If you have a common test routine that uses the same tests and parameters every time it is run, it may be easier to write your test program to run directly in the IBASIC computer without using the TESTS subsystem.

These programs are much like any stand-alone program, and development of these programs will not be covered by this chapter. All of the general information sections of this chapter can be applied to these types of IBASIC programs.

By writing tests that do not use the TESTS subsystem, you lose the ability to easily access and change the test order and associated parameters with the subsystem's editing screens (although you can write your program to provide operator input during the test to change parameters).

Instrument BASIC **Configuration and Instrument Control**

**Configuration and Instrument Control Controlling HP 8922M/S Functions** The Agilent 8922M/S's IBASIC computer acts much like a system controller connected by a GPIB cable to the Agilent 8922M/S; but instead of a cable, the Agilent 8922M/S has its own internal control bus connected to the IBASIC controller. The internal bus address is **8xx**. (xx is any valid GPIB address.) When you write programs to run on the Agilent 8922M/S's IBASIC computer to address Agilent 8922M/S functions, you must use the "8xx" address to output commands. For example, if you want a program in the IBASIC computer to reset the Agilent 8922M/S at the start of a test procedure, the program code to do this would be written **OUTPUT 814;"\*RST" Controlling Connected Instruments** When the Agilent 8922M/S's GPIB **Mode** field, on the I/O Configure screen is set to Control, it takes on the role of system controller. This allows it to control other test instruments connected by GPIB cables. Instruments controlled by the Agilent 8922M/S use the normal **7xx** GPIB address prefix. For example, if two Agilent 8922M/S's are used in a test system, and the second instrument's GPIB address is 715, a program running in the *controlling* Agilent 8922M/S would output the command **OUTPUT 715;"\*RST"** to reset the *controlled* Agilent 8922M/S. *NOTE* **Multiple Controllers** Only one system controller can be connected to the bus at any time. If the Agilent 8922M/S is used in a test system that has its own controller, the Agilent 8922M/S can not be used as a controller unless the system controller is turned off or disconnected from the bus. *NOTE* If an Agilent 8922M/S is used as a controller in a system with another Agilent 8922M/S, the GPIB **Mode** of the non-controller Agilent 8922M/S must be set to Talk&Listen.

### Instrument BASIC **Configuration and Instrument Control**

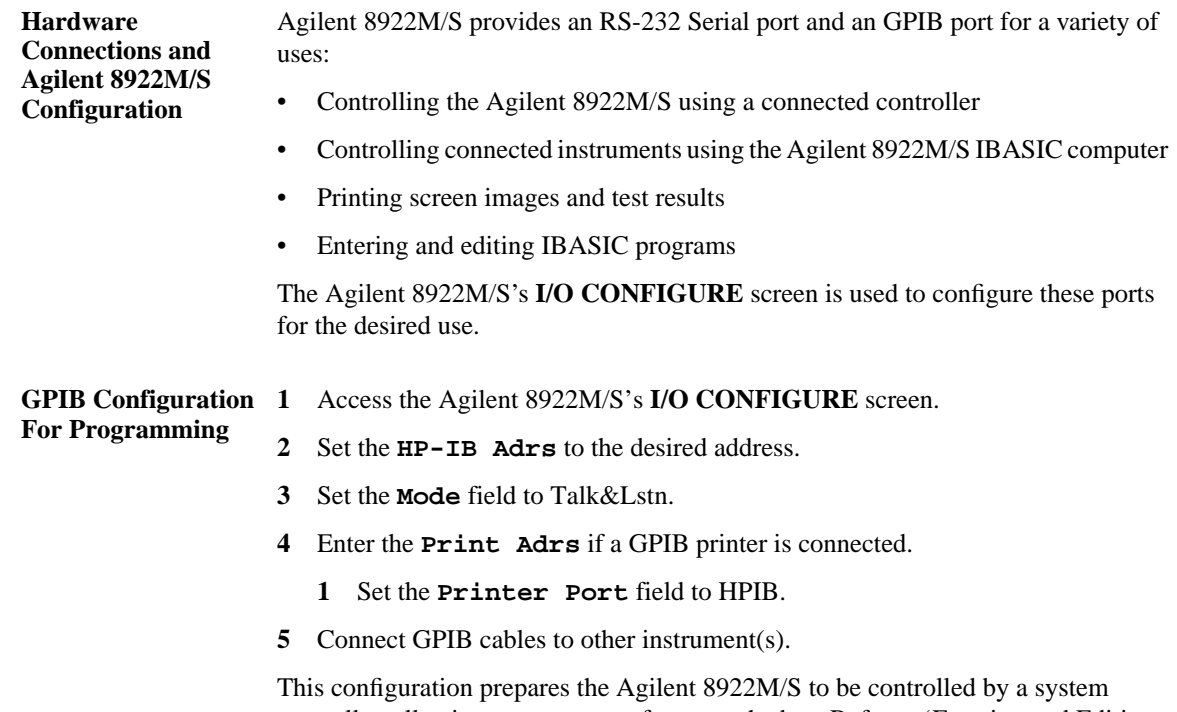

controller, allowing program transfers over the bus. Refer to 'Entering and Editing Programs" on page 8-16, to start programming or editing.

### Instrument BASIC

### **Configuration and Instrument Control**

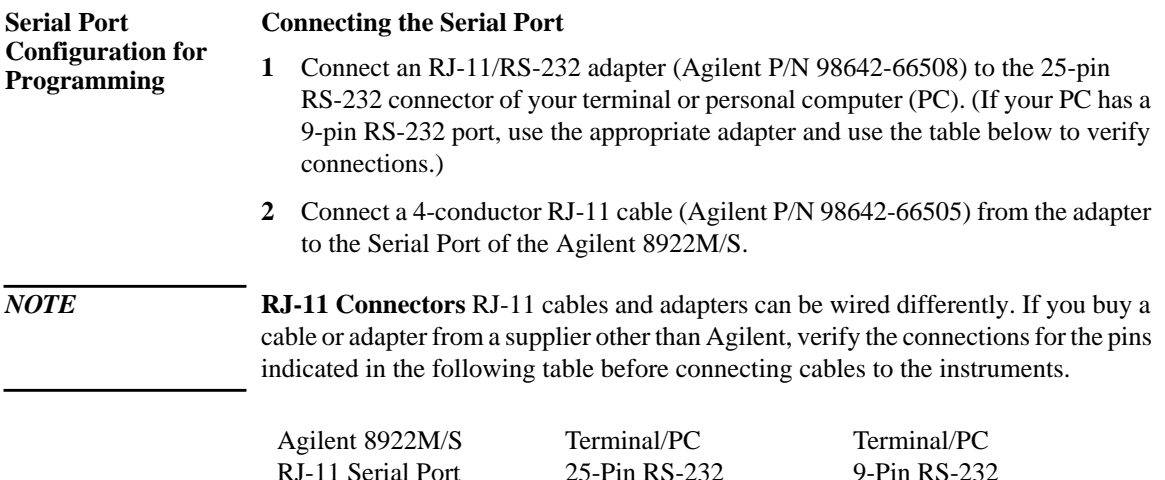

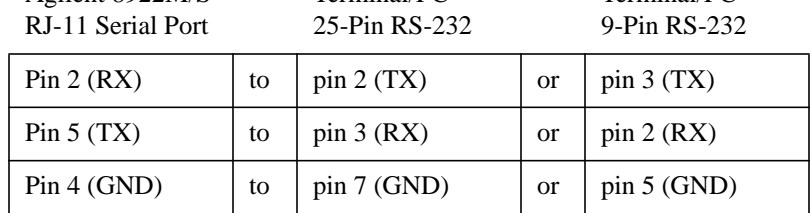

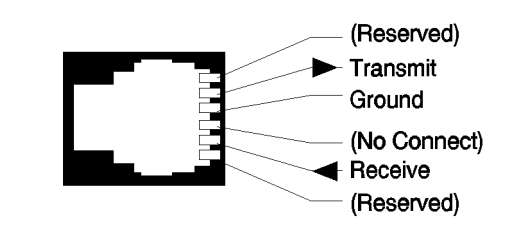

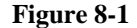

**Figure 8-1** Serial Port Connections

### Instrument BASIC **Configuration and Instrument Control**

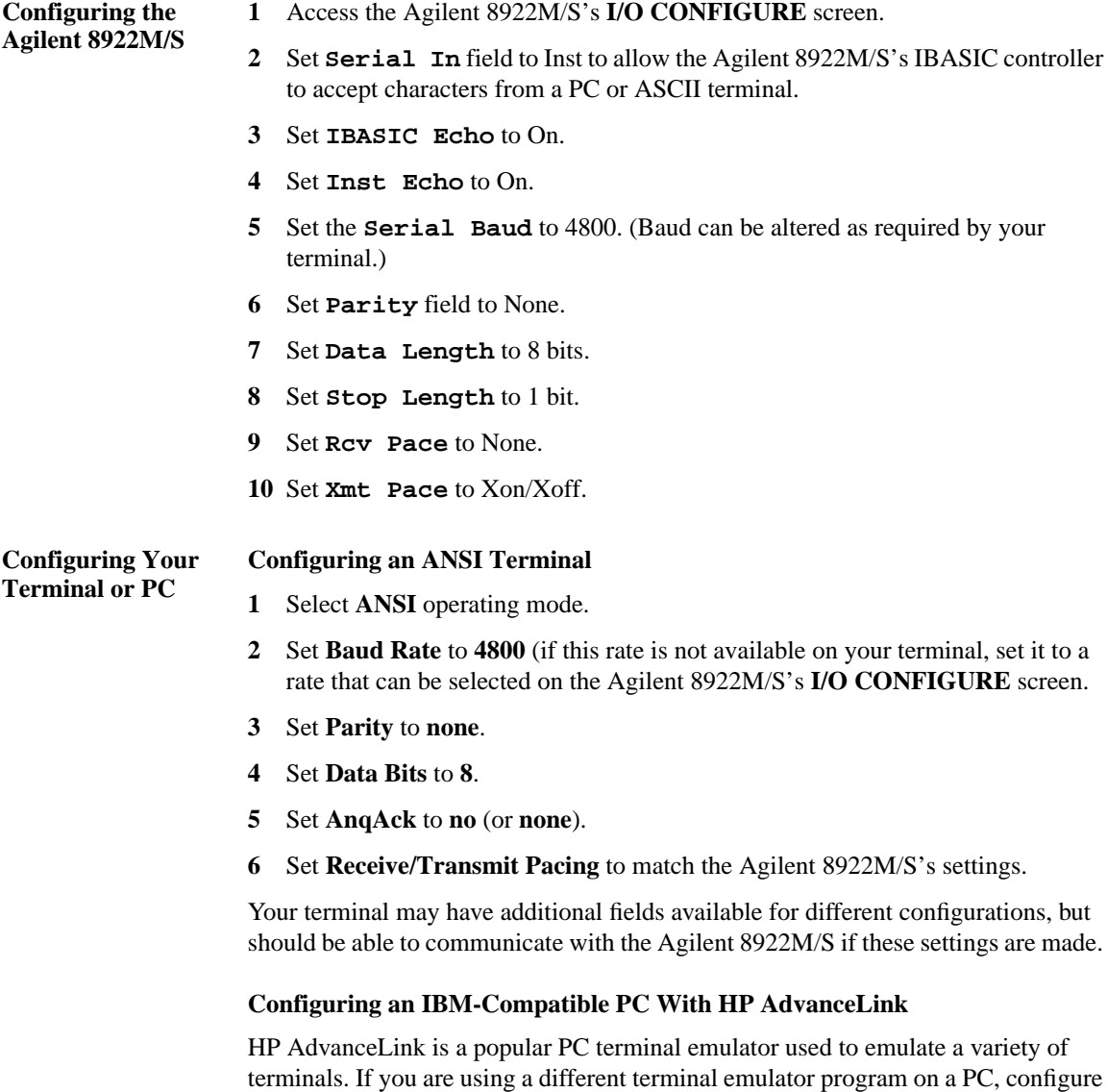

it using the above settings.

#### Instrument BASIC

#### **Configuration and Instrument Control**

- **1** Load and run HP AdvanceLink on your PC.
- **2** Set the *Global Configuration* settings.
	- **a** Keyboard: USASCII
	- **b** Personality: HP
	- **c** Language: ENGLISH
	- **d** Terminal Mode: Alphanumeric
	- **e** Remote To: (Enter your PC's serial port number.)
	- **f** Printer I/F: None
	- **g** Memory Size: 32K
	- **h** Plotter I/F: None
	- **i** HP Mode: Yes
	- **j** Video Type: (Select your display type.)
	- **k** Forms Path: (Enter path if used.)
	- **l** Screen Size: (Enter the size.)
- **3** Set the *Terminal Configuration* settings.
	- **a** Terminal ID: 2392A
	- **b** Local Echo: OFF
	- **c** CapsLock: OFF
	- **d** Start Col: 01
	- **e** Bell: ON
	- **f** XmitFnctn(A): NO
	- **g** SPOW(B): NO
	- **h** InhEolWrp(C): NO
	- **i** Line/Page(D): LINE
	- **j** InhHndShk(G): No
	- **k** Inh DC2(H): NO
	- **l** Esc Xfer(N): YES
	- **m** ASCII 8 Bits: YES
	- **n** FldSeperator: US
	- **o** BlkTerminator: RS
	- **p** ReturnDef: CR
	- **q** Copy: Fields
	- **r** Type Ahead: No
	- **s** ROW Size: 80
	- **t** Host Prompt Character: D1
	- **u** Horiz. Scrolling Increment: 08
	- **v** Large [+] Key: +
- **4** Set the *Remote Configuration* settings
	- **a** Baud Rate: 4800
	- **b** Parity/Data Bits: None/8
	- **c** Eng Ack: No
	- **d** Asterisk: OFF
	- **e** Chk Parity: NO
	- **f** SR(CH): LO
	- **g** Recv Pace: None
	- **h** Xmit Pace: None
	- **i** CS(CB)Xmit: No

### Instrument BASIC **Configuration and Instrument Control**

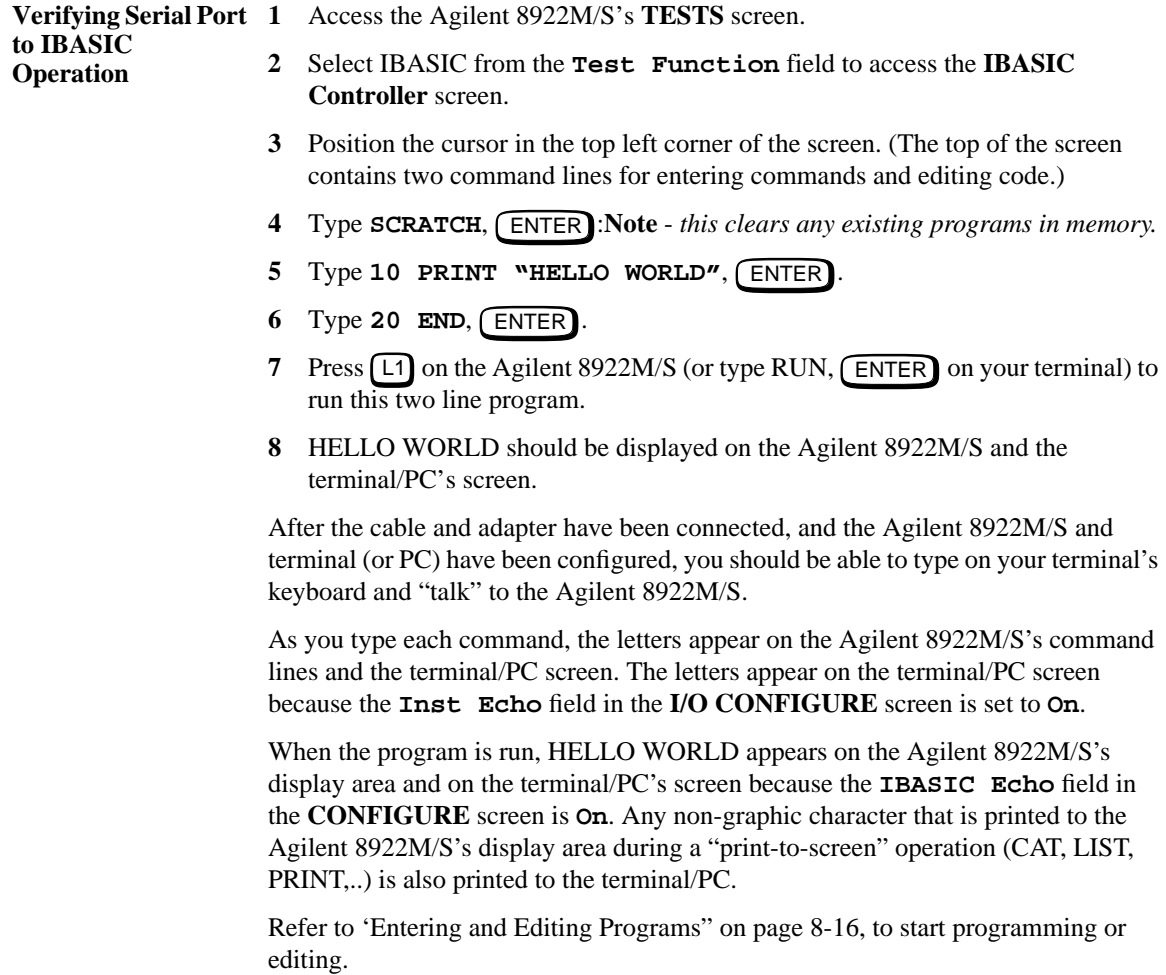

Instrument BASIC **Loading, Storing, and Running**

## **Loading, Storing, and Running**

This section describes loading, storing, and running both IBASIC programs and test procedures using the TESTS subsystem.

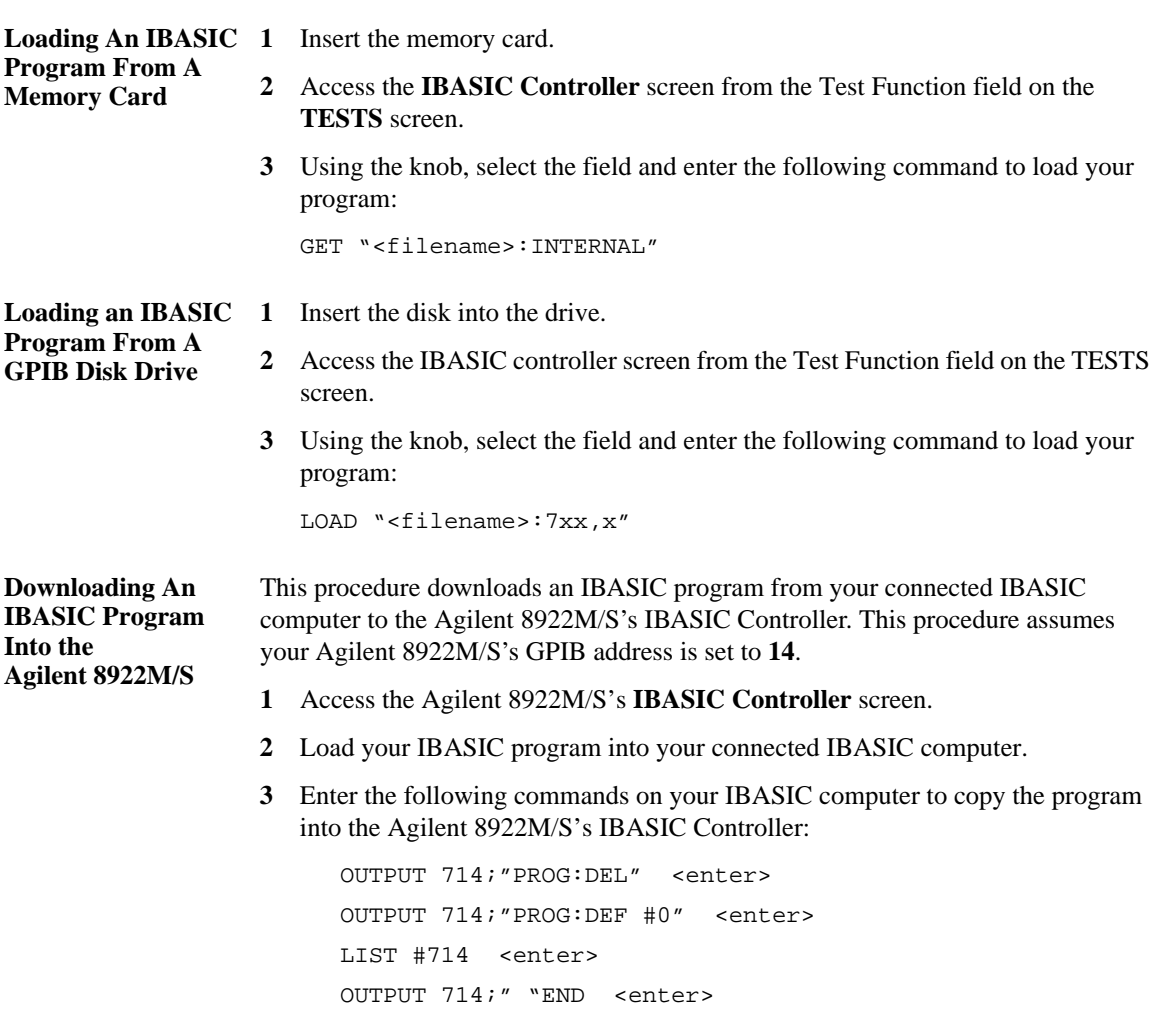

Artisan Technology Group - Quality Instrumentation ... Guaranteed | (888) 88-SOURCE | www.artisantg.com

### Instrument BASIC **Loading, Storing, and Running**

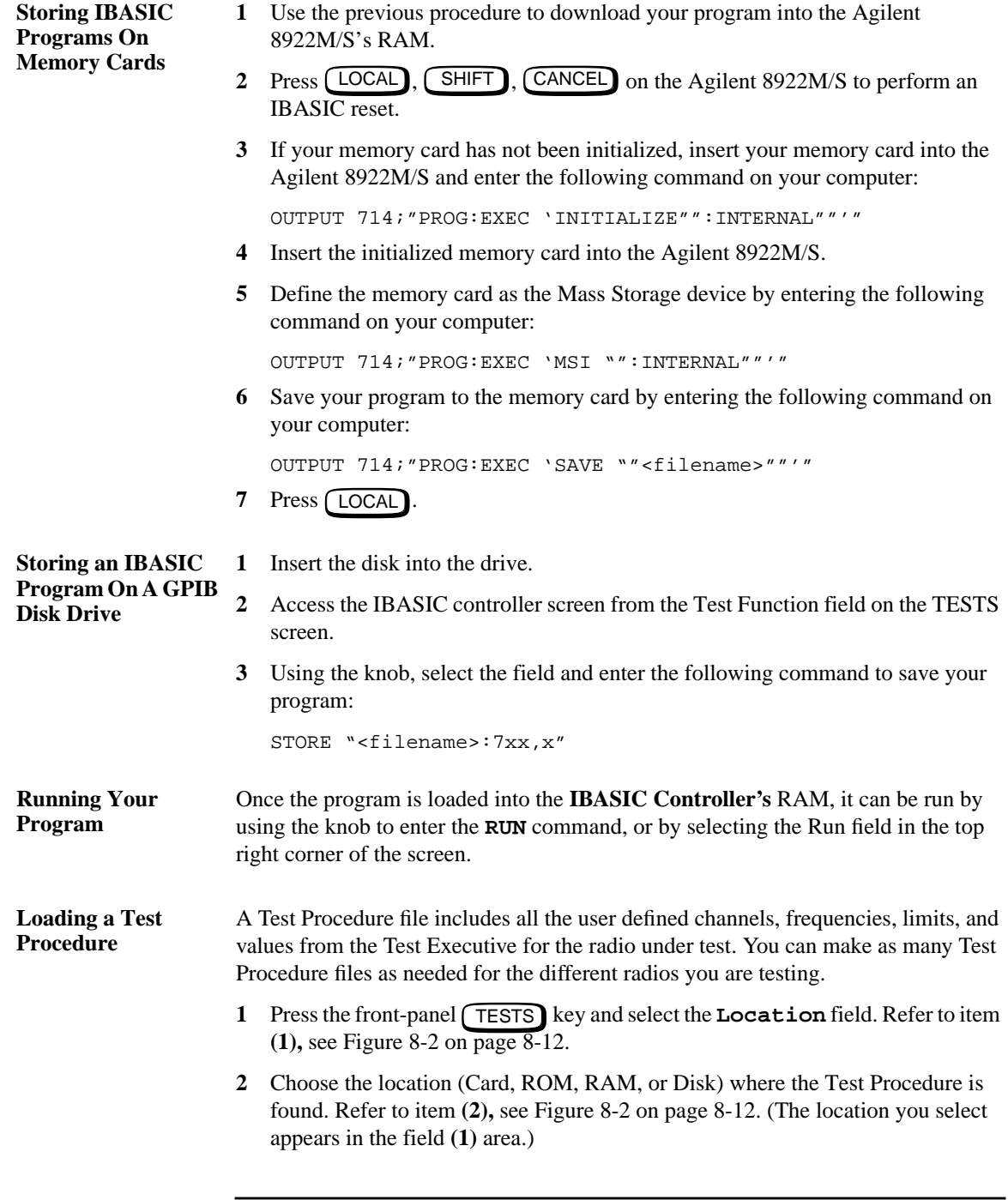

Instrument BASIC

**Loading, Storing, and Running**

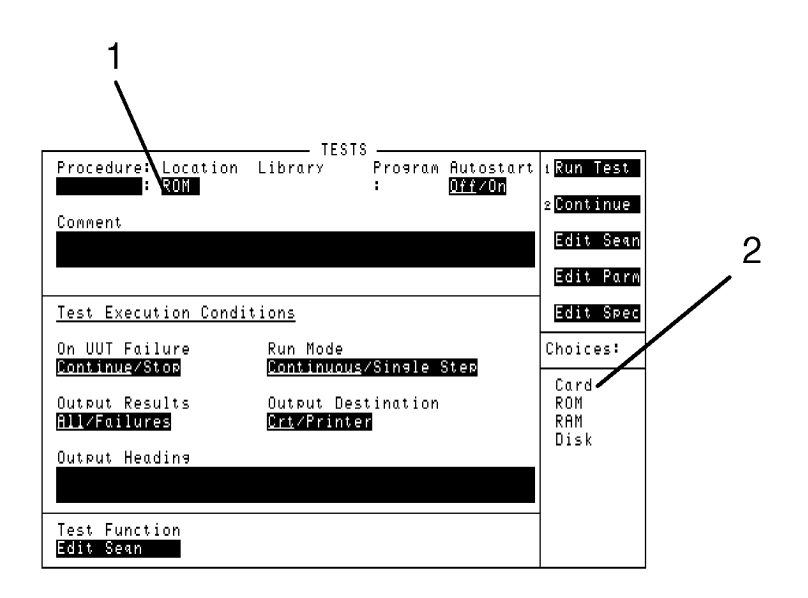

### **Figure 8-2 Loading a Test Procedure**

- **3** Select the **Procedure** field. Refer to item **(3)**, see Figure 8-3 on page 8-13.
- **4** Choose the Test Procedure file that you want to download. Refer to item **(4)**, see Figure 8-3 on page 8-13. (The Test Procedure you select appears in the field **(3)** area.)
- **5** Read the **Comment** field to ensure that the loaded Test Procedure file is the one you want. Refer to item **(5)**, see Figure 8-3 on page 8-13.

*NOTE* The Test Procedure file should have a Test Library file with the same name. Refer to the *Programming and Using the TEST Subsystem* for descriptions of Test Procedure and Library files, and how these files relate to the program's code file.

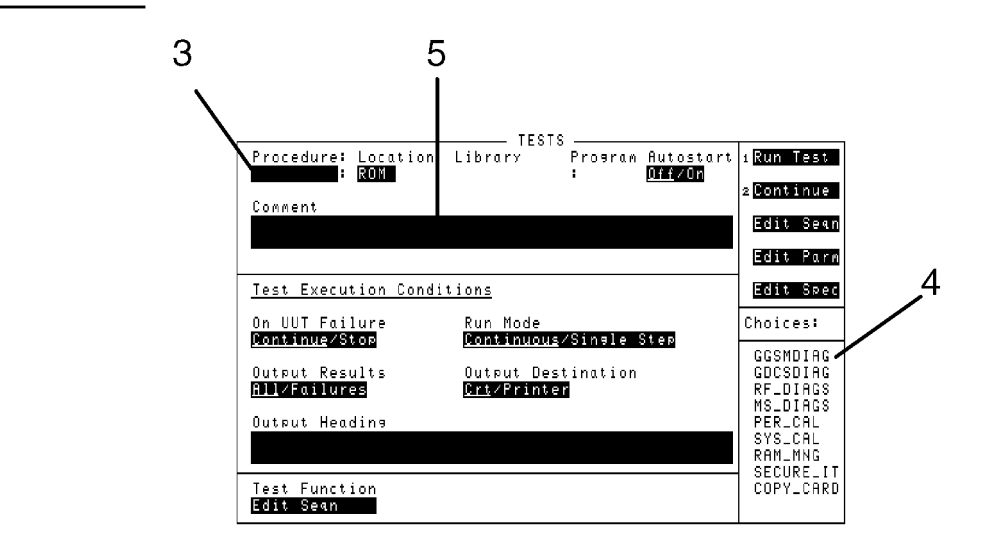

**Figure 8-3 Loading a Test Procedure**

**Making or Deleting Test Procedure Files** 1 Select the front-panel **TESTS** key, and then select the **Test Function** field shown by item (1), see Figure 8-4 on page 8-14.

**2** Select **Proc Mngr** shown by item **(2),** see Figure 8-4 on page 8-14.

### Instrument BASIC **Loading, Storing, and Running**

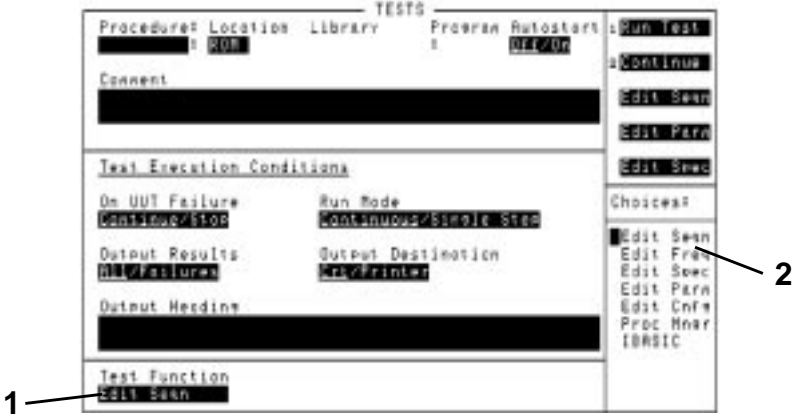

#### **Figure 8-4 Test Procedure and Test Library Files**

- **3** Select the **Procedure** field shown by item **(3),** see Figure 8-5 on page 8-15.
- **4** Enter the Test Procedure filename that you want to make or delete by using the alpha/numeric list of characters shown by item **(4),** see Figure 8-5 on page 8-15.
- **5** Select the **Location to Make or Delete** field shown by item **(5)**, see Figure 8-5 on page 8-15, then select the file's location to be on memory card, RAM, or Disk from the list of choices shown in item **(4)**.
- **6** Enter up to two lines of comments to identify the new Test Procedure. Refer to item **(6),** see Figure 8-5 on page 8-15.
- **7** Select whether the new Test Procedure will use the current Test Library or if it will use no library as shown by item **(7),** see Figure 8-5 on page 8-15.
- **8** Select where the program for the Test Procedure is to be found. Refer to item **(8),** see Figure 8-5 on page 8-15.
- **9** Select the **Make Procedure** field or the **Delete Procedure** field as shown in item **(9)**.

*Use the* **Pass Number** *field in the lower-right corner of the Procedure Manager menu to unsecure a Test Procedure file. The ROM program* **SECURE\_IT** *is used to secure Test Procedure files.*

### Instrument BASIC **Loading, Storing, and Running**

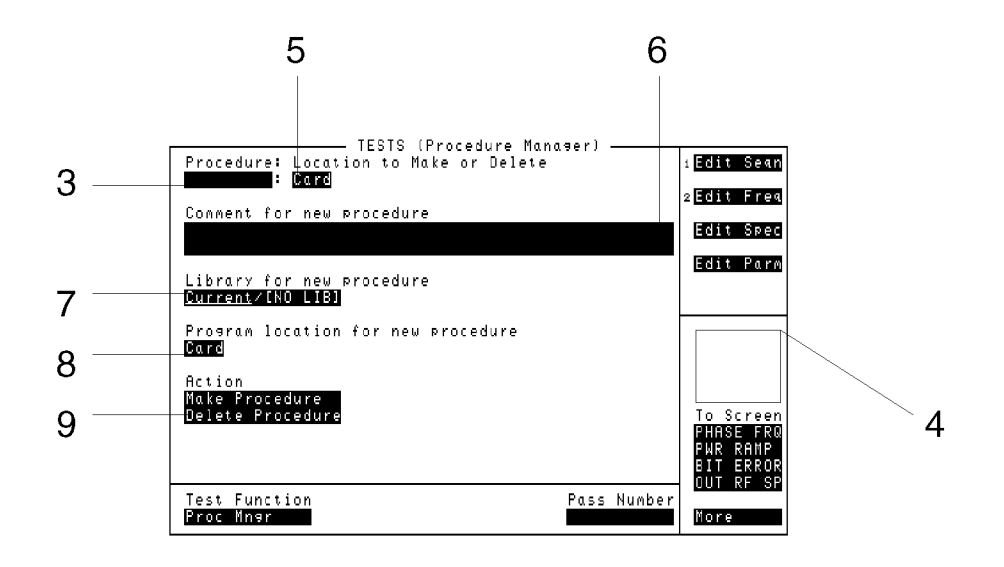

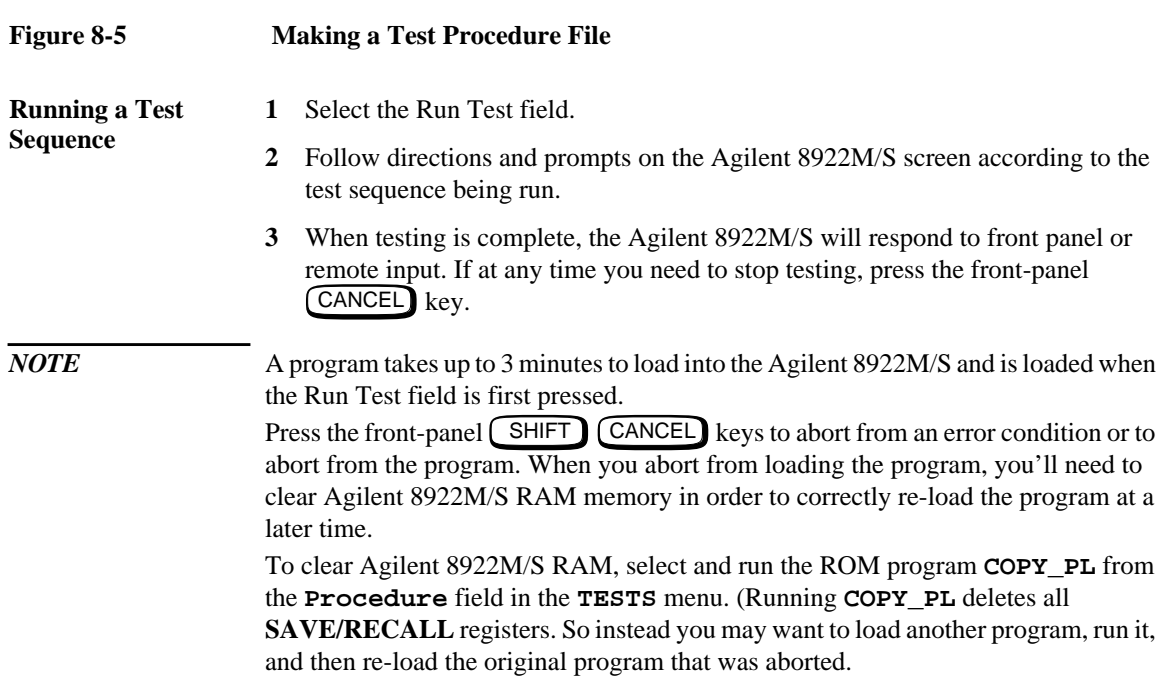

Instrument BASIC **Entering and Editing Programs**

### **Entering and Editing Programs**

The **IBASIC Controller** screen is the "computer" for the TESTS subsystem. You enter and edit programs just like any other IBASIC computer, with the exceptions that the Agilent 8922M/S does not have a computer keyboard connected directly to it, and full screen editing does not yet exist. Programs can be entered into the IBASIC computer's RAM using a variety of methods: Using the IBASIC Controller screen and the Cursor Control knob. Using an external IBASIC controller connected to the Agilent 8922M/S by GPIB. Using an external ASCII terminal or Personal Computer (PC) connected to the Agilent 8922M/S by RS-232. Accessing the Agilent 1 Access the TESTS screen by pressing **TESTS**. **8922M/S's IBASIC Controller 2** Select the **Test Function** field at the bottom of the screen to display a list of choices. **3** Select IBASIC to display the **IBASIC Controller** screen. **Using the Knob** After accessing the **IBASIC Controller** screen, position the cursor in front of the command line at the top of the screen and press the Cursor Control knob. A list of characters is displayed that you select from to enter your commands. A maximum of 100 characters may be entered into the command line. After the command is entered on the command line, select 'Done' at the top of the list of characters to execute it. Commands and program lines are entered just as you would enter them using a keyboard. For example, to set the default mass storage device to the memory card slot, you would enter the command MSI ":INTERNAL" and select 'Done' To list the contents of the default mass storage device, enter CAT and select 'Done'.

### Instrument BASIC **Entering and Editing Programs**

**Using HP-IB** The easiest way to enter and edit a program is to create it on your computer, using your computer's editing features, and then download it into the Agilent 8922M/S. The usual development sequence is:

- **1** Write the program on your computer to control the Agilent 8922M/S using the normal **7xx** GPIB address.
- **2** Run the program to verify that it controls the Agilent 8922M/S correctly.
- **3** Change the Agilent 8922M/S's GPIB address in your program to **8xx**.
- **4** Download the program into the Agilent 8922M/S. (See Downloading a Program Into the Agilent 8922M/S.)
- **5** Run the program on the Agilent 8922M/S to verify correct operation.
- **6** Copy the program to a memory card for future use.

#### **PROGram Interface Commands**

The Agilent 8922M/S's IBASIC Controller has a special Program Interface it uses to communicate with other computers over GPIB. When sending a command to the Agilent 8922M/S from another computer, you must use a 'PROG' command to tell the Agilent 8922M/S you need it to perform an operation.

In the following list, 'Addr' is the address of the Agilent 8922M/S, and '<filename>' represents the name of the file you are saving or retrieving.

*NOTE* For more information on memory cards, see the Memory Cards section.

To initialize a memory card use this command:

OUTPUT Addr;"PROG:EXEC 'INITIALIZE "":INTERNAL""'"

To change the default Mass Storage device use this command:

OUTPUT Addr;"PROG:EXEC 'MSI "":INTERNAL""'"

To save a file to the default Mass Storage device, use this command:

OUTPUT Addr;"PROG:EXEC 'SAVE ""<filename>""'"

To retrieve a file from the default Mass Storage device, use this command:

OUTPUT Addr;"PROG:EXEC 'GET ""<filename>""'"

### Instrument BASIC **Entering and Editing Programs**

#### **Other PROG Commands**

Two additional PROG Commands are used to prepare the Agilent 8922M/S's IBASIC Controller RAM for receiving programs.

OUTPUT Addr;"PROG:DEL"

deletes any programs currently residing in RAM.

OUTPUT Addr;"PROG:DEF #0"

defines the address in RAM where a downloaded program will be stored.

#### **Preparing the Agilent 8922M/S to Receive Programs**

- **1** Configure the GPIB port as described in this chapter, 'GPIB Configuration For Programming" on page 8-5*.*
- **2** Access the **IBASIC Controller** screen.

#### **Downloading A Program Into the Agilent 8922M/S**

This procedure assumes your Agilent 8922M/S's GPIB address is **14**. If it is not, change the address in the following procedure to match your instrument's address.

- **1** Load the IBASIC program to be downloaded into your controller.
- **2** Enter these commands to transfer the program to the Agilent 8922M/S:

```
10 DIM LINE$[200], FILE_NAME$[120]<br>20 Addr=714
20 Addr=714
     INPUT "NAME OF (ASCII) IBASIC FILE TO DOWN- LOAD?", FILE NAME
\boldsymbol{\mathsf{S}}40 ASSIGN @FILE TO FILE_NAME$; FORMAT ON
50 ON END @FILE GOTO DONE
60 OUTPUT Addr; "PROG: DEL"<br>70 OUTPUT Addr; "PROG: DEF
70 OUTPUT Addr; "PROG:DEF #0"<br>80 WHILE (1)
80 WHILE (1)<br>90 ENTER @FI
     ENTER @FILE; LINE$
100 OUTPUT Addr; LINE$
110 END WHILE
120 DONE: !
130 OUTPUT Addr; " " END<br>140 PRINT "Done with down
     ecirci naar.<br>PRINT "Done with down-load"
150 END
```
#### **Figure 8-6 Download Program for Computers using GPIB**

To verify that your code was downloaded, type in the command- **OUTPUT 714;"PROG:EXEC 'LIST '"**. Your program should be listed on the Agilent 8922M/S's **IBASIC Controller** screen.

#### **Line-by-line Entry and Editing**

Program lines in the Agilent 8922M/S's RAM can be entered and edited one line at a time from your computer using the PROG command -

OUTPUT Addr;"PROG:EXEC '<program line/command> '"

with <program/command> representing any command or program line you want to enter.

For example, to enter or change line 20 of a program to '20 A=3.14', you would enter the following command on your computer

OUTPUT Addr;"PROG:EXEC '20 A=3.14 '"

Quoted strings, such as those used in PRINT commands, must use double quotes. Example -

OUTPUT Addr;"PROG:EXEC '30 PRINT ""TEST"" '"

**Using a Terminal** A connected terminal, or PC using a terminal emulator, is used to enter characters directly into the Agilent 8922M/S IBASIC Controller's command line.

Editing a program line requires you to re-enter the full line with corrections.

Configuring your terminal/PC for this operation is explained in this chapter, 'Serial Port Configuration for Programming" on page 8-6.

#### **Entering Commands**

When program lines or commands are entered, you press the ENTER key on your terminal to execute the command. For example, to LIST a program in RAM you would type LIST, ENTER

This differs from using the Cursor Control knob to enter characters where you select 'Done' to execute the command.

Instrument BASIC **Memory Cards**

### **Memory Cards**

This section contains information about memory cards and about programming the Agilent 8922M/S. You are also shown how to connect a radio to the Agilent 8922M/S in order to run automated tests from the main radio-test screen (referred to as the "Test Executive").

This section covers:

- *Using the Memory Card* Inserting and removing memory cards, setting write protection, backing up programs, and changing memory-card batteries.
- *Programming the Agilent 8922M/S* Using HP Instrument BASIC, entering programs, downloading programs over GPIB, editing programs line-by-line over the serial port.
- *Automated Radio Testing* Connecting radios to the Agilent 8922M/S, and using the Agilent 8922M/S Test Executive to test radios.

**Using Memory Cards** Figure 8-7 on page 8-21 illustrates how to insert a memory card into the Agilent 8922M/S front panel. To remove a memory card, simply pull it out. Pay attention to memory-card orientation as it's inserted; otherwise, the card will not be seated correctly in the slot. The memory-card label is marked with an arrow that must be inserted on the same side as the arrow shown on the front-panel slot.

> *Memory cards may be inserted and removed with the Agilent 8922M/S powered on or off.*

Artisan Technology Group - Quality Instrumentation ... Guaranteed | (888) 88-SOURCE | www.artisantg.com

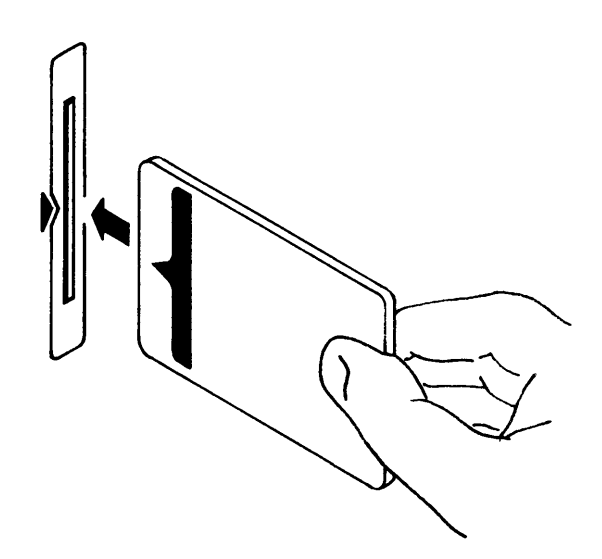

### **Figure 8-7 Inserting a Memory Card**

#### **Types of Memory Cards**

Two types of memory cards may be purchased from Agilent Technologies as shown in Table 1 on page 8-21:

- SRAM (Static Random-Access Memory), or
- OTP (One-Time Programmable).

#### **Table 1 Memory Card Part Numbers**

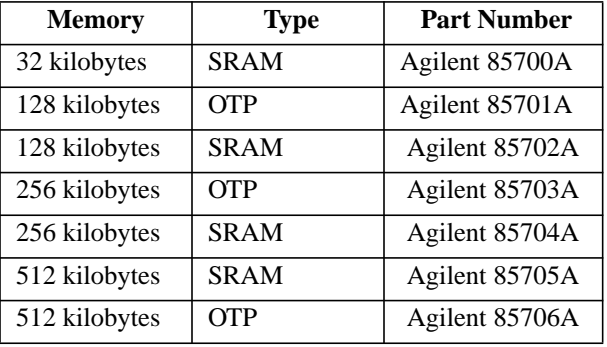

SRAM memory cards require a battery to maintain stored information. OTP memory cards do not require a battery and will maintain stored information indefinitely.

### Instrument BASIC **Memory Cards**

### **Initializing an SRAM Memory Card**

An SRAM memory card must be initialized before it can be used. Initialize the SRAM memory card by using the **COPY\_PL** program (which at the same time you can copy Test Procedure and Test Library files to the memory card). Otherwise, initialize the SRAM card using the IBASIC computer as follows:

- 1 Press the front-panel  $($  TESTS  $)$  key and then select the **Test Function** field (lower-left corner of screen).
- **2** Choose IBASIC from the **Choices** menu.
- **3** Select the IBASIC field, then use the knob to type:

#### **INITIALIZE ":INTERNAL"**

Then select **Done**.

*The initialization process takes only a second to complete.*

**4** Ensure that the SRAM memory card is initialized. Select the IBASIC field, then use the knob to type:

**CAT**

Then select **Done**.

*Information for the initialized memory card should appear on the screen.*

If the error message "**ERROR 85 Medium uninitialized**" appears on the screen, check the SRAM battery to ensure that it's charged and that its polarity is correctly oriented in the battery holder.

#### **Setting the Write-Protect Switch**

The SRAM memory card's write-protect switch lets you secure its contents from being accidentally overwritten or erased. The switch has two positions as illustrated in Figure 8-8 on page 8-23:

- *Read-write* The memory-card contents can be changed or erased, and new files may written on the card.
- *Read-only* The memory-card contents can be read by the Agilent 8922M/S, but cannot be changed or erased.

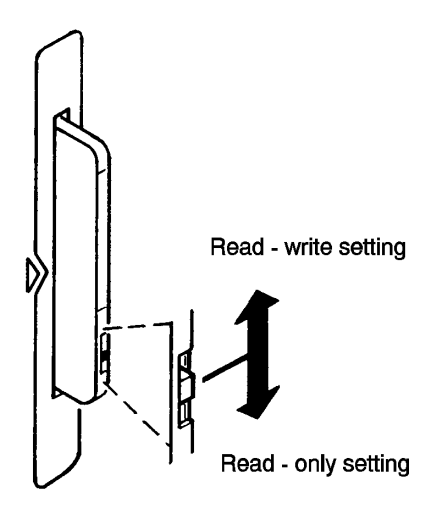

#### **Figure 8-8 Setting the SRAM Write-Protect Switch**

#### **Backing Up the Memory-Card Programs**

SRAM memory cards contain a battery to preserve its contents when the Agilent 8922M/S is turned off or when the card is removed. Memory-card contents may be backed up using the following procedure:

#### **Procedure for Backing Up a Memory Card**

The program **COPY\_PL** on Agilent 8922M/S ROM backs up Test Procedure and Test Library files onto a SRAM memory card. The program **COPY\_PL** also lets you to initialize the SRAM memory card. (Code files should reside on OTP memory cards; an external "device programmer" is required to download code files into an OTP memory card.)

### Instrument BASIC **Memory Cards**

### *NOTE* Test Procedure files are identified in the IBASIC screen when a catalog (CAT) is done. A lowercase "p" is prefixed to a Test Procedure filename. Test Library filenames are prefixed with a lowercase "l."

- 1 Press the front-panel **[TESTS]** key.
- **2** Select the program **COPY\_PL** from ROM in the **Procedure** field, and then select the Run Test field. (Refer to *'Loading a Test Procedure" on page 8-11* for help.)
- **3** Select the Run Test field.
- **4** Read the instructions on the screen and continue with the copy program when you are ready. (Directions are provided on the screen as you continue.)
- **5** Press the front-panel  $\left(PREV\right)$  key to exit the screen.

#### **The Memory Card Battery**

A memory-card battery should last between 3 and 5 years depending on its use. Write the date a battery is installed in the memory card. The date is important for determining when to replace the battery.

When the battery needs replacing, insert the card into the Agilent 8922M/S and turn the **POWER** switch on. An inserted memory card takes power from the Agilent 8922M/S preventing the card's contents from being lost.

Replace the battery as shown in Figure 8-9 on page 8-25 with a 3 volt 2016 coin cell. *Hold the card in with your other hand while pulling the battery out. Also, be sure to install the battery with the side marked "+" on the same side marked "+" on the battery holder.*

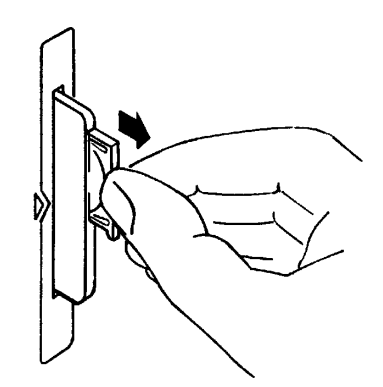

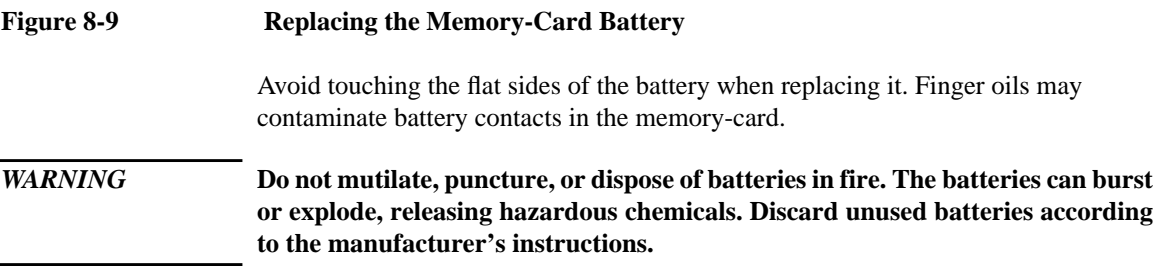

Instrument BASIC **Programming and Using the TESTS Subsystem**

### **Programming and Using the TESTS Subsystem**

This section describes the concepts and tasks associated with the TESTS subsystem. It is intended to help the experienced programmer develop programs, or modify existing programs.

**TESTS Subsystem File Descriptions** Three types of files are used in the TESTS subsystem to store different types of information.

#### **Code Files**

The first aspect of an automated definition is the code itself. This is just a standard IBASIC Code file that can reside either on the Memory card, on an external disk drive connected to the GPIB port of the Agilent 8922M/S, or in an internal RAM disk. The name of this file is preceded by a lower case 'c'. This tells the TESTS subsystem that this particular file contains program code.

#### **Library Files**

A Library indicates all of the available test subroutines in the code, the set of all parameters that might be entered using the user-interface screens, and all specifications that might be used by the subroutines in the code to decide if a test point passes or fails.

Only one Library is defined for each Code file. The name of this file is preceded by a lower case 'l', telling the TESTS system that this is a Library file. Also, both the Library and Code file should have the same base name to indicate the relationship between them.

A Library is required if you want to use the user-interface screen functions of the TESTS subsystem. If the program is simple enough that there is no need for user-input, or if all the user-input is simple enough to be accomplished through INPUT statements, then a [NO LIB] option is available.

#### **Procedure Files**

A Procedure allows the user to define which of the test subroutines, parameters, and specifications defined in the Library will be used to test a specific Radio. There may be many Procedures defined that use the same IBASIC Code and Library, each using a different subset of the choices available in the Library. These files are preceded with a lower case 'p', but are *not* required to have the same base name as either the Library or the Code. The name of the corresponding Library (if any) is stored in each Procedure file.

### Instrument BASIC **Programming and Using the TESTS Subsystem**

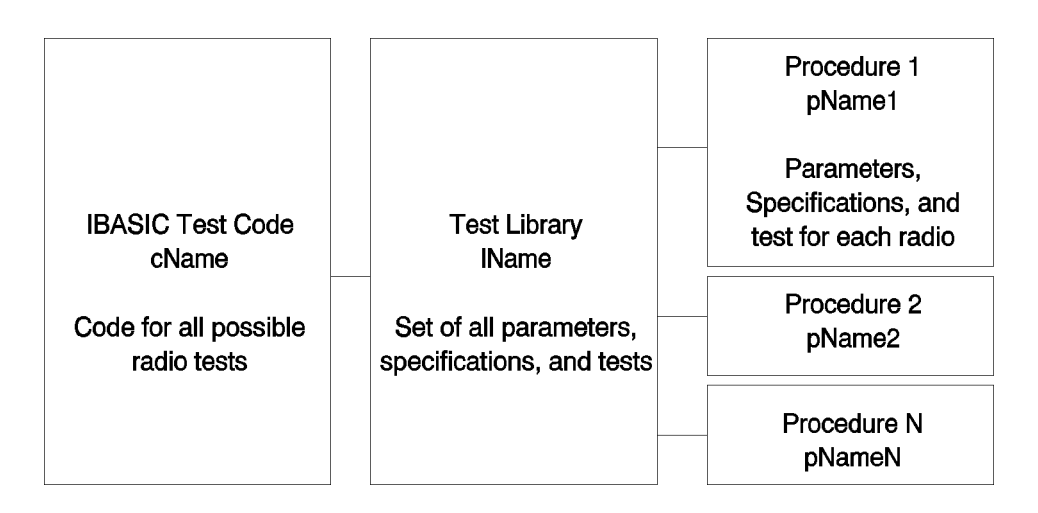

#### **Figure 8-10 TESTS Subsystem File Relationship**

#### **TESTS Subsystem Screens** The TESTS subsystem uses several screens to create, select, and copy files, and to run tests.

#### **The Main TESTS Subsystem Screen**

*Refer to Figure 8-11 on page 8-28.*

The Main TESTS screen is accessed by pressing the front panel (TESTS) key. Notice that the first line shows the currently selected Procedure. The associated Library is listed, as well as the location of the code.

The comment area is simply available to give the user a more complete explanation of this particular Procedure.

To view all the Procedures available on the selected media, simply select the **Procedure** field. A menu will appear in the lower right corner of the screen, displaying all the Procedures are available. This is not a listing of the full contents of the disk; it is only a list of the Procedures that have been stored.
### Instrument BASIC

### **Programming and Using the TESTS Subsystem**

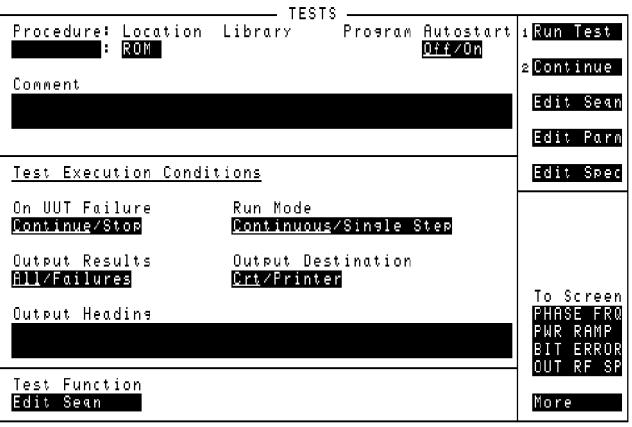

### **Figure 8-11 The Main TESTS Subsystem Screen**

**TESTS Subsystem User-Interface Screens** The TESTS subsystem allows the user to easily modify the test subroutines, parameters, specifications and configuration to correspond to the requirements of a specific Radio. There are several user-interface screens that allow the user to do this. To access any of these screens, select the **Test Function** field at the bottom of the main TESTS screen to display the screen choices. • The *Edit Sequence* screen lets you select the desired test(s) from the full set of available tests in the default Procedure file. • The *Edit Specifications* screen defines the specifications used to generate pass/fail messages during testing. • The *Edit Parameters* screen is used to define instrument settings and characteristics to match those of the radio being tested (audio load impedance, audio power, power supply voltage,..etc.). • The *Edit Configuration* screen identifies all connected GPIB equipped instruments and their GPIB addresses. • The *Procedure Manager* screen is used to make or delete Procedures.

# Instrument BASIC **Programming and Using the TESTS Subsystem**

**IBASIC Programming** IBASIC gives you control over the internal functionality of the Agilent 8922M/S, as well as control over any external instruments connected to the GPIB.

> Refer to the Agilent 8922M/S *Agilent Instrument BASIC Programmer's Guide* for details about IBASIC. The manual contains important information about the IBASIC programming-language code, Test Procedure and Test Library file structures, and programming and interfacing techniques.

### **Program Status**

A single-character "run indicator" is displayed in the upper-right corner of the screen to indicate program status:

- If the screen is blank, the program is stopped.
- An asterisk "\*", indicates the program is running or doing other input/output.
- A dash "-" indicates the program is paused.
- A question mark "?" indicates the program is awaiting user input.

Three alpha characters are also displayed in the upper-right corner of the screen to indicate status:

- An "R" indicates the Agilent 8922M/S is in remote operation; the absence of an "R" means the Agilent 8922M/S has changed to local operation.
- An "T" indicates the Agilent 8922M/S is "talking" on the GPIB.
- An "L" indicates the Agilent 8922M/S is "listening" on the GPIB.

### **Setting Up the Test Execution Conditions.**

Five **Test Execution Condition** fields are shown in Figure 8-12 on page 8-30. Set up each field according to your testing needs.

### Instrument BASIC

**Programming and Using the TESTS Subsystem**

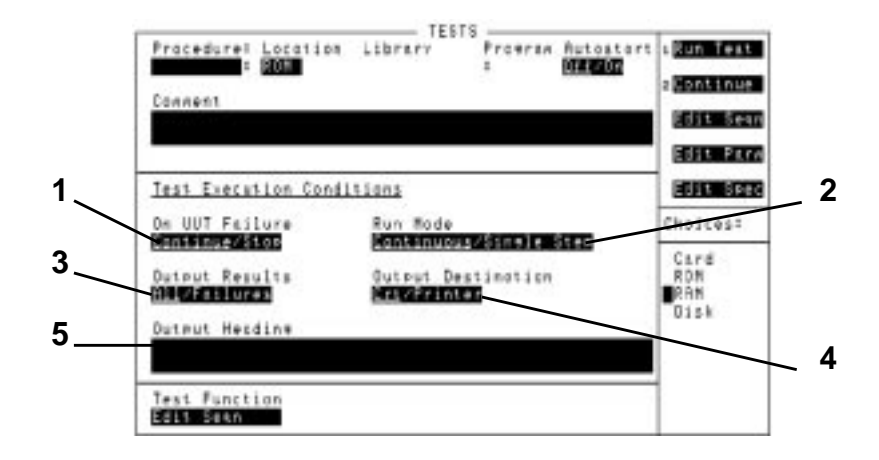

### **Figure 8-12 Test Execution Conditions**

### **To Have Testing Stop or Continue on a UUT Failure**

Refer to item **(1)** in Figure 8-12 on page 8-30.

On UUT Failure.….….…. Continue

Testing continues whenever the UUT (Unit Under Test) fails to meet its test specification limits. When this occurs, an error is listed on the test-results printout and/or is displayed on the CRT.

On UUT Failure.….……Stop

Testing stops whenever the UUT fails to meet test specification limits.

### **To Continue or Pause After Each Test**

Refer to item **(2)** in Figure 8-12 on page 8-30.

Run Mode.….……Continuous

All tests run in sequence. Testing pauses only if the operator is required to interact with the UUT or Agilent 8922M/S; interaction such as changing UUT channels, setting squelch, changing audio level, and so forth, cause testing to pause.

Run Mode.….……Single Step

The program stops running at the completion of each test. The test-system operator is prompted to select Continue to proceed with testing.

### **To Select Printing Conditions**

Refer to item **(3)** in Figure 8-12 on page 8-30.

Output Results.….……All

All test results are shown on the output device (CRT and/or printer). Printouts include a "banner" listing the test conditions, measured values, lower and upper limits, and whether the test passed or failed. The **Comment** field is shown at the top along with any identifying information from the **Output Heading** field. Date, and time is also output.

Output Results.….……Failures

Test results are shown only when a UUT failure or software error occurs. Printouts include a "banner" listing the test conditions, measured values, and lower and upper limits of the failed test. The **Comment** field and any identifying information from the **Output Heading** field is also output.

### **To Have Test Results Appear on a CRT or Printer**

Refer to item **(4)** in Figure 8-12 on page 8-30.

Output Destination.….……Crt

Test results are output to the Agilent 8922M/S CRT screen only.

Output Destination.….……Printer

Test results are output to the CRT and printer. A printer must be correctly configured in order to get a printout.

- To configure an RS-232 printer, refer to chapter 4 for **I/O CONFIGURE** screen descriptions.
- To configure a GPIB printer, refer to the instructions in the following section titled *Configuring External Instruments for GPIB Control*.

### **To Enter Comments in the Output Heading Field**

Refer to item **(5)** in Figure 8-12 on page 8-30.

- **1** Select the **Output Heading** field. (An alpha/numeric list of characters appears in the lower-right corner of the screen.)
- **2** Select characters one at a time using the knob in order to compose the comment you want to make. (Two lines of comments, 50 characters in length, may be entered.)
- **3** Select **Done** when you are finished.

### Instrument BASIC

### **Programming and Using the TESTS Subsystem**

### **Using Autostart**

Ensure the **Autostart** field toggle is set to **On** (see Figure 8-13 on page 8-32 **(1)**); this allows the Agilent 8922M/S to go straight to the Procedure Menu each time the Agilent 8922M/S is switched on, providing a Memory Card is inserted in the front panel of the Agilent 8922M/S.

If the Procedure Menu screen does not appear on the Agilent 8922M/S display, select (TESTS) and load the procedure.

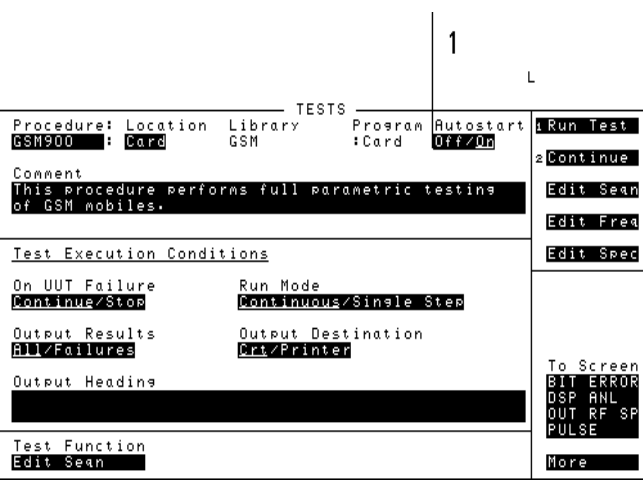

### **Figure 8-13 Tests Screen of the Agilent 8922M/S**

### **Making a Test Sequence**

The Test Sequence menu lets you select radio tests and the order you want them performed.

- **1** Select the Edit Seqn field. A test-sequence screen similar to that shown in Figure 8-14 on page 8-33 appears.
- **2** Select the Insrt Stp field or Delet Stp field as needed to insert or delete tests on the screen. Refer to item **(1)** in Figure 8-14 on page 8-33.
- **3** Select the **Step #** field and turn the knob to the test you want to change. (As you turn the knob, the test's step number, name, and description changes.
- **4** Select the **Test Name** field and turn the knob to select the desired test. Refer to item **(4)** in Figure 8-14 on page 8-33. (As you turn the knob, the test name and description changes along with the test number shown in the **Choices** menu.

**5** Select the Yes/No field and decide if the test is to be run on all channels (select **Yes**), or if the test is to be run on prime channels only (select **No**). (Prime channels are selected from the Edit Freq field.)

Four factors determine how long it takes to test a radio:

- The number of tests selected in the sequence.
- The kind of tests that are selected.
- The order in which the tests are selected.
- The number of points measured in a test. (This is determined by the start, stop, and step values in certain test parameters.)

Tests can be selected in any order; but to reduce testing time, you should strategically organize the test sequence. Tests requiring operator intervention (changing volume, channels, and so forth) should be grouped together.

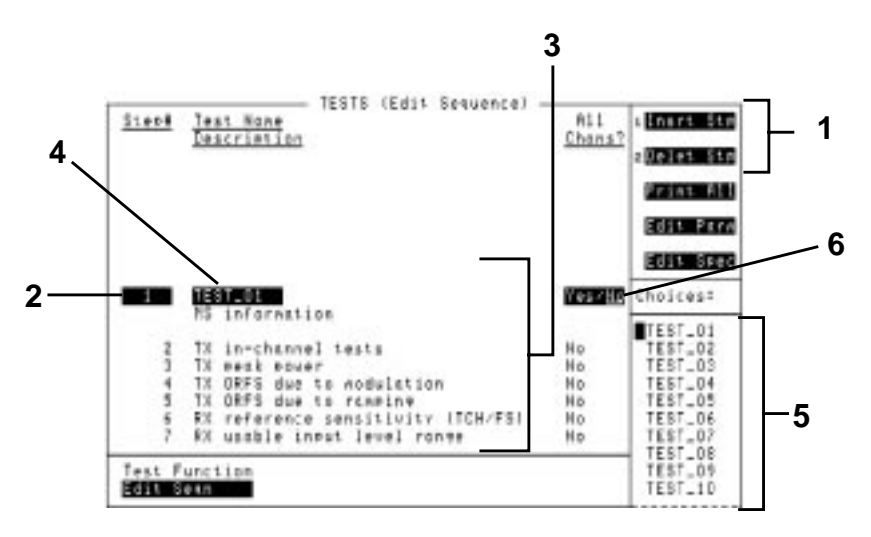

### **Figure 8-14 Test-Sequence Screen**

#### **Editing Test Specifications**

Test Specifications are the upper and lower limit values that are used by the Test Executive to describe the manufactured specifications of the radio itself. For a radio to pass a test, the measured value must fall within the test's specified value (lower limit, upper limit, or both upper and lower limits).

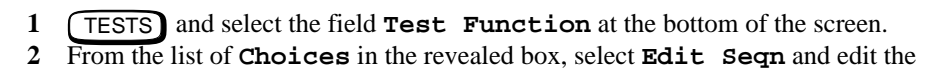

### Instrument BASIC

### **Programming and Using the TESTS Subsystem**

Test Sequence as described below.

**3** When finished editing sequence select **TESTS** to return to test screen. a. Select either **Edit Parm** or **Edit Spec** from the test function field to continue editing. OR b. If editing is complete, select  $\left(T\right)$  and press  $\left[L2\right]$  or select Continue to return to the **Edit Proc** screen, then press  $\begin{bmatrix} \lfloor 1 \rfloor \end{bmatrix}$  or select Run to run the modified test procedure.

To add tests, select the following keys according to the labelled steps in Figure 8-15 on page 8-34:

- **1** Press  $\begin{bmatrix} \boxed{1} \end{bmatrix}$  or select **Insrt** Stp to insert a step.
- **2** Select the test name (example TEST\_09) to modify the inserted step.
- **3** Select a new Test name for the inserted step.
- **4** Press  $\begin{bmatrix} 2 \end{bmatrix}$  or select **Delet Stp** to remove steps from a procedure.

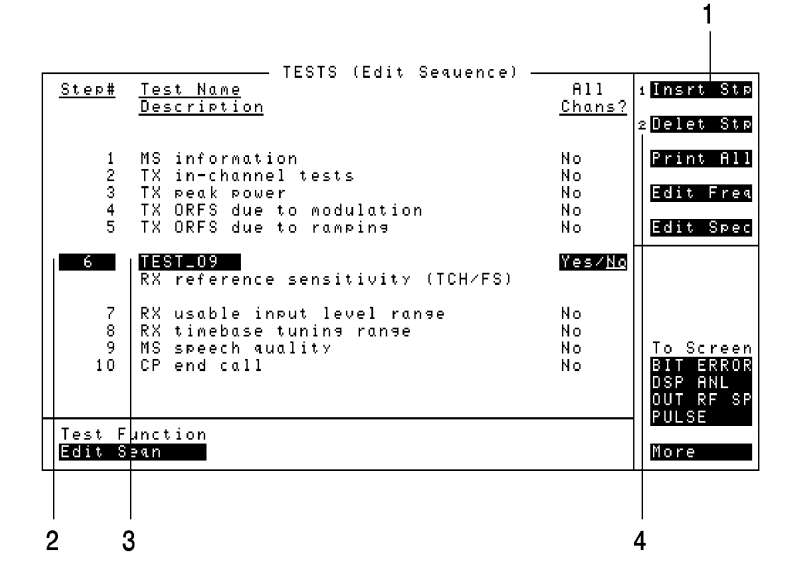

### **Figure 8-15 Edit Sequence Screen on the HP/Agilent 83212X**

*NOTE* The tests you select determine the specifications that are required.

#### **Editing Test Parameters**

From the Edit Procedure screen (see Procedure Development section in this chapter), select the following keys:

- **1 TESTS** and select the field **Test Function** at the bottom of the screen.
- **2** From the list of **Choices** in the revealed box, select **Edit Parm** and edit the Test Parameters as described below.
- **3** When finished editing parameters select **TESTS** to return to test screen. a. Select either **Edit Seqn** or **Edit Spec** from the test function field
	- to continue editing.

OR

b. If editing is complete, select  $\begin{bmatrix} \text{TESTS} \\ \text{and press} \end{bmatrix}$  or select Continue to return to the **Edit** Proc screen, then press  $\begin{bmatrix} \lfloor 1 \rfloor \end{bmatrix}$  or select Run to run the modified test procedure.

*NOTE* For a fuller explanation of the fields see Edit Parameter.

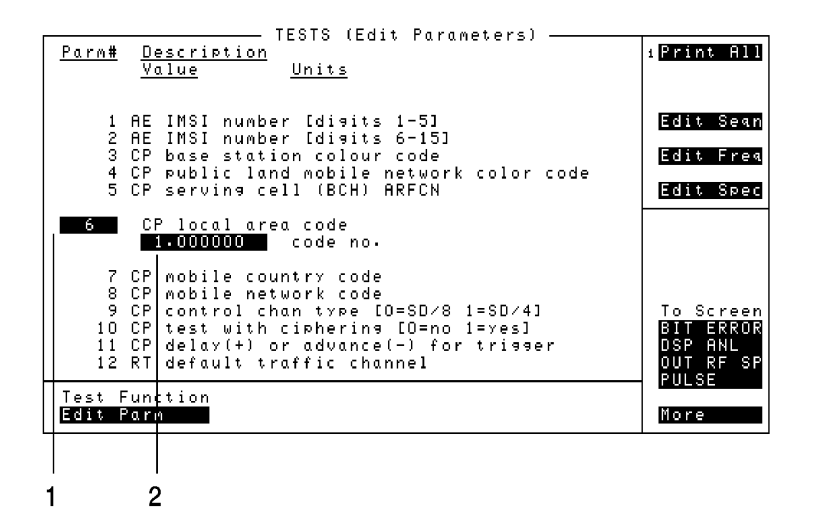

### **Figure 8-16 Edit Parameters Screen on the HP/Agilent 83212X**

Select the following information according to the labelled steps in Figure 8-16 on page 8-35:

- **1** Select the parameter to modify, either by scrolling with the knob or entering the Parameter Number with the Data Keypad.
- **2** Select the Description Value and enter a new parameter value.

### **Configuring External Instruments for GPIB Control**

Use the following instructions to configure the IBASIC computer to see external instruments on the GPIB "700" bus.

### Instrument BASIC

### **Programming and Using the TESTS Subsystem**

- 1 Select the front-panel (TESTS) key, and then the **Test Function** Edit Cnfg. A configuration screen similar to that shown in Figure 8-17 on page 8-37 appears.
- **2** Select the **Calling Name** field and enter the instrument's name in upper-case letters. For example, **PRINTER**, **POWER SUPPLY**, **DATA COLLECTION**, and so forth. Refer to item **(1)** in Figure 8-17 on page 8-37.
- **3** Select the **Model** field and enter the instrument's model number. There is no specific syntax for entering model numbers into this field. Refer to item **(2)** in Figure 8-17 on page 8-37.
- **4** Select the **Addr** (address) field and turn the knob to enter the last two digits of the instrument's GPIB address. Refer to item **(3)** in Figure 8-17 on page 8-37. (The RS-232 address must be 9, and the Data Collection address must be 1.)
- **5** Select the **Options** field (refer to item **(4)** in Figure 8-17 on page 8-37) and enter the instrument's option number(s) if any. This field may be left blank, or otherwise may include other calling name options, for example:

### Printer options – **LN=#,START,END**

Where **#** is the number of lines on each page.

Where **START** causes a form feed at the start of each printout. Where **END** causes a form feed at the end of each printout.

Data collection option – **NN**

Where **NN** is the number of records (file size) for the massstorage location where data will be collected on disk or memory card. The default record size is "80".

**6** Press the Insrt Ins field or Delet Ins field as needed or turn the knob to insert or delete as many instruments as needed. Refer to item **(5)** in Figure 8-17 on page 8-37.

## Instrument BASIC **Programming and Using the TESTS Subsystem**

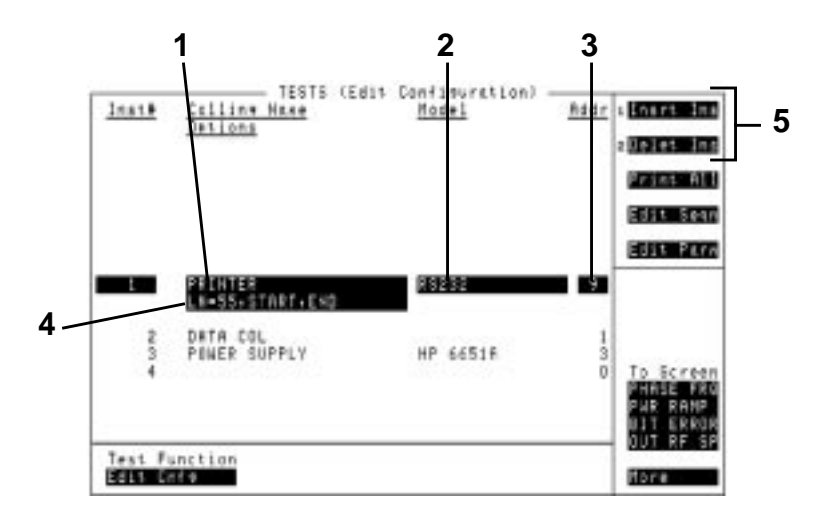

### **Figure 8-17 Instrument-Configuration Screen**

### **Program Structure for TESTS Subsystem Programs**

Writing programs that take advantage of the TESTS subsystem capabilities requires the programmer to understand how to structure the program to access the TESTS subsystem user-interface screens.

### **General Organization**

Here are the steps to a basic algorithm that can be used to execute a number of test subroutines at a number of different frequencies:

BEGIN SET UP (Set up the COM area to hold the global variables.) REPEAT (for all Defined Tests) DO SUBROUTINE (defined Test) UNTIL (All Defined Tests Done) END SUBROUTINE1 (Defined Test 1) SUBROUTINE2 (Defined Test 2) SUBROUTINE3 (Defined Test 3)

### Instrument BASIC

### **Programming and Using the TESTS Subsystem**

### **Program Example**

The following example IBASIC program uses the basic algorithm shown above and the TESTS subsystem to execute a number of test subroutines at a number of defined test frequencies. Also included are examples of how to interact with the user-interface to allow a user to access parameters, specifications, and configuration fields to define a specific set of test requirements.

An explanation of the program example is given at the end of the listing.

#### **Program Listing**

```
10 ! DEMO_1
\frac{20}{30}30 ! THE FIRST LINE MUST CONTAIN THE NAME OF THE LIBRARY
\frac{40}{50}50 !__________________________________________________________
60<br>70
70 ! THIS PROGRAM IS A DEMO PROGRAM TO DEMONSTRATE THE USE 80 ! OF THE TEST SUBSYSTEM ON THE Agilent 8922M
      80 ! OF THE TEST SUBSYSTEM ON THE Agilent 8922M
90<br>100
100 ! REVISION: 1 APRIL, 1991
110 !___________________________________________________________
\frac{120}{130}130 COM / I_o / I_o $[470]<br>140 : INPUT OUTPUT STRI
140 ! INPUT OUTPUT STRING<br>150 COM /Freq/ Rx f, Tx f
150 COM /Freq/ Rx_f,Tx_f<br>160 : PRESENT RX AND TX
       ! PRESENT RX AND TX FREQUENCIES IN MHZ
170 \\ 180180 INTEGER Test_return<br>190 : TITLE SCREEN FOR
190 : TITLE SCREEN FOR OUR TESTS<br>200 CLEAR SCREEN
200 CLEAR SCREEN<br>210 PRINT TABXY(
       PRINT TABXY(2,2)," DEMO PROGRAM FOR THE TESTS SUBSYSTEM
\frac{220}{230}230 ! SET UP A SOFT KEY TO HALT THE PROGRAM
240 ON KEY 1 LABEL "Stop Test",5 GOTO Stp_test
250<br>260260 : CLEAR THE INTERNAL HP 8922M BUS<br>270 CLEAR 800
      CLEAR 800
\frac{280}{290}290 ! NOW READ THE TEST FREQUENCIES IN ONE AT A TIME AND DO THE
300 ! SEQUENCE OF TESTS ON THEM
310 Ch=1<br>320 REPE
320 REPEAT<br>330 OUTP
330 OUTPUT 800; "TESTS: FREQ? "&VAL$(Ch) 340 I 0.5 =""
340 I_0$="<br>350 ENTER
350 ENTER 800; I_o$<br>360 !
360 !<br>370 Rx f=VAL(I \text{ of } 4:121) SET THE VALUE OF THE RX FREQUENCY
370 Rx_f=VAL(I_o$[4;12])
380 !<br>390 Tx f=VAL(T \circ SI30i121) SET THE VALUE OF THE TX FREQUENCY
390 Tx_f=VAL(I_o$[30;12])
400 !<br>410 T_it$=I_o$[56;1] SET WHETHER TO TEST THIS FREQUENCY
410 T_it$=I_o$[56;1]
420 ! THIS IS A PRIME FREQUENCY<br>430 IF (LEN(I_o$)>57) THEN
430 IF (LEN(I_o$)>57) THEN<br>440 Prime$=I_o$[58;1]
440 Prime$=\overline{I}_o$[58;1]<br>450 ELSE
450 ELSE<br>460 Pri
460 Prime$="N"
470 END IF
                                              IF THIS FREQUENCY IS TO BE TESTED
```
# Instrument BASIC **Programming and Using the TESTS Subsystem**

490 IF T\_it\$="Y" THEN<br>500 PRINT TABXY(2,6 500 PRINT TABXY(2,6),"RX FREQUENCY = ",Rx\_f 510 PRINT TABXY(2,7),"TX FREQUENCY = ",Tx\_f 520 PRINT TABXY(2,8),"TEST THIS FREQUENCY ?",T\_it\$ 530 Run\_ts=1 540 ! THROUGH THE SEQUENCE OF TESTS RUN THROUGH THE SEQUENCE OF TESTS 550 REPEAT<br>560 Done 560 Done\_t=0 570 ! ENTER IN THE TEST SEQUENCE 580 OUTPUT 800;"TESTS:SEQN? "&VAL\$(Run\_ts) 590 I\_o\$=""  $E = 800; 1.05$ 610  $Tst=VAL(I_o$[4:2])$ <br>620 ! IF THIS TEST IS TO BE SKIPPED THEN SET THIS 620 ! IF THIS TEST IS TO BE SKIPPED THEN SET THIS 630 IF I\_o\$[7;1]="N" THEN Tst=-Tst 640 ! IF THIS IS A PRIME FREQUENCY RUN THE TEST 650 IF Tst&%<0 AND Prime\$="Y" THEN 660 ! CALLS THE SUBROUTINE NAME T(ABS(Tst)) [(ABS(Tst), Test return) 670  $T(ABS(Tst),Test\_return)$ <br>680 IF (Test return=1) THEN 680 IF (Test\_return=1) THEN GOTO Test\_error 690 Done\_t=1 700 END IF 710 1 IF THIS TEST IS TO BE DONE AND IS NOT A PRIME FREQUENCY<br>720 1F Tst>0 AND NOT Done t THEN 720 IF Tst>0 AND NOT Done\_t THEN 730 !<br>T(ABS(Tst), Test\_return) Test (2008) T(ABS(Tst)) 740 T(ABS(Tst),Test\_return)<br>750 IF (Test return=1) THEN 750 IF (Test\_return=1) THEN GOTO Test\_error 760 ENDIF<br>770 Runts 770 Run\_ts=Run\_ts+1 780 UNTIL Tst=0 OR Run\_ts=51 790 END IF<br>800 Ch=Ch+ 800 Ch=Ch+1<br>810 UNTIL Ch= UNTIL Ch=51 OR Tx  $f=-1$  OR Rx  $f=-1$ 820 Stp\_test: !<br>830 CLEAR SCRE 830 CLEAR SCREEN 840 PRINT TABXY(2,10),"FINISHED TESTING" 850 GOTO End\_program 860 Test\_error: !<br>870 CLEAR SCREEN 870 CLEAR SCREEN<br>880 PRINT TABXY PRINT TABXY(2,10), "PROGRAM STOPPED, TEST ", ABS(Tst), "FAILED" 890 End\_program: !<br>900 END END 910 T01:SUB T01(Test\_return) 920 COM /I\_o/ I\_o\$ 930 COM / Freq/ Rx\_f, Tx\_f 940 DIM Calling\_name\$[22],Model\$[22],Options\$[22]<br>950 ! TEST ROUTINE NUMBER 1 950 ! TEST ROUTINE NUMBER 1<br>960 PRINT TARXY(2.12) "DOIN 960 PRINT TABXY(2,12), "DOING TEST NUMBER 1 FOR FREQ ", Rx\_f<br>970 1 970 !<br>980 OUTPUT 800: "TESTS:PARM? "&VALS(1) 980 OUTPUT 800;"TESTS:PARM? "&VAL\$(1) 990 I\_o\$="" 1000 ENTER 800; I\_o\$<br>1010 ! 1010 !<br>1020 IF I o\$[1;5]="Error" THEN IF THERE IS NO PARAMETER THEN PAUSE 1020 IF I\_o\$[1;5]="Error" THEN 1030 PRINT TABXY(2,14),"ERROR IN RECALLING THE PARAMETERS FOR TEST 1"<br>1040 1040 Test\_return=1<br>1050 END IF 1050 END IF<br>1060 Parm\_1 1060 Parm\_1=VAL(I\_o\$) 1070 ! <sup>-</sup> GET CONFIGURATION 1 INFO FOR THIS TEST 1080 OUTPUT 800; "ESTS:CONF? "&VAL\$(1) 1080 OUTPUT 800; "TESTS: CONF? "&VAL\$(1)<br>1090 I\_o\$="" 1090 I\_o\$=""<br>1100 ENTER 8  $ENTER 800;I_0$ 

### Instrument BASIC

### **Programming and Using the TESTS Subsystem**

1110  $\text{Calling\_name} = I_0 \$ [4;21]$ <br>1120  $\text{Model} = I_0 \$ [27;21]$ 1120 Model\$=I\_o\$[27;21]<br>1130 Iladdr=VAL(TRIM\$(I 1130 I1addr=VAL(TRIM\$(I\_o\$[50]))<br>1130 I1addr=VAL(TRIM\$(I\_o\$[50])) 1140 Options\$=I\_o\$[54] 1150 ! GET SPECIFICATION 1 FOR THIS TEST<br>1160 OUTPUT 800; "TESTS: SPEC? "&VAL\$(1) 1160 OUTPUT 800;"TESTS:SPEC? "&VAL\$(1)  $1170$   $I_0$ \$="'<br>1180 ENTER 8 1180 ENTER 800;I\_o\$ 1190 IF I\_o\$[1;5]="Error" THEN 1200 PRINT TABXY(2,14),"ERROR IN RECALLING THE SPECIFICATIONS FOR TEST 1"<br>1210 1210 Test\_return=1<br>1220 END IF 1220 END IF<br>1230 Lower 1230 Lower\_limit=VAL(TRIM\$(I\_o\$[4])) 1240 Upper\_limit=VAL(TRIM\$(I\_o\$[17])) 1250 Test\$=TRIM\$(I\_o\$[30]) 1260 SUBEND 1270 T02:SUB T02(Test\_return) 1280 COM /I\_o/ I\_o\$ 1290 COM /Freq/ Rx\_f,Tx\_f 1300 ! TEST ROUTINE NUMBER 2 1310 PRINT TABXY(2,13),"DOING TEST NUMBER 2 FOR FREQ ",Rx\_f 1320 SUBEND 1330 T03:SUB T03(Test\_return)<br>1340 COM / I\_o/ I\_o\$ 1340 COM / I\_o/ I\_o\$<br>1350 COM / Freq/ Rx\_  $COM$  /Freq/  $Rx_f,Tx_f$ 1360 ! TEST ROUTINE NUMBER 3<br>1370 PRINT TABXY(2,14), "DOI PRINT TABXY(2,14), "DOING TEST NUMBER 3 FOR FREQ ", Rx\_f 1380 SUBEND 1390 T:SUB T(N,Test\_return) 1400 ! CALL THE PASSED TEST NUMBER (N)<br>1410 SELECT N 1410 SELECT N<br>1420 CASE 1 1420 CASE 1<br>1430 TO1( 1430 TO1(Test\_return)<br>1440 CASE 2 1440 CASE 2<br>1450 T02( 1450 T02(Test\_return)<br>1460 CASE 3  $1460$  CASE 3<br>1470 T03( 1470 T03(Test\_return) ""  $" "$ "<br>2380 CASE 2380 CASE 49<br>2390 T49(T) 2390 T49(Test\_return)<br>2400 CASE 50 2400 CASE 50<br>2410 T50(T) T50(Test\_return) 2420 END SELECT 2430 SUBEND

### **Program Listing Explanation**

The following is line-by-line explanation of the commands shown in the previous program example. Each explanation is in the format;

*Linenumber: Command Description*

10: This first line must contain the name of the Library and the program. This is checked by the TESTS subsystem when loading the program.

130: Establish a common I\_o\$ string for the ENTER statements.

150: Establish common Rx\_f and Tx\_f that can be used by the subprograms (tests).

180: The Integer Test\_return is used by the subprograms to indicate the test ended with some error condition. The meaning of Test\_return could be expanded to include the status of the test (i.e. PASS/FAIL).

200: Clears the IBASIC Screen.

210: Prints and indication that the Demo program is running.

240: Allows the User to stop the program using a softkey.

270: Clear the Internal Bus of the Agilent 8922M/S

310: Ch keeps track of which channel we are currently testing.

320: Now Repeat for all Frequencies:

330: Request all the channel values from the Agilent 8922M/S.

340: I\_o\$ gets the string return.

370: The Rx frequency is pulled from the string.

390: The Tx frequency is pulled from the string.

410: T\_it\$ gets either a "Y" or an "N" depending on whether this frequency is to be tested.

430: If a Prime channel has been specified then Prime\$ gets a value of "Y".

490: If this frequency is to be tested:

500-520: Print out some information on the test about to be performed.

530: Run\_ts holds the value of the test currently being run.

550: Repeat for all Specified Tests:

560: Done\_t is initialized to not completed.

580: Get the Test specifier for the current Test.

### Instrument BASIC **Programming and Using the TESTS Subsystem**

590: Initialize I\_o\$ to a null string.

600: I  $\circ$ \$ holds the value of the return string.

610: Tst now hold the value of the current test. This value is equal to the index of the Test Name in the Test selection list shown on the Test Seqn screen.

630: This tests whether this test is to be run for all channels. If not, the value is still kept around but is made negative. This will be used in later tests.

650: If the number of the test is indeed negative but the channel is prime, then the test is done.

670: This calls a subroutine that maps the number of the test with the subroutine that defines this test.

680: If there is an error, then the program stops and the error is reported.

690: Done\_t is set to completed.

700: End this IF statement.

720: If Tst is suppose to be done, and has not yet been done, then now do it.

740: Again, This calls a subroutine that maps the number of the test with the subroutine that defines this test.

750: If there is an error, then the program stops and the error is reported.

760: End this IF statement.

770: Increment the step for the Test index.

780: If there are no more steps specified, or if the number of tests run is 51, then leave the test seqn loop.

790: End the Tst IF statement.

800: Increment the Channel number.

810: Stop stepping through the channels if the number of channels reaches 51, or if the Receive or Transmit frequencies are specified at -1.

820: The goto location for the stop test softkey.

830: Clear the screen

840: Indicate that the test is finished.

850: Goto the end statement.

860: The goto location if an error occurs in one of the subroutines.

870: Clear the screen.

880: Indicate that one of the tests have failed.

890: The goto for the end of the program.

900: End of the main program.

910: Subroutine T01-This corresponds with test #1. This subroutine illustrates how to enter values from the Parameters, Configuration, and Specification screens.

920-930: Includes the common variables.

940: Dimension some variables that will be used to store values from the configure screen.

960: Indicate that the first test is now active.

980: Enter the value of the first Parameter. This is the value of the first parameter on the Parameter Screen.

990: Initialize the I\_o\$ string.

1000: Enter the value.

1020-1050: If there is no defined parameter this string will catch the error and return it to the main program.

1080: Get the information for the first instrument stored on the configure screen.

1090: Initialize the I\_o\$ string.

1100: Enter the string.

1110: Calling\_name\$ now holds the string associated with the Calling Name field on the configure screen.

1120: Model\$ now holds the string associated with the Model field on the configure screen.

1130: I1addr equals the value in the Addr field on the configure screen.

1140: Options\$ now holds the string associated with the Options field on the configure screen.

1160: Get the information for the first Specification listed on the Specification system.

1170: Initialize the I\_o\$ string to null.

1180: ENTER the I\_o\$ string.

1190-1220: If there is no specification defined for this specification number, then an Error will appear in the I\_o\$ string. If this occurs, stop the test and return the error to the main program.

## Instrument BASIC **Programming and Using the TESTS Subsystem**

1230: Set the lower limit from the value in the string.

1240: Set the upper limit from the value in the string.

1250: Set Test\$ to whether "Upper", "Lower", "Both", or "None" of the specs are to be tested.

1260: End of this subroutine.

1270-1380: These are the second and third subroutines. They are labeled T02 and T03 to correspond with the second and third test routines defined on the Test Seqn screen.

1390-2430: SUB T maps the calls from the main program to the correct subroutine. The mapping is quite simple, with the main program specifying which test to run and this subroutine calling the correct subroutine based on the SELECT statement.

### **Creating A Library And Default Procedure File**

Once the Code file has been created, an associated Library and default Procedure file for the Code file can also be created.

### **Creating A Procedure File With No Library**

If you do not want your program to use the different user-interface screens of the TESTS subsystem, you can create a Procedure from your Code file that does not have a Library associated with it. When the test information is defined, [NO LIB] is selected for the Library Name.

When creating a procedure to run without a Library, the first line of your Code file must be an exclamation point followed by the Code file name. For example, if your procedure is called 'FM\_TESTS' the first line of your Code file **must** be

1 : FM\_TESTS

**A**

# **APPENDIX A**

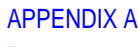

**Purpose**

# **Purpose**

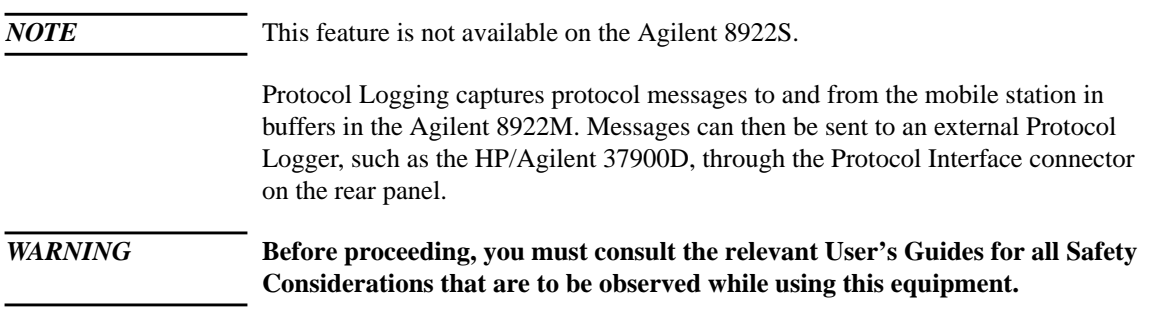

# **Equipment Required**

- ❒ HP/Agilent 37900D (Latest Revision).
- ❒ HP/Agilent 37967A HP/Agilent 8922G protocol monitor application software.<sup>1</sup>
- ❒ HP/Agilent 37966B GSM software.
- ❒ HP/Agilent 15756A Interface Cable.
- ❒ HP/Agilent 37910A Slave Signalling Card.
- ❒ HP/Agilent 37913A RS232/449 Datacomms Interface Card.
- ❒ Agilent 8922M Option 003.

1. All software should be loaded into the HP/Agilent 37900D.

APPENDIX A **Connecting the Agilent 8922M to the HP/Agilent 37900D**

# **Connecting the Agilent 8922M to the HP/Agilent 37900D**

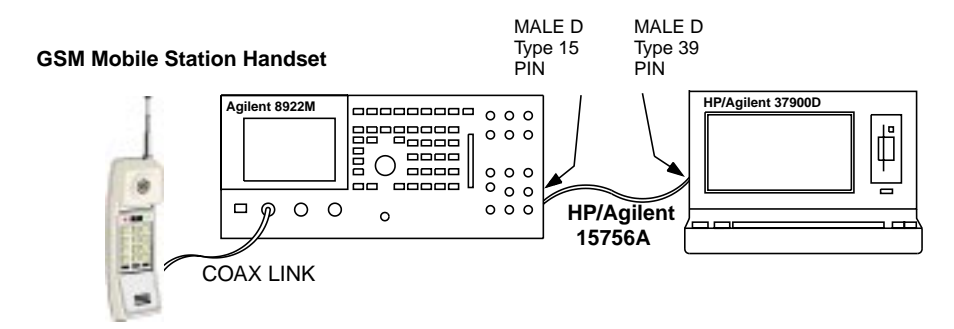

**Figure A-1 Cabling Setup - Front View**

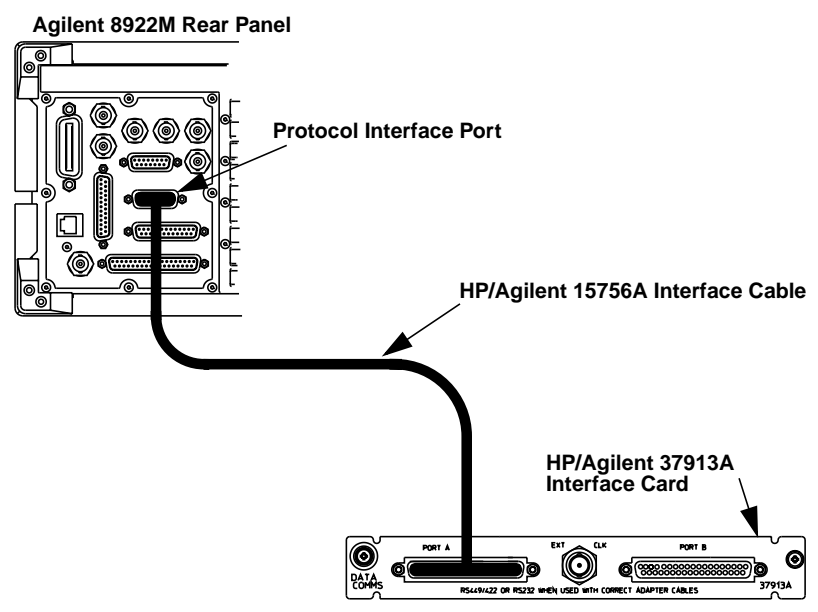

**HP/Agilent 37900D Option 004 Rear Panel**

# **Figure A-2 Cabling Setup - Rear View**

Using HP/Agilent 15756A Interface cable, connect PORT A on the rear of the HP/Agilent 37900D to the Protocol Interface Port on the rear panel of the Agilent 8922M.

# **Setting Up the Agilent Technologies 8922M**

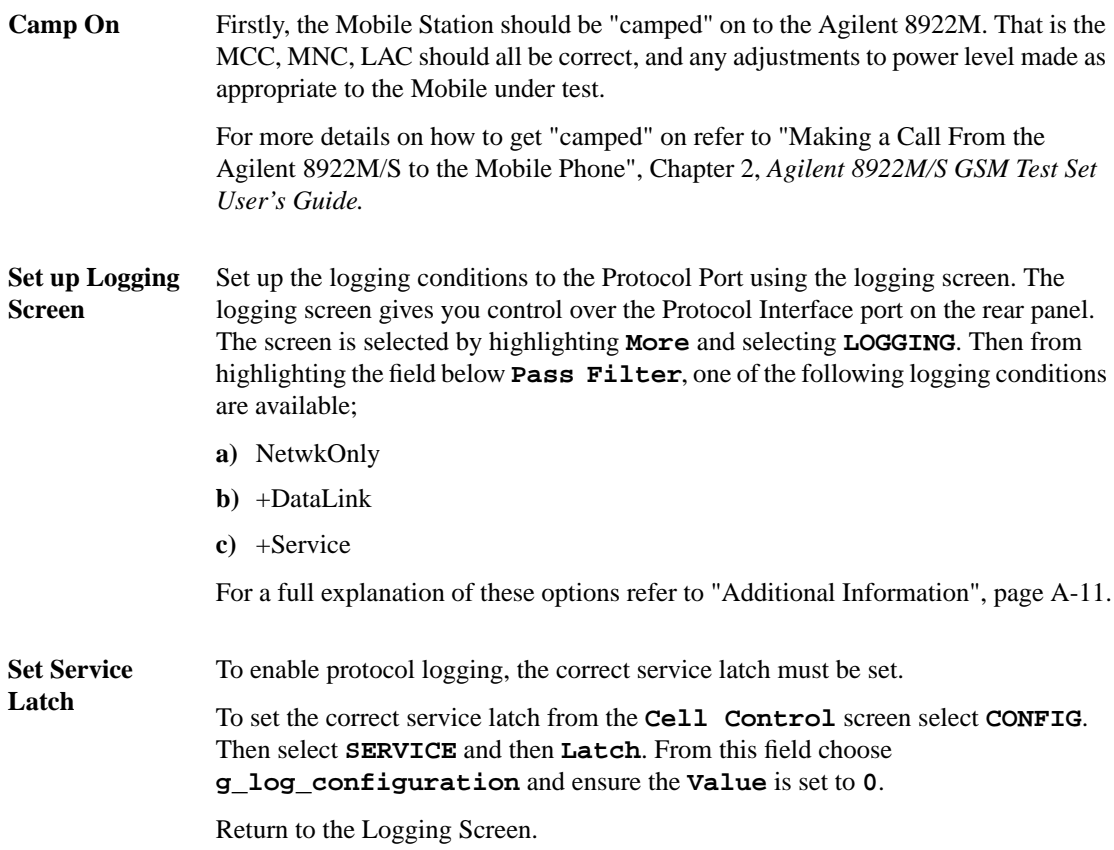

APPENDIX A **Setting Up the HP/Agilent 37900D**

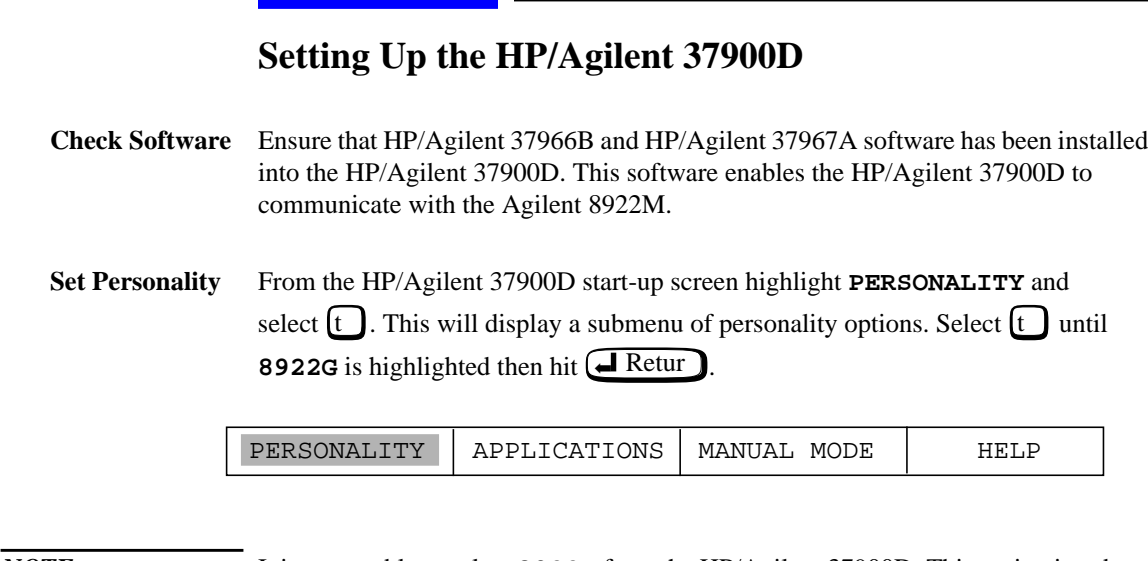

*NOTE* It is acceptable to select **8922G** from the HP/Agilent 37900D. This option is a dropin replacement for **8922M**.

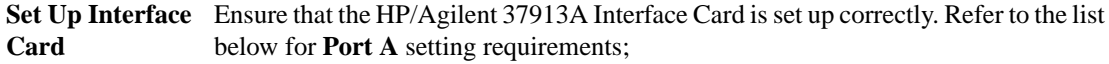

### **Table 1**

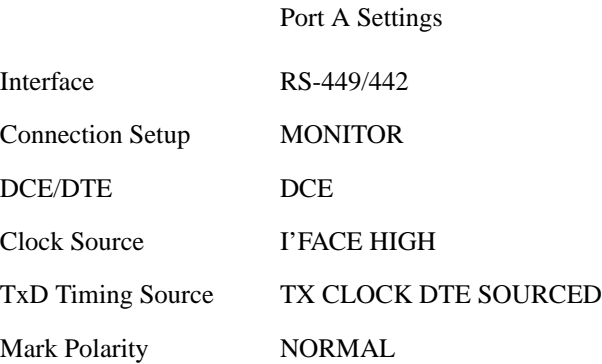

## APPENDIX A **Setting Up the HP/Agilent 37900D**

From the HP/Agilent 37900D start-up screen highlight **MANUAL MODE**. Select **[t** until **CONFIGURATION** is highlighted then hit  $\bigoplus$  Retur.

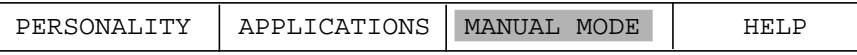

Then from the **CONFIGURATION MODE** menu, press 'M' and select the slot to be modified.

Set up the parameters for Port A as shown below

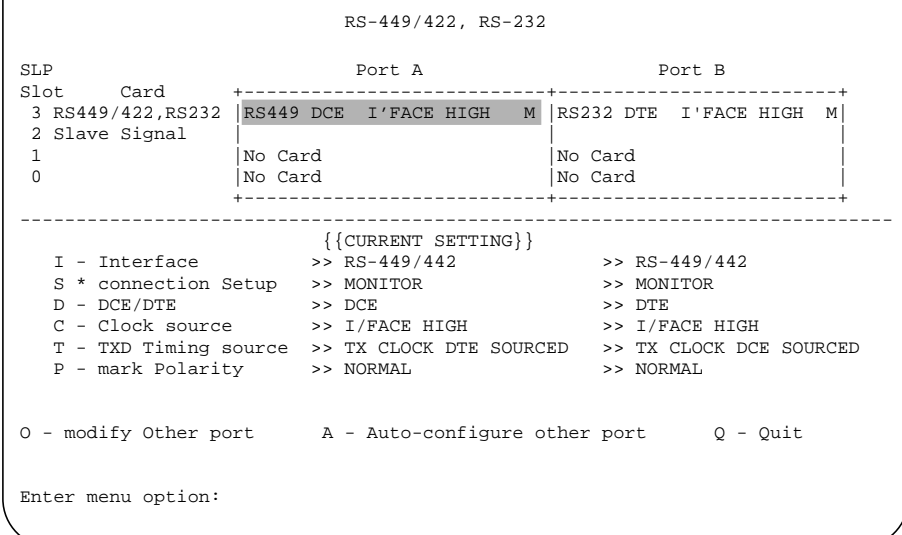

For Example, to change the Interface Setting;

Press 'I'

A new menu is shown listing the available options. When you have selected the required option, you are returned to the above menu.

Select Quit ('Q' from keyboard) twice.

Select Yes ('Y' from keyboard) to return to start-up screen.

Refer to the *HP/Agilent 37900D Monitor Guide* for detailed information on using the HP/Agilent 37900D Signaling Test Set.

### APPENDIX A

**How to Obtain a Protocol Log**

# **How to Obtain a Protocol Log**

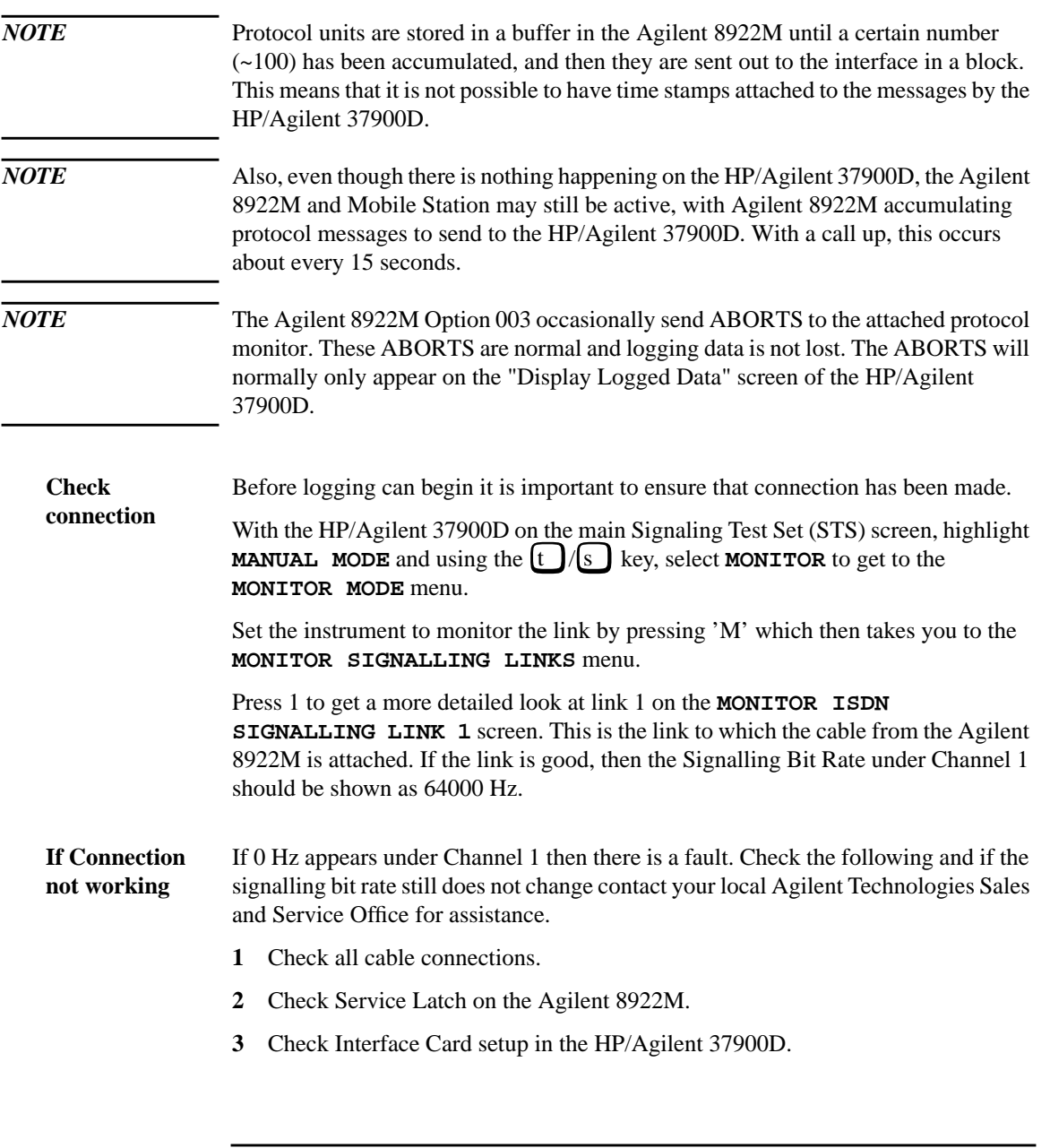

# APPENDIX A **How to Obtain a Protocol Log**

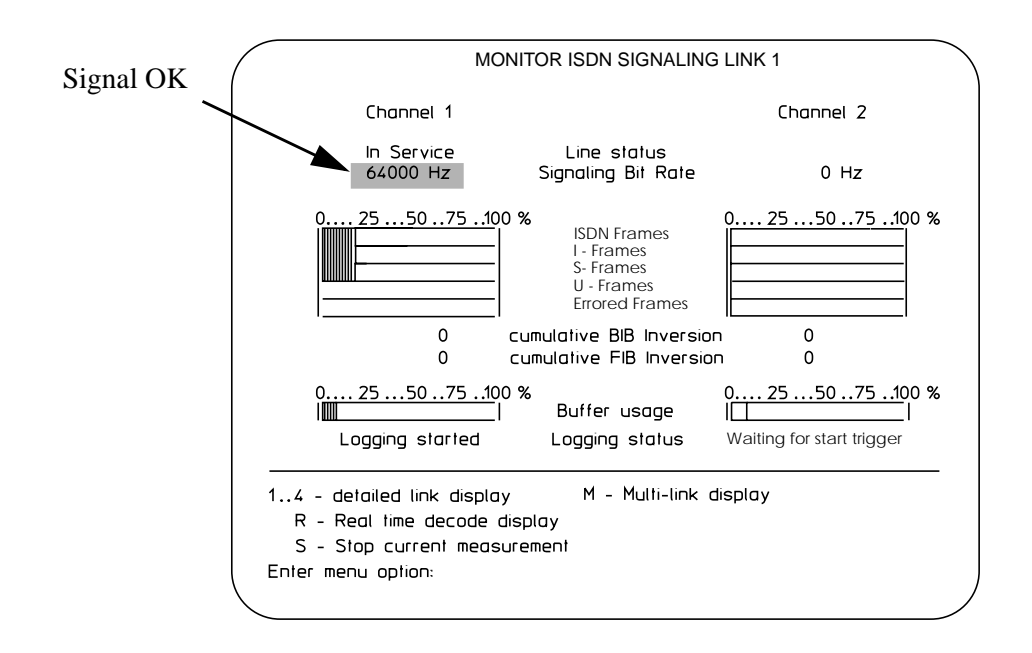

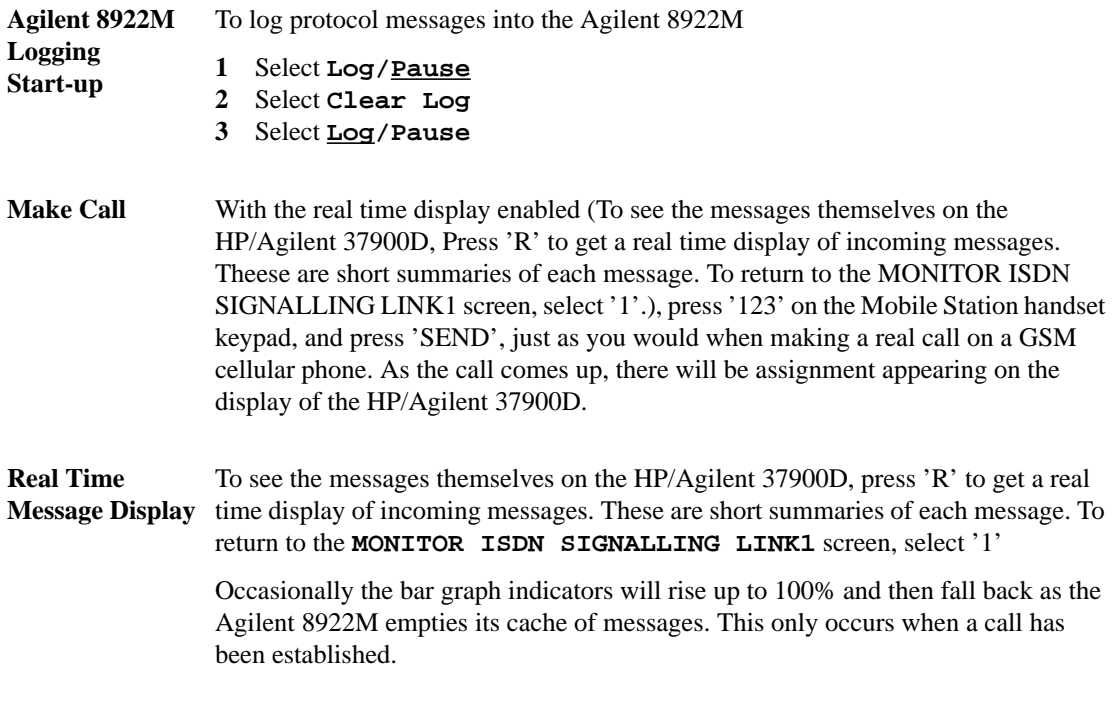

# APPENDIX A

# **How to Obtain a Protocol Log**

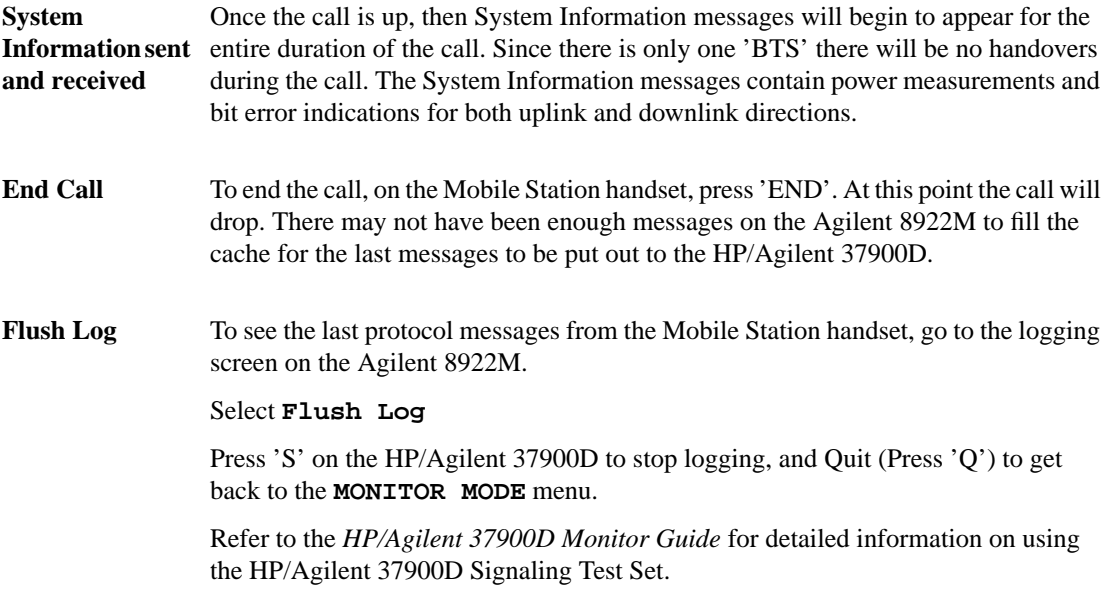

# **Additional Information**

**Logging Screen** The logging screen gives you control over the Protocol Interface port on the rear panel (option 003). This function is selected by highlighting **More** and selecting **LOGGING**.

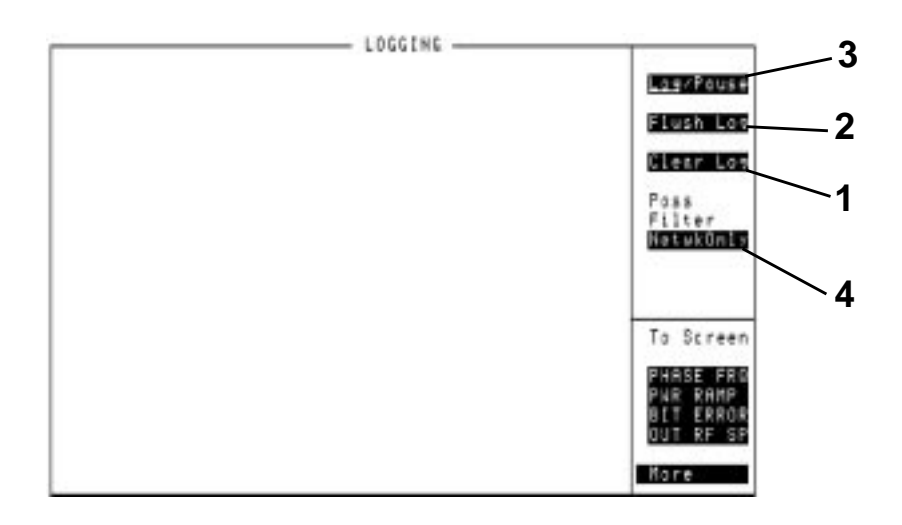

No protocol logging messages appear on the Agilent 8922M Logging screen.

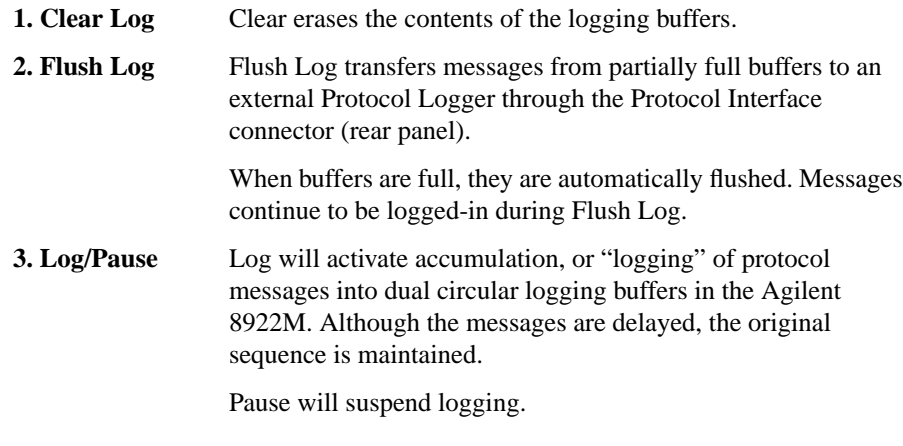

### APPENDIX A

### **Additional Information**

**4. Pass Filter** The Pass Filter allows you to select only the category of protocol messages you want logged into the Agilent 8922M internal logging buffers.

### **Choices**

- NetwkOnly will pass these messages:
	- peer-to-peer messages between the network layers (signaling layer 3).

Network peer-to-peer messages are only passed out through the interface. That is, only DL\_UNIT\_DATA and DL\_DATA messages are passed out as they carry the L3 Network peer-to-peer messages. This includes all PTP messages between CC-CC, MM-MM and RR-RR.

- **+Datalink** will pass these messages:
	- peer-to-peer messages between the network layers
	- peer-to-peer messages between the data link layers.

This includes 'NetwrkOnly' plus Datalink peer-to-peer messages. That is, only DL\_UNIT\_DATA, DL\_DATA and PH\_DATA messages are passed out as they carry the L3 peer-to-peer and L2 peer-to-peer messages.

- +**Service** will pass these messages as (defined by GSM recommendations):
	- peer-to-peer messages between the network layers
	- peer-to-peer messages between data link layers
	- intra-layer/inter-layer service request and response messages.
	- Service primitives exchanged between the signaling layer of the Agilent 8922M.

This includes 'NetwkOnly' plus 'DataLink' and all interlayer messages defined by GSM recommendations. It does not include HP proprietary messages.

**Remote Control of Protocol Logging** It is possible to control the logging functions of the Agilent 8922M over the GPIB interface. For more details on how to do this refer to the *Agilent 8922M/S GSM Test Set Programming Reference Guide.*

**A-12**

Artisan Technology Group - Quality Instrumentation ... Guaranteed | (888) 88-SOURCE | www.artisantg.com

# **Protocol Log of a Typical Call**

For brevity, the protocol log shown in the User's Guide is in a shorter form than that presented by the HP/Agilent 37900D GSM 04.08 decoding option.

This is a protocol log of the Common Air Interface (CAI) for a typical call placed between the Agilent 8922M/S and a GSM Mobile Station. You are expected to be familiar with ETSI standards GSM 04.06 and 04.08 to understand these protocol logs. The logs are in a simplified format and contain the following information:

Source Layer -> Destination Layer,

PRIMITIVE,

Logical Channel (if any),

Data Link Frame Header,

Layer 3 Message Type,

Layer 3 Message Contents in hexidecimal,

TDMA Frame number.

The Service Access Points (SAP) in the BS (Agilent 8922M/S) that are recorded are:

Between CC and MM,

Between MM and RR,

Between RR and DL,

Between DL and PH.

The call is BS originated to a class II MS. Authentication and encryption are not used. The initial TCH is full rate on ARFCN 30 using timeslot 4. The intra-cell handover is to a hopping TCH using ARFCN 10, 62 and 114 with MAIO set to zero using timeslot 6. The inter-cell handover is back to the ARFCN 30 timeslot 4 TCH. The call is BS terminated. The BCCH/CCCH is using SD/4 organization on ARFCN 20. Paging mode is normal and DTX is off. Requested MS transmit level is 15. This is an early assignment call without use of start times. The MS in this case is using DL I frames for acknowledgement rather than \'piggybacking\' acknowledgement on following DL I frames. This is a Phase I MS and therefore only BM0 format BA, CA and MA tables are used.

Uplink traffic is in **bold** typeface, downlink traffic is in normal typeface.

# APPENDIX A **Protocol Log of a Typical Call**

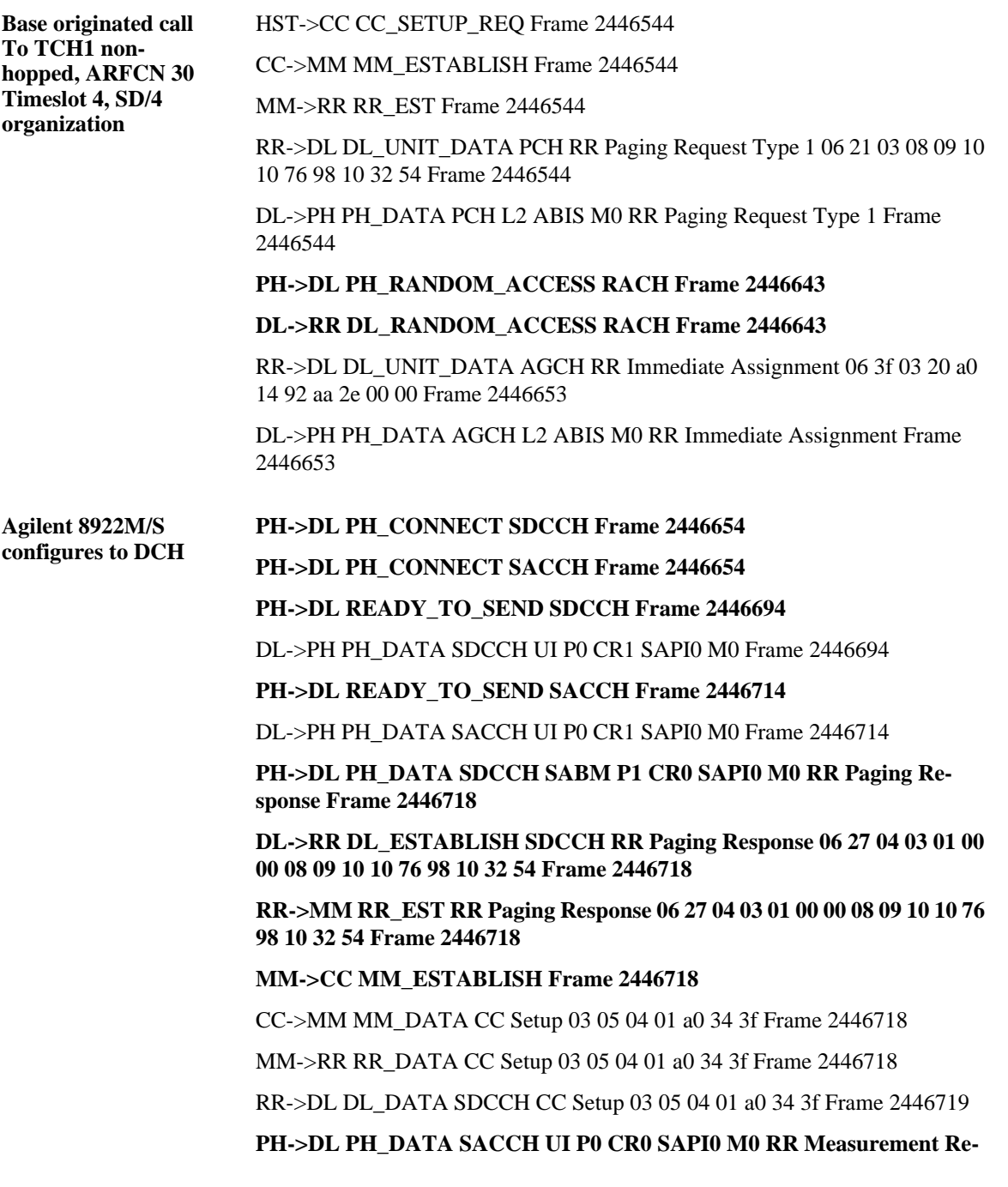

### **port Frame 2446738**

**DL->RR DL\_UNIT\_DATA SACCH RR Measurement Report 06 15 37 77 00 00 00 00 00 00 00 00 00 00 00 00 00 00 Frame 2446738**

### **PH->DL READY\_TO\_SEND SDCCH Frame 2446745**

DL->PH PH\_DATA SDCCH UA F1 CR0 SAPI0 M0 RR Paging Response Frame 2446745

### **PH->DL PH\_DATA SDCCH UI P0 CR0 SAPI0 M0 Frame 2446769**

RR->DL DL\_UNIT\_DATA SACCH RR System Information Type 6 06 1e 00 01 00 f1 10 00 01 63 ff Frame 2446775

### PH->DL READY\_TO\_SEND SDCCH Frame 2446796

DL->PH PH\_DATA SDCCH I Nr0 Ns0 P0 CR1 SAPI0 M0 CC Setup Frame 2446796

### **PH->DL READY\_TO\_SEND SACCH Frame 2446816**

DL->PH PH\_DATA SACCH UI P0 CR1 SAPI0 M0 RR System Information Type 6 Frame 2446816

### **PH->DL PH\_DATA SDCCH RR Nr1 PF0 CR1 SAPI0 M0 Frame 2446820**

PH->DL PH\_DATA SACCH UI P0 CR0 SAPI0 M0 RR Measurement Re**port Frame 2446840**

**DL->RR DL\_UNIT\_DATA SACCH RR Measurement Report 06 15 37 37 00 00 00 00 00 00 00 00 00 00 00 00 00 00 Frame 2446840**

### **PH->DL READY\_TO\_SEND SDCCH Frame 2446847**

DL->PH PH\_DATA SDCCH UI P0 CR1 SAPI0 M0 Frame 2446847

PH->DL PH\_DATA SDCCH I Nr1 Ns0 P0 CR0 SAPI0 M0 CC Call Con**firmed Frame 2446871**

**DL->RR DL\_DATA SDCCH CC Call Confirmed 83 08 Frame 2446871**

### **RR->MM RR\_DATA CC Call Confirmed 83 08 Frame 2446871**

RR->DL DL\_UNIT\_DATA SACCH RR System Information Type 5 06 1d 00 00 00 00 00 00 00 00 00 00 00 00 00 08 00 00 Frame 2446875

### **MM->CC MM\_DATA CC Call Confirmed 83 08 Frame 2446875**

CC->CC CC\_SYNC Frame 2446875

CC->MM MM\_SYNC Frame 2446875

### APPENDIX A **Protocol Log of a Typical Call**

MM->RR RR\_SYNC Frame 2446875

RR->DL DL\_DATA SDCCH RR Assignment Command 06 2e 0c a0 1e 0f 63 01 Frame 2446875

### **PH->DL READY\_TO\_SEND SDCCH Frame 2446898**

DL->PH PH\_DATA SDCCH I Nr1 Ns1 P0 CR1 SAPI0 M0 RR Assignment Command Frame 2446898

RR->DL DL\_RELEASE SDCCH Frame 2446906

### **DL->RR DL\_RELEASE SDCCH Frame 2446906**

RR->DL DL\_RELEASE SACCH Frame 2446906

**DL->RR DL\_RELEASE SACCH Frame 2446906**

**Agilent 8922M/S Configures to TCH** **PH->DL PH\_CONNECT FACCH\_F Frame 2446911**

### **PH->DL PH\_CONNECT SACCH\_TF Frame 2446911**

### **PH->DL PH\_DATA FACCH\_F SABM P1 CR0 SAPI0 M0 Frame 2446923**

DL->DL READY\_TO\_SEND FACCH\_F Frame 2446923

**DL->RR DL\_ESTABLISH FACCH\_F Frame 2446923**

DL->PH PH\_DATA FACCH\_F UA F1 CR0 SAPI0 M0 Frame 2446923

**PH->DL READY\_TO\_SEND FACCH\_F Frame 2446926**

PH->DL PH\_DATA FACCH\_F I Nr0 Ns0 P0 CR0 SAPI0 M0 RR Assign**ment Complete Frame 2446953**

DL->DL READY\_TO\_SEND FACCH\_F Frame 2446953

**DL->RR DL\_DATA FACCH\_F RR Assignment Complete 06 29 00 Frame 2446953**

DL->PH PH\_DATA FACCH\_F RR Nr1 PF0 CR0 SAPI0 M0 Frame 2446954

**PH->DL READY\_TO\_SEND FACCH\_F Frame 2446960**

**PH->DL READY\_TO\_SEND SACCH Frame 2446974**

DL->PH PH\_DATA SACCH UI P0 CR1 SAPI0 M0 RR System Information Type 5 Frame 2446974

**RR->MM RR\_SYNC Frame 2446974**

**MM->CC MM\_SYNC Frame 2446975**

### **PH->DL PH\_DATA FACCH\_F I Nr0 Ns1 P0 CR0 SAPI0 M0 CC Alerting Frame 2446988**

DL->DL READY\_TO\_SEND FACCH\_F Frame 2446988

### **DL->RR DL\_DATA FACCH\_F CC Alerting 83 41 Frame 2446988**

DL->PH PH\_DATA FACCH\_F RR Nr2 PF0 CR0 SAPI0 M0 Frame 2446988

**RR->MM RR\_DATA CC Alerting 83 41 Frame 2446989**

**MM->CC MM\_DATA CC Alerting 83 41 Frame 2446989**

**CC->HST CC\_ALERT Frame 2446989**

**PH->DL READY\_TO\_SEND FACCH\_F Frame 2446995**

RR->DL DL\_UNIT\_DATA SACCH\_TF RR System Information Type 6 06 1e 00 01 00 f1 10 00 01 63 ff Frame 2447056

PH->DL PH\_DATA SACCH UI P0 CR0 SAPI0 M0 RR Measurement Re**port Frame 2447058**

**DL->RR DL\_UNIT\_DATA SACCH RR Measurement Report 06 15 37 77 4e 00 00 00 00 00 00 00 00 00 00 00 00 00 Frame 2447058**

**PH->DL READY\_TO\_SEND SACCH Frame 2447078**

DL->PH PH\_DATA SACCH\_TF UI P0 CR1 SAPI0 M0 RR System Information Type 6 Frame 2447078

**PH->DL PH\_DATA FACCH\_F I Nr0 Ns2 P0 CR0 SAPI0 M0 CC Connect Frame 2447092**

DL->DL READY\_TO\_SEND FACCH\_F Frame 2447092

**DL->RR DL\_DATA FACCH\_F CC Connect 83 07 Frame 2447092**

DL->PH PH\_DATA FACCH\_F RR Nr3 PF0 CR0 SAPI0 M0 Frame 2447092

**RR->MM RR\_DATA CC Connect 83 07 Frame 2447093**

**MM->CC MM\_DATA CC Connect 83 07 Frame 2447093**

**CC->HST CC\_SETUP\_CONF Frame 2447093**

CC->MM MM\_DATA CC Connect Acknowledge 03 0f Frame 2447093

MM->RR RR\_DATA CC Connect Acknowledge 03 0f Frame 2447093

RR->DL DL\_DATA FACCH\_F CC Connect Acknowledge 03 0f Frame 2447093

PH->DL READY\_TO\_SEND FACCH\_F Frame 2447099

### APPENDIX A

**Protocol Log of a Typical Call**

DL->PH PH\_DATA FACCH\_F I Nr3 Ns0 P0 CR1 SAPI0 M0 CC Connect Acknowledge Frame 2447099

### **PH->DL READY\_TO\_SEND FACCH\_F Frame 2447108**

### **PH->DL PH\_DATA FACCH\_F RR Nr1 PF0 CR1 SAPI0 M0 Frame 2447135**

DL->DL READY\_TO\_SEND FACCH\_F Frame 2447135

### **Call setup is complete**

**Intra-cell handover to TCH2 hopped TCH on MA2, slot 6** HST->CC CC\_SYNC Frame 2447667 CC->MM MM\_SYNC Frame 2447667 MM->RR RR\_SYNC Frame 2447667 RR->DL DL\_DATA FACCH\_F RR Assignment Command 06 2e 0e b0 00 0f 63 01 72 08 00 00 00 20 00 08 00 01 Frame 2447667 DL->DL READY\_TO\_SEND FACCH\_F Frame 2447667 DL->PH PH\_DATA FACCH\_F I Nr3 Ns1 P0 CR1 SAPI0 M0 RR Assignment Command Frame 2447667 **PH->DL READY\_TO\_SEND FACCH\_F Frame 2447671** RR->DL DL\_UNIT\_DATA SACCH\_TF RR System Information Type 6 06 1e 00 01 00 f1 10 00 01 63 ff Frame 2447680 PH->DL PH\_DATA SACCH UI P0 CR0 SAPI0 M0 RR Measurement Re**port Frame 2447682 DL->RR DL\_UNIT\_DATA SACCH RR Measurement Report 06 15 38 38 00 78 01 a0 00 00 00 00 00 00 00 00 00 00 Frame 2447682** RR->DL DL\_RELEASE FACCH\_F Frame 2447685 **DL->RR DL\_RELEASE FACCH\_F Frame 2447685** RR->DL DL\_RELEASE SACCH\_TF Frame 2447685 **DL->RR DL\_RELEASE SACCH\_TF Frame 2447686 Agilent 8922M/S GOES TO NEW TCH2 PH->DL PH\_CONNECT FACCH\_F Frame 2447699** PH->DL PH\_CONNECT SACCH\_TF Frame 2447699 PH->DL PH\_DATA FACCH\_F SABM P1 CR0 SAPI0 M0 Frame 2447716

DL->DL READY\_TO\_SEND FACCH\_F Frame 2447716

**DL->RR DL\_ESTABLISH FACCH\_F Frame 2447717**

DL->PH PH\_DATA FACCH\_F UA F1 CR0 SAPI0 M0 Frame 2447717

**PH->DL READY\_TO\_SEND FACCH\_F Frame 2447724**

**PH->DL READY\_TO\_SEND SACCH Frame 2447728**

DL->PH PH\_DATA SACCH\_TF UI P0 CR1 SAPI0 M0 RR System Information Type 6 Frame 2447728

**PH->DL PH\_DATA FACCH\_F I Nr0 Ns0 P0 CR0 SAPI0 M0 RR Assignment Complete Frame 2447751**

DL->DL READY\_TO\_SEND FACCH\_F Frame 2447752

**DL->RR DL\_DATA FACCH\_F RR Assignment Complete 06 29 00 Frame 2447752**

DL->PH PH\_DATA FACCH\_F RR Nr1 PF0 CR0 SAPI0 M0 Frame 2447752

PH->DL READY\_TO\_SEND FACCH\_F Frame 2447759

RR->MM RR\_SYNC Frame 2447772

MM->CC MM\_SYNC Frame 2447773

### **Intra-cell handover is complete**

**Inter-cell handover to TCH1, Single TCH on ARFCN 30, slot 4**

HST->CC CC\_SYNC Frame 2448955

CC->MM MM\_SYNC Frame 2448955

MM->RR RR\_SYNC Frame 2448955

RR->DL DL\_DATA FACCH\_F RR Handover Command 06 2b 0d 14 0c a0 1e 3b 0f d0 Frame 2448955

DL->DL READY\_TO\_SEND FACCH\_F Frame 2448955

DL->PH PH\_DATA FACCH\_F I Nr1 Ns0 P0 CR1 SAPI0 M0 RR Handover Command Frame 2448955

PH->DL PH\_DATA SACCH UI P0 CR0 SAPI0 M0 RR Measurement Re**port Frame 2448957**

**DL->RR DL\_UNIT\_DATA SACCH RR Measurement Report 06 15 37 37 00 77 01 a0 00 00 00 00 00 00 00 00 00 00 Frame 2448957**

**PH->DL READY\_TO\_SEND FACCH\_F Frame 2448963**
### APPENDIX A **Protocol Log of a Typical Call**

#### **PH->DL READY\_TO\_SEND SACCH Frame 2448976**

DL->PH PH\_DATA SACCH\_TF UI P0 CR1 SAPI0 M0 RR System Information Type 6 Frame 2448976

RR->DL DL\_RELEASE FACCH\_F Frame 2448978

#### **DL->RR DL\_RELEASE FACCH\_F Frame 2448978**

RR->DL DL\_RELEASE SACCH\_TF Frame 2448978

**DL->RR DL\_RELEASE SACCH\_TF Frame 2448978**

**Agilent 8922M/S configures to new TCH**

#### **PH->DL PH\_CONNECT FACCH\_F Frame 2448982**

**PH->DL PH\_CONNECT SACCH\_TF Frame 2448982**

#### **PH->DL MPH\_ACCESS RACH Frame 2448987**

#### **DL->RR MDL\_ACCESS RACH Frame 2448988**

RR->DL DL\_UNIT\_DATA FACCH\_F RR Physical Information 06 2d 00 Frame 2448988

DL->DL READY\_TO\_SEND FACCH\_F Frame 2448988

DL->PH PH\_DATA FACCH\_F UI P0 CR1 SAPI0 M0 RR Physical Information Frame 2448988

#### **PH->DL READY\_TO\_SEND FACCH\_F Frame 2448997**

RR->DL DL\_UNIT\_DATA FACCH\_F RR Physical Information 06 2d 00 Frame 2448998

DL->DL READY\_TO\_SEND FACCH\_F Frame 2448998

DL->PH PH\_DATA FACCH\_F UI P0 CR1 SAPI0 M0 RR Physical Information Frame 2448998

#### PH->DL READY\_TO\_SEND FACCH\_F Frame 2449006

RR->DL DL\_UNIT\_DATA FACCH\_F RR Physical Information 06 2d 00 Frame 2449009

DL->DL READY\_TO\_SEND FACCH\_F Frame 2449009

DL->PH PH\_DATA FACCH\_F UI P0 CR1 SAPI0 M0 RR Physical Information Frame 2449009

#### **PH->DL READY\_TO\_SEND FACCH\_F Frame 2449014**

RR->DL DL\_UNIT\_DATA FACCH\_F RR Physical Information 06 2d 00

**A-20**

Frame 2449020

DL->DL READY\_TO\_SEND FACCH\_F Frame 2449020

DL->PH PH\_DATA FACCH\_F UI P0 CR1 SAPI0 M0 RR Physical Information Frame 2449020

#### **PH->DL READY\_TO\_SEND FACCH\_F Frame 2449023**

RR->DL DL\_UNIT\_DATA FACCH\_F RR Physical Information 06 2d 00 Frame 2449030

DL->DL READY\_TO\_SEND FACCH\_F Frame 2449031

DL->PH PH\_DATA FACCH\_F UI P0 CR1 SAPI0 M0 RR Physical Information Frame 2449031

#### **PH->DL READY\_TO\_SEND FACCH\_F Frame 2449032**

#### **PH->DL PH\_DATA FACCH\_F SABM P1 CR0 SAPI0 M0 Frame 2449038**

DL->DL READY\_TO\_SEND FACCH\_F Frame 2449038

#### **DL->RR DL\_ESTABLISH FACCH\_F Frame 2449038**

DL->PH PH\_DATA FACCH\_F UA F1 CR0 SAPI0 M0 Frame 2449038

**PH->DL READY\_TO\_SEND FACCH\_F Frame 2449040**

#### **PH->DL READY\_TO\_SEND SACCH Frame 2449054**

DL->PH PH\_DATA SACCH UI P0 CR1 SAPI0 M0 Frame 2449054

RR->DL DL\_UNIT\_DATA SACCH\_TF RR System Information Type 5 06 1d 00 00 00 00 00 00 00 00 00 00 00 00 00 08 00 00 Frame 2449058

### **PH->DL PH\_DATA FACCH\_F I Nr0 Ns0 P0 CR0 SAPI0 M0 RR Handover Complete Frame 2449068**

DL->DL READY\_TO\_SEND FACCH\_F Frame 2449068

**DL->RR DL\_DATA FACCH\_F RR Handover Complete 06 2c 00 Frame 2449068**

DL->PH PH\_DATA FACCH\_F RR Nr1 PF0 CR0 SAPI0 M0 Frame 2449068

PH->DL READY\_TO\_SEND FACCH\_F Frame 2449075

#### **RR->MM RR\_SYNC Frame 2449089**

**MM->CC MM\_SYNC Frame 2449089**

### APPENDIX A

### **Protocol Log of a Typical Call**

#### **Inter-cell handover complete**

**Call termination** HST->CC CC\_DISC Frame 2449729

CC->MM MM\_DATA CC Disconnect 03 25 02 e0 90 Frame 2449729

MM->RR RR\_DATA CC Disconnect 03 25 02 e0 90 Frame 2449729

RR->DL DL\_DATA FACCH\_F CC Disconnect 03 25 02 e0 90 Frame 2449729

DL->DL READY\_TO\_SEND FACCH\_F Frame 2449729

DL->PH PH\_DATA FACCH\_F I Nr1 Ns0 P0 CR1 SAPI0 M0 CC Disconnect Frame 2449729

#### **PH->DL READY\_TO\_SEND FACCH\_F Frame 2449734**

RR->DL DL\_UNIT\_DATA SACCH\_TF RR System Information Type 5 06 1d 00 00 00 00 00 00 00 00 00 00 00 00 00 08 00 00 Frame 2449760

#### **PH->DL PH\_DATA FACCH\_F RR Nr1 PF0 CR1 SAPI0 M0 Frame 2449761**

DL->DL READY\_TO\_SEND FACCH\_F Frame 2449761

PH->DL PH\_DATA SACCH UI P0 CR0 SAPI0 M0 RR Measurement Re**port Frame 2449762**

**DL->RR DL\_UNIT\_DATA SACCH RR Measurement Report 06 15 37 37 00 77 01 a0 00 00 00 00 00 00 00 00 00 00 Frame 2449762**

#### **PH->DL READY\_TO\_SEND SACCH Frame 2449782**

DL->PH PH\_DATA SACCH\_TF UI P0 CR1 SAPI0 M0 RR System Information Type 5 Frame 2449782

**PH->DL PH\_DATA FACCH\_F I Nr1 Ns1 P0 CR0 SAPI0 M0 CC Release Frame 2449800**

DL->DL READY\_TO\_SEND FACCH\_F Frame 2449800

**DL->RR DL\_DATA FACCH\_F CC Release 83 6d Frame 2449800**

DL->PH PH\_DATA FACCH\_F RR Nr2 PF0 CR0 SAPI0 M0 Frame 2449800

### **RR->MM RR\_DATA CC Release 83 6d Frame 2449801**

#### **MM->CC MM\_DATA CC Release 83 6d Frame 2449801**

CC->MM MM\_DATA CC Release Complete 03 2a Frame 2449801

MM->RR RR\_DATA CC Release Complete 03 2a Frame 2449801

RR->DL DL\_DATA FACCH\_F CC Release Complete 03 2a Frame 2449801

CC->MM MM\_RELEASE Frame 2449801

MM->RR RR\_REL Frame 2449801

RR->DL DL\_DATA FACCH\_F RR Channel Release 06 0d 00 Frame 2449801

RR->DL MDL\_RELEASE SACCH\_TF Frame 2449802

**CC->HST CC\_REL\_IND Frame 2449802**

### **PH->DL READY\_TO\_SEND FACCH\_F Frame 2449803**

DL->PH PH\_DATA FACCH\_F I Nr2 Ns1 P0 CR1 SAPI0 M0 CC Release Complete Frame 2449803

### **PH->DL READY\_TO\_SEND FACCH\_F Frame 2449812**

### **PH->DL PH\_DATA FACCH\_F RR Nr2 PF0 CR1 SAPI0 M0 Frame 2449839**

DL->DL READY\_TO\_SEND FACCH\_F Frame 2449839

DL->PH PH\_DATA FACCH\_F I Nr2 Ns2 P0 CR1 SAPI0 M0 RR Channel Release Frame 2449839

**PH->DL READY\_TO\_SEND FACCH\_F Frame 2449846**

**PH->DL PH\_DATA SACCH UI P0 CR0 SAPI0 M0 RR Measurement Report Frame 2449866**

**PH->DL PH\_DATA FACCH\_F RR Nr3 PF0 CR1 SAPI0 M0 Frame 2449874**

DL->DL READY\_TO\_SEND FACCH\_F Frame 2449874

**PH->DL READY\_TO\_SEND SACCH Frame 2449886**

**PH->DL PH\_DATA FACCH\_F DISC P1 CR0 SAPI0 M0 Frame 2449909**

DL->DL READY\_TO\_SEND FACCH\_F Frame 2449909

DL->PH PH\_DATA FACCH\_F UA F1 CR0 SAPI0 M0 Frame 2449909

**PH->DL READY\_TO\_SEND FACCH\_F Frame 2449916**

**DL->RR DL\_RELEASE FACCH\_F Frame 2449930**

**Call termination complete, HP 8922M/S configures to BCCH**

APPENDIX A **Protocol Log of a Typical Call**

**A-24**

**B**

# **Glossary**

### **Glossary**

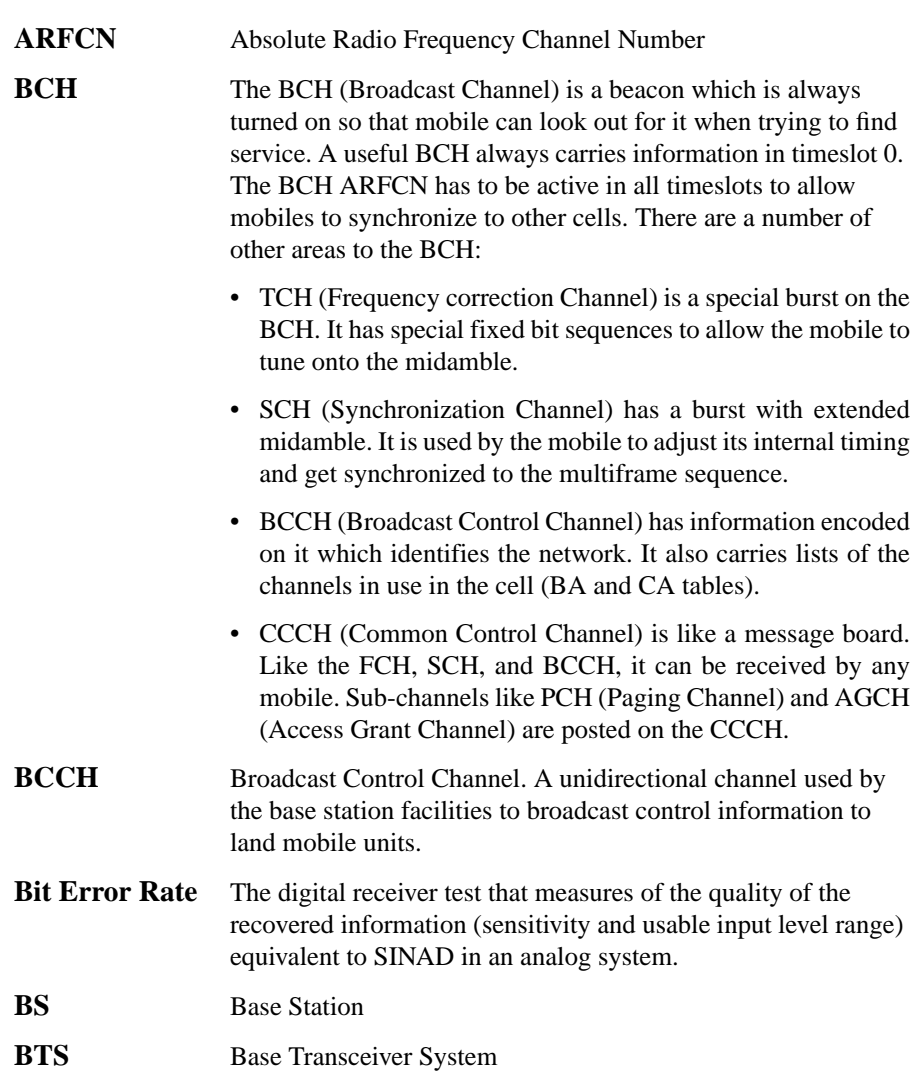

**B-2**

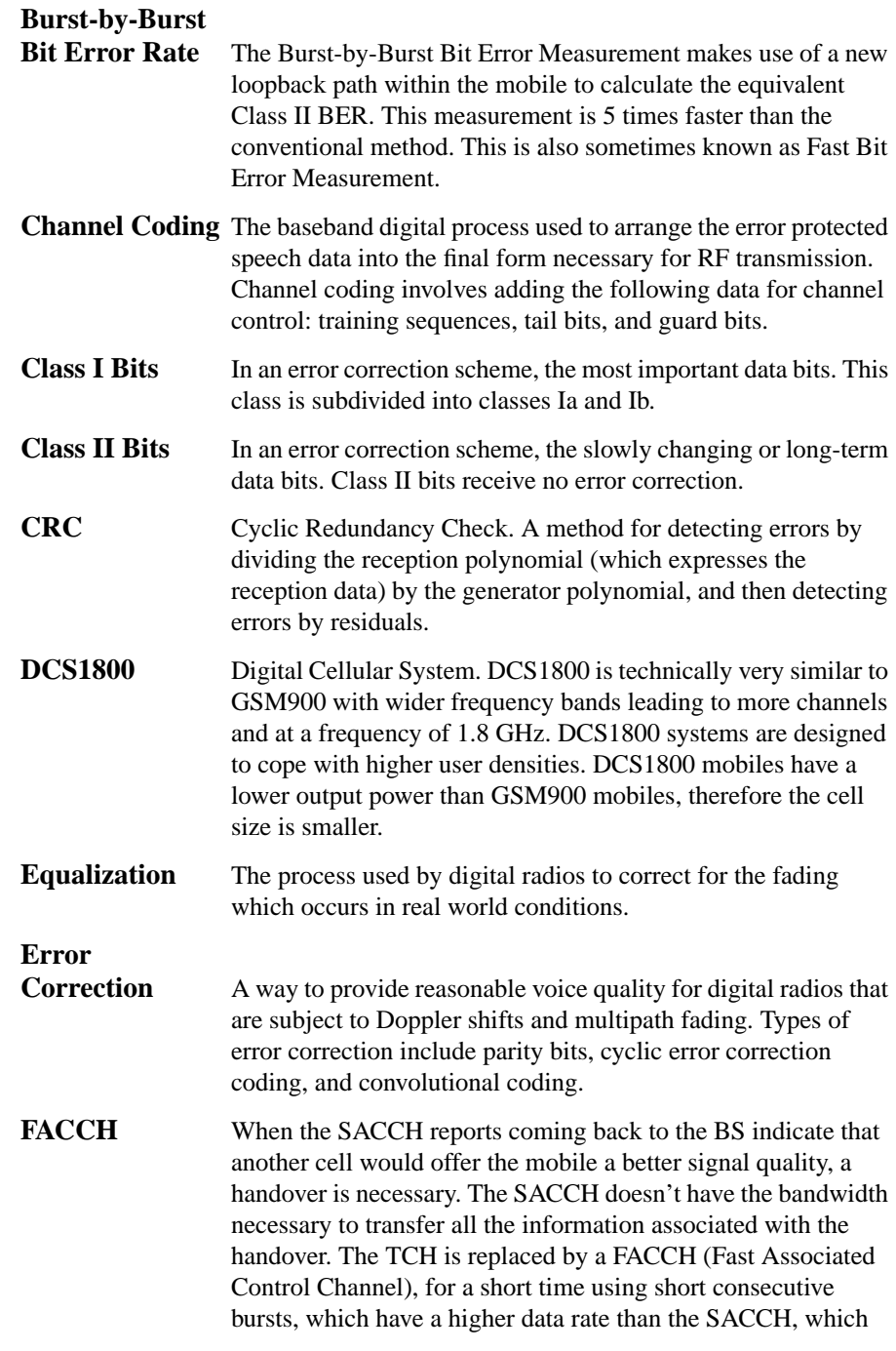

**B-3**

### **Glossary**

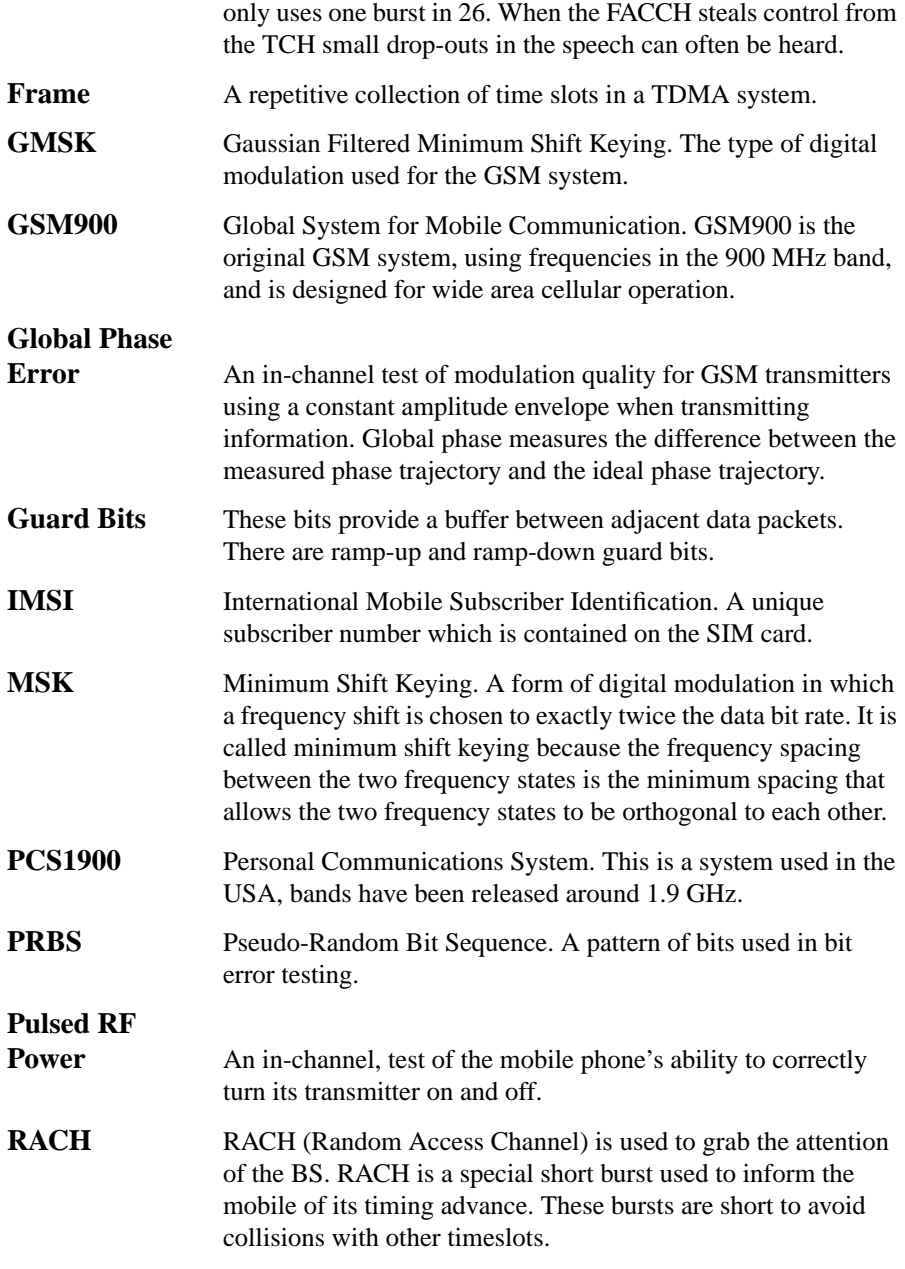

**B-4**

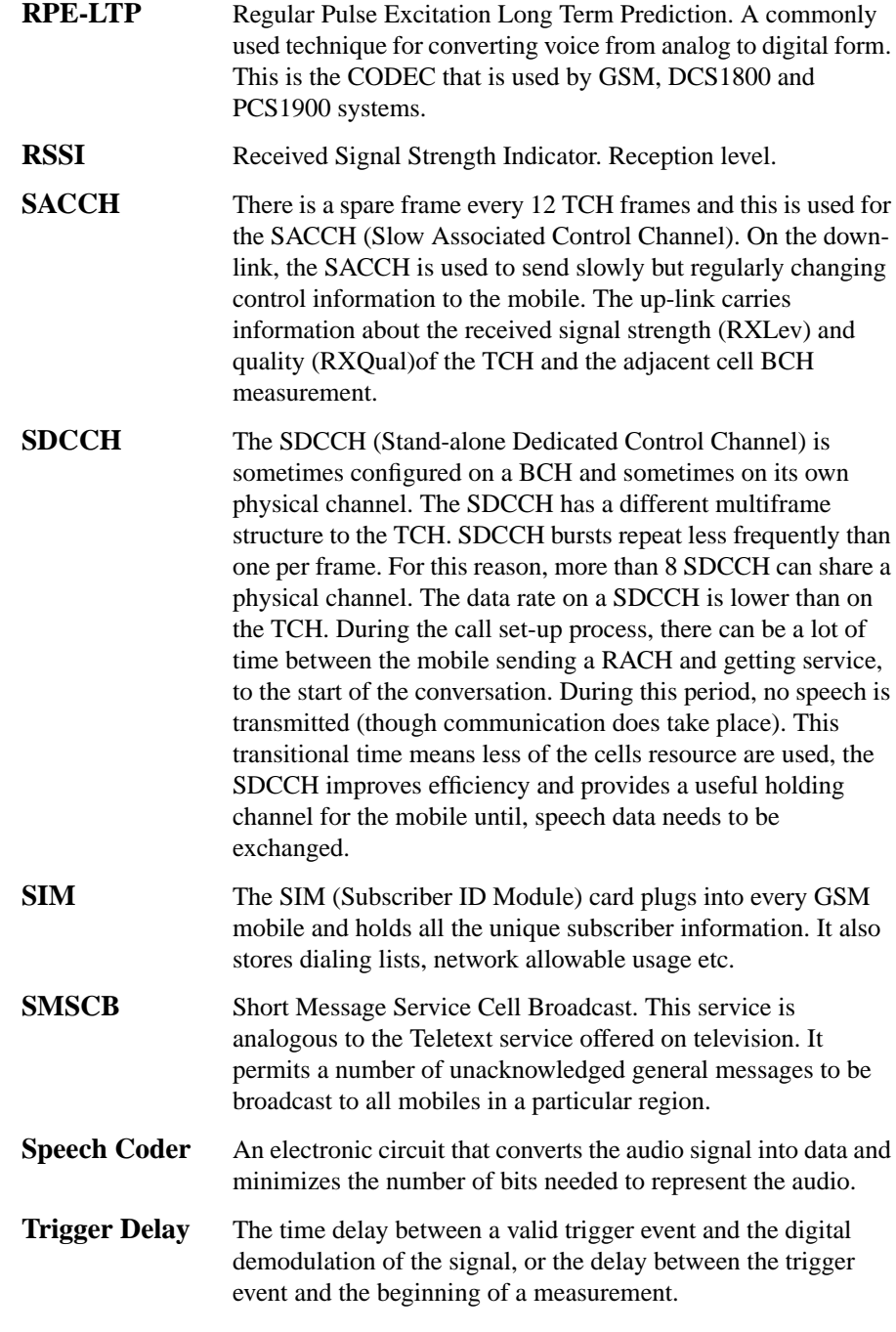

**Glossary** 

## **A**

ABORTS, A-8 from the Agilent 8922M, A-8 sending to HP/Agilent 37900D, A-8 absolute radio frequency channel number, 4-17, 4-18, 4-23, 4-24, 4- 37, 4-64 ac coupling AF generator, 4-111 AC Level Audio, 4-4 Activated Cell Configuration, 4-16, 4-22 active cell+ single/hop, 4-32 address external disk, 4-59 Adj Cell Cell Control, 4-37 adjacent cell, 4-37 AF analyzer input, 4-4, 4-75, 4-77, 4-80 AF Anl In Audio, 4-4 AF Freq Audio, 4-4 AF Frequency measurement selection, 4-4 AF generator, 4-111 AGC RF analyzer, 4-112 AGC Mode RF Analyzer, 4-112 AllFS, 4-10, 4-14 AM Mod Audio, 4-4, 4-75, 4-77, 4-80 Ampl1-12 Pwr Ramp (Summary), 4-101 Amplitude AF Generator, 4-111 bit error ratio, 4-5 Bit Error Test, 4-8, 4-12, 4-17, 4-23, 4- 37 CW Meas, 4-54 Output RF Spectrum (Main View), 4- 82 Output RF Spectrum (Trace View), 4- 84

Phase/Freq (Main), 4-86 Phase/Freq (Multi-burst), 4-88 Pulse, 4-104 Pulse Fall, 4-109 Pulse Rise, 4-107 Pwr Ramp (Fall Edge), 4-99 Pwr Ramp (Rise Edge), 4-95 Pwr Ramp (Summary), 4-101 Pwr Ramp (Top 2 dB), 4-97 RF Analyzer, 4-113 RF Generator, 4-115 Spectrum Analyzer (RF Gen Controls), 4-124 amplitude negative peak, 4-102 positive peak, 4-102 RF generator, 4-12, 4-17, 4-23, 4-37 analog meter, 5-6 AnqAck, 8-6 ANSI Terminal, Configuring, 8-6 ARFCN, 4-18, 4-24 Cell Configuration, 4-17, 4-23 Cell Control, 4-37 Measurement Sync, 4-64 assign keys, 5-3 Atten Hold RF Generator, 4-115 audio frequency generator, 4-111 Audio In Audio, 4-4, 4-75, 4-77, 4-80 Audio In Lo Audio, 4-5 audio input floating, 4-5 grounded, 4-5 Audio Out Audio, 4-4, 4-75, 4-77, 4-80 Auto Bit Error Test, 4-13 auto all range hold, 4-51 Auto/Norm Oscilloscope (Trigger Controls), 4-78 automatic gain control RF analyzer, 4-112 automatic level control speaker, 4-6

autostart, 8-32 Aux BCCH Cell Configuration, 4-18, 4-24 Aux RF In Configure, 4-49 Aux RF Out Configure, 4-50 average keys, 5-3 transmitted power, 4-96, 4-98, 4-100 averaging measurements, 5-3 Avg TX Pwr Pwr Ramp (Fall Edge), 4-100 Pwr Ramp (Rise Edge), 4-96 Pwr Ramp (Top 2 dB), 4-98

### **B**

BA Cell Configuration, 4-18, 4-24 backing up memory card files, 8-23 bad sync message, 7-4 Bad Syncs Cell Control, 4-31, 4-37 base station allocation, 4-18, 4-24 base station identity code, 4-20, 4-26 battery discarding, 8-25 in SRAM memory cards, 8-23 replacing on memory cards, 8-24 warning, 8-25 battery holder, 8-24 baud rate, 4-62 BCC Cell Configuration, 4-18, 4-24 BE Count Bit Error Test, 4-8, 4-12, 4-13 BE Ratio Bit Error Test, 4-8, 4-12, 4-13 Beeper Configure, 4-50 Bit Error Round Trip Delay, 4-9 Bits Tested

Bit Error Test, 4-12 Bits to Test Bit Error Test, 4-12 buffers, A-11 Burst Length Measurement Sync, 4-64 Burst Number Measurement Sync, 4-64 Burst Sel Measurement Sync, 4-65 burst selection measurement synchronization, 4-65 Burst Type Measurement Sync, 4-65 Burst Used Measurement Sync, 4-65 Bursts Phase/Freq (Data bits), 4-93 Phase/Freq (Phase Err), 4-91 bursts measured, 4-90

## **C**

 $\Gamma$ A Cell Configuration, 4-18, 4-24 cache, A-10 buffers, A-11 call count reset, 4-43 call counts frame errors, 4-31, 4-39 pages, 4-42 RACHs, 4-43 Call Status Cell Control, 4-38 Caller Cell Control, 4-38 Camping On, A-5 LAC, A-5 MCC, A-5 MNC, A-5 More information, A-5 Power level, A-5 camping on, 4-71 cancel keys, 5-3

CBCH, 4-119 cell allocation, 4-18, 4-24 cell configurationscreen keys, 5-4 cell control active cell+, 4-31 cell control screen keys, 5-3 Center Freq Spectrum Analyzer (Main Controls), 4- 123 Center Freq (Marker To) Spectrum Analyzer (Marker Controls), 4-125 center frequency spectrum analyzer, 4-123, 4-125 Clear Log, A-10, A-11 Agilent 8922M, A-10 Logging, A-11 clock input connector, 6-3 clock input selection, 4-18, 4-24 clock output connector, 6-3 closed-loop AGC RF analyzer, 4-112 Code Files, 8-37 Code files, 8-2 color code, 4-18, 4-24 command line, 8-16 comments for the Output Heading field, 8-31 communication failure message, 7-2 completed bits tested Bit Error Test, 4-9, 4-12, 4-15 CONFIGURE, 8-5 CONFIGURE Screen Aux RF Out, 4-50 Connect Cell Control, 4-39 Connection, A-2, A-4 Agilent 8922M to HP/Agilent 37900D, A-4 bar graphs, A-9 checking, A-8 diagram, A-4 indication, A-9

protocol interface, A-2 connectors 10 MHz output, 6-10 13 MHz output, 6-10 AM input, 6-11 AM/Speech input, 6-4 audio input (high), 6-5 audio input (low), 6-5 audio output, 6-7 auxiliary RF input, 6-2 auxiliary RF output, 6-2 clock, 6-3 clock output, 6-3 data input/output, 6-6 data output, 6-4 EMMI bus, 6-11 FM output, 6-4 GPIB, 6-12 monitor, 6-7 opt 001 reference output, 6-14 oscilloscope input, 6-8 Parallel Port, 6-15 PCN Interface, 6-15 Protocol Interface, 6-16 pulse modulation, 6-8 pulse output, 6-7 reference input, 6-16 reference output, 6-14 RF input/output, 6-8 serial port, 6-17 speech, 6-7 system bus, 6-17 trigger input, 6-9 valid data, 6-9 video output, 6-17 Cont/Single Oscilloscope (Trigger Controls), 4-78 Control Bit Error Test, 4-10 RF Analyzer, 4-113 Control Ch Cell Config, 4-19, 4-25 control channel, 4-19, 4-25 Control mode, 4-60 Controls Oscilloscope, 4-76 Spectrum Analyzer (AuxiliaryCon-

connector

### **Index-2**

verification, A-9

trols), 4-127 Spectrum Analyzer (Main Controls), 4- 122 Spectrum Analyzer (Marker Controls), 4-125 Spectrum Analyzer (RF Gen Controls), 4-124 COPY\_PL program, 8-21 how to run, 8-23 country code, 4-20, 4-26 Coupling AF Generator, 4-111 coupling bit error ratio, 4-5 Creating A Library, 8-44 Creating A Procedure, 8-44 **CRT** for showing test results, 8-31 CW Freq CW Meas, 4-54 CW Power CW Meas, 4-55 CWFreqErr CW Meas, 4-54 cyclic-redundancy-check, 4-9, 4-12

## **D**

data bits, 4-93 data bits measurement, 2-19 Data Collection, 8-35 record size, 8-35 data input selection, 4-18, 4-24 Data Length, 8-6 Configure, 4-59 DataLink, A-12 Date Configure, 4-50 DC AM RF Generator, 4-115, 4-116 dc coupling AF generator, 4-111 DCS1800 input attenuation, 4-127 device programmer, 8-23 discontinuous transmission, 4-40

disk address, 4-59 Display Logging Screen HP/Agilent 37900D, A-8 Display Messages, A-9 Do Open Cal RF Analyzer, 4-113 Done Phase/Freq (Multi-burst), 4-88 Downlink messages, A-10 Download A Program, 8-10 download code files, 8-23 DRX Cell Control, 4-40 DTX Cell Control, 4-40

**E**

echo, 4-60 Echo Delay Cell Control, 4-5, 4-40 E-GSM channel number, 4-31, 4-34, 4-35 input attenuation, 4-127 end call keys, 5-4 ending a call, A-10 Equipment required, A-3 equipment supplied, 1-2 ERROR 85, 8-21 error message what to do, 2-30 errors detected, 4-89 Execute Cell Control, 4-40 Ext Load R Audio, 4-5 external disk specification Configure, 4-59 external load resistance, 4-5 external protocol logger, A-2

### **F**

Fall Pos

Pulse, 4-104 Fast Bit Error Round Trip Delay, 4-58 ff at end I/O configuration, 4-59 ff at start I/O configuration, 4-59 field types alphanumeric, 4-2 data entry, 4-2 list of choices, 4-2 underlined entry, 4-3 File Descriptions, 8-37 Firmware Configure, 4-50 Firmware Error, 7-3 firmware revision date, 4-50 First bit Measurement Sync, 4-66 Flatness Pwr Ramp (Summary), 4-102 Flush Log, A-11 Logging, A-11 FM Demod Audio, 4-4, 4-75, 4-77, 4-80 FM error message, 7-4 FM Errors Measurement Sync, 4-66 form feed for test results printout, 8-35 I/O configuration, 4-60 frame erasure, 4-9, 4-12 Frame Errors Cell Control, 4-39 frame errors call counts, 4-31, 4-39 Freq Offs Output RF Spectrum (Main View), 4- 82 Frequency AF Generator, 4-111 RF Analyzer, 4-113 RF Generator, 4-116 Spectrum Analyzer (RF Gen Controls), 4-124 frequency bit error ratio, 4-5 CW, 4-54

frequency analyzer test, 3-10 Frequency Error Phase/Freq, 4-86 Phase/Freq (Multi-burst), 4-89 frequency error continuous wave, 4-54 frequency error measurement, 2-15 frequency generator test, 3-9 frequency offset output RF spectrum, 4-82 spectrum analyzer, 4-123 frequency span spectrum analyzer, 4-123 fuse, 1-3 FW Revision Configure, 4-50

## **G**

G<sub>1</sub> keys, 5-11 G2 keys, 5-11 G<sub>3</sub> keys, 5-11 gate time RF Analyzer, 4-55 global (G1, G2, G3) keys, 5-3 global keys, 5-11 GMSK RF Generator, 4-116 GMSK modulation test RF analyzer, 3-11 signal generator, 3-9 GPIB address, 8-35 instruments on the "700" bus, 8-35 GPIB address, 3-6 keys, 5-3 selecting, 4-60 GPIB Adrs, 8-5 Configure, 4-60 GPIB command syntax, 8-3 GPIB Control, A-12 GPIB Mode, Control, 8-3

GPIB Mode, Talk&Listen, 8-3 GPIB port, 8-5 GPIB printer, 8-31 GSM900 input attenuation, 4-127

### **H**

handovers, A-10 high limit keys, 5-4 setting, 5-4 turn off, 5-4 high stability time base option 001, 4-51 hold keys, 5-4 hold all range hold, 4-51 Hop Meas Freq RF Analyzer, 4-113 Hop Mode RF Analyzer, 4-113 RF Generator, 4-116 Hop Offset RF Analyzer, 4-113 Hop Trig RF Analyzer, 4-114 RF Generator, 4-116 How to obtain a Protocol Log, A-8 HP AdvanceLink, 8-7 HP/Agilent 15756A Interface Cable, A-3 HP/Agilent 37900D, A-11 HP/Agilent 37900D Option 004, A-3 HP/Agilent 37910A Slave Signalling Card, A-3 HP/Agilent 37913A RS232/449 Interface Card, A-3 HP/Agilent 37966A GSM software, A-3 HP/Agilent 37967A protocol monitor application software, A-3 HP/Agilent 8922M Option 003, A-3

## **I**

IBASIC computer initializing memory cards, 8-21 may be programmed, 8-29 to configure external instruments, 8-35 IBASIC Echo, 8-6, 8-9 Configure, 4-60 IBASIC programming-language code, 8- 29 IBASIC programs file structures, 8-29 user written, 8-29 IMSI attach/detach, 4-71 increment keys, 5-4 initializing memory cards, 8-21 input amplitude CW Meas, 4-54 Input Atten Spectrum Analyzer (Auxiliary Controls), 4-127 input attenuation DCS1800 radio, 4-127 E-GSM radio, 4-127 GSM900 radio, 4-127 input attenuator spectrum analyzer, 4-127 Inst Echo, 8-6, 8-9 Configure, 4-60 installation overview, 1-5 installing software, 3-5 instrument setup recall, 5-7 save, 5-9 Intensity Configure, 4-50 Interface Card, A-6 interfacing techniques, 8-29 intermediate bits tested Bit Error Test, 4-8 internal control bus, 8-3

## **K**

keys, 5-2 assign, 5-3 average, 5-3 cancel, 5-3 cell configuration screen, 5-4 cell control screen, 5-3 end call, 5-4 G1, 5-11 G2, 5-11 G3, 5-11 global (G1, G2, G3), 5-3 GPIB address, 5-3 high limit, 5-4 hold, 5-4 increment, 5-4 L1, 5-10 L2, 5-10 local (L1, L2), 5-3 low limit, 5-5 measurement arming, 5-5 measurement synchronization screen, 5-6 message screen, 5-6 meter, 5-6 mobile station information screen, 5-6 no, 5-6 on/off, 5-6 originate call, 5-6 previous, 5-6 print, 5-6 recall, 5-7 receive call, 5-7 reference set, 5-8 release, 5-8 RF analyzer screen, 5-9 RF generator screen, 5-9 save, 5-9 tests screen, 5-9 use memory, 5-9 yes, 5-9

## **L**

 $L1$ 

keys, 5-10  $L2$ keys, 5-10 LAC Cell Config, 4-19, 4-25 LAI Cell Config, 4-20, 4-26 level oscilloscope, 4-76 Level (div) Oscilloscope (Trigger Controls), 4-78 level late message, 7-4 level short message, 7-4 level test RF Analyzer, 3-11 Signal Generator, 3-7 Library Files, 8-37 Library files, 8-2 Limit Cell Control, 4-40 line feed I/O configuration, 4-60 line voltage, 1-3 lines/page I/O configuration, 4-60 Loading A Program, 8-10 local (L1, L2) keys, 5-3 local keys, 5-10 location area code, 4-19, 4-25 area identification, 4-20, 4-26 update, 4-71 Log, A-11 Log/Pause, A-11 Logging, A-11 Logging Messages, A-11 Logging Screen, A-11 aborts, A-8 clear log, A-11 DataLink, A-12 flush log, A-11 Log/Pause, A-11 NetwkOnly, A-12 options, A-5 Pass Filter, A-12 selecting, A-5, A-11 Service, A-12

set up, A-5 Logging screen, A-5 Logging start-up, A-9 Loop Delay Speech Frames Bit Error Test, 4-15, 4-58 Loopback Bit Error Test, 4-13 Cell Control, 4-40 low level message, 7-4 low limit keys, 5-5 setting, 5-5 turn off, 5-5 Lvl Pulse Fall, 4-109 Pulse Rise, 4-107

## **M**

MA1 Cell Configuration, 4-19, 4-25 Cell Control, 4-40 MA2 Cell Configuration, 4-20, 4-25 main screen, 4-27, 4-33, 4-35 MAIO1 Cell Configuration, 4-20, 4-26 MAIO2 Cell Configuration, 4-20, 4-26 Making a Call, A-9 HP/Agilent 37900D, A-9 Marker Oscilloscope (Main Controls), 4-76 Oscilloscope (Marker Controls), 4-81 Output RF Spectrum (Trace View), 4- 84 Pwr Ramp (Fall Edge), 4-99 Pwr Ramp (Rise Edge), 4-95 Pwr Ramp (Top 2 dB), 4-97 Spectrum Analyzer (Main Controls), 4- 123 Spectrum Analyzer (Marker Controls), 4-125 Spectrum Analyzer (RF Gen Controls), 4-124 Marker Pos

Output RF Spectrum (Trace View), 4- 85 Phase/Freq (Phase Err), 4-91 Pwr Ramp (Fall Edge), 4-100 Pwr Ramp (Rise Edge), 4-95 Pwr Ramp (Top 2 dB), 4-97 marker position, 4-97, 4-100 pulse fall, 4-110 pulse on/off ratio, 4-107 Marker To Peak+ Oscilloscope (Marker Controls), 4-81 Marker To, Ref Level Spectrum Analyzer (Marker Controls), 4-126 Markerl Oscilloscope (Trigger Controls), 4-78 MarkerPos Pulse Fall, 4-110 Pulse Rise, 4-107 Mask Pwr Ramp (Fall Edge), 4-100 Pwr Ramp (Rise Edge), 4-96 Pwr Ramp (Top 2 dB), 4-98 Max Hold Spectrum Analyzer (Main Controls), 4- 123 MCC Cell Config, 4-20, 4-26 Meas Cntl Bit Error Test, 4-14 Meas Num Bit Error Test, 4-12 Meas Reset Audio, 4-6 Configure, 4-51 CW Meas, 4-55 Oscilloscope (Main Controls), 4-76 Oscilloscope (Marker Controls), 4-81 Oscilloscope (Trigger Controls), 4-78 Spectrum Analyzer (MainControls), 4- 123 Measurement Bit Error Test, 4-13 measurement arming keys, 5-5 measurement averaging, 5-3 measurement control, 4-10, 4-14 Measurement Summary

Pwr Ramp (Summary), 4-102 measurement summary message, 2-17 measurement synchronization, 4-64 measurement synchronization screen keys, 5-6 memory cards backing up programs, 8-23 batteries, 8-24 COPY\_PL program, 8-23 initializing, 8-21 inserting and removing, 8-20 SRAM and OPT part numbers, 8-21 write-protect switch, 8-22 message screen keys, 5-6 messages, 7-1 bad sync, 7-4 Communication Failures, 7-2 Firmware Errors, 7-3 FM error, 7-4 level late, 7-4 level short, 7-4 low level, 7-4 measurement summary, 2-17 no error, 7-4 protocol errors, 7-5 RF overload, 7-4 short burst, 7-4 sync status, 7-4 meter keys, 5-6 Midamble Measurement Sync, 4-66 Midamble Start Bit Position Measurement Sync, 4-67 MM Cell Control, 4-41 MNC Cell Config, 4-20, 4-26 mobile country code, 4-20, 4-26 network code, 4-20, 4-26 mobile allocation number, 4-40 number 1, 4-19, 4-25 number 2, 4-20, 4-25 mobile allocation index

offset 2, 4-20, 4-26 mobile station information, 4-70 timing error, 4-43 mobile station information screen keys, 5-6 mobility management, 4-41 Mode Cell Control, 4-41 Configure, 4-60 Output RF Spectrum (Main View), 4- 83 Mode field, 8-5 model I/O configuration, 4-60 modulation output RF spectrum power, 4-83 multi-burst measurements, 2-15

## **N**

NCC Cell Configuration, 4-20, 4-26 NetwkOnly, A-12 Next Peak (Marker To) Spectrum Analyzer (Marker Controls), 4-125 no keys, 5-6 no error message, 7-4 Norm Cell Control, 4-41

## **O**

Off, 4-10, 4-14 **Offset** Configure, 4-51 On UUT Failure continue or stop, 8-29 On/Off Phase/Freq (Multi-burst), 4-89 on/off keys, 5-6 One-Time Programmable

### **Index-6**

offset 1, 4-20, 4-26

OTP memory cards, 8-21 open loop AGC calibration RF analyzer, 4-113 Open/Auto DAC Value RF Analyzer, 4-114 open-loop AGC RF analyzer, 4-112 operating environment, 1-8 Opt 001 Ref Out, 4-51 options, 1-8 originate call keys, 5-6 oscilloscope, 4-75 arming, 4-78 trigger level, 4-78 triggering, 4-78 oscilloscope test, 3-10 Other fusing, 1-3 Output Destination CRT or Printer, 8-31 Output Heading comments, 8-31 Output Results All or Failures, 8-30 Output RF Spectrum Output RF Spectrum (Main View), 4- 83 output rf spectrum cell control, 4-28 output RF spectrum measurement, 2-20 OutRFSpec Output RF Spectrum (Trace View), 4- 85

### **P**

Pages Cell Control, 4-42 pages call counts, 4-42 Paging Cell Control, 4-42 Parallel Port connector, 6-15 parameters enter into Test Executive, 8-34 Parity, 8-6

Configure, 4-61 Pass Filter, A-12 Logging, A-12 Pause, A-11 PCN interface connector, 6-15 Peak (Marker To) Spectrum Analyzer (Marker Controls), 4-125 peak carrier power measurement, 2-14 Peak Phase Error Phase/Freq (Main), 4-87 Phase/Freq (Multi-burst), 4-89 peak power cell control, 4-28 peak transmitted power, 4-102 performance test software, 3-5 performance tests, 3-2 performance verification, 3-2 Personality, A-6, A-7 setting, A-6, A-7 phase and frequency cell control, 4-28 phase error, 4-91 phase error measurement, 2-15 Pk TX Pwr Pwr Ramp (Summary), 4-102 Pls Demod Audio, 4-4, 4-75, 4-77, 4-80 Polarity Phase/Freq (Data Bits), 4-94 POnOffFall Pulse Fall, 4-110 POnOffRise Pulse Rise, 4-108 Pos/Neg Oscilloscope (Trigger Controls), 4-78 Position Oscilloscope (Marker Controls), 4-81 Spectrum Analyzer (Marker Controls), 4-126 power continuous wave, 4-55 power cord, 1-4 power meter zeroing, 4-29, 4-55, 4-103 power ramp measurement, 2-16 power supply

configure to GPIB, 8-35 ppm, 4-14 PRBS, 4-42 PRBS Pattrn, 4-42 Pre-Trig Oscilloscope (Trigger Controls), 4-78 previous keys, 5-6 print keys, 5-6 print address selecting, 4-61 Print Adrs, 8-5 Configure, 4-61 Print Cancel Configure, 4-61 Print Title Configure, 4-61 Print To, 8-5 printer configure to GPIB, 8-35 for showing test results, 8-31 options, 8-35 RS-232 or GPIB, 8-31 printer port I/O configuration, 4-61 printouts for the test results, 8-30 problem solving, 2-30 Procedure Files, 8-26 Procedure files, 8-2 Program Development Tools disk, 8-16 Program Example, 8-37 PROGram Interface Commands, 8-16 Program Listing Explanation, 8-40 program status run indicators, 8-29 Program Structure, 8-37 programming techniques, 8-29 programs IBASIC file structures, 8-29 protocol buffer, A-8 protocol error messages, 7-5 protocol interface connector, A-2 Protocol Interface Port, A-11 protocol messages, A-8 Protocol Monitor, A-11 protocol units, A-8

Pseudo-Random Bit Sequence, 4-42 Pulse RF Generator, 4-117 pulse demodulation test RF analyzer, 3-12 pulse measurement, 2-16 pulse modulation RF generator, 4-117 pulse modulation test, 3-8 Pulse On/Off Fall Pulse, 4-105 pulse on/off ratio, 4-104 Pulse On/Off Rise Pulse, 4-105 Pwr Ramp Summary, 4-101

## **R**

RACHs call counts, 4-43 Cell Control, 4-43 radio frequency analyzer, 4-112 radio frequency generator, 4-115 radio specifications, 8-33 radio tests reduce testing time, 8-33 selecting, 8-32 ramping output RF spectrum power, 4-83 Range Hold Configure, 4-51 Rcv Pace, 8-6 Configure, 4-62 read-only setting on the memory card, 8-22 read-write setting on the memory card, 8-22 recall keys, 5-7 receive call keys, 5-7 receive pacing setting, 4-62 Receive/Transmit Pacing, 8-6 record size

for data collection, 8-35 Ref Level Spectrum Analyzer (Main Controls), 4- 123 Ref Level (Marker To) Spectrum Analyzer (Marker Controls), 4-126 Reference Configure, 4-52 reference setting, 5-8 reference level RF Input, 4-123 reference output option 001, 4-51 reference set keys, 5-8 Relative MS Timing Err Cell Control, 4-43 release keys, 5-8 Remote control, A-12 ResAllFS, 4-10, 4-14 Reset Cell Control, 4-43 Oscilloscope (Trigger Controls), 4-79 reset call count, 4-43 cell control, 4-29 measurement, 4-51, 4-76, 4-78 SACCH Meas, 4-43 ResTypeI, 4-10, 4-14 ResTypeIa, 4-10, 4-14 ResTypeIB, 4-10, 4-14 ResTypeII, 4-10, 4-14 RF analyzer, 4-112 RF analyzer screen keys, 5-9 RF Anl Ampl Control Cell Control, 4-44 RF Cnt Gate CW Meas, 4-55 RF generator, 4-115 amplitude, 4-8, 4-12, 4-17, 4-23, 4-37 RF generator screen keys, 5-9 RF In/Out Configure, 4-52

RF Input CW Meas, 4-55 RF Analyzer, 4-114 Spectrum Analyzer (Auxiliary Controls), 4-128 RF Level Offset Configure, 4-53 RF Output RF Generator, 4-117 RF ovrload message, 7-4 RF spectrum measurement, 2-20 RFGen Volts Configure, 4-52 Rise Pos Pulse, 4-105 RJ-11/RS-232 adapter, 8-5 RMS Error Phase/Freq (Multi-burst), 4-89 RMS Phase Error Phase/Freq (Main), 4-87 RS-232 printer, 8-31 RS-232 Serial port, 8-5 Run Mode Continuous or Single Step, 8-30 Run Test, 8-15 Run/Stop Control, 4-10 Meas Cntl, 4-14

## **S**

SACCH Meas Cell Control, 4-45 save keys, 5-9 Save Programs On Memory Cards, 8-10 scope cell control, 4-29 Scope In Audio, 4-4, 4-75, 4-77, 4-80 Scope Lvl Oscilloscope (Trigger Controls), 4-79 Screen Freeze Configure, 4-53 screens, 4-1 active cell+, 4-31

Audio, 4-4 Bit Error, 4-8, 4-11 Cell Configuration - DCS 1800, 4-22 Cell Configuration - E-GSM, 4-22 Cell Configuration - E-GSM900, 4-22 Cell Configuration - GSM, 4-16 Cell Configuration - GSM 900, 4-16 Cell Configuration - PCS 1900, 4-22 Cell Control, 4-37 Configure, 4-49 CW Meas, 4-54 Data Bits, 4-93 Fast Bit Error, 4-56 hopping, 4-32 I/O Configuration, 4-59 Logging, 4-63, A-11 main, 4-27, 4-33, 4-35 Measurement Sync, 4-64 Message, 4-69 Mobile, 4-57 Mode, 4-57 MS Information / Signaling, 4-70 Oscilloscope (Marker Controls), 4-80 Oscilloscope, Main Controls, 4-75 Oscilloscope, Trigger Controls, 4-77 Output RF Spectrum (Main View), 4- 82 Output RF Spectrum (Trace View), 4- 84 Phase Err, 4-91 Pulse, 4-104 Pulse Fall, 4-109 Pulse Rise, 4-107 Pwr Ramp (Fall Edge), 4-99 Pwr Ramp (Rise Edge), 4-95 Pwr Ramp (Summary), 4-101 Pwr Ramp (Top 2 dB), 4-97 RF Generator / RF Analyzer (AF Gen), 4-111 RF Generator / RF Analyzer (RF Analyzer), 4-112 RF Generator / RF Analyzer (RF Gen), 4-115 Service, 4-118 SMS cell broadcast, 4-119 Spectrum Analyzer (Auxiliary Controls), 4-127 Spectrum Analyzer (Main Controls), 4-

122 Spectrum Analyzer (Marker Controls), 4-125 Spectrum Analyzer (RF Gen Controls), 4-124 SD/4, 4-19, 4-25 SD/8, 4-19, 4-25 Serial Baud, 8-6 Configure, 4-62 Serial In Configure, 4-62 Serial In Field, 8-6 serial input port control, 4-62 serial interface pin numbers, 6-17 Serial Port, 8-5 Serial Port Connections, 8-5 serial word length, 4-59 Service, A-12 Configure, 4-53 serving cell, 4-20, 4-26 Settable Cell Configuration, 4-21, 4-26 Setting Interface Card, A-6 setting high limit, 5-4 setting low limit, 5-5 setting reference, 5-8 Setting up the Agilent 8922M, A-5 Setting up the HP/Agilent 37900D, A-6 ShortBurst message, 7-4 signaling, 4-70 Single/Cont Control, 4-10 Meas Cntl, 4-14 Measurement Sync, 4-67 Phase/Freq (Main), 4-87 Phase/Freq (Multi-burst), 4-89 single/Cont Pulse, 4-105 slow associated control channel, 4-45 Software, A-6 HP/Agilent 37900D, A-6 HP/Agilent 37966B, A-6 HP/Agilent 37967A, A-6 Span Spectrum Analyzer (Main Controls), 4-

123 speaker off, 4-6 volume control, 4-6 Speaker ALC, 4-6 Speaker Vol Audio, 4-6 specifications enter into Test Executive, 8-33 spectral purity test, 3-8 spectrum analyzer cell control, 4-29 spectrum analyzer test, 3-12 Speech Cell Control, 4-7, 4-46 Speech Gain Cell Control, 4-47 SRAM memory cards contain a battery, 8-23 initializing, 8-21 write protection, 8-22 Static Random-Access Memory SRAM memory cards, 8-21 Status Digital Demod, 4-67 Stop Length, 8-6 Configure, 4-62 Stop logging, A-10 sweep time oscilloscope, 4-76 sweep trigger arming, 4-79 Sync Mode Measurement Sync, 4-67 Sync Pattern Start Position Measurement Sync, 4-67, 4-68 Sync Status Measurement Sync, 4-68 Output RF Spectrum (Main View), 4- 82 Output RF Spectrum (Trace View), 4- 85 Phase/Freq (Data Bits), 4-94 Phase/Freq (Main), 4-87 Phase/Freq (Multi-burst), 4-90 Phase/Freq (Phase Err), 4-92 Pulse, 4-105 Pulse Fall, 4-110

Pulse Rise, 4-108 Pwr Ramp (Fall Edge), 4-100 Pwr Ramp (Rise Edge), 4-96 Pwr Ramp (Summary), 4-102 Pwr Ramp (Top 2 dB), 4-98 sync status message, 7-4 what to do, 2-30 synchronization errors DSP Analyzer, 4-96, 4-98, 4-100, 4- 102 measurement synchronization, 4-68 output RF spectrum, 4-82 Output RF Spectrum (Trace View), 4- 85 Phase/Freq, 4-94 pulse fall, 4-110 pulse on/off ratio, 4-105 pulse rise, 4-108 synchronization mode measurement synchronization, 4-67 system bus, 6-18 pin number overview, 6-18 signal descriptions, 6-18 system information, A-10

## **T**

Talk&Listn mode, 4-60 TCH Control Cell Control, 4-47 TCH parameters, 4-47 TCH Parms Cell Control, 4-47 Test Cell Control, 4-47 test equipment, 3-4 Test Execution Conditions, 8-29 Test Executive parameters, 8-34 specifications, 8-33 test sequence, 8-32 Test Library files backing up, 8-23 Test Parameters, 8-34 Test Procedure files backing up, 8-23

Test Sequence running a, 8-15 Test Sequence menu, 8-32 Test Specifications, 8-33 testing the radio, 8-15 testing time how to reduce, 8-33 tests for radios, 8-32 tests screen keys, 5-9 TESTS Subsystem, 8-2 Time Configure, 4-53 Phase/Freq (Phase Err), 4-91 time stamps, A-8 HP/Agilent 37900D, A-8 Time/div Oscilloscope (Main Controls), 4-76 Time1-12 Pwr Ramp (Summary), 4-102 Timeslot Cell Control, 4-48 Timing Advance Cell Control, 4-48 timing error mobile station, 4-43 traffic channel control, 4-47 transmit pacing setting, 4-62 transmitter power, 4-48 Trg Timing Phase/Freq (Data Bits), 4-94 Trig Delay Measurement Sync, 4-68 Output RF Spectrum (Main View), 4- 83 Output RF Spectrum (Trace View), 4- 85 Phase/Freq (Data Bits), 4-94 Phase/Freq (Main), 4-87 Phase/Freq (Multi-burst), 4-90 Phase/Freq (Phase Err), 4-92 Pulse, 4-106 Pulse Fall, 4-110 Pulse Rise, 4-108

Pwr Ramp (Summary), 4-102 Pwr Ramp (Top 2 dB), 4-98 Trig Qual Measurement Sync, 4-68 Trig Source Measurement Sync, 4-68 trigger delay DSP Analyzer, 4-100, 4-102 measurement synchronization, 4-68 output RF spectrum, 4-85 Phase/Freq (Data Bits), 4-94 pulse fall, 4-110 pulse on/off ratio, 4-106 pulse rise, 4-108 Pwr Ramp, 4-96, 4-98 trigger qualifier measurement synchronization, 4-68 trigger source measurement synchronization, 4-68 oscilloscope, 4-79 tuning mode Configure, 4-52 Type Cell Control, 4-48 TypeI, 4-10, 4-14 TypeIa, 4-10, 4-14 TypeIB, 4-10, 4-14 TypeII, 4-10, 4-14

## **U**

units keys, 5-12 Uplink messages, A-10 use memory keys, 5-9 Using the Knob, 8-16

## **V**

verifying performance, 3-2 Vert Offset Oscilloscope (Main Controls), 4-76 Vert/div Oscilloscope (Main Controls), 4-76 vertical offset

### **Index-10**

Pwr Ramp (Fall Edge), 4-100 Pwr Ramp (Rise Edge), 4-96

oscilloscope, 4-76 vertical sensitivity oscilloscope, 4-76 View Output RF Spectrum (Main View), 4- 83 Pwr Ramp, 4-103 volume speaker, 4-6

## **W**

Wanted Phase/Freq (Multi-burst), 4-89, 4-90 write-protect switch setting, 8-22

## **X**

Xmt Pace, 8-6 Configure, 4-62 Xon/Xoff, 4-62

## **Y**

yes keys, 5-9

## **Z**

Zero Power CW Meas, 4-55 Pwr Ramp (Summary), 4-103

## **Artisan Technology Group is an independent supplier of quality pre-owned equipment**

### **Gold-standard solutions**

Extend the life of your critical industrial, commercial, and military systems with our superior service and support.

### **We buy equipment**

Planning to upgrade your current equipment? Have surplus equipment taking up shelf space? We'll give it a new home.

### **Learn more!**

Visit us at **artisantg.com** for more info on price quotes, drivers, technical specifications, manuals, and documentation.

Artisan Scientific Corporation dba Artisan Technology Group is not an affiliate, representative, or authorized distributor for any manufacturer listed herein.

#### **We're here to make your life easier. How can we help you today?**

**(217) 352-9330** I **sales@artisantg.com** I **artisantg.com** 

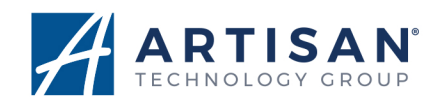